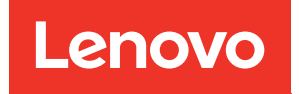

# Руководство по обслуживанию оборудования ThinkEdge SE360 V2

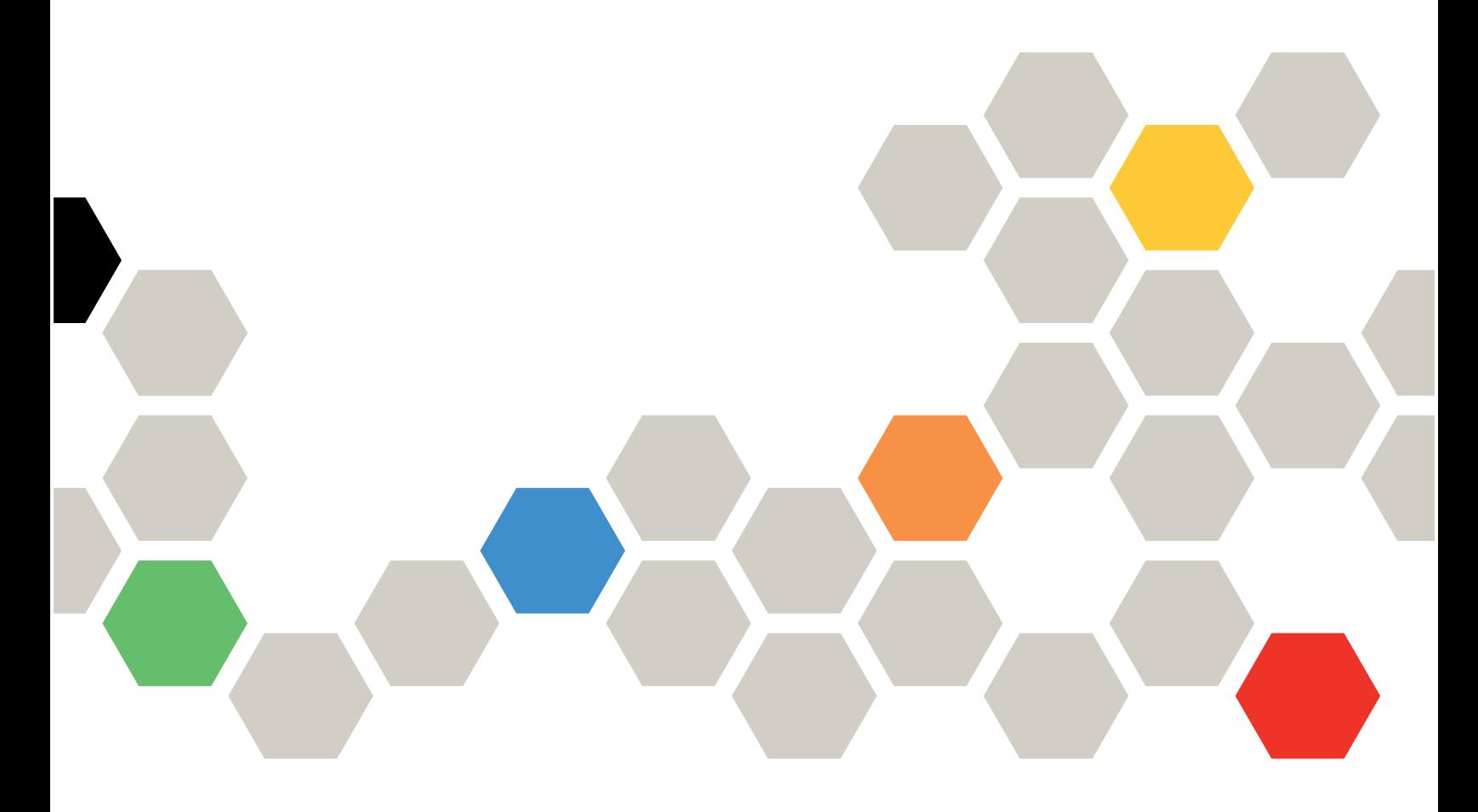

Типы компьютеров: 7DAM

#### Примечание

Перед использованием этой информации и сопутствующего продукта внимательно прочитайте сведения и инструкции по технике безопасности на веб-странице по следующему адресу: [https://pubs.lenovo.com/safety\\_documentation/](https://pubs.lenovo.com/safety_documentation/)

Кроме того, обязательно ознакомьтесь с условиями гарантии Lenovo для своего сервера, которые можно найти по следующему адресу: <http://datacentersupport.lenovo.com/warrantylookup>

#### Третья редакция (январь 2024 г.)

#### © Copyright Lenovo 2023, 2024.

УВЕДОМЛЕНИЕ ОБ ОГРАНИЧЕНИИ ПРАВ. Если данные или программное обеспечение предоставляются в соответствии с контрактом Управления служб общего назначения США (GSA), на их использование, копирование и разглашение распространяются ограничения, установленные соглашением № GS-35F-05925.

# <span id="page-2-0"></span>Содержание

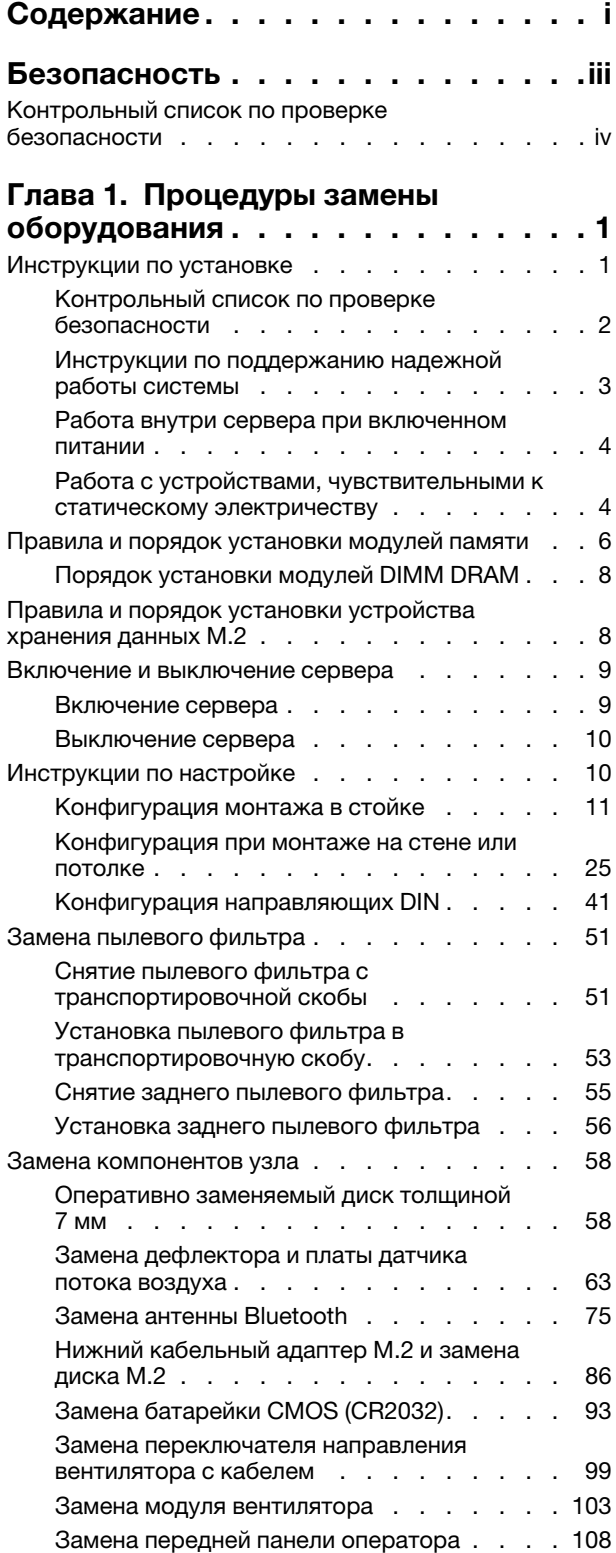

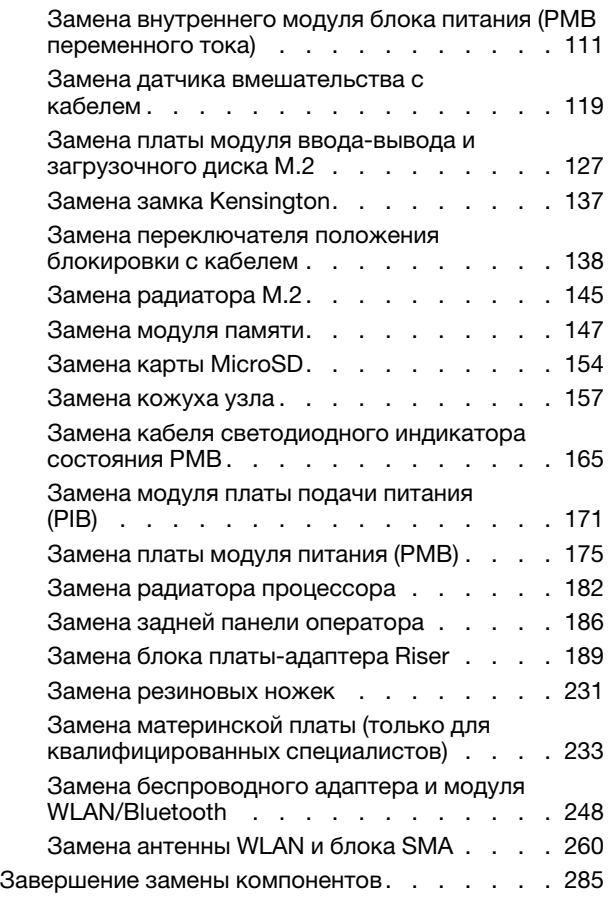

### [Глава 2. Прокладка внутренних](#page-294-0)

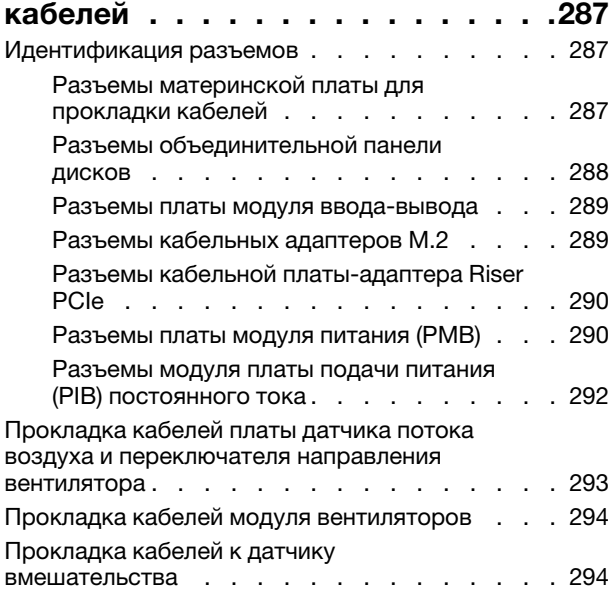

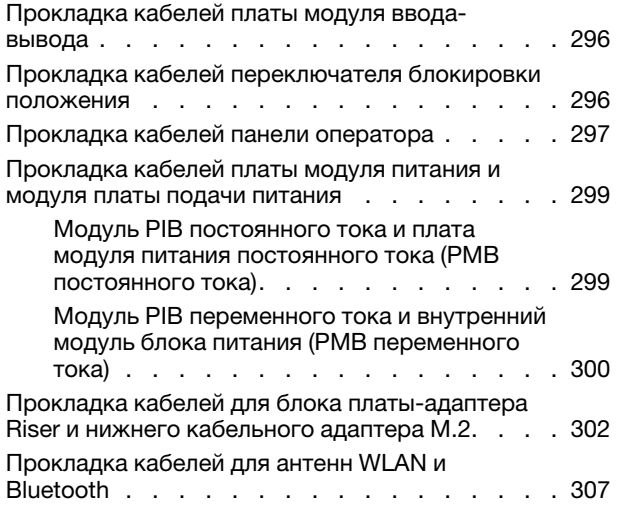

### [Глава 3. Диагностика](#page-318-0)

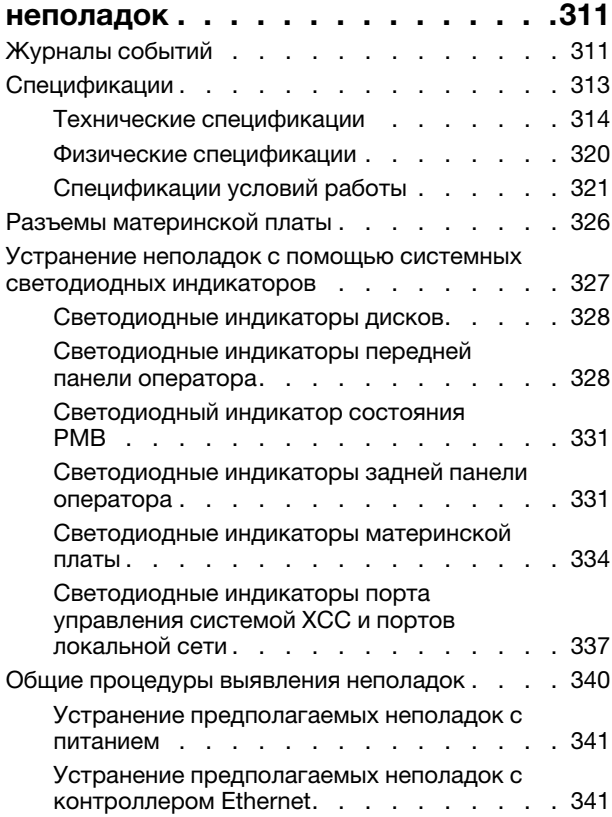

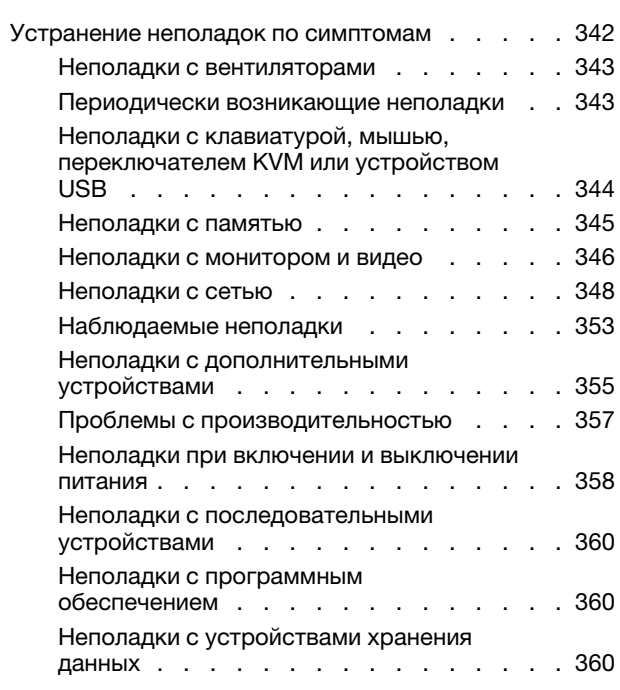

### [Приложение A. Получение помощи](#page-372-0)

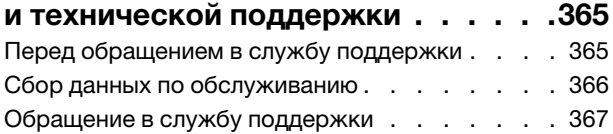

### [Приложение B. Документы и](#page-376-0)

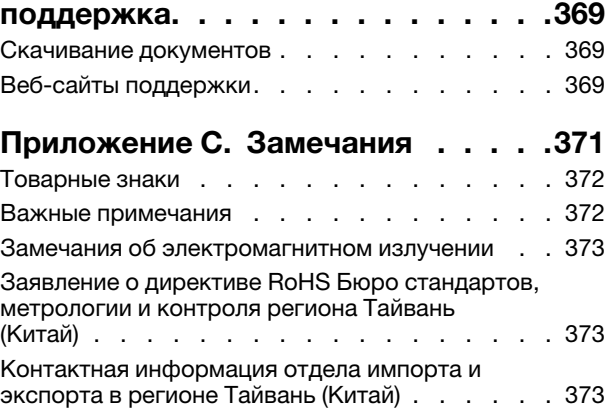

# <span id="page-4-0"></span>Безопасность

Before installing this product, read the Safety Information.

قبل تركيب هذا المنتج، يجب قر اءة الملاحظات الآمنية

Antes de instalar este produto, leia as Informações de Segurança.

在安装本产品之前,请仔细阅读 Safety Information (安全信息)。

安裝本產品之前,請先閱讀「安全資訊」。

Prije instalacije ovog produkta obavezno pročitajte Sigurnosne Upute.

Před instalací tohoto produktu si přečtěte příručku bezpečnostních instrukcí.

Læs sikkerhedsforskrifterne, før du installerer dette produkt.

Lees voordat u dit product installeert eerst de veiligheidsvoorschriften.

Ennen kuin asennat tämän tuotteen, lue turvaohjeet kohdasta Safety Information.

Avant d'installer ce produit, lisez les consignes de sécurité.

Vor der Installation dieses Produkts die Sicherheitshinweise lesen.

Πριν εγκαταστήσετε το προϊόν αυτό, διαβάστε τις πληροφορίες ασφάλειας (safety information).

לפני שתתקינו מוצר זה, קראו את הוראות הבטיחות.

A termék telepítése előtt olvassa el a Biztonsági előírásokat!

Prima di installare questo prodotto, leggere le Informazioni sulla Sicurezza.

製品の設置の前に、安全情報をお読みください。

본 제품을 설치하기 전에 안전 정보를 읽으십시오.

Пред да се инсталира овој продукт, прочитајте информацијата за безбедност.

$$
\begin{array}{cccccccccccccc} \mathbf{1} & \mathbf{1} & \
$$

Les sikkerhetsinformasjonen (Safety Information) før du installerer dette produktet.

Przed zainstalowaniem tego produktu, należy zapoznać się z książką "Informacje dotyczące bezpieczeństwa" (Safety Information).

Antes de instalar este produto, leia as Informações sobre Segurança.

Перед установкой продукта прочтите инструкции по технике безопасности.

Pred inštaláciou tohto zariadenia si pečítaje Bezpečnostné predpisy.

Pred namestitvijo tega proizvoda preberite Varnostne informacije.

Antes de instalar este producto, lea la información de seguridad.

Läs säkerhetsinformationen innan du installerar den här produkten.

Bu ürünü kurmadan önce güvenlik bilgilerini okuyun.

مەزكۇر مەھسۇلاتنى ئورنىتىشتىن بۇرۇن بىخەتەرلىك ئۇچۇرلىرىنى ئوقۇپ چىقىڭ.

Youq mwngz yungh canjbinj neix gaxgonq, itdingh aeu doeg aen canjbinj soengq cungj vahgangj ancien siusik.

### <span id="page-5-0"></span>Контрольный список по проверке безопасности

Сведения в этом разделе предназначены для выявления потенциально небезопасных состояний сервера. При разработке и создании всех компьютеров в них предусматриваются необходимые компоненты безопасности для защиты пользователей и специалистов по техническому обслуживанию от травм.

Примечание: Это устройство не предназначено для использования в зоне прямой видимости на рабочих местах с дисплеями. Во избежание мешающих отражений на рабочих местах с дисплеями это устройство не следует размещать в зоне прямой видимости.

### ОСТОРОЖНО:

Это оборудование должно устанавливаться и обслуживаться квалифицированным персоналом, как это определено стандартами NEC, IEC 62368-1 и IEC 60950-1 (стандарт безопасности электронного оборудования для аудио/видео, информационных и коммуникационных технологий). Lenovo исходит из того, что вы имеете надлежащие квалификации для обслуживания оборудования и умеете распознавать опасности в продуктах с выделением значительной энергии. Доступ к оборудованию осуществляется с использованием специального инструмента, замка и ключа или других средств обеспечения безопасности и контролируется полномочным лицом, ответственным за данное расположение.

Важно: Для обеспечения безопасности работы и правильного функционирования системы требуется электрическое заземление сервера. Правильность заземления электрической розетки может проверить квалифицированный электрик.

Чтобы выяснить, нет ли потенциально небезопасных состояний, воспользуйтесь представленным ниже контрольным списком.

- 1. Убедитесь, что питание выключено и шнур питания отключен.
- 2. Проверьте шнур питания.
	- Убедитесь, что третий контакт заземления находится в хорошем состоянии. С помощью измерительного прибора измерьте непрерывность третьего провода заземления:

сопротивление между внешним контактом заземления и заземлением корпуса должно составлять 0,1 Ом или меньше.

• Убедитесь, что используется шнур питания надлежащего типа.

Чтобы просмотреть шнуры питания, доступные для сервера, выполните указанные ниже действия.

a. Откройте веб-страницу по следующему адресу:

<http://dcsc.lenovo.com/#/>

- b. Щелкните Preconfigured Model (Преднастроенная модель) или Configure to order (Конфигурация на заказ).
- c. Укажите тип и модель компьютера, чтобы на сервере отобразилась страница конфигуратора.
- d. Щелкните Power (Питание)  $\rightarrow$  Power Cables (Кабели питания) для просмотра всех шнуров питания.
- Убедитесь, что изоляция не истерта и не изношена.
- 3. Проверьте, нет ли очевидных изменений, внесенных не компанией Lenovo. При оценке безопасности любых изменений, внесенных не компанией Lenovo, проявите здравый смысл.
- 4. Убедитесь, что внутри сервера нет явно небезопасных компонентов, например металлических опилок, загрязнений, воды или другой жидкости, признаков возгорания или задымления.
- 5. Убедитесь в отсутствии изношенных, истертых или поврежденных кабелей.
- 6. Убедитесь, что крепление крышки блока питания (винты или заклепки) не было извлечено или повреждено.

# <span id="page-8-0"></span>Глава 1. Процедуры замены оборудования

В этом разделе описаны процедуры установки и удаления всех обслуживаемых системных компонентов. В описании каждой процедуры замены компонентов указано, какие задачи необходимо выполнить, чтобы получить доступ к заменяемому компоненту.

### <span id="page-8-1"></span>Инструкции по установке

Перед установкой компонентов на сервер ознакомьтесь с инструкциями по установке.

Перед установкой дополнительных устройств внимательно прочитайте приведенные ниже примечания.

Внимание: Не допускайте воздействия статического электричества на устройство, поскольку это может привести к остановке системы и потере данных. Для этого храните компоненты, чувствительные к статическому электричеству, в антистатической упаковке до самой установки. При работе с такими устройствами обязательно используйте антистатический браслет или другую систему заземления.

- Прочитайте информацию по технике безопасности и инструкции, чтобы обеспечить безопасность работы.
	- Полный список всех сведений по технике безопасности по всем продуктам доступен по адресу: [https://pubs.lenovo.com/safety\\_documentation/](https://pubs.lenovo.com/safety_documentation/)
	- Кроме того, доступны следующие инструкции: [«Работа внутри сервера при включенном](#page-11-0) [питании» на странице 4](#page-11-0) и [«Работа с устройствами, чувствительными к статическому](#page-11-1)  [электричеству» на странице 4.](#page-11-1)
- Убедитесь, что устанавливаемые компоненты поддерживаются сервером.
	- Список поддерживаемых дополнительных компонентов для сервера см. по адресу [https://](https://serverproven.lenovo.com) [serverproven.lenovo.com](https://serverproven.lenovo.com).
	- Содержимое комплекта поставки см. по адресу <https://serveroption.lenovo.com/>.
- Для получения дополнительных сведений о заказе комплектующих выполните следующие действия:
	- 1. Перейдите на веб-страницу по адресу <http://datacentersupport.lenovo.com> и откройте страницу поддержки для своего сервера.

#### 2. Нажмите Комплектующие.

- 3. Введите серийный номер, чтобы просмотреть список компонентов для своего сервера.
- При установке нового сервера загрузите и примените последние обновления микропрограмм. Это позволит обеспечить устранение известных проблем и готовность сервера к работе с оптимальной производительностью. Перейдите по ссылке [https://datacentersupport.lenovo.com/products/servers/](https://datacentersupport.lenovo.com/products/servers/thinkedge/se360v2/7dam/downloads/driver-list/)  [thinkedge/se360v2/7dam/downloads/driver-list/](https://datacentersupport.lenovo.com/products/servers/thinkedge/se360v2/7dam/downloads/driver-list/), чтобы загрузить обновления микропрограммы для сервера.

Важно: Для некоторых кластерных решений требуются определенные уровни кода или скоординированные обновления кода. Если компонент входит в кластерное решение, перед обновлением кода проверьте меню последнего уровня кода лучшего набора для поддерживаемой кластером микропрограммы и драйвера.

• При замене компонента, содержащего микропрограмму, например адаптера, может также потребоваться обновление микропрограммы этого компонента. Дополнительные сведения об обновлении микропрограммы см. в разделе «Обновление микропрограммы» в Руководстве пользователя или Руководстве по настройке системы.

- Перед установкой дополнительного компонента рекомендуется убедиться, что сервер работает нормально.
- Поддерживайте рабочую область в чистоте, а снимаемые компоненты кладите на плоскую, гладкую, ненаклонную и устойчивую поверхность.
- Не пытайтесь поднимать слишком тяжелые предметы. Если необходимо поднять тяжелый предмет, внимательно прочитайте следующие меры предосторожности:
	- Встаньте в устойчивую позу.
	- Распределите вес предмета поровну на обе ноги.
	- Поднимайте предмет медленно. Не делайте резких движений и поворотов при подъеме тяжелых предметов.
	- Чтобы не растянуть мышцы спины, сначала присядьте, а затем поднимите предмет, используя мышцы ног.
- Перед действиями с дисками выполните резервное копирование всех важных данных.
- Подготовьте маленькую плоскую отвертку, маленькую крестовую отвертку и звездообразную отвертку T8.
- Для отслеживания состояния светодиодных индикаторов ошибок в материнской плате (блоке материнской платы) и на внутренних компонентах оставьте питание включенным.
- Для снятия и установки оперативно заменяемых дисков и оперативно подключаемых USBустройств выключать сервер не требуется. Однако необходимо выключать сервер перед любыми действиями, связанными со снятием или установкой кабелей адаптеров, а перед выполнением действий, связанных со снятием или установкой платы-адаптера Riser необходимо отключать блок питания.
- Синий цвет на компоненте означает точки касания, за которые можно брать компонент, чтобы удалить его из сервера или вставить в сервер, открыть или закрыть защелку и так далее.
- Оранжевый цвет на компоненте или оранжевая наклейка на компоненте или рядом с ним означает, что компонент допускает оперативную замену, то есть, если сервер и операционная система поддерживают функцию оперативной замены, можно снять или установить компонент, пока сервер работает. (Оранжевый также указывает точки касания на оперативно заменяемых компонентах.) Дополнительные процедуры, которые может быть необходимо выполнить перед снятием или установкой компонента, см. в инструкциях по снятию или установке определенного оперативно заменяемого компонента.
- Красная полоска на дисках рядом с защелкой указывает на то, что диск можно заменить оперативно, если сервер и операционная система поддерживают функцию оперативной замены. Это означает, что диск можно снять или установить при работающем сервере.

Примечание: Дополнительные процедуры, которые может быть необходимо выполнить перед снятием или установкой диска, см. в инструкциях по снятию или установке оперативно заменяемого диска для определенной системы.

• После завершения работы с сервером обязательно установите на место все защитные экраны, предохранители, наклейки и провода заземления.

### <span id="page-9-0"></span>Контрольный список по проверке безопасности

Сведения в этом разделе предназначены для выявления потенциально небезопасных состояний сервера. При разработке и создании всех компьютеров в них предусматриваются необходимые компоненты безопасности для защиты пользователей и специалистов по техническому обслуживанию от травм.

Примечание: Это устройство не предназначено для использования в зоне прямой видимости на рабочих местах с дисплеями. Во избежание мешающих отражений на рабочих местах с дисплеями это устройство не следует размещать в зоне прямой видимости.

#### ОСТОРОЖНО:

Это оборудование должно устанавливаться и обслуживаться квалифицированным персоналом, как это определено стандартами NEC, IEC 62368-1 и IEC 60950-1 (стандарт безопасности электронного оборудования для аудио/видео, информационных и коммуникационных технологий). Lenovo исходит из того, что вы имеете надлежащие квалификации для обслуживания оборудования и умеете распознавать опасности в продуктах с выделением значительной энергии. Доступ к оборудованию осуществляется с использованием специального инструмента, замка и ключа или других средств обеспечения безопасности и контролируется полномочным лицом, ответственным за данное расположение.

Важно: Для обеспечения безопасности работы и правильного функционирования системы требуется электрическое заземление сервера. Правильность заземления электрической розетки может проверить квалифицированный электрик.

Чтобы выяснить, нет ли потенциально небезопасных состояний, воспользуйтесь представленным ниже контрольным списком.

- 1. Убедитесь, что питание выключено и шнур питания отключен.
- 2. Проверьте шнур питания.
	- Убедитесь, что третий контакт заземления находится в хорошем состоянии. С помощью измерительного прибора измерьте непрерывность третьего провода заземления: сопротивление между внешним контактом заземления и заземлением корпуса должно составлять 0,1 Ом или меньше.
	- Убедитесь, что используется шнур питания надлежащего типа.

Чтобы просмотреть шнуры питания, доступные для сервера, выполните указанные ниже действия.

a. Откройте веб-страницу по следующему адресу:

<http://dcsc.lenovo.com/#/>

- b. Щелкните Preconfigured Model (Преднастроенная модель) или Configure to order (Конфигурация на заказ).
- c. Укажите тип и модель компьютера, чтобы на сервере отобразилась страница конфигуратора.
- d. Щелкните Power (Питание) ➙ Power Cables (Кабели питания) для просмотра всех шнуров питания.
- Убедитесь, что изоляция не истерта и не изношена.
- 3. Проверьте, нет ли очевидных изменений, внесенных не компанией Lenovo. При оценке безопасности любых изменений, внесенных не компанией Lenovo, проявите здравый смысл.
- 4. Убедитесь, что внутри сервера нет явно небезопасных компонентов, например металлических опилок, загрязнений, воды или другой жидкости, признаков возгорания или задымления.
- 5. Убедитесь в отсутствии изношенных, истертых или поврежденных кабелей.
- 6. Убедитесь, что крепление крышки блока питания (винты или заклепки) не было извлечено или повреждено.

### <span id="page-10-0"></span>Инструкции по поддержанию надежной работы системы

Изучите инструкции по поддержанию надежной работы системы, чтобы обеспечить надлежащее охлаждение и надежность системы.

Убедитесь, что выполняются следующие требования:

- Вокруг сервера необходимо обеспечить достаточное свободное пространство для надлежащей работы его системы охлаждения. Перед передней и задней панелями сервера должно быть примерно 50 мм (2,0 дюйма) свободного пространства. Перед вентиляторами не должны находиться никакие предметы.
- Для надлежащего охлаждения и правильного воздушного потока перед включением сервера следует повторно установить на него кожух. Работа сервера более 30 минут со снятым кожухом может повредить компоненты сервера.
- Необходимо соблюдать инструкции по прокладке кабелей, входящие в комплект поставки дополнительных компонентов.
- Неисправный вентилятор необходимо заменить в течение 48 часов с обнаружения неполадки.
- Снятый оперативно заменяемый диск необходимо заменить в течение двух минут после снятия.
- Все дефлекторы, поставляемые с сервером, должны быть установлены на момент запуска сервера (некоторые серверы поставляются с несколькими дефлекторами). Использование сервера без дефлектора может привести к повреждению процессора.

### <span id="page-11-0"></span>Работа внутри сервера при включенном питании

Иногда приходится снимать кожух с включенного сервера, чтобы изучить системную информацию на дисплее или заменить оперативно заменяемые компоненты. Перед выполнением такой операции изучите следующие инструкции.

Внимание: При воздействии статического электричества на внутренние компоненты сервера возможны остановка сервера и потеря данных. Чтобы избежать этой проблемы, во время работы с сервером при включенном питании обязательно используйте антистатический браслет или другие системы заземления.

- Не допускайте свободного свисания рукавов, особенно ниже локтей. Застегните пуговицы или закатайте длинные рукава, прежде чем приступать к работе внутри сервера.
- Следите за тем, чтобы галстук, шарф, шнурок бейджа или волосы не нависали над сервером.
- Снимите ювелирные украшения (например, браслеты, цепочки, кольца, запонки и часы).
- Удаляйте из карманов рубашек предметы (например, ручки и карандаши), которые могут упасть внутрь сервера, когда вы наклонитесь над ним.
- Не роняйте внутрь сервера металлические предметы, например скрепки, шпильки и винты.

### <span id="page-11-1"></span>Работа с устройствами, чувствительными к статическому электричеству

Чтобы снизить вероятность повреждения от электростатического разряда, необходимо изучить данные инструкции перед началом работы с устройствами, чувствительными к статическому электричеству.

Внимание: Не допускайте воздействия статического электричества на устройство, поскольку это может привести к остановке системы и потере данных. Для этого храните компоненты, чувствительные к статическому электричеству, в антистатической упаковке до самой установки. При работе с такими устройствами обязательно используйте антистатический браслет или другую систему заземления.

- Старайтесь как можно меньше двигаться, чтобы не допустить образования вокруг себя поля статического электричества.
- Соблюдайте особую осторожность при работе с устройствами в холодную погоду, поскольку отопление снижает влажность внутри помещения и увеличивает статическое электричество.
- Всегда используйте антистатический браслет или другую систему заземления, особенно при работе с внутренними компонентами сервера при включенном питании.
- Пока устройство находится в антистатической упаковке, приложите его к неокрашенной металлической поверхности вне сервера по крайней мере на две секунды. При этом статическое электричество будет отведено от упаковки и вашего тела.
- Извлеките устройство из упаковки и установите его непосредственно в сервер, не опуская. Если требуется положить устройство, поместите его обратно в антистатическую упаковку. Никогда не кладите устройство на кожух сервера или любую металлическую поверхность.
- При работе с устройством аккуратно удерживайте его за края или раму.
- Не касайтесь паяных соединений, контактов и открытых участков печатных схем.
- Во избежание повреждения храните устройство в недоступном для других месте.

### <span id="page-13-0"></span>Правила и порядок установки модулей памяти

Модули памяти следует устанавливать в определенном порядке в зависимости от реализуемой конфигурации памяти и количества модулей памяти на сервере.

#### Поддерживаемые типы памяти

Сведения о типах модулей памяти, поддерживаемых данным сервером, см. в пункте «Память» в [«Технические спецификации» на странице 314.](#page-321-0)

Сведения об оптимизации производительности памяти и настройке памяти доступны на веб-сайте Lenovo Press:

<https://lenovopress.lenovo.com/servers/options/memory>

Кроме того, можно воспользоваться конфигуратором памяти, который доступен на следующем сайте:

#### [https://dcsc.lenovo.com/#/memory\\_configuration](https://dcsc.lenovo.com/#/memory_configuration)

Конкретные сведения о требуемом порядке установки модулей памяти на сервере в зависимости от используемой конфигурации системы и режима памяти приводятся ниже.

#### Расположение модулей памяти и процессора

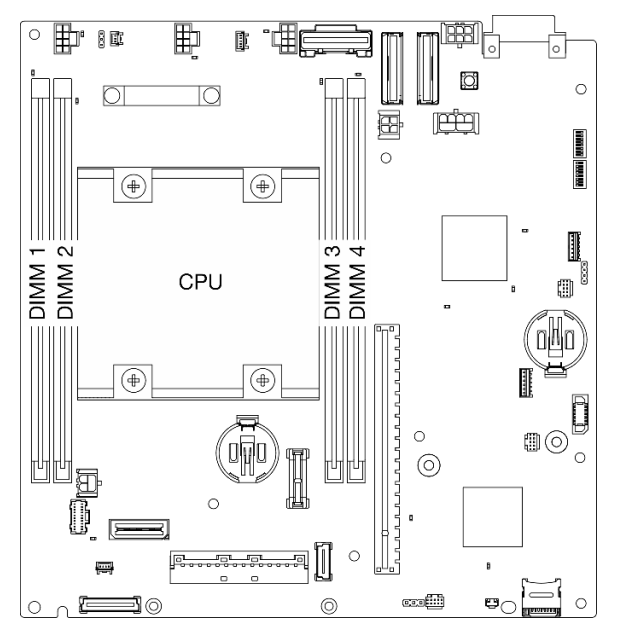

Рис. 1. Расположение модулей памяти и процессора

В таблице конфигурации каналов памяти ниже показана взаимосвязь между процессором, контроллерами памяти, каналами памяти и номерами гнезд модулей памяти.

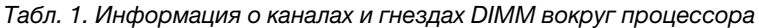

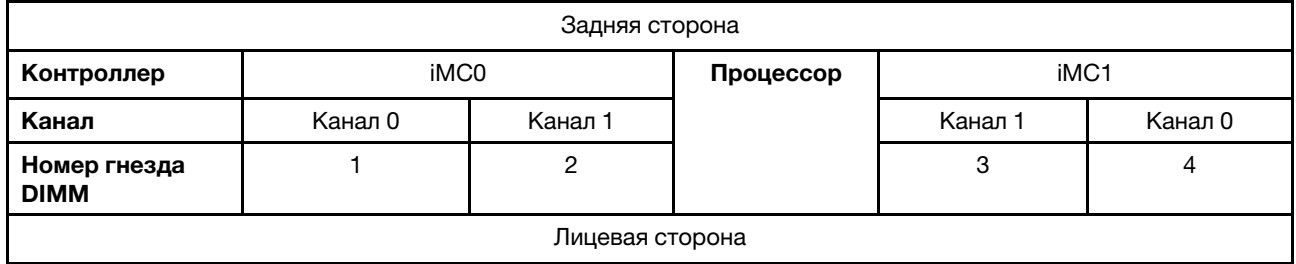

#### Руководство по установке модулей памяти

- Этот сервер поддерживает [«независимый режим» на странице 8.](#page-15-2)
- Этот сервер поддерживает следующие типы модулей памяти:
	- TruDDR4, код коррекции ошибок (ECC), 3200 МГц, регистровый модуль DIMM (RDIMM)
- При замене модуля DIMM сервер предоставляет возможность автоматического включения модуля DIMM, то есть для включения нового модуля DIMM не обязательно выполнять операции в Setup Utility вручную.

#### Внимание:

- Не следует одновременно использовать модули DIMM x4 и x8.
- Для получения оптимальной производительности устанавливайте модули DIMM одной и той же скорости. В противном случае BIOS определит минимальную скорость и будет использовать ее для всех каналов.

## <span id="page-15-0"></span>Порядок установки модулей DIMM DRAM

В этом разделе приведены инструкции по правильной установке модулей DIMM DRAM.

### <span id="page-15-2"></span>Порядок установки в независимом режиме памяти

В независимом режиме памяти все каналы памяти для процессора можно заполнить любыми модулями DIMM в любом порядке без учета требований к обеспечению соответствия. Независимый режим памяти обеспечивает максимальный уровень производительности памяти, но не обеспечивает аварийное переключение.

#### Независимый режим

Независимый режим обеспечивает высокопроизводительную работу памяти. Все каналы можно заполнить без каких-либо требований к соответствию.

Рекомендации по независимому режиму памяти:

- Отдельные каналы памяти могут работать на разных временных интервалах модулей DIMM, но все каналы должны функционировать на одной частоте интерфейса.
- Сначала заполняйте канал памяти 0.

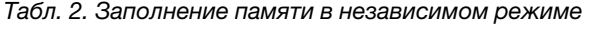

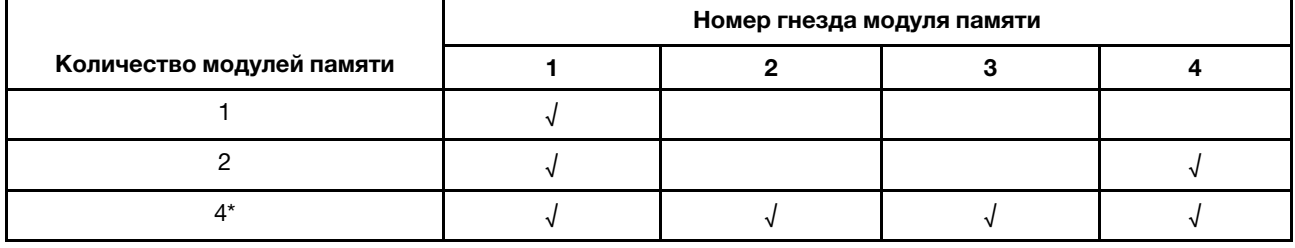

\*Конфигурации модулей DIMM, поддерживающие расширения Software Guard Extensions (SGX). Сведения о включении этой функции см. в разделе «Включение расширений Software Guard Extensions (SGX)» в Руководстве пользователя или Руководстве по настройке системы.

### <span id="page-15-1"></span>Правила и порядок установки устройства хранения данных M.2

В этом разделе приведены сведения о правилах и порядке установки устройства хранения данных M.2.

Следующие гнезда расширения (гнезда 3–12)/отсеки M.2 (отсек M.2 2–11) поддерживают устройства хранения данных M.2:

- Гнезда 3–6/отсеки M.2 2–5 на кабельном адаптере M.2 (левая сторона блока платы-адаптера Riser)
- Гнезда 7–10/отсеки M.2 6–9 на адаптере M.2 (правая сторона блока платы-адаптера Riser)
- Гнезда 11–12/отсеки M.2 10–11 в нижней части кабельного адаптера M.2 (нижний уровень узла)

Доступные гнезда/отсеки M.2 различаются в зависимости от конфигурации.

При установке накопителей M.2 следуйте приведенным ниже правилам:

#### Общее правило

• Порядок установки при одновременном использовании приводов разной емкости: приводы меньшей емкости → приводы большей емкости.

• Гнезда/отсеки M.2 пронумерованы для указания порядка установки. При установке накопителей M.2 начинайте с гнезда/отсека M.2 с наименьшим номером, который поддерживает накопители M.2.

### Правила и порядок установки: конфигурация без RAID

Для конфигурации без RAID допускается использование накопителей M.2 разного форм-фактора.

В следующей таблице указан порядок установки конфигурации без RAID.

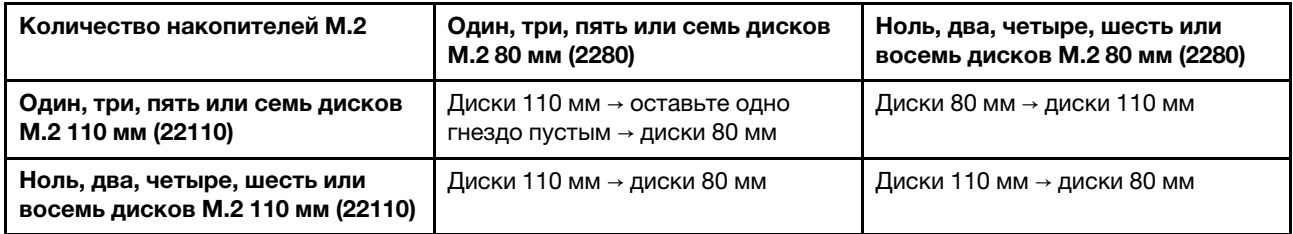

### Правила и порядок установки: конфигурация RAID

<span id="page-16-0"></span>Для конфигурации RAID не допускается использование накопителей М.2 разного форм-фактора.

### Включение и выключение сервера

В этом разделе приведены инструкции по включению и выключению сервера.

### <span id="page-16-1"></span>Включение сервера

После короткой самопроверки (светодиодный индикатор состояния питания быстро мигает) при подключении к источнику питания сервер переходит в режим ожидания (светодиодный индикатор состояния питания мигает раз в секунду).

Расположение кнопки питания и светодиодного индикатора питания представлено в следующих разделах:

- «Компоненты сервера» в Руководстве пользователя или Руководстве по настройке системы
- [«Устранение неполадок с помощью системных светодиодных индикаторов» на странице 327](#page-334-0)

Сервер может быть включен (светодиодный индикатор питания будет гореть) любым из следующих способов:

• Можно нажать кнопку питания.

.

- Сервер может перезапуститься автоматически после перебоя питания.
- Сервер может реагировать на удаленные запросы на включение, отправляемые контроллеру Lenovo XClarity Controller.

Важно: Поддерживаемая версия Lenovo XClarity Controller (XCC) зависит от продукта. Все версии Lenovo XClarity Controller в этом документе называются Lenovo XClarity Controller и XCC, если не указано иное. См. информацию о версии XCC, поддерживаемой вашим сервером, по адресу [https://](https://pubs.lenovo.com/lxcc-overview/)  [pubs.lenovo.com/lxcc-overview/](https://pubs.lenovo.com/lxcc-overview/).

Сведения о выключении сервера см. в разделе [«Выключение сервера» на странице 10](#page-17-0).

### <span id="page-17-0"></span>Выключение сервера

.

Если сервер подключен к источнику питания, он остается в режиме ожидания, что позволяет Lenovo XClarity Controller реагировать на удаленные запросы на включение. Чтобы полностью обесточить сервер (светодиодный индикатор состояния питания выключен), необходимо отсоединить все кабели питания.

Расположение кнопки питания и светодиодного индикатора питания представлено в следующих разделах:

- «Компоненты сервера» в Руководстве пользователя или Руководстве по настройке системы
- [«Устранение неполадок с помощью системных светодиодных индикаторов» на странице 327](#page-334-0)

Чтобы перевести сервер в режим ожидания (в котором светодиодный индикатор состояния питания мигает раз в секунду), выполните указанные ниже действия.

Примечание: Lenovo XClarity Controller может перевести сервер в режим ожидания автоматически при обнаружении критической системной ошибки.

- Запустите стандартную процедуру завершения работы из операционной системы (если эта функция поддерживается вашей операционной системой).
- Нажмите кнопку питания, чтобы запустить стандартную процедуру завершения работы (если эта функция поддерживается вашей операционной системой).

Находясь в режиме ожидания, сервер может реагировать на удаленные запросы на включение, отправляемые контроллеру Lenovo XClarity Controller. Сведения о включении сервера см. в разделе [«Включение сервера» на странице 9](#page-16-1).

### <span id="page-17-1"></span>Инструкции по настройке

В этом разделе приведены инструкции по снятию и установке поддерживаемых конфигураций монтажа.

Узел ThinkEdge SE360 V2 может поддерживать следующие варианты монтажа:

- Установка на столе: узел размещается горизонтально с резиновыми ножками с нижней стороны. Сведения о расположении резиновых ножек и их замене см. в разделе [«Замена резиновых ножек»](#page-238-0)  [на странице 231.](#page-238-0)
- Монтаж в стойке: можно установить до двух узлов в корпусе, а корпус можно установить в стойку. См. раздел [«Конфигурация монтажа в стойке» на странице 11](#page-18-0).
- Монтаж на стене или потолке. С помощью рукава узла узел можно закрепить на стене или потолке. См. раздел [«Конфигурация при монтаже на стене или потолке» на странице 25.](#page-32-0)
- Монтаж на DIN-рейке: с рукавом узла и фиксаторами для DIN-рейки, узел можно установить на DIN-рейку. См. раздел [«Конфигурация направляющих DIN» на странице 41.](#page-48-0)

Важно: Варианты монтажа сервера SE360 V2 поддерживают различные конфигурации системы. Для обеспечения надлежащей работы просмотрите поддерживаемые конфигурации в следующей таблице.

|                                                                                                    | Установка на<br>столе | Монтаж в<br>стойке | Монтаж на<br>стене или<br>потолке | Монтаж на DIN-<br>рейке |
|----------------------------------------------------------------------------------------------------|-----------------------|--------------------|-----------------------------------|-------------------------|
| • Беспроводной модуль                                                                                                    | √                     |                    |                                   | $\sqrt{ }$              |
| Электрический вход                                                                                                    |                       |                    |                                   |                         |
| • Внешний адаптер питания<br>мощностью 300 Вт*                                                                                                    | $\sqrt{2}$            |                    |                                   |                         |
| Вход источника питания<br>постоянного тока                                                                                                    | J                     |                    |                                   | $\sqrt{2}$              |
| • Вход источника питания<br>переменного тока                                                                                                    | √                     |                    |                                   | $\sqrt{ }$              |
| Вентилятор компьютера                                                                                                    |                       |                    |                                   |                         |
| • Направление потока<br>воздуха от передней части<br>к задней                                                                                                    | $\sqrt{ }$            |                    |                                   |                         |
| • Направление потока<br>воздуха от задней части к<br>передней                                                                                                    | $\sqrt{ }$            |                    |                                   | $\sqrt{2}$              |
| Дополнительные компоненты, поддерживающие функцию измерения пылевого фильтра**<br>Следующие компоненты поддерживаются только при установке вентиляторов с <b>направлением потока</b><br>воздуха от задней части к передней: |                       |                    |                                   |                         |
| • Плата датчика потока<br>воздуха                                                                                                    | J                     |                    |                                   | $\sqrt{ }$              |
| • Задний пылевой фильтр                                                                                                    | $\sqrt{ }$            |                    |                                   |                         |

Табл. 3. Поддерживаемые конфигурации для вариантов монтажа сервера SE360 V2

\*Если установлены один или два внешних адаптера питания мощностью 300 Вт, необходимо поддерживать температуру окружающей среды ниже 40 °C и иметь следующую конфигурацию:

- 8-ядерный процессор
- Четыре модуля памяти
- Не более одного компонента «ThinkSystem NVIDIA A2 16GB PCIe Gen4 Passive GPU»
- До двух дисков SATA толщиной 7 мм
- До двух загрузочных дисков M.2 NVMe, установленных на компоненте «Плата модуля I/O 1GbE»
- Поддержка установки на столе

\*\*При установленной плате датчика потока воздуха контроллер BMC SE360 V2 поддерживает средство «функция измерения пылевого фильтра» для проверки состояния заднего пылевого фильтра. Дополнительные сведения см. в разделе «Настройка измерения пылевого фильтра» в Руководстве пользователя или Руководстве по настройке системы.

### <span id="page-18-0"></span>Конфигурация монтажа в стойке

В этом разделе приведены инструкции по снятию и установке конфигурации монтажа в стойке.

### Снятие узла со стойки

В этом разделе приведены инструкции по снятию узла со стойки.

### Об этой задаче

### R006

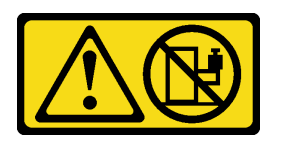

### ОСТОРОЖНО:

Не размещайте ничего на верхней крышке устройства, установленного в стойку, если это устройство не предназначено для использования в качестве полки.

#### Внимание:

• Прочитайте разделы [«Инструкции по установке» на странице 1](#page-8-1) и [«Контрольный список по проверке](#page-9-0)  [безопасности» на странице 2,](#page-9-0) чтобы обеспечить безопасность работы.

Примечание: Если передняя транспортировочная скоба не установлена, начните с [«Извлечение узла](#page-20-0) [из корпуса» на странице 13.](#page-20-0)

#### Снятие передней транспортировочной скобы

### Процедура

Шаг 1. Ослабьте невыпадающие винты транспортировочной скобы.

- a. Ослабьте три невыпадающих винта спереди.
- b. Ослабьте четыре невыпадающих винта с обеих сторон.
- c. Ослабьте невыпадающий винт сверху.

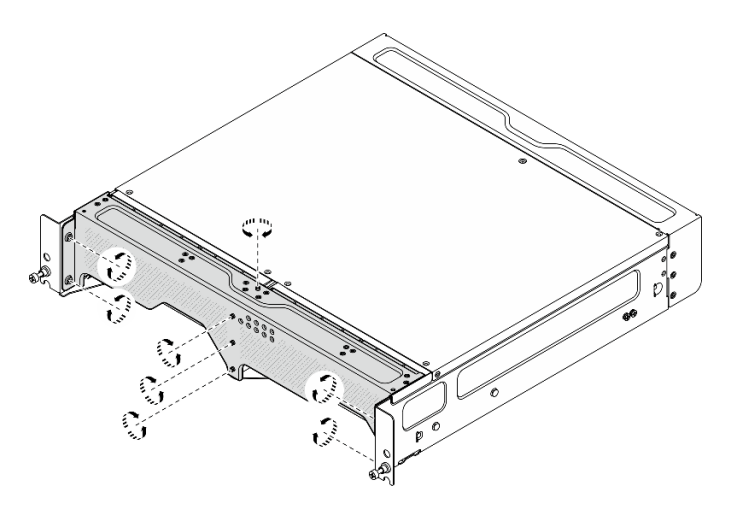

Рис. 2. Ослабление винтов

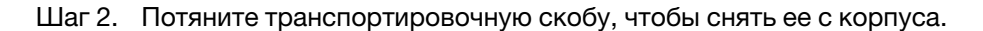

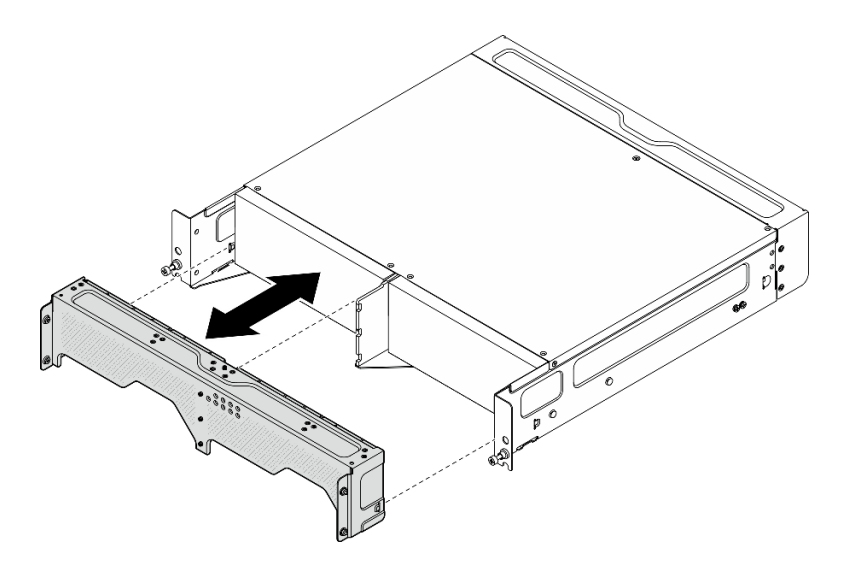

Рис. 3. Снятие транспортировочной скобы

### <span id="page-20-0"></span>Извлечение узла из корпуса

S002

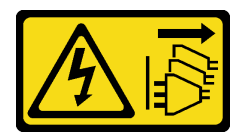

### ОСТОРОЖНО:

Кнопки питания на устройстве и блоке питания не отключают подачу тока на устройство. Кроме того, у устройства может быть несколько шнуров питания. Чтобы прекратить подачу тока на устройство, убедитесь, что все шнуры питания отсоединены от блока питания.

Внимание: Выключите сервер и периферийные устройства и отсоедините шнуры питания и все внешние кабели. См. раздел [«Выключение сервера» на странице 10.](#page-17-0)

### Процедура

Шаг 1. Извлеките узел из корпуса.

Примечание: Перед извлечением узла из корпуса обязательно отсоедините заземляющие провода от заземляющих шпилек.

- a. Потяните рычаги на скобе корпуса вверх и удерживайте их, чтобы отсоединить узел от корпуса.
- b. Выдвиньте узел из корпуса.

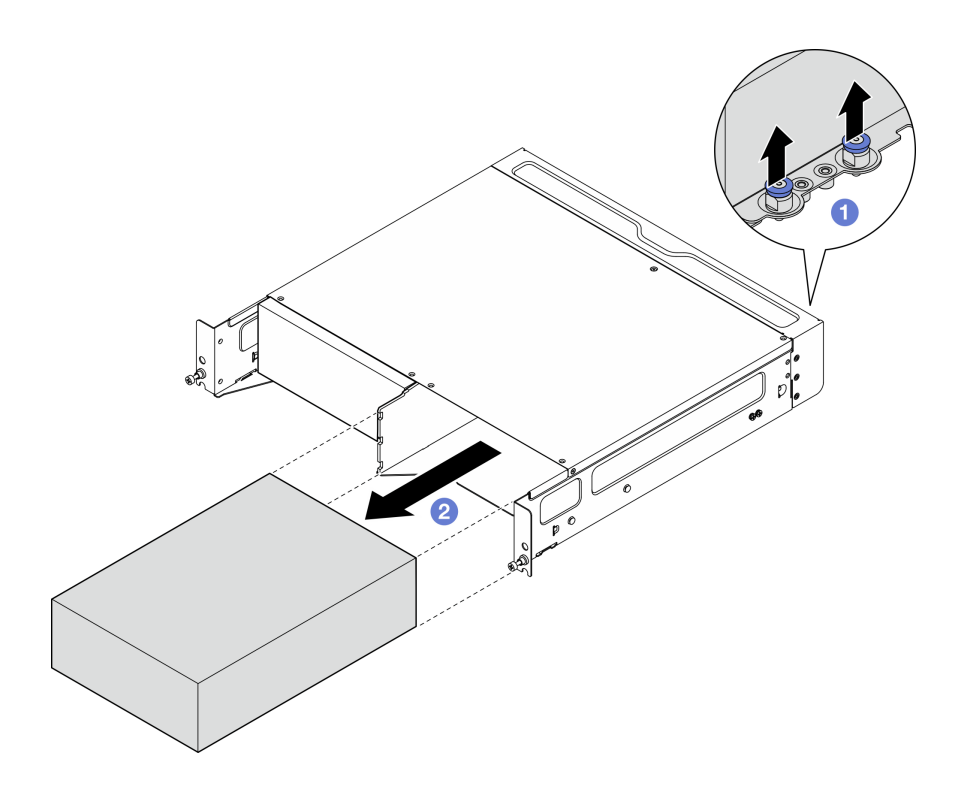

Рис. 4. Снятие узла

Примечание: Отсек для узла должен быть установлен с узлом или заглушкой узла. Чтобы установить заглушку узла, вставьте ее в отсек для узла; затем закрепите заглушку двумя винтами.

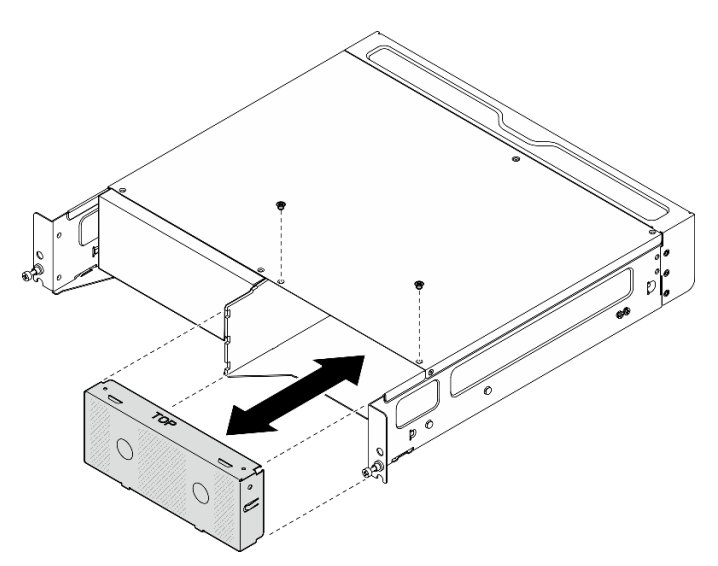

Рис. 5. Установка заглушки узла

- Шаг 2. (Необязательно) Если узел не подлежит повторной установке в корпус, снимите скобу корпуса с узла.
	- a. Ослабьте четыре винта, фиксирующих скобу корпуса.
	- b. Снимите скобу корпуса.

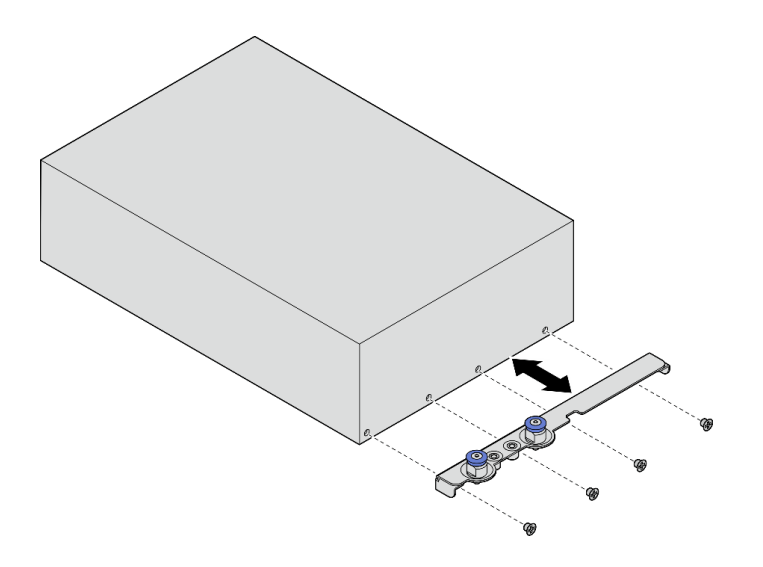

Рис. 6. Снятие скобы корпуса

- Шаг 3. (Необязательно) Если узел не подлежит повторной установке в корпус, выполните следующие действия:
	- Измените тип компьютера для правильной работы. См. раздел [«Изменение типа](#page-251-0) [компьютера для работы в корпусе \(только для квалифицированных специалистов\)» на](#page-251-0)  [странице 244](#page-251-0).
	- Если поток воздуха вентиляторов компьютера направлен от задней части к передней, для оптимальной работы сервера рекомендуется установить задний пылевой фильтр. См. раздел [«Установка заднего пылевого фильтра» на странице 56](#page-63-0).

#### Извлечение корпуса из стойки

### Процедура

Шаг 1. Ослабьте два винта-барашка на передней стороне корпуса, чтобы отсоединить сервер от стойки.

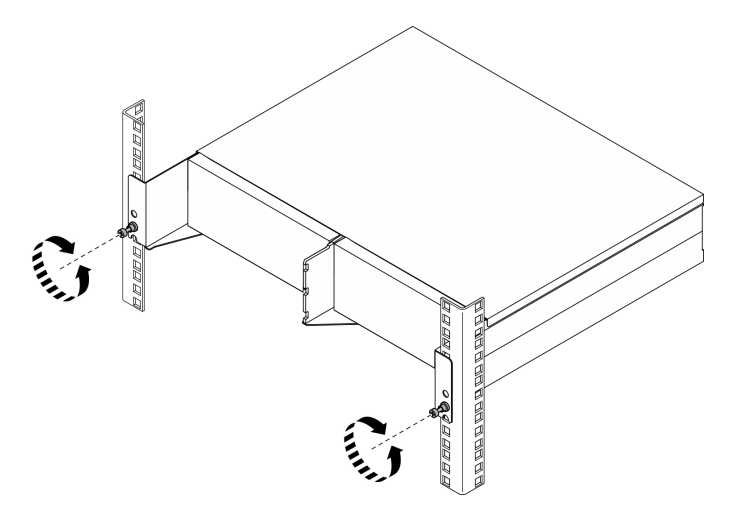

Рис. 7. Отсоединение корпуса от стойки

- Шаг 2. Извлеките корпус из стойки.
	- а. Аккуратно выдвиньте корпус до упора.
- b. В зависимости от комплекта направляющих нажмите защелки или поднимите их.
- c. **•** Аккуратно потяните корпус и снимите его со стойки.

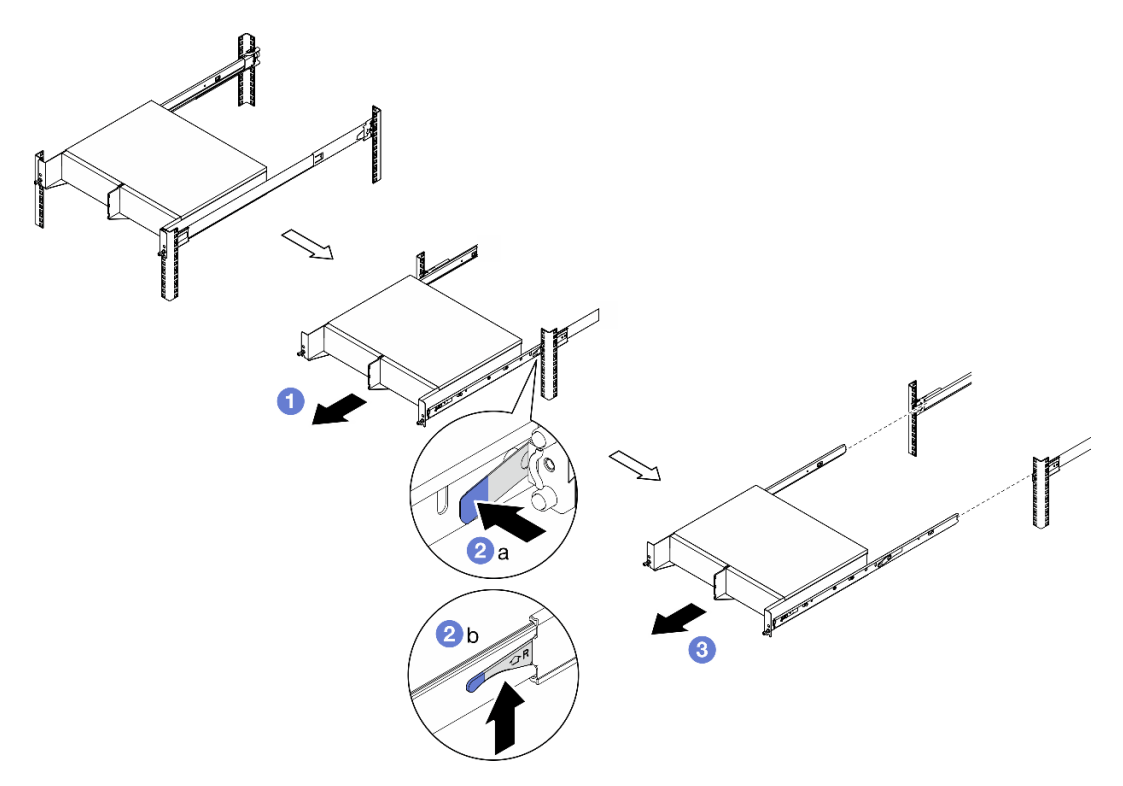

Рис. 8. Извлечение корпуса из стойки

- Шаг 3. Снимите внутренние направляющие с корпуса.
	- a. Ослабьте два винта, фиксирующих внутреннюю направляющую.
	- b. Откройте переднюю защелку на внутренней направляющей.
	- c. Слегка нажмите на внутреннюю направляющую в направлении вправо и извлеките ее из крепежных контактов на корпусе.
	- d. Повторите эту процедуру, чтобы снять другую внутреннюю направляющую.

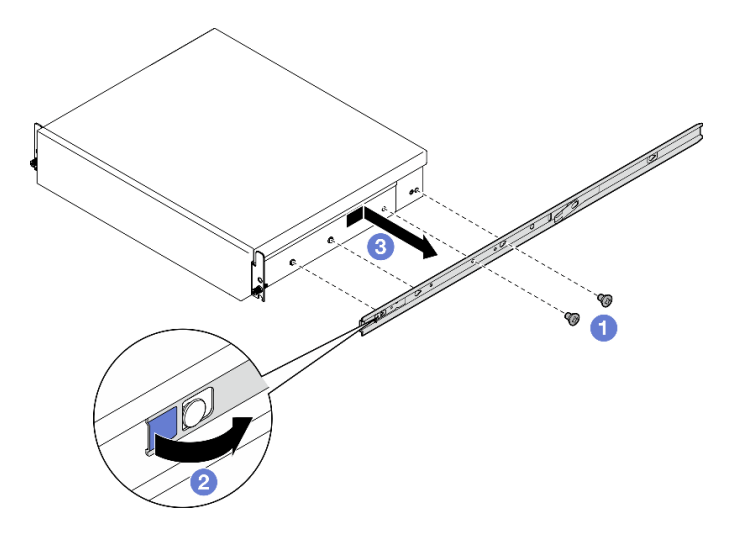

Рис. 9. Снятие внутренней направляющей

- Шаг 4. При необходимости снимите комплект направляющих со стойки. См. Руководство по установке направляющих, входящее в комплект направляющих, или загрузите Руководство по установке направляющих в разделе [«Скачивание документов» на странице 369.](#page-376-1)
- Шаг 5. При необходимости снимите заднюю транспортировочную скобу.
	- a. Ослабьте пятнадцать винтов, крепящих заднюю транспортировочную скобу.

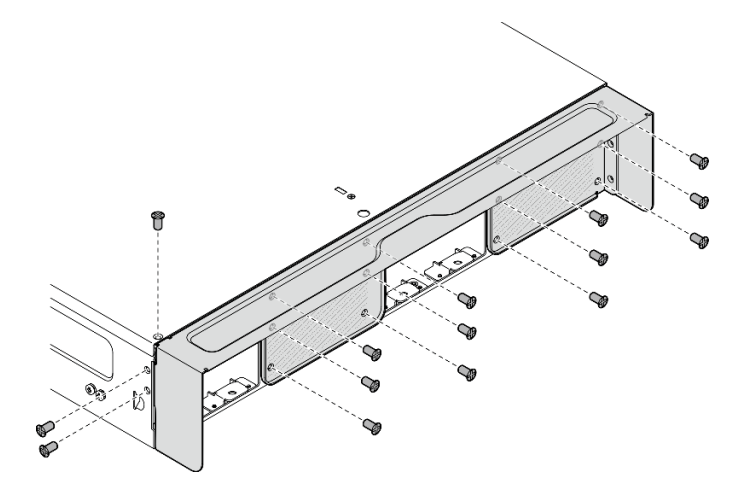

Рис. 10. Ослабление винтов

b. Потяните транспортировочную скобу, чтобы снять ее с корпуса.

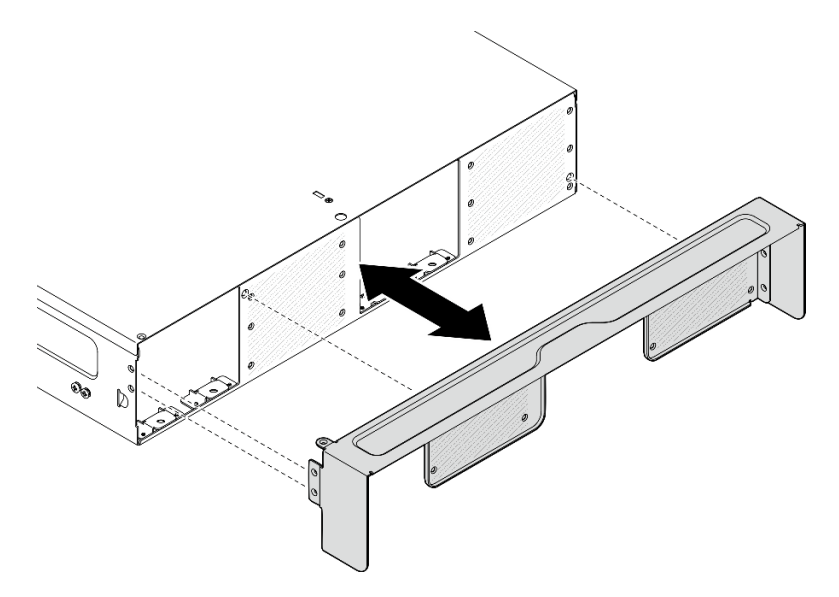

Рис. 11. Снятие транспортировочной скобы

### Установка узла в стойку

В этом разделе приведены инструкции по установке узла в стойку.

### Об этой задаче

S002

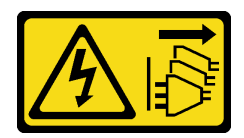

### ОСТОРОЖНО:

Кнопки питания на устройстве и блоке питания не отключают подачу тока на устройство. Кроме того, у устройства может быть несколько шнуров питания. Чтобы прекратить подачу тока на устройство, убедитесь, что все шнуры питания отсоединены от блока питания.

### R006

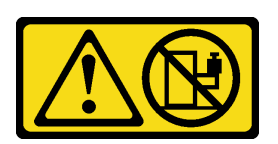

### ОСТОРОЖНО:

Не размещайте ничего на верхней крышке устройства, установленного в стойку, если это устройство не предназначено для использования в качестве полки.

#### Внимание:

- Прочитайте разделы [«Инструкции по установке» на странице 1](#page-8-1) и [«Контрольный список по проверке](#page-9-0)  [безопасности» на странице 2,](#page-9-0) чтобы обеспечить безопасность работы.
- Выключите сервер и периферийные устройства и отсоедините шнуры питания и все внешние кабели. См. раздел [«Выключение сервера» на странице 10](#page-17-0).

Примечание: Чтобы установить узел в корпус, который уже находится в стойке, начните с [«Установка узла в корпусе» на странице 22.](#page-29-0)

#### Установка корпуса в стойку

### Процедура

Шаг 1. Если применимо, установите заднюю транспортировочную скобу.

a. Совместите направляющие штырьки транспортировочной скобы с отверстиями на корпусе; затем прижмите транспортировочную скобу к корпусу до упора.

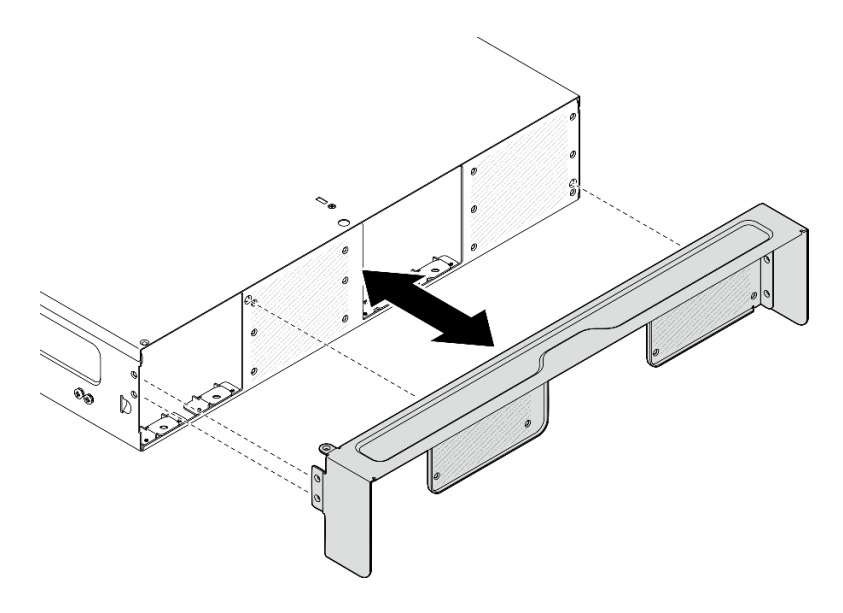

Рис. 12. Установка транспортировочной скобы

b. Зафиксируйте транспортировочную скобу пятнадцатью винтами.

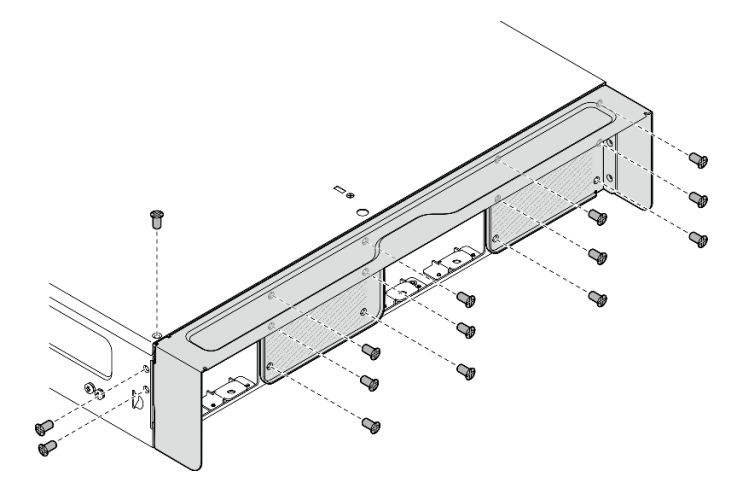

Рис. 13. Затяжка винтов

- Шаг 2. Убедитесь, что комплект направляющих правильно установлен в стойку. См. Руководство по установке направляющих, входящее в комплект направляющих, или загрузите Руководство по установке направляющих в разделе [«Скачивание документов» на странице 369.](#page-376-1)
- Шаг 3. В зависимости от комплекта направляющих выкрутите лишние винты из корпуса.
	- a. Чтобы установить корпус на компонент ThinkEdge 600mm Ball Bearing Rail Kit, открутите средний из трех винтов; по одному с каждой стороны, всего следует выкрутить два винта.

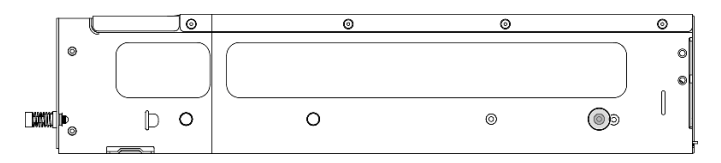

Рис. 14. Винт на корпусе, который нужно открутить

b. Чтобы установить корпус на комплект направляющих, за исключением компонента ThinkEdge 600mm Ball Bearing Rail Kit, открутите винт, который находится ближе всего к задней части корпуса; по одному с каждой стороны, всего следует выкрутить два винта.

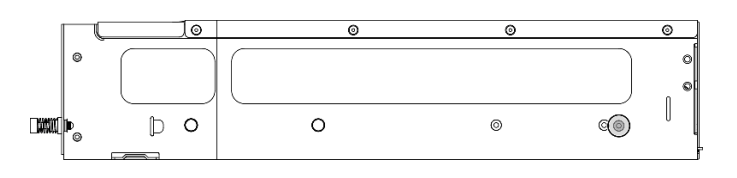

Рис. 15. Винт на корпусе, который нужно открутить

Шаг 4. Установите внутренние направляющие на корпус.

Внимание: На переднем конце внутренних направляющих есть гравировка L и R, указывающая левую и правую направляющие. Убедитесь, что правильные направляющие установлены соответствующим образом.

- a. Открутите два винта на боковой стороне корпуса; сохраните винты для дальнейшего использования.
- b. Совместите монтажные отверстия на внутренней направляющей с соответствующими крепежными штырьками направляющих на боковой стороне корпуса.
- c. Нажмите на внутреннюю направляющую в показанном на рисунке направлении, чтобы крепежные контакты на корпусе вошли до упора.
- d. Затяните два винта, чтобы зафиксировать внутреннюю направляющую на корпусе.
- e. Повторите эту процедуру, чтобы установить другую внутреннюю направляющую.

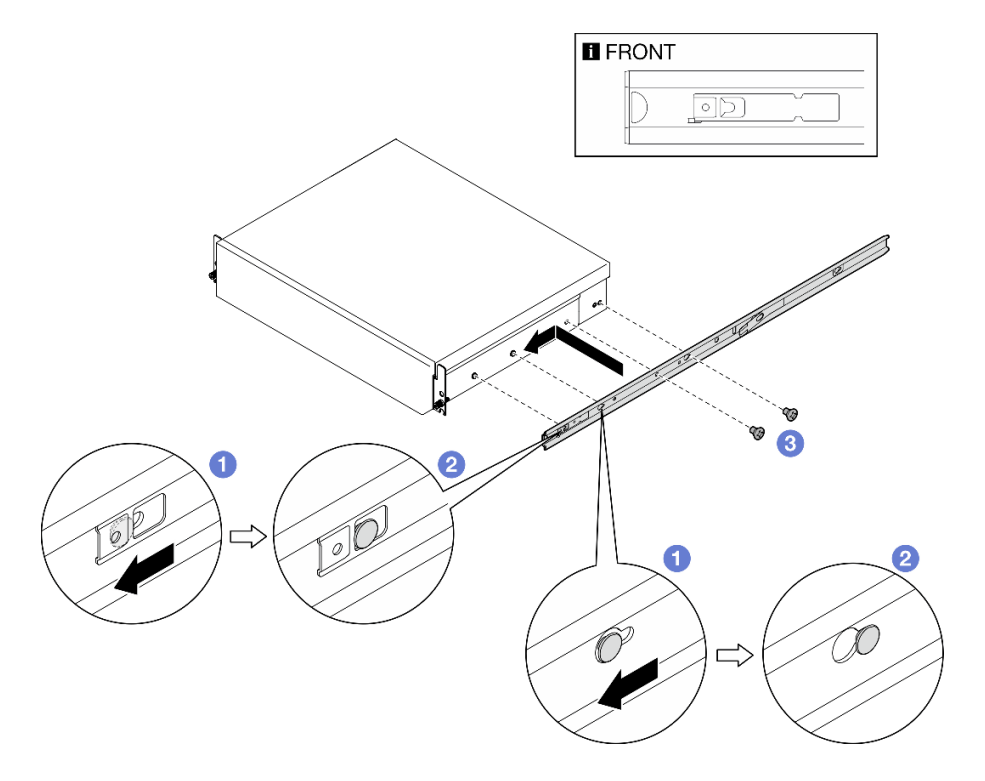

Рис. 16. Установка внутренней направляющей

Шаг 5. Установите корпус в стойку.

- а. Аккуратно поднимите корпус и совместите его с направляющими на стойке. Затем расположите корпус, как показано на рисунке, и задвиньте его в стойку.
- b. В зависимости от комплекта направляющих нажмите защелки или поднимите их.
- c. Вставьте корпус в стойку до упора, чтобы он зафиксировался со щелчком.

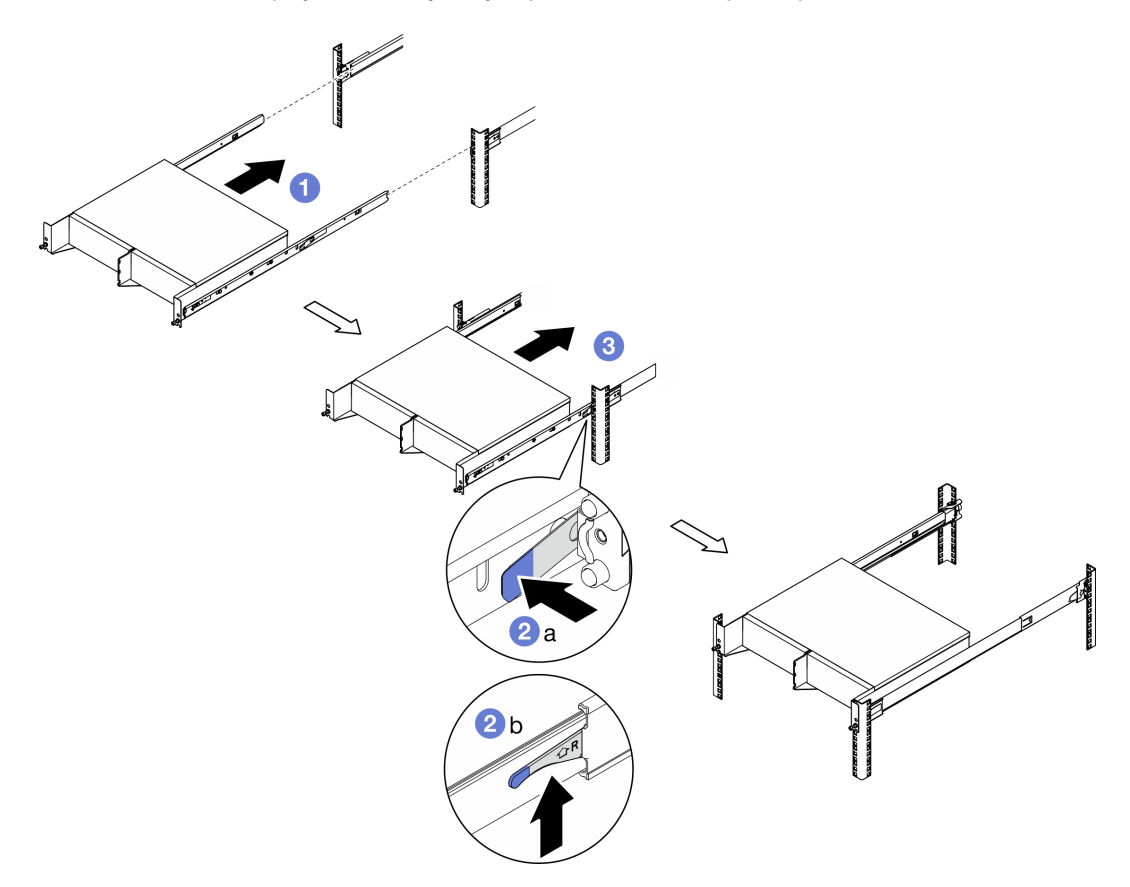

Рис. 17. Установка корпуса в стойку

Шаг 6. Закрутите два барашковых винта на передней панели корпуса, чтобы прикрепить его к стойке.

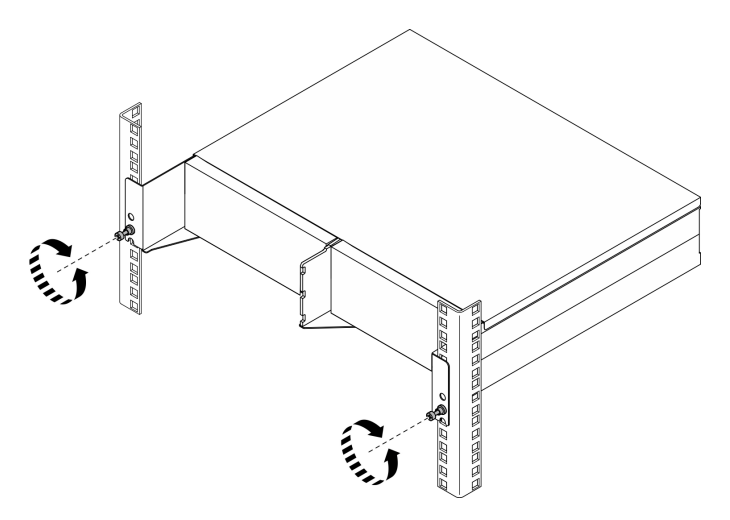

Рис. 18. Фиксация корпуса в стойке

### <span id="page-29-0"></span>Установка узла в корпусе

### Процедура

- Шаг 1. Для надлежащего охлаждения и правильного воздушного потока убедитесь, что задний пылевой фильтр не установлен, а все установленные модули вентиляторов имеют направление потока воздуха от передней части к задней.
	- a. Если применимо, снимите задний пылевой фильтр. См. раздел [«Снятие заднего пылевого](#page-62-0)  [фильтра» на странице 55.](#page-62-0)
	- b. Если применимо, установите модули вентиляторов с направлением потока воздуха от передней части к задней. См. раздел [«Установка модуля вентилятора» на странице 106](#page-113-0).
- Шаг 2. Если узел ранее не был установлен в корпусе, перед его установкой в корпусе измените тип компьютера для надлежащей работы. См. раздел [«Изменение типа компьютера для работы в](#page-251-0)  [корпусе \(только для квалифицированных специалистов\)» на странице 244](#page-251-0).
- Шаг 3. Если узел оснащен антеннами WLAN, снимите все антенны WLAN.
	- a. Чтобы снять все антенны WLAN, ознакомьтесь с разделом [«Снятие антенн WLAN» на](#page-267-1) [странице 260.](#page-267-1)
	- b. Если применимо, поверните винт между двумя разъемами SMA по часовой стрелке, чтобы укоротить разъемы в раме.

Примечание: Убедитесь, что разъемы SMA укорочены в раме; если разъемы SMA выдвинуты и выходят за пределы рамы, узел не может быть успешно установлен.

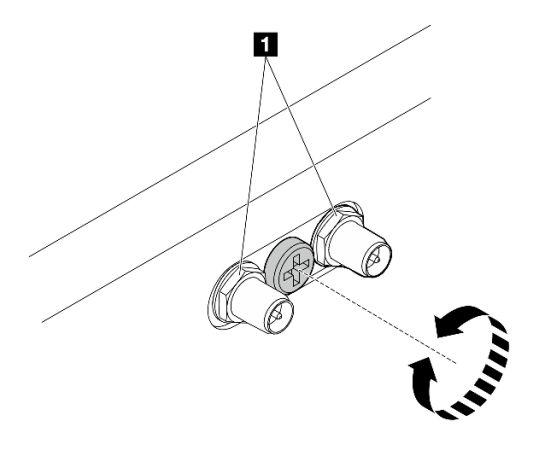

Рис. 19. Укорачивание разъемов SMA

**1** Разъемы SMA

- Шаг 4. Убедитесь, что скоба корпуса установлена на узле.
	- a. Совместите направляющие штырьки на скобе корпуса с задней частью узла.
	- b. Прижмите скобу корпуса к узлу; затем закрепите скобу корпуса четырьмя винтами.

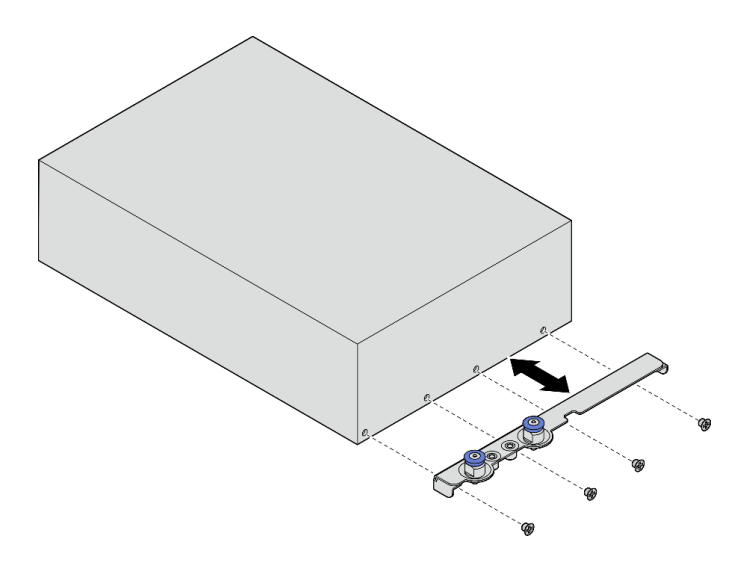

Рис. 20. Установка скобы корпуса

- Шаг 5. Если в отсеке для узла установлена заглушка, сначала снимите ее.
	- a. Ослабьте два винта, фиксирующих заглушку узла.
	- b. Снимите заглушку с отсека для узла. Храните заглушку узла в надежном месте для использования в будущем.

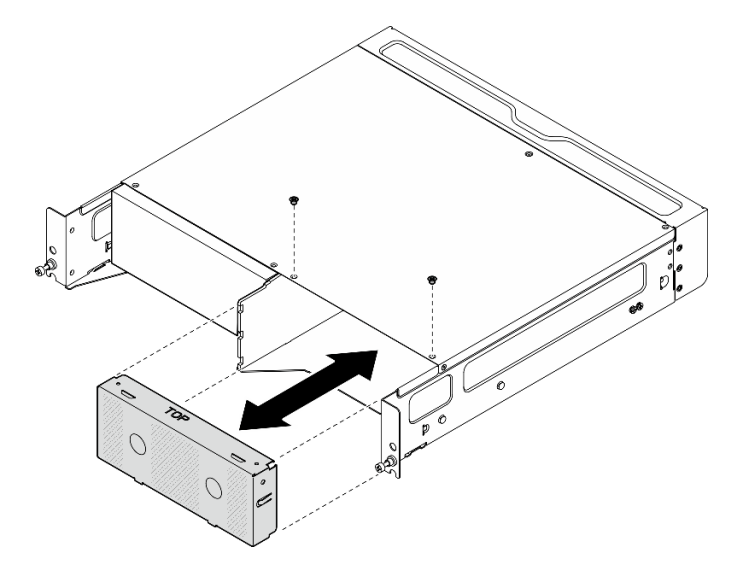

Рис. 21. Снятие заглушки узла

Шаг 6. Вставьте узел в отсек для узла до щелчка.

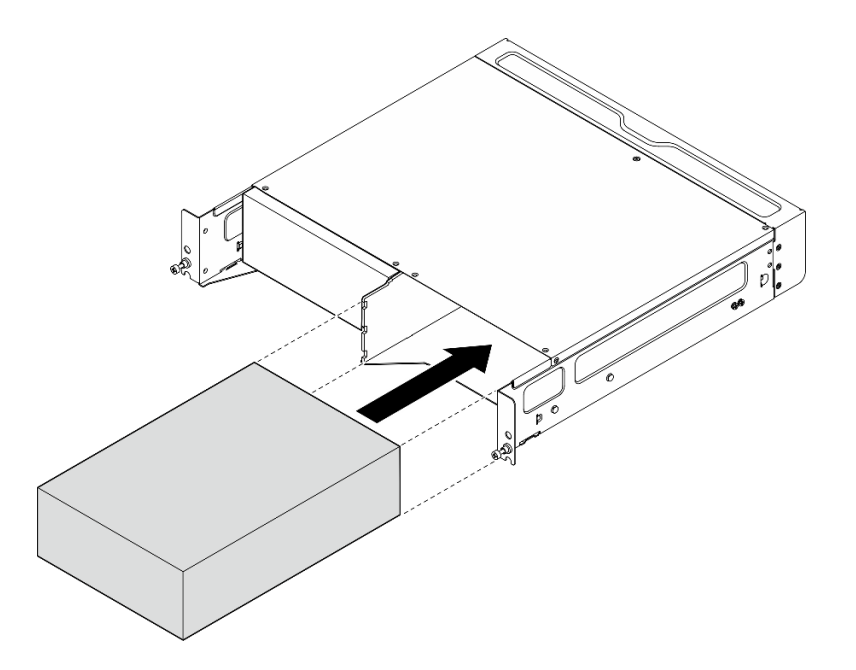

Рис. 22. Установка узла

- Шаг 7. (Необязательно) Если в корпусе установлен только один узел, установите заглушку узла в свободный отсек для узла.
	- a. Вставьте заглушку узла в отсек для узла.
	- b. Зафиксируйте заглушку узла двумя винтами.

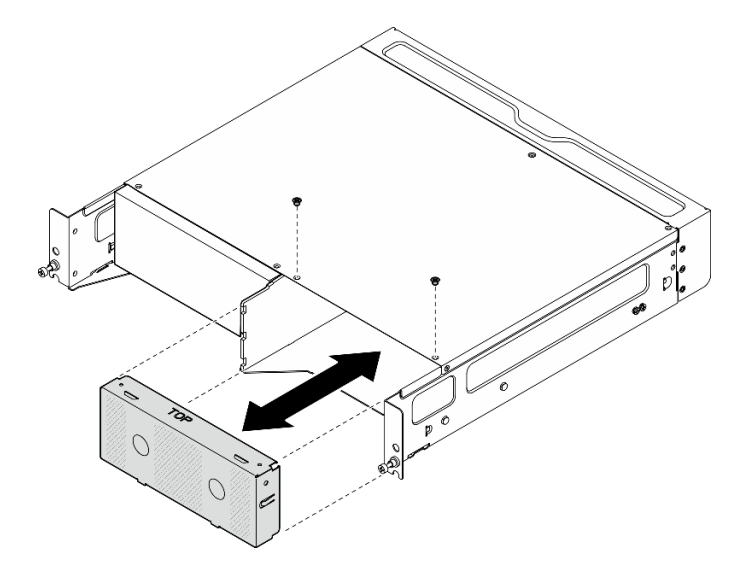

Рис. 23. Установка заглушки узла

#### Установка передней транспортировочной скобы

Внимание: Если установлена передняя транспортировочная скоба, передняя панель оператора недоступна. Перед установкой передней транспортировочной скобы выполните следующие действия:

- 1. Подключите кабель питания и другие необходимые внешние кабели к узлу.
- 2. Включите сервер и все периферийные устройства. См. раздел [«Включение сервера» на странице](#page-16-1) [9.](#page-16-1)

### Процедура

Шаг 1. Прижмите транспортировочную скобу к корпусу до упора.

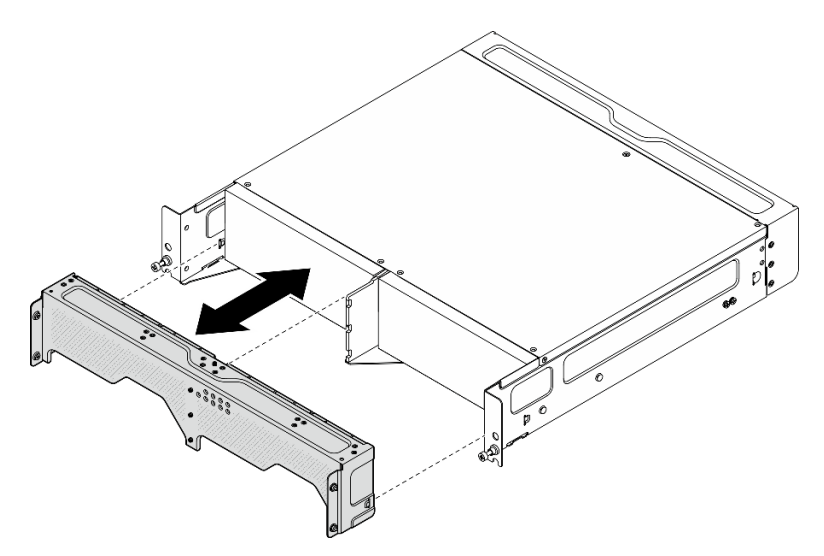

Рис. 24. Установка транспортировочной скобы

- Шаг 2. Закрепите невыпадающие винты транспортировочной скобы.
	- a. Затяните невыпадающий винт сверху.
	- b. Затяните четыре невыпадающих винта с обеих сторон.
	- c. Затяните три невыпадающих винта спереди.

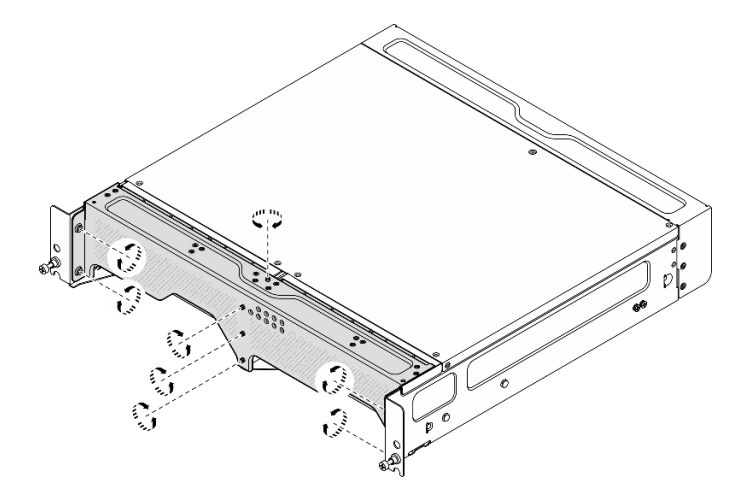

Рис. 25. Затяжка винтов

### <span id="page-32-0"></span>Конфигурация при монтаже на стене или потолке

В этом разделе приведены инструкции по снятию и установке конфигурации монтажа на стене или потолке.

### Снятие узла со стены или потолка

В этом разделе приведены инструкции по снятию узла со стены или потолка.

### Об этой задаче

### Внимание:

- Прочитайте разделы [«Инструкции по установке» на странице 1](#page-8-1) и [«Контрольный список по проверке](#page-9-0)  [безопасности» на странице 2,](#page-9-0) чтобы обеспечить безопасность работы.
- Оставьте перед узлом свободное место размером 500 мм для установки и снятия.

Важно: Эта задача должна выполняться квалифицированными специалистами.

Примечание: В зависимости от модели сервер может выглядеть несколько иначе, чем на рисунке.

### Процедура

Шаг 1. Если применимо, снимите защитную панель.

- a. Разблокируйте защитную панель с помощью ключа.
- b. Нажмите на язычок, чтобы отсоединить защитную панель.
- c. Поверните защитную панель наружу и снимите ее.

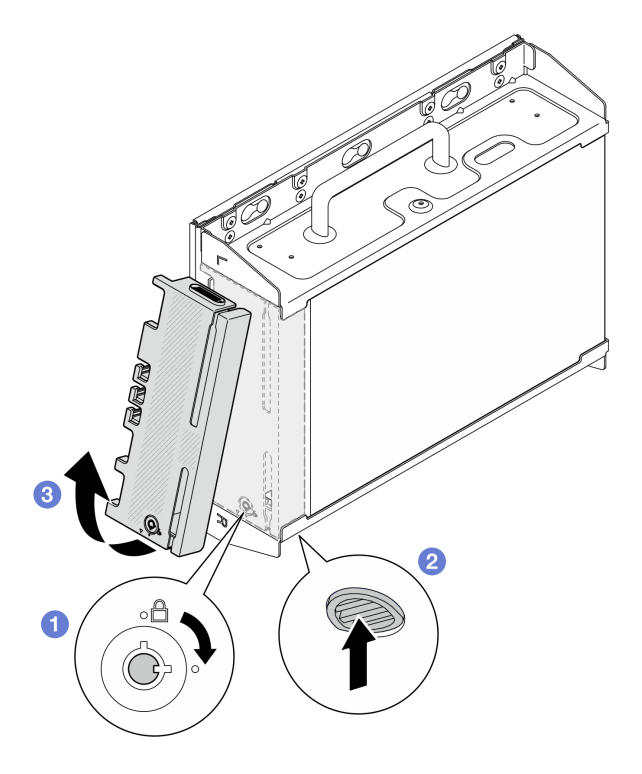

Рис. 26. Снятие защитной панели

Шаг 2. Выключите сервер и периферийные устройства и отсоедините шнуры питания и все внешние кабели. См. раздел [«Выключение сервера» на странице 10.](#page-17-0)

#### S002

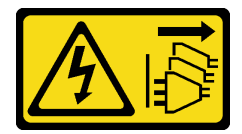

#### ОСТОРОЖНО:

Кнопки питания на устройстве и блоке питания не отключают подачу тока на устройство. Кроме того, у устройства может быть несколько шнуров питания. Чтобы прекратить подачу тока на устройство, убедитесь, что все шнуры питания отсоединены от блока питания.

- Шаг 3. Снимите скобу узла с пластины для настенного монтажа.
	- a. Ослабьте восемь винтов, фиксирующих скобу узла.

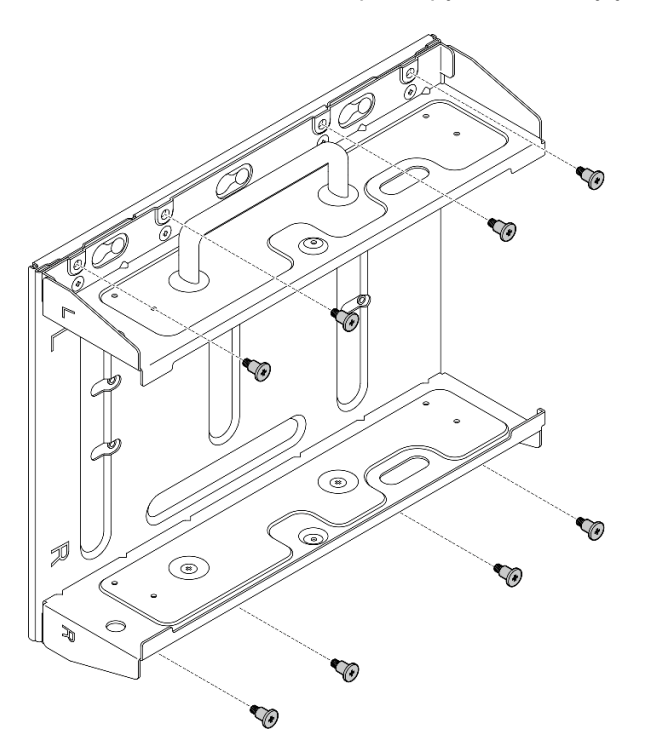

Рис. 27. Снятие скобы узла

b. Сдвигайте скобу узла до тех пор, пока направляющие штырьки на пластине для настенного монтажа не войдут в большое отверстие паза; затем снимите скобу узла с пластины для настенного монтажа.

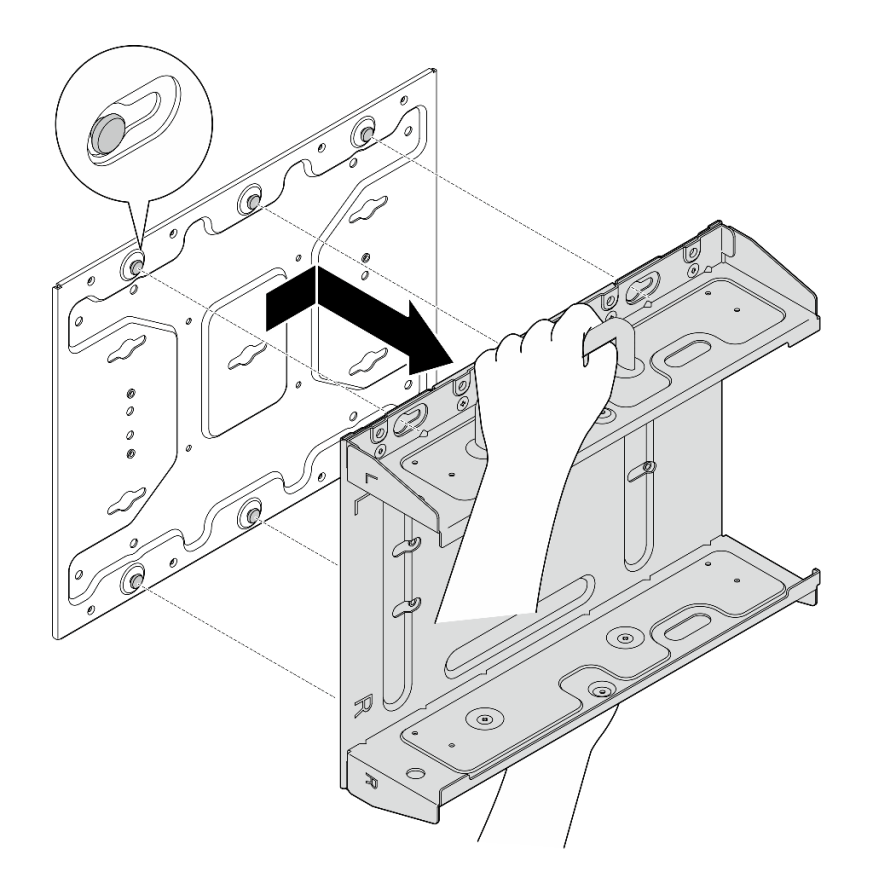

Рис. 28. Снятие скобы узла

Шаг 4. Ослабьте четыре винта M4 и четыре винта M6, которыми крепится пластина для настенного монтажа; затем снимите со стены пластину для настенного монтажа.
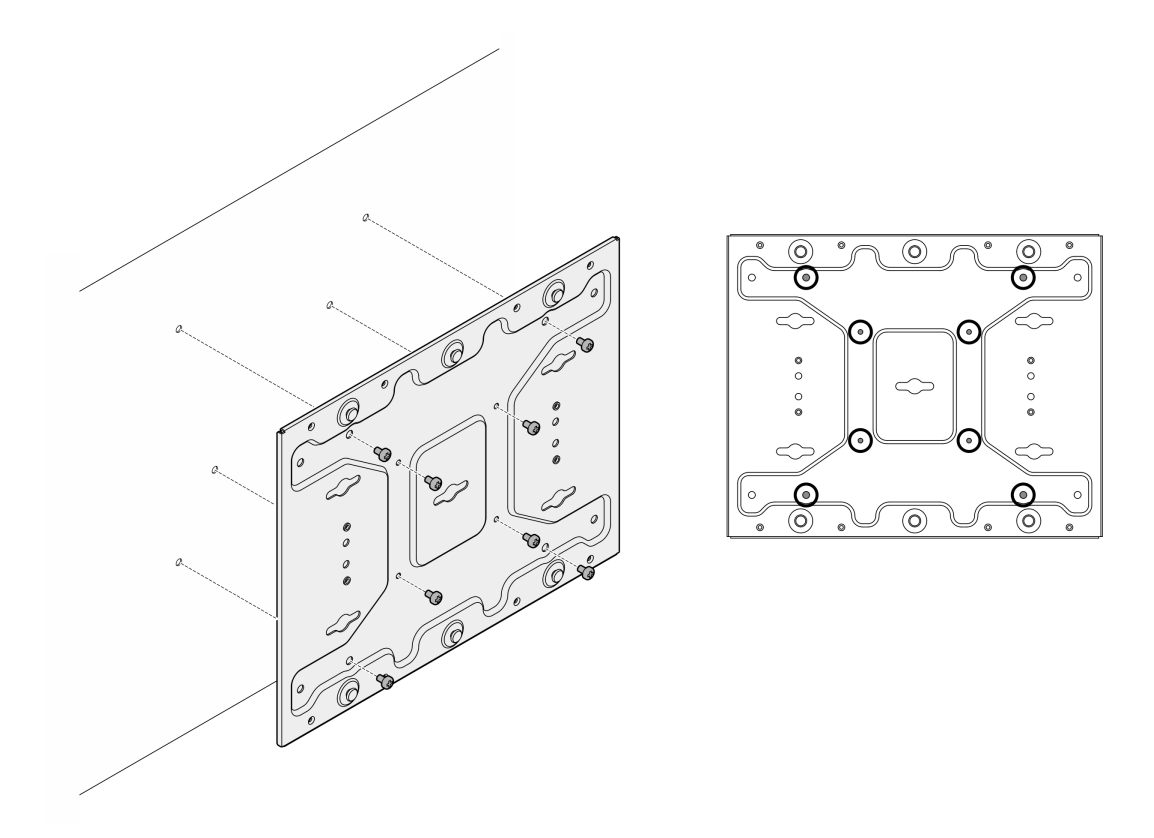

Рис. 29. Снятие пластины для настенного монтажа

- Шаг 5. Если применимо, снимите антенны WLAN. См. раздел [«Снятие антенн WLAN» на странице](#page-267-0)  [260](#page-267-0).
- Шаг 6. Если применимо, поверните винт между двумя разъемами SMA по часовой стрелке, чтобы укоротить разъемы в раме.

Примечание: Убедитесь, что разъемы SMA укорочены в раме; если разъемы SMA выдвинуты и выходят за пределы рамы, узел не может быть успешно снят.

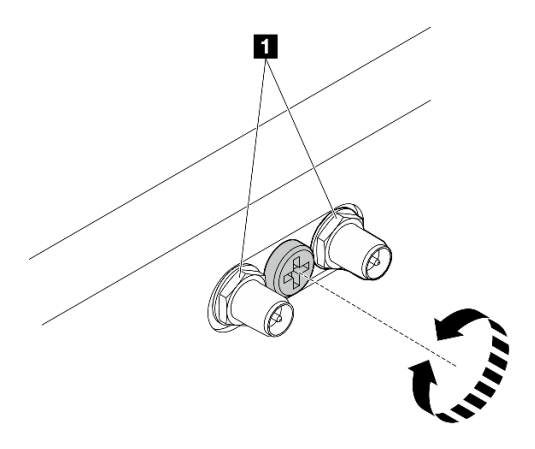

Рис. 30. Укорачивание разъемов SMA

Шаг 7. Ослабьте восемь винтов (по четыре с каждой стороны), которые крепят нижнюю пластину, чтобы снять пластину с узла.

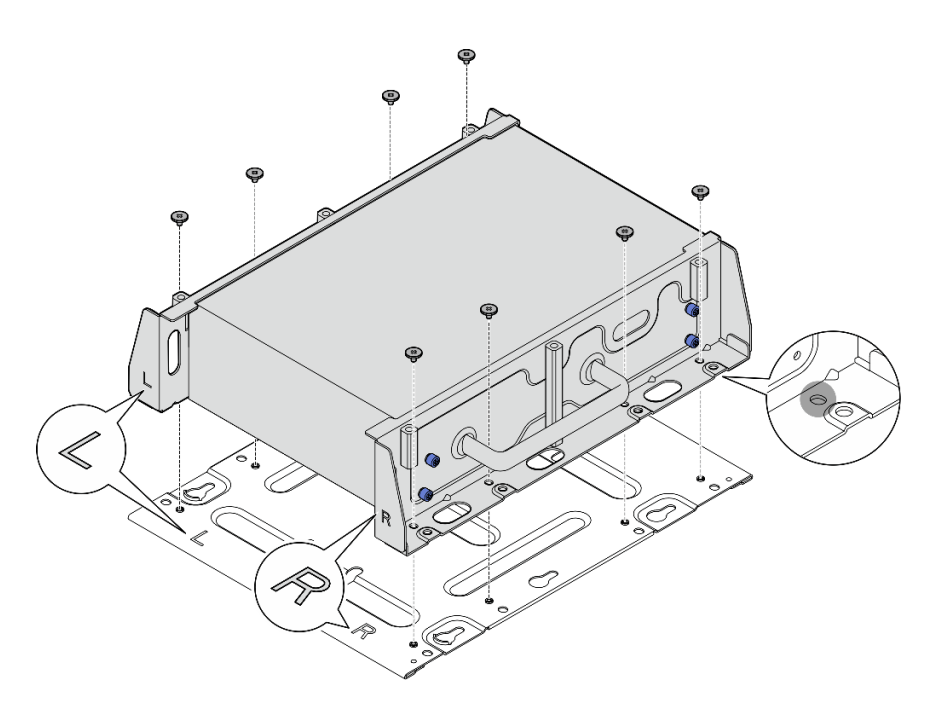

Рис. 31. Снятие нижней пластины

Шаг 8. В зависимости от модели ослабьте четыре винта или барашковых винта, крепящих боковую скобу, чтобы снять скобу с узла; затем повторите процедуру для другой скобы.

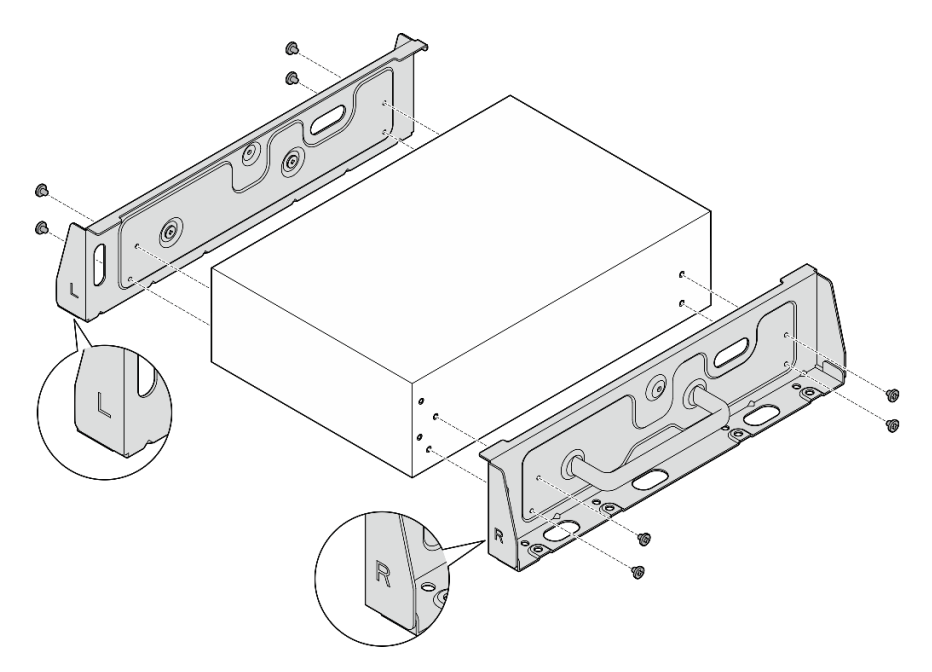

Рис. 32. Ослабление винтов для снятия боковых скоб

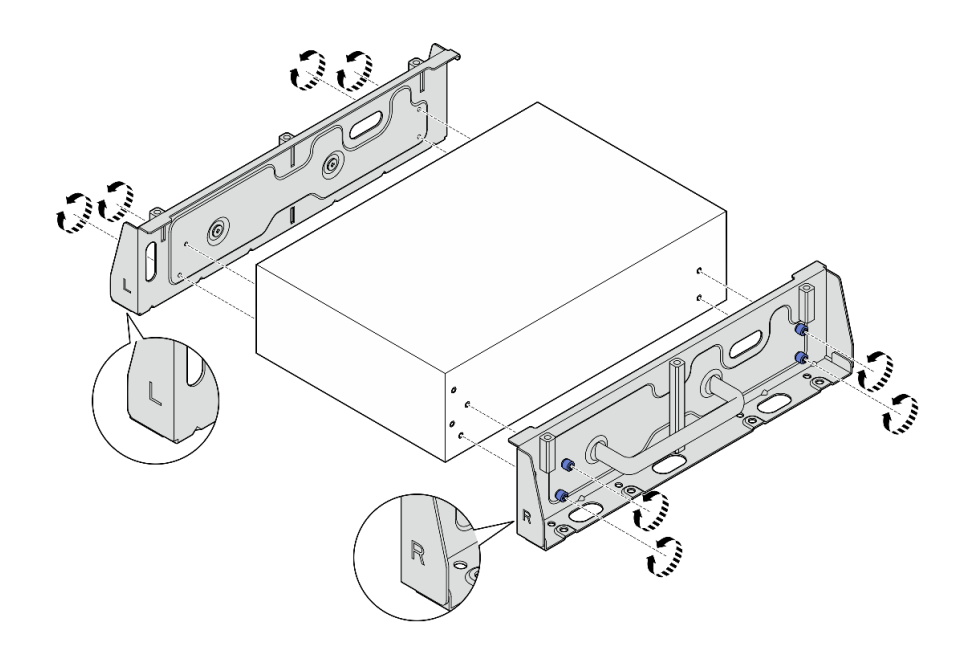

Рис. 33. Ослабление барашковых винтов для снятия боковых скоб

Шаг 9. При необходимости прикрепите две боковых скобы к нижней пластине восемью винтами (по четыре на каждую скобу), чтобы собрать скобу узла.

Примечание: Совместите гравировку L и R на передней части боковых скоб с гравировкой на нижней пластине.

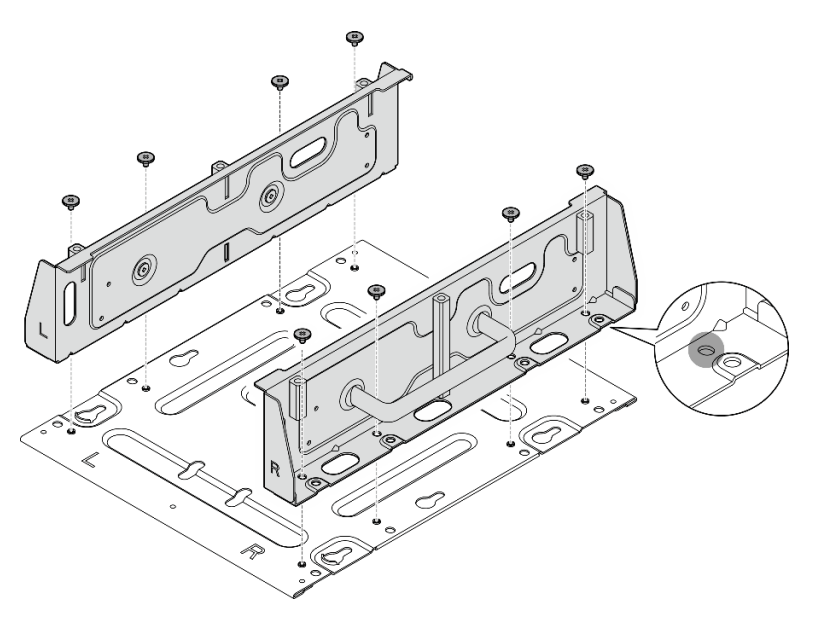

Рис. 34. Сборка рукава узла

Шаг 10. При необходимости совместите скобу узла с пластиной для настенного монтажа.

- a. Совместите скобу узла с направляющими штырьками на пластине для настенного монтажа.
- b. Прижмите скобу узла к пластине для настенного монтажа; затем сдвигайте скобу узла до тех пор, пока направляющие штырьки не войдут в небольшое отверстие пазов.

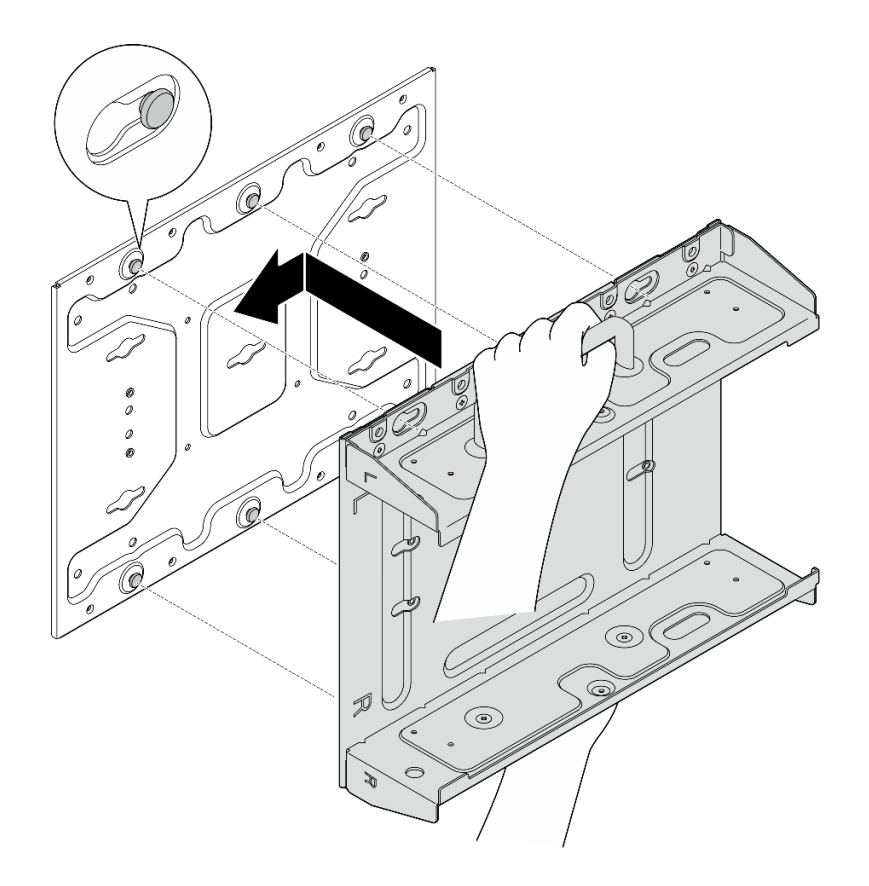

Рис. 35. Сборка рукава узла

c. Закрепите скобу узла восемью винтами.

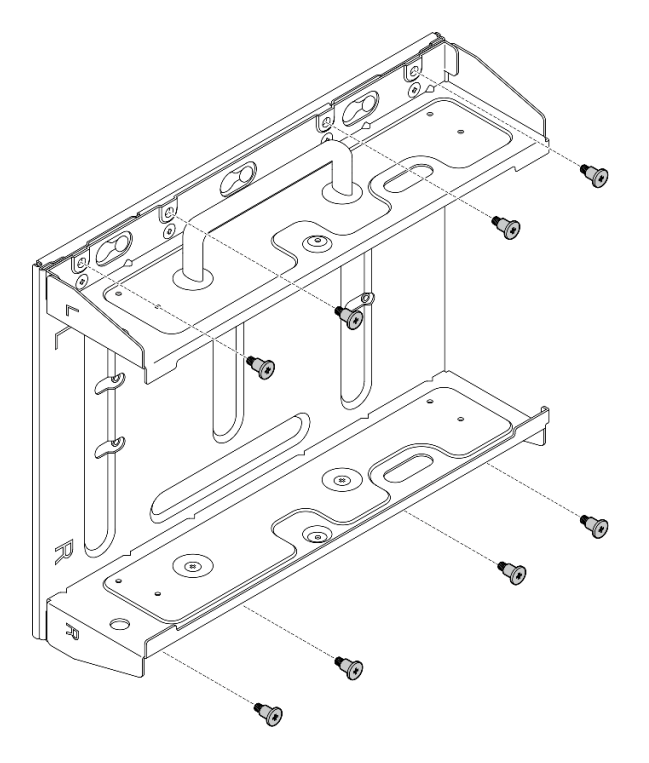

Рис. 36. Сборка рукава узла

## После завершения этой задачи

Чтобы установить узел на стене, см. раздел [«Установка узла на стену или потолок» на странице 33](#page-40-0).

### <span id="page-40-0"></span>Установка узла на стену или потолок

В этом разделе приведены инструкции по установке узла на стене или потолке.

## Об этой задаче

S002

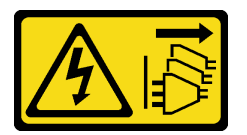

### ОСТОРОЖНО:

Кнопки питания на устройстве и блоке питания не отключают подачу тока на устройство. Кроме того, у устройства может быть несколько шнуров питания. Чтобы прекратить подачу тока на устройство, убедитесь, что все шнуры питания отсоединены от блока питания.

#### Внимание:

- Прочитайте разделы [«Инструкции по установке» на странице 1](#page-8-1) и [«Контрольный список по проверке](#page-9-0) [безопасности» на странице 2,](#page-9-0) чтобы обеспечить безопасность работы.
- Выключите сервер и периферийные устройства и отсоедините шнуры питания и все внешние кабели. См. раздел [«Выключение сервера» на странице 10.](#page-17-0)
- Оставьте перед узлом свободное место размером 500 мм для установки и снятия.
- Максимальный вес узла SE360 V2 с рукавом узла составляет 9,54 кг (21,03 фунта). Для безопасной установки стена, на которой будет установлен узел, должна выдерживать вес в 4 раза больше веса узла — 38,16 кг (84,12 фунта). В противном случае поверхность необходимо укрепить для соответствия этому требованию.
- Старайтесь не устанавливать блок рядом с имеющимися системами инженерного обеспечения, например водопроводом, системами подачи природного газа или электрическими входами.

Важно: Эта задача должна выполняться квалифицированными специалистами.

Примечание: В зависимости от модели сервер может выглядеть несколько иначе, чем на рисунке.

## Процедура

Шаг 1. Для настенного монтажа требуются четыре винта M4 и четыре винта M6. Подготовьте винты и сопутствующие детали для этой задачи.

Примечание: Соответствующую длину основания винта должны определять квалифицированные специалисты.

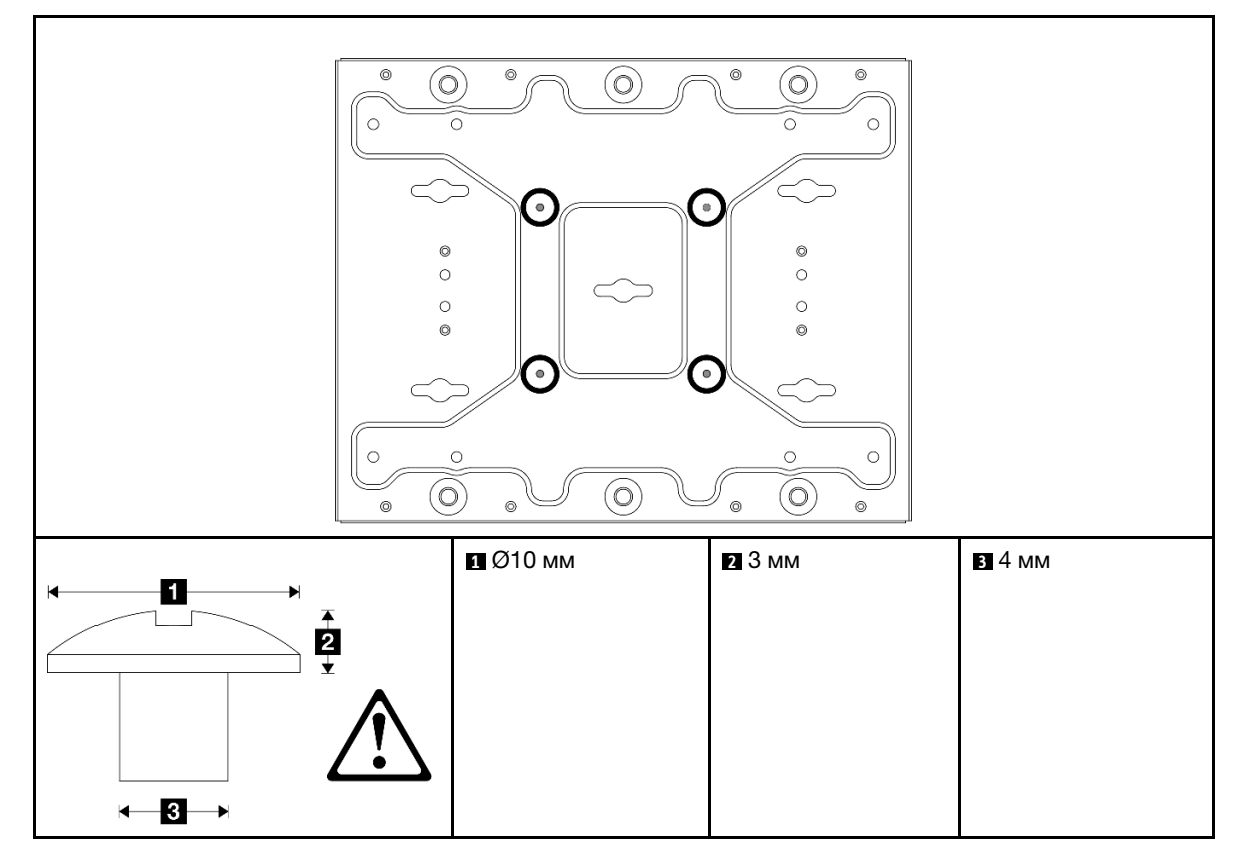

Табл. 4. Максимальный размер винтов для четырех внутренних винтов M4

Табл. 5. Размер винтов для четырех внешних винтов M6

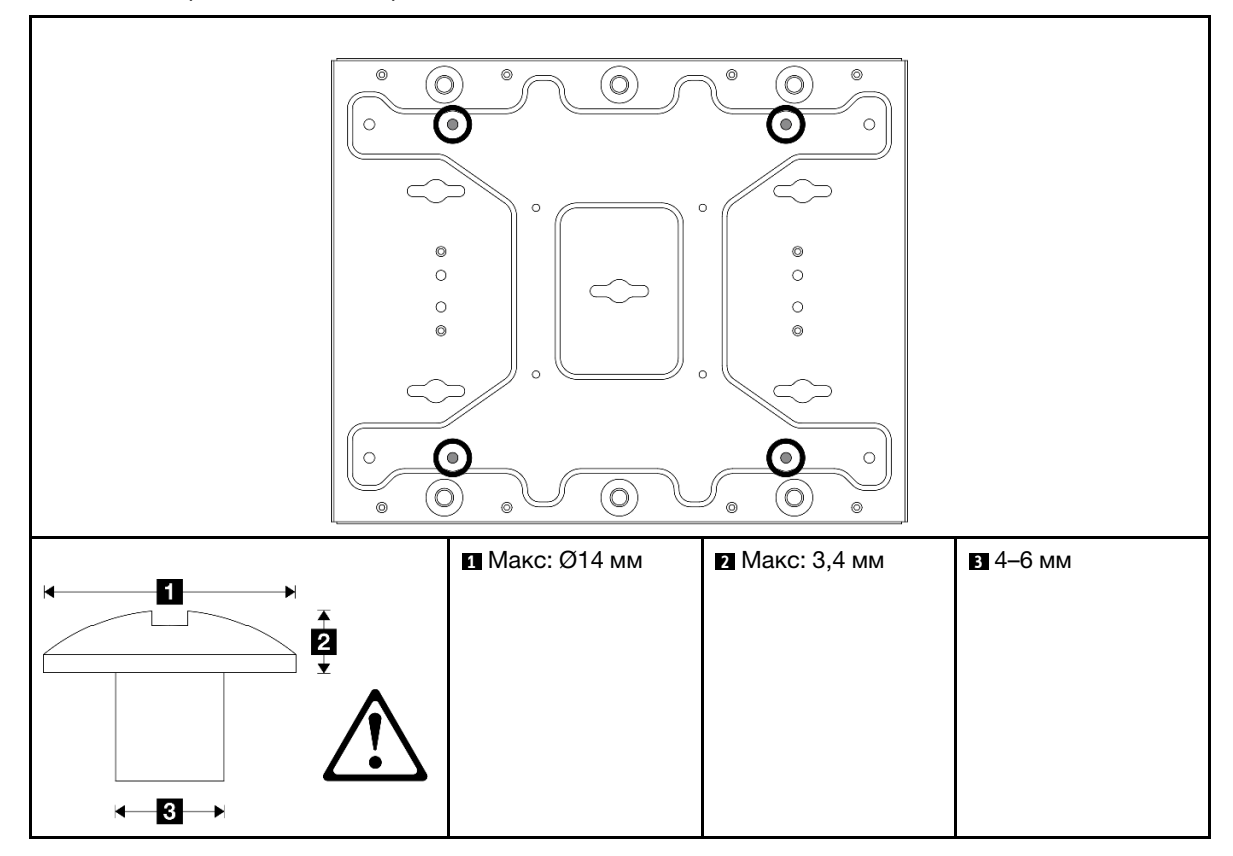

- Шаг 2. Отделите скобу узла от пластины для настенного монтажа.
	- a. Ослабьте восемь винтов, фиксирующих скобу узла.

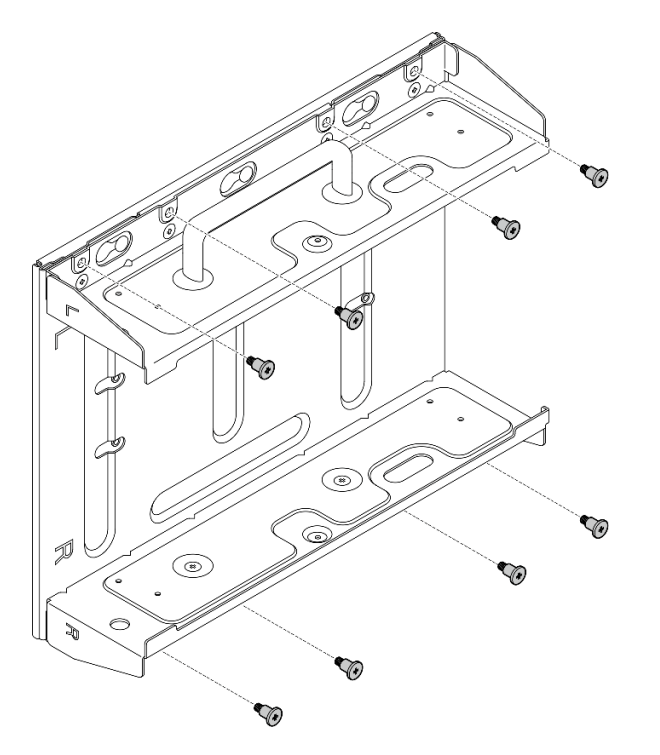

b. Сдвигайте скобу узла до тех пор, пока направляющие штырьки на пластине для настенного монтажа не войдут в большое отверстие паза; затем снимите скобу узла с пластины для настенного монтажа.

Рис. 37. Снятие скобы узла

Шаг 3. Ослабьте восемь винтов, которые крепят две боковые скобы (по четыре на каждую боковую скобу), чтобы разобрать скобу узла.

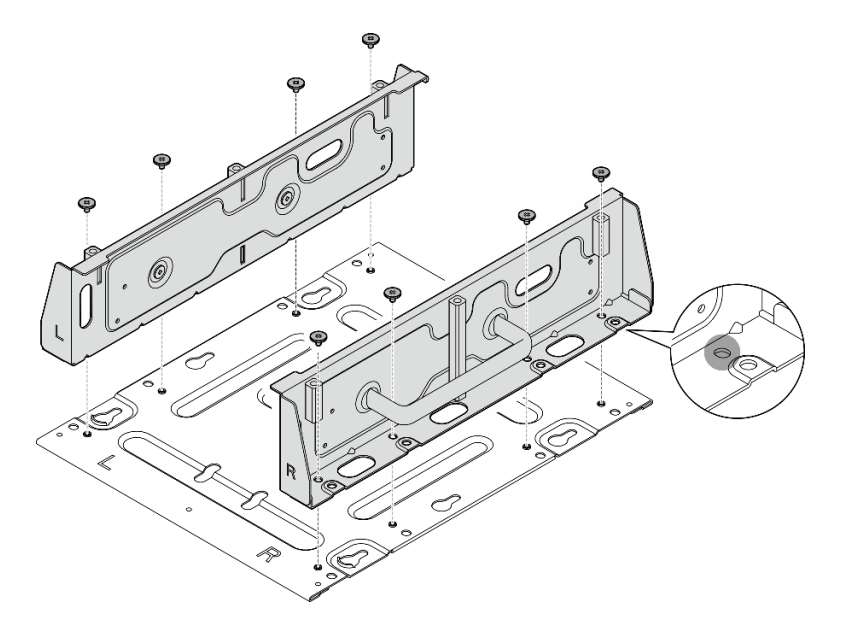

Рис. 38. Разборка скобы узла

- Шаг 4. Если применимо, снимите антенны WLAN. См. раздел [«Снятие антенн WLAN» на странице](#page-267-0) [260.](#page-267-0)
- Шаг 5. Если применимо, поверните винт между двумя разъемами SMA по часовой стрелке, чтобы укоротить разъемы в раме.

Примечание: Убедитесь, что разъемы SMA укорочены в раме; если разъемы SMA выдвинуты и выходят за пределы рамы, узел не может быть успешно установлен.

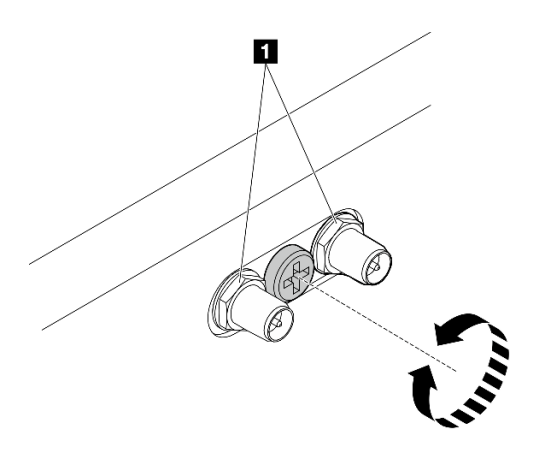

Рис. 39. Укорачивание разъемов SMA

Шаг 6. В зависимости от модели закрепите боковую скобу на узле четырьмя винтами или барашковыми винтами; затем повторите эту процедуру для другой боковой скобы.

Примечание: На передней стороне боковых скоб есть гравировка L и R, указывающая левую и правую скобы (если смотреть с лицевой стороны узла). Обязательно установите скобы в правильном положении, как показано на рисунке.

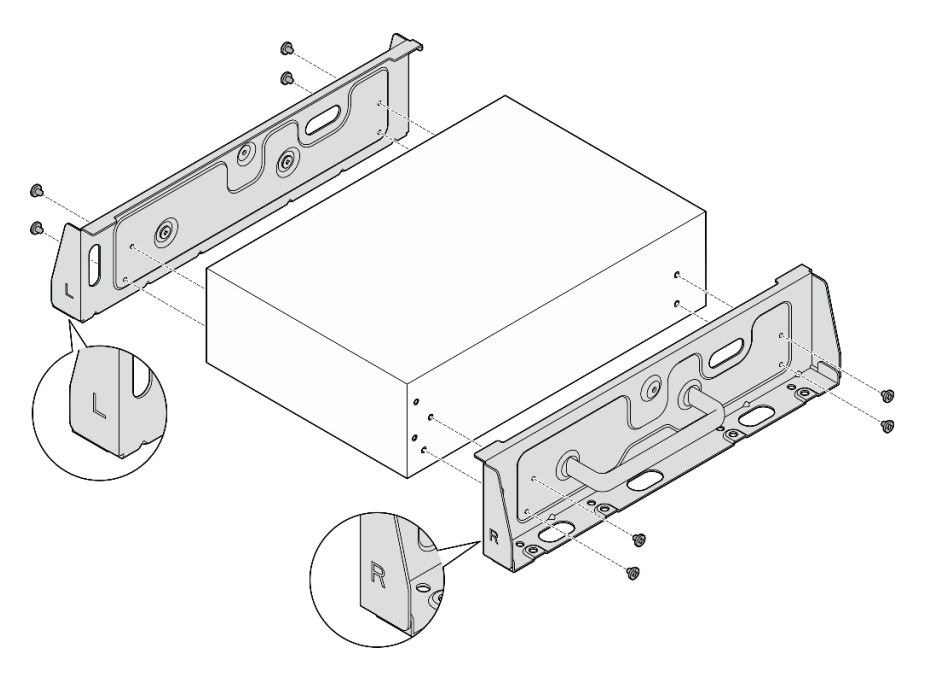

Рис. 40. Установка боковых скоб с помощью винтов

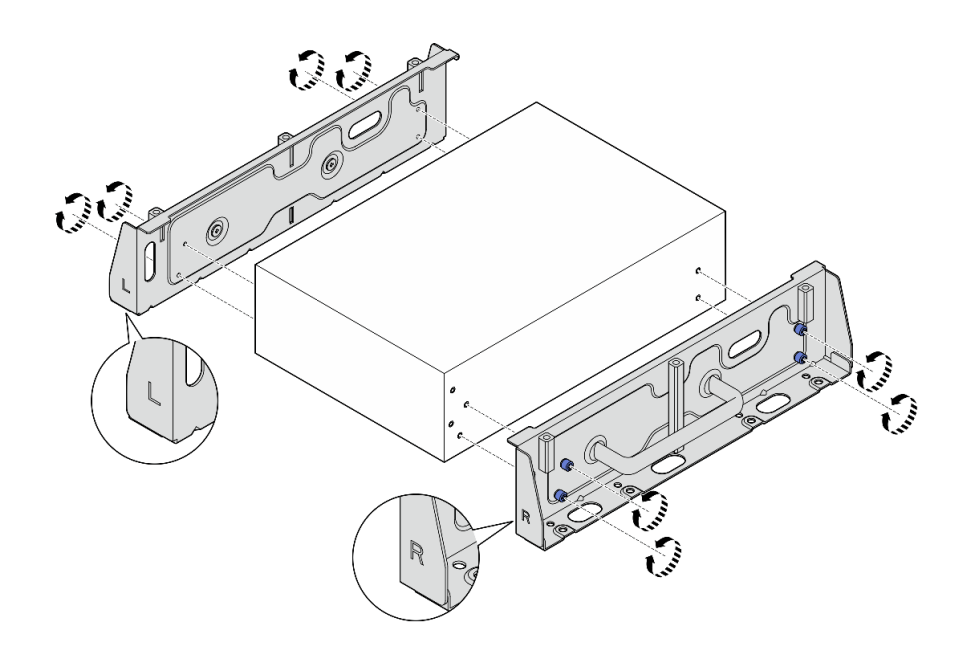

Рис. 41. Установка боковых скоб с помощью барашковых винтов

Шаг 7. Закрепите нижнюю пластину на узле восемью винтами (по четыре с каждой стороны).

Примечание: Обязательно затяните винты в отверстиях для винтов рядом с узлом.

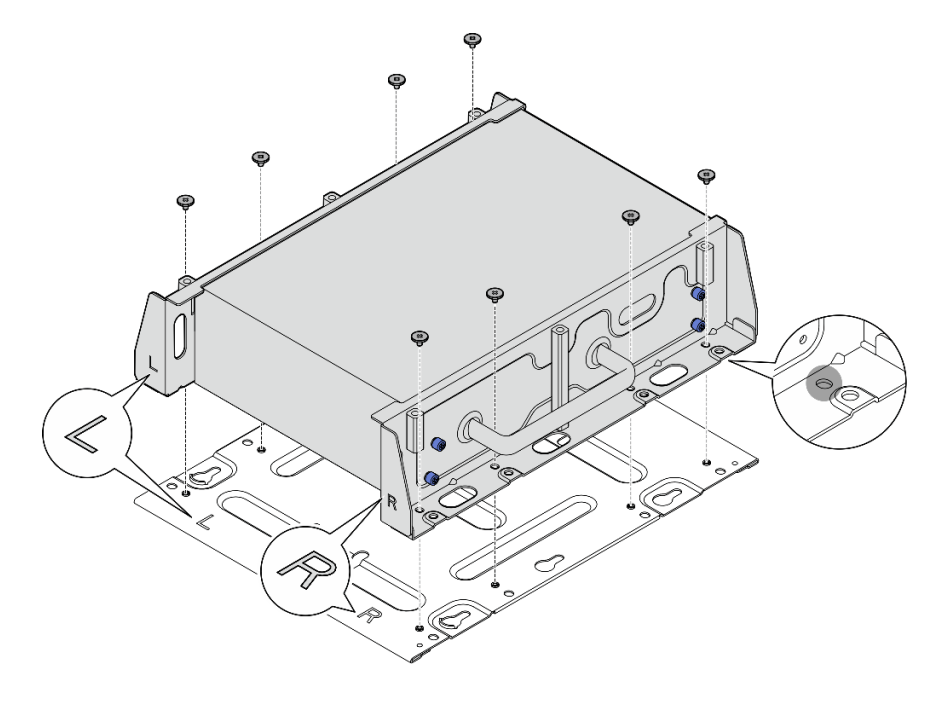

Рис. 42. Установка нижней пластины

Шаг 8. Если применимо, полностью выдвиньте разъемы SMA и установите антенны WLAN. См. раздел [«Установка антенн WLAN» на странице 282](#page-289-0).

- Шаг 9. (Необязательно) Чтобы установить узел на плоской стене без отверстий для винтов, при необходимости просверлите в стене восемь отверстий для винтов.
	- a. Прижмите пластину для настенного монтажа к месту установки.
	- b. Отметьте карандашом места отверстий для винтов.
	- c. Просверлите восемь отверстий для винтов согласно меткам.

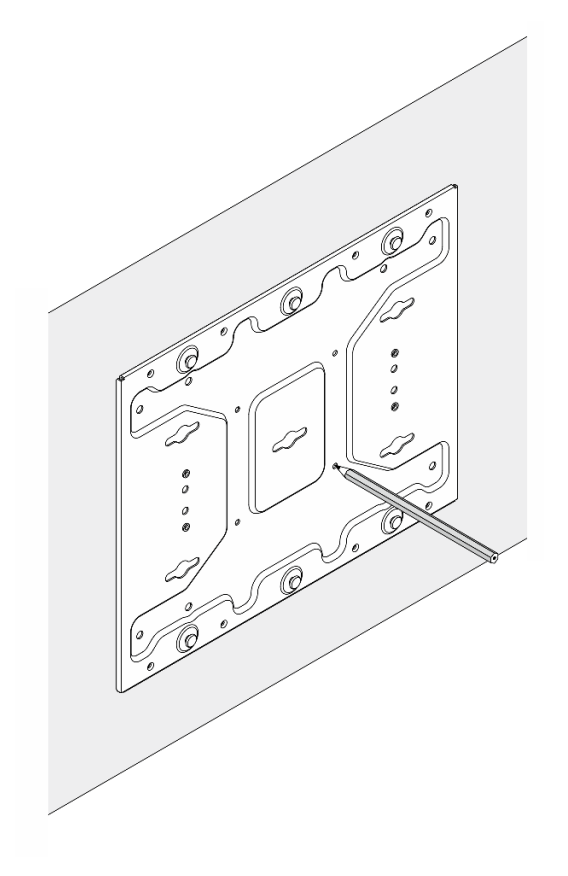

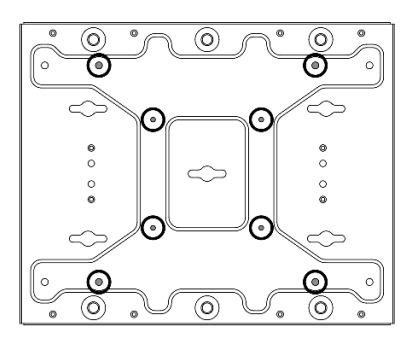

Рис. 43. Расположение отверстий для винтов

Шаг 10. Закрепите пластину для настенного монтажа четырьмя винтами M4 и четырьмя винтами M6.

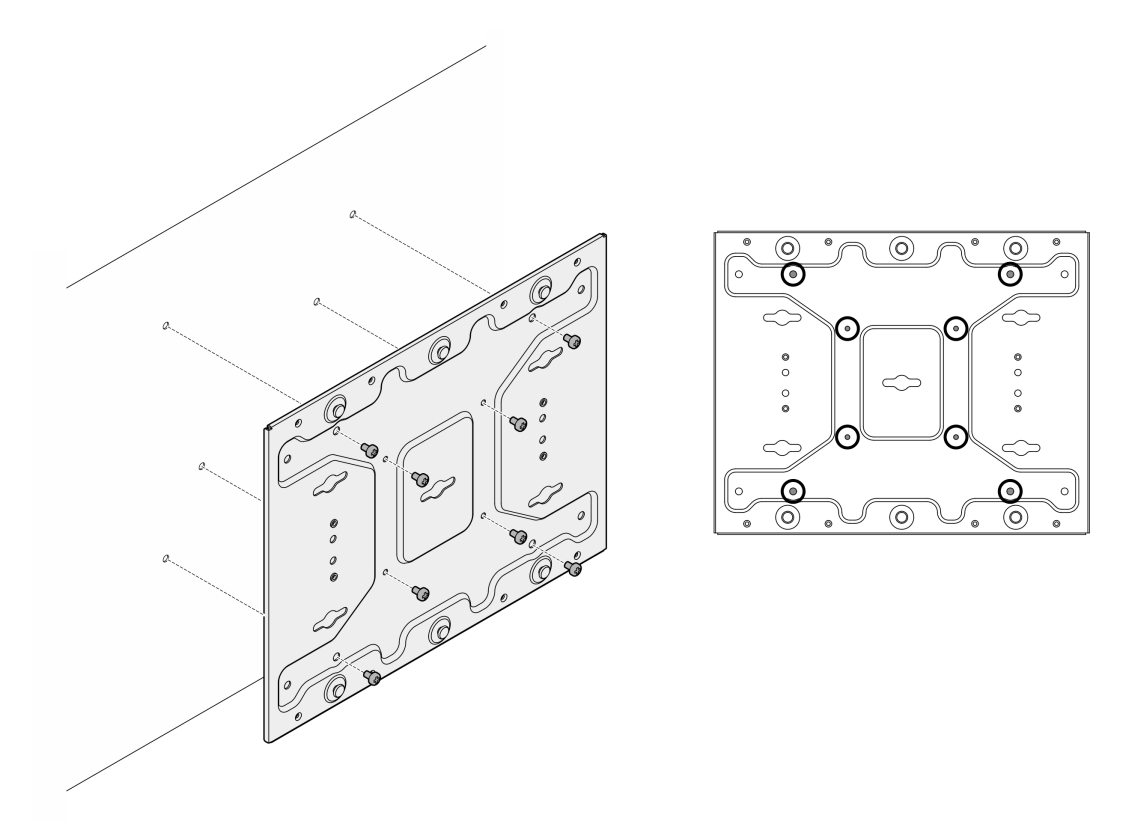

Рис. 44. Установка пластины для настенного монтажа

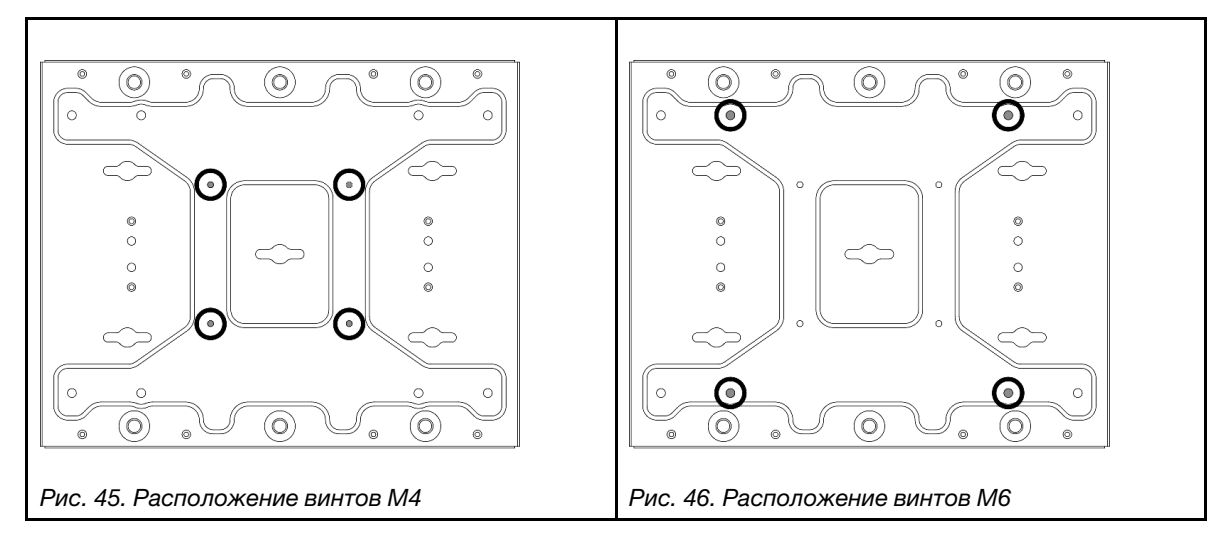

Шаг 11. Установите скобу узла на пластине для настенного монтажа.

- a. Совместите скобу узла с направляющими штырьками на пластине для настенного монтажа.
- b. Прижмите скобу узла к пластине для настенного монтажа; затем сдвигайте скобу узла до тех пор, пока направляющие штырьки не войдут в небольшое отверстие пазов.

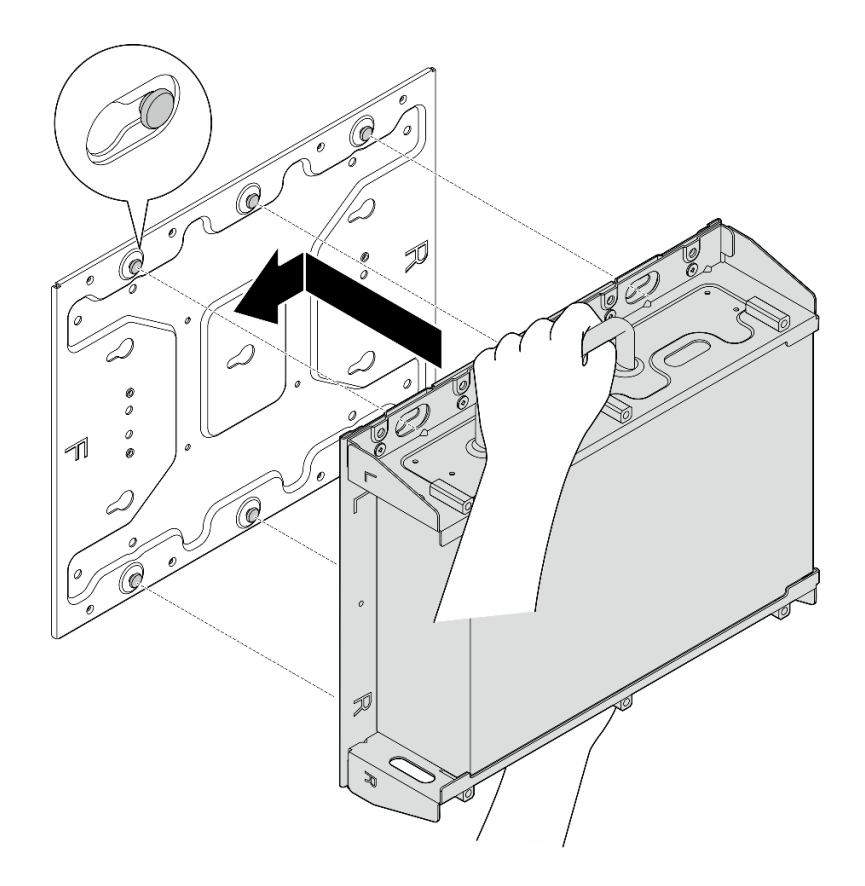

Рис. 47. Установка скобы узла

c. Закрепите рукав узла восемью винтами.

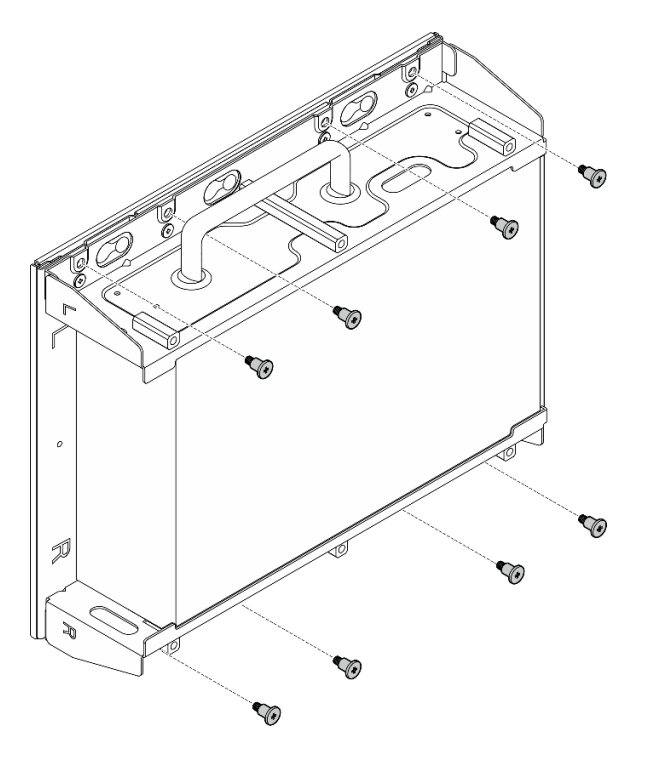

Рис. 48. Установка скобы узла

- Шаг 12. Подключите кабель питания и другие необходимые внешние кабели к узлу.
- Шаг 13. Включите сервер и все периферийные устройства. См. раздел [«Включение сервера» на](#page-16-0) [странице 9.](#page-16-0)
- Шаг 14. (Необязательно) При необходимости установите защитную панель.

Примечание: Если установлена защитная панель, передняя панель оператора и разъемы USB Type-C недоступны.

a. Вставьте язычок на защитной панели в гнездо, а затем поверните защитную панель в направлении рукава узла, чтобы защелкнулась ее другая сторона.

Примечание: Убедитесь, что внешние кабели с лицевой стороны узла проходят через соответствующие отверстия защитной панели.

b. **•** Зафиксируйте защитную панель ключом и сохраните ключ для использования в будущем.

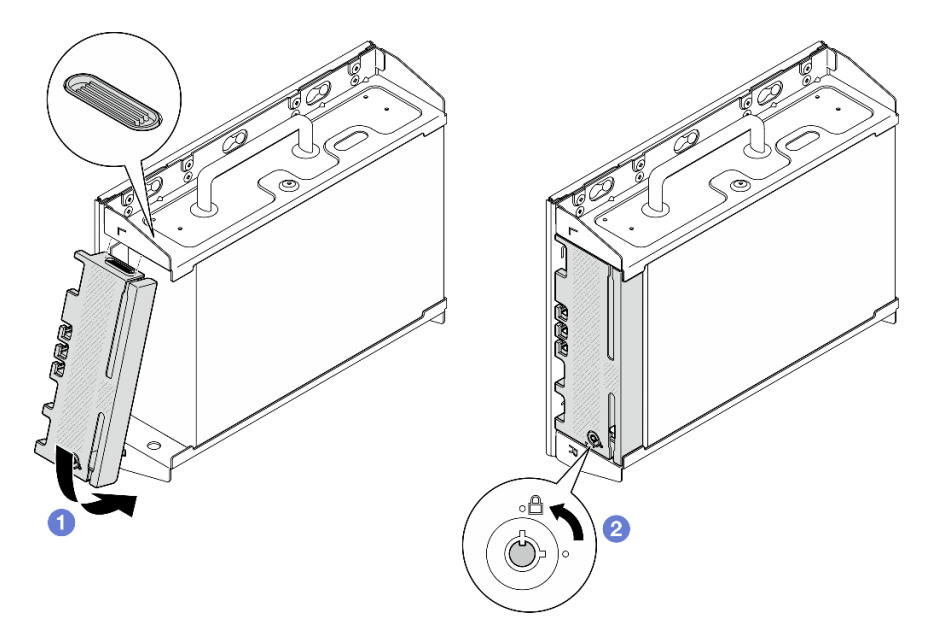

Рис. 49. Установка защитной панели

## Конфигурация направляющих DIN

В этом разделе приведены инструкции по снятию и установке конфигурации направляющих DIN.

### Снятие узла с DIN-рейки

В этом разделе приведены инструкции по снятию узла с DIN-рейки.

### Об этой задаче

#### Внимание:

- Прочитайте разделы [«Инструкции по установке» на странице 1](#page-8-1) и [«Контрольный список по проверке](#page-9-0) [безопасности» на странице 2,](#page-9-0) чтобы обеспечить безопасность работы.
- Оставьте перед узлом свободное место размером 500 мм для установки и снятия.

Примечание: В зависимости от модели сервер может выглядеть несколько иначе, чем на рисунке.

# Процедура

Шаг 1. Если применимо, снимите защитную панель.

- a. Разблокируйте защитную панель с помощью ключа.
- b. Нажмите на язычок, чтобы отсоединить защитную панель.
- c. Поверните защитную панель наружу и снимите ее.

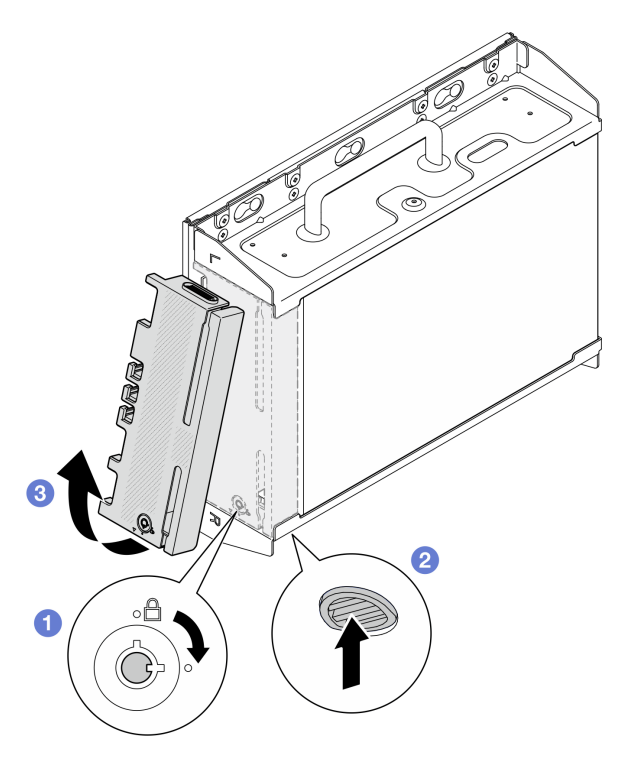

Рис. 50. Снятие защитной панели

Шаг 2. Выключите сервер и периферийные устройства и отсоедините шнуры питания и все внешние кабели. См. раздел [«Выключение сервера» на странице 10.](#page-17-0)

#### S002

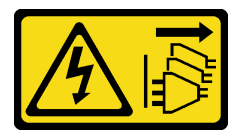

#### ОСТОРОЖНО:

Кнопки питания на устройстве и блоке питания не отключают подачу тока на устройство. Кроме того, у устройства может быть несколько шнуров питания. Чтобы прекратить подачу тока на устройство, убедитесь, что все шнуры питания отсоединены от блока питания.

- Шаг 3. Снимите рукав узла с DIN-рейки.
	- a. Слегка поднимите рукав узла вверх, пока верхняя часть фиксаторов DIN-рейки не отсоединится от рейки.
	- **b. •** Поверните рукав узла наружу, чтобы снять его с рейки.

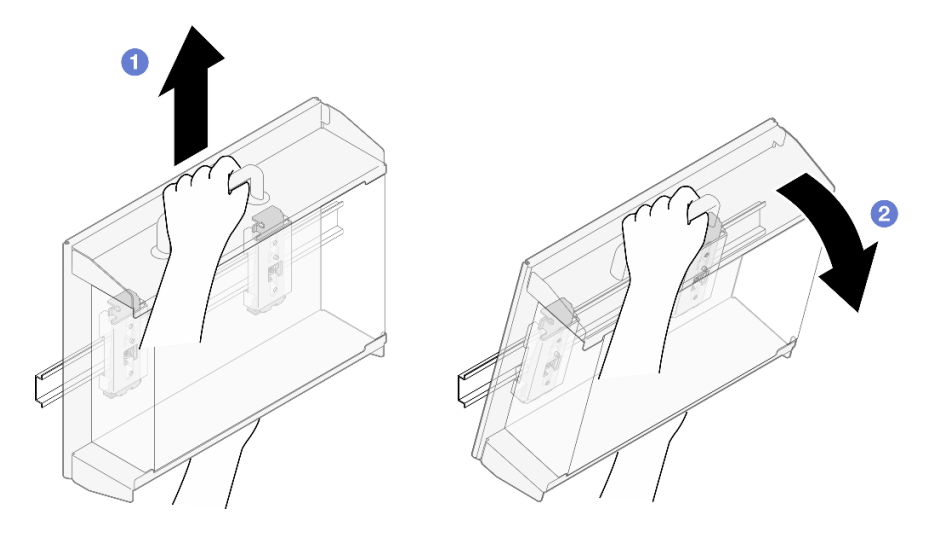

Рис. 51. Снятие рукава узла

- Шаг 4. Если применимо, снимите антенны WLAN. См. раздел [«Снятие антенн WLAN» на странице](#page-267-0)  [260](#page-267-0).
- Шаг 5. Если применимо, поверните винт между двумя разъемами SMA по часовой стрелке, чтобы укоротить разъемы в раме.

Примечание: Убедитесь, что разъемы SMA укорочены в раме; если разъемы SMA выдвинуты и выходят за пределы рамы, узел не может быть успешно снят.

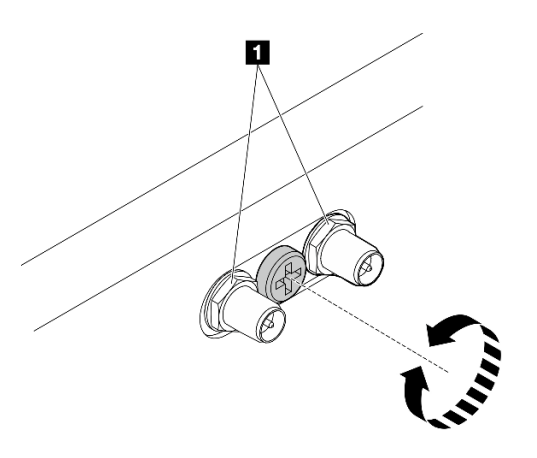

Рис. 52. Укорачивание разъемов SMA

Шаг 6. Ослабьте четыре винта, которые крепят два фиксатора на DIN-рейке; затем снимите фиксаторы с рукава узла.

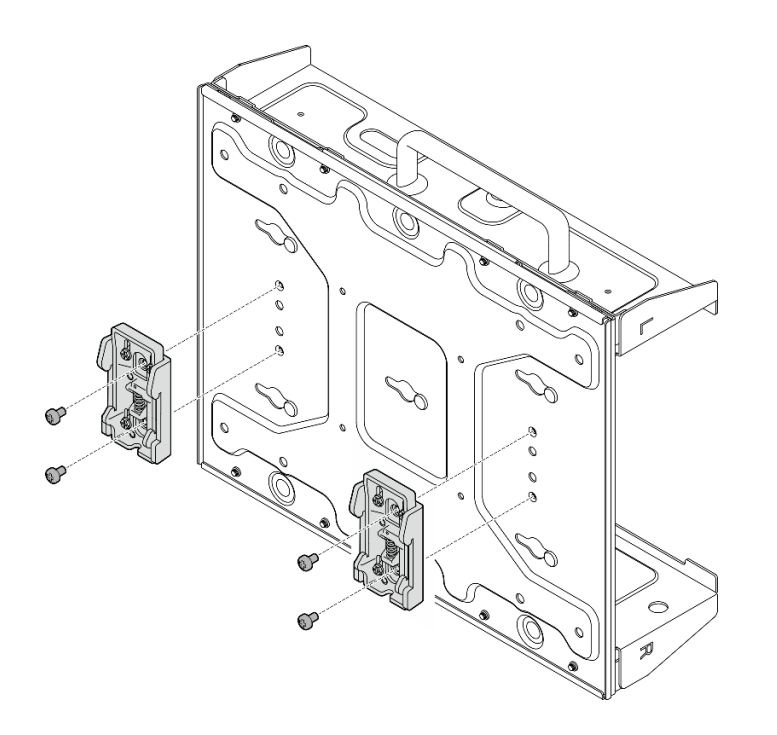

Рис. 53. Снятие фиксаторов с DIN-рейки

Шаг 7. Ослабьте восемь винтов (по четыре с каждой стороны), которые крепят нижнюю пластину, чтобы снять пластину с узла.

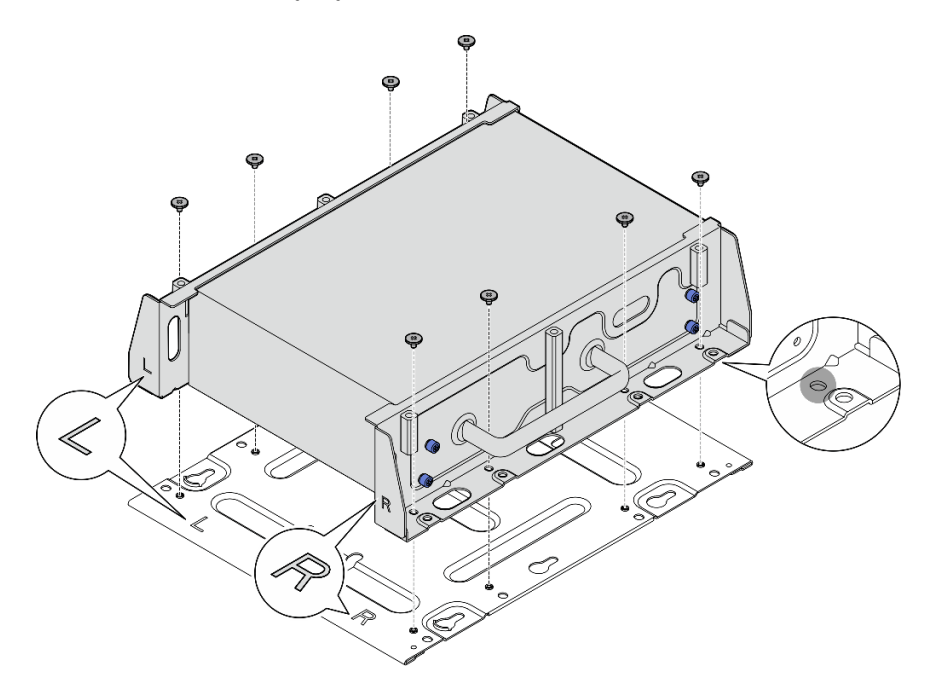

Рис. 54. Снятие нижней пластины

Шаг 8. В зависимости от модели ослабьте четыре винта или барашковых винта, крепящих боковую скобу, чтобы снять скобу с узла; затем повторите процедуру для другой скобы.

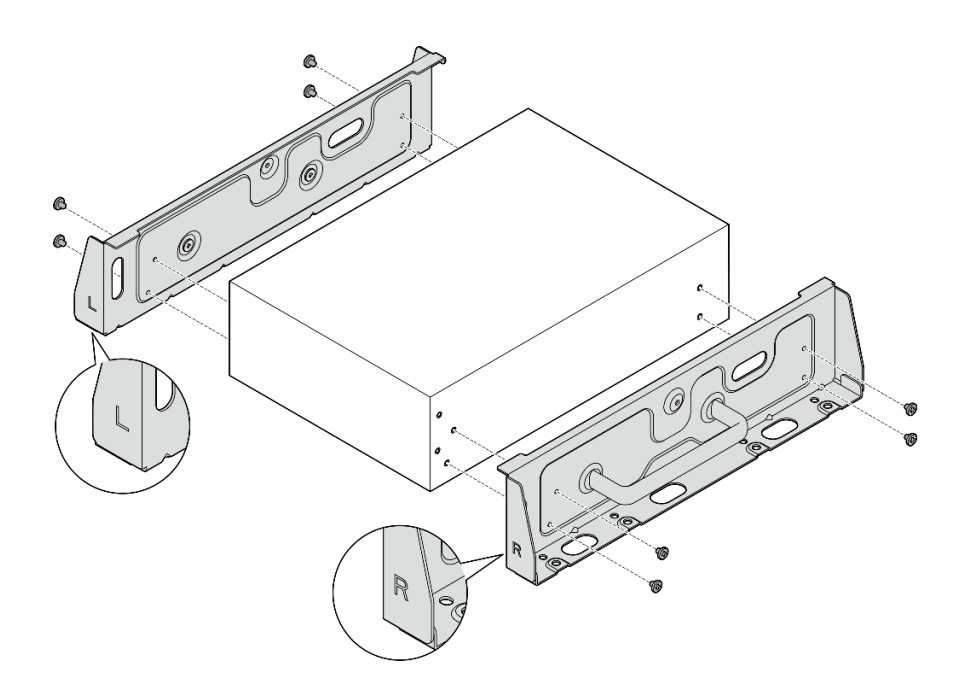

Рис. 55. Ослабление винтов для снятия боковых скоб

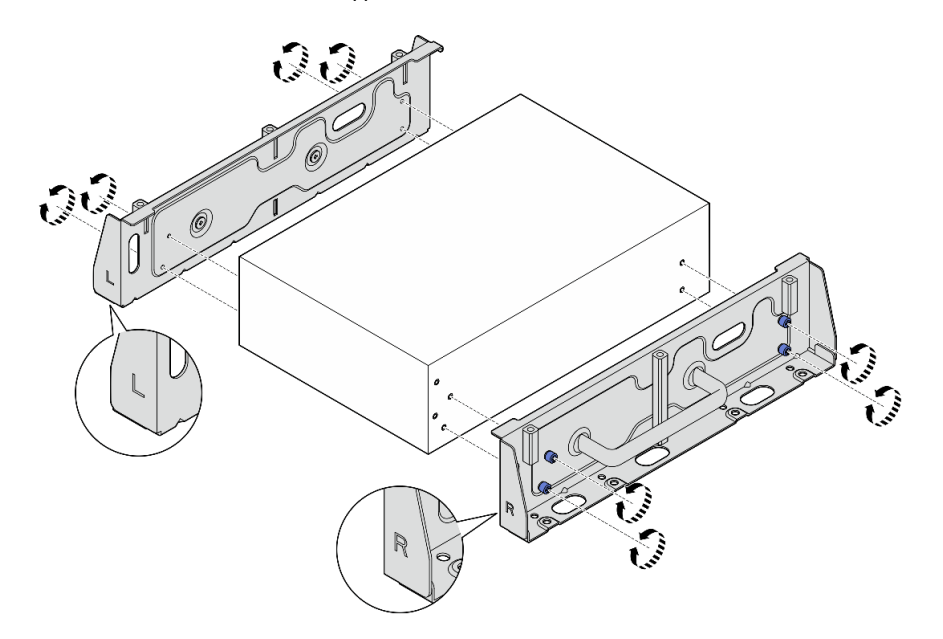

Рис. 56. Ослабление барашковых винтов для снятия боковых скоб

Шаг 9. При необходимости прикрепите две боковых скобы к нижней пластине восемью винтами (по четыре на каждую скобу), чтобы собрать скобу узла.

Примечание: Совместите гравировку L и R на передней части боковых скоб с гравировкой на нижней пластине.

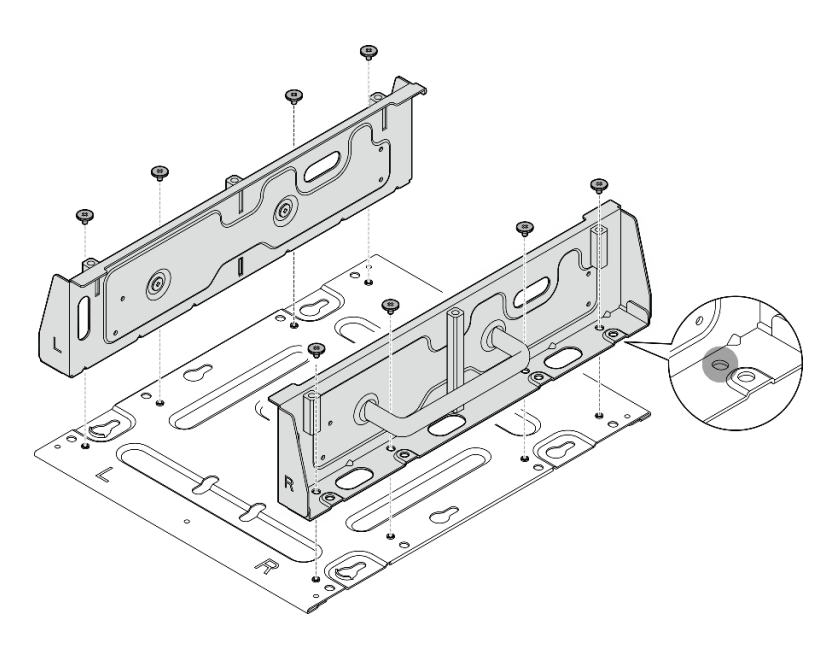

Рис. 57. Сборка рукава узла

## После завершения этой задачи

Чтобы установить узел на DIN-рейку, см. раздел [«Установка узла на DIN-рейку» на странице 46.](#page-53-0)

## <span id="page-53-0"></span>Установка узла на DIN-рейку

В этом разделе приведены инструкции по установке узла на DIN-рейку.

## Об этой задаче

S002

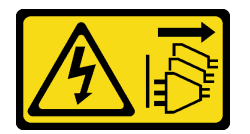

### ОСТОРОЖНО:

Кнопки питания на устройстве и блоке питания не отключают подачу тока на устройство. Кроме того, у устройства может быть несколько шнуров питания. Чтобы прекратить подачу тока на устройство, убедитесь, что все шнуры питания отсоединены от блока питания.

#### Внимание:

- Прочитайте разделы [«Инструкции по установке» на странице 1](#page-8-1) и [«Контрольный список по проверке](#page-9-0)  [безопасности» на странице 2,](#page-9-0) чтобы обеспечить безопасность работы.
- Выключите сервер и периферийные устройства и отсоедините шнуры питания и все внешние кабели. См. раздел [«Выключение сервера» на странице 10](#page-17-0).
- Оставьте перед узлом свободное место размером 500 мм для установки и снятия.

Примечание: В зависимости от модели сервер может выглядеть несколько иначе, чем на рисунке.

## Процедура

- Шаг 1. Если применимо, снимите антенны WLAN. См. раздел [«Снятие антенн WLAN» на странице](#page-267-0)  [260](#page-267-0).
- Шаг 2. Если применимо, поверните винт между двумя разъемами SMA по часовой стрелке, чтобы укоротить разъемы в раме.

Примечание: Убедитесь, что разъемы SMA укорочены в раме; если разъемы SMA выдвинуты и выходят за пределы рамы, узел не может быть успешно установлен.

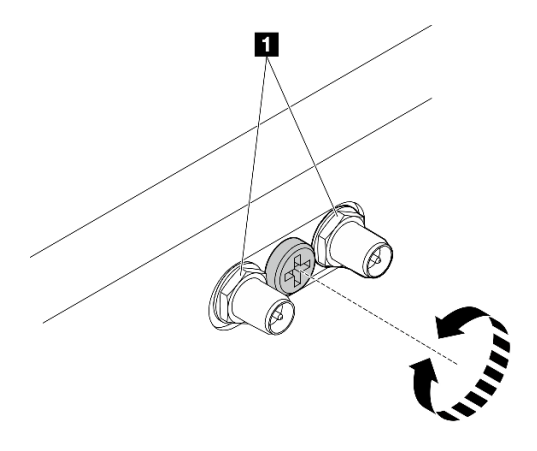

Рис. 58. Укорачивание разъемов SMA

Шаг 3. Ослабьте восемь винтов, которые крепят две боковые скобы (по четыре на каждую боковую скобу), чтобы разобрать скобу узла.

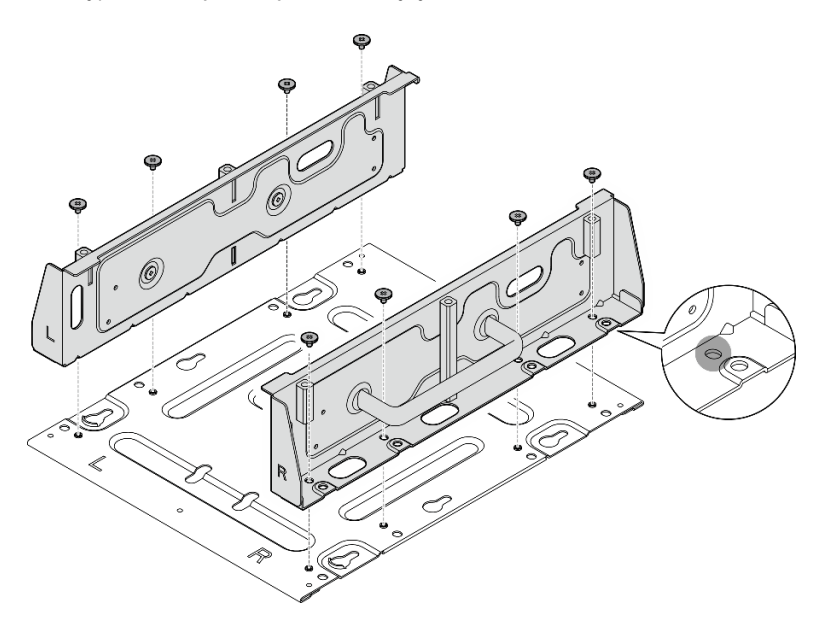

Рис. 59. Разборка скобы узла

Шаг 4. В зависимости от модели закрепите боковую скобу на узле четырьмя винтами или барашковыми винтами; затем повторите эту процедуру для другой боковой скобы.

Примечание: На передней стороне боковых скоб есть гравировка L и R, указывающая левую и правую скобы (если смотреть с лицевой стороны узла). Обязательно установите скобы в правильном положении, как показано на рисунке.

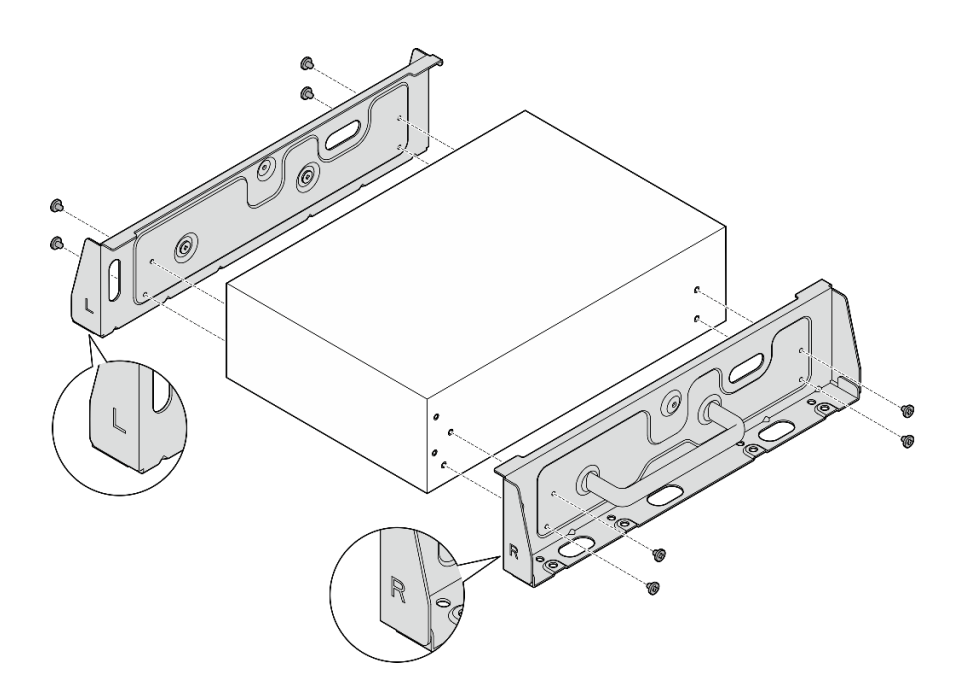

Рис. 60. Установка боковых скоб с помощью винтов

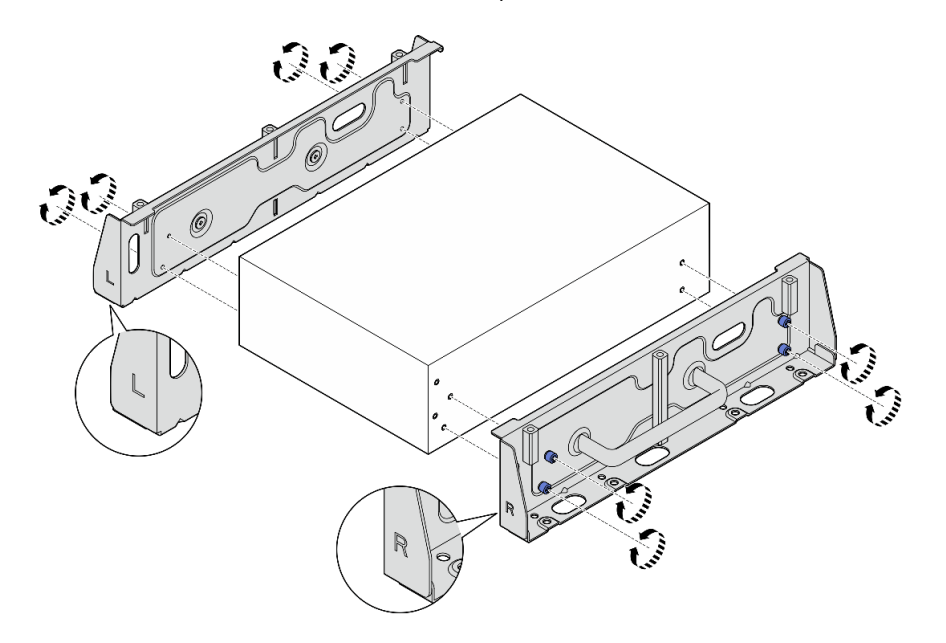

Рис. 61. Установка боковых скоб с помощью барашковых винтов

Шаг 5. Закрепите нижнюю пластину на узле восемью винтами (по четыре с каждой стороны). Примечание: Обязательно затяните винты в отверстиях для винтов рядом с узлом.

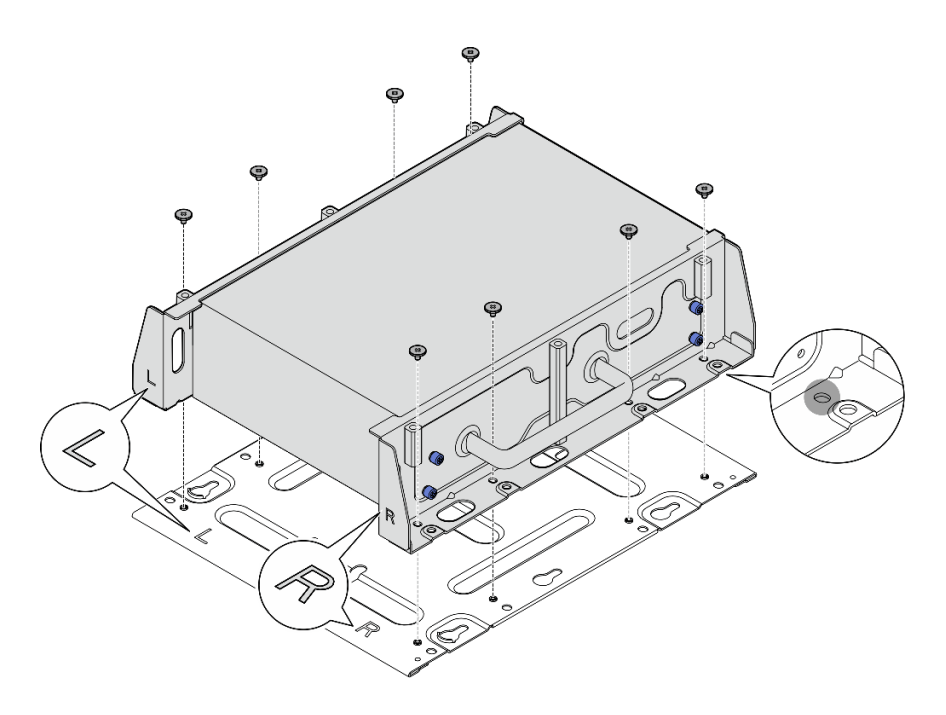

Рис. 62. Установка нижней пластины

Шаг 6. Закрепите фиксаторы DIN-рейки на рукаве узла двумя винтами для каждого фиксатора.

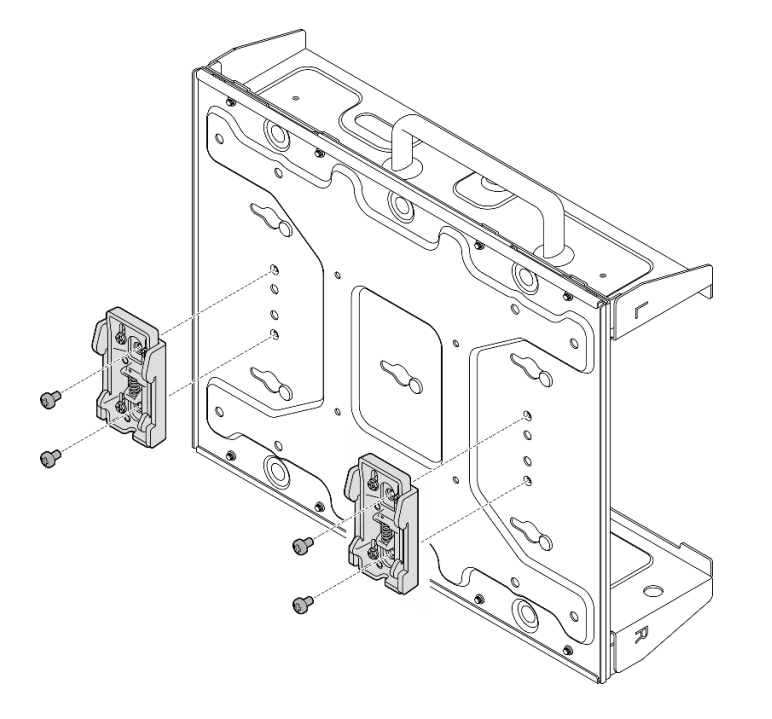

Рис. 63. Установка фиксаторов DIN-рейки

- Шаг 7. Если применимо, полностью выдвиньте разъемы SMA и установите антенны WLAN. См. раздел [«Установка антенн WLAN» на странице 282](#page-289-0).
- Шаг 8. Установите рукав узла на DIN-рейку.
	- a. Закрепите верхнюю сторону фиксаторов DIN-реек на рейке под углом.

b. Поверните рукав узла в сторону DIN-рейки и убедитесь, что фиксаторы DIN-рейки плотно вошли.

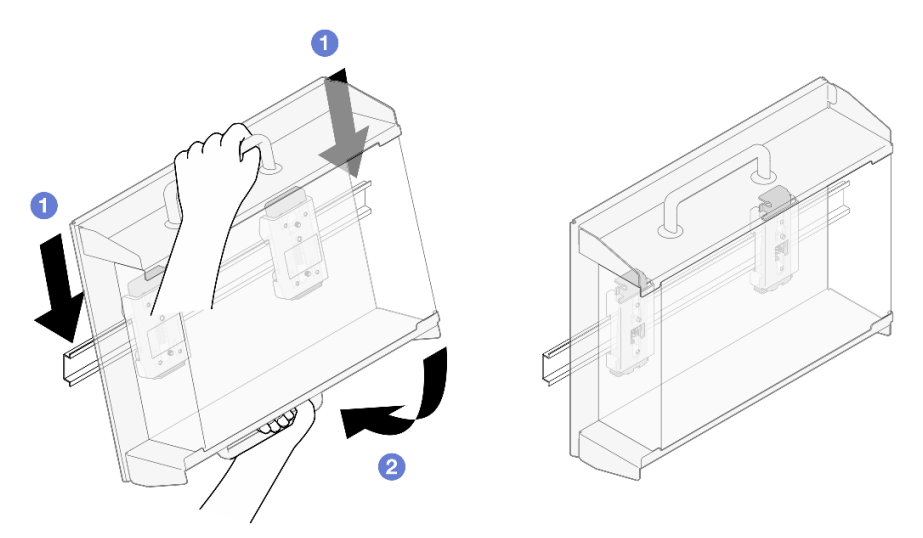

Рис. 64. Установка рукава узла

- Шаг 9. Подключите кабель питания и другие необходимые внешние кабели к узлу.
- Шаг 10. Включите сервер и все периферийные устройства. См. раздел [«Включение сервера» на](#page-16-0) [странице 9.](#page-16-0)

Шаг 11. (Необязательно) При необходимости установите защитную панель.

Примечание: Если установлена защитная панель, передняя панель оператора и разъемы USB Type-C недоступны.

a. Вставьте язычок на защитной панели в гнездо, а затем поверните защитную панель в направлении рукава узла, чтобы защелкнулась ее другая сторона.

Примечание: Убедитесь, что внешние кабели с лицевой стороны узла проходят через соответствующие отверстия защитной панели.

b. **•** Зафиксируйте защитную панель ключом и сохраните ключ для использования в будущем.

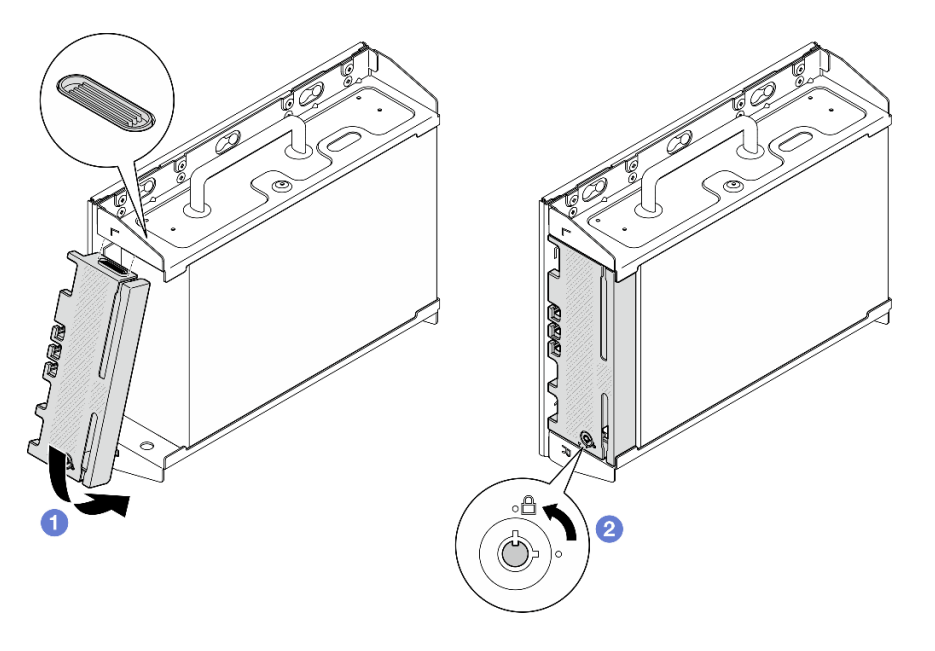

Рис. 65. Установка защитной панели

## Замена пылевого фильтра

В этом разделе приведены инструкции по снятию и установке пылевых фильтров.

# Снятие пылевого фильтра с транспортировочной скобы

В этом разделе приведены инструкции по снятию пылевого фильтра с транспортировочной скобы.

## Об этой задаче

#### Внимание:

• Прочитайте разделы [«Инструкции по установке» на странице 1](#page-8-1) и [«Контрольный список по проверке](#page-9-0) [безопасности» на странице 2,](#page-9-0) чтобы обеспечить безопасность работы.

## Процедура

Шаг 1. Ослабьте невыпадающие винты транспортировочной скобы.

- a. Ослабьте три невыпадающих винта спереди.
- b. Ослабьте четыре невыпадающих винта с обеих сторон.
- c. Ослабьте невыпадающий винт сверху.

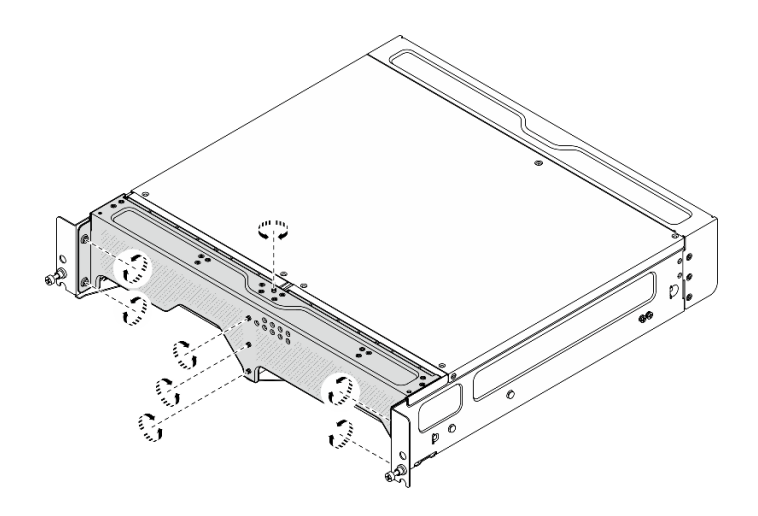

Рис. 66. Ослабление винтов

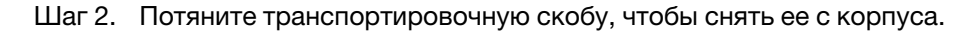

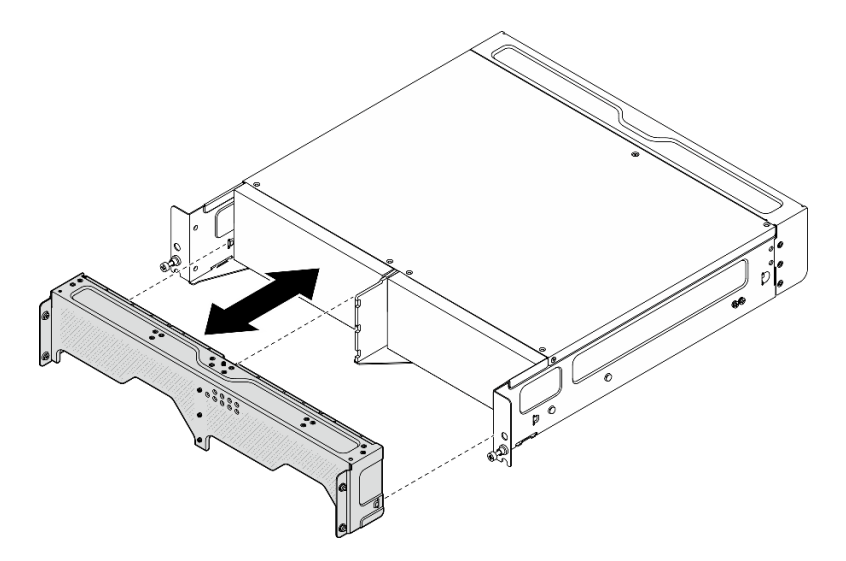

Рис. 67. Снятие транспортировочной скобы

Шаг 3. Снимите пылевые фильтры с транспортировочной скобы.

### Примечания:

- В зависимости от конфигурации некоторые компоненты, приведенные на следующем рисунке, могут не поставляться в комплекте с системой.
- Для оптимальной работы сервера обязательно установите сменный пылевой фильтр.

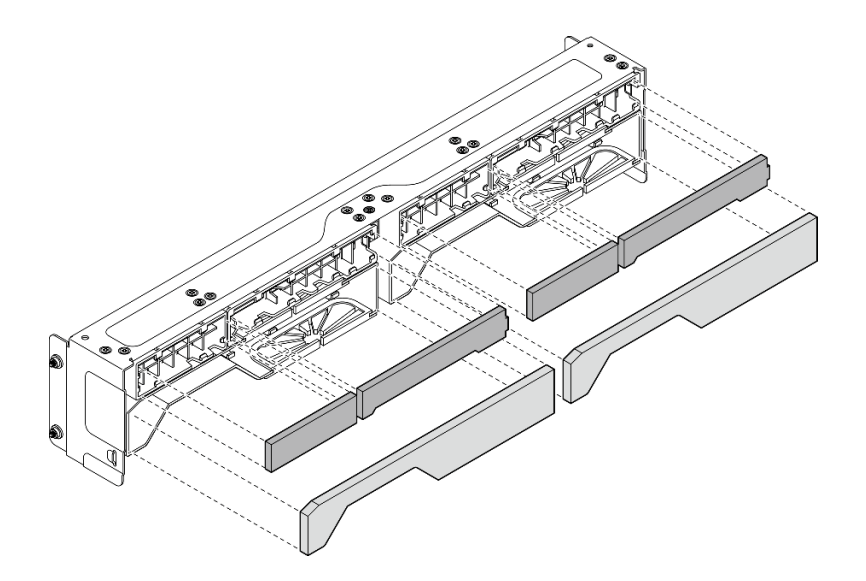

Рис. 68. Снятие пылевых фильтров

### После завершения этой задачи

- Установите сменный модуль. См. раздел [«Установка пылевого фильтра в транспортировочную](#page-60-0)  [скобу» на странице 53.](#page-60-0)
- При необходимости вернуть компонент или дополнительное устройство следуйте всем инструкциям по упаковке и используйте для отправки предоставленный упаковочный материал.

# <span id="page-60-0"></span>Установка пылевого фильтра в транспортировочную скобу

В этом разделе приведены инструкции по установке пылевого фильтра на транспортировочную скобу.

## Об этой задаче

#### Внимание:

- Прочитайте разделы [«Инструкции по установке» на странице 1](#page-8-1) и [«Контрольный список по проверке](#page-9-0) [безопасности» на странице 2,](#page-9-0) чтобы обеспечить безопасность работы.
- В зависимости от рабочей среды проверяйте состояние пылевого фильтра как минимум каждые 3 месяца, чтобы убедиться в его работоспособности.

SE360 V2 Корпус 2U2N поддерживает набор пылевых фильтров, установленных в передней транспортировочной скобе. Расчетное значение минимальной эффективности (MERV) набора пылевых фильтров равно 5 согласно ASHRAE 52.2-2017/средняя пылезадерживающая способность составляет 80 % согласно ASHRAE 52.1-1992.

## Процедура

Шаг 1. Вставьте пылевые фильтры в соответствующие пазы транспортировочной скобы до упора.

Примечание: В зависимости от конфигурации некоторые компоненты, приведенные на следующем рисунке, могут не поставляться в комплекте с системой.

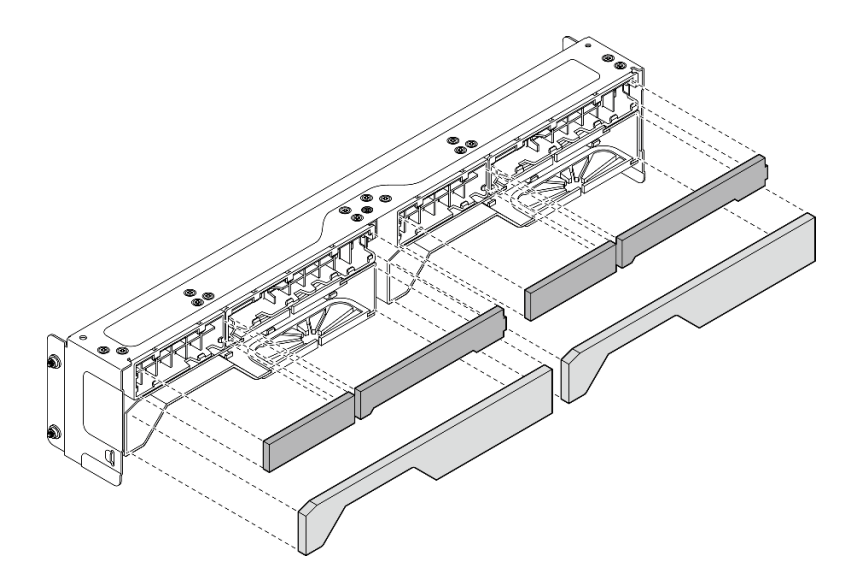

Рис. 69. Установка пылевых фильтров

Шаг 2. Прижмите транспортировочную скобу к корпусу до упора.

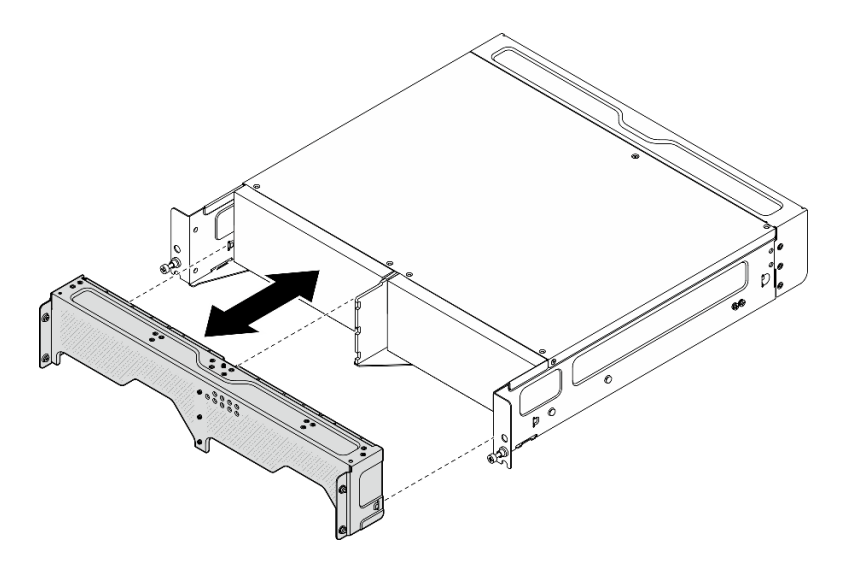

Рис. 70. Установка транспортировочной скобы

- Шаг 3. Закрепите невыпадающие винты транспортировочной скобы.
	- a. Затяните невыпадающий винт сверху.
	- b. Затяните четыре невыпадающих винта с обеих сторон.
	- c. Затяните три невыпадающих винта спереди.

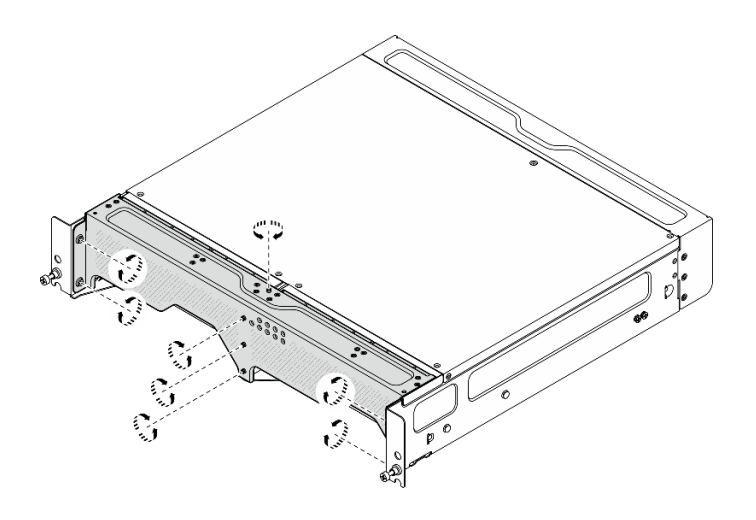

Рис. 71. Затяжка винтов

# Снятие заднего пылевого фильтра

В этом разделе приведены инструкции по снятию заднего пылевого фильтра.

## Об этой задаче

### Внимание:

- Прочитайте разделы [«Инструкции по установке» на странице 1](#page-8-1) и [«Контрольный список по проверке](#page-9-0) [безопасности» на странице 2,](#page-9-0) чтобы обеспечить безопасность работы.
- Если узел установлен в корпусе или на другом компоненте, снимите его с корпуса или места монтажа. См. раздел [«Инструкции по настройке» на странице 10](#page-17-1).

## Процедура

Шаг 1. Ослабьте два невыпадающих винта, фиксирующих заднюю панель; затем снимите панель.

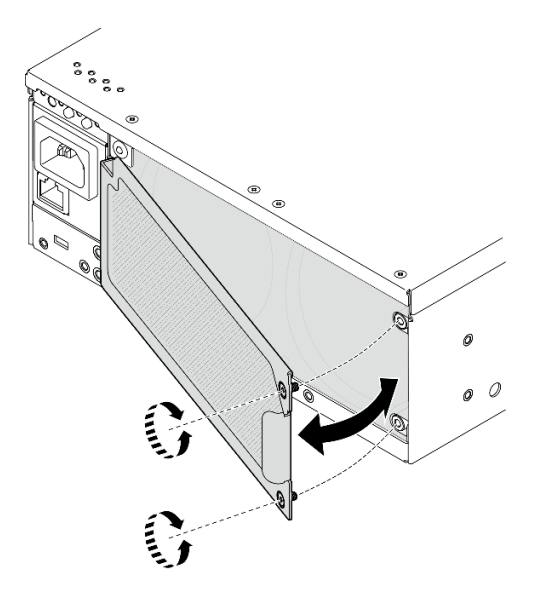

Рис. 72. Снятие панели

Шаг 2. Снимите пылевой фильтр с рамы.

Примечание: Для оптимальной работы сервера обязательно установите сменный пылевой фильтр.

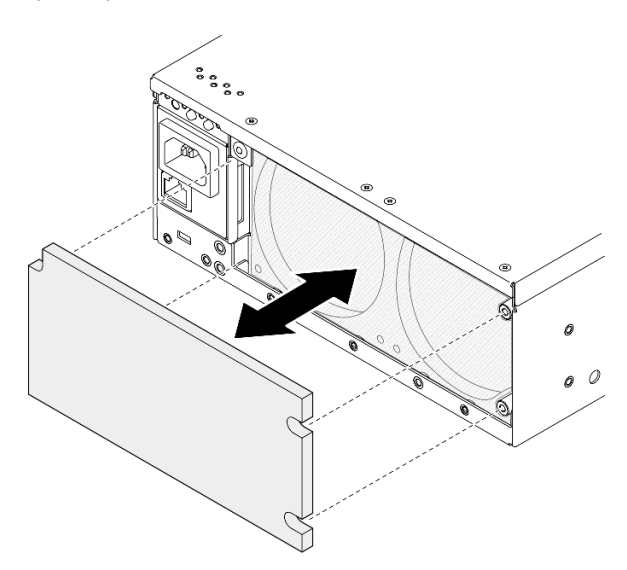

Рис. 73. Снятие пылевого фильтра

## После завершения этой задачи

- Установите сменный модуль. См. раздел [«Установка заднего пылевого фильтра» на странице 56.](#page-63-0)
- При необходимости вернуть компонент или дополнительное устройство следуйте всем инструкциям по упаковке и используйте для отправки предоставленный упаковочный материал.

#### Демонстрационное видео

[Посмотрите видео процедуры на YouTube](https://www.youtube.com/watch?v=aLuptQeQPM4)

## <span id="page-63-0"></span>Установка заднего пылевого фильтра

В этом разделе приведены инструкции по установке заднего пылевого фильтра.

## Об этой задаче

#### Внимание:

- Прочитайте разделы [«Инструкции по установке» на странице 1](#page-8-1) и [«Контрольный список по проверке](#page-9-0)  [безопасности» на странице 2,](#page-9-0) чтобы обеспечить безопасность работы.
- В зависимости от рабочей среды проверяйте состояние пылевого фильтра как минимум каждые 3 месяца, чтобы убедиться в его работоспособности.

Важно: При установленной плате датчика потока воздуха контроллер ВМС SE360 V2 поддерживает средство «функция измерения пылевого фильтра» для проверки состояния заднего пылевого фильтра. Войдите в веб-интерфейс Lenovo XClarity Controller и выберите Использование → Скорость вентилятора (об/мин) → Измерение пылевого фильтра, чтобы выполнить измерение, нажав Выполнить немедленно (один раз) или установив регулярное расписание. Дополнительные сведения см. в разделе «Настройка измерения пылевого фильтра» в Руководстве пользователя или Руководстве по настройке системы.

• Во время измерения вентиляторы будут работать на полной скорости в течение около 30 секунд.

• После проведения измерения выясните состояние заднего пылевого фильтра по информации в журнале событий Lenovo XClarity Controller. Для обеспечения надлежащей работы замените задний пылевой фильтр в соответствии с рекомендациями по действиям в созданном событии.

SE360 V2 поддерживает пылевой фильтр, установленный с задней стороны узла. Расчетное значение минимальной эффективности (MERV) пылевого фильтра равно 5 согласно ASHRAE 52.2-2017/средняя пылезадерживающая способность составляет 80 % согласно ASHRAE 52.1-1992.

# Процедура

Шаг 1. Поместите пылевой фильтр в раму.

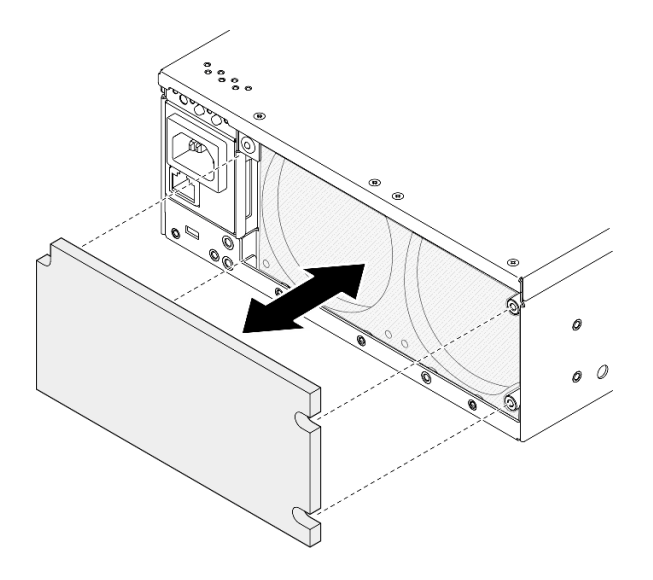

Рис. 74. Установка пылевого фильтра

Шаг 2. Совместите заднюю панель с рамой; затем затяните два невыпадающих винта, чтобы зафиксировать панель.

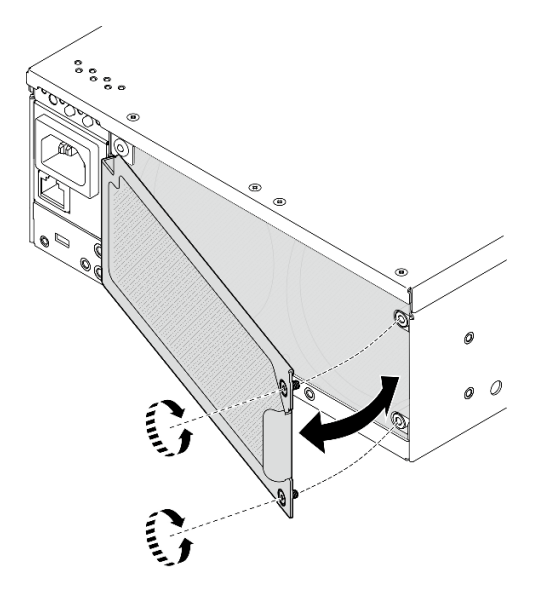

Рис. 75. Установка панели

# После завершения этой задачи

Завершите замену компонентов. См. раздел [«Завершение замены компонентов» на странице 285](#page-292-0).

#### Демонстрационное видео

[Посмотрите видео процедуры на YouTube](https://www.youtube.com/watch?v=cH4uSHIHn3I)

## Замена компонентов узла

В этом разделе приведены инструкции по снятию и установке компонентов узла.

## Оперативно заменяемый диск толщиной 7 мм

В этом разделе приведены инструкции по снятию и установке оперативно заменяемого диска толщиной 7 мм.

### Снятие оперативно заменяемого диска толщиной 7 мм

В этом разделе приведены инструкции по снятию оперативно заменяемого диска толщиной 7 мм.

## Об этой задаче

#### Внимание:

- Прочитайте разделы [«Инструкции по установке» на странице 1](#page-8-1) и [«Контрольный список по проверке](#page-9-0)  [безопасности» на странице 2,](#page-9-0) чтобы обеспечить безопасность работы.
- Если узел установлен в корпусе или на другом компоненте, снимите его с корпуса или места монтажа. См. раздел [«Инструкции по настройке» на странице 10](#page-17-1).
- Чтобы обеспечить достаточное охлаждение системы, не используйте сервер в течение более двух минут без установленных во все отсеки дисков или заглушек.
- Если необходимо снять один или несколько твердотельных дисков NVMe, рекомендуется сначала выключить их в операционной системе.
- Перед снятием или внесением изменений в диски, контроллеры дисков (включая контроллеры, встроенные в материнскую плату), объединительные панели дисков или кабели дисков создайте резервную копию всех важных данных, хранящихся на дисках.
- Перед извлечением любого компонента массива RAID (диск, карта RAID и т. д.) создайте резервную копию всей информации о конфигурации RAID.

Примечание: Убедитесь в наличии заглушек отсеков для дисков, если в некоторые отсеки для дисков не планируется устанавливать диски после снятия.

## Процедура

Шаг 1. Ослабьте невыпадающий винт, фиксирующий панель; затем снимите панель.

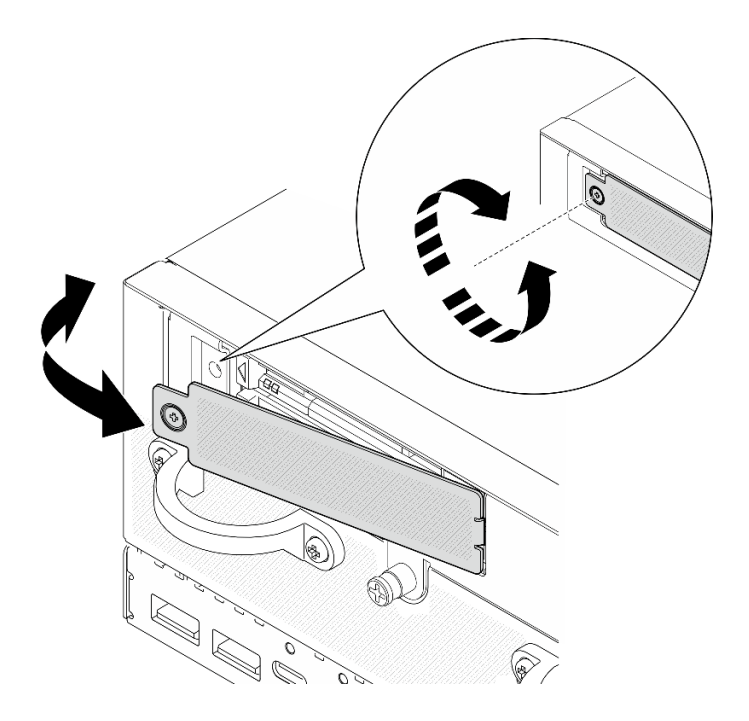

Рис. 76. Снятие панели

- Шаг 2. Снимите диск толщиной 7 мм.
	- a. Переместите защелку, чтобы разблокировать ручку диска.
	- **b.** Рукоятка открывается автоматически.
	- c. Возьмитесь за ручку и потяните ее, чтобы извлечь диск из отсека для диска.

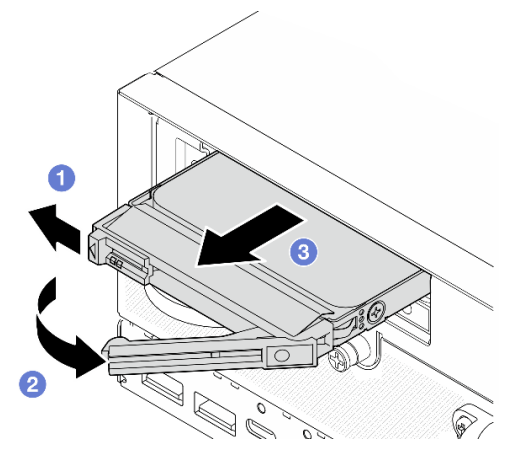

Рис. 77. Снятие диска толщиной 7 мм

## После завершения этой задачи

• Установите в свободный отсек для диска новый диск или заглушку диска. См. раздел [«Установка](#page-67-0) [оперативно заменяемого диска толщиной 7 мм» на странице 60.](#page-67-0)

Примечание: Чтобы обеспечить достаточное охлаждение системы, не используйте сервер в течение более двух минут без установленных во все отсеки дисков или заглушек.

• При необходимости вернуть компонент или дополнительное устройство следуйте всем инструкциям по упаковке и используйте для отправки предоставленный упаковочный материал.

#### Демонстрационное видео

#### [Посмотрите видео процедуры на YouTube](https://www.youtube.com/watch?v=BHX0q1tDMFk)

#### <span id="page-67-0"></span>Установка оперативно заменяемого диска толщиной 7 мм

В этом разделе приведены инструкции по установке оперативно заменяемого диска толщиной 7 мм.

## Об этой задаче

#### Внимание:

- Прочитайте разделы [«Инструкции по установке» на странице 1](#page-8-1) и [«Контрольный список по проверке](#page-9-0)  [безопасности» на странице 2,](#page-9-0) чтобы обеспечить безопасность работы.
- Коснитесь антистатической упаковкой, в которой находится компонент, любой неокрашенной металлической поверхности на сервере, а затем извлеките его из упаковки и разместите его на антистатической поверхности.
- Чтобы обеспечить достаточное охлаждение системы, не используйте сервер в течение более двух минут без установленных во все отсеки дисков или заглушек.
- Перед снятием или внесением изменений в диски, контроллеры дисков (включая контроллеры, встроенные в материнскую плату), объединительные панели дисков или кабели дисков создайте резервную копию всех важных данных, хранящихся на дисках.
- Перед извлечением любого компонента массива RAID (диск, карта RAID и т. д.) создайте резервную копию всей информации о конфигурации RAID.

Ниже указаны типы дисков, поддерживаемых сервером, и представлены другие сведения, которые необходимо принять во внимание при установке диска. Список поддерживаемых дисков см. в разделе <https://serverproven.lenovo.com>.

- Найдите документацию, поставляемую с диском, и следуйте представленным в ней инструкциям, дополняющим инструкции в этой главе.
- Полный список поддерживаемых дополнительных устройств для сервера см. в разделе [https://](https://serverproven.lenovo.com) [serverproven.lenovo.com](https://serverproven.lenovo.com).
- В зависимости от моделей сервер поддерживает до двух 2,5-дюймовых оперативно заменяемых дисков SATA/NVMe толщиной 7 мм.
- Отсеки для дисков имеют номера (начинающиеся с 0), которые указывают порядок установки. При установке диска соблюдайте порядок установки.
	- Верхний отсек: отсек 0
	- Нижний отсек: отсек 1

Загрузка микропрограммы и драйвера: после замены компонента, возможно, потребуется обновить микропрограмму или драйвер.

- Чтобы получить доступ к последним обновлениям микропрограммы и драйверов вашего сервера, перейдите по ссылке [https://datacentersupport.lenovo.com/products/servers/thinkedge/se360v2/7dam/](https://datacentersupport.lenovo.com/products/servers/thinkedge/se360v2/7dam/downloads/driver-list/)  [downloads/driver-list/](https://datacentersupport.lenovo.com/products/servers/thinkedge/se360v2/7dam/downloads/driver-list/).
- Дополнительные сведения об инструментах обновления микропрограммы см. в разделе «Обновление микропрограммы» в Руководстве пользователя или Руководстве по настройке системы.

## Процедура

- Шаг 1. Если в отсек для диска установлена заглушка, сначала снимите ее. Сохраните заглушку диска в надежном месте для использования в будущем.
	- a. Переместите защелку, чтобы разблокировать ручку.
	- **b.** Рукоятка открывается автоматически.
	- c. Возьмитесь за ручку и потяните ее, чтобы снять заглушку диска с отсека для диска.

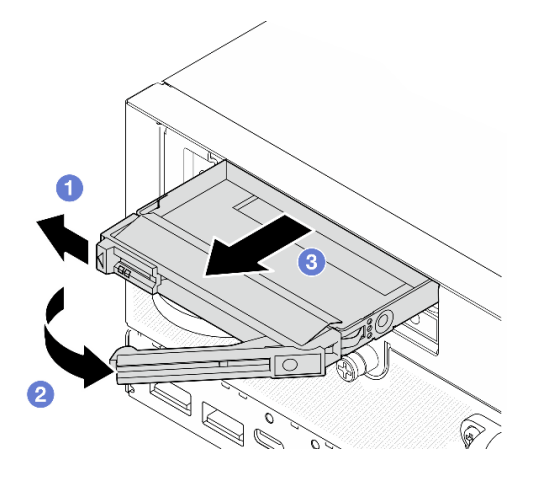

Рис. 78. Снятие заглушки диска

- Шаг 2. Установите диск толщиной 7 мм.
	- а. **•** Задвиньте диск в отсек для диска до упора.
	- **b.** Поверните ручку назад в заблокированное положение.

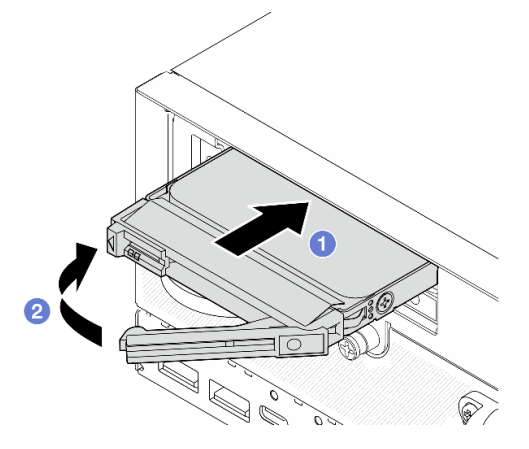

Рис. 79. Установка диска толщиной 7 мм

- Шаг 3. (Необязательно) Если какой-либо отсек для диска остался пустым, установите в него заглушку диска.
	- а. **О** Задвиньте заглушку диска в отсек для диска до упора.
	- **b. ••** Поверните ручку назад в заблокированное положение.

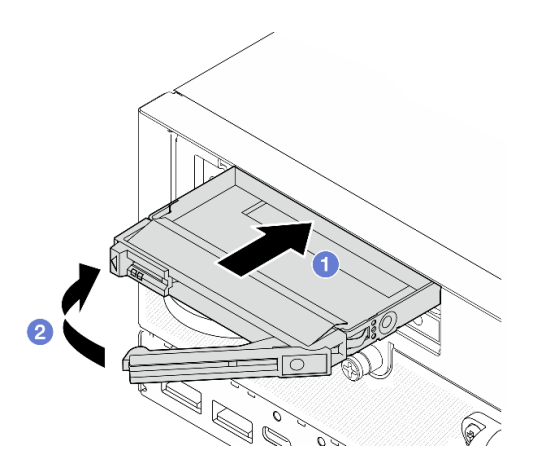

Рис. 80. Установка заглушки диска

Шаг 4. Вставьте панель, затем зафиксируйте ее с помощью невыпадающего винта.

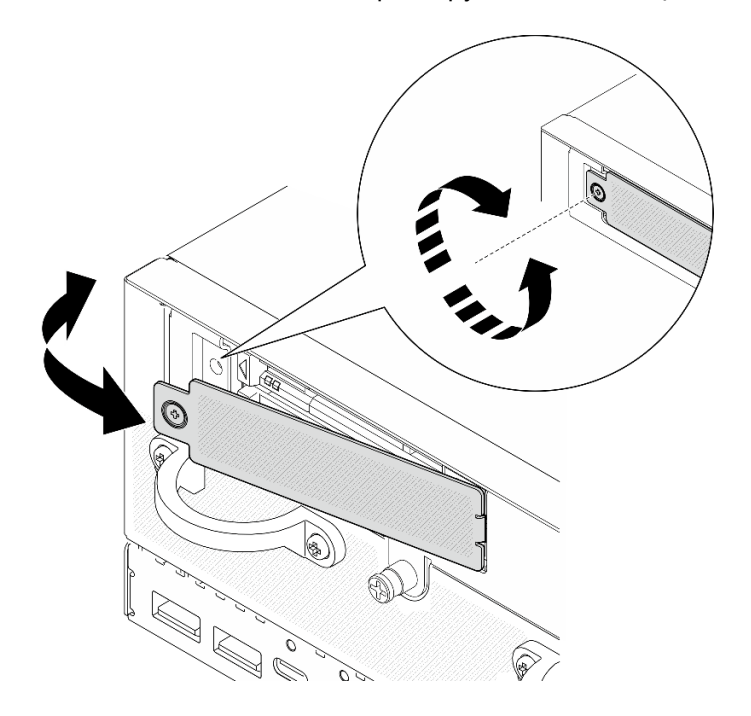

Рис. 81. Установка панели

## После завершения этой задачи

1. Если в системе включено шифрование SED, перезагрузите систему.

Примечание: Если включено шифрование SED, после установки диска необходимо перезагрузить систему; ОС хоста не будет распознавать диск без перезагрузки.

- 2. Посмотрите на индикатор состояния диска, чтобы убедиться в правильности работы диска.
	- Если желтый индикатор состояния диска постоянно горит, диск неисправен и его необходимо заменить.
	- Если зеленый светодиодный индикатор работы диска мигает, диск работает нормально.

## Демонстрационное видео

### [Посмотрите видео процедуры на YouTube](https://www.youtube.com/watch?v=ZPNLvpR4RqE)

## Замена дефлектора и платы датчика потока воздуха

В этом разделе приведены инструкции по снятию и установке дефлекторов и платы датчика потока воздуха.

### Снятие нижнего дефлектора

В этом разделе приведены инструкции по снятию нижнего дефлектора.

## Об этой задаче

S002

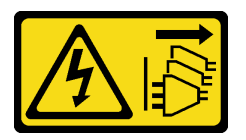

## ОСТОРОЖНО:

Кнопки питания на устройстве и блоке питания не отключают подачу тока на устройство. Кроме того, у устройства может быть несколько шнуров питания. Чтобы прекратить подачу тока на устройство, убедитесь, что все шнуры питания отсоединены от блока питания.

S012

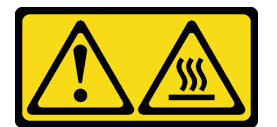

#### ОСТОРОЖНО:

Рядом находится горячая поверхность.

#### Внимание:

- Прочитайте разделы [«Инструкции по установке» на странице 1](#page-8-1) и [«Контрольный список по проверке](#page-9-0) [безопасности» на странице 2,](#page-9-0) чтобы обеспечить безопасность работы.
- Выключите сервер и периферийные устройства и отсоедините шнуры питания и все внешние кабели. См. раздел [«Выключение сервера» на странице 10.](#page-17-0)
- Если узел установлен в корпусе или на другом компоненте, снимите его с корпуса или места монтажа. См. раздел [«Инструкции по настройке» на странице 10](#page-17-1).

## Процедура

- Шаг 1. Выполните подготовительные действия для этой задачи.
	- a. Снимите нижний кожух. См. раздел [«Снятие нижнего кожуха» на странице 162.](#page-169-0)
- Шаг 2. Нажмите синие контактные точки с обеих сторон дефлектора, затем поднимите дефлектор, чтобы снять его.

Внимание: Для надлежащего охлаждения и правильного воздушного потока перед включением сервера следует установить дефлектор. Использование сервера без дефлектора может привести к повреждению серверных компонентов.

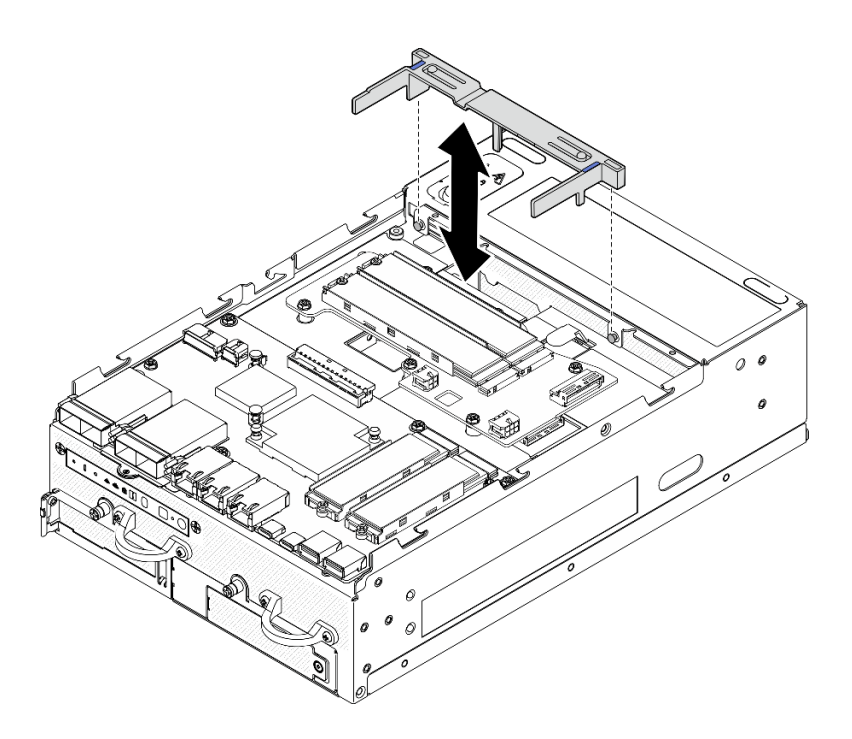

Рис. 82. Снятие дефлектора

### После завершения этой задачи

• При необходимости вернуть компонент или дополнительное устройство следуйте всем инструкциям по упаковке и используйте для отправки предоставленный упаковочный материал.

#### Демонстрационное видео

#### [Посмотрите видео процедуры на YouTube](https://www.youtube.com/watch?v=Ld5CeD0JVU0)

### Установка нижнего дефлектора

В этом разделе приведены инструкции по установке нижнего дефлектора.

## Об этой задаче

S002

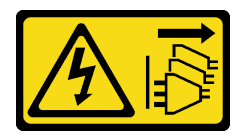

## ОСТОРОЖНО:

Кнопки питания на устройстве и блоке питания не отключают подачу тока на устройство. Кроме того, у устройства может быть несколько шнуров питания. Чтобы прекратить подачу тока на устройство, убедитесь, что все шнуры питания отсоединены от блока питания.

S012

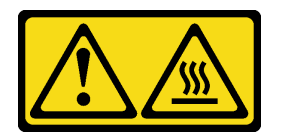
## ОСТОРОЖНО: Рядом находится горячая поверхность.

### Внимание:

- Прочитайте разделы [«Инструкции по установке» на странице 1](#page-8-0) и [«Контрольный список по проверке](#page-9-0) [безопасности» на странице 2,](#page-9-0) чтобы обеспечить безопасность работы.
- Для надлежащего охлаждения и правильного воздушного потока перед включением сервера следует установить дефлектор. Использование сервера без дефлектора может привести к повреждению серверных компонентов.

## Процедура

- Шаг 1. Нажмите синие контактные точки на дефлекторе и совместите его с направляющими штырьками на раме.
- Шаг 2. Опустите дефлектор в раму до упора.

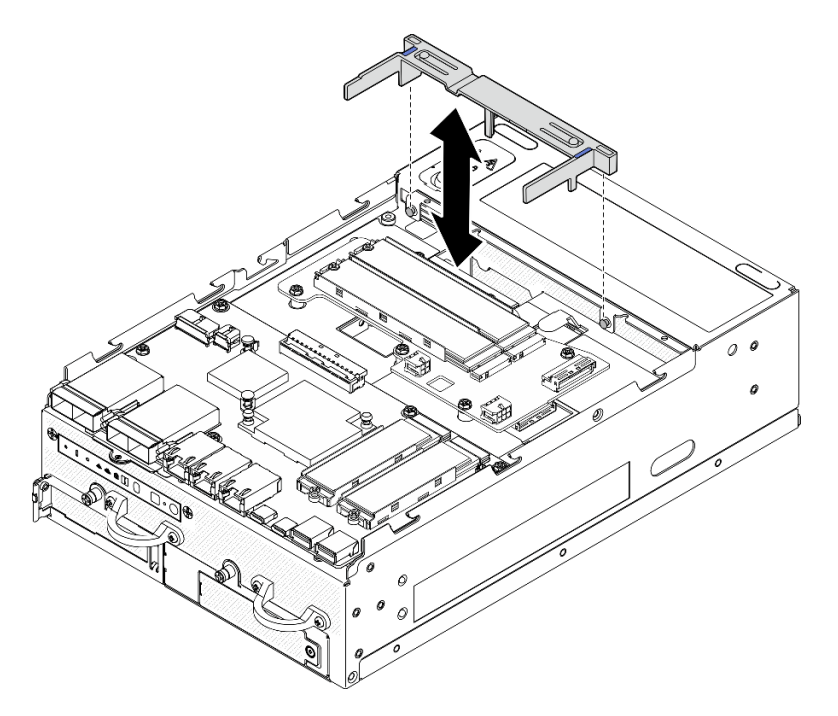

Рис. 83. Установка дефлектора

## После завершения этой задачи

Завершите замену компонентов. См. раздел [«Завершение замены компонентов» на странице 285.](#page-292-0)

## Демонстрационное видео

[Посмотрите видео процедуры на YouTube](https://www.youtube.com/watch?v=K8qrojGLcqc)

## <span id="page-72-0"></span>Снятие дефлектора PMB

В этом разделе приведены инструкции по снятию дефлектора PMB.

## Об этой задаче

S002

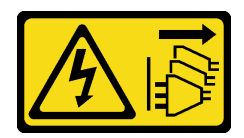

### ОСТОРОЖНО:

Кнопки питания на устройстве и блоке питания не отключают подачу тока на устройство. Кроме того, у устройства может быть несколько шнуров питания. Чтобы прекратить подачу тока на устройство, убедитесь, что все шнуры питания отсоединены от блока питания.

S012

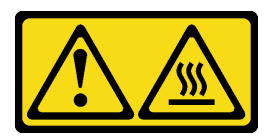

### ОСТОРОЖНО:

#### Рядом находится горячая поверхность.

#### Внимание:

- Прочитайте разделы [«Инструкции по установке» на странице 1](#page-8-0) и [«Контрольный список по проверке](#page-9-0)  [безопасности» на странице 2,](#page-9-0) чтобы обеспечить безопасность работы.
- Выключите сервер и периферийные устройства и отсоедините шнуры питания и все внешние кабели. См. раздел [«Выключение сервера» на странице 10](#page-17-0).
- Если узел установлен в корпусе или на другом компоненте, снимите его с корпуса или места монтажа. См. раздел [«Инструкции по настройке» на странице 10](#page-17-1).

## Процедура

Шаг 1. Выполните подготовительные действия для этой задачи.

- a. При необходимости снимите все антенны WLAN. См. раздел [«Снятие антенн WLAN» на](#page-267-0) [странице 260.](#page-267-0)
- b. Снимите верхний кожух. См. раздел [«Снятие верхнего кожуха» на странице 157](#page-164-0).
- Шаг 2. Нажмите синие контактные точки на дефлекторе, затем поднимите его, чтобы снять.

Внимание: Для надлежащего охлаждения и правильного воздушного потока перед включением сервера следует установить дефлектор. Использование сервера без дефлектора может привести к повреждению серверных компонентов.

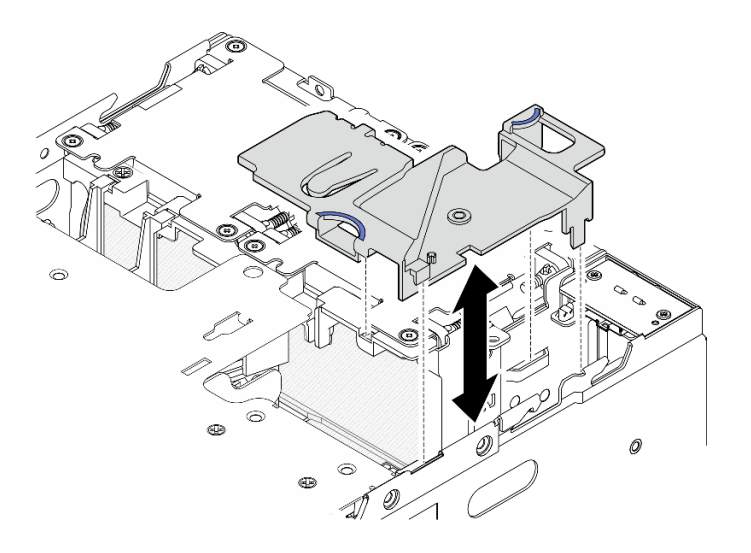

Рис. 84. Снятие дефлектора

Примечание: В зависимости от модели сервер может выглядеть несколько иначе, чем на рисунке.

## После завершения этой задачи

• При необходимости вернуть компонент или дополнительное устройство следуйте всем инструкциям по упаковке и используйте для отправки предоставленный упаковочный материал.

### Демонстрационное видео

#### [Посмотрите видео процедуры на YouTube](https://www.youtube.com/watch?v=Ld5CeD0JVU0)

## Установка дефлектора PMB

В этом разделе приведены инструкции по установке дефлектора PMB.

## Об этой задаче

S002

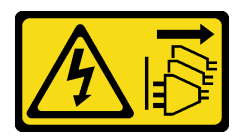

#### ОСТОРОЖНО:

Кнопки питания на устройстве и блоке питания не отключают подачу тока на устройство. Кроме того, у устройства может быть несколько шнуров питания. Чтобы прекратить подачу тока на устройство, убедитесь, что все шнуры питания отсоединены от блока питания.

S012

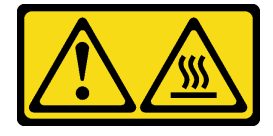

ОСТОРОЖНО:

#### Рядом находится горячая поверхность.

#### Внимание:

- Прочитайте разделы [«Инструкции по установке» на странице 1](#page-8-0) и [«Контрольный список по проверке](#page-9-0)  [безопасности» на странице 2,](#page-9-0) чтобы обеспечить безопасность работы.
- Для надлежащего охлаждения и правильного воздушного потока перед включением сервера следует установить дефлектор. Использование сервера без дефлектора может привести к повреждению серверных компонентов.

## Процедура

- Шаг 1. Нажмите синие контактные точки на дефлекторе и совместите язычки дефлектора с гнездами на раме.
- Шаг 2. Опустите дефлектор в раму до упора.

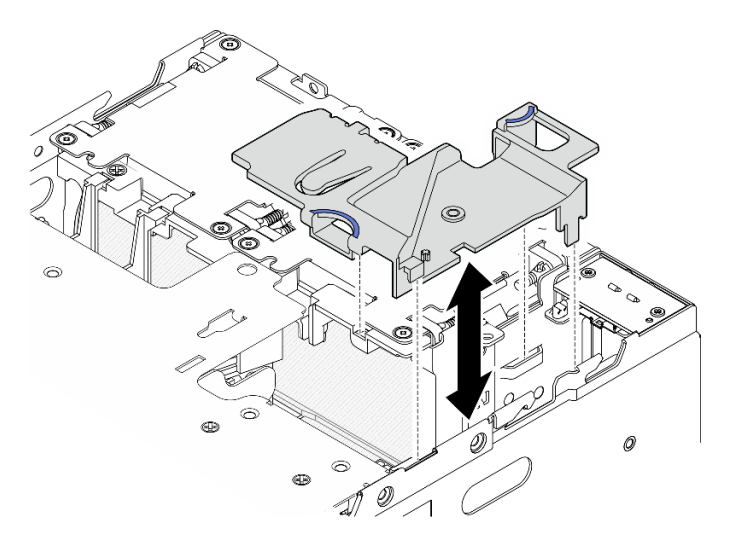

Рис. 85. Установка дефлектора

Примечание: В зависимости от модели сервер может выглядеть несколько иначе, чем на рисунке.

#### После завершения этой задачи

Завершите замену компонентов. См. раздел [«Завершение замены компонентов» на странице 285](#page-292-0).

#### Демонстрационное видео

[Посмотрите видео процедуры на YouTube](https://www.youtube.com/watch?v=K8qrojGLcqc)

### <span id="page-75-0"></span>Снятие дефлектора процессора и платы датчика потока воздуха

В этом разделе приведены инструкции по снятию дефлектора процессора и платы датчика потока воздуха.

### Об этой задаче

S002

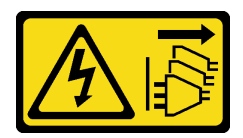

#### ОСТОРОЖНО:

Кнопки питания на устройстве и блоке питания не отключают подачу тока на устройство. Кроме того, у устройства может быть несколько шнуров питания. Чтобы прекратить подачу тока на устройство, убедитесь, что все шнуры питания отсоединены от блока питания.

S012

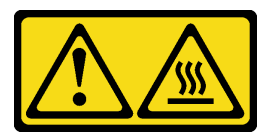

#### ОСТОРОЖНО:

#### Рядом находится горячая поверхность.

#### Внимание:

- Прочитайте разделы [«Инструкции по установке» на странице 1](#page-8-0) и [«Контрольный список по проверке](#page-9-0) [безопасности» на странице 2,](#page-9-0) чтобы обеспечить безопасность работы.
- Выключите сервер и периферийные устройства и отсоедините шнуры питания и все внешние кабели. См. раздел [«Выключение сервера» на странице 10.](#page-17-0)
- Если узел установлен в корпусе или на другом компоненте, снимите его с корпуса или места монтажа. См. раздел [«Инструкции по настройке» на странице 10](#page-17-1).

## Процедура

Шаг 1. Выполните подготовительные действия для этой задачи.

- a. При необходимости снимите все антенны WLAN. См. раздел [«Снятие антенн WLAN» на](#page-267-0)  [странице 260.](#page-267-0)
- b. Снимите верхний кожух. См. раздел [«Снятие верхнего кожуха» на странице 157.](#page-164-0)
- c. Снимите дефлектор PMB. См. раздел [«Снятие дефлектора PMB» на странице 65](#page-72-0).
- d. Поднимите блок платы-адаптера Riser с узла. См. раздел [«Снятие блока платы-адаптера](#page-196-0) [Riser с узла» на странице 189](#page-196-0).
- Шаг 2. Перейдите к разделу, соответствующему конфигурации:
	- Если система поставляется без платы датчика потока воздуха, перейдите к разделу [«Снятие дефлектора процессора» на странице 69.](#page-76-0)
	- Если система поставляется с платой датчика потока воздуха, перейдите к разделу [«Снятие](#page-77-0) [дефлектора процессора и платы датчика потока воздуха» на странице 70](#page-77-0).

#### <span id="page-76-0"></span>Снятие дефлектора процессора

Шаг 1. Аккуратно сожмите дефлектор, как показано на рисунке; затем поднимите дефлектор, чтобы снять его.

Внимание: Для надлежащего охлаждения и правильного воздушного потока перед включением сервера следует установить дефлектор. Использование сервера без дефлектора может привести к повреждению серверных компонентов.

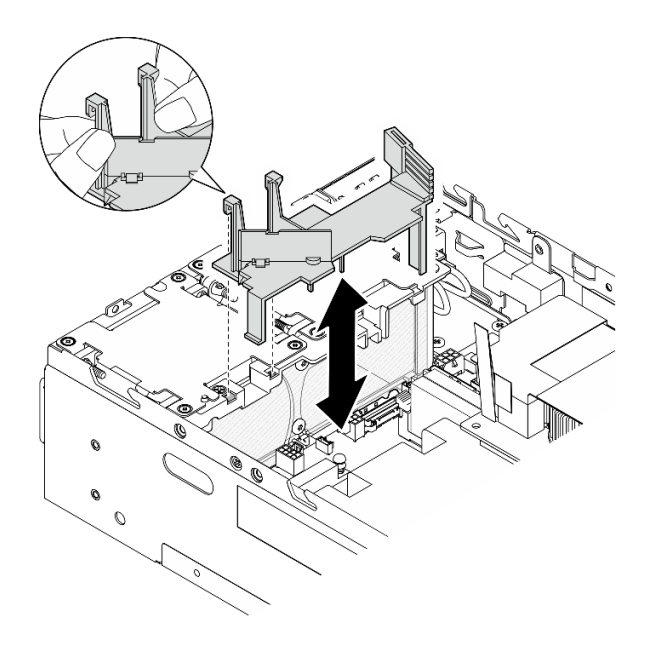

Рис. 86. Снятие дефлектора

#### <span id="page-77-0"></span>Снятие дефлектора процессора и платы датчика потока воздуха

- Шаг 1. Снимите дефлектор процессора с платой датчика потока воздуха.
	- а. Аккуратно сожмите дефлектор, как показано на рисунке; затем поднимите дефлектор.
	- b. Отключите кабель платы датчика потока воздуха от материнской платы.
	- c. Снимите дефлектор с рамы, подняв его.

Внимание: Для надлежащего охлаждения и правильного воздушного потока перед включением сервера следует установить дефлектор. Использование сервера без дефлектора может привести к повреждению серверных компонентов.

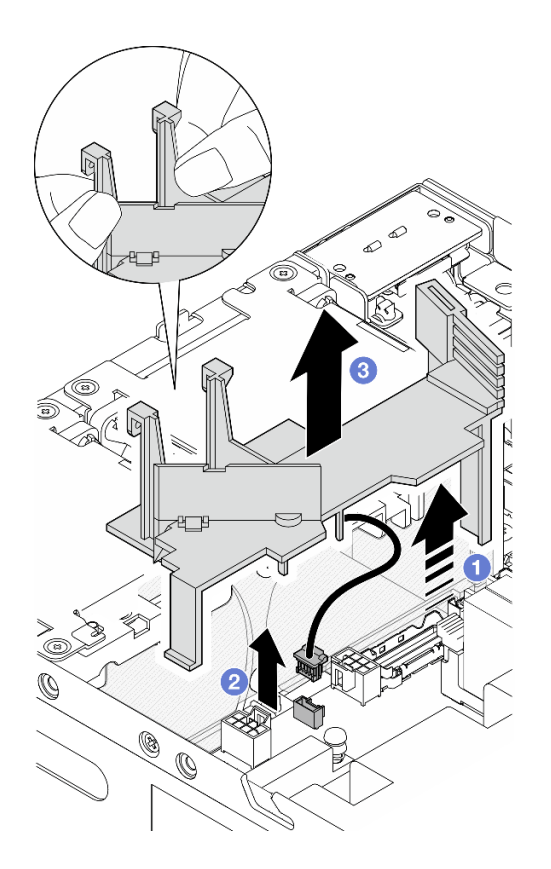

Рис. 87. Снятие дефлектора

- Шаг 2. Снимите плату датчика потока воздуха с дефлектора процессора.
	- a. Ослабьте два винта, фиксирующих плату датчика потока воздуха.
	- b. Снимите майларовую пленку.
	- c. Поднимите плату датчика потока воздуха, чтобы снять ее с дефлектора.

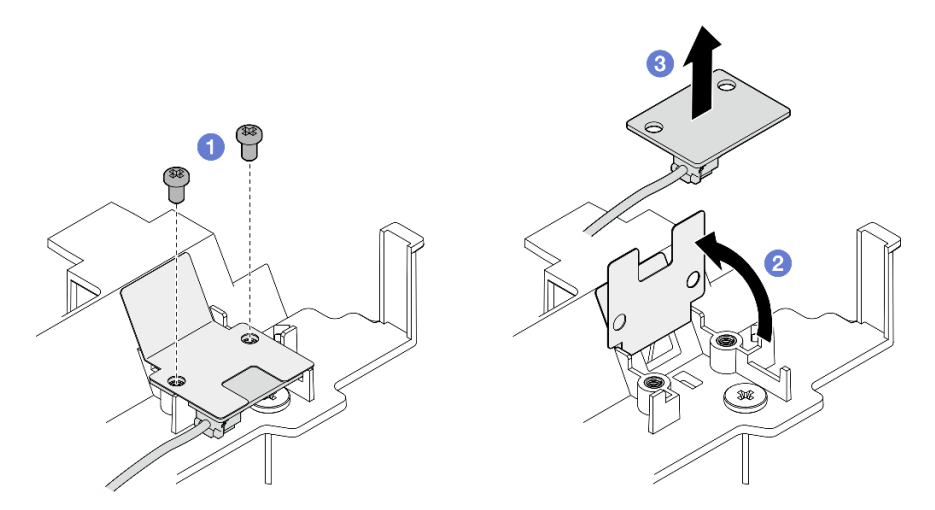

Рис. 88. Снятие платы датчика потока воздуха

Шаг 3. Отключите кабель от платы датчика потока воздуха.

## После завершения этой задачи

• При необходимости вернуть компонент или дополнительное устройство следуйте всем инструкциям по упаковке и используйте для отправки предоставленный упаковочный материал.

#### Демонстрационное видео

[Посмотрите видео процедуры на YouTube](https://www.youtube.com/watch?v=Ld5CeD0JVU0)

### Установка дефлектора процессора и платы датчика потока воздуха

В этом разделе приведены инструкции по установке дефлектора процессора.

## Об этой задаче

S002

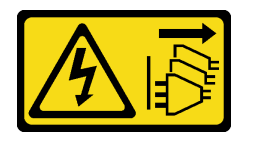

### ОСТОРОЖНО:

Кнопки питания на устройстве и блоке питания не отключают подачу тока на устройство. Кроме того, у устройства может быть несколько шнуров питания. Чтобы прекратить подачу тока на устройство, убедитесь, что все шнуры питания отсоединены от блока питания.

S012

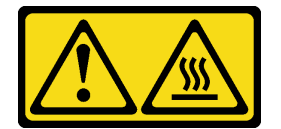

#### ОСТОРОЖНО:

Рядом находится горячая поверхность.

#### Внимание:

- Прочитайте разделы [«Инструкции по установке» на странице 1](#page-8-0) и [«Контрольный список по проверке](#page-9-0)  [безопасности» на странице 2,](#page-9-0) чтобы обеспечить безопасность работы.
- Для надлежащего охлаждения и правильного воздушного потока перед включением сервера следует установить дефлектор. Использование сервера без дефлектора может привести к повреждению серверных компонентов.

## Процедура

Шаг 1. Отрегулируйте дефлектор процессора в соответствии с конфигурацией. Поверните разделитель до щелчка.

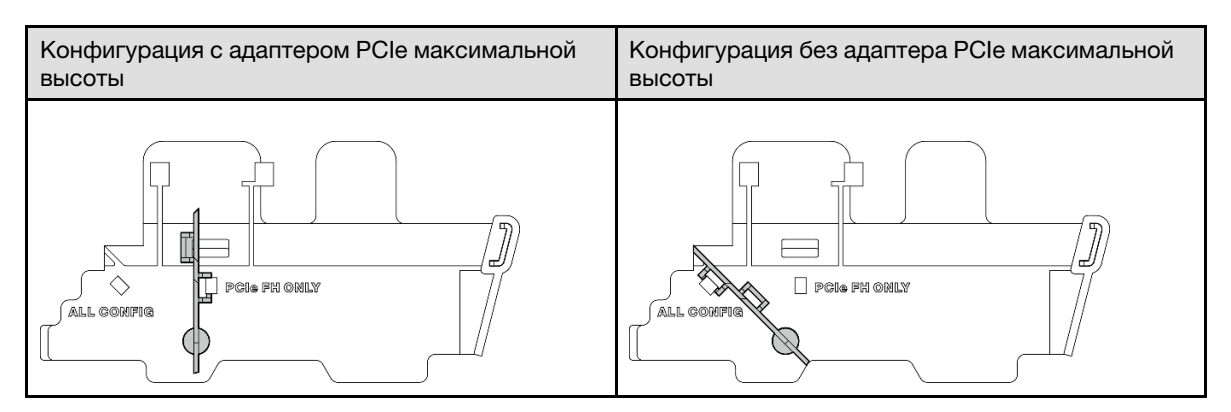

Шаг 2. Перейдите к разделу, соответствующему конфигурации:

- Сведения об установке дефлектора процессора без платы датчика потока воздуха см. в разделе [«Установка дефлектора процессора» на странице 73](#page-80-0).
- Сведения об установке дефлектора процессора и платы датчика потока воздуха см. в разделе [«Установка дефлектора процессора и платы датчика потока воздуха» на странице](#page-80-1) [73](#page-80-1).

#### <span id="page-80-0"></span>Установка дефлектора процессора

Шаг 1. Аккуратно сожмите дефлектор, как показано на рисунке, и совместите его защелки с гнездами на раме.

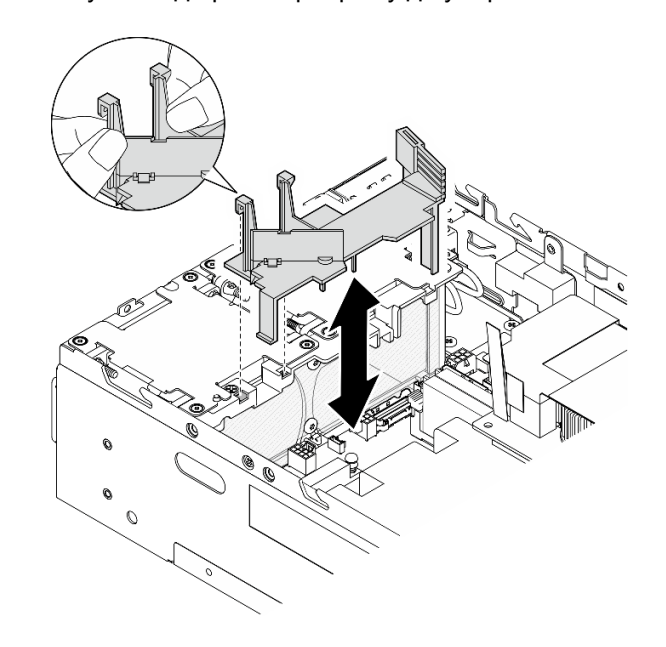

Шаг 2. Опустите дефлектор в раму до упора.

Рис. 89. Установка дефлектора

#### <span id="page-80-1"></span>Установка дефлектора процессора и платы датчика потока воздуха

- Шаг 1. Убедитесь, что во всех установленных модулях вентиляторов поток воздуха направлен от задней части к передней. Если применимо, установите модули вентиляторов с направлением потока воздуха от задней части к передней. См. раздел [«Установка модуля вентилятора» на](#page-113-0)  [странице 106.](#page-113-0)
- Шаг 2. Подключите кабель к плате датчика потока воздуха.
- Шаг 3. Установите плату датчика потока воздуха на дефлектор процессора.

a. Совместите плату датчика потока воздуха с дефлектором процессора; затем опустите плату датчика потока воздуха на дефлектор.

Внимание: При установке платы датчика потока воздуха следует выбрать ориентацию, показанную на следующем рисунке.

- b. Приклейте майларовую пленку на плату датчика потока воздуха.
- c. Зафиксируйте плату датчика потока воздуха двумя винтами.

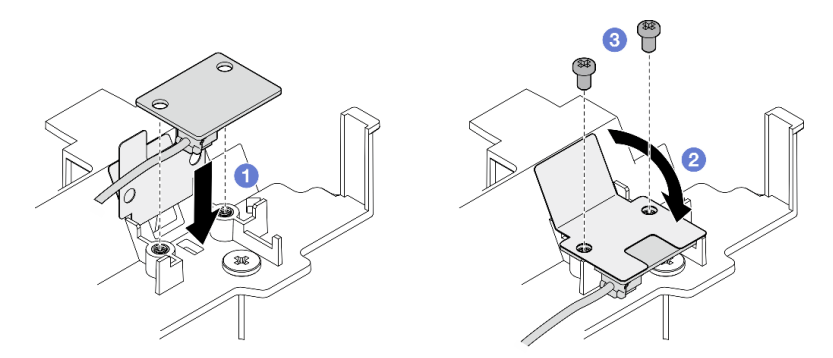

Рис. 90. Установка платы датчика потока воздуха

- Шаг 4. Установите дефлектор процессора с платой датчика потока воздуха.
	- a. Подключите кабель платы датчика потока воздуха к материнской плате.
	- **b.** Аккуратно сожмите дефлектор, как показано на рисунке, и совместите его защелки с гнездами на раме. Затем опустите дефлектор в раму до упора.

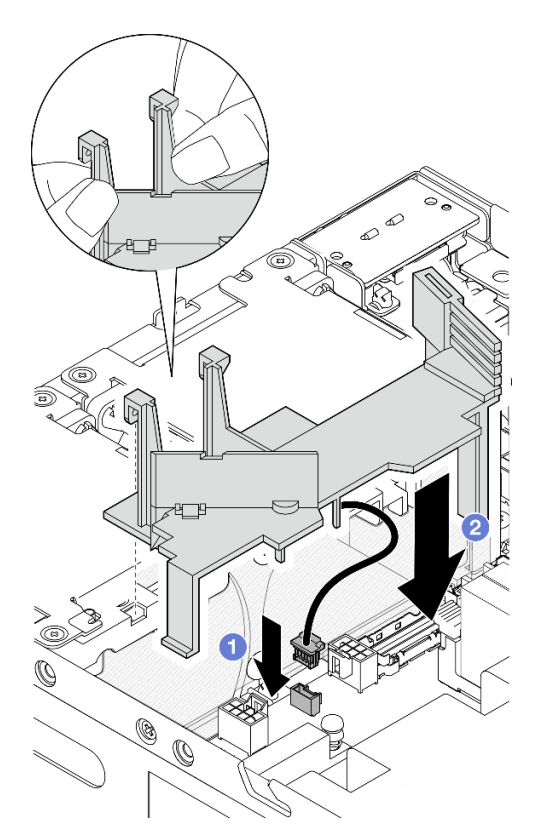

Рис. 91. Установка дефлектора

## После завершения этой задачи

Завершите замену компонентов. См. раздел [«Завершение замены компонентов» на странице 285.](#page-292-0)

#### Демонстрационное видео

[Посмотрите видео процедуры на YouTube](https://www.youtube.com/watch?v=K8qrojGLcqc)

## Замена антенны Bluetooth

В этом разделе приведены инструкции по снятию и установке антенны Bluetooth.

### Снятие антенны Bluetooth

В этом разделе приведены инструкции по снятию антенны Bluetooth.

## Об этой задаче

S002

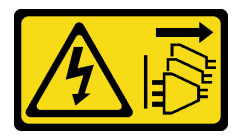

#### ОСТОРОЖНО:

Кнопки питания на устройстве и блоке питания не отключают подачу тока на устройство. Кроме того, у устройства может быть несколько шнуров питания. Чтобы прекратить подачу тока на устройство, убедитесь, что все шнуры питания отсоединены от блока питания.

#### Внимание:

- Прочитайте разделы [«Инструкции по установке» на странице 1](#page-8-0) и [«Контрольный список по проверке](#page-9-0) [безопасности» на странице 2,](#page-9-0) чтобы обеспечить безопасность работы.
- Выключите сервер и периферийные устройства и отсоедините шнуры питания и все внешние кабели. См. раздел [«Выключение сервера» на странице 10.](#page-17-0)
- Если узел установлен в корпусе или на другом компоненте, снимите его с корпуса или места монтажа. См. раздел [«Инструкции по настройке» на странице 10](#page-17-1).

## Процедура

Шаг 1. Выполните подготовительные действия для этой задачи.

- a. При необходимости снимите все антенны WLAN. См. раздел [«Снятие антенн WLAN» на](#page-267-0)  [странице 260.](#page-267-0)
- b. Снимите верхний кожух. См. раздел [«Снятие верхнего кожуха» на странице 157.](#page-164-0)
- c. Снимите дефлектор PMB. См. раздел [«Снятие дефлектора PMB» на странице 65](#page-72-0).
- d. Поднимите блок платы-адаптера Riser с узла. См. раздел [«Снятие блока платы-адаптера](#page-196-0) [Riser с узла» на странице 189](#page-196-0).

Примечание: Для выполнения этой задачи требуется гаечный ключ. При необходимости используйте гаечный ключ, входящий в комплект дефлектора PMB. Ослабьте винт, фиксирующий гаечный ключ, чтобы отсоединить ключ от дефлектора.

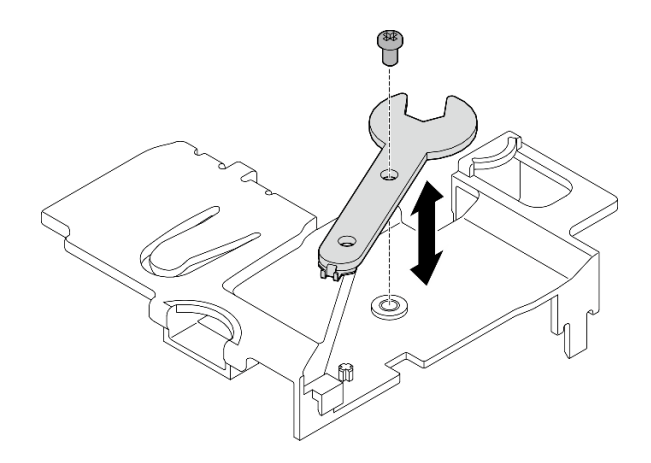

Рис. 92. Отсоединение гаечного ключа

- Шаг 2. Снимите адаптер беспроводной сети с узла.
	- a. Ослабьте три винта, которые фиксируют адаптер беспроводной сети.
	- b. Поднимите адаптер беспроводной сети.

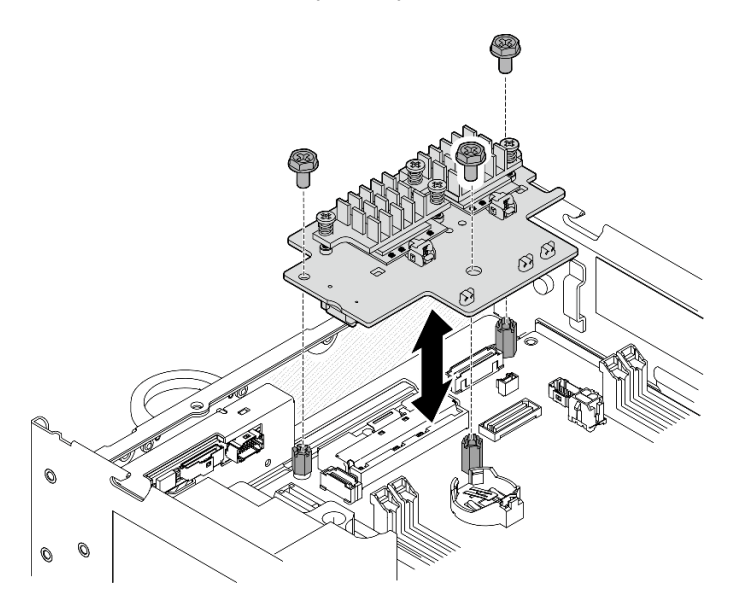

Рис. 93. Поднятие адаптера беспроводной сети

- Шаг 3. Отключите кабель антенны Bluetooth от адаптера беспроводной сети.
	- a. Сожмите и удерживайте сторону держателя кабеля на WLAN XCC и модуль Bluetooth; затем поднимите один конец держателя кабеля адаптера беспроводной сети.

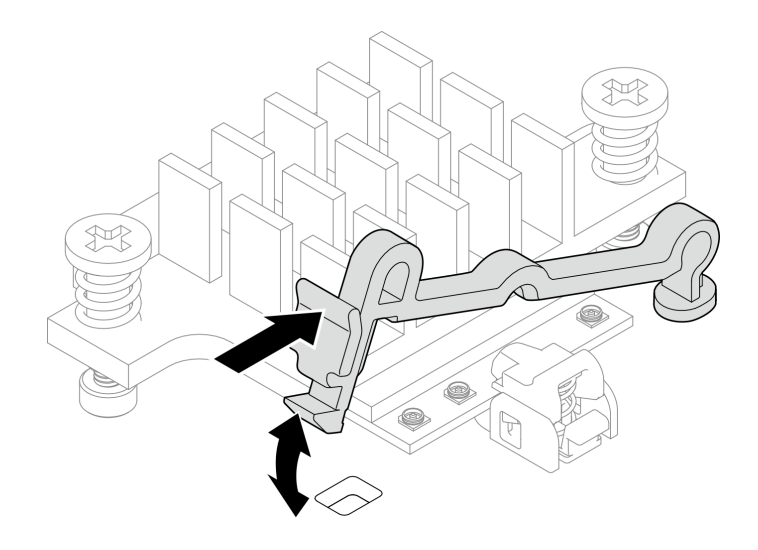

Рис. 94. Поднятие держателя кабеля

b. Поверните держатель кабеля в положение разблокировки **<sup>2</sup>** .

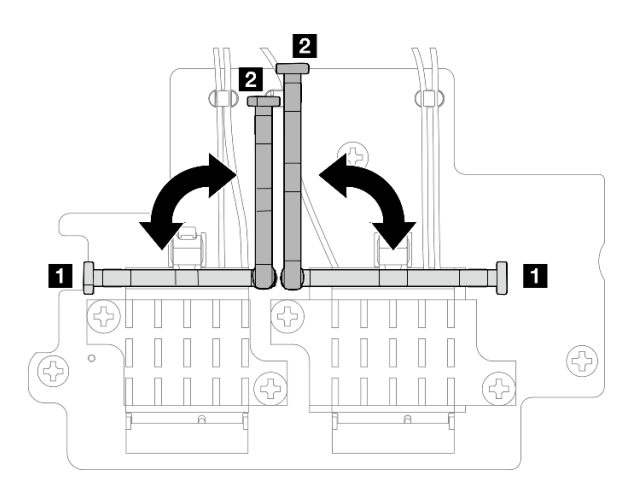

Рис. 95. Поворот держателя кабеля

c. Закрепите антенный кабель Bluetooth гаечным ключом, как показано на рисунке; затем аккуратно извлеките кабель из разъема и кабельного зажима.

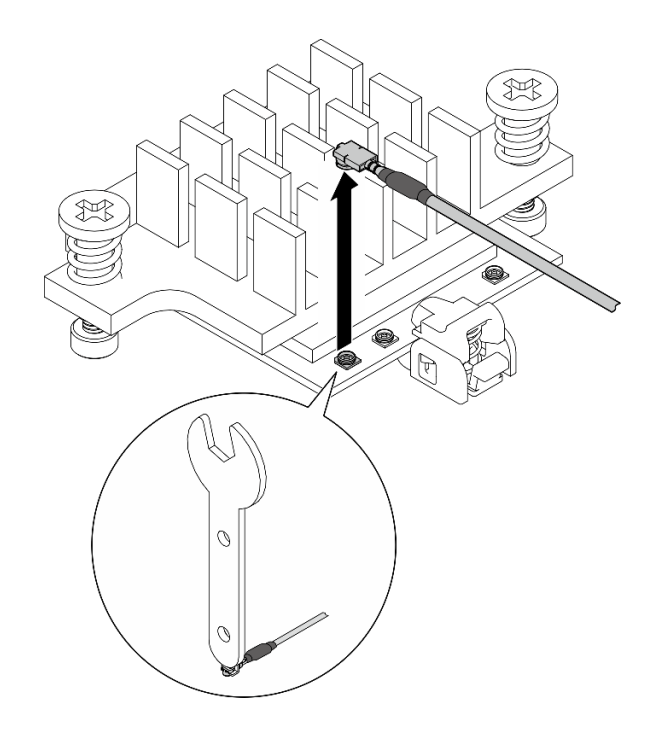

Рис. 96. Отключение кабеля

d. Поверните держатель кабеля в положение блокировки **<sup>1</sup>** .

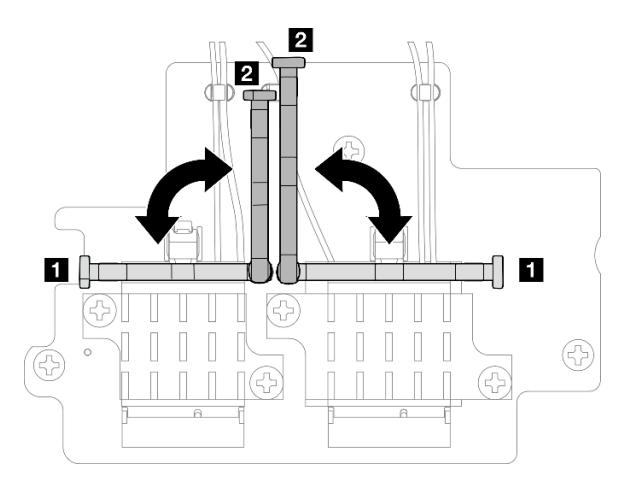

Рис. 97. Поворот держателя кабеля

e. Нажмите на боковую часть держателя кабеля; затем вставьте держатель кабеля в разъем адаптера беспроводной сети. Убедитесь, что кабели зафиксированы держателем кабеля.

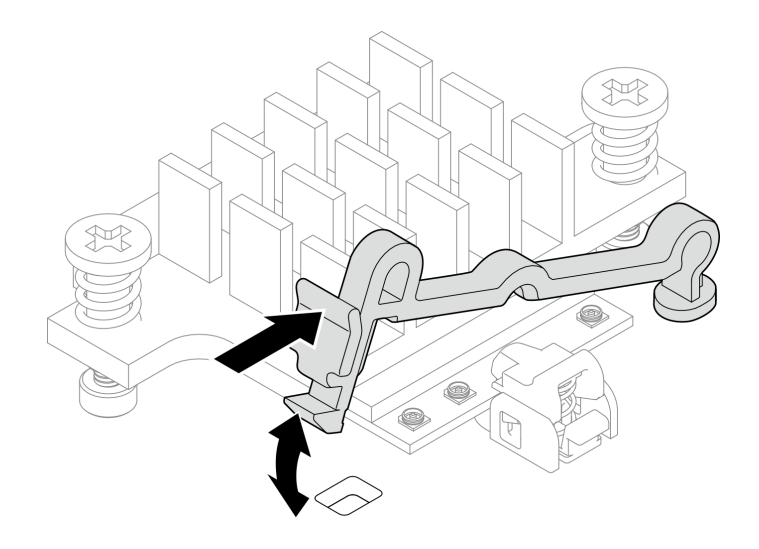

Рис. 98. Вставка держателя кабеля

- Шаг 4. Снимите антенну Bluetooth.
	- a. Ослабьте гайку, фиксирующую антенну Bluetooth, с помощью гаечного ключа.
	- b. Снимите гайку и снимите шайбу, если она имеется.

Примечание: Шайба является дополнительной деталью.

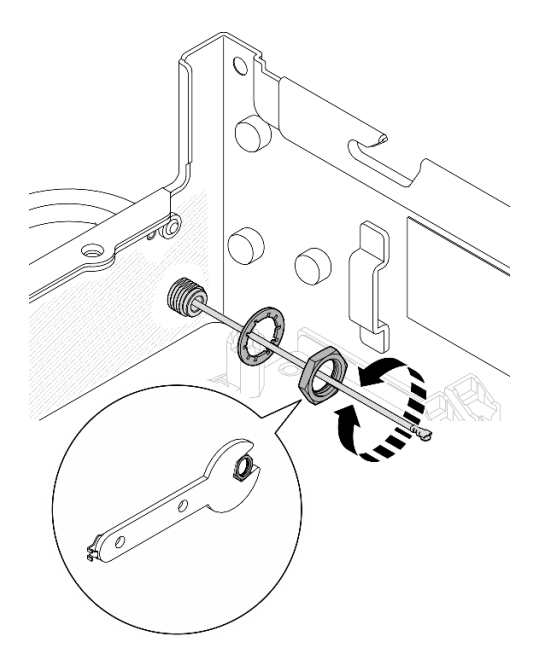

Рис. 99. Снятие антенны Bluetooth

c. Снимите антенну Bluetooth с передней панели узла.

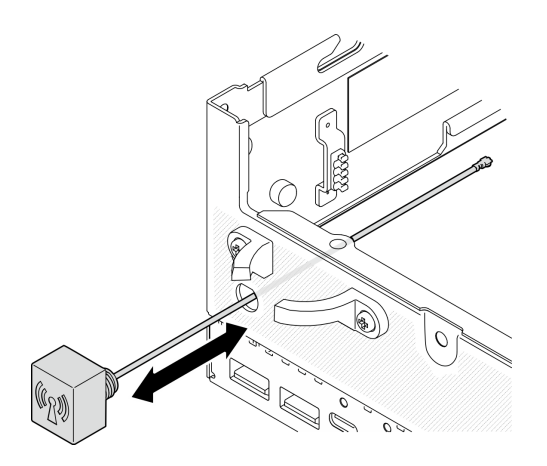

Рис. 100. Снятие антенны Bluetooth

## После завершения этой задачи

- Установите сменный модуль. См. раздел [«Установка антенны Bluetooth» на странице 80.](#page-87-0)
- После выполнения задачи с помощью гаечного ключа, входящего в комплект дефлектора PMB, положите гаечный ключ обратно в дефлектор PMB для использования в будущем и закрепите ключ одним винтом.

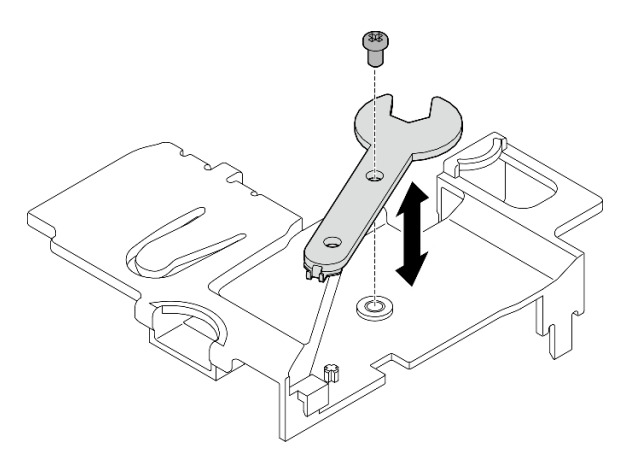

Рис. 101. Хранение гаечного ключа

• При необходимости вернуть компонент или дополнительное устройство следуйте всем инструкциям по упаковке и используйте для отправки предоставленный упаковочный материал.

#### Демонстрационное видео

[Посмотрите видео процедуры на YouTube](https://www.youtube.com/watch?v=PLYlnVEh9YA)

## <span id="page-87-0"></span>Установка антенны Bluetooth

В этом разделе приведены инструкции по установке антенны Bluetooth.

## Об этой задаче

S002

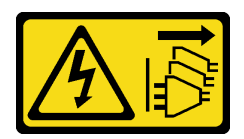

#### ОСТОРОЖНО:

Кнопки питания на устройстве и блоке питания не отключают подачу тока на устройство. Кроме того, у устройства может быть несколько шнуров питания. Чтобы прекратить подачу тока на устройство, убедитесь, что все шнуры питания отсоединены от блока питания.

#### Внимание:

- Прочитайте разделы [«Инструкции по установке» на странице 1](#page-8-0) и [«Контрольный список по проверке](#page-9-0) [безопасности» на странице 2,](#page-9-0) чтобы обеспечить безопасность работы.
- Коснитесь антистатической упаковкой, в которой находится компонент, любой неокрашенной металлической поверхности на сервере, а затем извлеките его из упаковки и разместите его на антистатической поверхности.

## Процедура

Примечание: Для выполнения этой задачи требуется гаечный ключ. При необходимости используйте гаечный ключ, входящий в комплект дефлектора PMB. Ослабьте винт, фиксирующий гаечный ключ, чтобы отсоединить ключ от дефлектора.

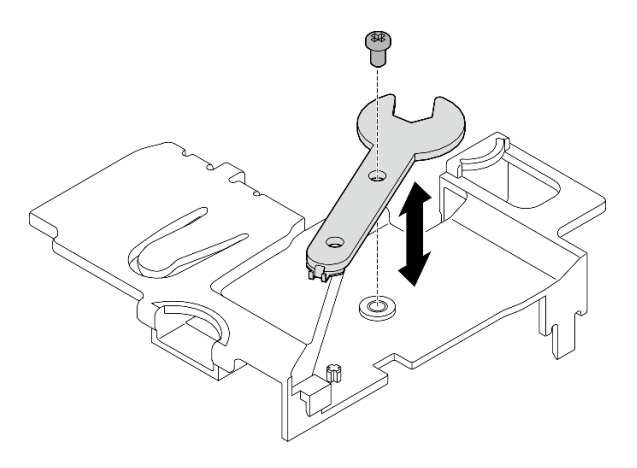

Рис. 102. Отсоединение гаечного ключа

Шаг 1. Вставьте антенну Bluetooth в гнездо.

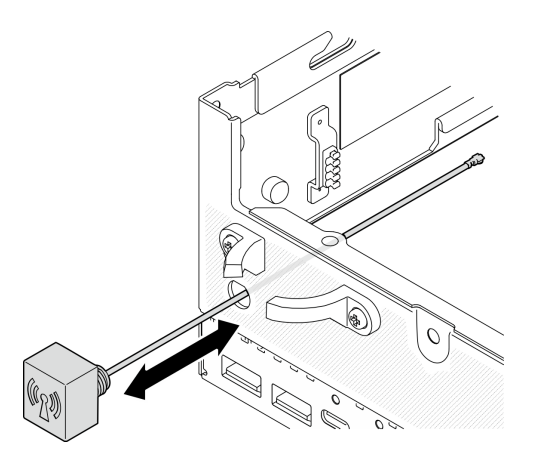

Рис. 103. Установка антенны Bluetooth

Шаг 2. При необходимости поместите шайбу между рамой и гайкой; затем затяните гайку гаечным ключом, чтобы закрепить антенну Bluetooth.

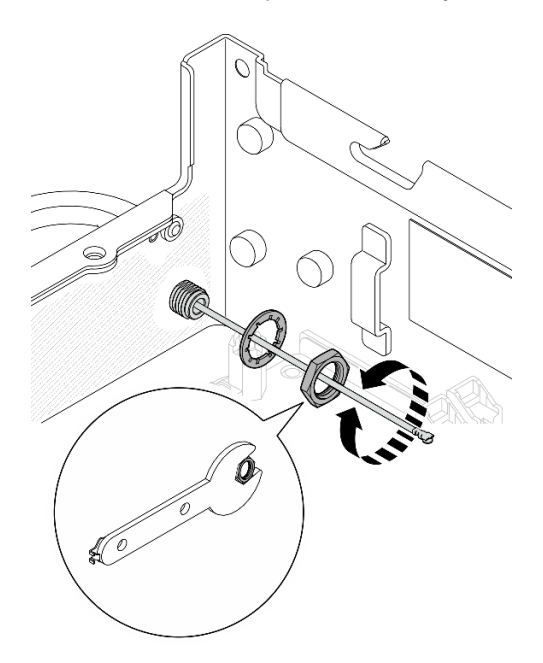

Рис. 104. Установка антенны Bluetooth

Примечание: Дополнительный комплект антенны поставляется с шайбой. Однако шайба является дополнительным компонентом, который повышает трение, и не требуется в общих сценариях. При необходимости рассмотрите возможность ее установки.

- Шаг 3. Подключите кабель антенны Bluetooth к адаптеру беспроводной сети.
	- a. Сожмите и удерживайте сторону держателя кабеля на WLAN XCC и модуль Bluetooth; затем поднимите один конец держателя кабеля адаптера беспроводной сети.

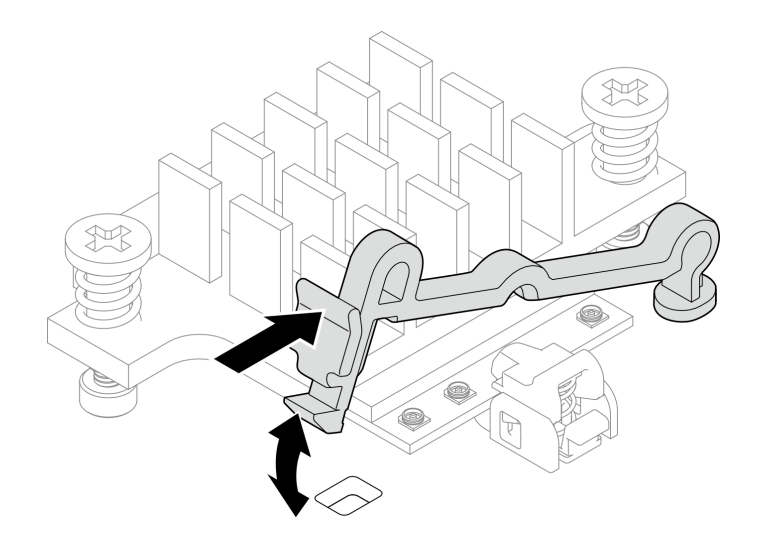

Рис. 105. Поднятие держателя кабеля

b. Поверните держатель кабеля в положение разблокировки **<sup>2</sup>** .

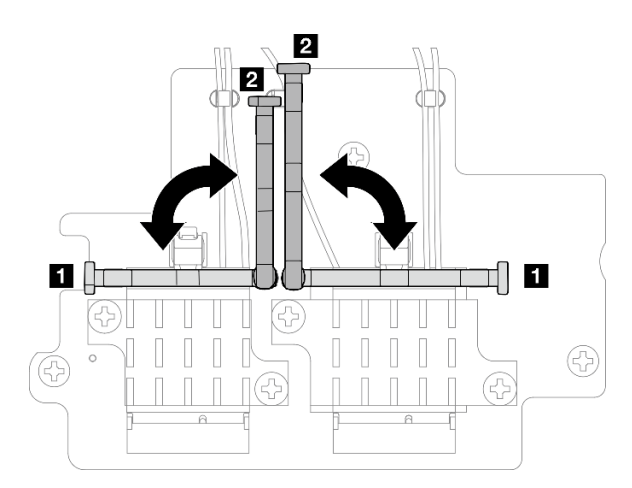

Рис. 106. Поворот держателя кабеля

- c. Если применимо, снимите защитную крышку с кабеля.
- d. Аккуратно нажмите на разъем кабеля до щелчка в разъеме модуля WLAN.

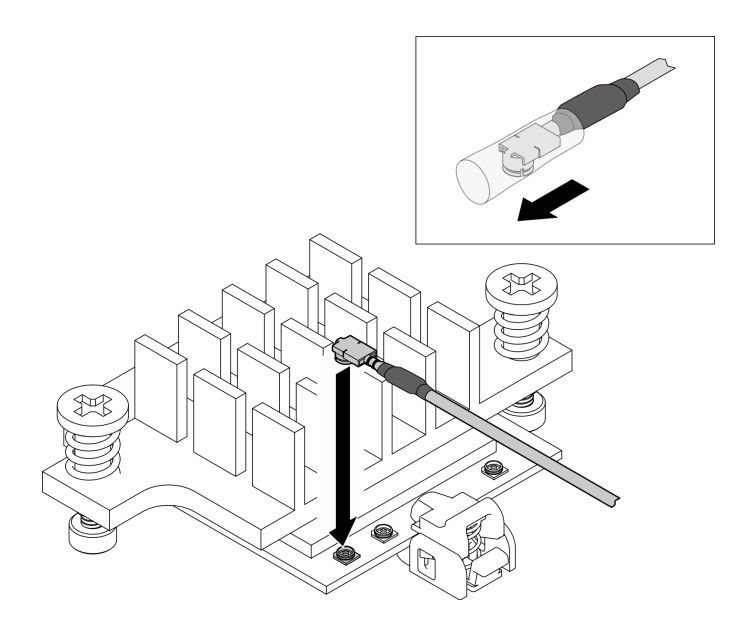

Рис. 107. Подключение кабеля

e. Поверните держатель кабеля в положение блокировки **<sup>1</sup>** .

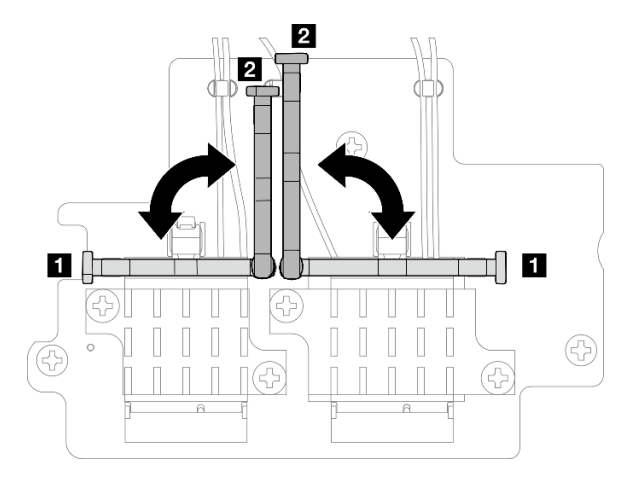

Рис. 108. Поворот держателя кабеля

f. Нажмите на боковую часть держателя кабеля; затем вставьте держатель кабеля в разъем адаптера беспроводной сети. Убедитесь, что кабели зафиксированы держателем кабеля.

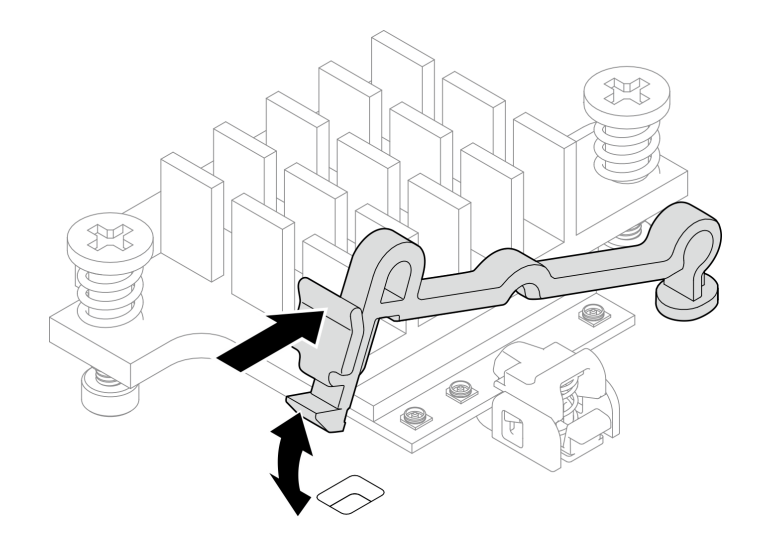

Рис. 109. Вставка держателя кабеля

- Шаг 4. Установите адаптер беспроводной сети.
	- a. Совместите адаптер беспроводной сети с бобышками на материнской плате; затем опустите адаптер беспроводной сети до упора.
	- b. Закрепите адаптер беспроводной сети тремя винтами.

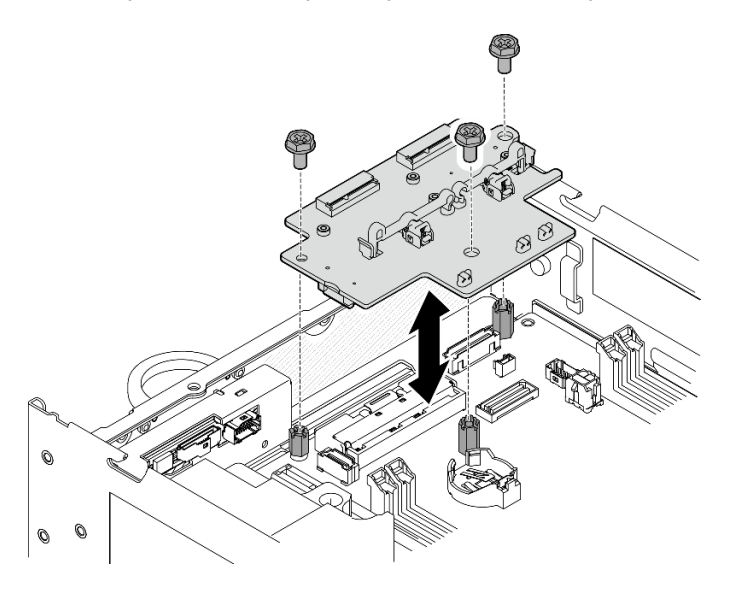

Рис. 110. Установка адаптера беспроводной сети

### После завершения этой задачи

• После выполнения задачи с помощью гаечного ключа, входящего в комплект дефлектора PMB, положите гаечный ключ обратно в дефлектор PMB для использования в будущем и закрепите ключ одним винтом.

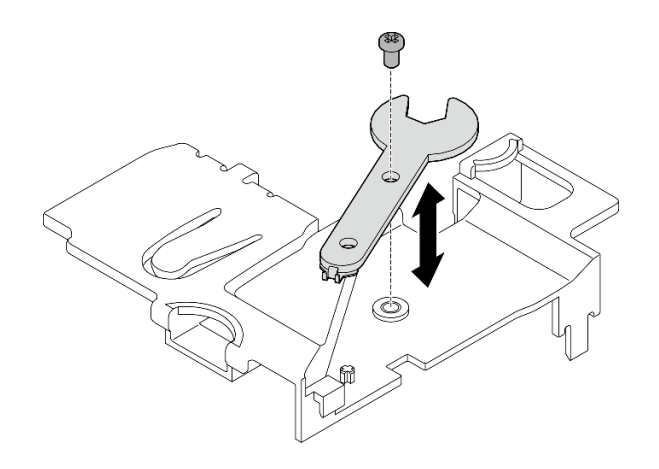

Рис. 111. Хранение гаечного ключа

• Завершите замену компонентов. См. раздел [«Завершение замены компонентов» на странице 285.](#page-292-0)

#### Демонстрационное видео

[Посмотрите видео процедуры на YouTube](https://www.youtube.com/watch?v=WdPVo8CH26k)

## Нижний кабельный адаптер M.2 и замена диска M.2

В этом разделе приведены инструкции по удалению и установке нижнего кабельного адаптера M.2 и дисков M.2.

### Снятие нижнего кабельного адаптера M.2 и дисков M.2

В этом разделе приведены инструкции по снятию нижнего адаптера M.2 и дисков M.2.

#### Об этой задаче

S002

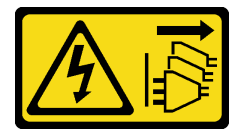

#### ОСТОРОЖНО:

Кнопки питания на устройстве и блоке питания не отключают подачу тока на устройство. Кроме того, у устройства может быть несколько шнуров питания. Чтобы прекратить подачу тока на устройство, убедитесь, что все шнуры питания отсоединены от блока питания.

#### Внимание:

- Прочитайте разделы [«Инструкции по установке» на странице 1](#page-8-0) и [«Контрольный список по проверке](#page-9-0)  [безопасности» на странице 2,](#page-9-0) чтобы обеспечить безопасность работы.
- Выключите сервер и периферийные устройства и отсоедините шнуры питания и все внешние кабели. См. раздел [«Выключение сервера» на странице 10](#page-17-0).
- Если узел установлен в корпусе или на другом компоненте, снимите его с корпуса или места монтажа. См. раздел [«Инструкции по настройке» на странице 10](#page-17-1).
- Если необходимо снять один или несколько твердотельных дисков NVMe, рекомендуется сначала выключить их в операционной системе.
- Перед снятием или внесением изменений в диски, контроллеры дисков (включая контроллеры, встроенные в материнскую плату), объединительные панели дисков или кабели дисков создайте резервную копию всех важных данных, хранящихся на дисках.
- Перед извлечением любого компонента массива RAID (диск, карта RAID и т. д.) создайте резервную копию всей информации о конфигурации RAID.

## Процедура

Шаг 1. Выполните подготовительные действия для этой задачи.

- a. Снимите нижний кожух. См. раздел [«Снятие нижнего кожуха» на странице 162.](#page-169-0)
- b. Снимите нижний дефлектор. См. раздел [«Снятие нижнего дефлектора» на странице 63](#page-70-0).

### Снятие диска M.2

При необходимости снимите диск M.2 с нижнего кабельного адаптера M.2.

Шаг 1. Найдите диск M.2, который требуется снять.

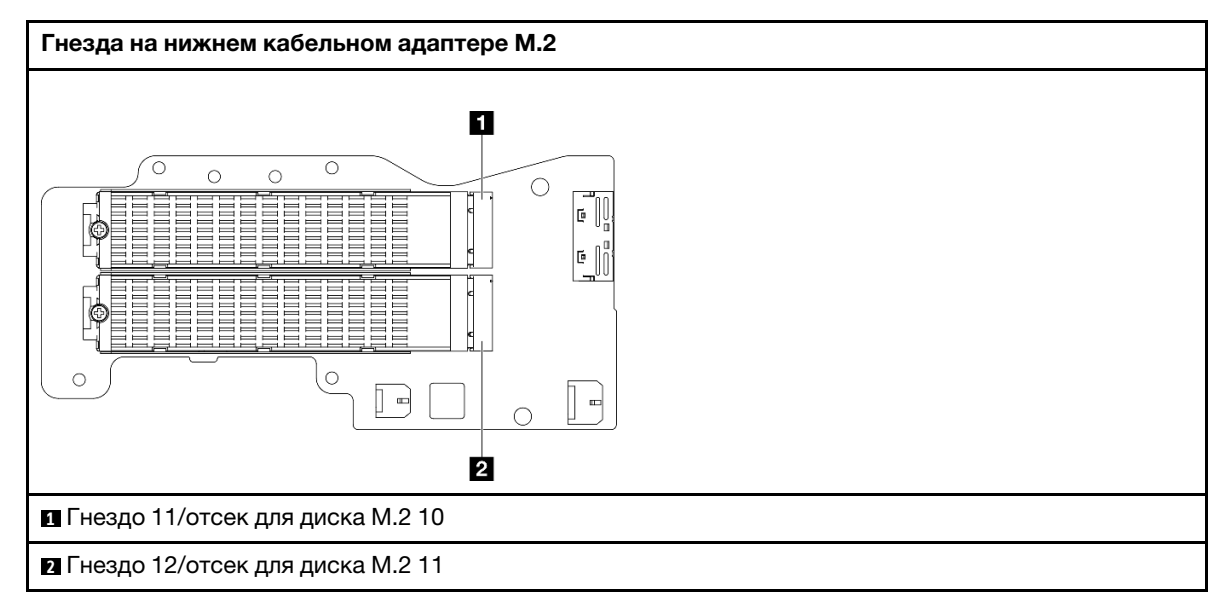

#### Шаг 2. Снимите диск M.2.

- a. Ослабьте винт, удерживающий диск M.2.
- b. Отверните заднюю часть диска M.2 от адаптера M.2.
- c. Извлеките диск М.2 из гнезда.

Примечание: При необходимости повторите эту процедуру на другом диске M.2, который требуется снять.

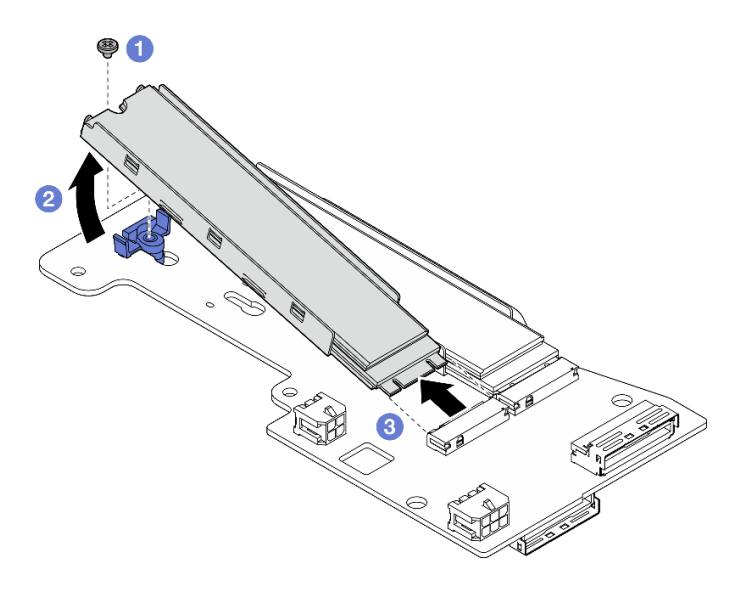

Рис. 112. Снятие диска M.2

### Снятие нижнего кабельного адаптера M.2

## Процедура

- Шаг 1. Отключите все кабели от нижнего кабельного адаптера M.2.
- Шаг 2. Снимите нижний кабельный адаптер M.2.
	- a. Ослабьте шесть винтов, фиксирующих нижний кабельный адаптер M.2.
	- b. Поднимите нижний кабельный адаптер M.2, чтобы снять его.

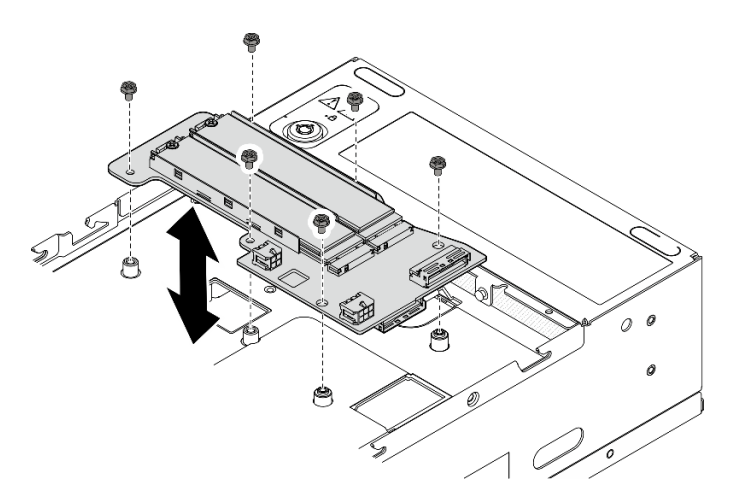

Рис. 113. Снятие нижнего кабельного адаптера M.2

## После завершения этой задачи

- Установите сменный модуль. См. раздел [«Установка нижнего кабельного адаптера M.2 и дисков](#page-97-0)  [M.2» на странице 90](#page-97-0).
- При необходимости вернуть компонент или дополнительное устройство следуйте всем инструкциям по упаковке и используйте для отправки предоставленный упаковочный материал.

### Демонстрационное видео

#### [Посмотрите видео процедуры на YouTube](https://www.youtube.com/watch?v=8tEThskpCwQ)

### <span id="page-96-0"></span>Регулировка положения фиксатора на адаптере M.2

В этом разделе приведены инструкции по регулировке положения фиксатора на адаптере M.2.

### Об этой задаче

### Внимание:

• Прочитайте разделы [«Инструкции по установке» на странице 1](#page-8-0) и [«Контрольный список по проверке](#page-9-0) [безопасности» на странице 2,](#page-9-0) чтобы обеспечить безопасность работы.

## Процедура

- Шаг 1. Найдите фиксатор, который необходимо отрегулировать. Если фиксатор закреплен на адаптере M.2, ослабьте винт, фиксирующий его.
- Шаг 2. Выберите соответствующий паз для размещения фиксатора под конкретный размер устанавливаемого диска M.2.
- Шаг 3. Отрегулируйте фиксатор M.2.
	- **а. Нажмите и удерживайте фиксатор с обеих сторон.**
	- b. Переместите фиксатор вперед, чтобы он оказался в большом отверстии паза.
	- c. Извлеките фиксатор из паза.
	- d. Вставьте фиксатор в соответствующий паз.
	- e. **•** Нажмите и удерживайте фиксатор с обеих сторон.
	- f. Сдвиньте фиксатор в направлении небольшого отверстия в пазу до упора.

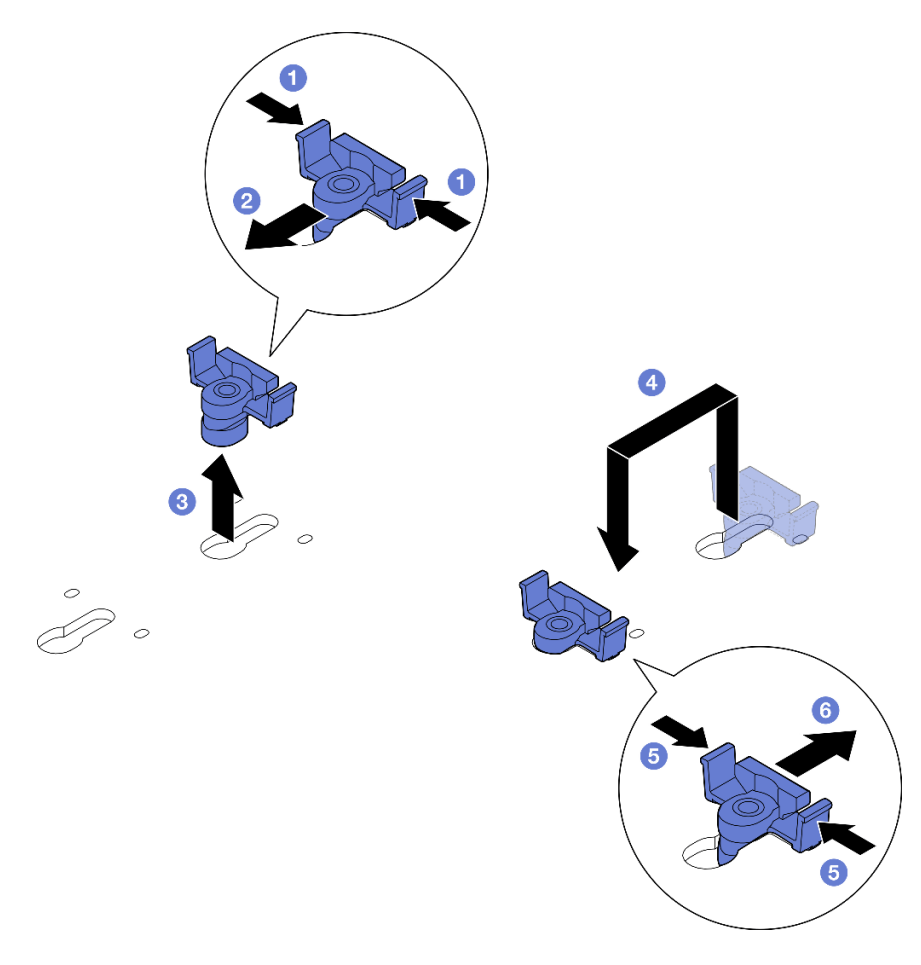

Рис. 114. Регулировка фиксатора M.2

## <span id="page-97-0"></span>Установка нижнего кабельного адаптера M.2 и дисков M.2

В этом разделе приведены инструкции по установке нижнего адаптера M.2 и дисков M.2.

## Об этой задаче

S002

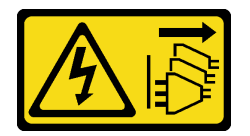

#### ОСТОРОЖНО:

Кнопки питания на устройстве и блоке питания не отключают подачу тока на устройство. Кроме того, у устройства может быть несколько шнуров питания. Чтобы прекратить подачу тока на устройство, убедитесь, что все шнуры питания отсоединены от блока питания.

#### Внимание:

- Прочитайте разделы [«Инструкции по установке» на странице 1](#page-8-0) и [«Контрольный список по проверке](#page-9-0)  [безопасности» на странице 2,](#page-9-0) чтобы обеспечить безопасность работы.
- Коснитесь антистатической упаковкой, в которой находится компонент, любой неокрашенной металлической поверхности на сервере, а затем извлеките его из упаковки и разместите его на антистатической поверхности.
- Перед снятием или внесением изменений в диски, контроллеры дисков (включая контроллеры, встроенные в материнскую плату), объединительные панели дисков или кабели дисков создайте резервную копию всех важных данных, хранящихся на дисках.
- Перед извлечением любого компонента массива RAID (диск, карта RAID и т. д.) создайте резервную копию всей информации о конфигурации RAID.

Ниже указаны типы дисков, поддерживаемых сервером, и представлены другие сведения, которые необходимо принять во внимание при установке диска. Список поддерживаемых дисков см. в разделе <https://serverproven.lenovo.com>.

- Обеспечьте соблюдение правил и последовательности установки, представленной в разделе [«Правила и порядок установки устройства хранения данных M.2» на странице 8](#page-15-0).
- Найдите документацию, поставляемую с диском, и следуйте представленным в ней инструкциям, дополняющим инструкции в этой главе.
- Полный список поддерживаемых дополнительных устройств для сервера см. в разделе https:// [serverproven.lenovo.com](https://serverproven.lenovo.com).

Загрузка микропрограммы и драйвера: после замены компонента, возможно, потребуется обновить микропрограмму или драйвер.

- Чтобы получить доступ к последним обновлениям микропрограммы и драйверов вашего сервера, перейдите по ссылке [https://datacentersupport.lenovo.com/products/servers/thinkedge/se360v2/7dam/](https://datacentersupport.lenovo.com/products/servers/thinkedge/se360v2/7dam/downloads/driver-list/)  [downloads/driver-list/](https://datacentersupport.lenovo.com/products/servers/thinkedge/se360v2/7dam/downloads/driver-list/).
- Дополнительные сведения об инструментах обновления микропрограммы см. в разделе «Обновление микропрограммы» в Руководстве пользователя или Руководстве по настройке системы.

#### Установка нижнего кабельного адаптера M.2

#### Процедура

- Шаг 1. Совместите нижний кабельный адаптер M.2 с направляющими штырьками; затем опустите адаптер до упора.
- Шаг 2. Зафиксируйте нижний кабельный адаптер M.2 шестью винтами.

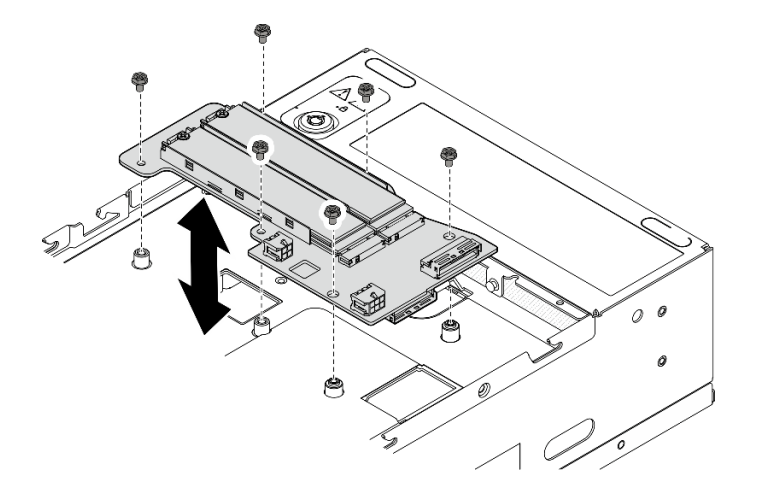

Рис. 115. Установка нижнего кабельного адаптера M.2

Шаг 3. Подключите кабели к нижнему кабельному адаптеру M.2. См. раздел [«Прокладка кабелей для](#page-309-0)  [блока платы-адаптера Riser и нижнего кабельного адаптера M.2» на странице 302.](#page-309-0)

### Установка диска M.2

При необходимости установите диск M.2 в нижний кабельный адаптер M.2.

## Процедура

Шаг 1. Найдите гнездо для установки диска M.2.

Примечание: Диски M.2 можно установить в гнезда 11 и 12 на нижнем кабельном адаптере M.2. Не устанавливайте диски M.2 в другие гнезда.

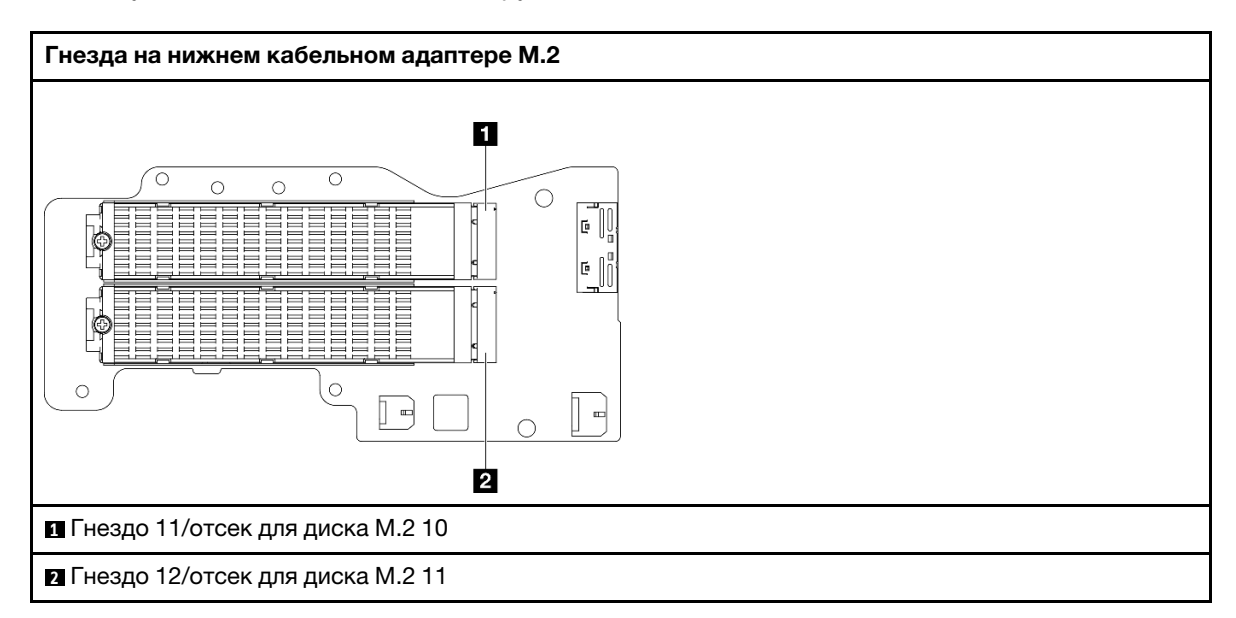

- Шаг 2. При необходимости установите радиатор M.2 в диск M.2, который требуется установить. См. раздел [«Установка радиатора M.2» на странице 146.](#page-153-0)
- Шаг 3. При необходимости отрегулируйте положение фиксатора под размер диска M.2, который требуется установить. См. раздел [«Регулировка положения фиксатора на адаптере M.2» на](#page-96-0) [странице 89](#page-96-0).
- Шаг 4. Установите диск M.2.
	- a. Удерживая диск M.2 под углом, вставьте его в разъем M.2.
	- b. Опустите заднюю часть диска M.2 в адаптер M.2.
	- c. **•** Зафиксируйте диск М.2 одним винтом.

Примечание: При необходимости повторите эту процедуру на другом диске M.2, который требуется установить.

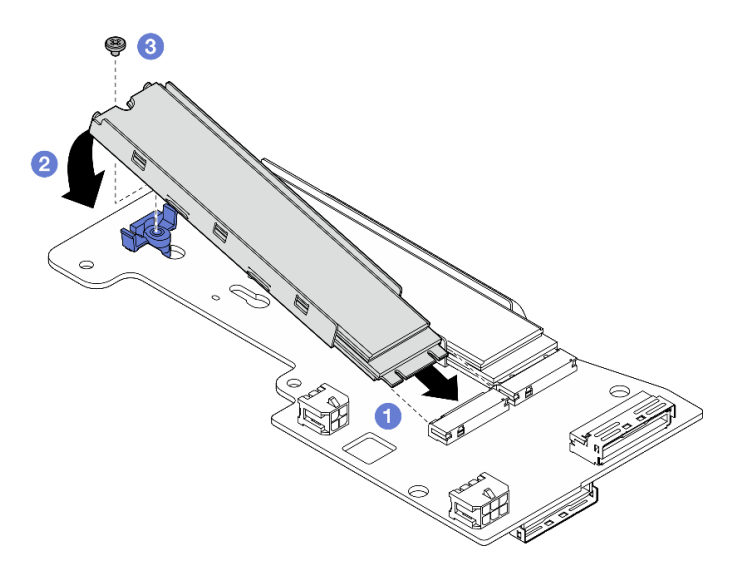

Рис. 116. Установка диска M.2

## После завершения этой задачи

Завершите замену компонентов. См. раздел [«Завершение замены компонентов» на странице 285.](#page-292-0)

### Демонстрационное видео

[Посмотрите видео процедуры на YouTube](https://www.youtube.com/watch?v=I1ZbRgxkuQE)

# Замена батарейки CMOS (CR2032)

В этом разделе приведены инструкции по снятию и установке батарейки CMOS (CR2032).

## Снятие батарейки CMOS (CR2032)

Следуйте инструкциям в этом разделе, чтобы снять батарейку CMOS (CR2032).

## Об этой задаче

S002

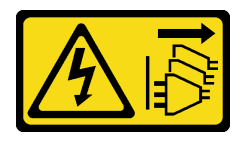

### ОСТОРОЖНО:

Кнопки питания на устройстве и блоке питания не отключают подачу тока на устройство. Кроме того, у устройства может быть несколько шнуров питания. Чтобы прекратить подачу тока на устройство, убедитесь, что все шнуры питания отсоединены от блока питания.

S004

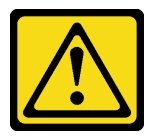

#### ОСТОРОЖНО:

Заменяйте литиевую батарейку только на компонент Lenovo с указанным номером или на батарейку эквивалентного типа, рекомендованного изготовителем. Если в системе есть модуль, содержащий литиевую батарейку, заменяйте его только на модуль того же типа, произведенный тем же изготовителем. В батарейке содержится литий, поэтому она может взорваться при неправильном использовании, обращении или утилизации.

#### Запрещается:

- Бросать или погружать батарейку в воду.
- Нагревать батарейку до температуры выше 100 °С (212 °F).
- Чинить или разбирать ее.

Утилизируйте батарейку в соответствии с правилами, установленными в вашей стране.

#### S005

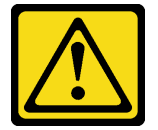

#### ОСТОРОЖНО:

В устройстве используется литий-ионная батарея. Во избежание взрыва не бросайте ее в огонь. Для замены используйте только одобренные источники питания. Утилизировать отработавшую батарею следует в соответствии с местным законодательством.

При замене батарейки CMOS обратите внимание на следующие моменты.

- Компания Lenovo разработала данный продукт с учетом безопасности пользователя. Во избежание потенциальной опасности с литиевой батарейкой следует обращаться надлежащим образом. Обязательно следуйте инструкциям в этом разделе при замене батарейки.
- Батарейку CMOS необходимо заменить на другую батарейку такого же типа (CR2032).
- Для работы в условиях высокой температуры рекомендуется использовать CR2032HR.
- По завершении замены необходимо перенастроить сервер и сбросить системные дату и время.
- Утилизируйте батарейку CMOS в соответствии с правилами, установленными в вашей стране.

#### Внимание:

- Прочитайте разделы [«Инструкции по установке» на странице 1](#page-8-0) и [«Контрольный список по проверке](#page-9-0)  [безопасности» на странице 2,](#page-9-0) чтобы обеспечить безопасность работы.
- Выключите сервер и периферийные устройства и отсоедините шнуры питания и все внешние кабели. См. раздел [«Выключение сервера» на странице 10](#page-17-0).
- Если узел установлен в корпусе или на другом компоненте, снимите его с корпуса или места монтажа. См. раздел [«Инструкции по настройке» на странице 10](#page-17-1).

## Процедура

Шаг 1. Выполните подготовительные действия для этой задачи.

- a. При необходимости снимите все антенны WLAN. См. раздел [«Снятие антенн WLAN» на](#page-267-0) [странице 260.](#page-267-0)
- b. Снимите верхний кожух. См. раздел [«Снятие верхнего кожуха» на странице 157](#page-164-0).
- c. Снимите дефлектор PMB. См. раздел [«Снятие дефлектора PMB» на странице 65.](#page-72-0)
- d. Поднимите блок платы-адаптера Riser с узла. См. раздел [«Снятие блока платы-адаптера](#page-196-0) [Riser с узла» на странице 189](#page-196-0).
- Шаг 2. Перейдите к разделу, соответствующему снимаемой батарейке CMOS:
	- [«Снятие системной батарейки» на странице 95](#page-102-0)
	- [«Снятие защитной батарейки» на странице 96](#page-103-0)

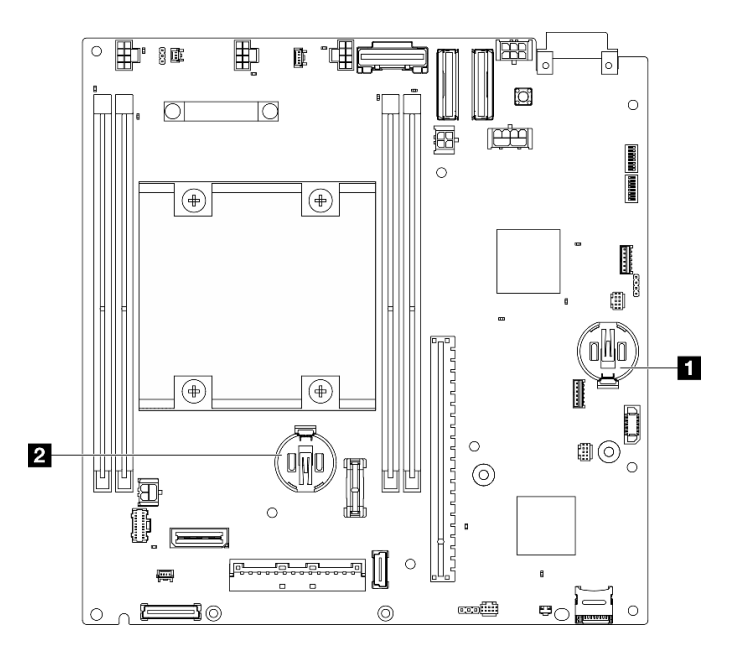

Рис. 117. Расположения батареек CMOS на материнской плате

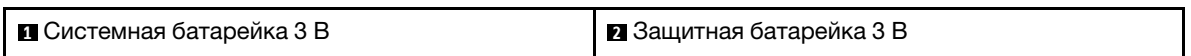

Примечание: При замене компонента «Защитная батарейка 3 В» система переходит в режим блокировки системы, и ее необходимо активировать или разблокировать. См. раздел Активация или разблокировка системы в Руководстве пользователя или Руководстве по настройке системы.

#### <span id="page-102-0"></span>Снятие системной батарейки

#### Процедура

- Шаг 1. В зависимости от конфигурации снимите плату модуля питания или внутренний модуль блока питания. См. раздел [«Снятие платы модуля питания \(PMB\)» на странице 175](#page-182-0) или [«Снятие](#page-118-0) [внутреннего модуля блока питания \(PMB переменного тока\)» на странице 111](#page-118-0).
- Шаг 2. Извлеките батарейку CMOS.
	- а. Аккуратно нажмите на выступ сбоку батарейки CMOS, как показано на рисунке.
	- b. Поверните батарейку в направлении от гнезда, чтобы извлечь ее.

Внимание: Не давите на батарейку CMOS слишком сильно, поскольку это может повредить гнездо на материнской плате и привести к необходимости замены материнской платы.

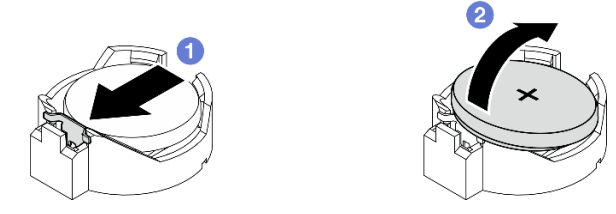

Рис. 118. Снятие батарейки CMOS

## После завершения этой задачи

- 1. Утилизируйте батарейку CMOS в соответствии с правилами, установленными в вашей стране.
- 2. Установите сменный модуль. См. раздел [«Установка батарейки CMOS \(CR2032\)» на странице 96.](#page-103-1)

## <span id="page-103-0"></span>Снятие защитной батарейки

## Процедура

- Шаг 1. Если применимо, снимите адаптер беспроводной сети. См. раздел [«Снятие адаптера](#page-258-0)  [беспроводной сети» на странице 251.](#page-258-0)
- Шаг 2. Извлеките батарейку CMOS.
	- а. Аккуратно нажмите на выступ сбоку батарейки CMOS, как показано на рисунке.
	- b. Поверните батарейку в направлении от гнезда, чтобы извлечь ее.

Внимание: Не давите на батарейку CMOS слишком сильно, поскольку это может повредить гнездо на материнской плате и привести к необходимости замены материнской платы.

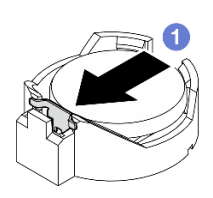

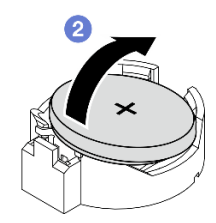

Рис. 119. Снятие батарейки CMOS

## После завершения этой задачи

- 1. Утилизируйте батарейку CMOS в соответствии с правилами, установленными в вашей стране.
- 2. Установите сменный модуль. См. раздел [«Установка батарейки CMOS \(CR2032\)» на странице 96.](#page-103-1)

#### Демонстрационное видео

[Посмотрите видео процедуры на YouTube](https://www.youtube.com/watch?v=zYiXqjY4j2E)

## <span id="page-103-1"></span>Установка батарейки CMOS (CR2032)

В этом разделе приведены инструкции по установке батарейки CMOS (CR2032).

## Об этой задаче

S002

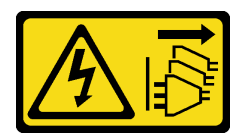

#### ОСТОРОЖНО:

Кнопки питания на устройстве и блоке питания не отключают подачу тока на устройство. Кроме того, у устройства может быть несколько шнуров питания. Чтобы прекратить подачу тока на устройство, убедитесь, что все шнуры питания отсоединены от блока питания.

S004

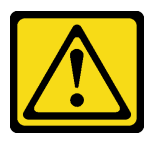

#### ОСТОРОЖНО:

Заменяйте литиевую батарейку только на компонент Lenovo с указанным номером или на батарейку эквивалентного типа, рекомендованного изготовителем. Если в системе есть модуль, содержащий литиевую батарейку, заменяйте его только на модуль того же типа, произведенный тем же изготовителем. В батарейке содержится литий, поэтому она может взорваться при неправильном использовании, обращении или утилизации.

#### Запрещается:

- Бросать или погружать батарейку в воду.
- Нагревать батарейку до температуры выше 100 °C (212 °F).
- Чинить или разбирать ее.

Утилизируйте батарейку в соответствии с правилами, установленными в вашей стране.

#### S005

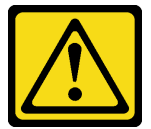

#### ОСТОРОЖНО:

В устройстве используется литий-ионная батарея. Во избежание взрыва не бросайте ее в огонь. Для замены используйте только одобренные источники питания. Утилизировать отработавшую батарею следует в соответствии с местным законодательством.

При замене батарейки CMOS обратите внимание на следующие моменты.

- Компания Lenovo разработала данный продукт с учетом безопасности пользователя. Во избежание потенциальной опасности с литиевой батарейкой следует обращаться надлежащим образом. Обязательно следуйте инструкциям в этом разделе при замене батарейки.
- Батарейку CMOS необходимо заменить на другую батарейку такого же типа (CR2032).
- Для работы в условиях высокой температуры рекомендуется использовать CR2032HR.
- По завершении замены необходимо перенастроить сервер и сбросить системные дату и время.
- Утилизируйте батарейку CMOS в соответствии с правилами, установленными в вашей стране.

#### Внимание:

- Прочитайте разделы [«Инструкции по установке» на странице 1](#page-8-0) и [«Контрольный список по проверке](#page-9-0)  [безопасности» на странице 2,](#page-9-0) чтобы обеспечить безопасность работы.
- Коснитесь антистатической упаковкой, в которой находится компонент, любой неокрашенной металлической поверхности на сервере, а затем извлеките его из упаковки и разместите его на антистатической поверхности.
- Во избежание потенциального повреждения не касайтесь батарейкой CMOS никакой металлической поверхности.
- Прежде чем выполнять эту процедуру, убедитесь, что все шнуры питания сервера отключены от источника питания.

## Процедура

- Шаг 1. Соблюдайте все особые инструкции по обращению и установке, которые прилагаются к батарейке CMOS.
- Шаг 2. Найдите гнездо батарейки CMOS на материнской плате.

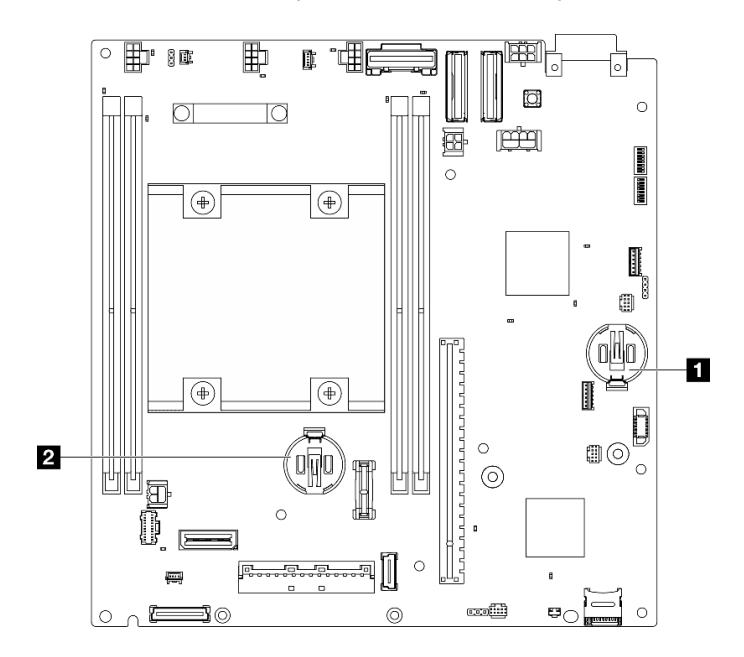

Рис. 120. Расположения батареек CMOS на материнской плате

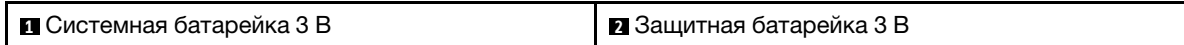

Примечание: При замене компонента «Защитная батарейка 3 В» система переходит в режим блокировки системы, и ее необходимо активировать или разблокировать. См. раздел Активация или разблокировка системы в Руководстве пользователя или Руководстве по настройке системы.

- Шаг 3. Установите батарейку CMOS.
	- a. Разместите батарейку CMOS в верхней части гнезда положительным контактом (+) вверх.
	- b. <sup>•</sup> Нажмите на батарейку до щелчка, чтобы она встала на место.

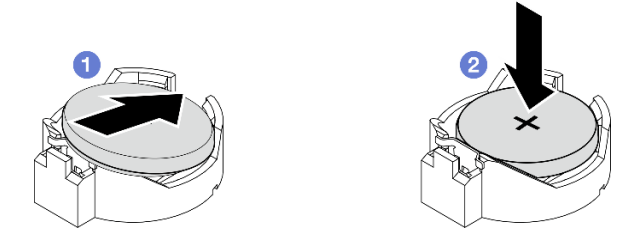

Рис. 121. Установка батарейки CMOS

## После завершения этой задачи

- 1. Завершите замену компонентов. См. раздел [«Завершение замены компонентов» на странице 285.](#page-292-0)
- 2. При замене компонента «Защитная батарейка 3 В» система переходит в режим блокировки системы, и ее необходимо активировать или разблокировать. См. раздел Активация или разблокировка системы в Руководстве пользователя или Руководстве по настройке системы.
- 3. Включите сервер, затем сбросьте дату, время и все пароли.

#### Демонстрационное видео

#### [Посмотрите видео процедуры на YouTube](https://www.youtube.com/watch?v=DoKO_j_R9Ek)

## Замена переключателя направления вентилятора с кабелем

В этом разделе приведены инструкции по снятию и установке переключателя направления вентилятора с кабелем.

#### Снятие переключателя направления вентилятора с кабелем

В этом разделе приведены инструкции по снятию переключателя направления вентилятора с кабелем.

## Об этой задаче

S002

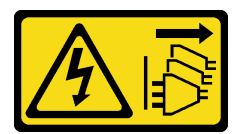

## ОСТОРОЖНО:

Кнопки питания на устройстве и блоке питания не отключают подачу тока на устройство. Кроме того, у устройства может быть несколько шнуров питания. Чтобы прекратить подачу тока на устройство, убедитесь, что все шнуры питания отсоединены от блока питания.

#### Внимание:

- Прочитайте разделы [«Инструкции по установке» на странице 1](#page-8-0) и [«Контрольный список по проверке](#page-9-0) [безопасности» на странице 2,](#page-9-0) чтобы обеспечить безопасность работы.
- Выключите сервер и периферийные устройства и отсоедините шнуры питания и все внешние кабели. См. раздел [«Выключение сервера» на странице 10.](#page-17-0)
- Если узел установлен в корпусе или на другом компоненте, снимите его с корпуса или места монтажа. См. раздел [«Инструкции по настройке» на странице 10](#page-17-1).

## Процедура

- Шаг 1. Выполните подготовительные действия для этой задачи.
	- a. При необходимости снимите все антенны WLAN. См. раздел [«Снятие антенн WLAN» на](#page-267-0) [странице 260.](#page-267-0)
	- b. Снимите верхний кожух. См. раздел [«Снятие верхнего кожуха» на странице 157](#page-164-0).
	- c. Снимите дефлектор PMB. См. раздел [«Снятие дефлектора PMB» на странице 65.](#page-72-0)
	- d. Поднимите блок платы-адаптера Riser с узла. См. раздел [«Снятие блока платы-адаптера](#page-196-0)  [Riser с узла» на странице 189.](#page-196-0)
	- e. Снимите дефлектор процессора. См. раздел [«Снятие дефлектора процессора и платы](#page-75-0)  [датчика потока воздуха» на странице 68.](#page-75-0)
	- f. Снимите верхний датчик вмешательства с кабелем. См. раздел [«Снятие верхнего](#page-126-0)  [датчика вмешательства с кабелем» на странице 119](#page-126-0).
	- g. Извлеките модули памяти из гнезд DIMM 1 и DIMM 2. См. раздел [«Снятие модуля памяти»](#page-154-0)  [на странице 147.](#page-154-0)
	- h. В зависимости от модели снимите блок SMA со стороны процессора или заглушку SMA. См. раздел [«Снятие блоков SMA» на странице 261](#page-268-0).

Примечания: Чтобы снять верхний датчик вмешательства с кабелем и блок или заглушку SMA со стороны процессора, для упрощения работы рекомендуется выполнить следующие действия:

- 1. Отключите кабель датчика вмешательства от материнской платы.
- 2. Ослабьте винт, фиксирующий блок или заглушку SMA.
- 3. Ослабьте винт, фиксирующий датчик вмешательства.
- 4. Сожмите и сдвиньте датчик вмешательства, чтобы снять его.
- 5. Извлеките блок или заглушку SMA из рамы.
- Шаг 2. Отключите кабель переключателя направления вентилятора от материнской платы.
- Шаг 3. Ослабьте винт, фиксирующий переключатель направления вентилятора.

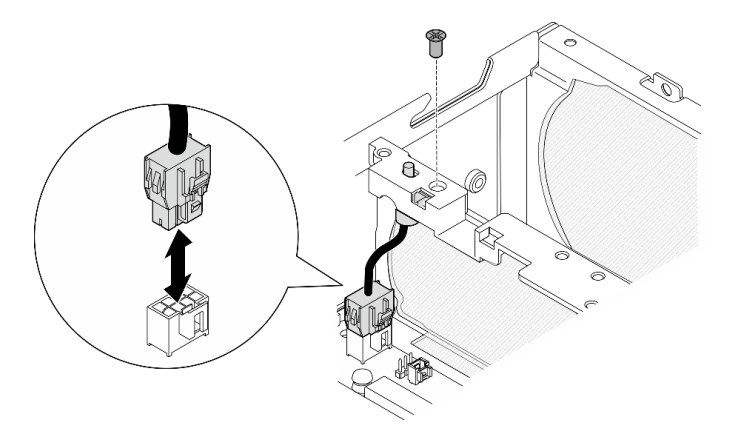

Рис. 122. Снятие переключателя направления вентилятора

- Шаг 4. Снимите переключатель направления вентилятора.
	- a. Нажмите на верхнюю часть переключателя с помощью заостренного инструмента, чтобы вынуть переключатель из гнезда.
	- **b. •** Поверните переключатель, как показано на рисунке.
c. Снимите датчик с рамы.

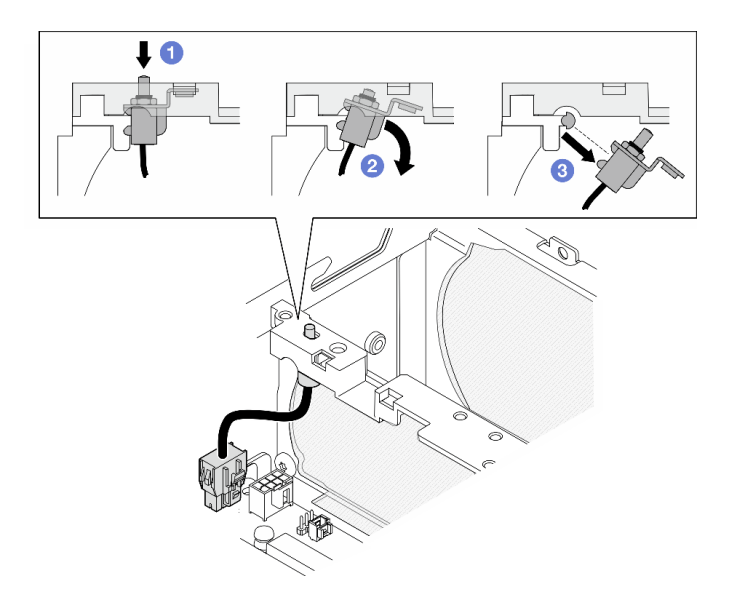

Рис. 123. Снятие переключателя направления вентилятора

# После завершения этой задачи

- Установите сменный модуль. См. раздел [«Установка переключателя направления вентилятора с](#page-108-0)  [кабелем» на странице 101](#page-108-0).
- При необходимости вернуть компонент или дополнительное устройство следуйте всем инструкциям по упаковке и используйте для отправки предоставленный упаковочный материал.

#### Демонстрационное видео

#### [Посмотрите видео процедуры на YouTube](https://www.youtube.com/watch?v=QDM-XZx-6_g)

### <span id="page-108-0"></span>Установка переключателя направления вентилятора с кабелем

В этом разделе приведены инструкции по установке переключателя направления вентилятора с кабелем.

### Об этой задаче

S002

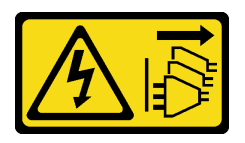

#### ОСТОРОЖНО:

Кнопки питания на устройстве и блоке питания не отключают подачу тока на устройство. Кроме того, у устройства может быть несколько шнуров питания. Чтобы прекратить подачу тока на устройство, убедитесь, что все шнуры питания отсоединены от блока питания.

Внимание:

- Прочитайте разделы [«Инструкции по установке» на странице 1](#page-8-1) и [«Контрольный список по проверке](#page-9-0)  [безопасности» на странице 2,](#page-9-0) чтобы обеспечить безопасность работы.
- Коснитесь антистатической упаковкой, в которой находится компонент, любой неокрашенной металлической поверхности на сервере, а затем извлеките его из упаковки и разместите его на антистатической поверхности.

# Процедура

Шаг 1. Установите переключатель направления вентилятора.

- a. Совместите отверстие скобы с направляющим штырьком на раме; затем вставьте переключатель направления вентилятора под углом до упора.
- b. Поверните переключатель направления вентилятора, как показано на рисунке, чтобы он вошел в гнездо до упора.

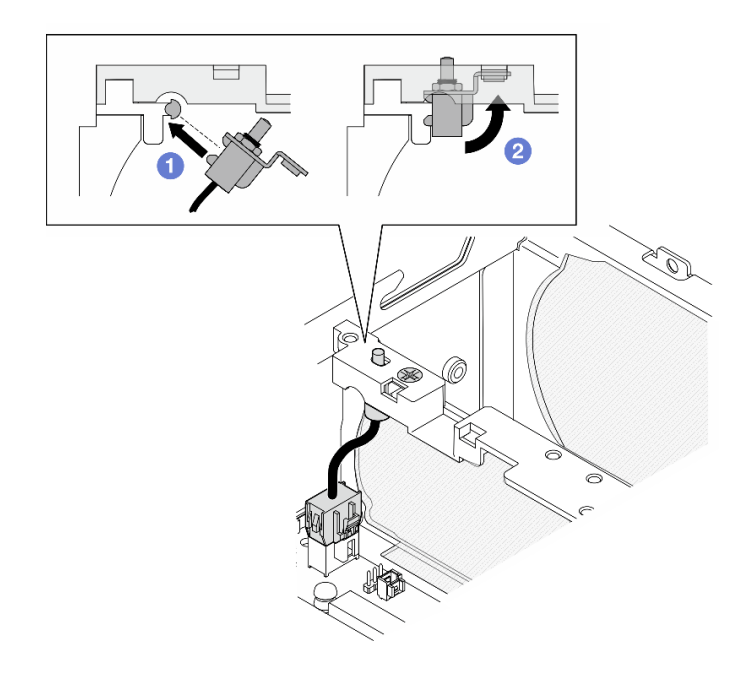

Рис. 124. Установка датчика вмешательства с кабелем

- Шаг 2. Зафиксируйте переключатель направления вентилятора одним винтом.
- Шаг 3. Подключите кабель переключателя направления вентилятора к Разъем переключателя потока воздуха на материнской плате. Сведения о расположении разъема см. в разделе [«Разъемы материнской платы для прокладки кабелей» на странице 287.](#page-294-0)

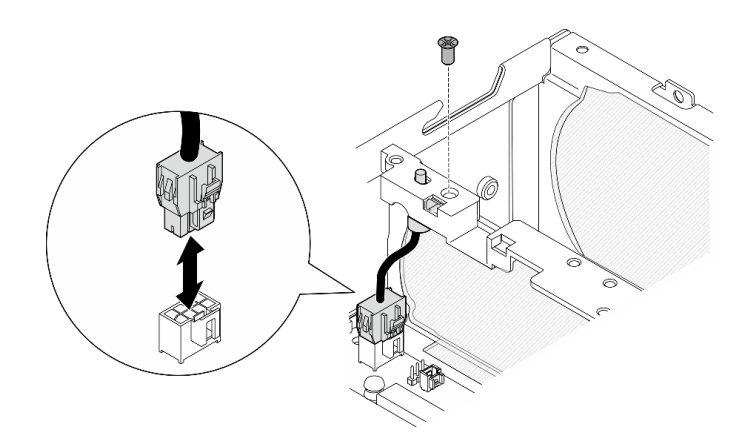

Рис. 125. Установка переключателя направления вентилятора

# После завершения этой задачи

Завершите замену компонентов. См. раздел [«Завершение замены компонентов» на странице 285.](#page-292-0)

### Демонстрационное видео

[Посмотрите видео процедуры на YouTube](https://www.youtube.com/watch?v=j9uL8hpNjc8)

# Замена модуля вентилятора

В этом разделе приведены инструкции по снятию и установке модуля вентиляторов.

## Снятие модуля вентилятора

Следуйте инструкциям в этом разделе, чтобы снять модуль вентиляторов.

# Об этой задаче

S002

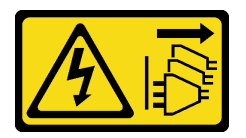

## ОСТОРОЖНО:

Кнопки питания на устройстве и блоке питания не отключают подачу тока на устройство. Кроме того, у устройства может быть несколько шнуров питания. Чтобы прекратить подачу тока на устройство, убедитесь, что все шнуры питания отсоединены от блока питания.

S009

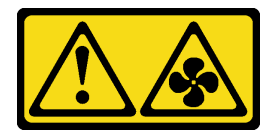

### ОСТОРОЖНО:

Во избежание травмы перед извлечением вентилятора из устройства отключите кабели вентилятора.

### S017

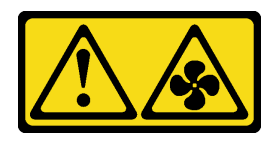

### ОСТОРОЖНО:

Рядом находятся опасные движущиеся лопасти вентилятора. Не касайтесь их пальцами или другими частями тела.

S033

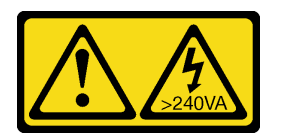

## ОСТОРОЖНО:

Опасная энергия. Электрическое напряжение при закорачивании металлическим предметом может вызвать нагрев, который может привести к разбрызгиванию металла и (или) ожогам.

#### Внимание:

- Прочитайте разделы [«Инструкции по установке» на странице 1](#page-8-1) и [«Контрольный список по проверке](#page-9-0)  [безопасности» на странице 2,](#page-9-0) чтобы обеспечить безопасность работы.
- Выключите сервер и периферийные устройства и отсоедините шнуры питания и все внешние кабели. См. раздел [«Выключение сервера» на странице 10](#page-17-0).
- Если узел установлен в корпусе или на другом компоненте, снимите его с корпуса или места монтажа. См. раздел [«Инструкции по настройке» на странице 10](#page-17-1).

# Процедура

Шаг 1. Выполните подготовительные действия для этой задачи.

- a. При необходимости снимите все антенны WLAN. См. раздел [«Снятие антенн WLAN» на](#page-267-0) [странице 260.](#page-267-0)
- b. Снимите верхний кожух. См. раздел [«Снятие верхнего кожуха» на странице 157](#page-164-0).
- c. Снимите дефлектор PMB. См. раздел [«Снятие дефлектора PMB» на странице 65.](#page-72-0)
- d. Поднимите блок платы-адаптера Riser с узла. См. раздел [«Снятие блока платы-адаптера](#page-196-0)  [Riser с узла» на странице 189.](#page-196-0)
- e. Снимите дефлектор процессора. См. раздел [«Снятие дефлектора процессора и платы](#page-75-0)  [датчика потока воздуха» на странице 68.](#page-75-0)
- Шаг 2. Отключите кабель вентилятора.
	- a. Нажмите и удерживайте защелку кабеля вентилятора.
	- **b. ••** Отключите кабель вентилятора от материнской платы.
- Шаг 3. С помощью отвертки PH1 ослабьте четыре невыпадающих винта, фиксирующих модуль вентиляторов.

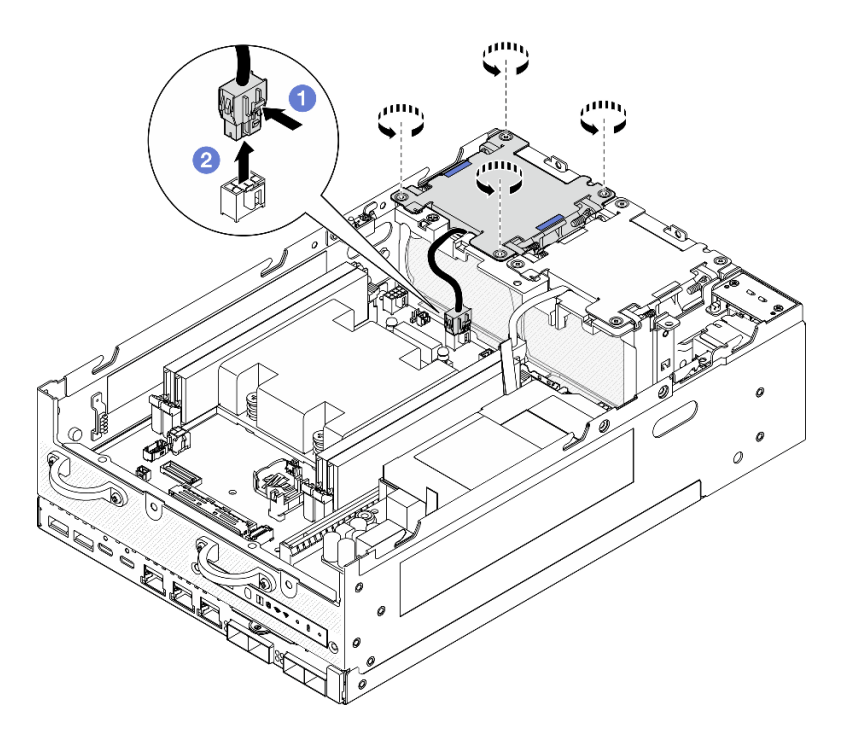

Рис. 126. Снятие модуля вентиляторов

Шаг 4. Нажмите синие контактные точки и поднимите модуль вентиляторов, чтобы снять его.

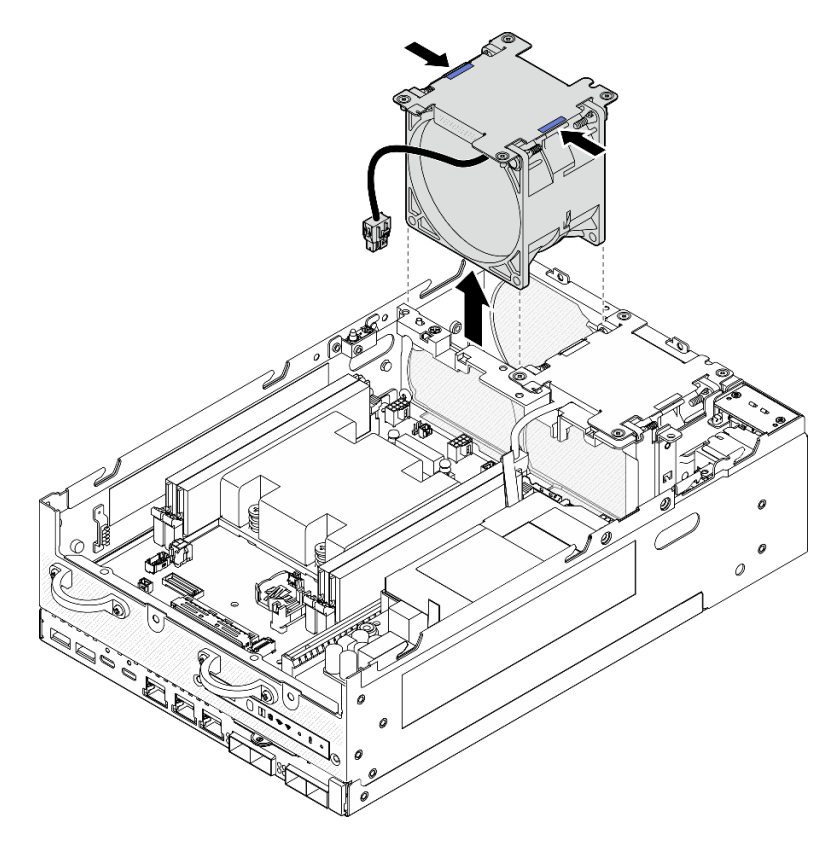

Рис. 127. Снятие модуля вентиляторов

#### Внимание:

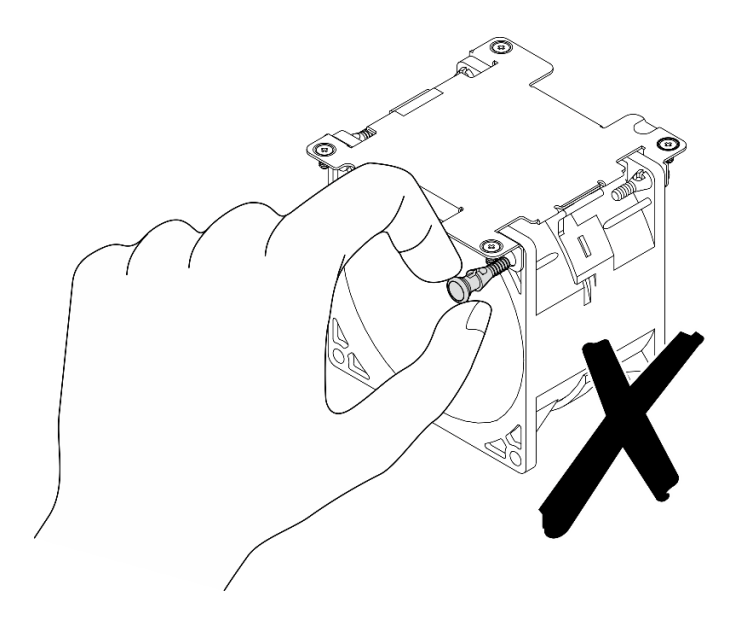

НЕ разбирайте модуль вентиляторов. Попытка разобрать модуль вентиляторов может привести к повреждению компонентов.

# После завершения этой задачи

- Установите сменный модуль. См. раздел [«Установка модуля вентилятора» на странице 106](#page-113-0).
- При необходимости вернуть компонент или дополнительное устройство следуйте всем инструкциям по упаковке и используйте для отправки предоставленный упаковочный материал.

### Демонстрационное видео

#### [Посмотрите видео процедуры на YouTube](https://www.youtube.com/watch?v=vVv9AXKW4OI)

## <span id="page-113-0"></span>Установка модуля вентилятора

В этом разделе приведены инструкции по установке модуля вентилятора.

# Об этой задаче

S002

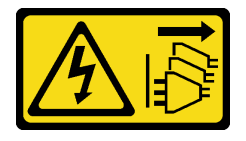

## ОСТОРОЖНО:

Кнопки питания на устройстве и блоке питания не отключают подачу тока на устройство. Кроме того, у устройства может быть несколько шнуров питания. Чтобы прекратить подачу тока на устройство, убедитесь, что все шнуры питания отсоединены от блока питания.

S017

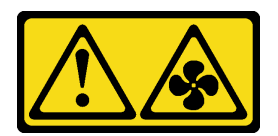

#### ОСТОРОЖНО:

## Рядом находятся опасные движущиеся лопасти вентилятора. Не касайтесь их пальцами или другими частями тела.

#### Внимание:

- Прочитайте разделы [«Инструкции по установке» на странице 1](#page-8-1) и [«Контрольный список по проверке](#page-9-0) [безопасности» на странице 2,](#page-9-0) чтобы обеспечить безопасность работы.
- Неисправный вентилятор следует заменять на другой модуль того же типа.
- Коснитесь антистатической упаковкой, в которой находится компонент, любой неокрашенной металлической поверхности на сервере, а затем извлеките его из упаковки и разместите его на антистатической поверхности.

# Процедура

Шаг 1. Совместите модуль вентиляторов с гнездом вентилятора; затем опустите модуль вентиляторов в гнездо.

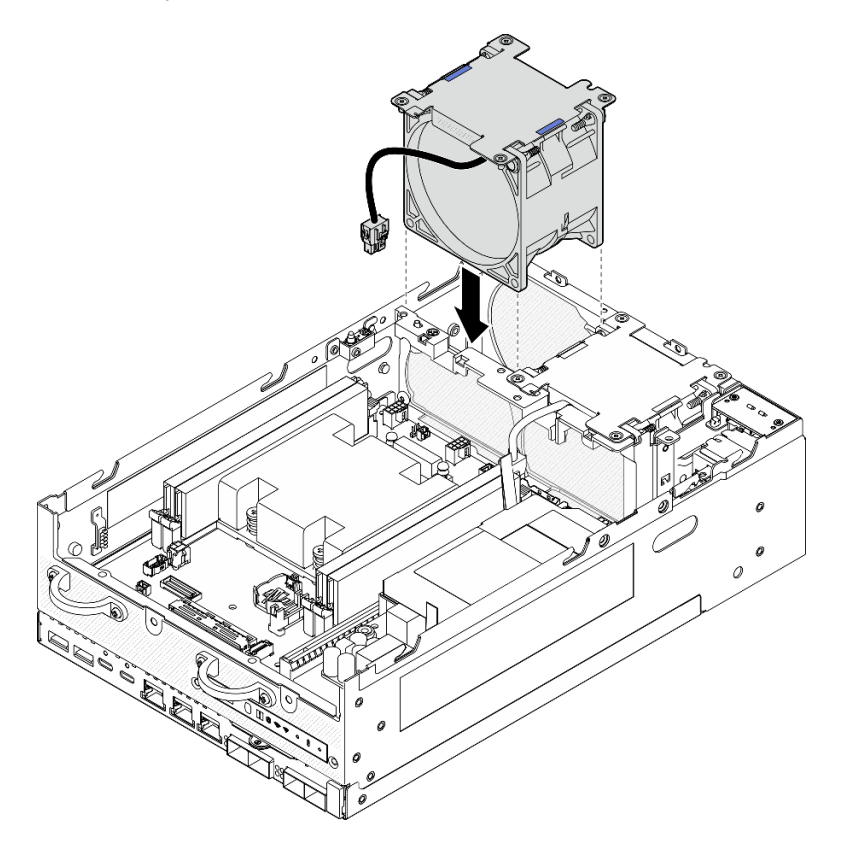

Рис. 128. Установка модуля вентиляторов

- Шаг 2. С помощью отвертки PH1 затяните четыре невыпадающих винта, чтобы зафиксировать модуль вентиляторов.
- Шаг 3. Подсоедините кабель вентилятора к материнской плате. См. раздел [«Прокладка кабелей](#page-301-0) [модуля вентиляторов» на странице 294](#page-301-0).

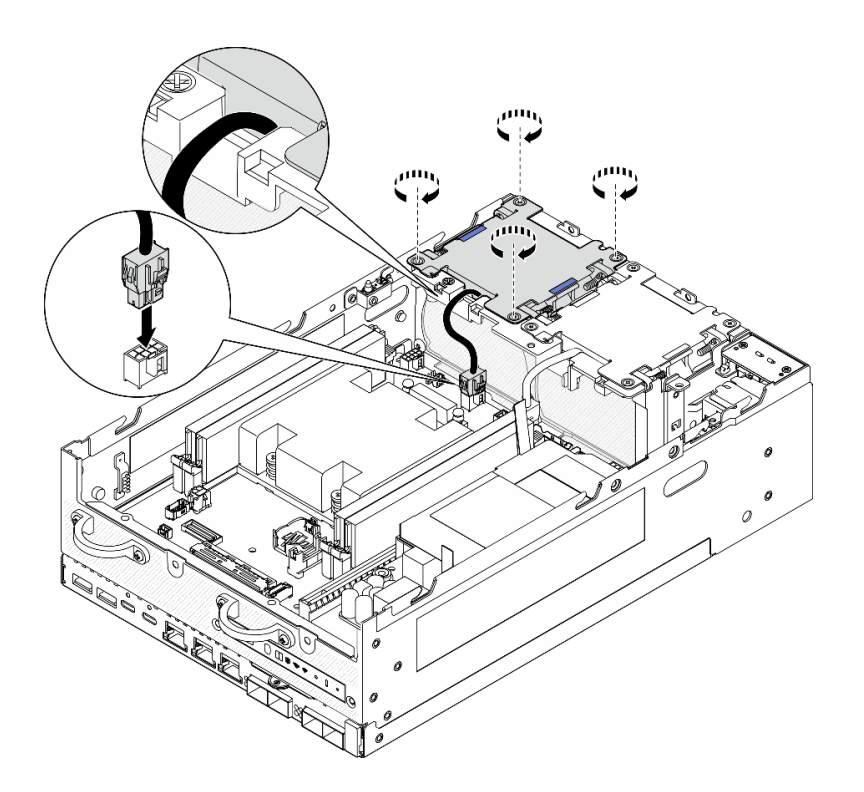

Рис. 129. Установка модуля вентиляторов

### После завершения этой задачи

• Завершите замену компонентов. См. раздел [«Завершение замены компонентов» на странице 285.](#page-292-0)

#### Демонстрационное видео

[Посмотрите видео процедуры на YouTube](https://www.youtube.com/watch?v=2MamKA9xAtI)

# Замена передней панели оператора

В этом разделе приведены инструкции по снятию и установке передней панели оператора.

### Снятие передней панели оператора

В этом разделе приведены инструкции по снятию передней панели оператора.

## Об этой задаче

S002

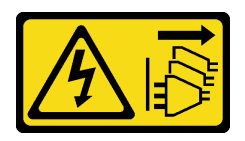

## ОСТОРОЖНО:

Кнопки питания на устройстве и блоке питания не отключают подачу тока на устройство. Кроме того, у устройства может быть несколько шнуров питания. Чтобы прекратить подачу тока на устройство, убедитесь, что все шнуры питания отсоединены от блока питания.

#### Внимание:

- Прочитайте разделы [«Инструкции по установке» на странице 1](#page-8-1) и [«Контрольный список по проверке](#page-9-0) [безопасности» на странице 2,](#page-9-0) чтобы обеспечить безопасность работы.
- Выключите сервер и периферийные устройства и отсоедините шнуры питания и все внешние кабели. См. раздел [«Выключение сервера» на странице 10.](#page-17-0)
- Если узел установлен в корпусе или на другом компоненте, снимите его с корпуса или места монтажа. См. раздел [«Инструкции по настройке» на странице 10](#page-17-1).

# Процедура

Шаг 1. Выполните подготовительные действия для этой задачи.

- a. При необходимости снимите все антенны WLAN. См. раздел [«Снятие антенн WLAN» на](#page-267-0)  [странице 260.](#page-267-0)
- b. Снимите верхний кожух. См. раздел [«Снятие верхнего кожуха» на странице 157.](#page-164-0)
- c. Снимите дефлектор PMB. См. раздел [«Снятие дефлектора PMB» на странице 65](#page-72-0).
- d. Поднимите блок платы-адаптера Riser с узла. См. раздел [«Снятие блока платы-адаптера](#page-196-0) [Riser с узла» на странице 189](#page-196-0).
- Шаг 2. Отключите все кабели от передней панели оператора.
- Шаг 3. Снимите переднюю панель оператора.
	- a. Ослабьте два винта спереди.
	- **b.** Извлеките переднюю панель оператора из гнезда.

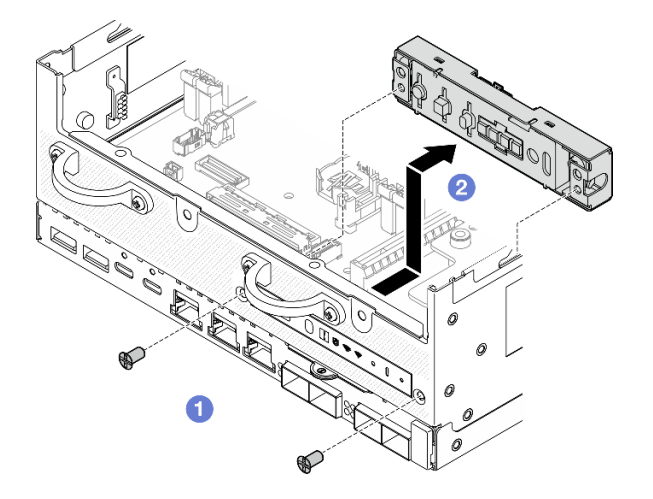

Рис. 130. Снятие передней панели оператора

### После завершения этой задачи

- Установите сменный модуль. См. раздел [«Установка передней панели оператора» на странице 109.](#page-116-0)
- При необходимости вернуть компонент или дополнительное устройство следуйте всем инструкциям по упаковке и используйте для отправки предоставленный упаковочный материал.

### Демонстрационное видео

### [Посмотрите видео процедуры на YouTube](https://www.youtube.com/watch?v=R9yGz8UYK7w)

## <span id="page-116-0"></span>Установка передней панели оператора

В этом разделе приведены инструкции по установке передней панели оператора.

# Об этой задаче

S002

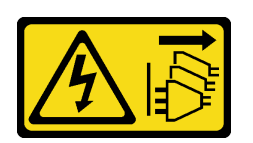

### ОСТОРОЖНО:

Кнопки питания на устройстве и блоке питания не отключают подачу тока на устройство. Кроме того, у устройства может быть несколько шнуров питания. Чтобы прекратить подачу тока на устройство, убедитесь, что все шнуры питания отсоединены от блока питания.

#### Внимание:

- Прочитайте разделы [«Инструкции по установке» на странице 1](#page-8-1) и [«Контрольный список по проверке](#page-9-0)  [безопасности» на странице 2,](#page-9-0) чтобы обеспечить безопасность работы.
- Коснитесь антистатической упаковкой, в которой находится компонент, любой неокрашенной металлической поверхности на сервере, а затем извлеките его из упаковки и разместите его на антистатической поверхности.

# Процедура

Шаг 1. Установите переднюю панель оператора.

- a. Вставьте переднюю панель оператора в гнездо.
- b. Зафиксируйте переднюю панель оператора двумя винтами спереди.

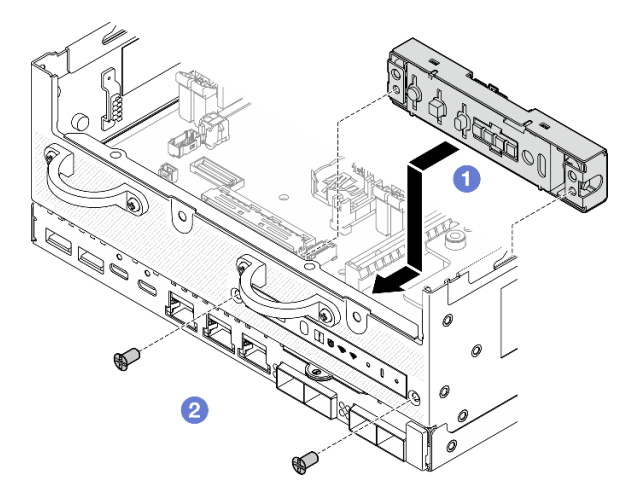

Рис. 131. Установка передней панели оператора

Шаг 2. Подключите кабели к передней панели оператора. См. раздел [«Прокладка кабелей панели](#page-304-0) [оператора» на странице 297.](#page-304-0)

# После завершения этой задачи

Завершите замену компонентов. См. раздел [«Завершение замены компонентов» на странице 285](#page-292-0).

### Демонстрационное видео

## [Посмотрите видео процедуры на YouTube](https://www.youtube.com/watch?v=SlG9mebcg_w)

# Замена внутреннего модуля блока питания (PMB переменного тока)

В этом разделе приведены инструкции по снятию и установке внутреннего модуля блока питания (PMB переменного тока).

Примечание: Внутренний модуль блока питания также называется платой модуля питания (PMB) переменного тока.

## Снятие внутреннего модуля блока питания (PMB переменного тока)

В этом разделе приведены инструкции по снятию внутреннего модуля блока питания (PMB переменного тока).

# Об этой задаче

S001

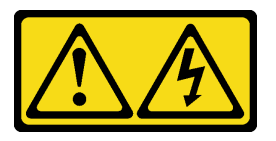

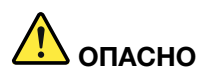

Электрический ток в силовых, телефонных и коммуникационных кабелях представляет опасность.

Во избежание поражения электрическим током:

- Присоедините шнуры питания к электрическим розеткам/источникам питания с правильной подводкой и заземлением.
- Подключите оборудование, подключаемое к данному продукту, к электрическим розеткам/ источникам питания с правильной подводкой.
- Если возможно, отсоединяйте и присоединяйте сигнальные кабели одной рукой.
- Никогда не включайте оборудование при признаках возгорания, затопления или конструктивных повреждений.
- У устройства может быть несколько шнуров питания. Чтобы полностью обесточить устройство, проследите за тем, чтобы все шнуры питания были отсоединены от источника питания.

S002

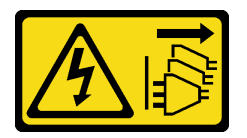

#### ОСТОРОЖНО:

Кнопки питания на устройстве и блоке питания не отключают подачу тока на устройство. Кроме того, у устройства может быть несколько шнуров питания. Чтобы прекратить подачу тока на устройство, убедитесь, что все шнуры питания отсоединены от блока питания.

S033

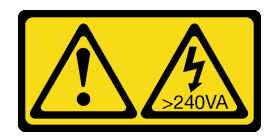

### ОСТОРОЖНО:

Опасная энергия. Электрическое напряжение при закорачивании металлическим предметом может вызвать нагрев, который может привести к разбрызгиванию металла и (или) ожогам.

#### Внимание:

- Прочитайте разделы [«Инструкции по установке» на странице 1](#page-8-1) и [«Контрольный список по проверке](#page-9-0)  [безопасности» на странице 2,](#page-9-0) чтобы обеспечить безопасность работы.
- Выключите сервер и периферийные устройства и отсоедините шнуры питания и все внешние кабели. См. раздел [«Выключение сервера» на странице 10](#page-17-0).
- Если узел установлен в корпусе или на другом компоненте, снимите его с корпуса или места монтажа. См. раздел [«Инструкции по настройке» на странице 10](#page-17-1).

# Процедура

Шаг 1. Выполните подготовительные действия для этой задачи.

- a. При необходимости снимите все антенны WLAN. См. раздел [«Снятие антенн WLAN» на](#page-267-0) [странице 260.](#page-267-0)
- b. Снимите верхний кожух. См. раздел [«Снятие верхнего кожуха» на странице 157](#page-164-0).
- c. Снимите дефлектор PMB. См. раздел [«Снятие дефлектора PMB» на странице 65.](#page-72-0)
- d. Поднимите блок платы-адаптера Riser с узла. См. раздел [«Снятие блока платы-адаптера](#page-196-0)  [Riser с узла» на странице 189.](#page-196-0)
- e. В зависимости от модели снимите блок SMA или заглушку SMA со стороны PMB. См. раздел [«Снятие блоков SMA» на странице 261](#page-268-0).
- f. Чтобы обеспечить достаточное пространство для выполнения этой задачи, поместите сигнальный кабель, соединяющий переднюю и заднюю панели оператора, за пределы рамы.

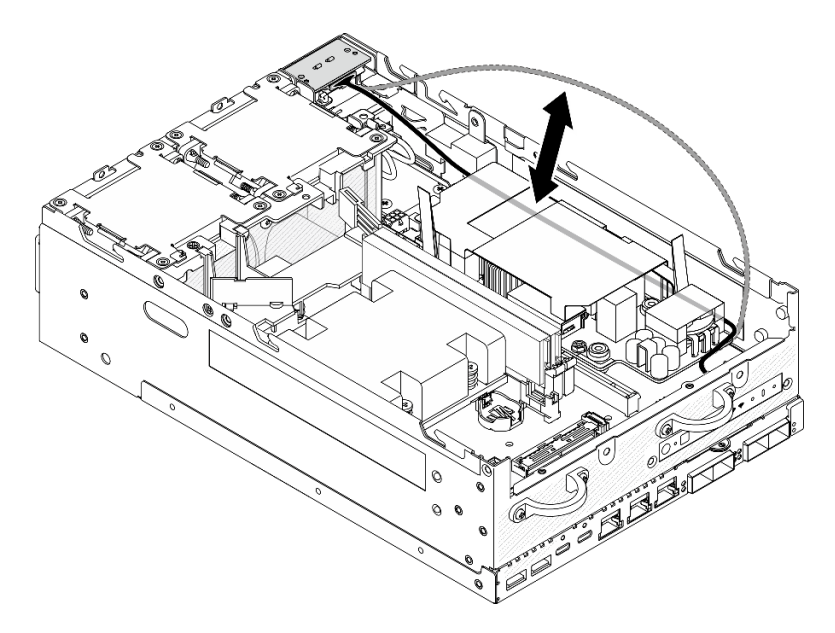

Рис. 132. Размещение сигнального кабеля

Шаг 2. Ослабьте винты, фиксирующие два кабеля заземления, чтобы отсоединить кабели от **1** рамы и **2** внутреннего модуля блока питания.

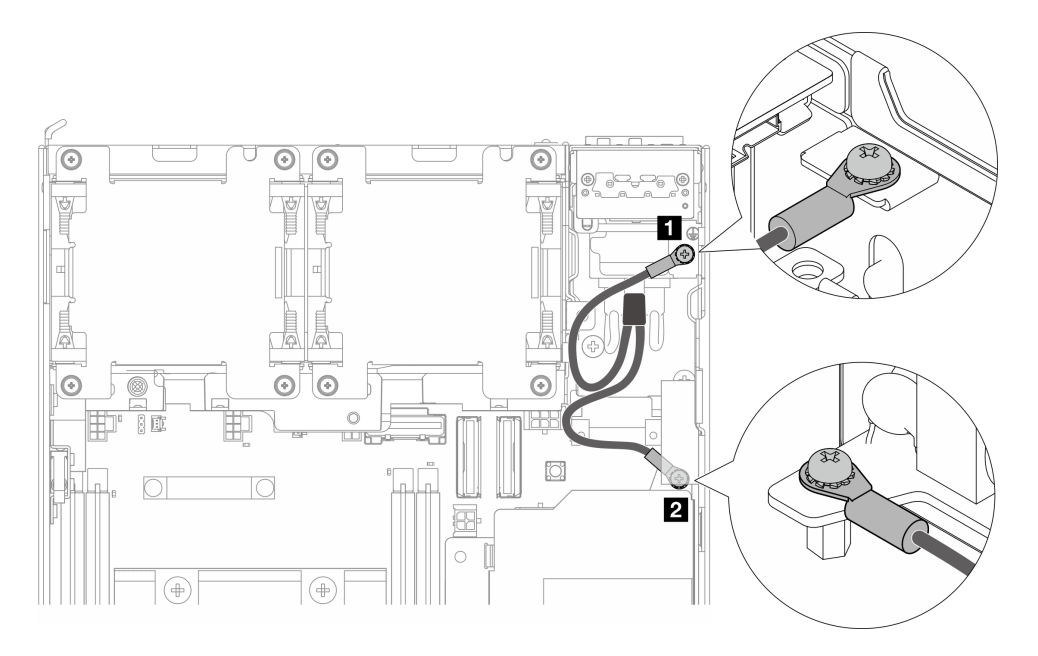

Рис. 133. Отключение кабелей заземления

- Шаг 3. Отсоедините кабель питания и кабель светодиодного индикатора состояния PMB от внутреннего модуля блока питания.
	- а. Нажмите и удерживайте защелку кабеля питания.
	- b. **•** Отключите кабель питания от внутреннего модуля блока питания.
	- с. **О Отключите кабель светодиодного индикатора состояния PMB от внутреннего модуля** блока питания.

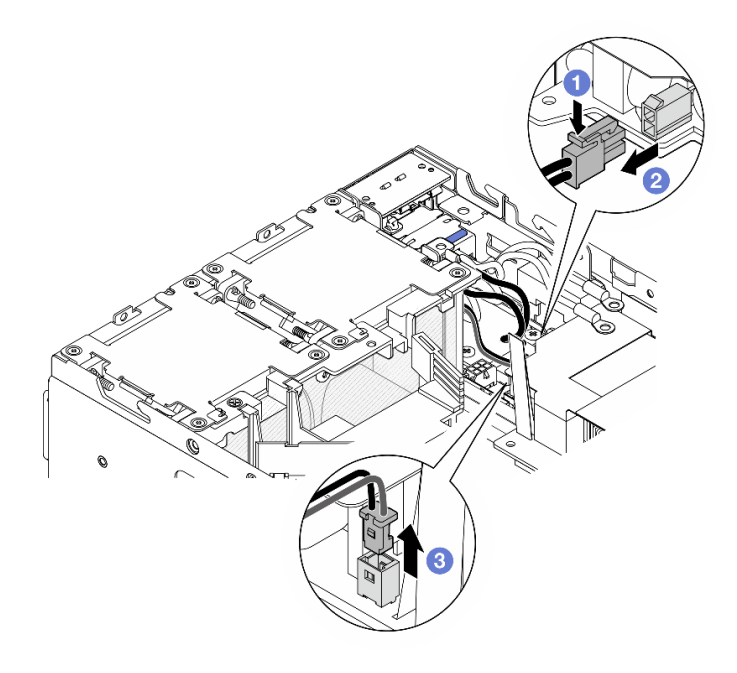

Рис. 134. Отключение кабелей

Шаг 4. Ослабьте два винта, фиксирующих внутренний модуль блока питания.

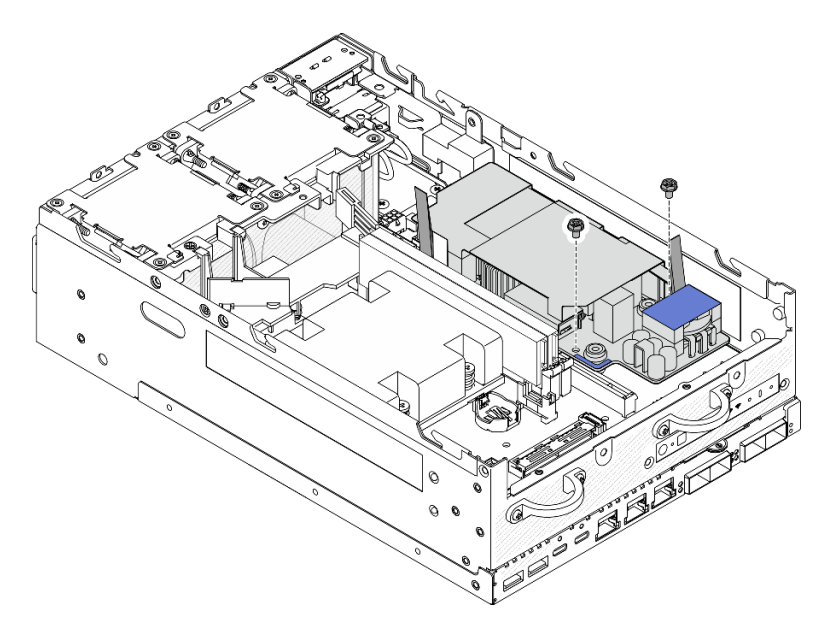

Рис. 135. Ослабление винтов

Шаг 5. Сожмите натяжные ленты, чтобы слегка поднять внутренний модуль блока питания; затем сожмите край внутреннего модуля блока питания и поднимите его, чтобы отсоединить его от рамы.

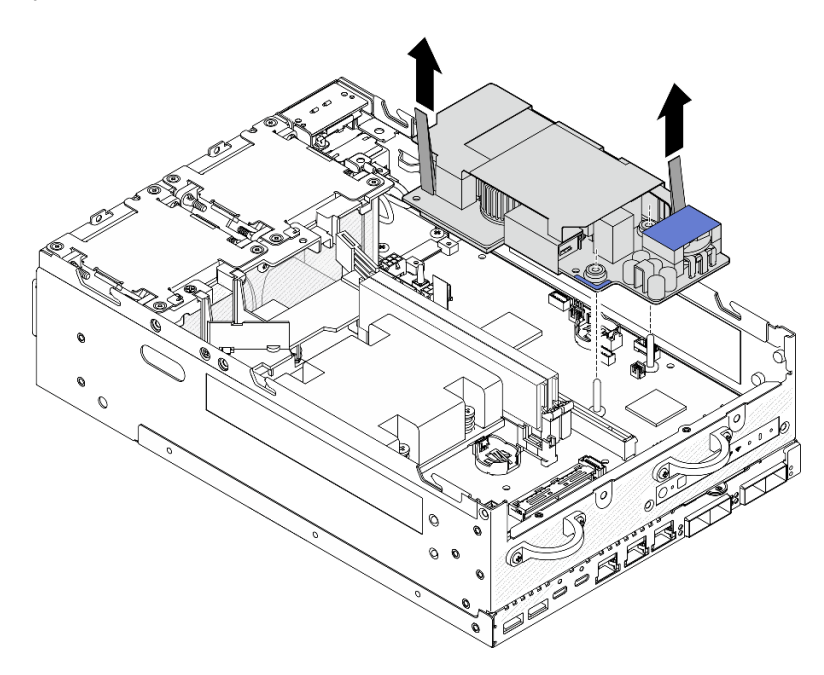

Рис. 136. Снятие внутреннего модуля блока питания

# После завершения этой задачи

• Установите сменный модуль. См. раздел [«Установка внутреннего модуля блока питания \(PMB](#page-122-0) [переменного тока\)» на странице 115.](#page-122-0)

• При необходимости вернуть компонент или дополнительное устройство следуйте всем инструкциям по упаковке и используйте для отправки предоставленный упаковочный материал.

#### Демонстрационное видео

[Посмотрите видео процедуры на YouTube](https://www.youtube.com/watch?v=OXEeDYFMWi8)

## <span id="page-122-0"></span>Установка внутреннего модуля блока питания (PMB переменного тока)

В этом разделе приведены инструкции по установке внутреннего модуля блока питания (PMB переменного тока).

S001

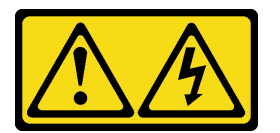

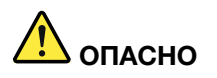

Электрический ток в силовых, телефонных и коммуникационных кабелях представляет опасность.

Во избежание поражения электрическим током:

- Присоедините шнуры питания к электрическим розеткам/источникам питания с правильной подводкой и заземлением.
- Подключите оборудование, подключаемое к данному продукту, к электрическим розеткам/ источникам питания с правильной подводкой.
- Если возможно, отсоединяйте и присоединяйте сигнальные кабели одной рукой.
- Никогда не включайте оборудование при признаках возгорания, затопления или конструктивных повреждений.
- У устройства может быть несколько шнуров питания. Чтобы полностью обесточить устройство, проследите за тем, чтобы все шнуры питания были отсоединены от источника питания.

S002

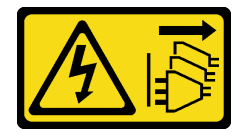

### ОСТОРОЖНО:

Кнопки питания на устройстве и блоке питания не отключают подачу тока на устройство. Кроме того, у устройства может быть несколько шнуров питания. Чтобы прекратить подачу тока на устройство, убедитесь, что все шнуры питания отсоединены от блока питания.

S033

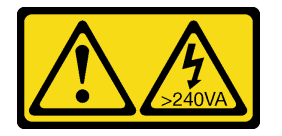

### ОСТОРОЖНО:

Опасная энергия. Электрическое напряжение при закорачивании металлическим предметом может вызвать нагрев, который может привести к разбрызгиванию металла и (или) ожогам.

## Об этой задаче

#### Внимание:

- Прочитайте разделы [«Инструкции по установке» на странице 1](#page-8-1) и [«Контрольный список по проверке](#page-9-0)  [безопасности» на странице 2,](#page-9-0) чтобы обеспечить безопасность работы.
- Коснитесь антистатической упаковкой, в которой находится компонент, любой неокрашенной металлической поверхности на сервере, а затем извлеките его из упаковки и разместите его на антистатической поверхности.

# Процедура

Шаг 1. Убедитесь, что сигнальный кабель между передней и задней панелями оператора находится за пределами рамы.

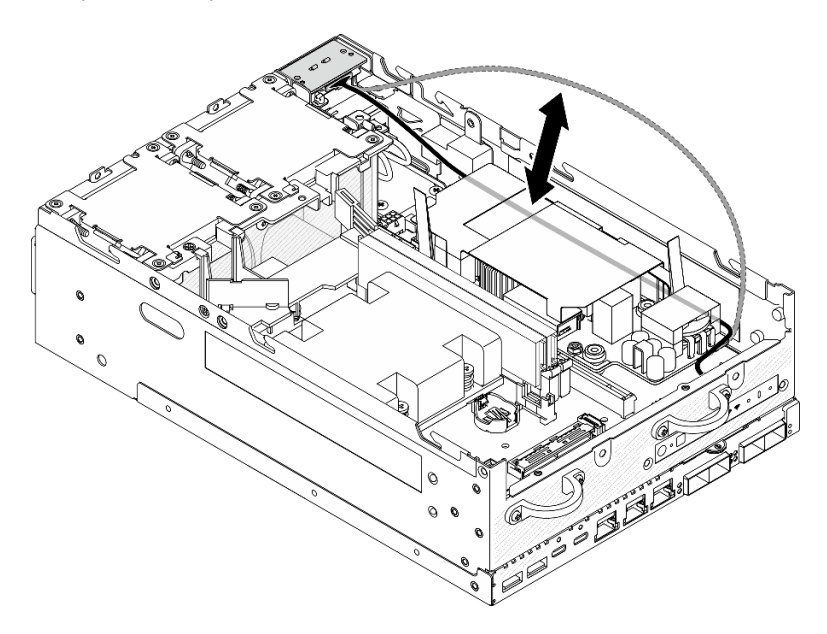

Рис. 137. Размещение сигнального кабеля

- Шаг 2. Установите внутренний модуль блока питания.
	- a. Подключите кабель светодиодного индикатора PMB к внутреннему модулю блока питания.
	- b. Подключите кабель питания от модуля PIB к внутреннему модулю блока питания.
	- c. Совместите внутренний модуль блока питания с шинами на материнской плате, затем опустите внутренний модуль блока питания до упора.

Важно: Шины должны войти в отверстия внутреннего модуля блока питания, как показано на рисунке. При необходимости нажмите на синие контактные точки, показанные на рисунке.

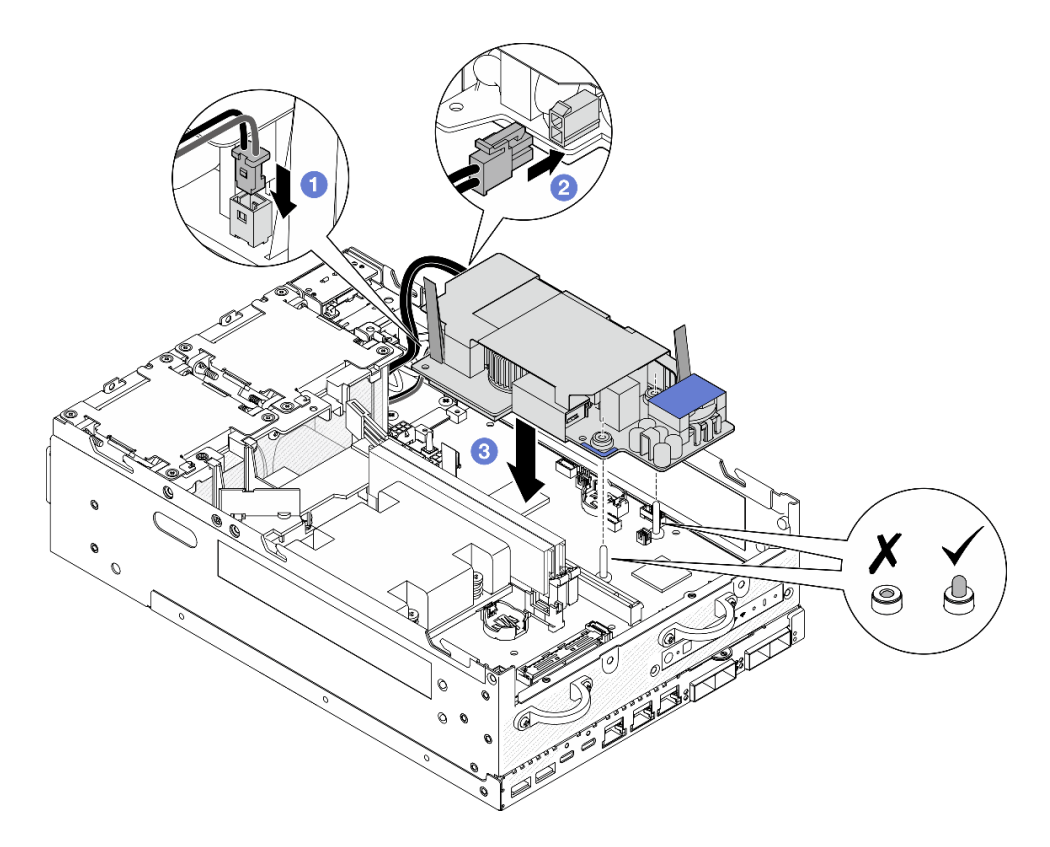

Рис. 138. Установка внутреннего модуля блока питания

#### Примечания:

- Убедитесь, что натяжные ленты не согнуты и не закрыты. Убедитесь, что натяжные ленты расположены на верхней стороне внутреннего модуля блока питания.
- Шаг 3. Закрутите два винта на передней стороне внутреннего модуля блока питания.

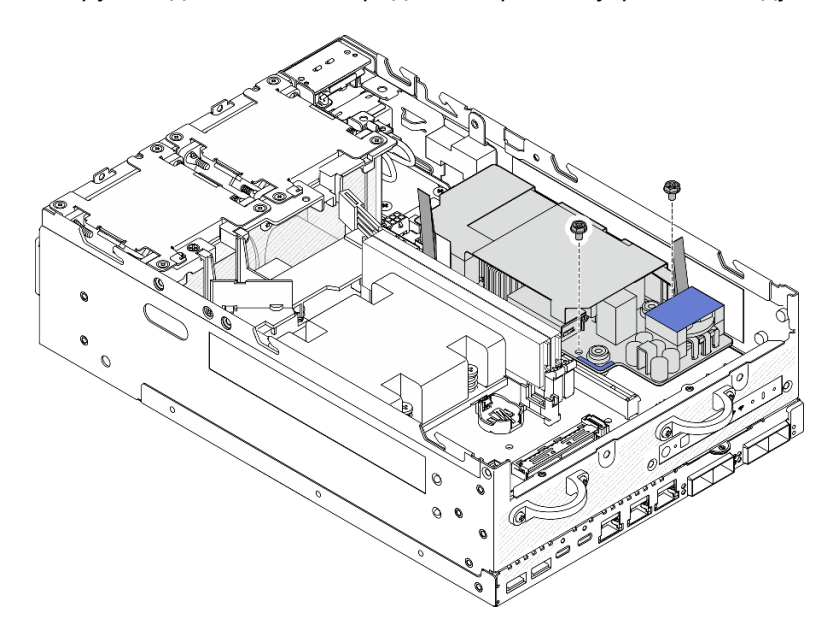

Рис. 139. Затяжка винтов

Шаг 4. Подключите кабели заземления модуля PIB.

a. Прикрепите кабель заземления **1** к раме одним винтом.

Примечание: При подключении кабеля заземления к раме обязательно размещайте кабель заземления над сигнальным кабелем панели оператора.

b. Прикрепите кабель заземления **2** к внутреннему модулю блока питания одним винтом.

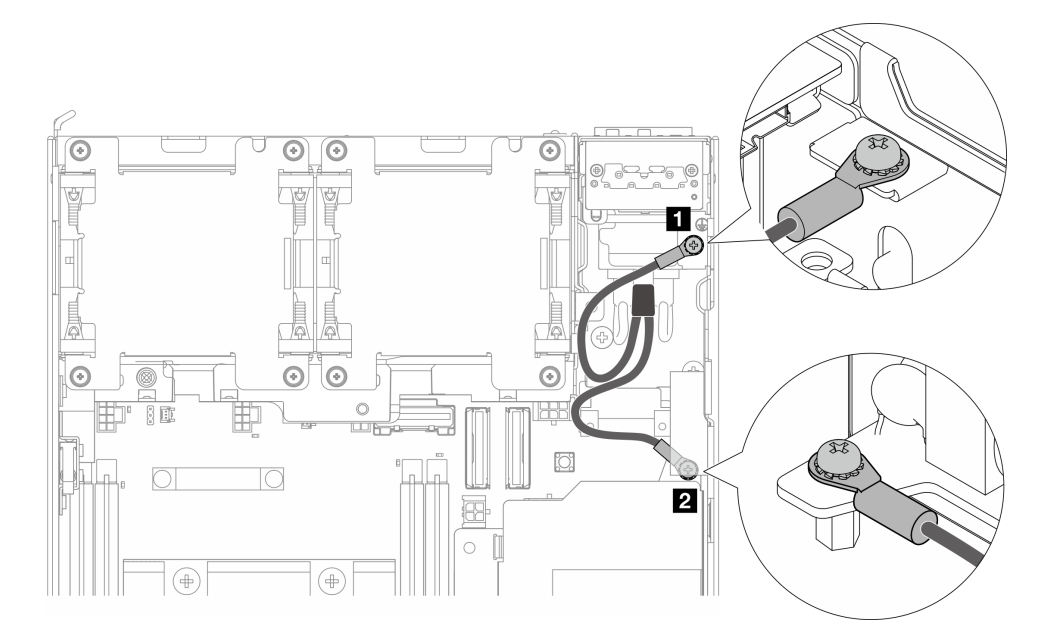

Рис. 140. Подключение кабеля заземления

# После завершения этой задачи

1. Поместите сигнальный кабель между передней и задней панелями оператора обратно в раму.

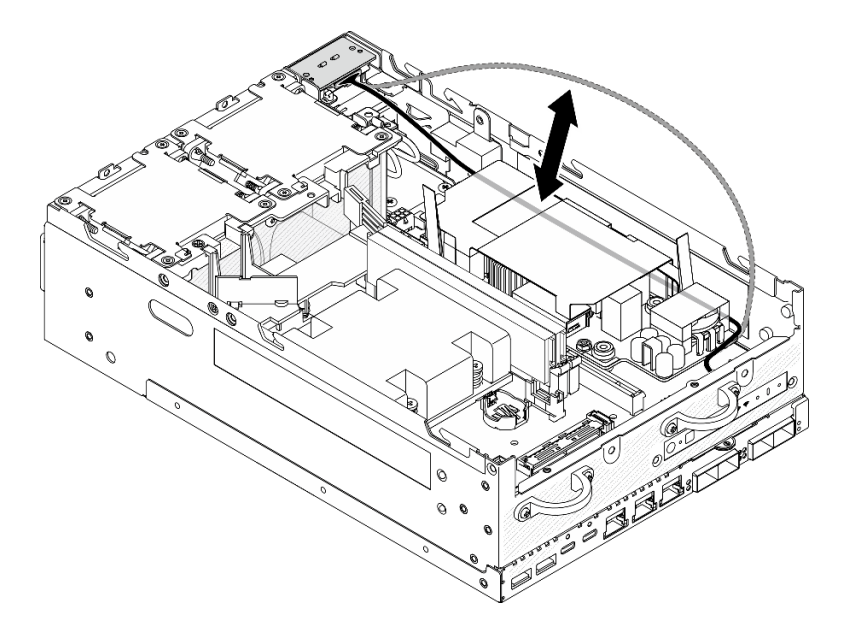

Рис. 141. Размещение сигнального кабеля

2. Завершите замену компонентов. См. раздел [«Завершение замены компонентов» на странице 285](#page-292-0).

## Демонстрационное видео

### [Посмотрите видео процедуры на YouTube](https://www.youtube.com/watch?v=ki7v2JLH7ts)

# Замена датчика вмешательства с кабелем

В этом разделе приведены инструкции по снятию и установке датчика вмешательства с кабелем.

#### Снятие верхнего датчика вмешательства с кабелем

В этом разделе приведены инструкции по снятию верхнего датчика вмешательства с кабелем.

### Об этой задаче

S002

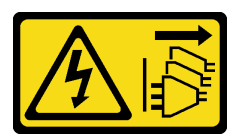

#### ОСТОРОЖНО:

Кнопки питания на устройстве и блоке питания не отключают подачу тока на устройство. Кроме того, у устройства может быть несколько шнуров питания. Чтобы прекратить подачу тока на устройство, убедитесь, что все шнуры питания отсоединены от блока питания.

#### Внимание:

- Прочитайте разделы [«Инструкции по установке» на странице 1](#page-8-1) и [«Контрольный список по проверке](#page-9-0) [безопасности» на странице 2,](#page-9-0) чтобы обеспечить безопасность работы.
- Выключите сервер и периферийные устройства и отсоедините шнуры питания и все внешние кабели. См. раздел [«Выключение сервера» на странице 10.](#page-17-0)
- Если узел установлен в корпусе или на другом компоненте, снимите его с корпуса или места монтажа. См. раздел [«Инструкции по настройке» на странице 10](#page-17-1).

# Процедура

Шаг 1. Выполните подготовительные действия для этой задачи.

- a. При необходимости снимите все антенны WLAN. См. раздел [«Снятие антенн WLAN» на](#page-267-0)  [странице 260.](#page-267-0)
- b. Снимите верхний кожух. См. раздел [«Снятие верхнего кожуха» на странице 157.](#page-164-0)
- c. Снимите дефлектор PMB. См. раздел [«Снятие дефлектора PMB» на странице 65](#page-72-0).
- d. Поднимите блок платы-адаптера Riser с узла. См. раздел [«Снятие блока платы-адаптера](#page-196-0) [Riser с узла» на странице 189](#page-196-0).
- e. Снимите дефлектор процессора. См. раздел [«Снятие дефлектора процессора и платы](#page-75-0)  [датчика потока воздуха» на странице 68](#page-75-0).
- Шаг 2. Отключите кабель датчика вмешательства от материнской платы.

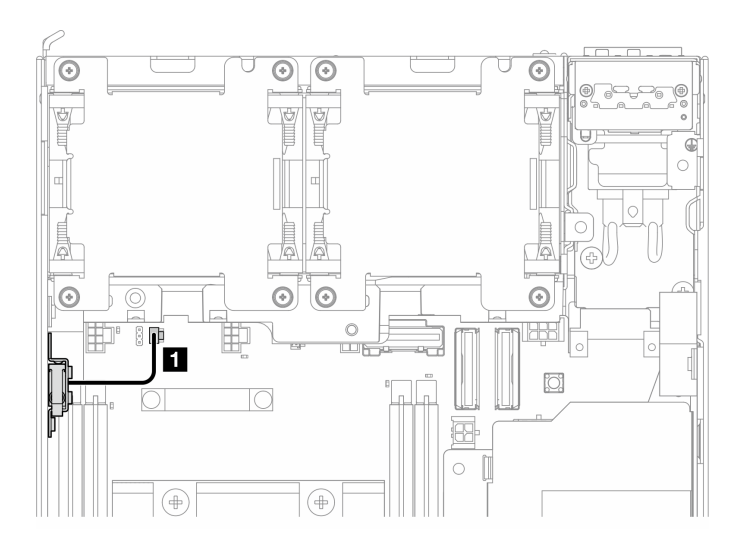

Рис. 142. Прокладка кабелей верхнего датчика вмешательства

**1** Разъем датчика вмешательства на материнской плате

- Шаг 3. Снимите датчик вмешательства.
	- a. Ослабьте винт, фиксирующий датчик вмешательства.
	- b. Сожмите и сдвиньте датчик вмешательства, чтобы снять его.

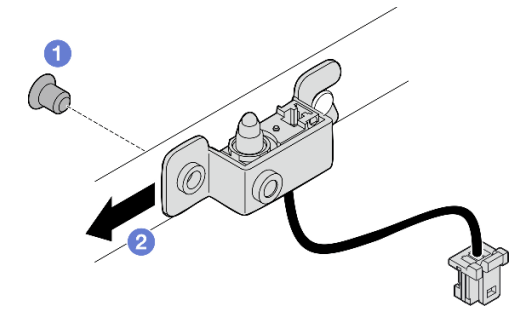

Рис. 143. Снятие датчика вмешательства с кабелем

Шаг 4. Отделите скобу от кабеля датчика вмешательства.

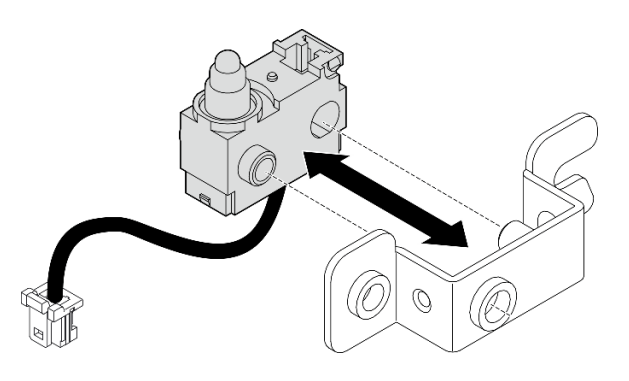

Рис. 144. Отделение датчика вмешательства от скобы

# После завершения этой задачи

- Установите сменный модуль. См. раздел [«Установка верхнего датчика вмешательства с кабелем»](#page-128-0) [на странице 121](#page-128-0).
- При необходимости вернуть компонент или дополнительное устройство следуйте всем инструкциям по упаковке и используйте для отправки предоставленный упаковочный материал.

#### Демонстрационное видео

[Посмотрите видео процедуры на YouTube](https://www.youtube.com/watch?v=W04hlFabgXg)

#### <span id="page-128-0"></span>Установка верхнего датчика вмешательства с кабелем

В этом разделе приведены инструкции по установке верхнего датчика вмешательства с кабелем.

# Об этой задаче

S002

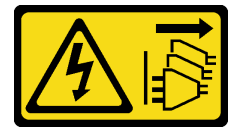

## ОСТОРОЖНО:

Кнопки питания на устройстве и блоке питания не отключают подачу тока на устройство. Кроме того, у устройства может быть несколько шнуров питания. Чтобы прекратить подачу тока на устройство, убедитесь, что все шнуры питания отсоединены от блока питания.

#### Внимание:

- Прочитайте разделы [«Инструкции по установке» на странице 1](#page-8-1) и [«Контрольный список по проверке](#page-9-0) [безопасности» на странице 2,](#page-9-0) чтобы обеспечить безопасность работы.
- Коснитесь антистатической упаковкой, в которой находится компонент, любой неокрашенной металлической поверхности на сервере, а затем извлеките его из упаковки и разместите его на антистатической поверхности.

Примечание: Сменный датчик вмешательства с кабелем может иметь разные цвета, но его функция та же.

# Процедура

Шаг 1. Совместите кабель датчика вмешательства с направляющим штырьком и отверстием на скобе; затем вставьте кабель датчика вмешательства в скобу.

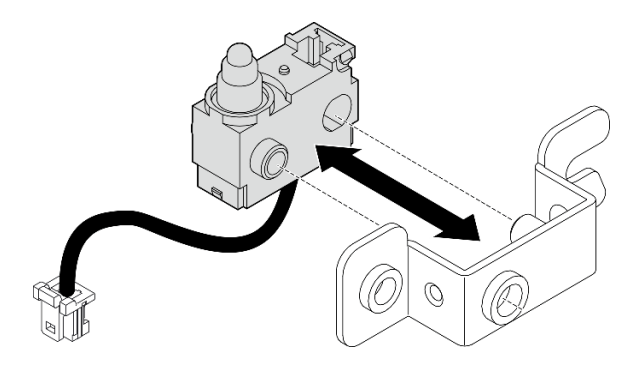

Рис. 145. Установка датчика вмешательства в скобу

- Шаг 2. Установите датчик вмешательства.
	- a. Нажмите на датчик вмешательства в направлении рамы и совместите отверстие на скобе с направляющим штырьком; затем сдвиньте датчик вмешательства в направлении направляющего штырька до упора.
	- **b. •** Зафиксируйте датчик вмешательства одним винтом.

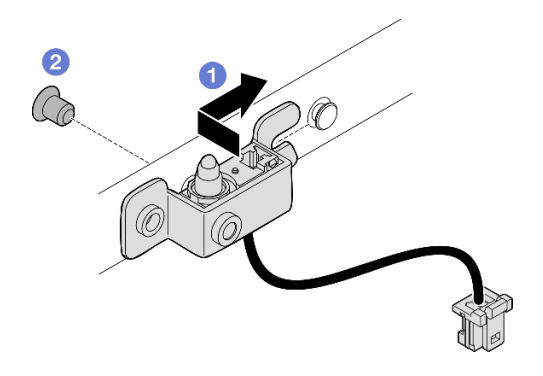

Рис. 146. Установка датчика вмешательства с кабелем

Шаг 3. Подсоедините кабель датчика вмешательства к материнской плате.

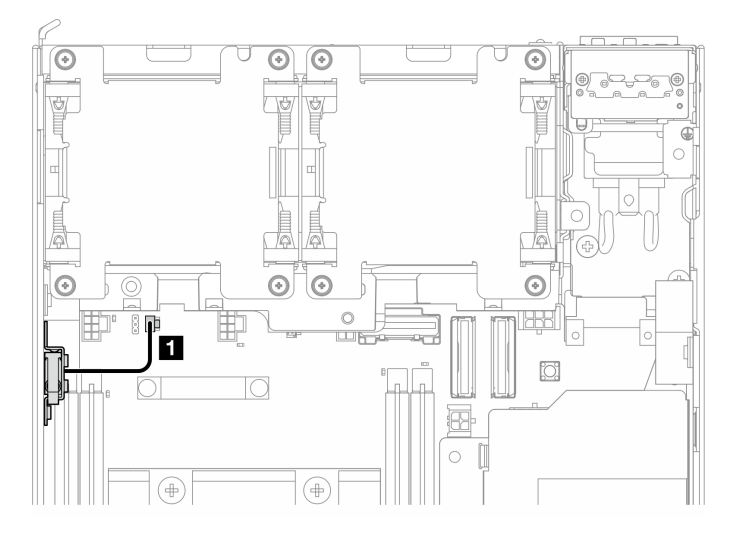

Рис. 147. Прокладка кабелей верхнего датчика вмешательства

**1** Разъем датчика вмешательства на материнской плате

#### После завершения этой задачи

Завершите замену компонентов. См. раздел [«Завершение замены компонентов» на странице 285](#page-292-0).

#### Демонстрационное видео

[Посмотрите видео процедуры на YouTube](https://www.youtube.com/watch?v=2z8kGmfV_zo)

#### Снятие нижнего датчика вмешательства с кабелем

В этом разделе приведены инструкции по снятию нижнего датчика вмешательства с кабелем.

# Об этой задаче

S002

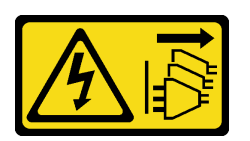

## ОСТОРОЖНО:

Кнопки питания на устройстве и блоке питания не отключают подачу тока на устройство. Кроме того, у устройства может быть несколько шнуров питания. Чтобы прекратить подачу тока на устройство, убедитесь, что все шнуры питания отсоединены от блока питания.

#### Внимание:

- Прочитайте разделы [«Инструкции по установке» на странице 1](#page-8-1) и [«Контрольный список по проверке](#page-9-0) [безопасности» на странице 2,](#page-9-0) чтобы обеспечить безопасность работы.
- Выключите сервер и периферийные устройства и отсоедините шнуры питания и все внешние кабели. См. раздел [«Выключение сервера» на странице 10.](#page-17-0)
- Если узел установлен в корпусе или на другом компоненте, снимите его с корпуса или места монтажа. См. раздел [«Инструкции по настройке» на странице 10](#page-17-1).

# Процедура

Шаг 1. Выполните подготовительные действия для этой задачи.

- a. Снимите нижний кожух. См. раздел [«Снятие нижнего кожуха» на странице 162.](#page-169-0)
- Шаг 2. Отключите кабель датчика вмешательства от платы модуля ввода-вывода.

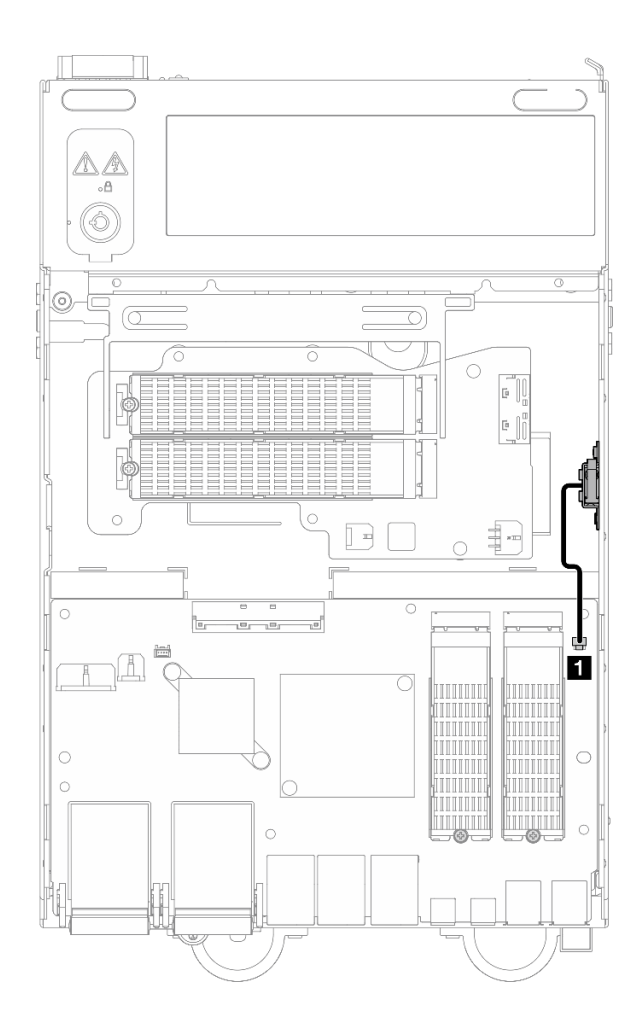

Рис. 148. Прокладка кабелей нижнего датчика вмешательства

**1** Разъем датчика вмешательства на плате модуля ввода-вывода

- Шаг 3. Снимите датчик вмешательства.
	- a. Ослабьте винт, фиксирующий датчик вмешательства.
	- b. Сожмите и сдвиньте датчик вмешательства, чтобы снять его.

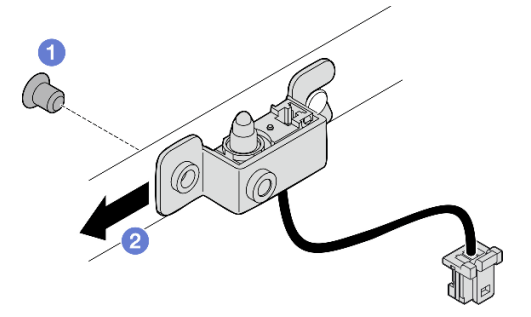

Рис. 149. Снятие датчика вмешательства с кабелем

Шаг 4. Отделите скобу от кабеля датчика вмешательства.

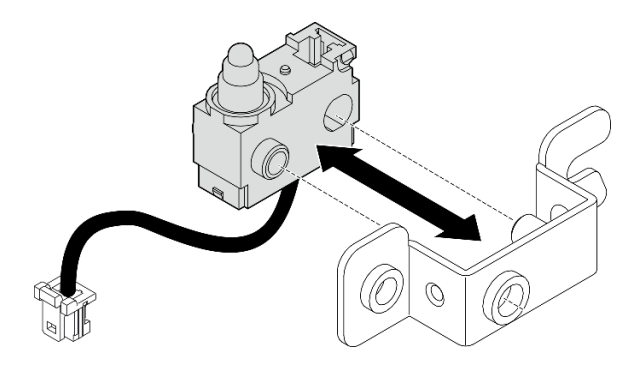

Рис. 150. Отделение датчика вмешательства от скобы

# После завершения этой задачи

- Установите сменный модуль. См. раздел [«Установка нижнего датчика вмешательства с кабелем»](#page-132-0) [на странице 125](#page-132-0).
- При необходимости вернуть компонент или дополнительное устройство следуйте всем инструкциям по упаковке и используйте для отправки предоставленный упаковочный материал.

## Демонстрационное видео

# [Посмотрите видео процедуры на YouTube](https://www.youtube.com/watch?v=W04hlFabgXg)

## <span id="page-132-0"></span>Установка нижнего датчика вмешательства с кабелем

В этом разделе приведены инструкции по установке нижнего датчика вмешательства с кабелем.

# Об этой задаче

S002

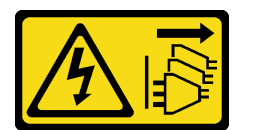

### ОСТОРОЖНО:

Кнопки питания на устройстве и блоке питания не отключают подачу тока на устройство. Кроме того, у устройства может быть несколько шнуров питания. Чтобы прекратить подачу тока на устройство, убедитесь, что все шнуры питания отсоединены от блока питания.

### Внимание:

- Прочитайте разделы [«Инструкции по установке» на странице 1](#page-8-1) и [«Контрольный список по проверке](#page-9-0) [безопасности» на странице 2,](#page-9-0) чтобы обеспечить безопасность работы.
- Коснитесь антистатической упаковкой, в которой находится компонент, любой неокрашенной металлической поверхности на сервере, а затем извлеките его из упаковки и разместите его на антистатической поверхности.

Примечание: Сменный датчик вмешательства с кабелем может иметь разные цвета, но его функция та же.

# Процедура

Шаг 1. Совместите кабель датчика вмешательства с направляющим штырьком и отверстием на скобе; затем вставьте кабель датчика вмешательства в скобу.

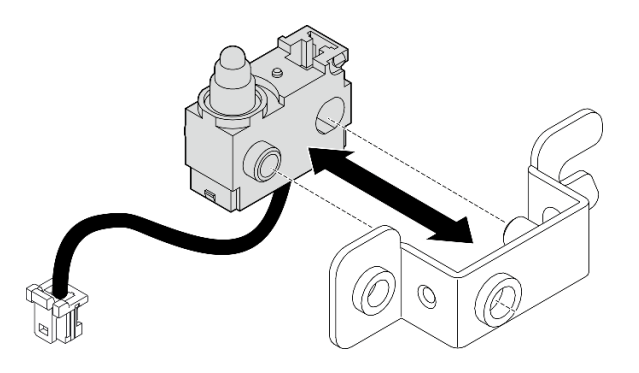

Рис. 151. Установка датчика вмешательства в скобу

- Шаг 2. Установите датчик вмешательства.
	- a. Нажмите на датчик вмешательства в направлении рамы и совместите отверстие на скобе с направляющим штырьком; затем сдвиньте датчик вмешательства в направлении направляющего штырька до упора.
	- **b. •** Зафиксируйте датчик вмешательства одним винтом.

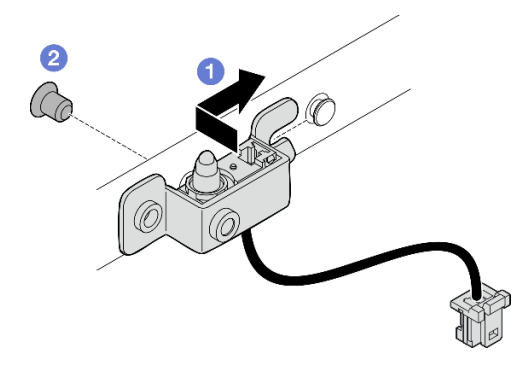

Рис. 152. Установка датчика вмешательства с кабелем

Шаг 3. Подсоедините кабель датчика вмешательства к плате модуля ввода-вывода.

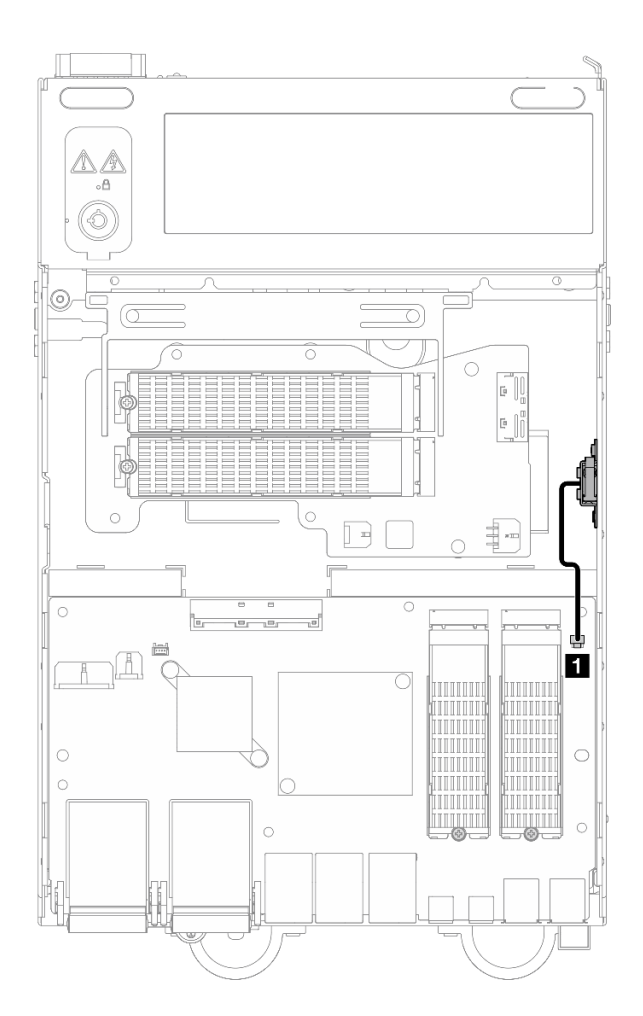

Рис. 153. Прокладка кабелей нижнего датчика вмешательства

**1** Разъем датчика вмешательства на плате модуля ввода-вывода

### После завершения этой задачи

Завершите замену компонентов. См. раздел [«Завершение замены компонентов» на странице 285.](#page-292-0)

#### Демонстрационное видео

[Посмотрите видео процедуры на YouTube](https://www.youtube.com/watch?v=2z8kGmfV_zo)

# Замена платы модуля ввода-вывода и загрузочного диска M.2

В этом разделе приведены инструкции по снятию и установке платы модуля ввода-вывода и загрузочных дисков M.2.

## Снятие платы модуля ввода-вывода и загрузочных дисков M.2

В этом разделе приведены инструкции по снятию платы модуля ввода-вывода и загрузочных дисков M.2.

# Об этой задаче

S002

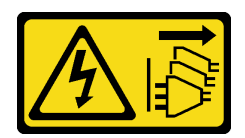

### ОСТОРОЖНО:

Кнопки питания на устройстве и блоке питания не отключают подачу тока на устройство. Кроме того, у устройства может быть несколько шнуров питания. Чтобы прекратить подачу тока на устройство, убедитесь, что все шнуры питания отсоединены от блока питания.

#### Внимание:

- Прочитайте разделы [«Инструкции по установке» на странице 1](#page-8-1) и [«Контрольный список по проверке](#page-9-0)  [безопасности» на странице 2,](#page-9-0) чтобы обеспечить безопасность работы.
- Выключите сервер и периферийные устройства и отсоедините шнуры питания и все внешние кабели. См. раздел [«Выключение сервера» на странице 10](#page-17-0).
- Если узел установлен в корпусе или на другом компоненте, снимите его с корпуса или места монтажа. См. раздел [«Инструкции по настройке» на странице 10](#page-17-1).

# Процедура

Примечание: В зависимости от модели плата ввода-вывода может выглядеть немного иначе, чем на рисунках в данном разделе.

Шаг 1. Выполните подготовительные действия для этой задачи.

a. Снимите нижний кожух. См. раздел [«Снятие нижнего кожуха» на странице 162](#page-169-0).

#### Снятие диска M.2

При необходимости снимите диск M.2 с платы модуля ввода-вывода.

# Процедура

Шаг 1. Найдите диск M.2, который требуется снять.

Примечание: Гнезда пронумерованы для указания порядка установки. Если на плату модуля ввода-вывода требуется установить только один диск M.2, его следует установить в гнездо 1.

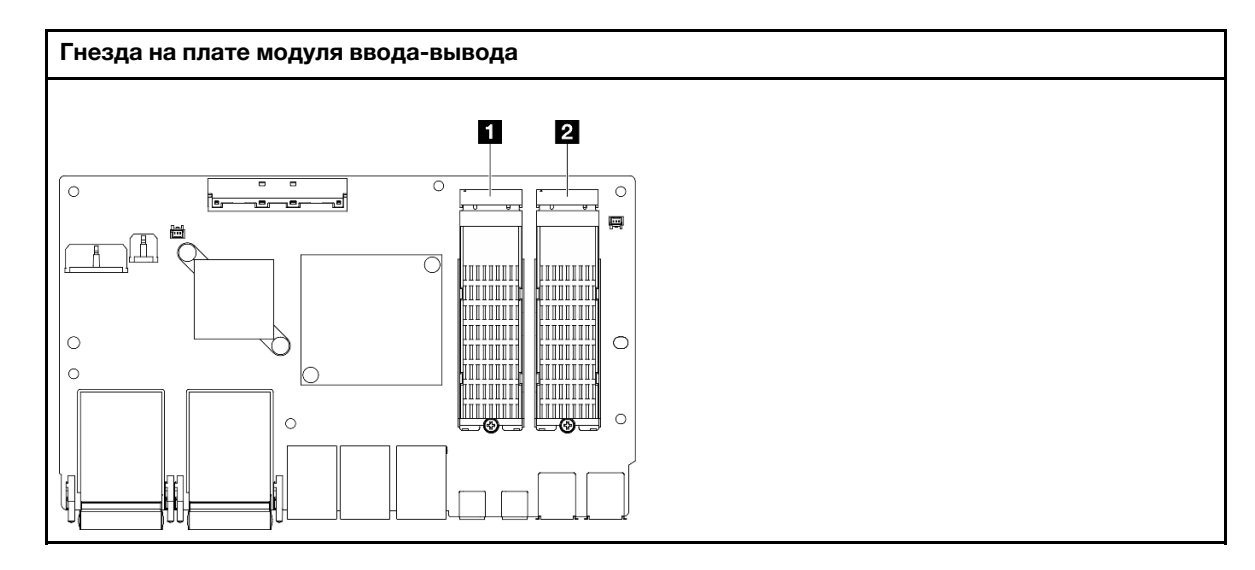

**1** Гнездо 2/отсек для диска M.2 1

**2** Гнездо 1/отсек для диска M.2 0

Шаг 2. Снимите диск M.2.

- a. Ослабьте винт, удерживающий диск M.2.
- b. Отверните заднюю часть диска M.2 от адаптера M.2.
- с.  $\bullet$  Извлеките диск М.2 из гнезда.

Примечание: При необходимости повторите эту процедуру на другом диске M.2, который требуется снять.

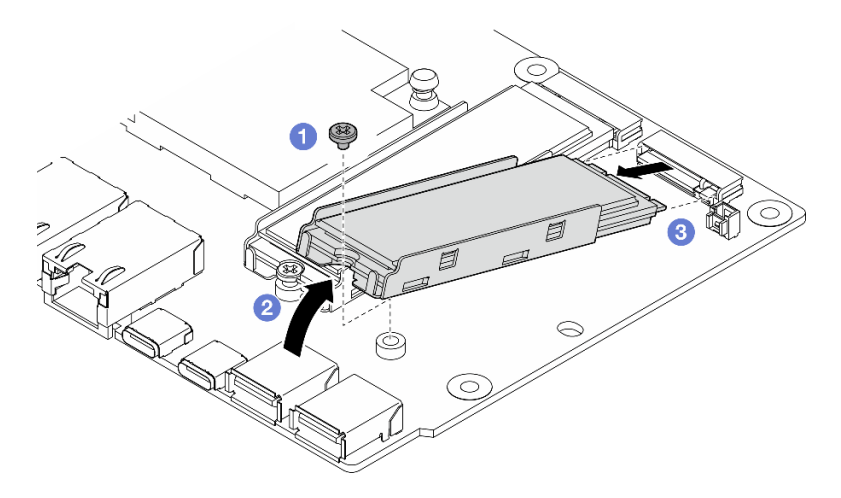

Рис. 154. Снятие диска M.2

### Снятие платы модуля I/O

# Процедура

- Шаг 1. Отключите все кабели от платы модуля ввода-вывода. При отключении кабелей создайте их список и запишите разъемы, к которым они подключены. Используйте эти сведения в качестве контрольного списка кабелей после установки новой платы модуля ввода-вывода.
- Шаг 2. Ослабьте шесть винтов, фиксирующих плату модуля ввода-вывода.
- Шаг 3. Поднимите плату модуля ввода-вывода, чтобы снять ее.

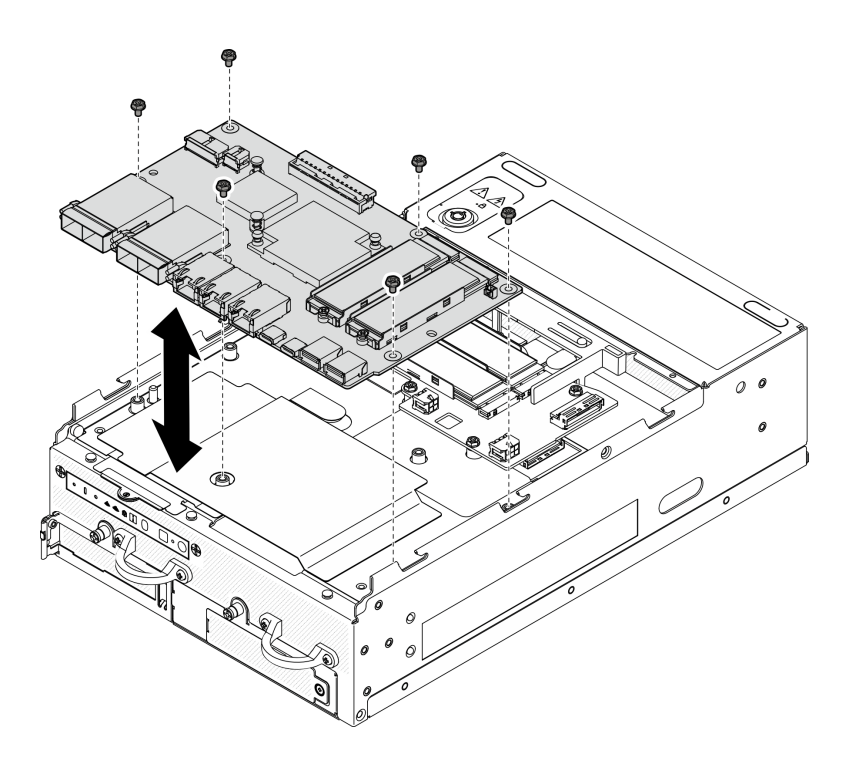

Рис. 155. Снятие платы модуля ввода-вывода

### Извлечение кабеля питания и сигнального кабеля платы ввода-вывода

При необходимости извлеките кабель питания и сигнальный кабель платы ввода-вывода из рамы.

# Процедура

- Шаг 1. Снимите майларовую пленку.
- Шаг 2. Извлеките кабель питания и сигнальный кабель платы ввода-вывода из кабельных зажимов.
- Шаг 3. Снова приклейте майларовую пленку на узел.

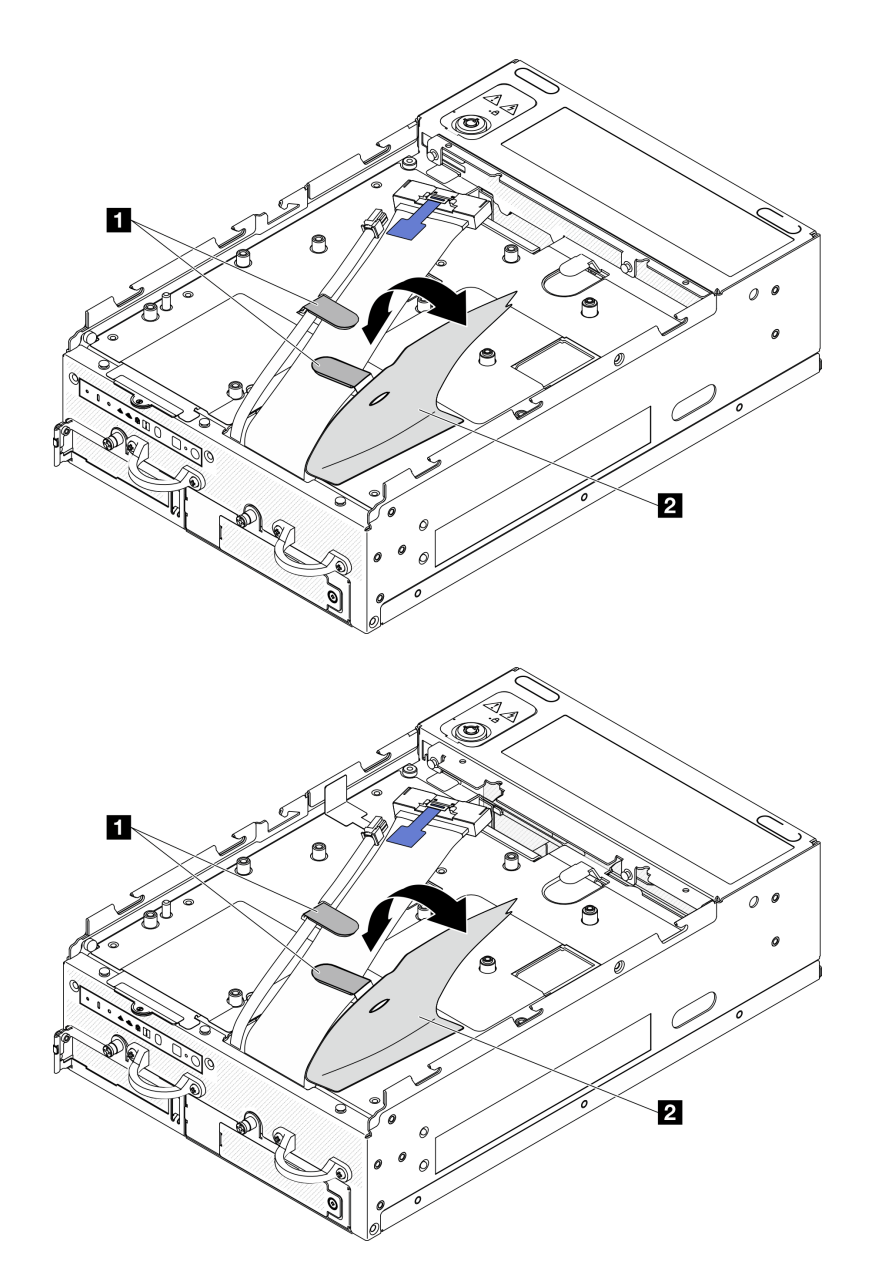

Рис. 156. Прокладка кабелей платы ввода-вывода

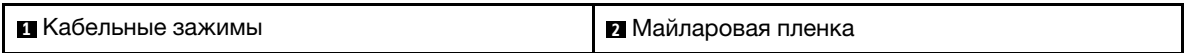

- Шаг 4. Снимите верхний кожух. См. раздел [«Снятие верхнего кожуха» на странице 157.](#page-164-0)
- Шаг 5. Снимите блок платы-адаптера Riser. (Прежде чем отсоединять кабели блока платы-адаптера Riser, снимите дефлектор процессора.) См. разделы [«Снятие блока платы-адаптера Riser с](#page-196-0) [узла» на странице 189](#page-196-0) и [«Снятие дефлектора процессора и платы датчика потока воздуха» на](#page-75-0) [странице 68](#page-75-0).
- Шаг 6. Проложите кабель питания и сигнальный кабель платы ввода-вывода через отверстие в раме к верхней стороне узла.
- Шаг 7. Отключите кабель питания и сигнальный кабель платы ввода-вывода от материнской платы, а затем извлеките кабели из рамы.

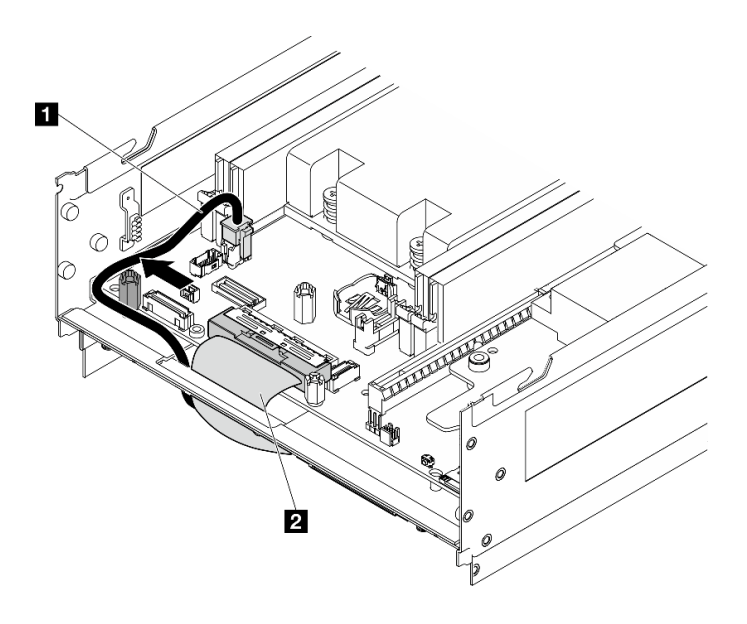

Рис. 157. Прокладка кабелей платы ввода-вывода

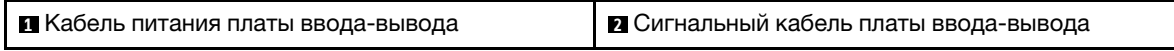

### После завершения этой задачи

- Установите сменный модуль. См. раздел [«Установка платы модуля ввода-вывода и загрузочных](#page-139-0)  [дисков M.2» на странице 132](#page-139-0).
- При необходимости вернуть компонент или дополнительное устройство следуйте всем инструкциям по упаковке и используйте для отправки предоставленный упаковочный материал.

#### Демонстрационное видео

[Посмотрите видео процедуры на YouTube](https://www.youtube.com/watch?v=3wJPxl9_p_s)

[Посмотрите видео процедуры на YouTube](https://www.youtube.com/watch?v=J7xhIbBXonM)

## <span id="page-139-0"></span>Установка платы модуля ввода-вывода и загрузочных дисков M.2

В этом разделе приведены инструкции по установке платы ввода-вывода и загрузочных дисков M.2.

# Об этой задаче

S002

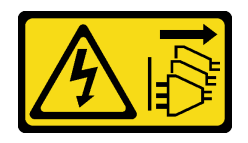

### ОСТОРОЖНО:

Кнопки питания на устройстве и блоке питания не отключают подачу тока на устройство. Кроме того, у устройства может быть несколько шнуров питания. Чтобы прекратить подачу тока на устройство, убедитесь, что все шнуры питания отсоединены от блока питания.

#### Внимание:

- Прочитайте разделы [«Инструкции по установке» на странице 1](#page-8-1) и [«Контрольный список по проверке](#page-9-0) [безопасности» на странице 2,](#page-9-0) чтобы обеспечить безопасность работы.
- Коснитесь антистатической упаковкой, в которой находится компонент, любой неокрашенной металлической поверхности на сервере, а затем извлеките его из упаковки и разместите его на антистатической поверхности.

Ниже указаны типы дисков, поддерживаемых сервером, и представлены другие сведения, которые необходимо принять во внимание при установке диска. Список поддерживаемых дисков см. в разделе <https://serverproven.lenovo.com>.

- Найдите документацию, поставляемую с диском, и следуйте представленным в ней инструкциям, дополняющим инструкции в этой главе.
- Полный список поддерживаемых дополнительных устройств для сервера см. в разделе [https://](https://serverproven.lenovo.com)  [serverproven.lenovo.com](https://serverproven.lenovo.com).
- SE360 V2 поддерживает до двух Загрузочные диски M.2 NVMe 80 мм (2280).

#### Прокладка кабеля питания и сигнального кабеля платы ввода-вывода

При необходимости проложите кабель питания и сигнальный кабель платы ввода-вывода.

## Процедура

- Шаг 1. Если применимо, снимите верхний кожух. См. раздел [«Снятие верхнего кожуха» на странице](#page-164-0)  [157](#page-164-0). Верхняя часть узла должна быть обращена вверх.
- Шаг 2. Если применимо, снимите блок платы-адаптера Riser. См. раздел [«Снятие блока платы](#page-196-0)[адаптера Riser с узла» на странице 189.](#page-196-0)
- Шаг 3. Подключите кабель питания и сигнальный кабель платы ввода-вывода к материнской плате, затем проложите кабели через отверстие в раме к нижней части узла.

Примечание: Проложите кабель питания платы ввода-вывода между фиксатором и рамой, как показано на рисунке.

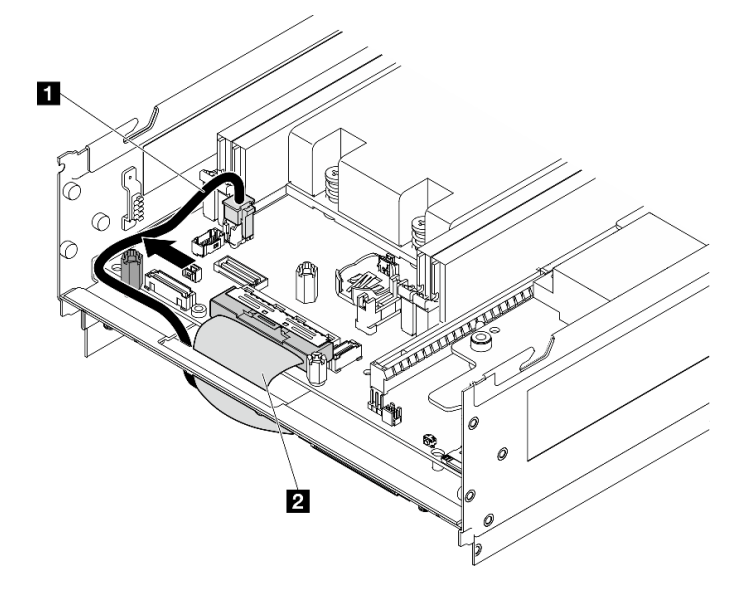

Рис. 158. Прокладка кабелей платы ввода-вывода

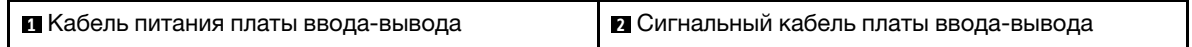

- Шаг 4. Установите блок платы-адаптера Riser в узел. См. раздел [«Установка блока платы-адаптера](#page-228-0) [Riser в узел» на странице 221.](#page-228-0)
- Шаг 5. Нижняя часть узла должна быть обращена вверх.
- Шаг 6. Снимите майларовую пленку.
- Шаг 7. Проложите два кабеля в кабельные зажимы.
- Шаг 8. Снова приклейте майларовую пленку на узел.

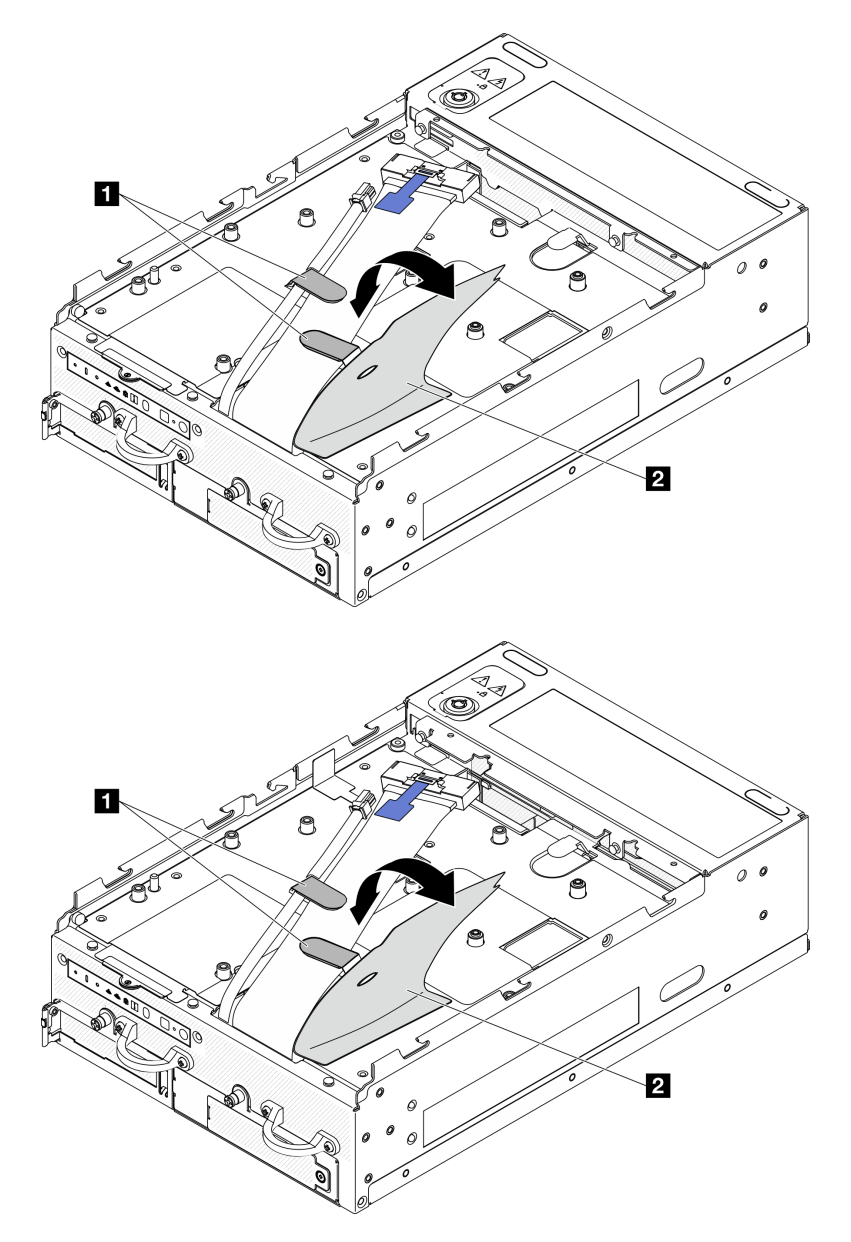

Рис. 159. Прокладка кабелей платы ввода-вывода

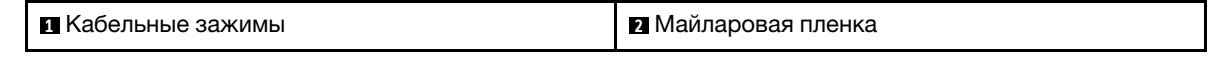

# Установка платы модуля ввода-вывода Процедура

Примечание: В зависимости от модели плата ввода-вывода может выглядеть немного иначе, чем на рисунках в данном разделе.

Шаг 1. Установите плату модуля ввода-вывода.

- a. Совместите плату модуля ввода-вывода с направляющими штырьками на раме.
- b. Опустите плату модуля ввода-вывода вниз до упора.
- c. Зафиксируйте плату модуля ввода-вывода шестью винтами.

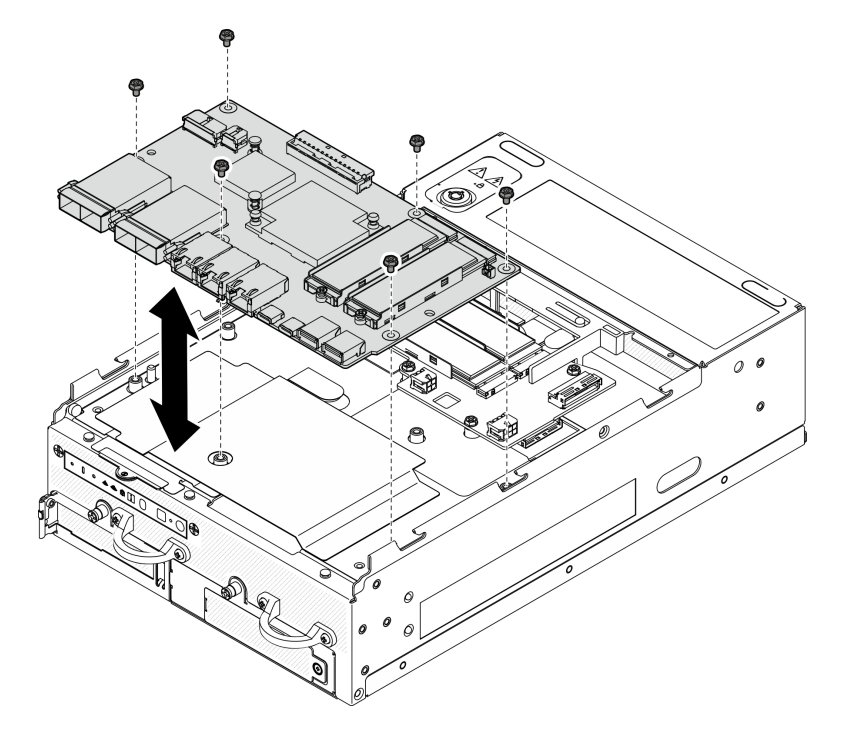

Рис. 160. Установка платы модуля ввода-вывода

- Шаг 2. Подключите кабели к плате модуля ввода-вывода.
	- a. Поверните сигнальный кабель платы ввода-вывода, как показано на рисунке, а затем подключите сигнальный кабель и кабель питания к плате модуля ввода-вывода.

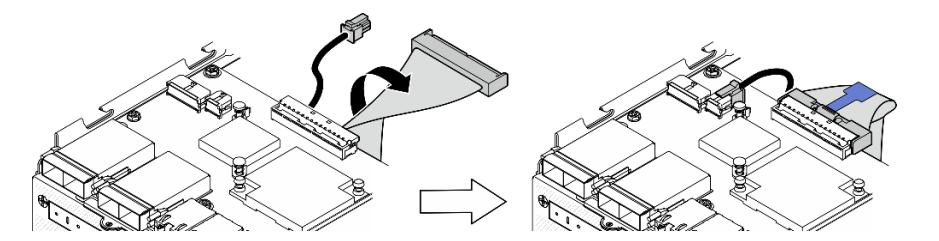

Рис. 161. Подключение кабелей платы ввода-вывода

b. Подключите все необходимые кабели к тем же разъемам на новой плате модуля вводавывода, что и на неисправной плате модуля ввода-вывода.

#### Установка диска M.2

При необходимости установите диск M.2 на плату модуля ввода-вывода.

Шаг 1. Найдите гнездо для установки диска M.2.

Примечание: Гнезда пронумерованы для указания порядка установки. Если на плату модуля ввода-вывода требуется установить только один диск M.2, его следует установить в гнездо 1.

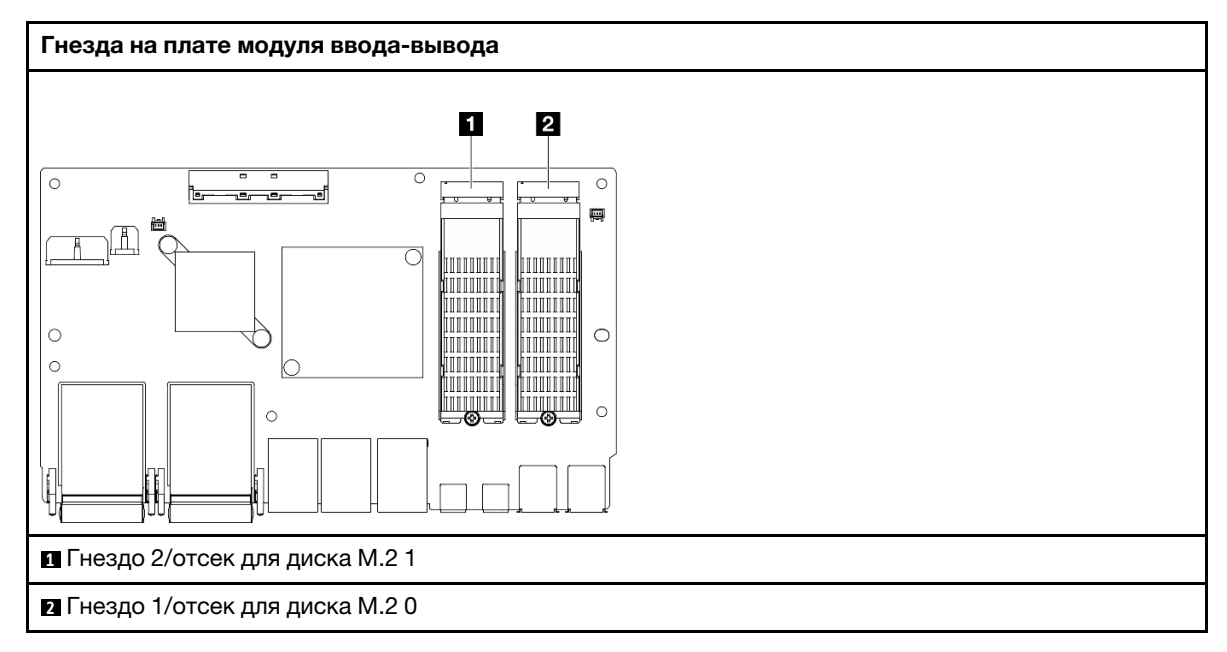

- Шаг 2. При необходимости установите радиатор M.2 в диск M.2, который требуется установить. См. раздел [«Установка радиатора M.2» на странице 146.](#page-153-0)
- Шаг 3. Установите диск M.2.
	- a. Удерживая диск M.2 под углом, вставьте его в разъем M.2.
	- b. Опустите заднюю часть диска M.2 в адаптер M.2.
	- c. **•** Зафиксируйте диск М.2 одним винтом.

Примечание: При необходимости повторите эту процедуру на другом диске M.2, который требуется установить.

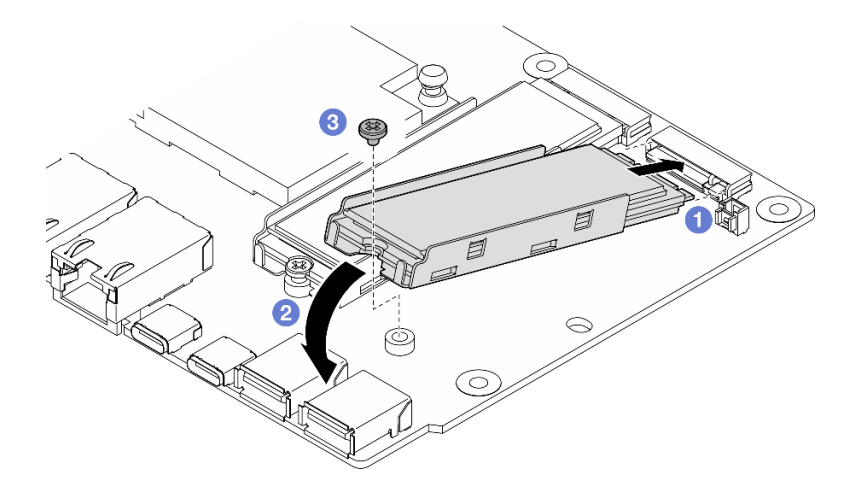

Рис. 162. Установка диска M.2

# После завершения этой задачи

Завершите замену компонентов. См. раздел [«Завершение замены компонентов» на странице 285](#page-292-0).
### Демонстрационное видео

[Посмотрите видео процедуры на YouTube](https://www.youtube.com/watch?v=EeGpyMYP3mk)

[Посмотрите видео процедуры на YouTube](https://www.youtube.com/watch?v=xqVvvEWolTc)

# Замена замка Kensington

В этом разделе приведены инструкции по снятию и установке замка Kensington.

# Снятие замка Kensington

В этом разделе приведены инструкции по снятию замка Kensington.

# Об этой задаче

### Внимание:

• Прочитайте разделы [«Инструкции по установке» на странице 1](#page-8-0) и [«Контрольный список по проверке](#page-9-0) [безопасности» на странице 2,](#page-9-0) чтобы обеспечить безопасность работы.

# Процедура

Примечание: Замок Kensington может выглядеть несколько иначе, чем показано на рисунках в этом разделе.

- Шаг 1. Если применимо, отсоедините кабель замка Kensington от точки подключения.
- Шаг 2. Поверните замок Kensington в положение разблокировки с помощью ключа.
- Шаг 3. Извлеките замок Kensington из отверстия.

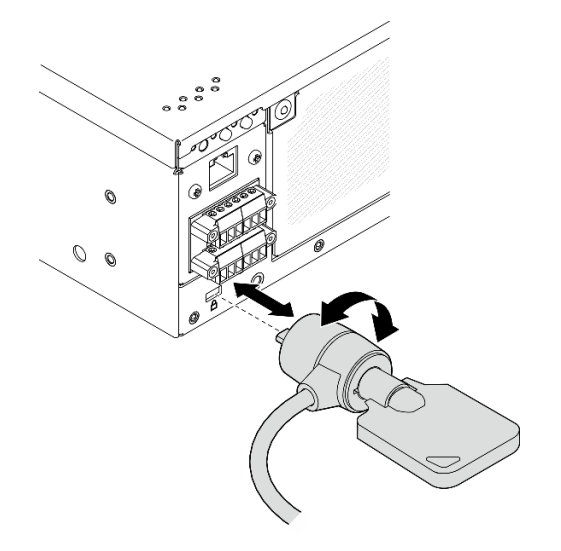

Рис. 163. Снятие замка Kensington

## После завершения этой задачи

При необходимости вернуть компонент или дополнительное устройство следуйте всем инструкциям по упаковке и используйте для отправки предоставленный упаковочный материал.

# Установка замка Kensington

В этом разделе приведены инструкции по установке замка Kensington.

# Об этой задаче

### Внимание:

• Прочитайте разделы [«Инструкции по установке» на странице 1](#page-8-0) и [«Контрольный список по проверке](#page-9-0)  [безопасности» на странице 2,](#page-9-0) чтобы обеспечить безопасность работы.

# Процедура

Примечание: Замок Kensington может выглядеть несколько иначе, чем показано на рисунках в этом разделе.

- Шаг 1. Вставьте замок Kensington в отверстие.
- Шаг 2. Поверните замок Kensington в положение блокировки и сохраните ключ для использования в будущем.

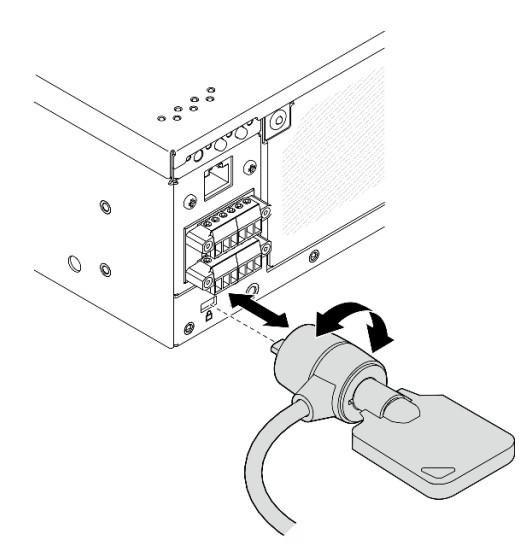

Рис. 164. Установка замка Kensington

Шаг 3. Если применимо, зафиксируйте кабель замка Kensington на столе или другой точке подключения, чтобы зафиксировать узел.

## После завершения этой задачи

Завершите замену компонентов. См. раздел [«Завершение замены компонентов» на странице 285](#page-292-0).

# Замена переключателя положения блокировки с кабелем

В этом разделе приведены инструкции по снятию и установке переключателя положения блокировки с кабелем.

## Снятие переключателя положения блокировки с кабелем

В этом разделе приведены инструкции по снятию переключателя положения блокировки с кабелем.

# Об этой задаче

### S002

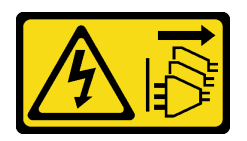

### ОСТОРОЖНО:

Кнопки питания на устройстве и блоке питания не отключают подачу тока на устройство. Кроме того, у устройства может быть несколько шнуров питания. Чтобы прекратить подачу тока на устройство, убедитесь, что все шнуры питания отсоединены от блока питания.

### Внимание:

- Прочитайте разделы [«Инструкции по установке» на странице 1](#page-8-0) и [«Контрольный список по проверке](#page-9-0) [безопасности» на странице 2,](#page-9-0) чтобы обеспечить безопасность работы.
- Выключите сервер и периферийные устройства и отсоедините шнуры питания и все внешние кабели. См. раздел [«Выключение сервера» на странице 10.](#page-17-0)
- Если узел установлен в корпусе или на другом компоненте, снимите его с корпуса или места монтажа. См. раздел [«Инструкции по настройке» на странице 10](#page-17-1).

# Процедура

Шаг 1. Выполните подготовительные действия для этой задачи.

- a. При необходимости снимите все антенны WLAN. См. раздел [«Снятие антенн WLAN» на](#page-267-0)  [странице 260.](#page-267-0)
- b. Снимите верхний кожух. См. раздел [«Снятие верхнего кожуха» на странице 157.](#page-164-0)
- c. Снимите дефлектор PMB. См. раздел [«Снятие дефлектора PMB» на странице 65](#page-72-0).
- d. Снимите блок платы-адаптера Riser. (Прежде чем отсоединять кабели блока платыадаптера Riser, снимите дефлектор процессора.) См. разделы [«Снятие блока платы](#page-196-0)[адаптера Riser с узла» на странице 189](#page-196-0) и [«Снятие дефлектора процессора и платы](#page-75-0) [датчика потока воздуха» на странице 68](#page-75-0).
- e. В зависимости от конфигурации снимите плату модуля питания или внутренний модуль блока питания. См. раздел [«Снятие платы модуля питания \(PMB\)» на странице 175](#page-182-0) или [«Снятие внутреннего модуля блока питания \(PMB переменного тока\)» на странице 111.](#page-118-0)
- f. Снимите модуль платы подачи питания (PIB). См. раздел [«Снятие модуля PIB» на](#page-178-0)  [странице 171.](#page-178-0)
- Шаг 2. Ослабьте винт, фиксирующий замок безопасности системы.

Примечание: При необходимости отключите кабель от задней панели оператора для упрощения работы.

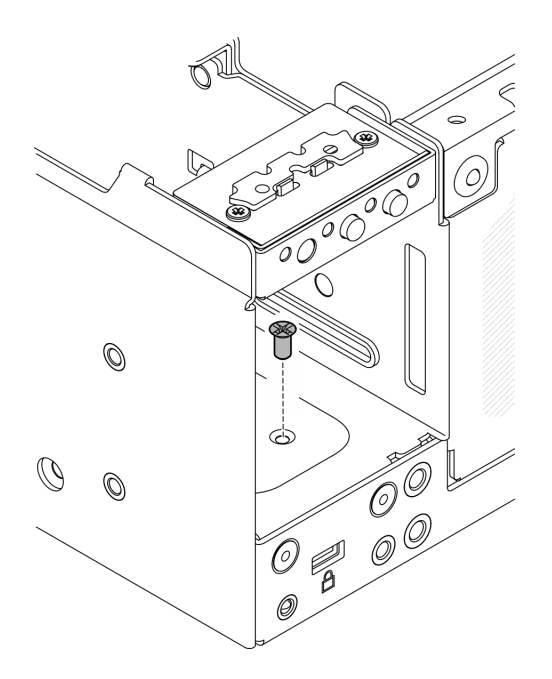

Рис. 165. Ослабление винта

- Шаг 3. Нижняя часть узла должна быть обращена вверх.
- Шаг 4. Снимите нижний кожух. См. раздел [«Снятие нижнего кожуха» на странице 162.](#page-169-0)
- Шаг 5. Сожмите край скобы замка; затем поднимите скобу и снимите замок безопасности системы с рамы.

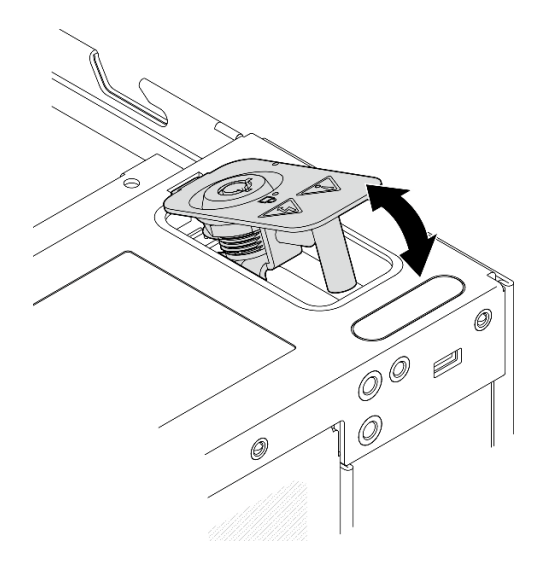

Рис. 166. Снятие замка безопасности системы

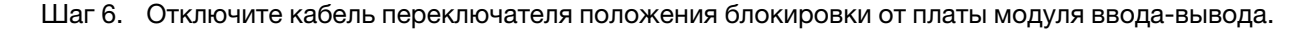

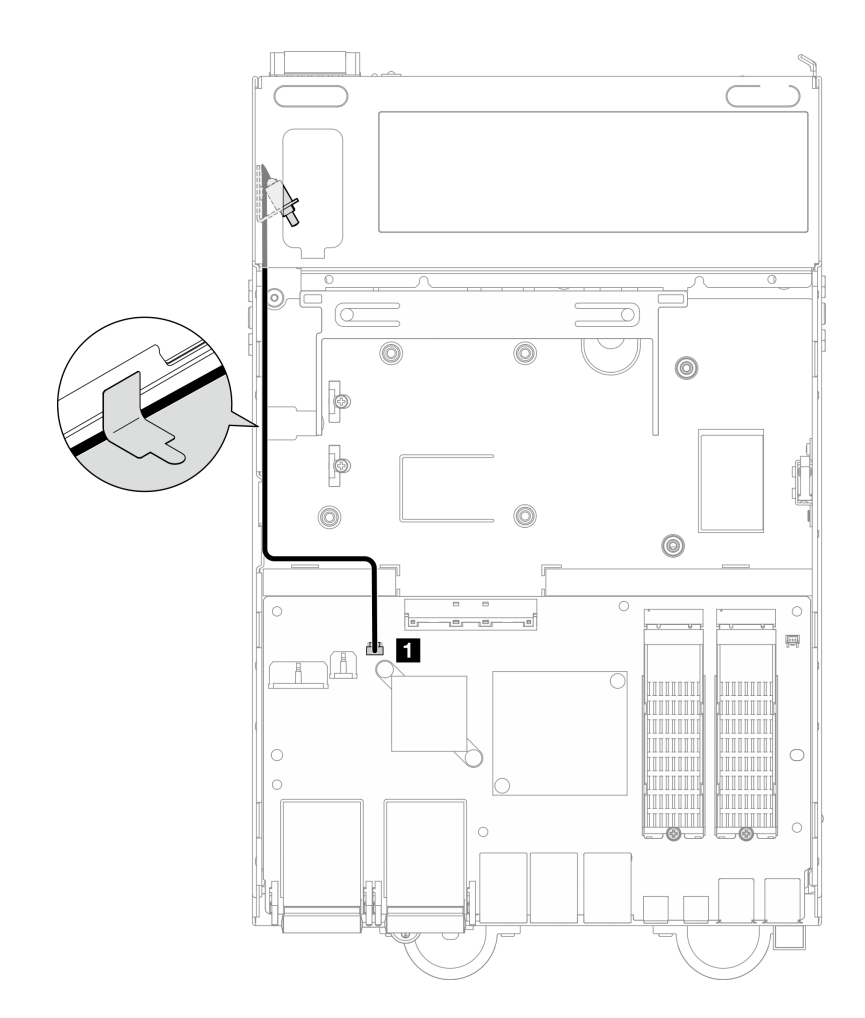

Рис. 167. Прокладка кабелей переключателя блокировки положения

**1** Разъем переключателя положения блокировки на плате модуля ввода-вывода

Шаг 7. Ослабьте винт, фиксирующий переключатель положения блокировки; затем снимите переключатель с рамы.

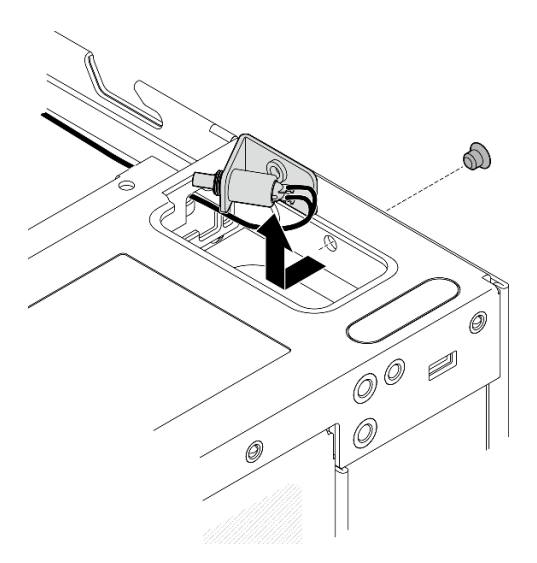

Рис. 168. Снятие переключателя положения блокировки с кабелем

## После завершения этой задачи

- Установите сменный модуль. См. раздел [«Установка переключателя положения блокировки с](#page-149-0)  [кабелем» на странице 142](#page-149-0).
- При необходимости вернуть компонент или дополнительное устройство следуйте всем инструкциям по упаковке и используйте для отправки предоставленный упаковочный материал.

#### Демонстрационное видео

#### [Посмотрите видео процедуры на YouTube](https://www.youtube.com/watch?v=sPqGyG3qN5I)

### <span id="page-149-0"></span>Установка переключателя положения блокировки с кабелем

В этом разделе приведены инструкции по установке переключателя положения блокировки с кабелем.

### Об этой задаче

S002

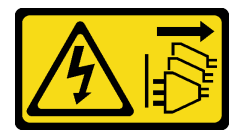

### ОСТОРОЖНО:

Кнопки питания на устройстве и блоке питания не отключают подачу тока на устройство. Кроме того, у устройства может быть несколько шнуров питания. Чтобы прекратить подачу тока на устройство, убедитесь, что все шнуры питания отсоединены от блока питания.

#### Внимание:

• Прочитайте разделы [«Инструкции по установке» на странице 1](#page-8-0) и [«Контрольный список по проверке](#page-9-0)  [безопасности» на странице 2,](#page-9-0) чтобы обеспечить безопасность работы.

## Процедура

- Шаг 1. Установите переключатель положения блокировки с кабелем.
	- a. Проложите кабель через отверстие на раме.
	- b. Сложите кабель, как показано на рисунке; затем опустите переключатель положения блокировки в раму и нажмите на него в направлении стенки рамы. Убедитесь, что отверстие для винта на скобе совмещено с отверстием для винта на раме.
	- c. Зафиксируйте переключатель положения блокировки одним винтом.

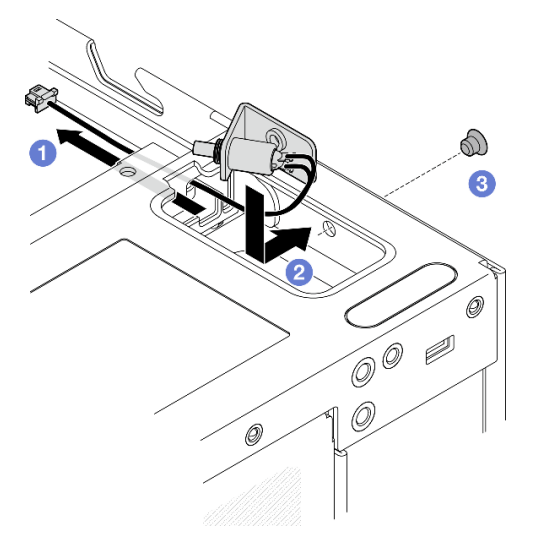

Рис. 169. Установка переключателя положения блокировки с кабелем

Шаг 2. Снимите майларовую пленку и подключите кабель переключателя положения блокировки к плате модуля ввода-вывода. Затем снова приклейте майларовую пленку на узел и убедитесь, что кабель переключателя положения блокировки проходит между майларовой пленкой и рамой, как показано на рисунке.

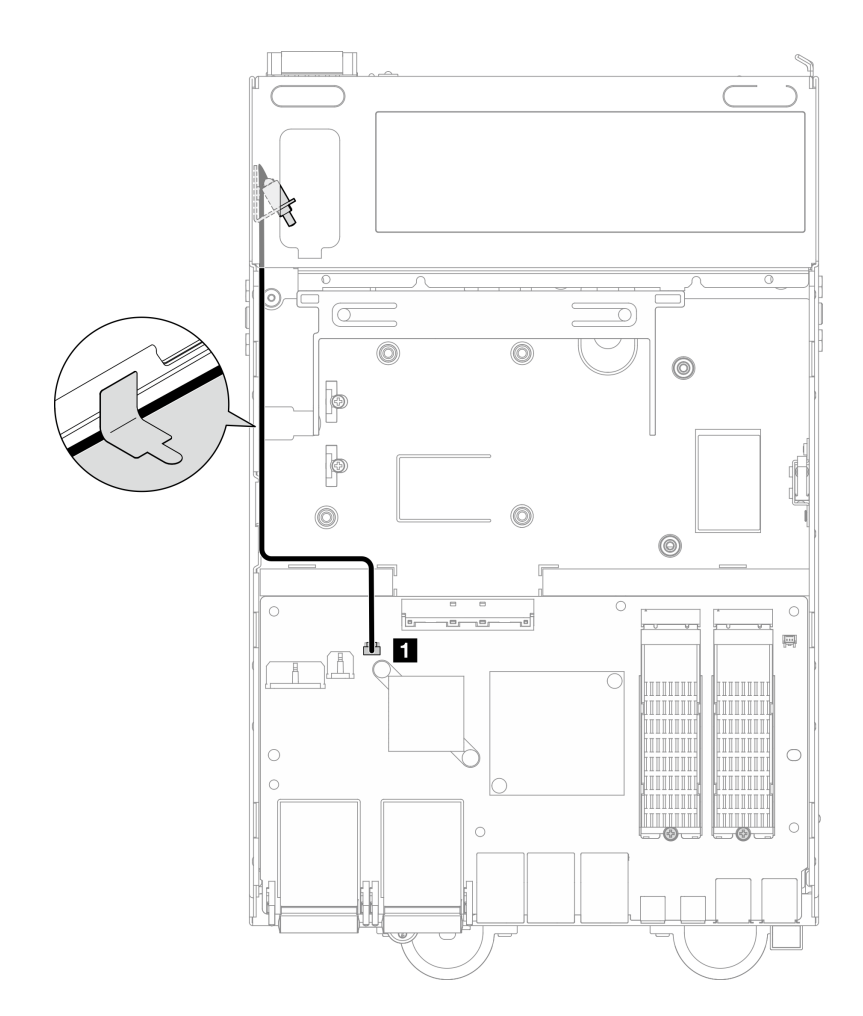

Рис. 170. Прокладка кабелей переключателя блокировки положения

**1** Разъем переключателя положения блокировки на плате модуля ввода-вывода

Шаг 3. Вставьте язычок скобы замка в гнездо на раме; затем опустите скобу замка до упора.

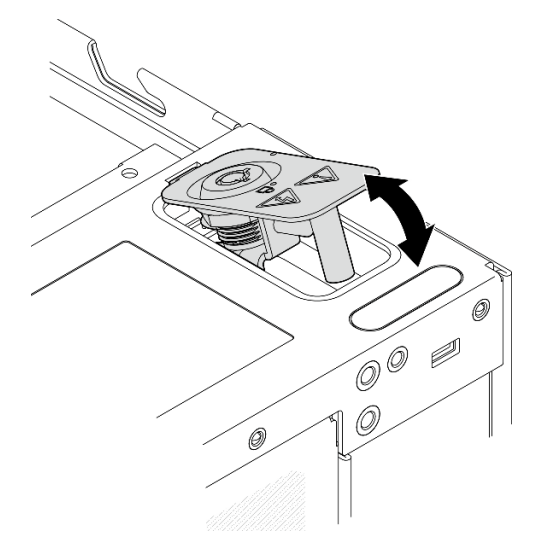

Рис. 171. Установка замка безопасности системы

- Шаг 4. Верхняя часть узла должна быть обращена вверх.
- Шаг 5. Зафиксируйте замок безопасности системы одним винтом.

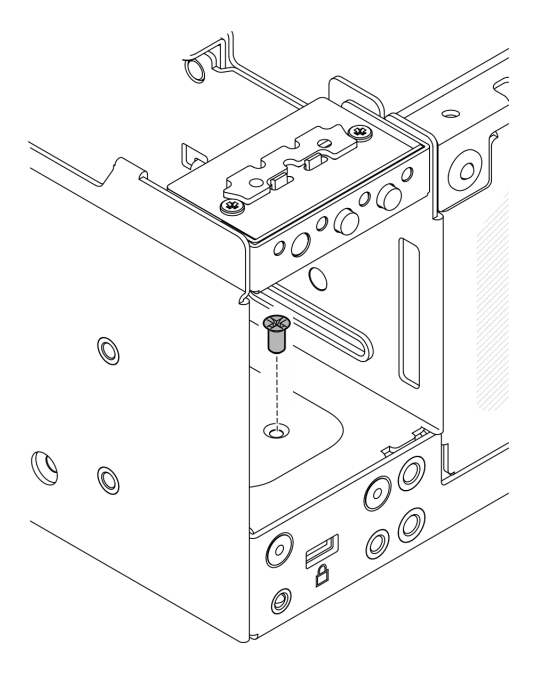

Рис. 172. Закручивание винта

1. Завершите замену компонентов. См. раздел [«Завершение замены компонентов» на странице 285.](#page-292-0)

#### Демонстрационное видео

[Посмотрите видео процедуры на YouTube](https://www.youtube.com/watch?v=rBmsUg3DaCI)

# Замена радиатора M.2

В этом разделе приведены инструкции по снятию и установке радиатора M.2.

### Снятие радиатора M.2

В этом разделе приведены инструкции по снятию радиатора M.2.

## Об этой задаче

#### Внимание:

• Прочитайте разделы [«Инструкции по установке» на странице 1](#page-8-0) и [«Контрольный список по проверке](#page-9-0) [безопасности» на странице 2,](#page-9-0) чтобы обеспечить безопасность работы.

## Процедура

Шаг 1. Нажмите на язычки на лотке диска радиатора, чтобы отсоединить радиатор M.2.

Примечание: При необходимости нажмите на язычки шлицевой отверткой.

- Шаг 2. Поднимите радиатор M.2 с лотка.
- Шаг 3. Сдвиньте диск M.2 в направлении наружу, чтобы снять его с лотка.

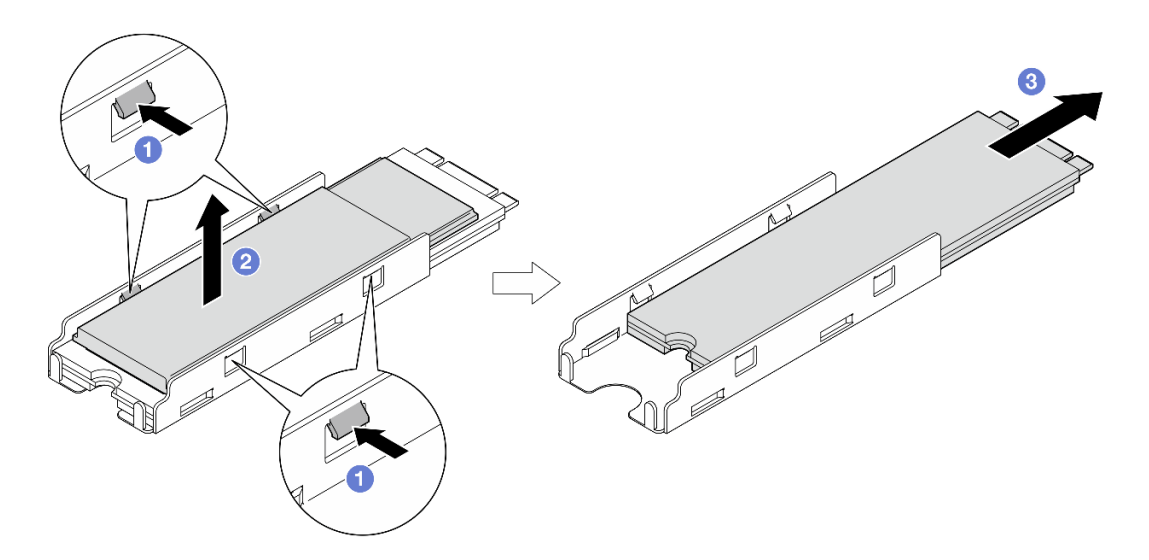

Рис. 173. Снятие радиатора M.2

- Установите сменный модуль. См. раздел [«Установка радиатора M.2» на странице 146.](#page-153-0)
- При необходимости вернуть компонент или дополнительное устройство следуйте всем инструкциям по упаковке и используйте для отправки предоставленный упаковочный материал.

### <span id="page-153-0"></span>Установка радиатора M.2

В этом разделе приведены инструкции по установке радиатора M.2.

### Об этой задаче

#### Внимание:

• Прочитайте разделы [«Инструкции по установке» на странице 1](#page-8-0) и [«Контрольный список по проверке](#page-9-0)  [безопасности» на странице 2,](#page-9-0) чтобы обеспечить безопасность работы.

## Процедура

- Шаг 1. Установите диск M.2 в лоток радиатора.
	- a. Снимите пленку с лотка радиатора.
	- b. Совместите паз диска M.2 с пазом лотка так, чтобы сторона с этикеткой диска M.2 была обращена вверх; затем задвиньте диск M.2 в лоток до упора.

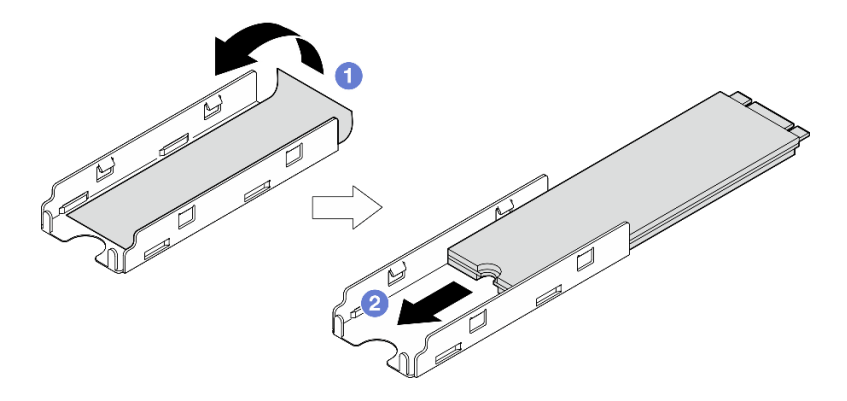

Рис. 174. Установка диска M.2

- Шаг 2. Установите радиатор M.2 в лоток радиатора.
	- a. Снимите пленку с радиатора M.2.
	- b. Совместите пазы на краю радиатора M.2 с язычками лотка; затем нажмите на радиатор M.2, чтобы вставить его в лоток до щелчка.

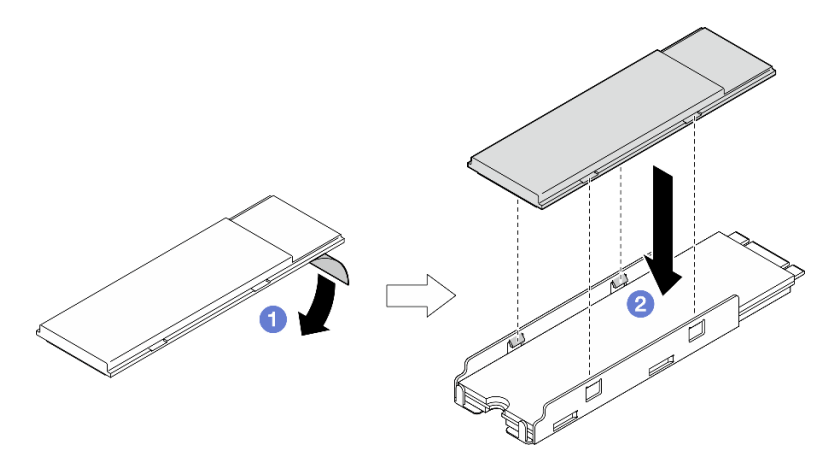

Рис. 175. Установка радиатора M.2

Завершите замену компонентов. См. раздел [«Завершение замены компонентов» на странице 285.](#page-292-0)

# Замена модуля памяти

Следуйте инструкциям в этом разделе, чтобы снять и установить модуль памяти.

### Снятие модуля памяти

Следуйте инструкциям в этом разделе, чтобы снять модуль памяти.

## Об этой задаче

S002

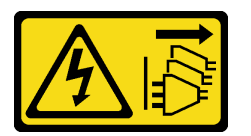

### ОСТОРОЖНО:

Кнопки питания на устройстве и блоке питания не отключают подачу тока на устройство. Кроме того, у устройства может быть несколько шнуров питания. Чтобы прекратить подачу тока на устройство, убедитесь, что все шнуры питания отсоединены от блока питания.

### Внимание:

- Прочитайте разделы [«Инструкции по установке» на странице 1](#page-8-0) и [«Контрольный список по проверке](#page-9-0) [безопасности» на странице 2,](#page-9-0) чтобы обеспечить безопасность работы.
- Выключите сервер и периферийные устройства и отсоедините шнуры питания и все внешние кабели. См. раздел [«Выключение сервера» на странице 10.](#page-17-0)
- Если узел установлен в корпусе или на другом компоненте, снимите его с корпуса или места монтажа. См. раздел [«Инструкции по настройке» на странице 10](#page-17-1).
- Модули памяти чувствительны к статическому электричеству и требуют особого обращения. См. стандартные рекомендации в разделе [«Работа с устройствами, чувствительными к статическому](#page-11-0) [электричеству» на странице 4.](#page-11-0)
	- Снимайте и устанавливайте модули памяти только при надетом антистатическом браслете. Можно также использовать антистатические перчатки.
	- Не допускайте соприкосновения модулей памяти. Не храните модули памяти расположенными друг на друге.
	- Никогда не касайтесь позолоченных контактов разъема модуля памяти и не позволяйте этим контактам выходить за пределы корпуса разъема модуля памяти.
	- Обращайтесь с модулями памяти с осторожностью: никогда не сгибайте, не перекручивайте и не роняйте их.
	- Не используйте металлические инструменты (например, калибр или зажимы) для работы с модулями памяти, поскольку жесткие металлы могут повредить модули памяти.
	- Не вставляйте модули памяти, удерживая упаковку или пассивные компоненты, поскольку это может привести к тому, что упаковка потрескается или пассивные компоненты отсоединятся в результате высокого усилия вставки.

## Процедура

Шаг 1. Выполните подготовительные действия для этой задачи.

- a. При необходимости снимите все антенны WLAN. См. раздел [«Снятие антенн WLAN» на](#page-267-0) [странице 260.](#page-267-0)
- b. Снимите верхний кожух. См. раздел [«Снятие верхнего кожуха» на странице 157](#page-164-0).
- c. Снимите дефлектор PMB. См. раздел [«Снятие дефлектора PMB» на странице 65.](#page-72-0)
- d. Поднимите блок платы-адаптера Riser с узла. См. раздел [«Снятие блока платы-адаптера](#page-196-0)  [Riser с узла» на странице 189.](#page-196-0)
- e. Снимите дефлектор процессора. См. раздел [«Снятие дефлектора процессора и платы](#page-75-0)  [датчика потока воздуха» на странице 68.](#page-75-0)
- Шаг 2. Найдите модуль памяти, который необходимо снять с материнской платы.

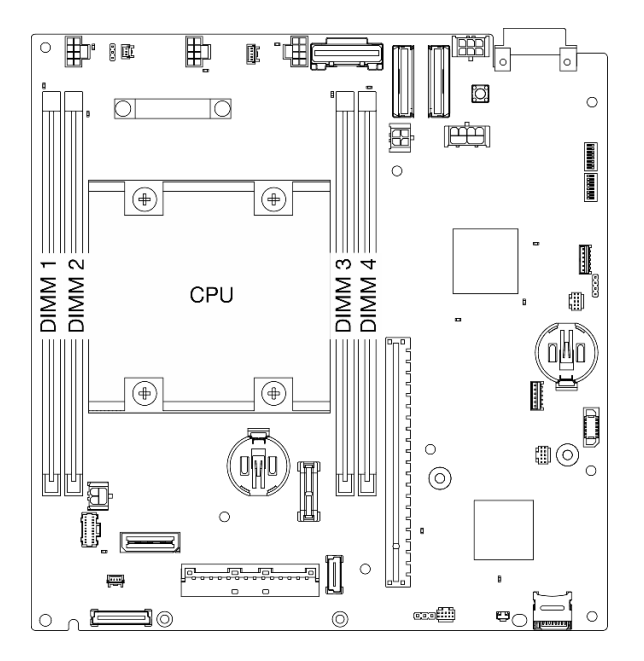

Рис. 176. Расположение модулей памяти и процессора

Важно: Перед снятием модуля DIMM 1 снимите модуль DIMM 2.

Шаг 3. Откройте фиксирующую защелку с помощью инструмента модуля памяти.

#### Внимание:

- Из-за ограничения места используйте инструмент модуля памяти, чтобы открыть фиксирующие защелки. Не используйте карандаши и другие непрочные предметы. При поставке сервера инструмент модуля памяти находится в коробке с материалами.
- Чтобы не сломать фиксирующие защелки и не повредить гнезда модуля памяти, обращайтесь с защелками аккуратно.
- a. Поместите наконечник предмета в углубление в верхней части фиксирующей защелки.
- b. **•** Аккуратно отведите фиксирующую защелку от гнезда DIMM, чтобы отсоединить модуль памяти. Один конец модуля будет немного выше другого.

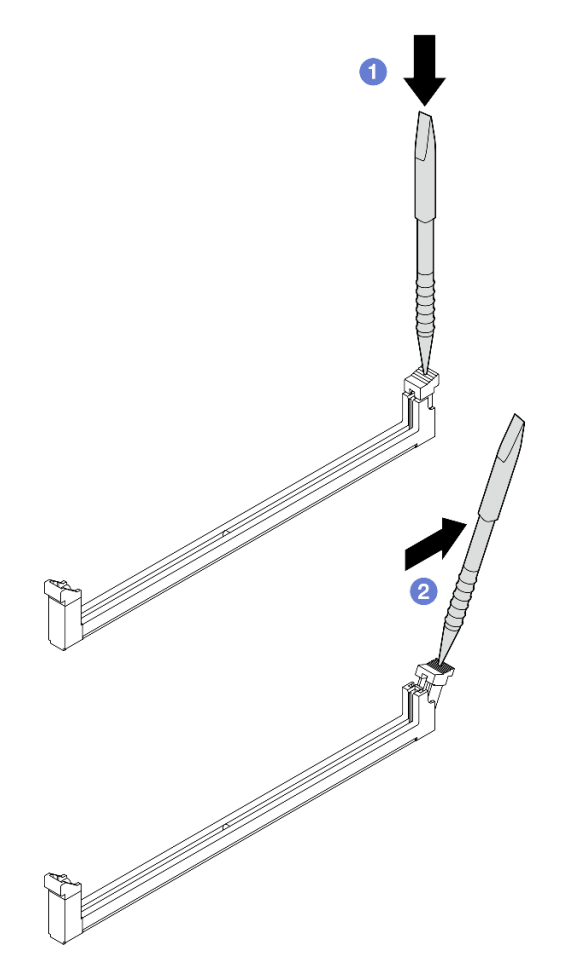

Рис. 177. Открытие фиксирующей защелки

- Шаг 4. Снимите модуль памяти.
	- a. Поднимите с помощью инструмента верхнюю часть модуля памяти и удерживайте модуль.
	- **b. ••** Аккуратно извлеките модуль из гнезда.

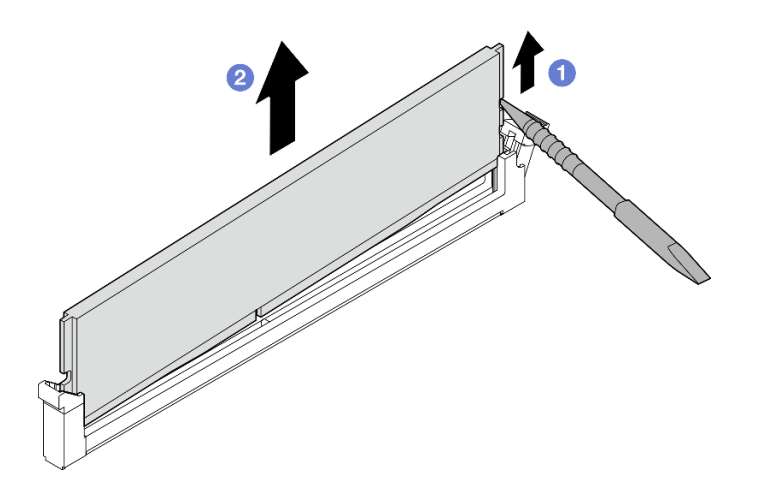

Рис. 178. Снятие модуля памяти

Внимание: При снятии модуля памяти из гнезда DIMM 1 НЕ поднимайте модуль памяти прямо вверх во избежание его прикосновения к соседним компонентам. Прикосновение к расположенным поблизости компонентам может привести к повреждению модуля памяти.

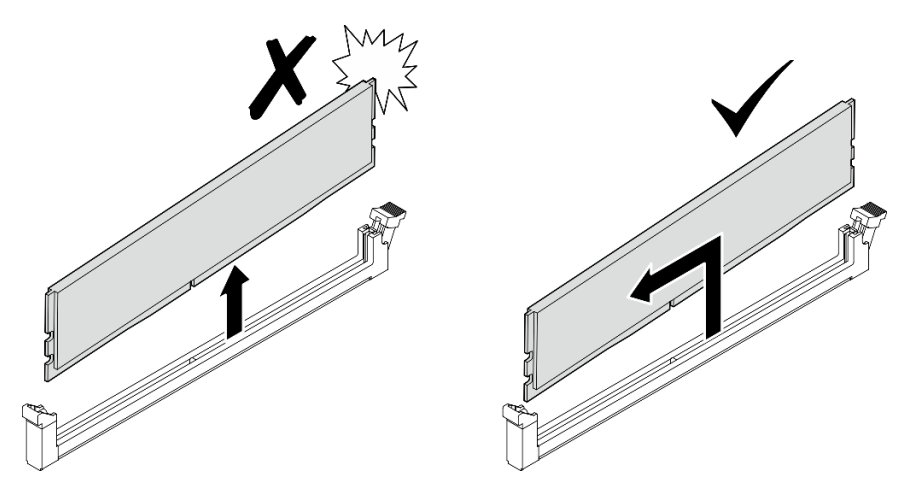

## После завершения этой задачи

- Сохраните инструмент модуля памяти для дальнейшего использования.
- Установите сменный модуль. См. раздел [«Установка модуля памяти» на странице 150.](#page-157-0)
- При необходимости вернуть компонент или дополнительное устройство следуйте всем инструкциям по упаковке и используйте для отправки предоставленный упаковочный материал.

#### Демонстрационное видео

[Посмотрите видео процедуры на YouTube](https://www.youtube.com/watch?v=2L7u3XoiTXM)

### <span id="page-157-0"></span>Установка модуля памяти

Следуйте инструкциям в этом разделе, чтобы установить модуль памяти.

## Об этой задаче

S002

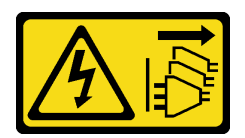

#### ОСТОРОЖНО:

Кнопки питания на устройстве и блоке питания не отключают подачу тока на устройство. Кроме того, у устройства может быть несколько шнуров питания. Чтобы прекратить подачу тока на устройство, убедитесь, что все шнуры питания отсоединены от блока питания.

Подробные сведения о конфигурации и настройке памяти см. в разделе .

#### Внимание:

- Прочитайте разделы [«Инструкции по установке» на странице 1](#page-8-0) и [«Контрольный список по проверке](#page-9-0) [безопасности» на странице 2,](#page-9-0) чтобы обеспечить безопасность работы.
- Выключите сервер и периферийные устройства и отсоедините шнуры питания и все внешние кабели. См. раздел [«Выключение сервера» на странице 10.](#page-17-0)
- Если узел установлен в корпусе или на другом компоненте, снимите его с корпуса или места монтажа. См. раздел [«Инструкции по настройке» на странице 10](#page-17-1).
- Используйте одну из поддерживаемых конфигураций, указанных в разделе [«Правила и порядок](#page-13-0)  [установки модулей памяти» на странице 6.](#page-13-0)
- Модули памяти чувствительны к статическому электричеству и требуют особого обращения. См. стандартные рекомендации в разделе [«Работа с устройствами, чувствительными к статическому](#page-11-0) [электричеству» на странице 4](#page-11-0).
	- Снимайте и устанавливайте модули памяти только при надетом антистатическом браслете. Можно также использовать антистатические перчатки.
	- Не допускайте соприкосновения модулей памяти. Не храните модули памяти расположенными друг на друге.
	- Никогда не касайтесь позолоченных контактов разъема модуля памяти и не позволяйте этим контактам выходить за пределы корпуса разъема модуля памяти.
	- Обращайтесь с модулями памяти с осторожностью: никогда не сгибайте, не перекручивайте и не роняйте их.
	- Не используйте металлические инструменты (например, калибр или зажимы) для работы с модулями памяти, поскольку жесткие металлы могут повредить модули памяти.
	- Не вставляйте модули памяти, удерживая упаковку или пассивные компоненты, поскольку это может привести к тому, что упаковка потрескается или пассивные компоненты отсоединятся в результате высокого усилия вставки.

# Процедура

- Шаг 1. Выполните подготовительные действия для этой задачи.
	- a. Снимите верхний кожух. См. раздел [«Снятие верхнего кожуха» на странице 157.](#page-164-0)
	- b. Снимите дефлектор PMB. См. раздел [«Снятие дефлектора PMB» на странице 65](#page-72-0).
	- c. Поднимите блок платы-адаптера Riser с узла. См. раздел [«Снятие блока платы-адаптера](#page-196-0) [Riser с узла» на странице 189](#page-196-0).
	- d. Снимите дефлектор процессора. См. раздел [«Снятие дефлектора процессора и платы](#page-75-0)  [датчика потока воздуха» на странице 68](#page-75-0).
- Шаг 2. Коснитесь антистатической упаковкой, в которой находится модуль памяти, любой неокрашенной поверхности вне сервера. Затем извлеките модуль памяти из упаковки и разместите его на антистатической поверхности.

Шаг 3. Найдите необходимое гнездо модуля памяти на материнской плате.

Примечание: Обеспечьте соблюдение правил и последовательности установки, представленной в разделе [«Правила и порядок установки модулей памяти» на странице 6](#page-13-0).

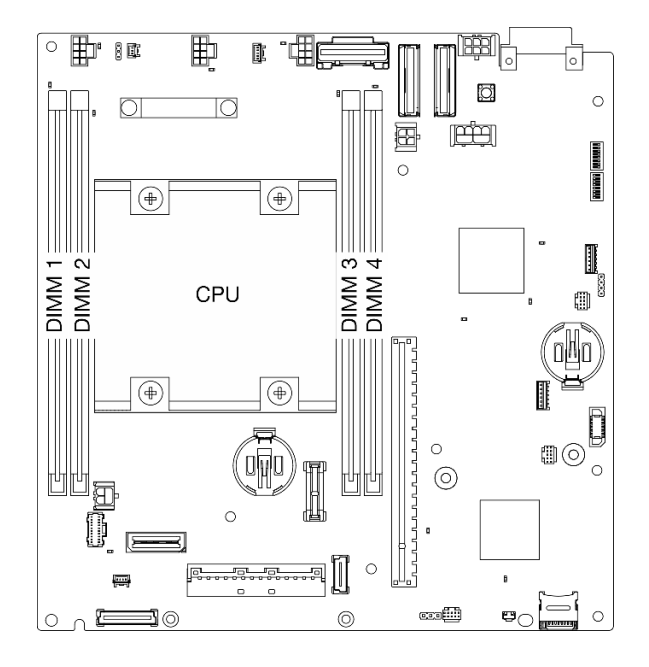

Рис. 179. Расположение модулей памяти и процессора

Шаг 4. Откройте фиксирующую защелку с помощью инструмента модуля памяти.

#### Внимание:

- Из-за ограничения места используйте инструмент модуля памяти, чтобы открыть фиксирующие защелки. Не используйте карандаши и другие непрочные предметы. При поставке сервера инструмент модуля памяти находится в коробке с материалами.
- Чтобы не сломать фиксирующие защелки и не повредить гнезда модуля памяти, обращайтесь с защелками аккуратно.
- a. Поместите наконечник предмета в углубление в верхней части фиксирующей защелки.
- **b.** Аккуратно отведите фиксирующую защелку от гнезда модуля памяти.

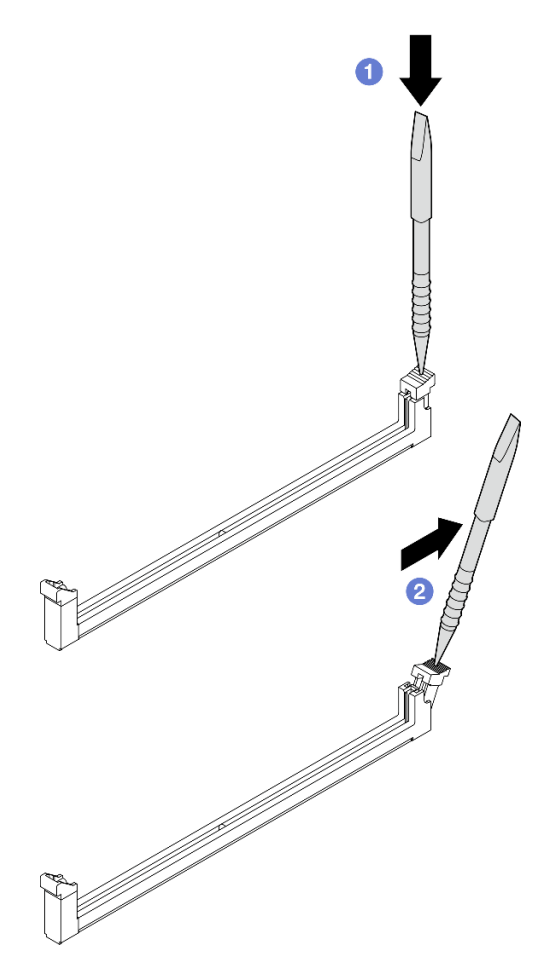

Рис. 180. Открытие фиксирующей защелки

- Шаг 5. Установите модуль памяти.
	- a. Совместите модуль памяти с гнездом.
	- b. **Сильным нажатием на оба конца модуля памяти вставляйте его, пока фиксирующая** защелка не закроется.

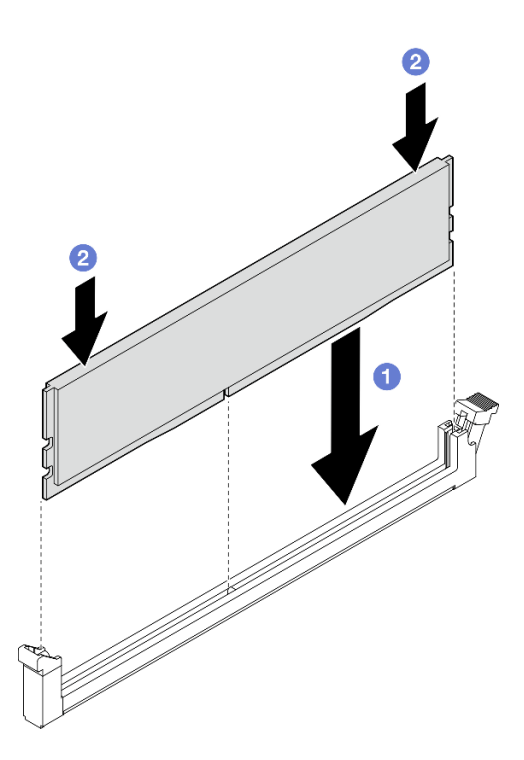

Рис. 181. Установка модуля памяти

Внимание: Будьте осторожны при установке модуля памяти в гнездо DIMM 1. Модуль памяти НЕ должен касаться расположенных поблизости компонентов. Прикосновение к расположенным поблизости компонентам может привести к повреждению модуля памяти.

Примечание: Если между модулем памяти и фиксирующей защелкой есть зазор, модуль памяти вставлен неправильно. В этом случае откройте фиксирующую защелку, извлеките модуль памяти, а затем вставьте его повторно.

## После завершения этой задачи

- Сохраните инструмент модуля памяти для дальнейшего использования.
- Завершите замену компонентов. См. раздел [«Завершение замены компонентов» на странице 285.](#page-292-0)

### Демонстрационное видео

[Посмотрите видео процедуры на YouTube](https://www.youtube.com/watch?v=eMATNwPowLc)

# Замена карты MicroSD

В этом разделе приведены инструкции по извлечению и установке карты MicroSD.

## Извлечение карты MicroSD

В этом разделе приведены инструкции по извлечению карты MicroSD.

# Об этой задаче

S002

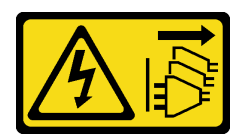

### ОСТОРОЖНО:

Кнопки питания на устройстве и блоке питания не отключают подачу тока на устройство. Кроме того, у устройства может быть несколько шнуров питания. Чтобы прекратить подачу тока на устройство, убедитесь, что все шнуры питания отсоединены от блока питания.

### Внимание:

- Прочитайте разделы [«Инструкции по установке» на странице 1](#page-8-0) и [«Контрольный список по проверке](#page-9-0) [безопасности» на странице 2,](#page-9-0) чтобы обеспечить безопасность работы.
- Выключите сервер и периферийные устройства и отсоедините шнуры питания и все внешние кабели. См. раздел [«Выключение сервера» на странице 10.](#page-17-0)
- Если узел установлен в корпусе или на другом компоненте, снимите его с корпуса или места монтажа. См. раздел [«Инструкции по настройке» на странице 10](#page-17-1).

## Процедура

Шаг 1. Выполните подготовительные действия для этой задачи.

- a. При необходимости снимите все антенны WLAN. См. раздел [«Снятие антенн WLAN» на](#page-267-0)  [странице 260.](#page-267-0)
- b. Снимите верхний кожух. См. раздел [«Снятие верхнего кожуха» на странице 157.](#page-164-0)
- c. Снимите дефлектор PMB. См. раздел [«Снятие дефлектора PMB» на странице 65](#page-72-0).
- d. Поднимите блок платы-адаптера Riser с узла. См. раздел [«Снятие блока платы-адаптера](#page-196-0) [Riser с узла» на странице 189](#page-196-0).
- Шаг 2. Найдите гнездо MicroSD на материнской плате. См. [«Разъемы материнской платы» на](#page-333-0)  [странице 326.](#page-333-0)
- Шаг 3. Извлеките карту MicroSD.
	- a. Сдвиньте крышку гнезда в открытое положение.
	- **b.** Поднимите крышку гнезда.
	- c. **•** Извлеките карту MicroSD из гнезда.

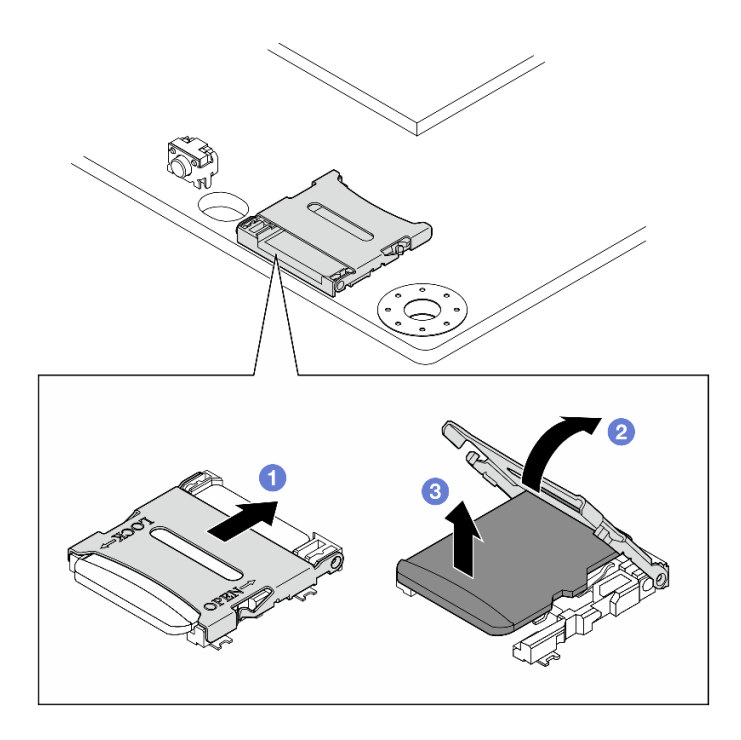

Рис. 182. Извлечение карты microSD

- Установите сменный модуль. См. раздел [«Установка карты MicroSD» на странице 156](#page-163-0).
- При необходимости вернуть компонент или дополнительное устройство следуйте всем инструкциям по упаковке и используйте для отправки предоставленный упаковочный материал.

### Демонстрационное видео

[Посмотрите видео процедуры на YouTube](https://www.youtube.com/watch?v=iqRNu2CuDN8)

## <span id="page-163-0"></span>Установка карты MicroSD

В этом разделе приведены инструкции по установке карты MicroSD.

# Об этой задаче

S002

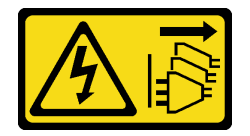

## ОСТОРОЖНО:

Кнопки питания на устройстве и блоке питания не отключают подачу тока на устройство. Кроме того, у устройства может быть несколько шнуров питания. Чтобы прекратить подачу тока на устройство, убедитесь, что все шнуры питания отсоединены от блока питания.

#### Внимание:

• Прочитайте разделы [«Инструкции по установке» на странице 1](#page-8-0) и [«Контрольный список по проверке](#page-9-0)  [безопасности» на странице 2,](#page-9-0) чтобы обеспечить безопасность работы.

• Коснитесь антистатической упаковкой, в которой находится компонент, любой неокрашенной металлической поверхности на сервере, а затем извлеките его из упаковки и разместите его на антистатической поверхности.

# Процедура

- Шаг 1. Найдите гнездо MicroSD на материнской плате. См. [«Разъемы материнской платы» на](#page-333-0)  [странице 326.](#page-333-0)
- Шаг 2. Установите карту microSD.
	- a. Вставьте карту MicroSD в гнездо.
	- **b. •** Закройте крышку гнезда.
	- c. Сдвиньте крышку гнезда в положение блокировки.

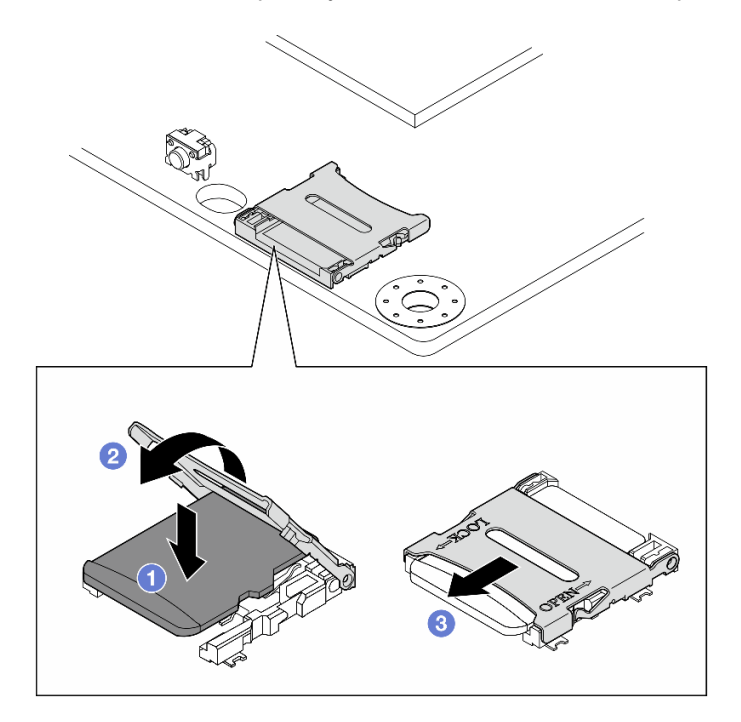

Рис. 183. Установка карты MicroSD

## После завершения этой задачи

Завершите замену компонентов. См. раздел [«Завершение замены компонентов» на странице 285.](#page-292-0)

### Демонстрационное видео

[Посмотрите видео процедуры на YouTube](https://www.youtube.com/watch?v=bOfJmBXJ08U)

# Замена кожуха узла

В этом разделе приведены инструкции по снятию и установке кожухов узла.

## <span id="page-164-0"></span>Снятие верхнего кожуха

Следуйте инструкциям в этом разделе, чтобы снять верхний кожух.

## S014

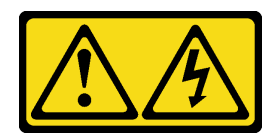

### ОСТОРОЖНО:

Могут присутствовать опасное напряжение, сильный ток и значительная энергия. Если устройство снабжено этикеткой, снимать кожух может только специалист по техническому обслуживанию.

S033

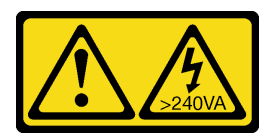

### ОСТОРОЖНО:

Опасная энергия. Электрическое напряжение при закорачивании металлическим предметом может вызвать нагрев, который может привести к разбрызгиванию металла и (или) ожогам.

## Об этой задаче

#### Внимание:

- Прочитайте разделы [«Инструкции по установке» на странице 1](#page-8-0) и [«Контрольный список по проверке](#page-9-0)  [безопасности» на странице 2,](#page-9-0) чтобы обеспечить безопасность работы.
- Выключите сервер и периферийные устройства и отсоедините шнуры питания и все внешние кабели. См. раздел [«Выключение сервера» на странице 10](#page-17-0).
- Если узел установлен в корпусе или на другом компоненте, снимите его с корпуса или места монтажа. См. раздел [«Инструкции по настройке» на странице 10](#page-17-1).

# Процедура

- Шаг 1. При необходимости снимите все антенны WLAN. См. раздел [«Снятие антенн WLAN» на](#page-267-0) [странице 260.](#page-267-0)
- Шаг 2. Поверните замок в положение разблокировки с помощью ключа, а затем вытащите ключ из замка и переверните узел так, чтобы верхняя сторона была обращена вверх.

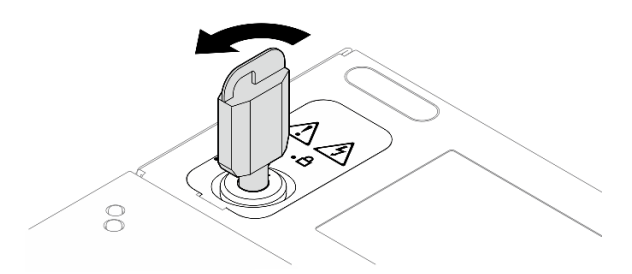

Рис. 184. Разблокировка замка

- Шаг 3. Снимите верхний кожух.
	- а. Нажмите и удерживайте нижнюю часть, чтобы отсоединить кожух.
	- b. Сдвиньте кожух и поднимите его с рамы; затем разместите его на чистой плоской поверхности.

#### Внимание:

- Чтобы обеспечить достаточное охлаждение системы, перед включением сервера установите верхний и нижний кожухи. Использование сервера без кожухов может привести к повреждению его компонентов.
- Наклейка для обслуживания системы находится на внутренней стороне верхнего кожуха.

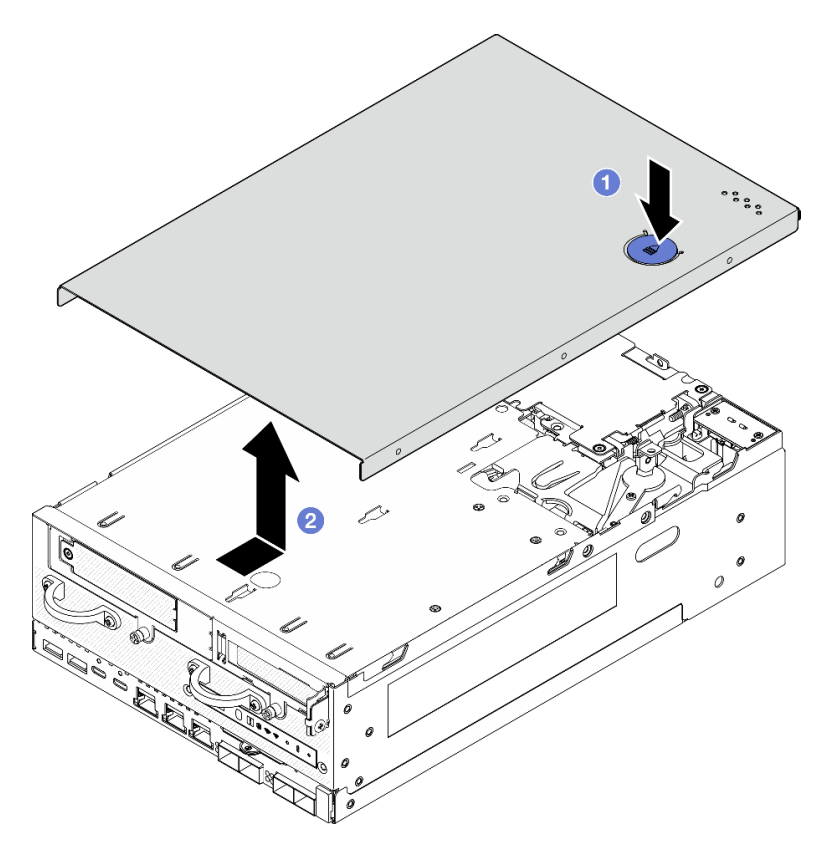

Рис. 185. Снятие верхнего кожуха

Шаг 4. Нижняя часть узла должна быть обращена вверх. Поверните замок в положение блокировки с помощью ключа и сохраните ключ для дальнейшего использования.

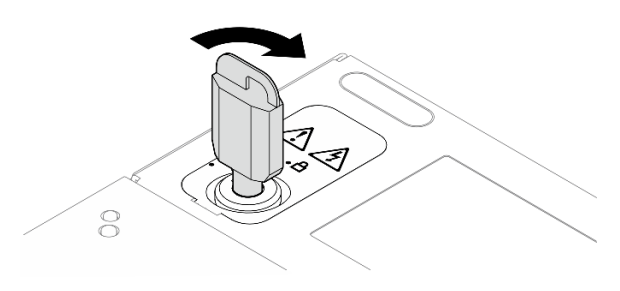

Рис. 186. Блокировка замка

### После завершения этой задачи

При необходимости вернуть компонент или дополнительное устройство следуйте всем инструкциям по упаковке и используйте для отправки предоставленный упаковочный материал.

#### Демонстрационное видео

### [Посмотрите видео процедуры на YouTube](https://www.youtube.com/watch?v=pxqwkSaZp6k)

### Установка верхнего кожуха

Следуйте инструкциям в этом разделе, чтобы установить верхний кожух.

S014

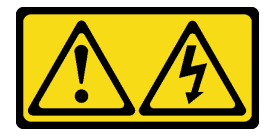

## ОСТОРОЖНО:

Могут присутствовать опасное напряжение, сильный ток и значительная энергия. Если устройство снабжено этикеткой, снимать кожух может только специалист по техническому обслуживанию.

S033

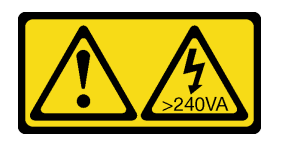

### ОСТОРОЖНО:

Опасная энергия. Электрическое напряжение при закорачивании металлическим предметом может вызвать нагрев, который может привести к разбрызгиванию металла и (или) ожогам.

## Об этой задаче

### Внимание:

- Прочитайте разделы [«Инструкции по установке» на странице 1](#page-8-0) и [«Контрольный список по проверке](#page-9-0)  [безопасности» на странице 2,](#page-9-0) чтобы обеспечить безопасность работы.
- Убедитесь, что все компоненты установлены правильно и в сервере не оставлены никакие инструменты и винты.
- Убедитесь в правильности прокладки всех внутренних кабелей. См. раздел [Глава 2 «Прокладка](#page-294-0) [внутренних кабелей» на странице 287.](#page-294-0)

# Процедура

Шаг 1. Поверните замок в положение разблокировки с помощью ключа, а затем вытащите ключ из замка и переверните узел так, чтобы верхняя сторона была обращена вверх.

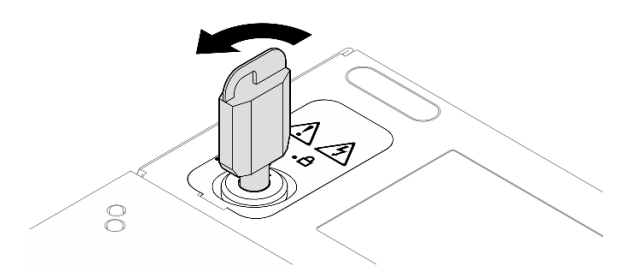

Рис. 187. Разблокировка замка

Шаг 2. Совместите верхний кожух с направляющими гнездами с обеих сторон рамы, затем сдвиньте его вперед до упора.

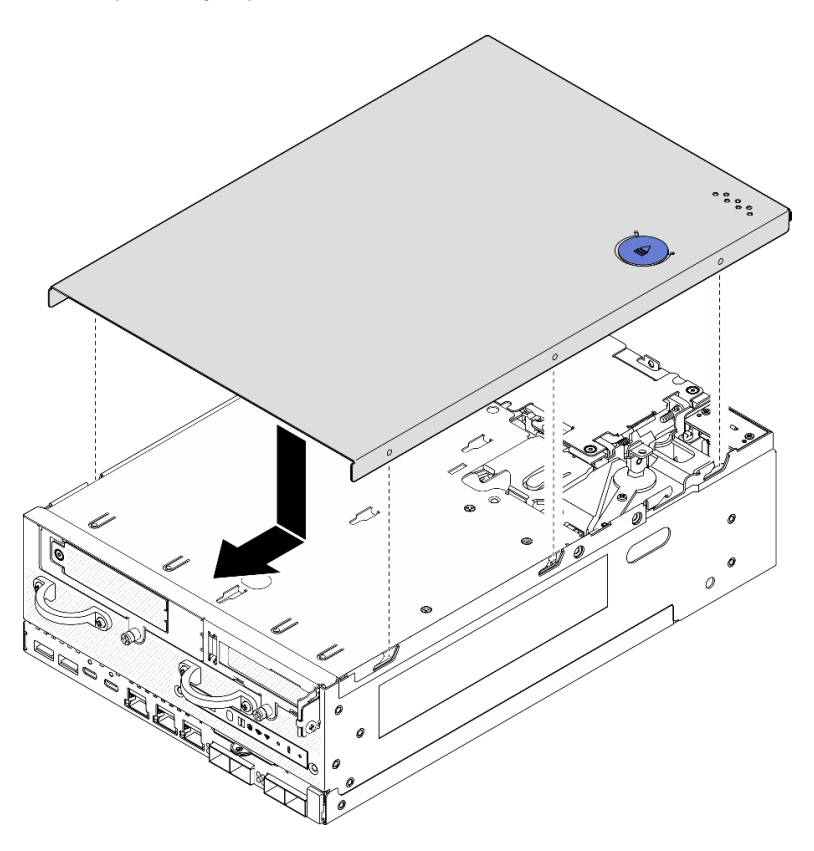

Рис. 188. Установка верхнего кожуха

Шаг 3. Нижняя часть узла должна быть обращена вверх. Поверните замок в положение блокировки с помощью ключа и сохраните ключ для дальнейшего использования.

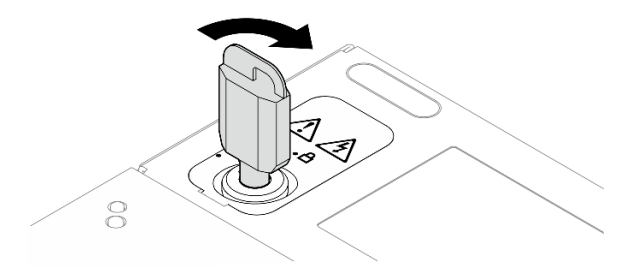

Рис. 189. Блокировка замка

## После завершения этой задачи

Завершите замену компонентов. См. раздел [«Завершение замены компонентов» на странице 285.](#page-292-0)

#### Демонстрационное видео

[Посмотрите видео процедуры на YouTube](https://www.youtube.com/watch?v=TWV_CB9trz4)

## <span id="page-169-0"></span>Снятие нижнего кожуха

В этом разделе приведены инструкции по снятию нижнего кожуха.

S014

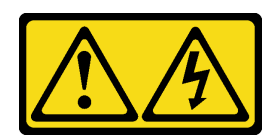

#### ОСТОРОЖНО:

Могут присутствовать опасное напряжение, сильный ток и значительная энергия. Если устройство снабжено этикеткой, снимать кожух может только специалист по техническому обслуживанию.

S033

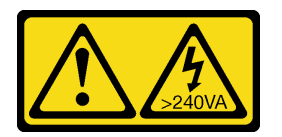

### ОСТОРОЖНО:

Опасная энергия. Электрическое напряжение при закорачивании металлическим предметом может вызвать нагрев, который может привести к разбрызгиванию металла и (или) ожогам.

### Об этой задаче

#### Внимание:

- Прочитайте разделы [«Инструкции по установке» на странице 1](#page-8-0) и [«Контрольный список по проверке](#page-9-0)  [безопасности» на странице 2,](#page-9-0) чтобы обеспечить безопасность работы.
- Выключите сервер и периферийные устройства и отсоедините шнуры питания и все внешние кабели. См. раздел [«Выключение сервера» на странице 10](#page-17-0).
- Если узел установлен в корпусе или на другом компоненте, снимите его с корпуса или места монтажа. См. раздел [«Инструкции по настройке» на странице 10](#page-17-1).

## Процедура

Шаг 1. Поверните замок в положение разблокировки с помощью ключа.

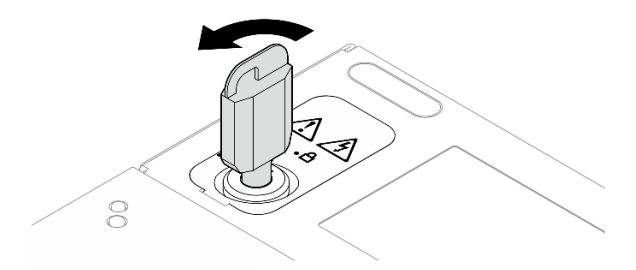

Рис. 190. Разблокировка замка

- Шаг 2. Снимите нижний кожух.
	- а. Нажмите и удерживайте нижнюю часть, чтобы отсоединить кожух.

b. Сдвиньте кожух и поднимите его с рамы; затем разместите его на чистой плоской поверхности.

Внимание: Чтобы обеспечить достаточное охлаждение системы, перед включением сервера установите верхний и нижний кожухи. Использование сервера без кожухов может привести к повреждению его компонентов.

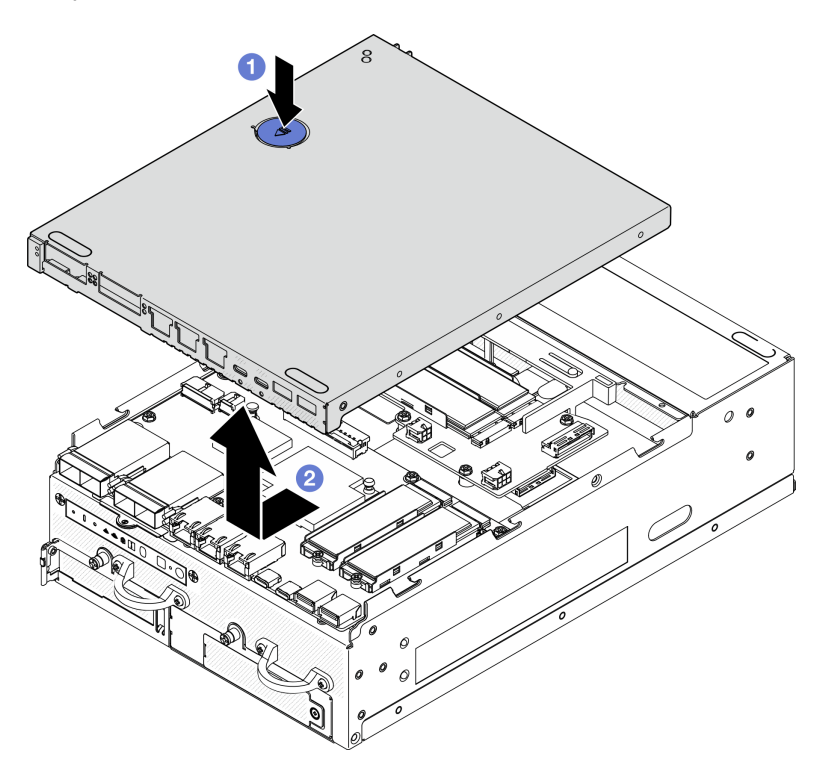

Рис. 191. Снятие нижнего кожуха

Шаг 3. Поверните замок в положение блокировки с помощью ключа и сохраните ключ для дальнейшего использования.

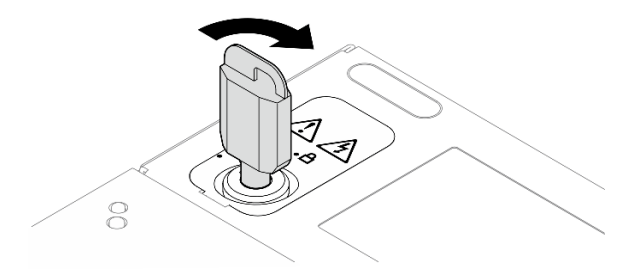

Рис. 192. Блокировка замка

## После завершения этой задачи

При необходимости вернуть компонент или дополнительное устройство следуйте всем инструкциям по упаковке и используйте для отправки предоставленный упаковочный материал.

### Демонстрационное видео

[Посмотрите видео процедуры на YouTube](https://www.youtube.com/watch?v=gr3EAkqMaxY)

## Установка нижнего кожуха

В этом разделе приведены инструкции по установке нижнего кожуха.

S014

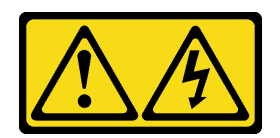

#### ОСТОРОЖНО:

Могут присутствовать опасное напряжение, сильный ток и значительная энергия. Если устройство снабжено этикеткой, снимать кожух может только специалист по техническому обслуживанию.

S033

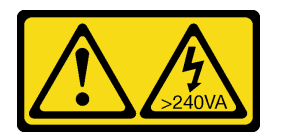

### ОСТОРОЖНО:

Опасная энергия. Электрическое напряжение при закорачивании металлическим предметом может вызвать нагрев, который может привести к разбрызгиванию металла и (или) ожогам.

## Об этой задаче

### Внимание:

- Прочитайте разделы [«Инструкции по установке» на странице 1](#page-8-0) и [«Контрольный список по проверке](#page-9-0)  [безопасности» на странице 2,](#page-9-0) чтобы обеспечить безопасность работы.
- Убедитесь, что все компоненты установлены правильно и в сервере не оставлены никакие инструменты и винты.
- Убедитесь в правильности прокладки всех внутренних кабелей. См. раздел [Глава 2 «Прокладка](#page-294-0) [внутренних кабелей» на странице 287.](#page-294-0)

# Процедура

Шаг 1. Поверните замок в положение разблокировки с помощью ключа.

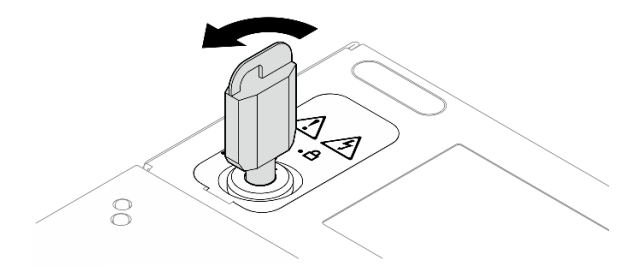

Рис. 193. Разблокировка замка

Шаг 2. Совместите нижний кожух с направляющими гнездами с обеих сторон рамы. Затем возьмитесь за обе стороны кожуха и сдвиньте его вперед до упора.

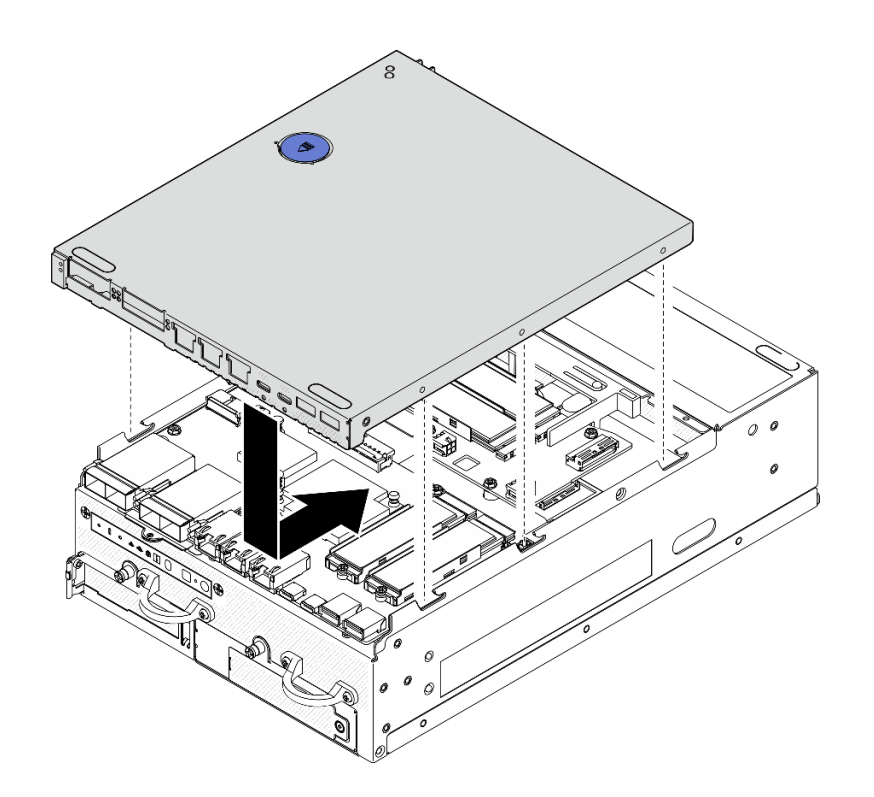

Рис. 194. Установка нижнего кожуха

Шаг 3. Поверните замок в положение блокировки с помощью ключа и сохраните ключ для дальнейшего использования.

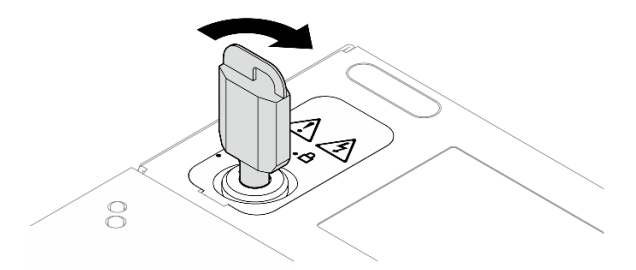

Рис. 195. Блокировка замка

## После завершения этой задачи

Завершите замену компонентов. См. раздел [«Завершение замены компонентов» на странице 285.](#page-292-0)

### Демонстрационное видео

[Посмотрите видео процедуры на YouTube](https://www.youtube.com/watch?v=boC76l98eeE)

# Замена кабеля светодиодного индикатора состояния PMB

В этом разделе приведены инструкции по снятию и установке кабеля светодиодного индикатора состояния PMB.

### Снятие кабеля светодиодного индикатора состояния PMB

В этом разделе приведены инструкции по снятию кабеля светодиодного индикатора состояния PMB.

## Об этой задаче

S002

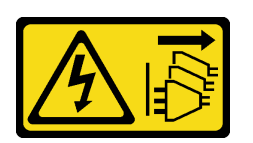

### ОСТОРОЖНО:

Кнопки питания на устройстве и блоке питания не отключают подачу тока на устройство. Кроме того, у устройства может быть несколько шнуров питания. Чтобы прекратить подачу тока на устройство, убедитесь, что все шнуры питания отсоединены от блока питания.

#### Внимание:

- Прочитайте разделы [«Инструкции по установке» на странице 1](#page-8-0) и [«Контрольный список по проверке](#page-9-0)  [безопасности» на странице 2,](#page-9-0) чтобы обеспечить безопасность работы.
- Выключите сервер и периферийные устройства и отсоедините шнуры питания и все внешние кабели. См. раздел [«Выключение сервера» на странице 10](#page-17-0).
- Если узел установлен в корпусе или на другом компоненте, снимите его с корпуса или места монтажа. См. раздел [«Инструкции по настройке» на странице 10](#page-17-1).

## Процедура

Шаг 1. Выполните подготовительные действия для этой задачи.

- a. При необходимости снимите все антенны WLAN. См. раздел [«Снятие антенн WLAN» на](#page-267-0) [странице 260.](#page-267-0)
- b. Снимите верхний кожух. См. раздел [«Снятие верхнего кожуха» на странице 157](#page-164-0).
- c. Снимите дефлектор PMB. См. раздел [«Снятие дефлектора PMB» на странице 65.](#page-72-0)
- d. Поднимите блок платы-адаптера Riser с узла. См. раздел [«Снятие блока платы-адаптера](#page-196-0)  [Riser с узла» на странице 189.](#page-196-0)
- e. Снимите дефлектор процессора. См. раздел [«Снятие дефлектора процессора и платы](#page-75-0)  [датчика потока воздуха» на странице 68.](#page-75-0)
- f. Снимите вентилятор 2. См. раздел [«Снятие модуля вентилятора» на странице 103](#page-110-0).
- g. Снимите задний пылевой фильтр. См. раздел [«Снятие заднего пылевого фильтра» на](#page-62-0) [странице 55.](#page-62-0)

Примечание: При необходимости снимите заднюю панель оператора для упрощения работы. См. раздел [«Снятие задней панели оператора» на странице 186.](#page-193-0)

Шаг 2. Отключите кабель светодиодного индикатора состояния PMB от платы модуля питания; затем аккуратно извлеките кабель из кабельного зажима.

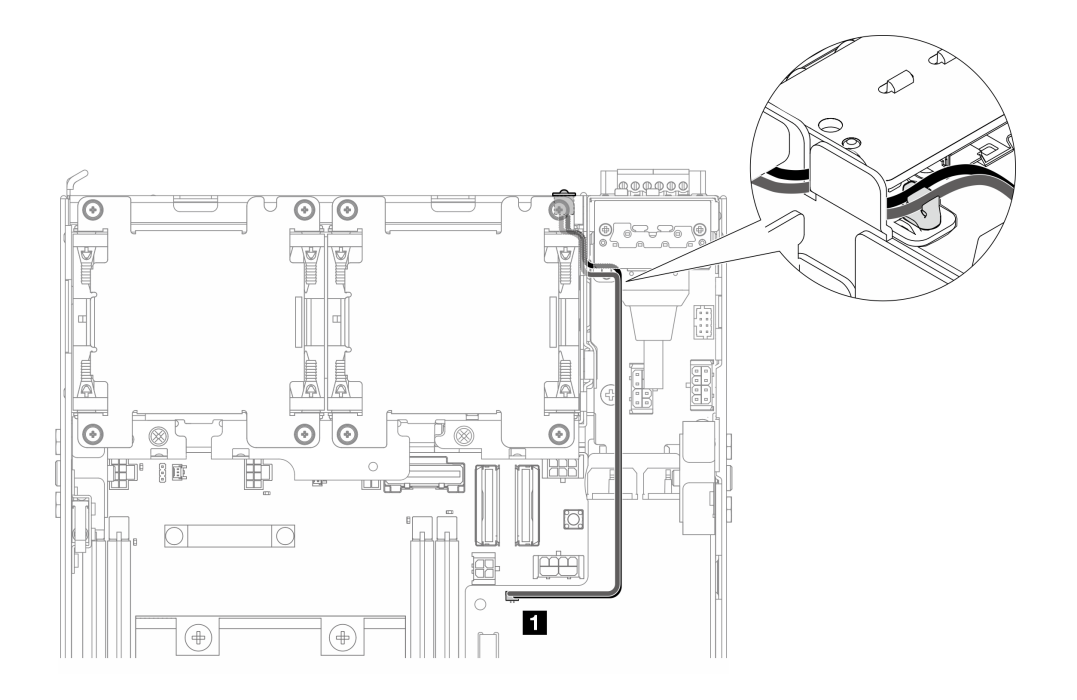

Рис. 196. Подключение кабеля светодиодного индикатора состояния PMB к плате модуля питания постоянного тока (PMB постоянного тока)

**1** Разъем светодиодного индикатора состояния PMB на плате модуля питания постоянного тока (PMB постоянного тока)

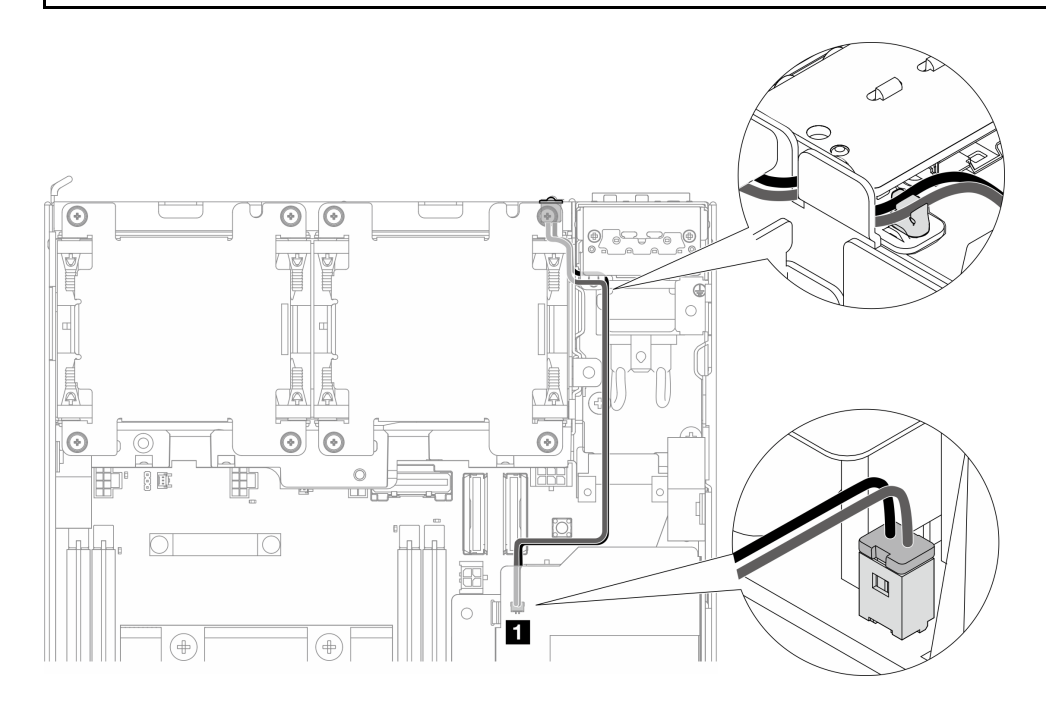

Рис. 197. Подключение кабеля светодиодного индикатора состояния PMB к внутреннему модулю блока питания (PMB переменного тока)

**1** Разъем светодиодного индикатора состояния PMB на внутреннем модуле блока питания (PMB переменного тока)

Шаг 3. Проколите рукав кабеля светодиодного индикатора состояния PMB с помощью заостренного инструмента, чтобы отсоединить кабель от рамы. Одновременно с этим сожмите передний конец кабеля светодиодного индикатора состояния PMB и потяните кабель наружу, чтобы снять его.

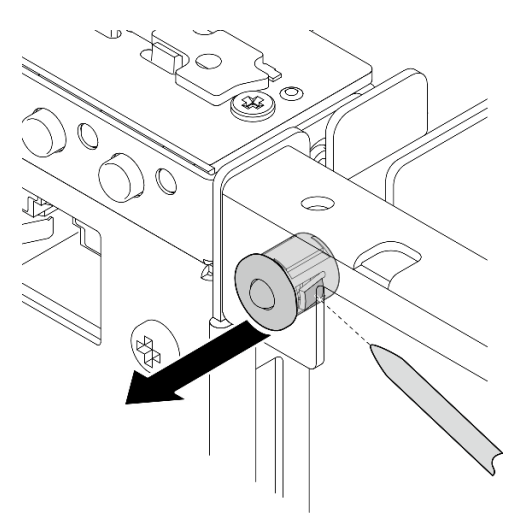

Рис. 198. Снятие кабеля светодиодного индикатора состояния PMB

## После завершения этой задачи

- Установите сменный модуль. См. раздел [«Установка кабеля светодиодного индикатора состояния](#page-175-0)  [PMB» на странице 168.](#page-175-0)
- При необходимости вернуть компонент или дополнительное устройство следуйте всем инструкциям по упаковке и используйте для отправки предоставленный упаковочный материал.

### Демонстрационное видео

#### [Посмотрите видео процедуры на YouTube](https://www.youtube.com/watch?v=YAV4RNgBCDg)

### <span id="page-175-0"></span>Установка кабеля светодиодного индикатора состояния PMB

В этом разделе приведены инструкции по установке кабеля светодиодного индикатора состояния PMB.

## Об этой задаче

S002

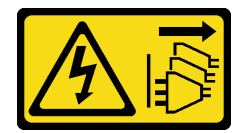

### ОСТОРОЖНО:

Кнопки питания на устройстве и блоке питания не отключают подачу тока на устройство. Кроме того, у устройства может быть несколько шнуров питания. Чтобы прекратить подачу тока на устройство, убедитесь, что все шнуры питания отсоединены от блока питания.

#### Внимание:

- Прочитайте разделы [«Инструкции по установке» на странице 1](#page-8-0) и [«Контрольный список по проверке](#page-9-0) [безопасности» на странице 2,](#page-9-0) чтобы обеспечить безопасность работы.
- Коснитесь антистатической упаковкой, в которой находится компонент, любой неокрашенной металлической поверхности на сервере, а затем извлеките его из упаковки и разместите его на антистатической поверхности.

# Процедура

Шаг 1. Установите кабель светодиодного индикатора состояния PMB.

a. Проложите кабель светодиодного индикатора состояния PMB через отверстие в раме; затем вставьте передний конец кабеля светодиодного индикатора состояния PMB в гнездо до упора.

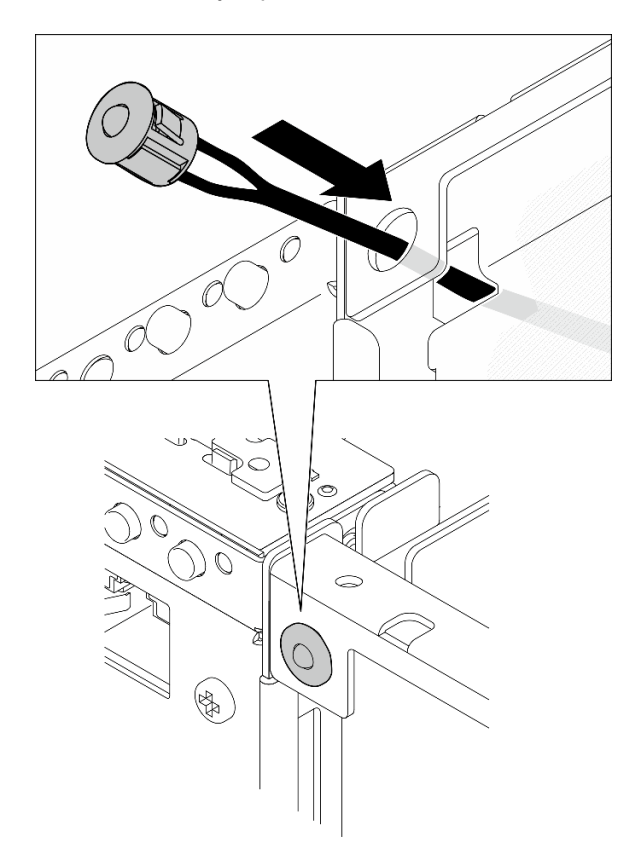

Рис. 199. Установка кабеля светодиодного индикатора состояния PMB

Шаг 2. Проложите кабель светодиодного индикатора состояния PMB в кабельный зажим; затем подключите кабель к плате модуля питания.

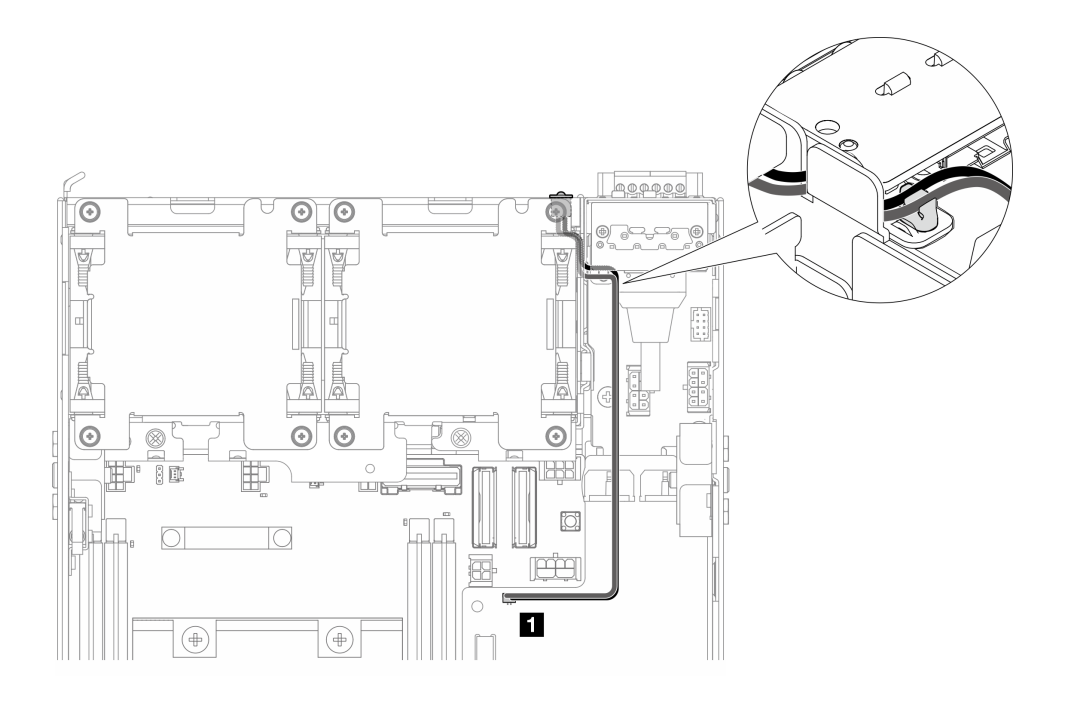

Рис. 200. Подключение кабеля светодиодного индикатора состояния PMB к плате модуля питания постоянного тока (PMB постоянного тока)

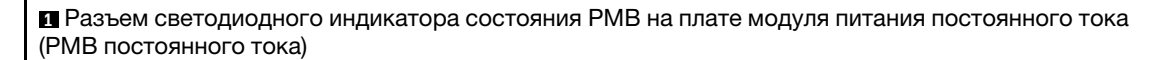

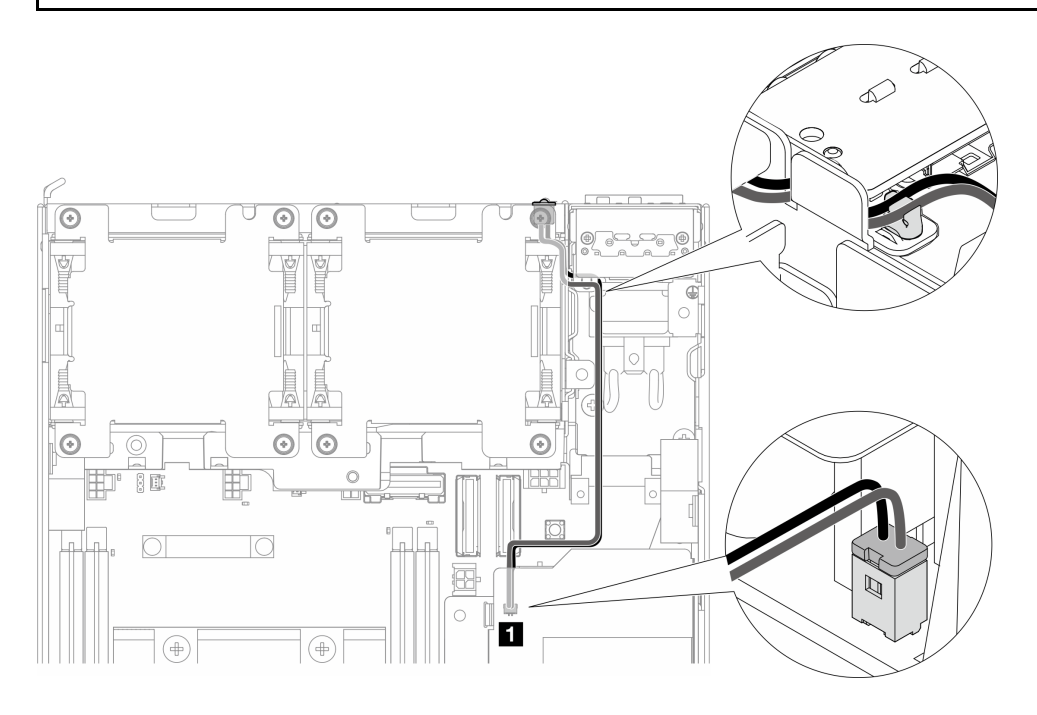

Рис. 201. Подключение кабеля светодиодного индикатора состояния PMB к внутреннему модулю блока питания (PMB переменного тока)

**1** Разъем светодиодного индикатора состояния PMB на внутреннем модуле блока питания (PMB переменного тока)

Завершите замену компонентов. См. раздел [«Завершение замены компонентов» на странице 285.](#page-292-0)

#### Демонстрационное видео

[Посмотрите видео процедуры на YouTube](https://www.youtube.com/watch?v=fahI6N33FCc)

# Замена модуля платы подачи питания (PIB)

В этом разделе приведены инструкции по снятию и установке модуля платы подачи питания (PIB).

### <span id="page-178-0"></span>Снятие модуля PIB

В этом разделе приведены инструкции по снятию модуля платы подачи питания (PIB).

## Об этой задаче

S002

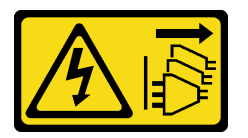

### ОСТОРОЖНО:

Кнопки питания на устройстве и блоке питания не отключают подачу тока на устройство. Кроме того, у устройства может быть несколько шнуров питания. Чтобы прекратить подачу тока на устройство, убедитесь, что все шнуры питания отсоединены от блока питания.

#### Внимание:

- Прочитайте разделы [«Инструкции по установке» на странице 1](#page-8-0) и [«Контрольный список по проверке](#page-9-0) [безопасности» на странице 2,](#page-9-0) чтобы обеспечить безопасность работы.
- Выключите сервер и периферийные устройства и отсоедините шнуры питания и все внешние кабели. См. раздел [«Выключение сервера» на странице 10.](#page-17-0)
- Если узел установлен в корпусе или на другом компоненте, снимите его с корпуса или места монтажа. См. раздел [«Инструкции по настройке» на странице 10](#page-17-1).

## Процедура

Шаг 1. Выполните подготовительные действия для этой задачи.

- a. При необходимости снимите все антенны WLAN. См. раздел [«Снятие антенн WLAN» на](#page-267-0)  [странице 260.](#page-267-0)
- b. Снимите верхний кожух. См. раздел [«Снятие верхнего кожуха» на странице 157.](#page-164-0)
- c. Снимите дефлектор PMB. См. раздел [«Снятие дефлектора PMB» на странице 65](#page-72-0).
- d. Поднимите блок платы-адаптера Riser с узла. См. раздел [«Снятие блока платы-адаптера](#page-196-0) [Riser с узла» на странице 189](#page-196-0).
- e. В зависимости от конфигурации снимите плату модуля питания или внутренний модуль блока питания. См. раздел [«Снятие платы модуля питания \(PMB\)» на странице 175](#page-182-0) или [«Снятие внутреннего модуля блока питания \(PMB переменного тока\)» на странице 111.](#page-118-0)
- Шаг 2. Перейдите к разделу, соответствующему снимаемому модулю PIB.
	- [«Снятие модуля PIB постоянного тока» на странице 172](#page-179-0)

• [«Снятие модуля PIB переменного тока» на странице 172](#page-179-1)

### <span id="page-179-0"></span>Снятие модуля PIB постоянного тока

# Процедура

- Шаг 1. Ослабьте винт, фиксирующий модуль PIB.
- Шаг 2. Аккуратно сожмите и удерживайте разъем кабеля UART RJ-45; Затем нажмите на модуль PIB в направлении наружу, чтобы снять его с рамы.

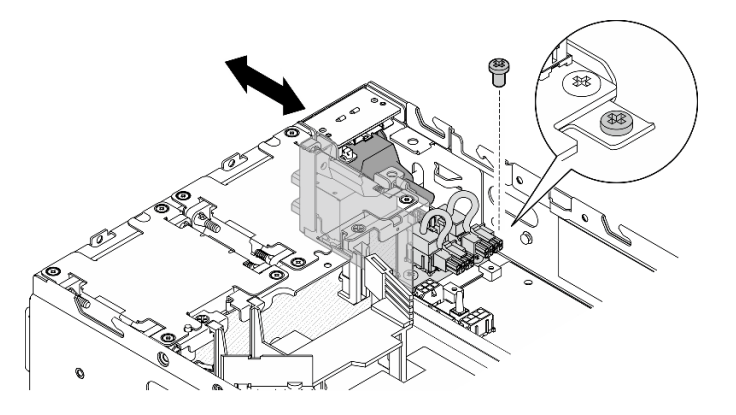

Рис. 202. Снятие модуля PIB постоянного тока

## После завершения этой задачи

- Установите сменный модуль. См. раздел [«Установка модуля PIB» на странице 173](#page-180-0).
- При необходимости вернуть компонент или дополнительное устройство следуйте всем инструкциям по упаковке и используйте для отправки предоставленный упаковочный материал.

### Демонстрационное видео

### [Посмотрите видео процедуры на YouTube](https://www.youtube.com/watch?v=7jUsayHJlkM)

## <span id="page-179-1"></span>Снятие модуля PIB переменного тока

# Процедура

- Шаг 1. Ослабьте винт, фиксирующий модуль PIB.
- Шаг 2. Аккуратно сожмите и удерживайте разъем питания. Затем нажмите на модуль PIB в направлении наружу, чтобы снять его с рамы.

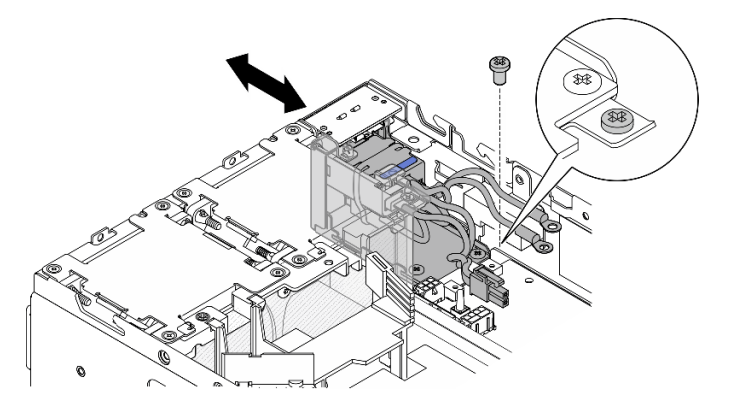

Рис. 203. Снятие модуля PIB переменного тока
- Установите сменный модуль. См. раздел [«Установка модуля PIB» на странице 173.](#page-180-0)
- При необходимости вернуть компонент или дополнительное устройство следуйте всем инструкциям по упаковке и используйте для отправки предоставленный упаковочный материал.

#### Демонстрационное видео

#### [Посмотрите видео процедуры на YouTube](https://www.youtube.com/watch?v=5jBS8mvYZic)

### <span id="page-180-0"></span>Установка модуля PIB

В этом разделе приведены инструкции по установке модуля платы подачи питания (PIB).

# Об этой задаче

S002

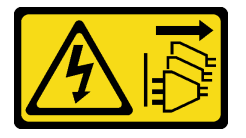

#### ОСТОРОЖНО:

Кнопки питания на устройстве и блоке питания не отключают подачу тока на устройство. Кроме того, у устройства может быть несколько шнуров питания. Чтобы прекратить подачу тока на устройство, убедитесь, что все шнуры питания отсоединены от блока питания.

#### Внимание:

- Прочитайте разделы [«Инструкции по установке» на странице 1](#page-8-0) и [«Контрольный список по проверке](#page-9-0) [безопасности» на странице 2,](#page-9-0) чтобы обеспечить безопасность работы.
- Коснитесь антистатической упаковкой, в которой находится компонент, любой неокрашенной металлической поверхности на сервере, а затем извлеките его из упаковки и разместите его на антистатической поверхности.

Перейдите к разделу, соответствующему устанавливаемому модулю PIB.

- [«Установка модуля PIB постоянного тока» на странице 173](#page-180-1)
- [«Установка модуля PIB переменного тока» на странице 175](#page-182-0)

### <span id="page-180-1"></span>Установка модуля PIB постоянного тока

### Процедура

- Шаг 1. Вставьте модуль PIB в гнездо до упора.
- Шаг 2. Зафиксируйте модуль PIB одним винтом.

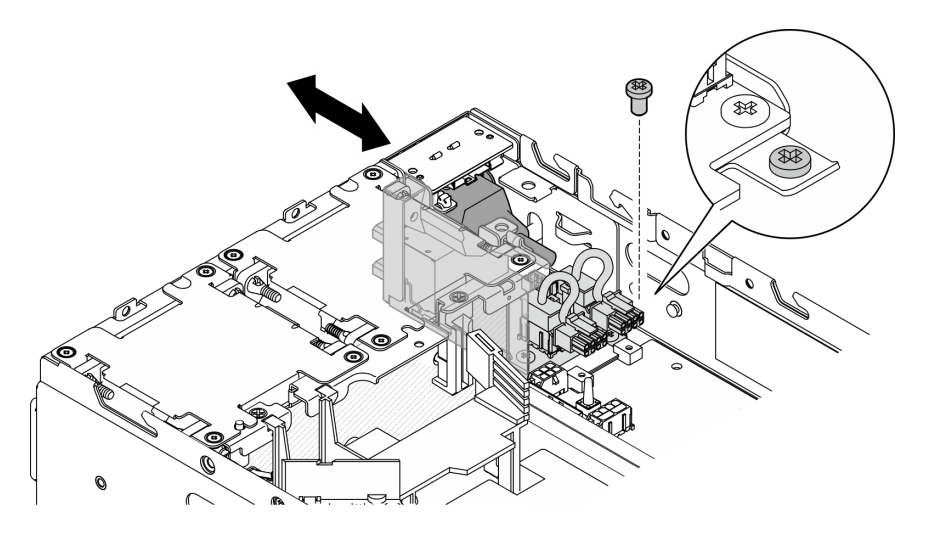

Рис. 204. Установка модуля PIB

- 1. Установите на место плату модуля питания. См. раздел [«Установка платы модуля питания \(PMB\)»](#page-185-0)  [на странице 178](#page-185-0).
- 2. Завершите замену компонентов. См. раздел [«Завершение замены компонентов» на странице 285](#page-292-0).
- 3. Если применимо, перед подключением источника питания постоянного тока к серверу снимите соединитель с соответствующего разъема питания.
	- a. Ослабьте два невыпадающих винта, которыми крепится соединитель, и снимите его с разъема питания.

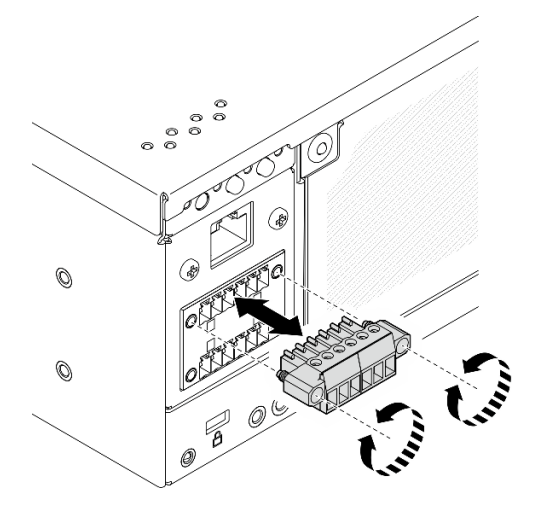

Рис. 205. Снятие соединителя

b. Сохраните соединитель для использования в будущем.

Примечание: Установите соединитель, если разъем питания не используется. Без надлежащей защиты разъем питания может быть поврежден.

### Демонстрационное видео

[Посмотрите видео процедуры на YouTube](https://www.youtube.com/watch?v=3qA9jtSlNSY)

### <span id="page-182-0"></span>Установка модуля PIB переменного тока

# Процедура

- Шаг 1. Вставьте модуль PIB в гнездо до упора.
- Шаг 2. Зафиксируйте модуль PIB одним винтом.

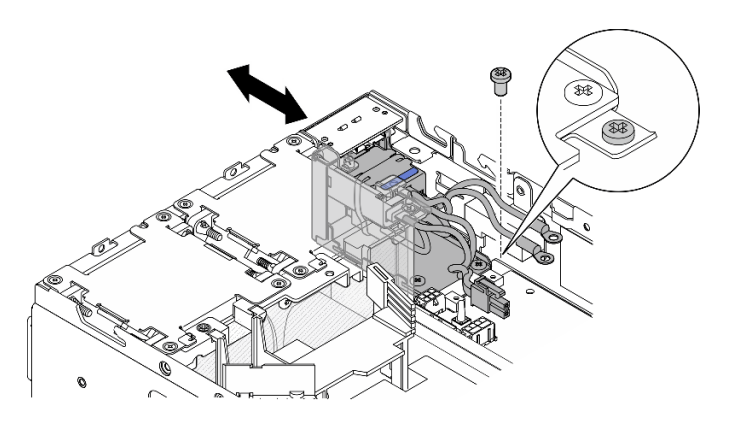

Рис. 206. Установка модуля PIB

# После завершения этой задачи

- 1. Установите на место внутренний модуль блока питания. См. раздел [«Установка внутреннего](#page-122-0) [модуля блока питания \(PMB переменного тока\)» на странице 115.](#page-122-0)
- 2. Завершите замену компонентов. См. раздел [«Завершение замены компонентов» на странице 285.](#page-292-0)

### Демонстрационное видео

[Посмотрите видео процедуры на YouTube](https://www.youtube.com/watch?v=7WY3racT-GM)

# Замена платы модуля питания (PMB)

В этом разделе приведены инструкции по снятию и установке платы модуля питания (PMB).

# Снятие платы модуля питания (PMB)

В этом разделе приведены инструкции по снятию платы модуля питания (PMB).

# Об этой задаче

S002

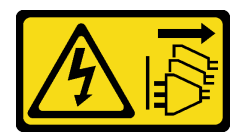

### ОСТОРОЖНО:

Кнопки питания на устройстве и блоке питания не отключают подачу тока на устройство. Кроме того, у устройства может быть несколько шнуров питания. Чтобы прекратить подачу тока на устройство, убедитесь, что все шнуры питания отсоединены от блока питания.

Внимание:

- Прочитайте разделы [«Инструкции по установке» на странице 1](#page-8-0) и [«Контрольный список по проверке](#page-9-0)  [безопасности» на странице 2,](#page-9-0) чтобы обеспечить безопасность работы.
- Выключите сервер и периферийные устройства и отсоедините шнуры питания и все внешние кабели. См. раздел [«Выключение сервера» на странице 10](#page-17-0).
- Если узел установлен в корпусе или на другом компоненте, снимите его с корпуса или места монтажа. См. раздел [«Инструкции по настройке» на странице 10](#page-17-1).

# Процедура

Шаг 1. Выполните подготовительные действия для этой задачи.

- a. При необходимости снимите все антенны WLAN. См. раздел [«Снятие антенн WLAN» на](#page-267-0) [странице 260.](#page-267-0)
- b. Снимите верхний кожух. См. раздел [«Снятие верхнего кожуха» на странице 157](#page-164-0).
- c. Снимите дефлектор PMB. См. раздел [«Снятие дефлектора PMB» на странице 65.](#page-72-0)
- d. Поднимите блок платы-адаптера Riser с узла. См. раздел [«Снятие блока платы-адаптера](#page-196-0)  [Riser с узла» на странице 189.](#page-196-0)
- e. В зависимости от модели снимите блок SMA или заглушку SMA со стороны PMB. См. раздел [«Снятие блоков SMA» на странице 261](#page-268-0).
- f. Чтобы обеспечить достаточное пространство для выполнения этой задачи, поместите сигнальный кабель, соединяющий переднюю и заднюю панели оператора, за пределы рамы.

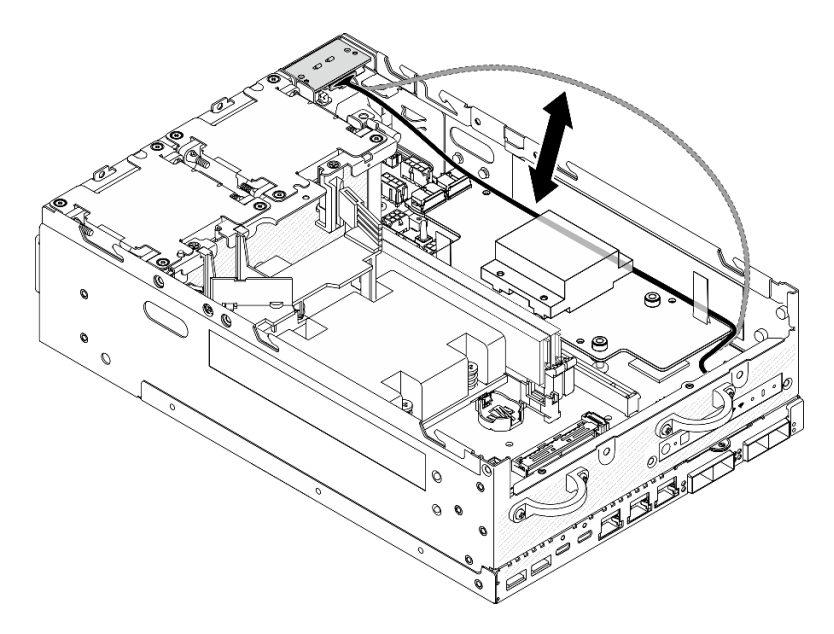

Рис. 207. Размещение сигнального кабеля

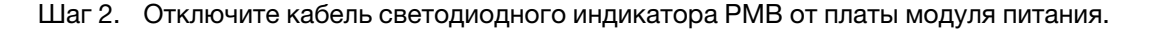

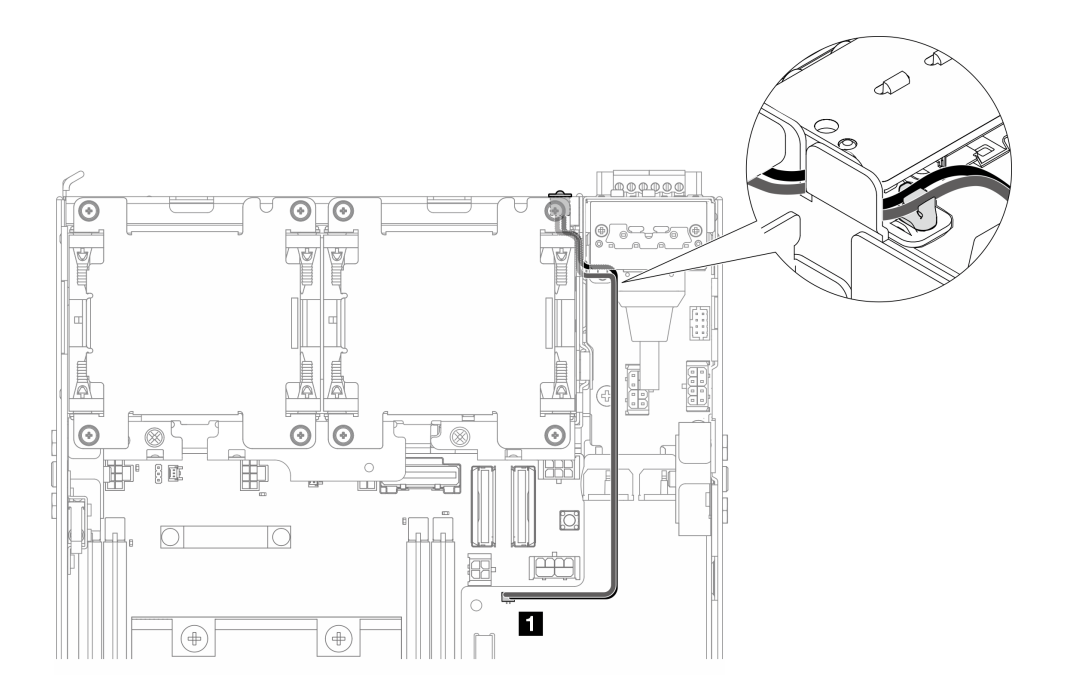

Рис. 208. Кабель светодиодного индикатора PMB

**1** Разъем светодиодного индикатора состояния PMB на плате модуля питания

Шаг 3. Ослабьте три винта, фиксирующих плату модуля питания.

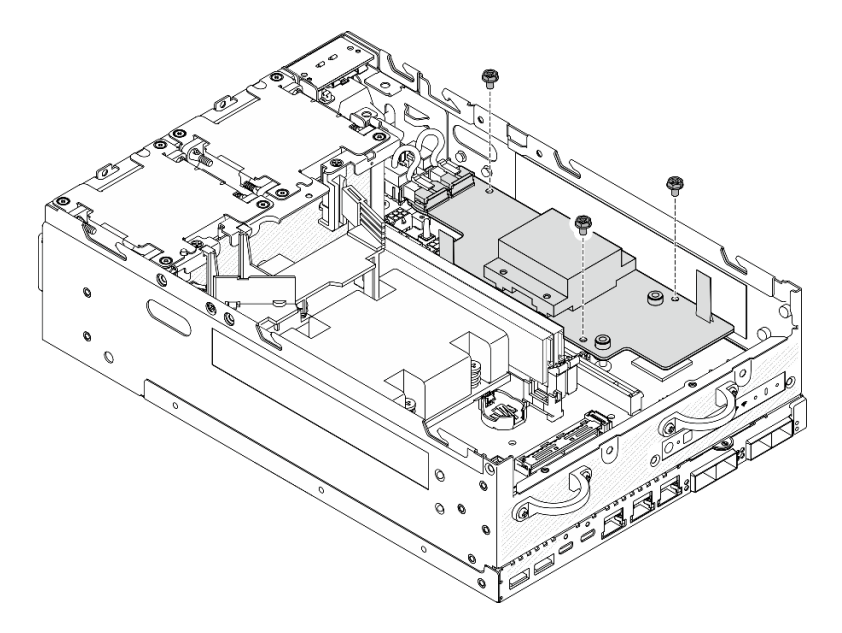

Рис. 209. Ослабление винтов

- Шаг 4. Снимите плату модуля питания.
	- a. Сожмите натяжные ленты, чтобы слегка поднять плату модуля питания, затем сожмите край платы модуля питания и поднимите ее, чтобы отсоединить ее от рамы.
	- b. Отключите все кабели от платы модуля питания и снимите ее с рамы.

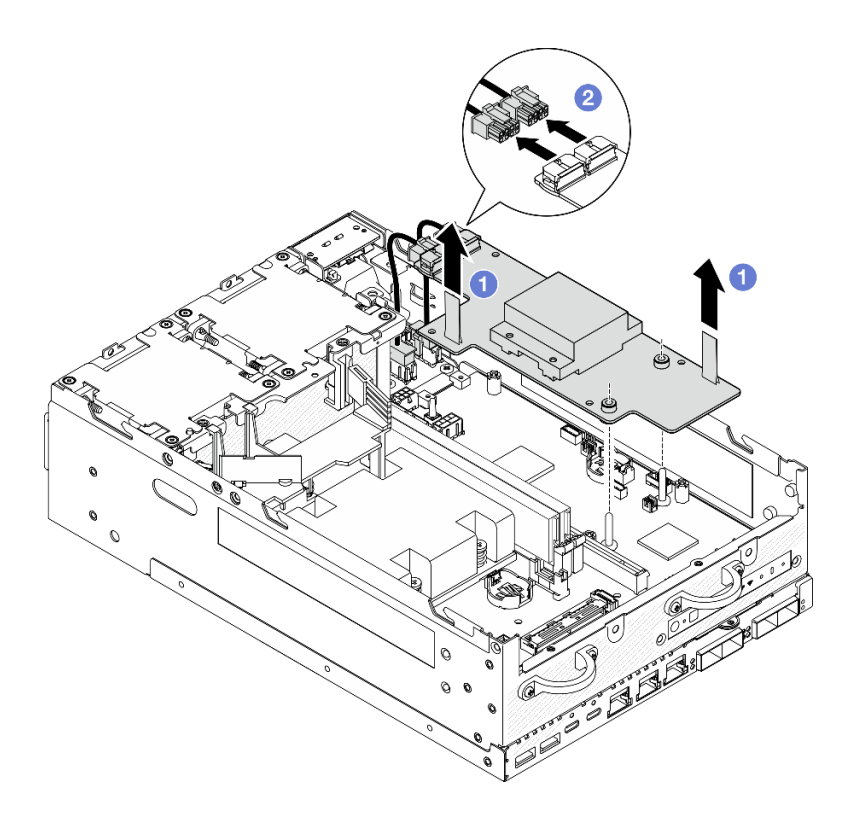

Рис. 210. Снятие платы модуля питания

- Установите сменный модуль. См. раздел [«Установка платы модуля питания \(PMB\)» на странице 178.](#page-185-0)
- При необходимости вернуть компонент или дополнительное устройство следуйте всем инструкциям по упаковке и используйте для отправки предоставленный упаковочный материал.

### Демонстрационное видео

### [Посмотрите видео процедуры на YouTube](https://www.youtube.com/watch?v=fpUmiWHcUTQ)

# <span id="page-185-0"></span>Установка платы модуля питания (PMB)

В этом разделе приведены инструкции по установке платы модуля питания (PMB).

S002

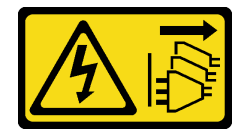

# ОСТОРОЖНО:

Кнопки питания на устройстве и блоке питания не отключают подачу тока на устройство. Кроме того, у устройства может быть несколько шнуров питания. Чтобы прекратить подачу тока на устройство, убедитесь, что все шнуры питания отсоединены от блока питания.

# Об этой задаче

Внимание:

- Прочитайте разделы [«Инструкции по установке» на странице 1](#page-8-0) и [«Контрольный список по проверке](#page-9-0) [безопасности» на странице 2,](#page-9-0) чтобы обеспечить безопасность работы.
- Коснитесь антистатической упаковкой, в которой находится компонент, любой неокрашенной металлической поверхности на сервере, а затем извлеките его из упаковки и разместите его на антистатической поверхности.

# Процедура

Шаг 1. Убедитесь, что сигнальный кабель между передней и задней панелями оператора находится за пределами рамы.

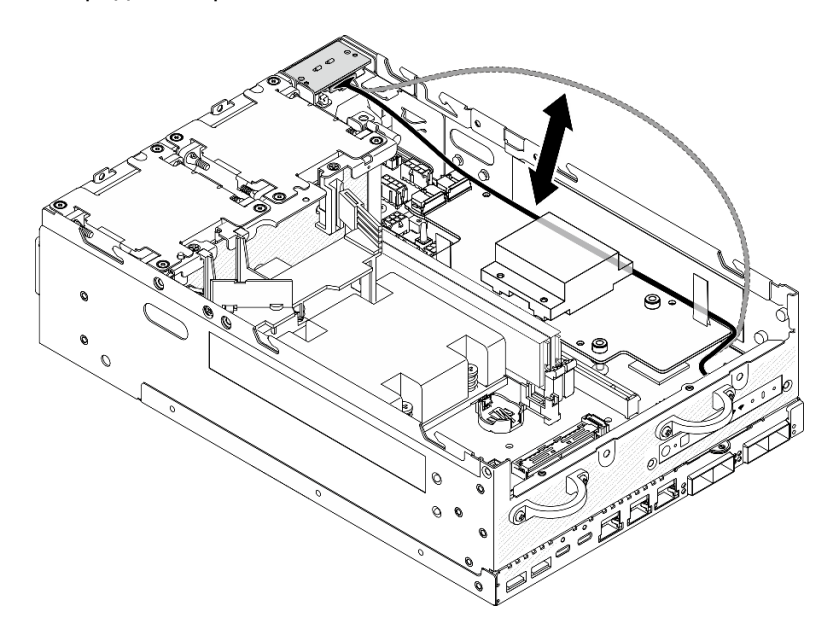

Рис. 211. Размещение сигнального кабеля

- Шаг 2. Установите плату модуля питания.
	- a. Подсоедините кабели питания от модуля PIB к плате модуля питания.
	- **b. ©** Совместите плату модуля питания с шинами на материнской плате, затем опустите плату модуля питания до упора.

Важно: Шины должны войти в отверстия платы модуля питания, как показано на рисунке.

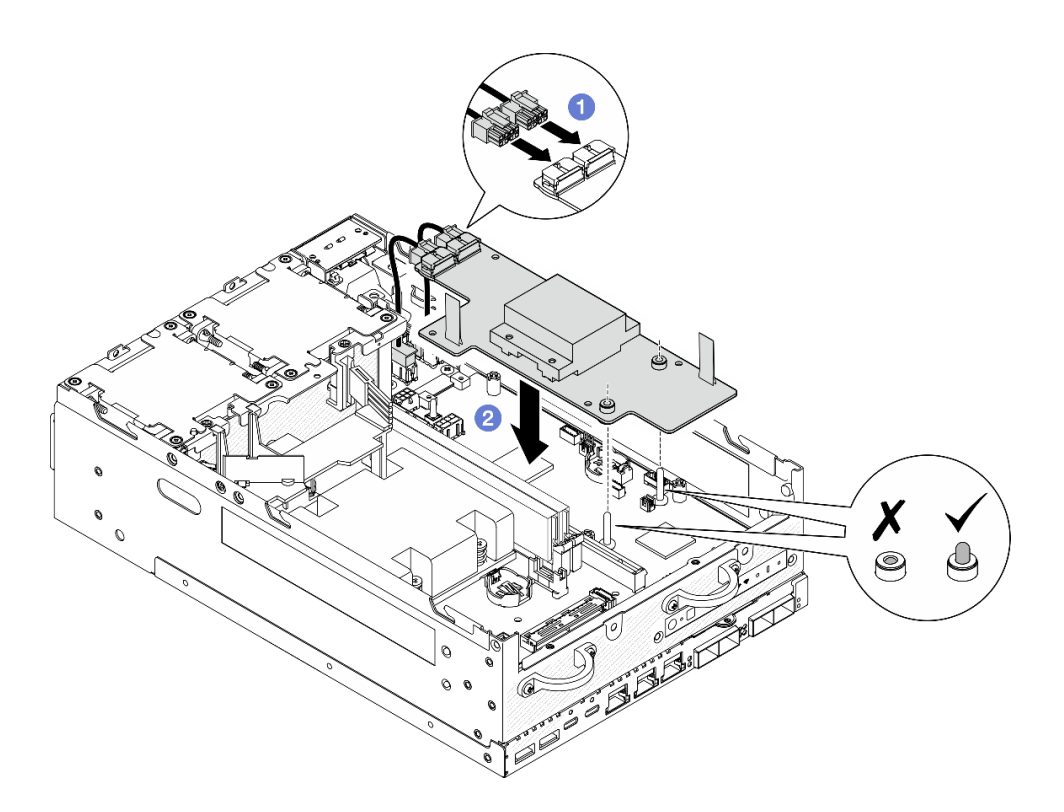

Рис. 212. Установка платы модуля питания

#### Примечания:

- Убедитесь, что натяжные ленты не согнуты и не закрыты. Убедитесь, что натяжные ленты расположены на верхней стороне платы модуля питания.
- Убедитесь, что кабели между платой модуля питания и модулем PIB не закрывают гнезда для дефлектора PMB.

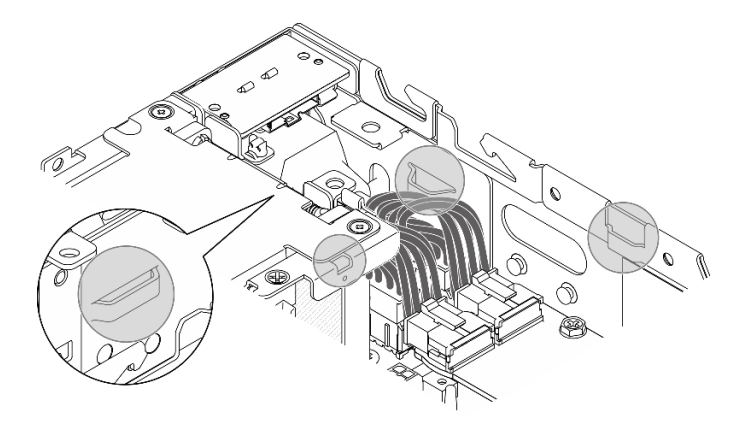

Рис. 213. Гнезда для дефлектора PMB

Шаг 3. Зафиксируйте плату модуля питания тремя винтами.

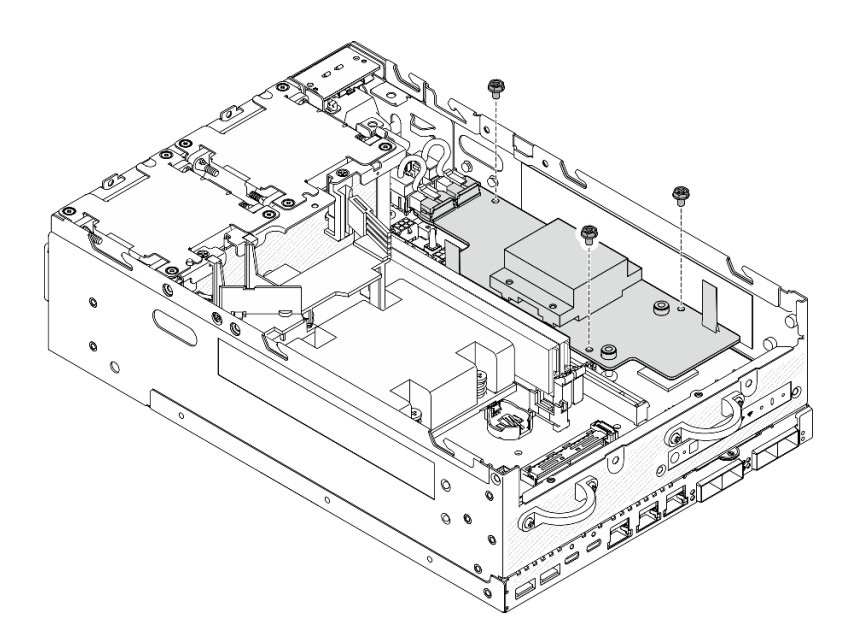

Рис. 214. Фиксация платы модуля питания

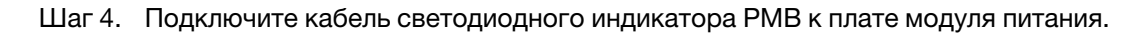

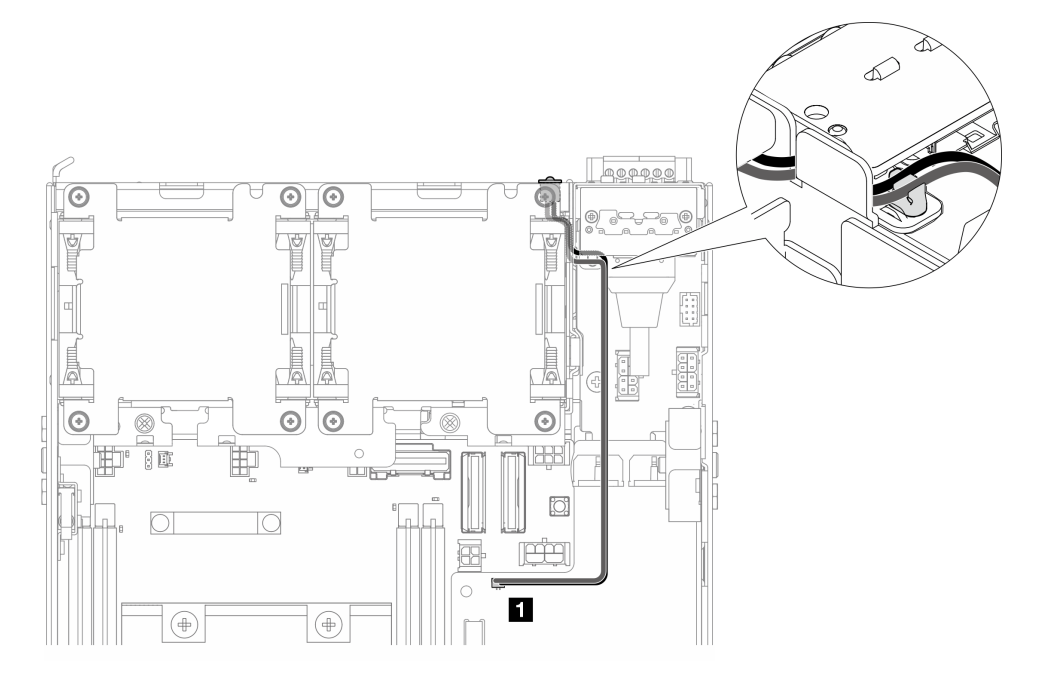

Рис. 215. Кабель светодиодного индикатора PMB

**1** Разъем светодиодного индикатора состояния PMB на плате модуля питания

# После завершения этой задачи

1. Поместите сигнальный кабель между передней и задней панелями оператора обратно в раму.

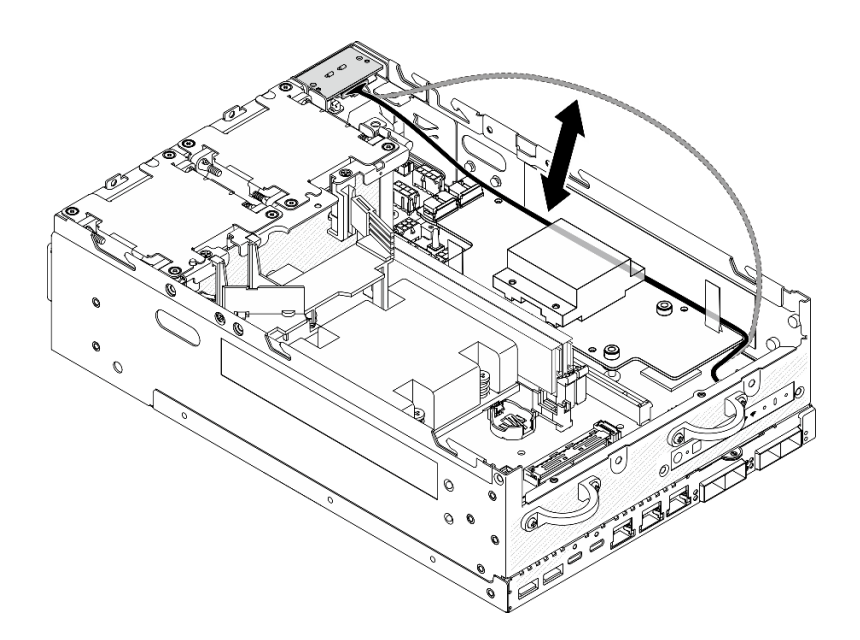

Рис. 216. Размещение сигнального кабеля

2. Завершите замену компонентов. См. раздел [«Завершение замены компонентов» на странице 285](#page-292-0).

#### Демонстрационное видео

[Посмотрите видео процедуры на YouTube](https://www.youtube.com/watch?v=6-jA0m-XfnA)

# Замена радиатора процессора

В этом разделе приведены инструкции по снятию и установке радиатора процессора.

Внимание: Перед повторным использованием процессора или радиатора обязательно используйте спиртовую салфетку и термопасту, проверенную компанией Lenovo.

Важно: При соответствующих температурных условиях процессор сервера может временно переходить на работу с пониженной скоростью с целью снижения тепловыделения. В тех случаях, когда несколько процессорных ядер переходят на работу с пониженной скоростью на очень короткий период времени (100 мс или менее), единственным признаком может быть запись в журнале событий операционной системы без соответствующей записи в журнале событий XCC системы. В таких случаях данное событие можно игнорировать; замена процессора не требуется.

# Снятие радиатора процессора

В этом разделе приведены инструкции по снятию радиатора процессора. Эта процедура должна выполняться квалифицированным специалистом.

### S002

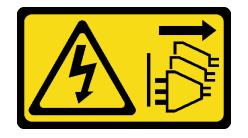

ОСТОРОЖНО:

Кнопки питания на устройстве и блоке питания не отключают подачу тока на устройство. Кроме того, у устройства может быть несколько шнуров питания. Чтобы прекратить подачу тока на устройство, убедитесь, что все шнуры питания отсоединены от блока питания.

S012

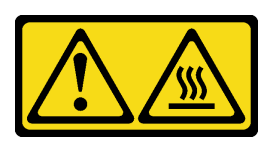

ОСТОРОЖНО: Рядом находится горячая поверхность.

# Об этой задаче

#### Внимание:

- Прочитайте разделы [«Инструкции по установке» на странице 1](#page-8-0) и [«Контрольный список по проверке](#page-9-0) [безопасности» на странице 2,](#page-9-0) чтобы обеспечить безопасность работы.
- Выключите сервер и периферийные устройства и отсоедините шнуры питания и все внешние кабели. См. раздел [«Выключение сервера» на странице 10.](#page-17-0)
- Не допускайте воздействия статического электричества на устройство, поскольку это может привести к остановке системы и потере данных. Для этого храните компоненты, чувствительные к статическому электричеству, в антистатической упаковке до самой установки. При работе с такими устройствами обязательно используйте антистатический браслет или другую систему заземления.
- Не допускайте контакта термопасты на процессоре или радиаторе с чем-либо. Контакт с любой поверхностью может оказать негативное влияние на термопасту, сделав ее неэффективной. Термопаста может повредить компоненты, например электрические разъемы в гнезде процессора.
- Если узел установлен в корпусе или на другом компоненте, снимите его с корпуса или места монтажа. См. раздел [«Инструкции по настройке» на странице 10](#page-17-1).

# Процедура

Шаг 1. Выполните подготовительные действия для этой задачи.

- a. При необходимости снимите все антенны WLAN. См. раздел [«Снятие антенн WLAN» на](#page-267-0)  [странице 260.](#page-267-0)
- b. Снимите верхний кожух. См. раздел [«Снятие верхнего кожуха» на странице 157.](#page-164-0)
- c. Снимите дефлектор PMB. См. раздел [«Снятие дефлектора PMB» на странице 65](#page-72-0).
- d. Поднимите блок платы-адаптера Riser с узла. См. раздел [«Снятие блока платы-адаптера](#page-196-0) [Riser с узла» на странице 189](#page-196-0).
- e. Снимите дефлектор процессора. См. раздел [«Снятие дефлектора процессора и платы](#page-75-0)  [датчика потока воздуха» на странице 68](#page-75-0).
- f. Снимите все модули памяти. См. раздел [«Снятие модуля памяти» на странице 147](#page-154-0).
- Шаг 2. Снимите радиатор процессора.
	- a. Полностью ослабьте четыре невыпадающих винта на радиаторе в последовательности снятия, указанной на его этикетке.
	- b. Равномерно поднимите радиатор, чтобы снять его с сервера.

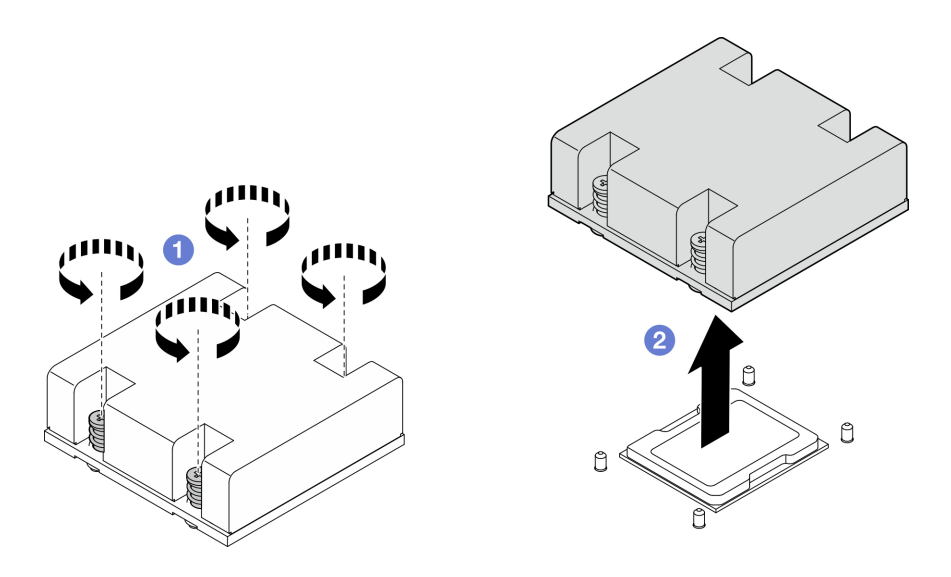

Рис. 217. Снятие радиатора процессора

- Установите сменный модуль. См. раздел [«Установка радиатора процессора» на странице 184.](#page-191-0)
- При необходимости вернуть компонент или дополнительное устройство следуйте всем инструкциям по упаковке и используйте для отправки предоставленный упаковочный материал.

### Демонстрационное видео

#### [Посмотрите видео процедуры на YouTube](https://www.youtube.com/watch?v=EBW9ZQeSvg8)

# <span id="page-191-0"></span>Установка радиатора процессора

В этом разделе приведены инструкции по установке радиатора процессора. Эта процедура должна выполняться квалифицированным специалистом.

#### S002

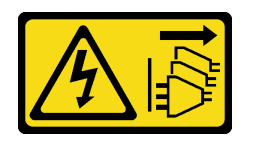

### ОСТОРОЖНО:

Кнопки питания на устройстве и блоке питания не отключают подачу тока на устройство. Кроме того, у устройства может быть несколько шнуров питания. Чтобы прекратить подачу тока на устройство, убедитесь, что все шнуры питания отсоединены от блока питания.

S012

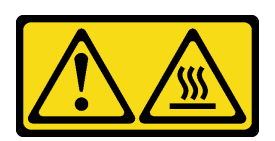

ОСТОРОЖНО: Рядом находится горячая поверхность.

# Об этой задаче

### Внимание:

- Прочитайте разделы [«Инструкции по установке» на странице 1](#page-8-0) и [«Контрольный список по проверке](#page-9-0) [безопасности» на странице 2,](#page-9-0) чтобы обеспечить безопасность работы.
- Выключите сервер и периферийные устройства и отсоедините шнуры питания и все внешние кабели. См. раздел [«Выключение сервера» на странице 10.](#page-17-0)
- Не допускайте воздействия статического электричества на устройство, поскольку это может привести к остановке системы и потере данных. Для этого храните компоненты, чувствительные к статическому электричеству, в антистатической упаковке до самой установки. При работе с такими устройствами обязательно используйте антистатический браслет или другую систему заземления.
- Не допускайте контакта термопасты на процессоре или радиаторе с чем-либо. Контакт с любой поверхностью может оказать негативное влияние на термопасту, сделав ее неэффективной. Термопаста может повредить компоненты, например электрические разъемы в гнезде процессора.

# Процедура

Шаг 1. Выполните подготовительные действия для этой задачи.

a. Если на процессоре имеются остатки термопасты, аккуратно очистите верхнюю часть процессора спиртовой салфеткой. После удаления всей термопасты утилизируйте чистящую салфетку.

Примечание: Наносить новую термопасту можно только после полного испарения спирта.

- b. Чтобы обеспечить оптимальную производительность, посмотрите дату производства на новом радиаторе и убедитесь, что он изготовлен не более 2 лет назад. В противном случае для обеспечения оптимальных тепловых характеристик полностью удалите существующую термопасту с нового радиатора и нанесите новую наверху процессора.
- c. Нанесите шприцем на верхнюю часть процессора четыре расположенных на одинаковом расстоянии точки термопасты объемом по 0,1 мл каждая.

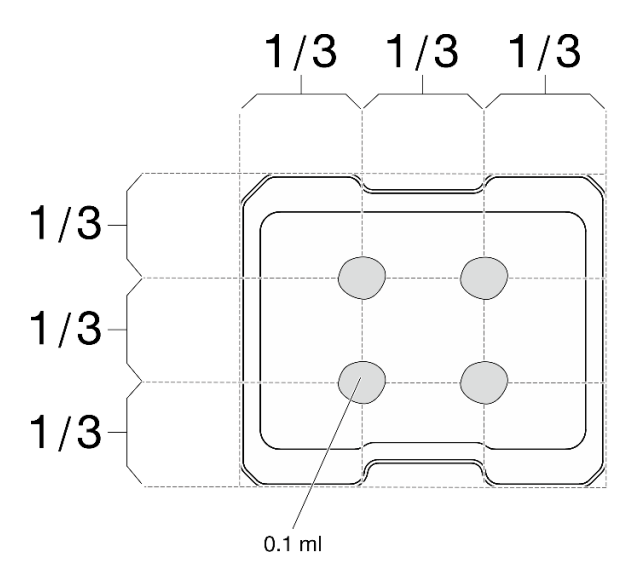

Рис. 218. Надлежащая форма термопасты

Шаг 2. Установите радиатор процессора.

- a. Совместите радиатор с направляющими штырьками на материнской плате; затем опустите радиатор до упора.
- **b.** Полностью затяните четыре невыпадающих винта в последовательности установки, указанной на этикетке радиатора. Затяните винты до упора. Затем осмотрите блок и убедитесь, что нет зазора между буртиком для винтов под радиатором и материнской платой. (Для справки: крутящий момент полной затяжки невыпадающих винтов составляет 1,4–1,6 Нм или 12–14 дюйм-фунтов.)

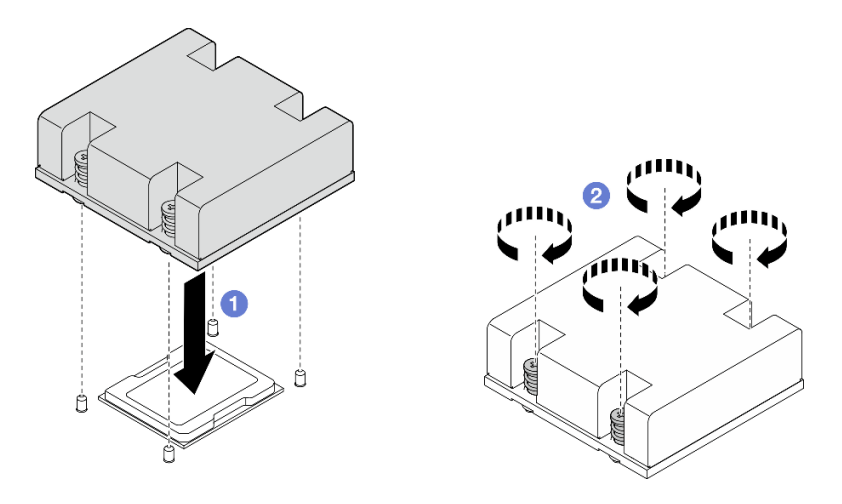

Рис. 219. Установка радиатора процессора

Завершите замену компонентов. См. раздел [«Завершение замены компонентов» на странице 285](#page-292-0).

### Демонстрационное видео

[Посмотрите видео процедуры на YouTube](https://www.youtube.com/watch?v=trX1qtKdJgY)

# Замена задней панели оператора

В этом разделе приведены инструкции по снятию и установке задней панели оператора.

# Снятие задней панели оператора

В этом разделе приведены инструкции по снятию задней панели оператора.

# Об этой задаче

S002

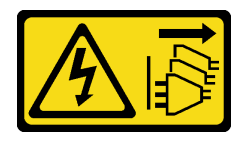

### ОСТОРОЖНО:

Кнопки питания на устройстве и блоке питания не отключают подачу тока на устройство. Кроме того, у устройства может быть несколько шнуров питания. Чтобы прекратить подачу тока на устройство, убедитесь, что все шнуры питания отсоединены от блока питания.

#### Внимание:

- Прочитайте разделы [«Инструкции по установке» на странице 1](#page-8-0) и [«Контрольный список по проверке](#page-9-0) [безопасности» на странице 2,](#page-9-0) чтобы обеспечить безопасность работы.
- Выключите сервер и периферийные устройства и отсоедините шнуры питания и все внешние кабели. См. раздел [«Выключение сервера» на странице 10.](#page-17-0)
- Если узел установлен в корпусе или на другом компоненте, снимите его с корпуса или места монтажа. См. раздел [«Инструкции по настройке» на странице 10](#page-17-1).

# Процедура

Шаг 1. Выполните подготовительные действия для этой задачи.

- a. При необходимости снимите все антенны WLAN. См. раздел [«Снятие антенн WLAN» на](#page-267-0)  [странице 260.](#page-267-0)
- b. Снимите верхний кожух. См. раздел [«Снятие верхнего кожуха» на странице 157.](#page-164-0)
- c. Снимите дефлектор PMB. См. раздел [«Снятие дефлектора PMB» на странице 65](#page-72-0).
- Шаг 2. Ослабьте два винта, фиксирующих заднюю панель оператора; затем снимите заднюю панель оператора с рамы.

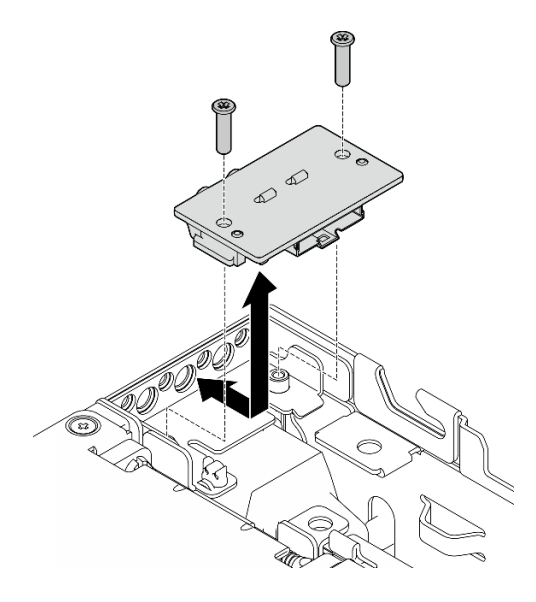

Рис. 220. Снятие задней панели оператора

Шаг 3. Отключите кабель от задней панели оператора.

### После завершения этой задачи

- Установите сменный модуль. См. раздел [«Установка задней панели оператора» на странице 187.](#page-194-0)
- При необходимости вернуть компонент или дополнительное устройство следуйте всем инструкциям по упаковке и используйте для отправки предоставленный упаковочный материал.

#### Демонстрационное видео

#### [Посмотрите видео процедуры на YouTube](https://www.youtube.com/watch?v=cOFKUPfgJC8)

### <span id="page-194-0"></span>Установка задней панели оператора

В этом разделе приведены инструкции по установке задней панели оператора.

#### S002

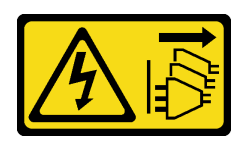

#### ОСТОРОЖНО:

Кнопки питания на устройстве и блоке питания не отключают подачу тока на устройство. Кроме того, у устройства может быть несколько шнуров питания. Чтобы прекратить подачу тока на устройство, убедитесь, что все шнуры питания отсоединены от блока питания.

# Об этой задаче

#### Внимание:

- Прочитайте разделы [«Инструкции по установке» на странице 1](#page-8-0) и [«Контрольный список по проверке](#page-9-0)  [безопасности» на странице 2,](#page-9-0) чтобы обеспечить безопасность работы.
- Коснитесь антистатической упаковкой, в которой находится компонент, любой неокрашенной металлической поверхности на сервере, а затем извлеките его из упаковки и разместите его на антистатической поверхности.

# Процедура

- Шаг 1. Подключите кабель от передней панели оператора к задней панели оператора.
- Шаг 2. Вставьте заднюю панель оператора в раму.
- Шаг 3. Зафиксируйте заднюю панель оператора двумя винтами.

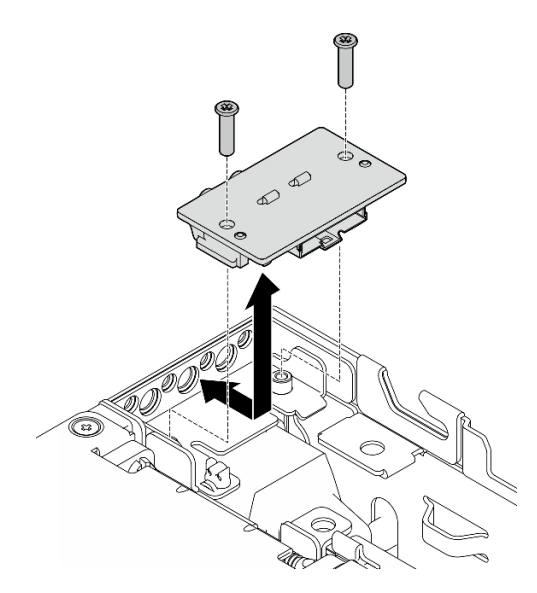

Рис. 221. Установка задней панели оператора

# После завершения этой задачи

Завершите замену компонентов. См. раздел [«Завершение замены компонентов» на странице 285](#page-292-0).

### Демонстрационное видео

[Посмотрите видео процедуры на YouTube](https://www.youtube.com/watch?v=YCroxjkx6Pk)

# Замена блока платы-адаптера Riser

В этом разделе приведены инструкции по снятию и установке блока платы-адаптера Riser.

# <span id="page-196-0"></span>Снятие блока платы-адаптера Riser с узла

В этом разделе приведены инструкции по снятию блока платы-адаптера Riser с узла.

# Об этой задаче

S002

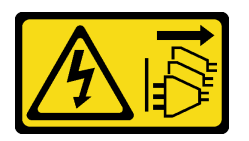

# ОСТОРОЖНО:

Кнопки питания на устройстве и блоке питания не отключают подачу тока на устройство. Кроме того, у устройства может быть несколько шнуров питания. Чтобы прекратить подачу тока на устройство, убедитесь, что все шнуры питания отсоединены от блока питания.

#### Внимание:

- Прочитайте разделы [«Инструкции по установке» на странице 1](#page-8-0) и [«Контрольный список по проверке](#page-9-0) [безопасности» на странице 2,](#page-9-0) чтобы обеспечить безопасность работы.
- Выключите сервер и периферийные устройства и отсоедините шнуры питания и все внешние кабели. См. раздел [«Выключение сервера» на странице 10.](#page-17-0)
- Если узел установлен в корпусе или на другом компоненте, снимите его с корпуса или места монтажа. См. раздел [«Инструкции по настройке» на странице 10](#page-17-1).

# Процедура

Шаг 1. Выполните подготовительные действия для этой задачи.

- a. Если применимо, снимите все диски толщиной 7 мм. См. раздел [«Снятие оперативно](#page-65-0)  [заменяемого диска толщиной 7 мм» на странице 58.](#page-65-0)
- b. При необходимости снимите все антенны WLAN. См. раздел [«Снятие антенн WLAN» на](#page-267-0)  [странице 260.](#page-267-0)
- c. Снимите верхний кожух. См. раздел [«Снятие верхнего кожуха» на странице 157.](#page-164-0)
- d. Снимите дефлектор PMB. См. раздел [«Снятие дефлектора PMB» на странице 65](#page-72-0).
- Шаг 2. Отсоедините блок платы-адаптера Riser от узла.
	- a. Ослабьте два барашковых винта в передней части блока платы-адаптера Riser.
	- **b. ••** Ослабьте три винта с обеих сторон узла.
	- $c.$  Ослабьте три невыпадающих винта в верхней части блока платы-адаптера Riser.

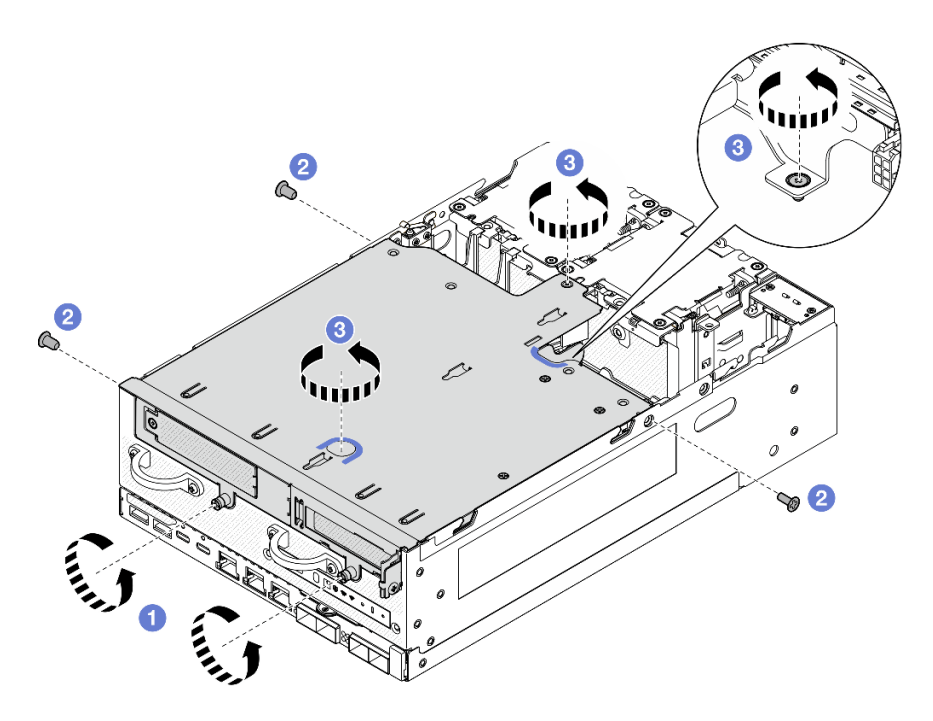

Рис. 222. Отсоединение блока платы-адаптера Riser

Шаг 3. Поднимите блок платы-адаптера Riser с узла.

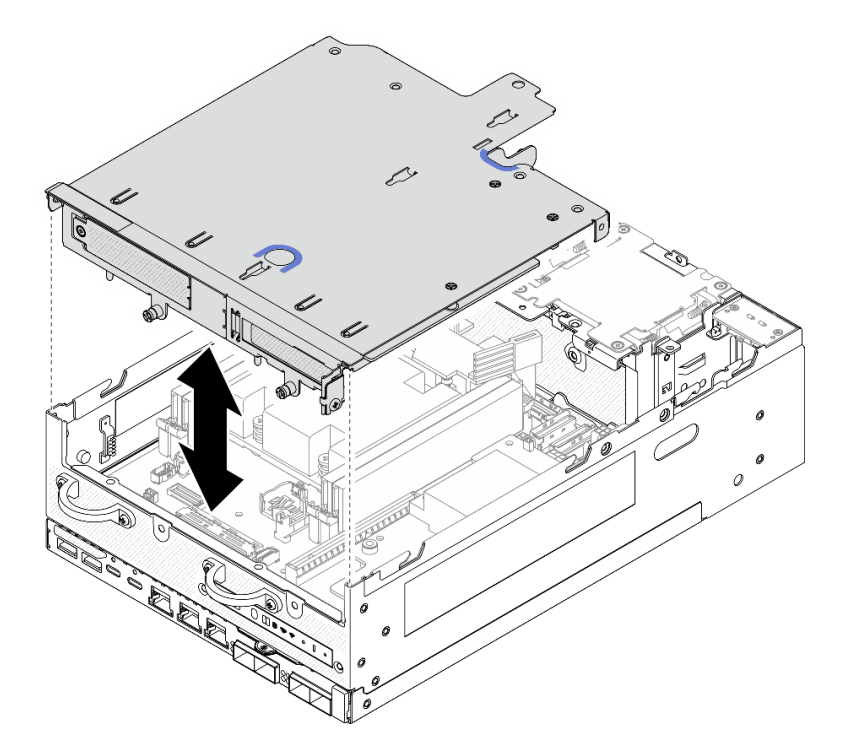

Рис. 223. Поднятие блока платы-адаптера Riser

Примечание: При необходимости поднимите блок платы-адаптера Riser и поместите его на верхнюю часть модулей вентиляторов для упрощения работы.

Шаг 4. Снимите дефлектор процессора. См. раздел [«Снятие дефлектора процессора и платы](#page-75-0)  [датчика потока воздуха» на странице 68.](#page-75-0)

- Шаг 5. При необходимости отключите кабели блока платы-адаптера Riser, чтобы снять этот блок с узла.
	- a. В конфигурации с установленными объединительными панелями дисков отключите кабель питания от объединительной панели 1.
	- b. Отключите кабели от материнской платы; затем снимите блок платы-адаптера Riser с узла.

• Чтобы снять компоненты блока платы-адаптера Riser, перейдите к разделу, соответствующему компоненту, который требуется снять.

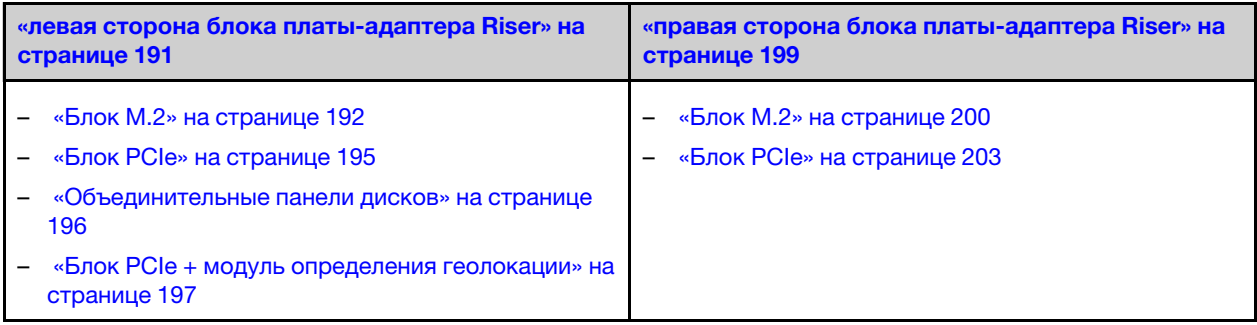

- Чтобы установить блок платы-адаптера Riser в узел, см. раздел [«Установка блока платы-адаптера](#page-228-0)  [Riser в узел» на странице 221.](#page-228-0)
- При необходимости вернуть компонент или дополнительное устройство следуйте всем инструкциям по упаковке и используйте для отправки предоставленный упаковочный материал.

#### Демонстрационное видео

#### [Посмотрите видео процедуры на YouTube](https://www.youtube.com/watch?v=AXCyDPznCDI)

### <span id="page-198-0"></span>Снятие компонентов с левой стороны блока платы-адаптера Riser

В этом разделе приведены инструкции по снятию компонентов с левой стороны блока платыадаптера Riser.

# Об этой задаче

S002

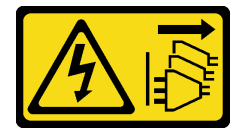

### ОСТОРОЖНО:

Кнопки питания на устройстве и блоке питания не отключают подачу тока на устройство. Кроме того, у устройства может быть несколько шнуров питания. Чтобы прекратить подачу тока на устройство, убедитесь, что все шнуры питания отсоединены от блока питания.

#### Внимание:

• Прочитайте разделы [«Инструкции по установке» на странице 1](#page-8-0) и [«Контрольный список по проверке](#page-9-0) [безопасности» на странице 2,](#page-9-0) чтобы обеспечить безопасность работы.

- Выключите сервер и периферийные устройства и отсоедините шнуры питания и все внешние кабели. См. раздел [«Выключение сервера» на странице 10](#page-17-0).
- Если узел установлен в корпусе или на другом компоненте, снимите его с корпуса или места монтажа. См. раздел [«Инструкции по настройке» на странице 10](#page-17-1).

# Процедура

Шаг 1. Выполните подготовительные действия для этой задачи.

- a. Если применимо, снимите все диски толщиной 7 мм. См. раздел [«Снятие оперативно](#page-65-0) [заменяемого диска толщиной 7 мм» на странице 58](#page-65-0).
- b. При необходимости снимите все антенны WLAN. См. раздел [«Снятие антенн WLAN» на](#page-267-0) [странице 260.](#page-267-0)
- c. Снимите верхний кожух. См. раздел [«Снятие верхнего кожуха» на странице 157](#page-164-0).
- d. Снимите дефлектор PMB. См. раздел [«Снятие дефлектора PMB» на странице 65.](#page-72-0)
- e. Снимите блок платы-адаптера Riser. (Прежде чем отсоединять кабели блока платыадаптера Riser, снимите дефлектор процессора.) См. разделы [«Снятие блока платы](#page-196-0)[адаптера Riser с узла» на странице 189](#page-196-0) и [«Снятие дефлектора процессора и платы](#page-75-0) [датчика потока воздуха» на странице 68.](#page-75-0)
- Шаг 2. Перейдите к разделу, соответствующему снимаемому компоненту:
	- «Блок М.2» на странице 192
	- [«Блок PCIe» на странице 195](#page-202-0)
	- [«Объединительные панели дисков» на странице 196](#page-203-0)
	- [«Блок PCIe + модуль определения геолокации» на странице 197](#page-204-0)

# <span id="page-199-0"></span>Снятие блока M.2

# Процедура

- Шаг 1. Снимите кабельный адаптер M.2 с отсека платы-адаптера Riser.
	- a. Отключите сигнальный кабель от кабельного адаптера M.2. Отключите Разъем MCIO 2 **<sup>2</sup>** , а затем — Разъем MCIO 1 **<sup>1</sup>**

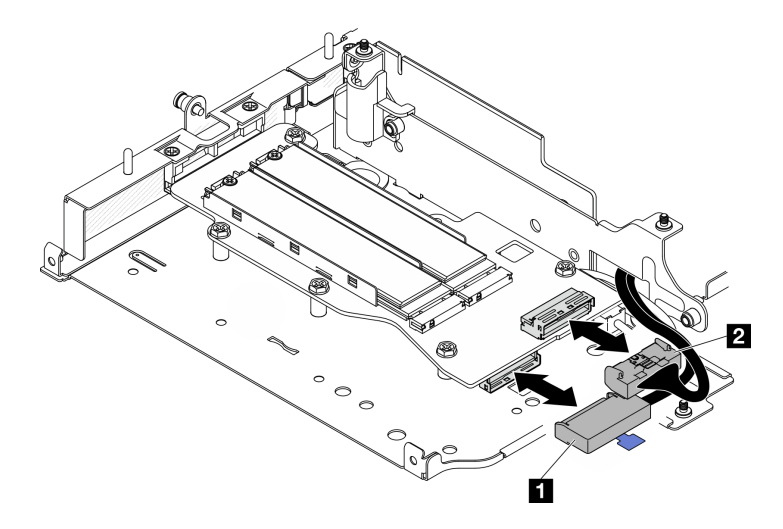

Рис. 224. Отключение сигнального кабеля

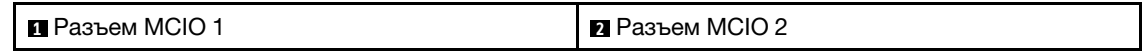

b. Ослабьте шесть винтов, фиксирующих кабельный адаптер M.2; затем сдвиньте адаптер в направлении наружу, чтобы снять его с отсека платы-адаптера Riser.

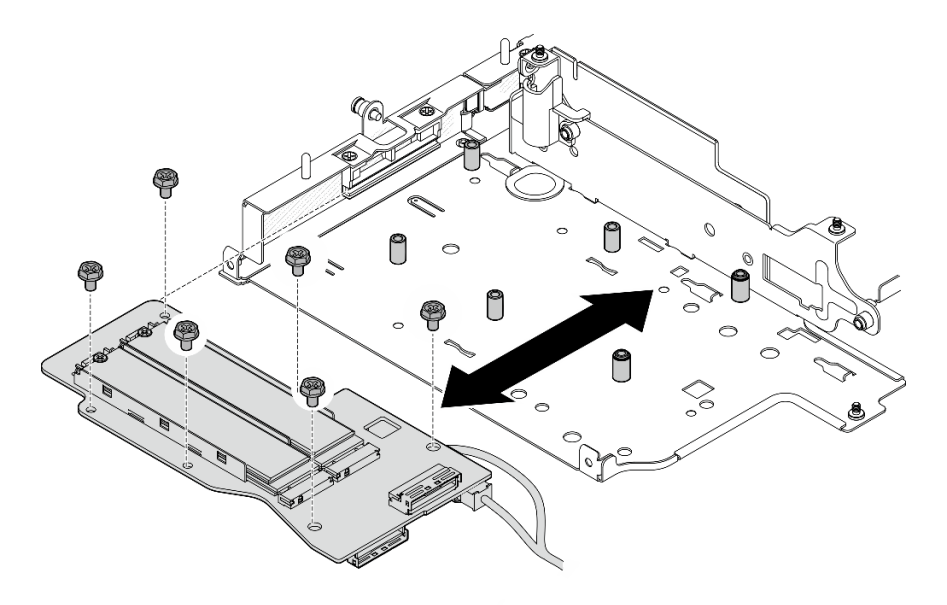

Рис. 225. Снятие кабельного адаптера M.2

c. Отключите кабель питания от компонента «Разъем питания 1» **2** и компонента «Разъем питания 2» **3** на кабельном адаптере M.2.

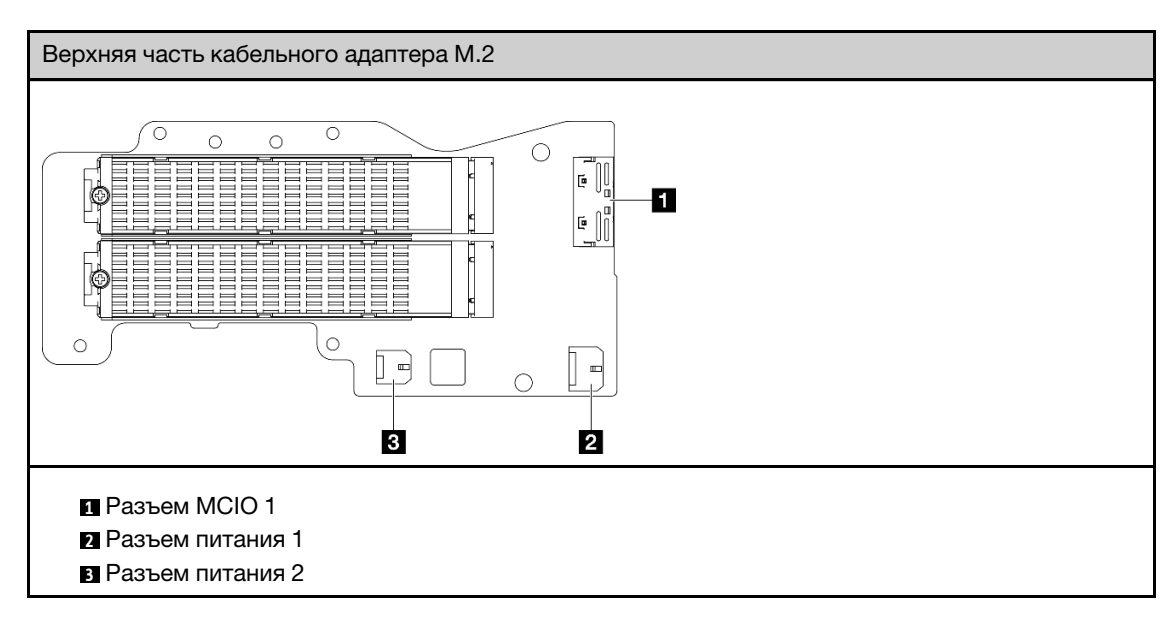

- Шаг 2. Снимите диск M.2 с кабельного адаптера M.2.
	- a. Найдите диск M.2, который требуется снять.

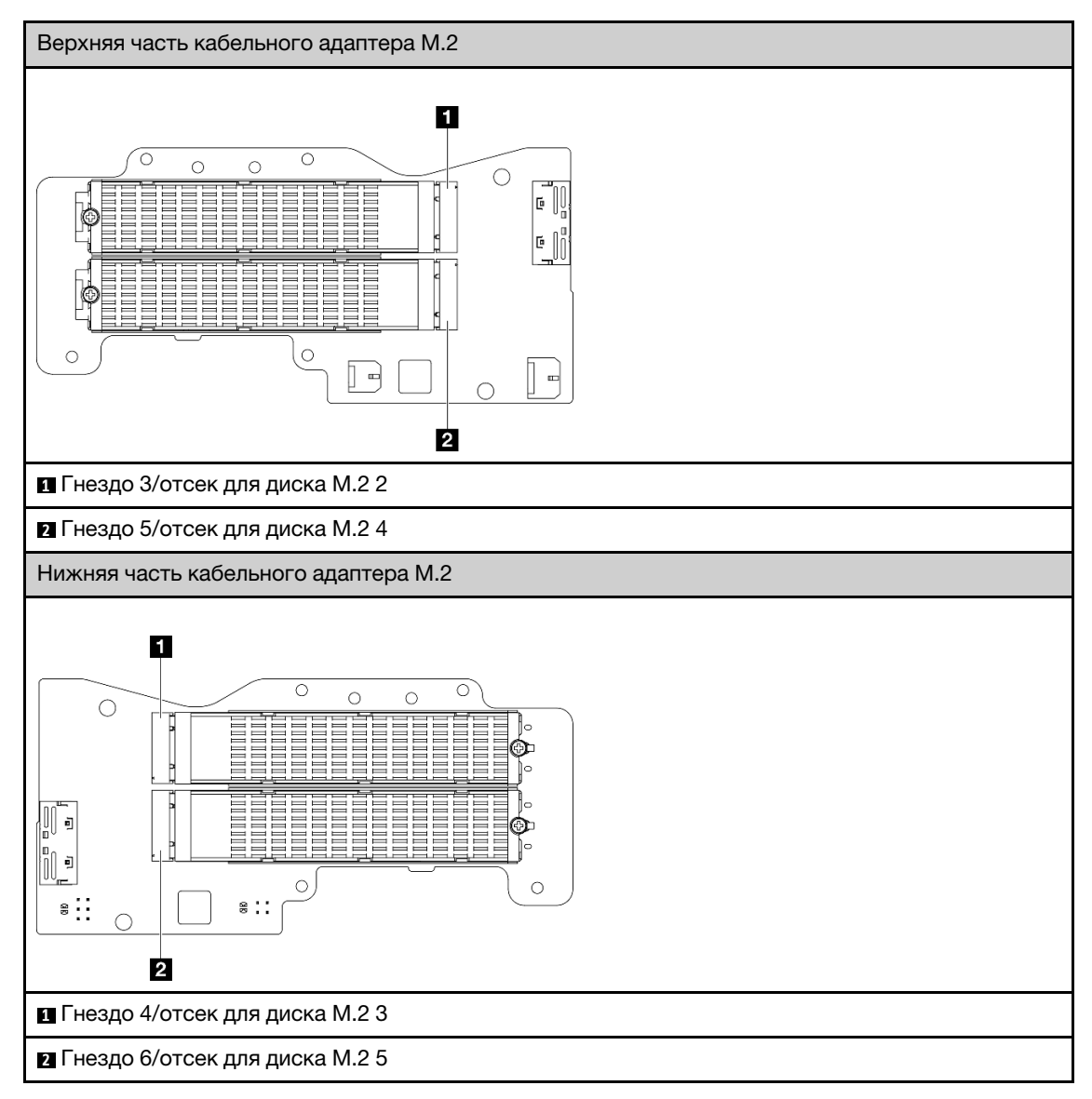

- b. Ослабьте винт, удерживающий диск M.2.
- c. Отверните заднюю часть диска M.2 от адаптера M.2.
- d. **•** Извлеките диск М.2 из гнезда.

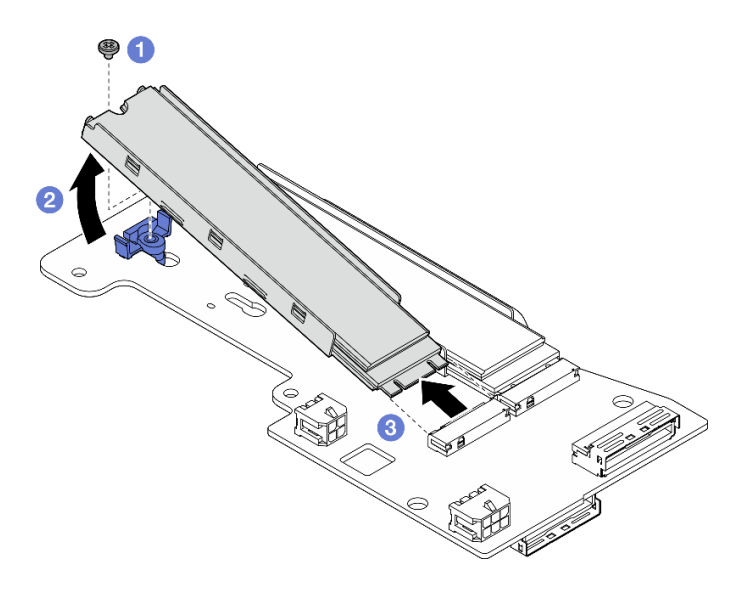

Рис. 226. Снятие диска M.2

Примечание: При необходимости повторите эту процедуру на других дисках M.2, которые необходимо снять.

### После завершения этой задачи

- Установите сменный модуль. См. раздел [«Установка компонентов с левой стороны блока платы](#page-216-0)[адаптера Riser» на странице 209.](#page-216-0)
- При необходимости вернуть компонент или дополнительное устройство следуйте всем инструкциям по упаковке и используйте для отправки предоставленный упаковочный материал.

# <span id="page-202-0"></span>Снятие блока PCIe

### Процедура

Шаг 1. Снимите адаптер PCIe с отсека платы-адаптера Riser.

- a. Ослабьте винт, фиксирующий держатель, и снимите держатель.
- **b. •** Ослабьте винт, удерживающий адаптер PCIe.
- c. Сдвиньте адаптер PCIe в направлении наружу, чтобы снять его.

#### Примечания:

- Если в это гнездо не требуется устанавливать адаптер PCIe, вставьте заглушку PCIe и зафиксируйте ее одним винтом.
- Если в это гнездо не требуется устанавливать адаптер PCIe, чтобы сохранить держатель для использования в будущем, вставьте держатель в гнездо на отсеке платы-адаптера Riser и зафиксируйте держатель одним винтом.

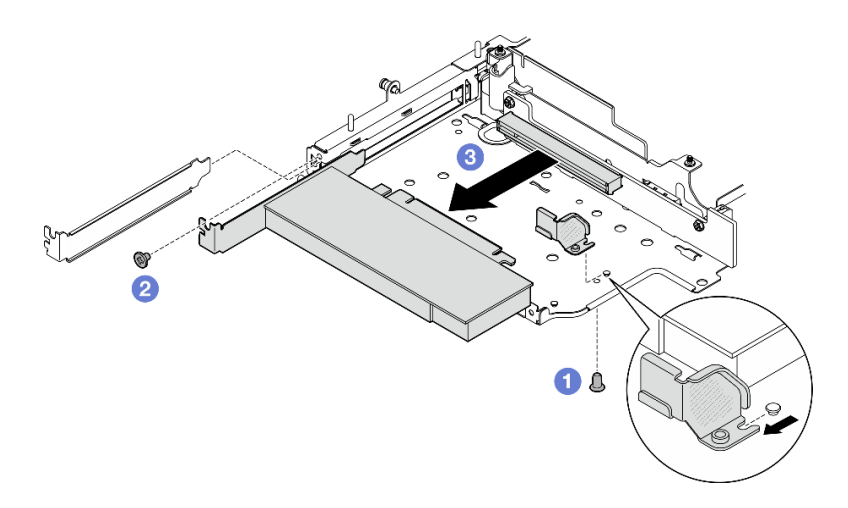

Рис. 227. Снятие адаптера PCIe

- Шаг 2. Отключите все кабели от кабельной платы-адаптера Riser PCIe.
- Шаг 3. Снимите кабельную плату-адаптер Riser PCIe с отсека для нее.
	- a. Ослабьте два винта, фиксирующих плату-адаптер Riser.
	- b. Снимите плату-адаптер Riser.

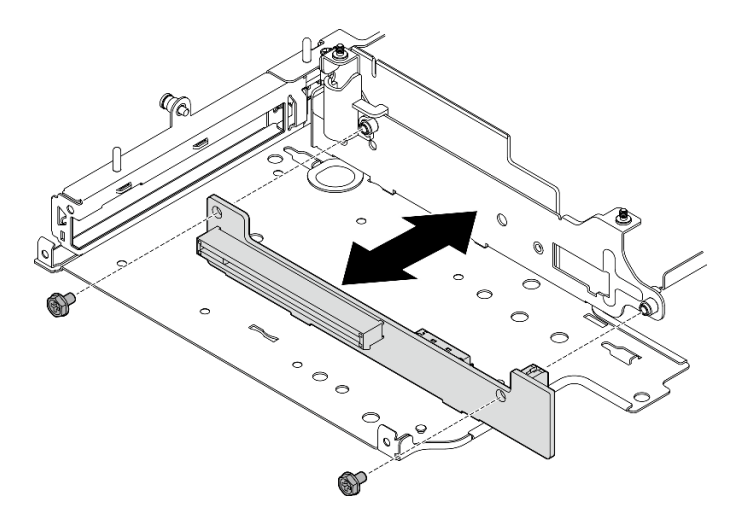

Рис. 228. Снятие платы-адаптера Riser

### После завершения этой задачи

- Установите сменный модуль. См. раздел [«Установка компонентов с левой стороны блока платы](#page-216-0)[адаптера Riser» на странице 209](#page-216-0).
- При необходимости вернуть компонент или дополнительное устройство следуйте всем инструкциям по упаковке и используйте для отправки предоставленный упаковочный материал.

#### <span id="page-203-0"></span>Снятие объединительных панелей дисков

# Процедура

- Шаг 1. Отключите все кабели от объединительных панелей.
- Шаг 2. Ослабьте четыре винта, фиксирующих объединительную панель 2; затем поднимите объединительную панель 2, чтобы снять ее.

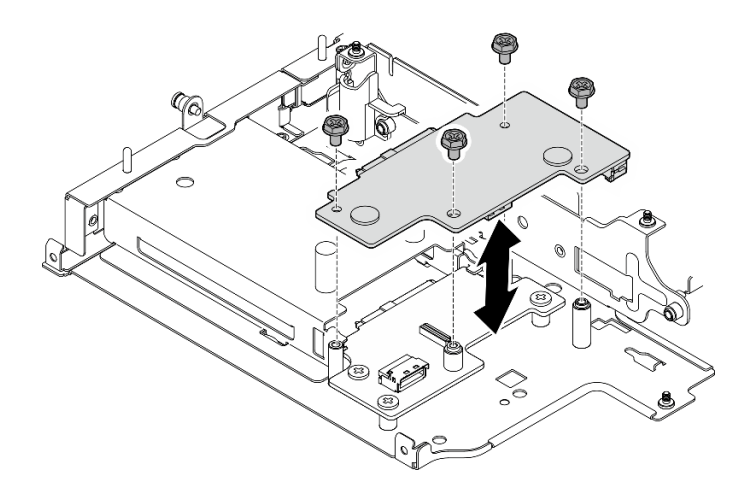

Рис. 229. Снятие объединительной панели 2

Шаг 3. Ослабьте три винта, фиксирующих объединительную панель 1; затем поднимите объединительную панель 1, чтобы снять ее.

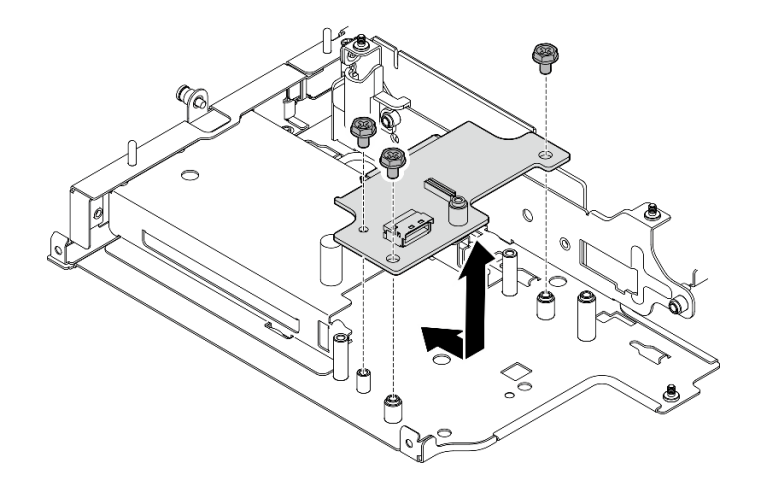

Рис. 230. Снятие объединительной панели 1

# После завершения этой задачи

- Установите сменный модуль. См. раздел [«Установка компонентов с левой стороны блока платы](#page-216-0)[адаптера Riser» на странице 209.](#page-216-0)
- При необходимости вернуть компонент или дополнительное устройство следуйте всем инструкциям по упаковке и используйте для отправки предоставленный упаковочный материал.

#### <span id="page-204-0"></span>Снятие блока PCIe и модуль определения геолокации

Важно: Модуль определения геолокации — это устройство стороннего производителя. Поэтому сторонние варианты исключены из Заявления об ограниченной гарантии Lenovo. Для поддержки привлекайте стороннего производителя. Дополнительные сведения см. в Руководстве по продукту ThinkEdge SE360 V2 по адресу <https://lenovopress.lenovo.com/>.

# Процедура

Шаг 1. Снимите модуль определения геолокации.

a. Нажмите на защелку, чтобы отсоединить модуль определения геолокации.

**b.** • Поднимите модуль определения геолокации из отсека.

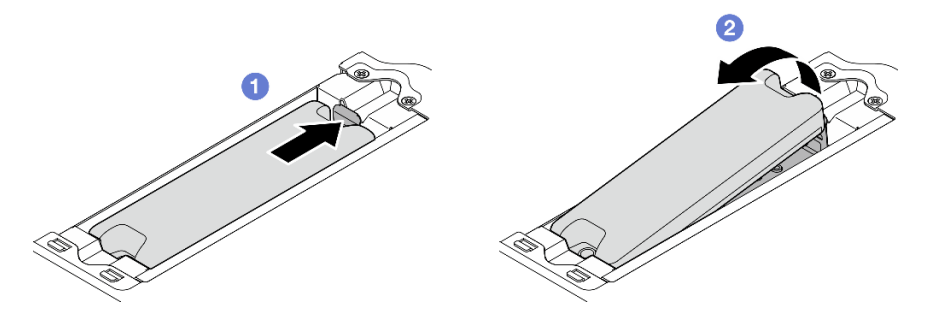

Рис. 231. Снятие модуль определения геолокации

- Шаг 2. Снимите отсек модуля определения геолокации.
	- a. Ослабьте два винта, фиксирующих отсек модуля определения геолокации.

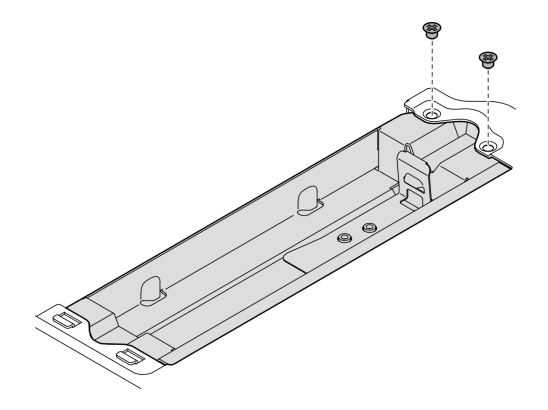

Рис. 232. Снятие отсек модуля определения геолокации

- b. Нажмите на отсек модуля определения геолокации, как показано на рисунке, чтобы отсоединить язычки от гнезд.
- c. Сдвиньте отсек модуля определения геолокации в направлении наружу, чтобы снять его с отсека платы-адаптера Riser.

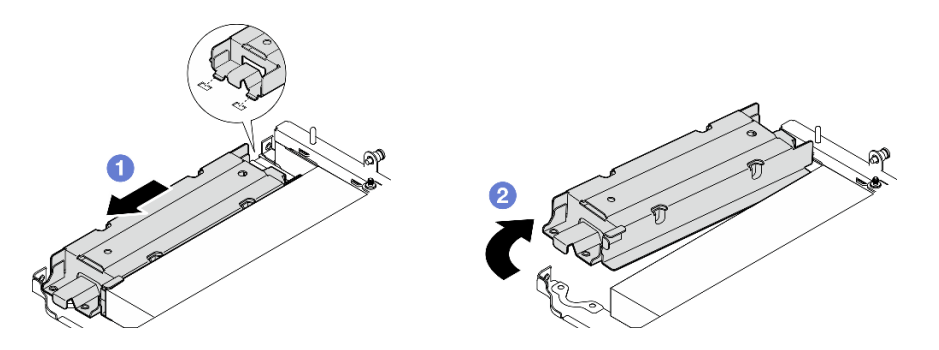

Рис. 233. Снятие отсек модуля определения геолокации

- Шаг 3. Снимите адаптер PCIe с отсека платы-адаптера Riser.
	- a. Ослабьте винт, удерживающий адаптер PCIe.
	- b. Сдвиньте адаптер PCIe в направлении наружу, чтобы снять его.

Примечание: Если в это гнездо не требуется устанавливать адаптер PCIe, вставьте заглушку PCIe и зафиксируйте ее одним винтом.

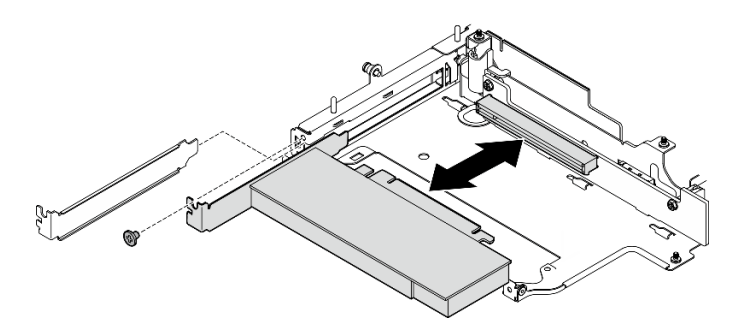

Рис. 234. Снятие адаптера PCIe

- Шаг 4. Отключите все кабели от кабельной платы-адаптера Riser PCIe.
- Шаг 5. Снимите кабельную плату-адаптер Riser PCIe с отсека для нее.
	- a. Ослабьте два винта, фиксирующих плату-адаптер Riser.
	- b. Снимите плату-адаптер Riser.

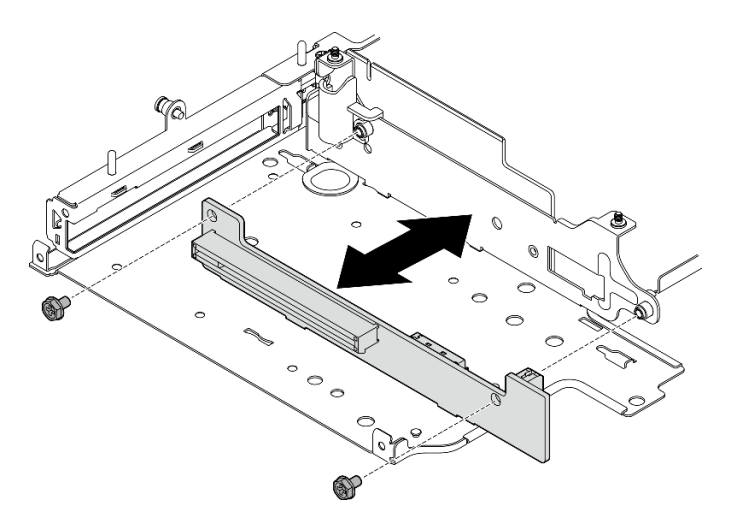

Рис. 235. Снятие платы-адаптера Riser

### После завершения этой задачи

- Установите сменный модуль. См. раздел [«Установка компонентов с левой стороны блока платы](#page-216-0)[адаптера Riser» на странице 209.](#page-216-0)
- При необходимости вернуть компонент или дополнительное устройство следуйте всем инструкциям по упаковке и используйте для отправки предоставленный упаковочный материал.

#### Демонстрационное видео

#### [Посмотрите видео процедуры на YouTube](https://www.youtube.com/watch?v=AXCyDPznCDI)

#### <span id="page-206-0"></span>Снятие компонентов с правой стороны блока платы-адаптера Riser

В этом разделе приведены инструкции по снятию компонентов с правой стороны блока платыадаптера Riser.

# Об этой задаче

S002

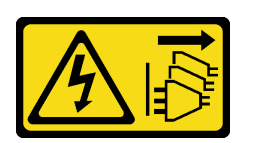

### ОСТОРОЖНО:

Кнопки питания на устройстве и блоке питания не отключают подачу тока на устройство. Кроме того, у устройства может быть несколько шнуров питания. Чтобы прекратить подачу тока на устройство, убедитесь, что все шнуры питания отсоединены от блока питания.

#### Внимание:

- Прочитайте разделы [«Инструкции по установке» на странице 1](#page-8-0) и [«Контрольный список по проверке](#page-9-0)  [безопасности» на странице 2,](#page-9-0) чтобы обеспечить безопасность работы.
- Выключите сервер и периферийные устройства и отсоедините шнуры питания и все внешние кабели. См. раздел [«Выключение сервера» на странице 10](#page-17-0).
- Если узел установлен в корпусе или на другом компоненте, снимите его с корпуса или места монтажа. См. раздел [«Инструкции по настройке» на странице 10](#page-17-1).

# Процедура

Шаг 1. Выполните подготовительные действия для этой задачи.

- a. Если применимо, снимите все диски толщиной 7 мм. См. раздел [«Снятие оперативно](#page-65-0) [заменяемого диска толщиной 7 мм» на странице 58](#page-65-0).
- b. При необходимости снимите все антенны WLAN. См. раздел [«Снятие антенн WLAN» на](#page-267-0) [странице 260.](#page-267-0)
- c. Снимите верхний кожух. См. раздел [«Снятие верхнего кожуха» на странице 157](#page-164-0).
- d. Снимите дефлектор PMB. См. раздел [«Снятие дефлектора PMB» на странице 65.](#page-72-0)
- e. Снимите блок платы-адаптера Riser. (Прежде чем отсоединять кабели блока платыадаптера Riser, снимите дефлектор процессора.) См. разделы [«Снятие блока платы](#page-196-0)[адаптера Riser с узла» на странице 189](#page-196-0) и [«Снятие дефлектора процессора и платы](#page-75-0) [датчика потока воздуха» на странице 68.](#page-75-0)
- Шаг 2. Перейдите к разделу, соответствующему снимаемому компоненту:
	- «Блок М.2» на странице 200
	- [«Блок PCIe» на странице 203](#page-210-0)

### <span id="page-207-0"></span>Снятие блока M.2

### Процедура

Шаг 1. Снимите адаптер M.2 с отсека платы-адаптера Riser.

- a. Ослабьте винт с нижней стороны адаптера M.2.
- b. <sup>•</sup> Ослабьте два винта с верхней стороны адаптера М.2.
- c. Сдвиньте адаптер M.2 в направлении наружу, чтобы снять его.

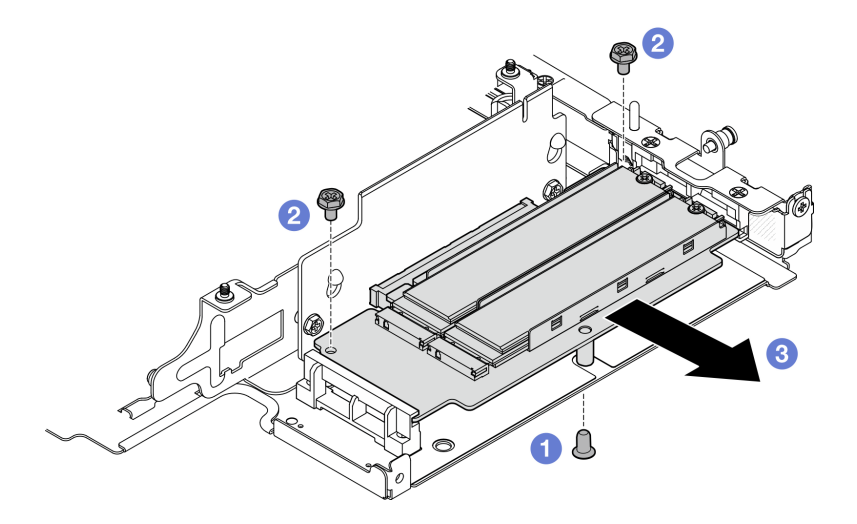

Рис. 236. Снятие адаптера M.2

- Шаг 2. Снимите плату-адаптер Riser M.2 с отсека платы-адаптера Riser.
	- a. Ослабьте два винта, фиксирующих плату-адаптер Riser.
	- b. Сдвиньте плату-адаптер Riser в направлении вверх, чтобы направляющие штырьки встали в большое отверстие в пазах; затем снимите плату-адаптер Riser с отсека платыадаптера Riser.

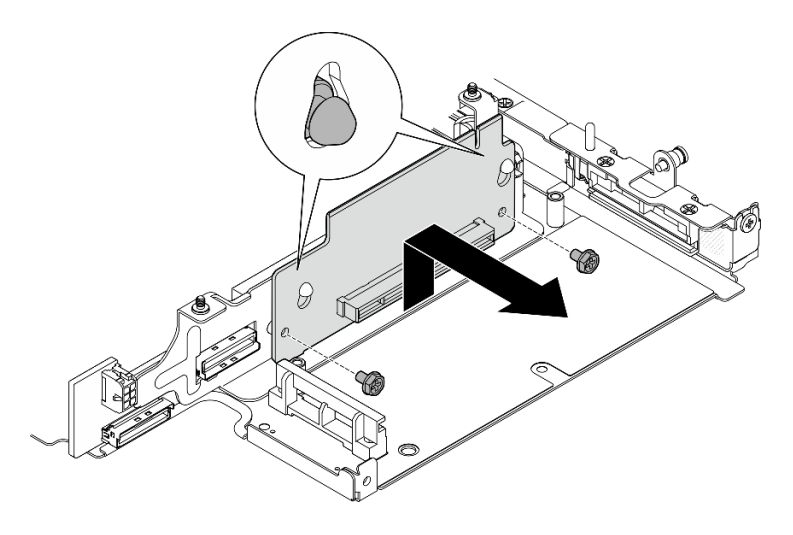

Рис. 237. Снятие платы-адаптера Riser

- Шаг 3. Снимите диск M.2 с адаптера M.2.
	- a. Найдите диск M.2, который требуется снять.

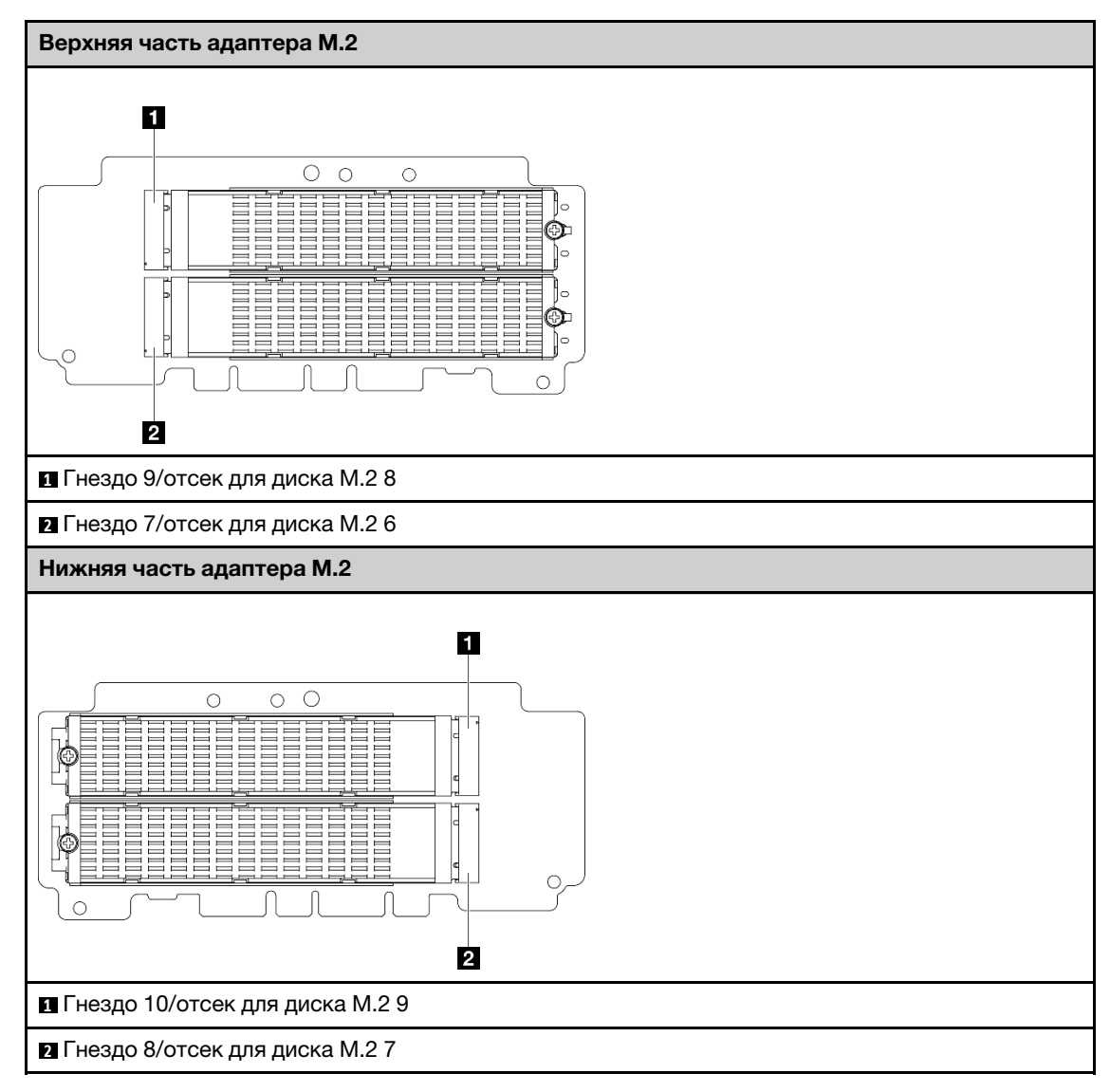

- b. Ослабьте винт, удерживающий диск M.2.
- с. **@** Отверните заднюю часть диска М.2 от адаптера М.2.
- d. **•** Извлеките диск М.2 из гнезда.

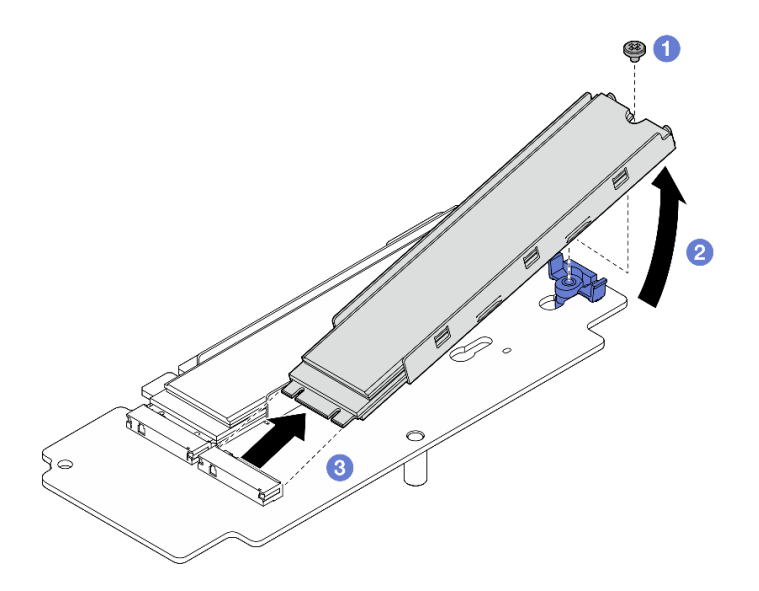

Рис. 238. Снятие диска M.2

Примечание: При необходимости повторите эту процедуру на других дисках M.2, которые необходимо снять.

### После завершения этой задачи

- Установите сменный модуль. См. раздел [«Установка компонентов с правой стороны блока платы](#page-211-0)[адаптера Riser» на странице 204.](#page-211-0)
- При необходимости вернуть компонент или дополнительное устройство следуйте всем инструкциям по упаковке и используйте для отправки предоставленный упаковочный материал.

### <span id="page-210-0"></span>Снятие блока PCIe

### Процедура

- Шаг 1. Снимите адаптер PCIe с отсека платы-адаптера Riser.
	- a. Ослабьте винт, удерживающий адаптер PCIe.
	- b. Сдвиньте адаптер PCIe в направлении наружу, чтобы снять его.

Примечание: Если в это гнездо не требуется устанавливать адаптер PCIe, вставьте заглушку PCIe и зафиксируйте ее одним винтом.

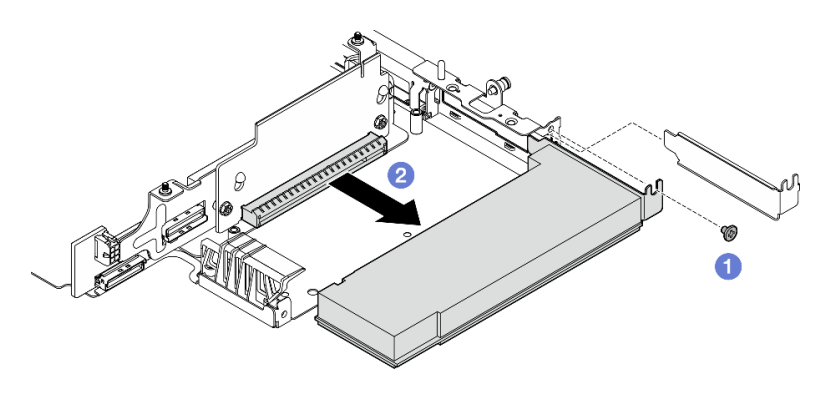

Рис. 239. Снятие адаптера PCIe

- Шаг 2. Снимите плату-адаптер Riser PCIe с отсека платы-адаптера Riser.
	- a. Ослабьте два винта, фиксирующих плату-адаптер Riser.
	- b. Сдвиньте плату-адаптер Riser в направлении вверх, чтобы направляющие штырьки встали в большое отверстие в пазах; затем снимите плату-адаптер Riser с отсека платыадаптера Riser.

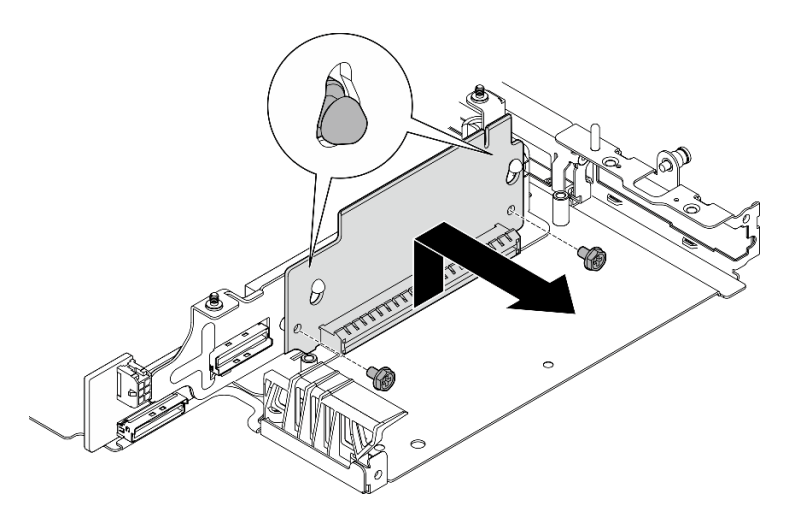

Рис. 240. Снятие платы-адаптера Riser

- Установите сменный модуль. См. раздел [«Установка компонентов с правой стороны блока платы](#page-211-0)[адаптера Riser» на странице 204](#page-211-0).
- При необходимости вернуть компонент или дополнительное устройство следуйте всем инструкциям по упаковке и используйте для отправки предоставленный упаковочный материал.

#### Демонстрационное видео

### [Посмотрите видео процедуры на YouTube](https://www.youtube.com/watch?v=AXCyDPznCDI)

# <span id="page-211-0"></span>Установка компонентов с правой стороны блока платы-адаптера Riser

В этом разделе приведены инструкции по установке компонентов с правой стороны блока платыадаптера Riser.

### Об этой задаче

S002

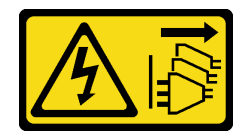

### ОСТОРОЖНО:

Кнопки питания на устройстве и блоке питания не отключают подачу тока на устройство. Кроме того, у устройства может быть несколько шнуров питания. Чтобы прекратить подачу тока на устройство, убедитесь, что все шнуры питания отсоединены от блока питания.

#### Внимание:

- Прочитайте разделы [«Инструкции по установке» на странице 1](#page-8-0) и [«Контрольный список по проверке](#page-9-0) [безопасности» на странице 2,](#page-9-0) чтобы обеспечить безопасность работы.
- Выключите сервер и периферийные устройства и отсоедините шнуры питания и все внешние кабели. См. раздел [«Выключение сервера» на странице 10.](#page-17-0)
- Коснитесь антистатической упаковкой, в которой находится компонент, любой неокрашенной металлической поверхности на сервере, а затем извлеките его из упаковки и разместите его на антистатической поверхности.

Перейдите к разделу, соответствующему устанавливаемому компоненту:

- [«Блок M.2» на странице 205](#page-212-0)
- [«Блок PCIe» на странице 207](#page-214-0)

#### <span id="page-212-0"></span>Установка блока M.2

Примечание: Обеспечьте соблюдение правил и последовательности установки, представленной в разделе [«Правила и порядок установки устройства хранения данных M.2» на странице 8](#page-15-0).

# Процедура

Шаг 1. Установите диск M.2 в адаптер M.2.

a. Найдите гнездо для установки диска M.2.

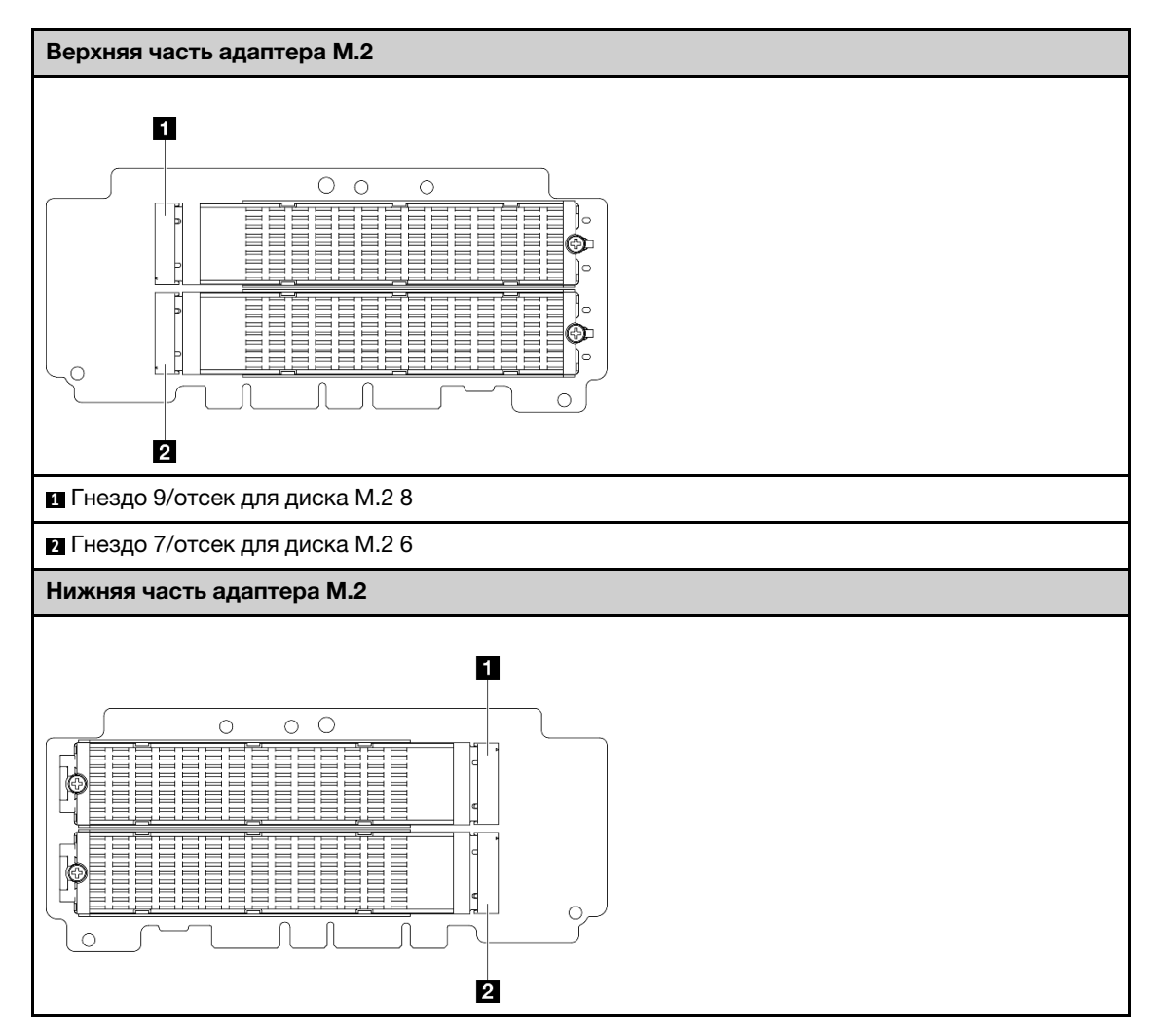

**1** Гнездо 10/отсек для диска M.2 9

**2** Гнездо 8/отсек для диска M.2 7

- b. При необходимости установите радиатор M.2 в диск M.2, который требуется установить. См. раздел [«Установка радиатора M.2» на странице 146](#page-153-0).
- c. При необходимости отрегулируйте положение фиксатора под размер диска M.2, который требуется установить. См. раздел [«Регулировка положения фиксатора на](#page-96-0) [адаптере M.2» на странице 89](#page-96-0).
- d. Удерживая диск M.2 под углом, вставьте его в разъем M.2.
- e. **@** Опустите заднюю часть диска М.2 в адаптер М.2.
- f. **•** Зафиксируйте диск М.2 одним винтом.

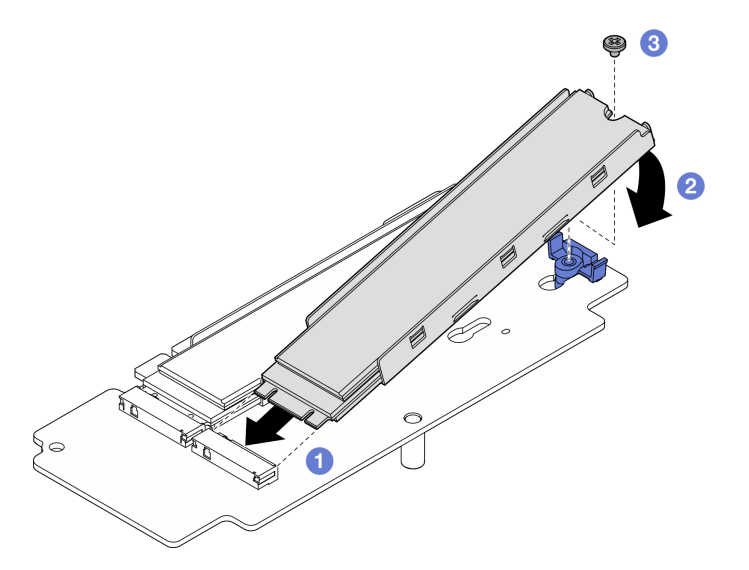

Рис. 241. Установка диска M.2

Примечание: При необходимости повторите эту процедуру на других дисках M.2, которые требуется установить.

- Шаг 2. Установите плату-адаптер Riser M.2 в отсек платы-адаптера Riser.
	- a. Совместите плату-адаптер Riser с направляющими штырьками на отсеке платы-адаптера Riser; затем вставьте и сдвиньте плату-адаптер Riser в направлении вниз, чтобы направляющие штырьки встали в небольшое отверстие в пазах.
	- b. Зафиксируйте плату-адаптер Riser двумя винтами.

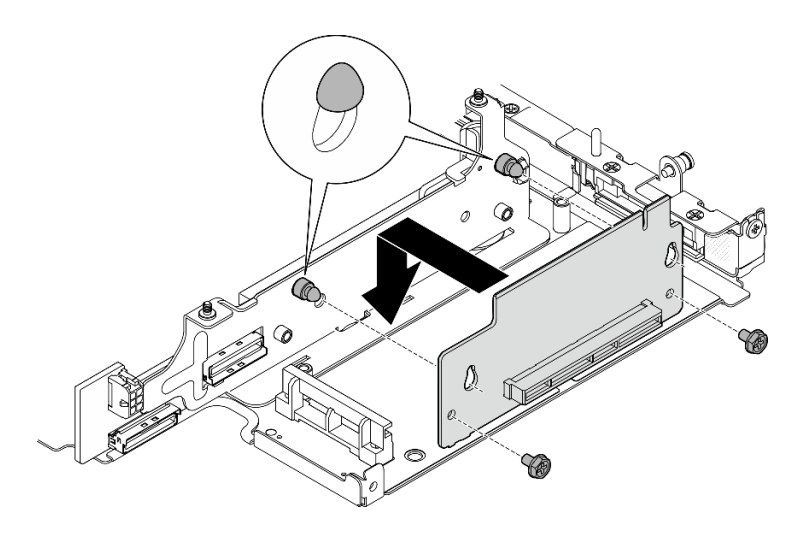

Рис. 242. Установка платы-адаптера Riser

- Шаг 3. Установите адаптер M.2 в отсек платы-адаптера Riser.
	- a. Совместите адаптер M.2 с гнездом; затем вставьте адаптер в гнездо до упора.
	- b. **•** Затяните два винта с верхней стороны адаптера М.2.
	- с. <sup>•</sup> Затяните один винт с нижней стороны адаптера М.2.

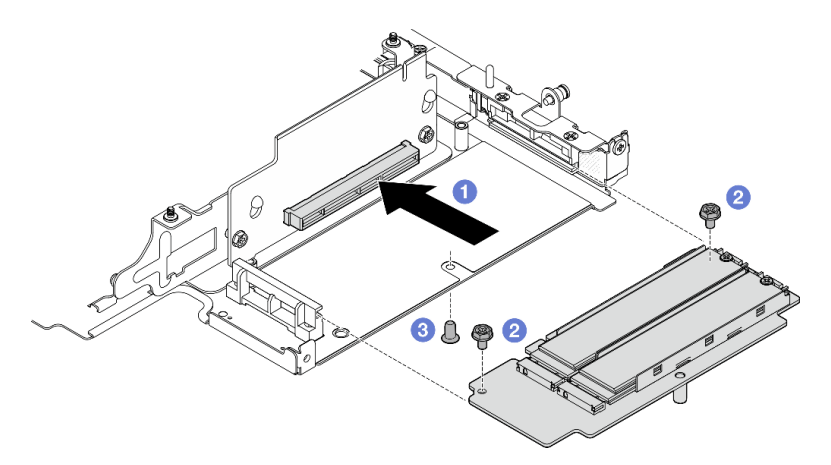

Рис. 243. Установка адаптера M.2

### После завершения этой задачи

- Установите блок платы-адаптера Riser в узел. См. раздел [«Установка блока платы-адаптера Riser в](#page-228-0) [узел» на странице 221.](#page-228-0)
- При необходимости вернуть компонент или дополнительное устройство следуйте всем инструкциям по упаковке и используйте для отправки предоставленный упаковочный материал.

#### Демонстрационное видео

#### [Посмотрите видео процедуры на YouTube](https://www.youtube.com/watch?v=cxGKZ3loCvY)

<span id="page-214-0"></span>Установка блока PCIe Процедура

- Шаг 1. Установите плату-адаптер Riser PCIe в отсек платы-адаптера Riser.
	- a. Совместите плату-адаптер Riser с направляющими штырьками на отсеке платы-адаптера Riser; затем вставьте и сдвиньте плату-адаптер Riser в направлении вниз, чтобы направляющие штырьки встали в небольшое отверстие в пазах.
	- b. Зафиксируйте плату-адаптер Riser двумя винтами.

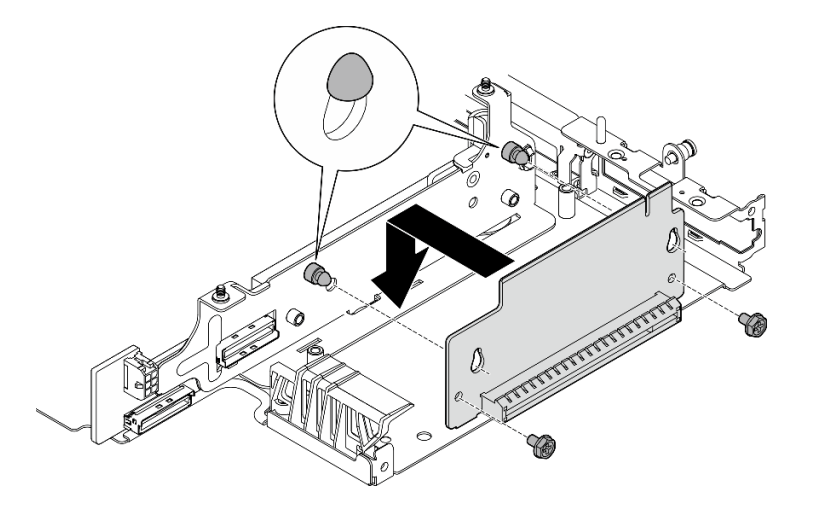

Рис. 244. Установка платы-адаптера Riser

- Шаг 2. Установите адаптер PCIe в отсек платы-адаптера Riser.
	- a. (Необязательно) Если в гнездо установлена заглушка PCIe, ослабьте фиксирующий ее винт и снимите заглушку. Сохраните заглушку для использования в будущем.
	- b. Совместите адаптер PCIe с гнездом; затем аккуратно вставьте адаптер в гнездо до упора.
	- c. **•** Зафиксируйте адаптер PCIe одним винтом.

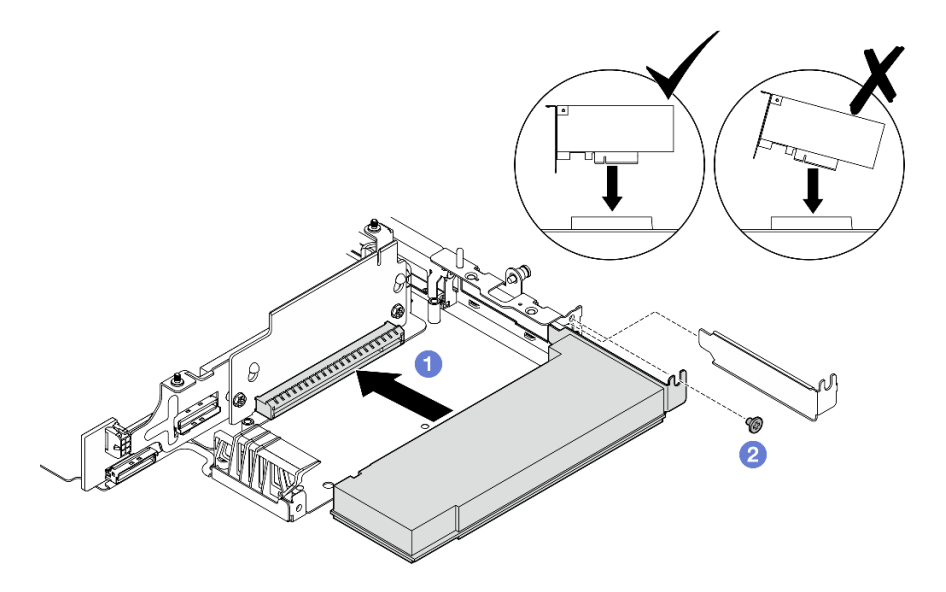

Рис. 245. Установка адаптера PCIe
- Установите блок платы-адаптера Riser в узел. См. раздел [«Установка блока платы-адаптера Riser в](#page-228-0) [узел» на странице 221.](#page-228-0)
- При необходимости вернуть компонент или дополнительное устройство следуйте всем инструкциям по упаковке и используйте для отправки предоставленный упаковочный материал.

### Демонстрационное видео

#### [Посмотрите видео процедуры на YouTube](https://www.youtube.com/watch?v=cxGKZ3loCvY)

### Установка компонентов с левой стороны блока платы-адаптера Riser

В этом разделе приведены инструкции по установке компонентов с левой стороны блока платыадаптера Riser.

### Об этой задаче

S002

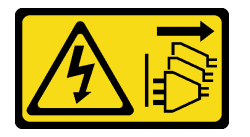

### ОСТОРОЖНО:

Кнопки питания на устройстве и блоке питания не отключают подачу тока на устройство. Кроме того, у устройства может быть несколько шнуров питания. Чтобы прекратить подачу тока на устройство, убедитесь, что все шнуры питания отсоединены от блока питания.

#### Внимание:

- Прочитайте разделы [«Инструкции по установке» на странице 1](#page-8-0) и [«Контрольный список по проверке](#page-9-0) [безопасности» на странице 2,](#page-9-0) чтобы обеспечить безопасность работы.
- Выключите сервер и периферийные устройства и отсоедините шнуры питания и все внешние кабели. См. раздел [«Выключение сервера» на странице 10.](#page-17-0)
- Коснитесь антистатической упаковкой, в которой находится компонент, любой неокрашенной металлической поверхности на сервере, а затем извлеките его из упаковки и разместите его на антистатической поверхности.

Перейдите к разделу, соответствующему устанавливаемому компоненту:

- [«Блок M.2» на странице 209](#page-216-0)
- [«Блок PCIe» на странице 213](#page-220-0)
- [«Объединительные панели дисков» на странице 215](#page-222-0)
- [«Блок PCIe + модуль определения геолокации» на странице 217](#page-224-0)

#### <span id="page-216-0"></span>Установка блока M.2

Примечание: Обеспечьте соблюдение правил и последовательности установки, представленной в разделе [«Правила и порядок установки устройства хранения данных M.2» на странице 8](#page-15-0).

### Процедура

Шаг 1. Установите диск M.2 в кабельный адаптер M.2.

a. Найдите гнездо для установки диска M.2.

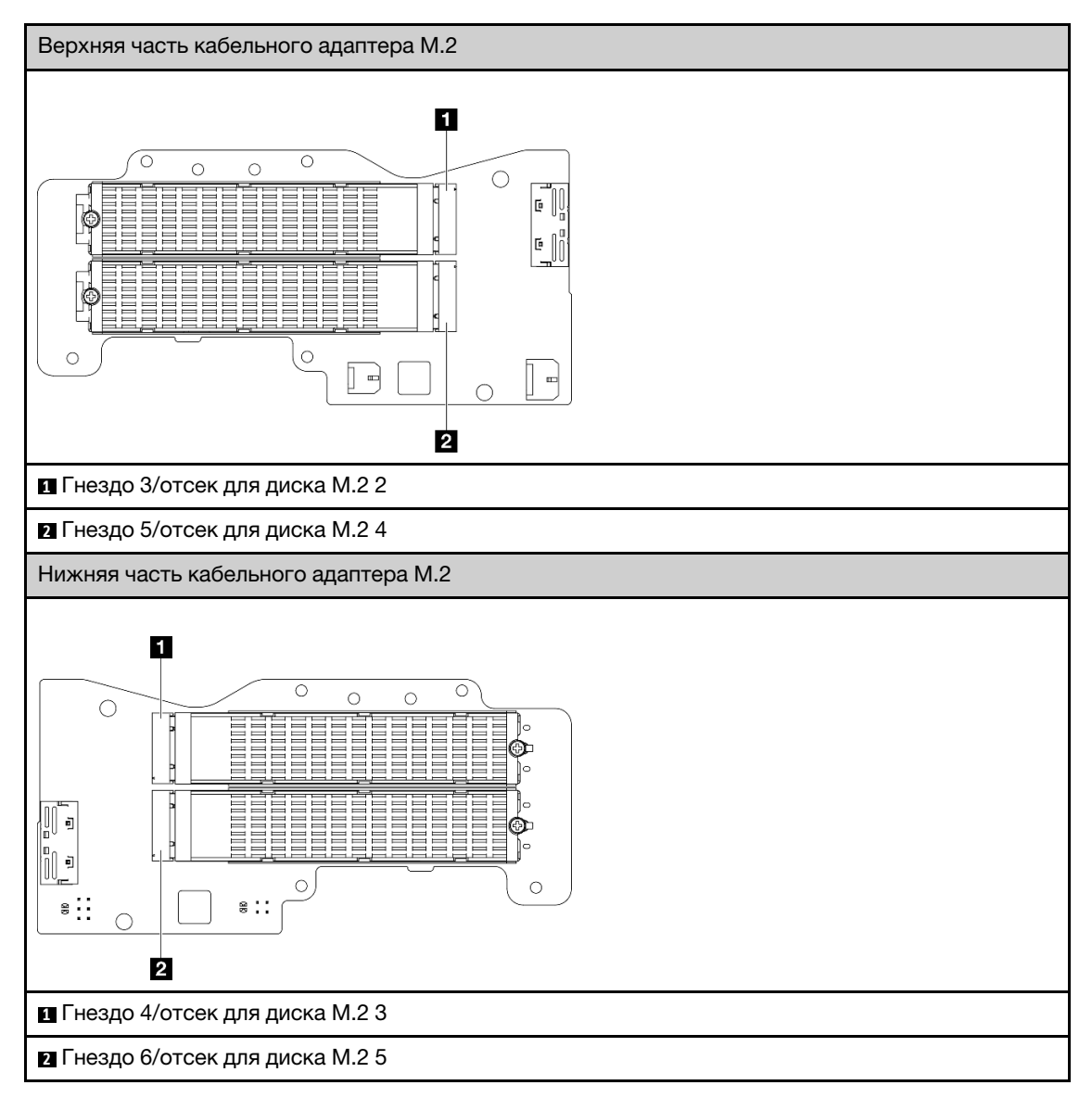

- b. При необходимости установите радиатор M.2 в диск M.2, который требуется установить. См. раздел [«Установка радиатора M.2» на странице 146](#page-153-0).
- c. При необходимости отрегулируйте положение фиксатора под размер диска M.2, который требуется установить. См. раздел [«Регулировка положения фиксатора на](#page-96-0) [адаптере M.2» на странице 89](#page-96-0).
- d. Удерживая диск M.2 под углом, вставьте его в разъем M.2.
- e. **•** Опустите заднюю часть диска М.2 в адаптер М.2.
- f. **•** Зафиксируйте диск М.2 одним винтом.

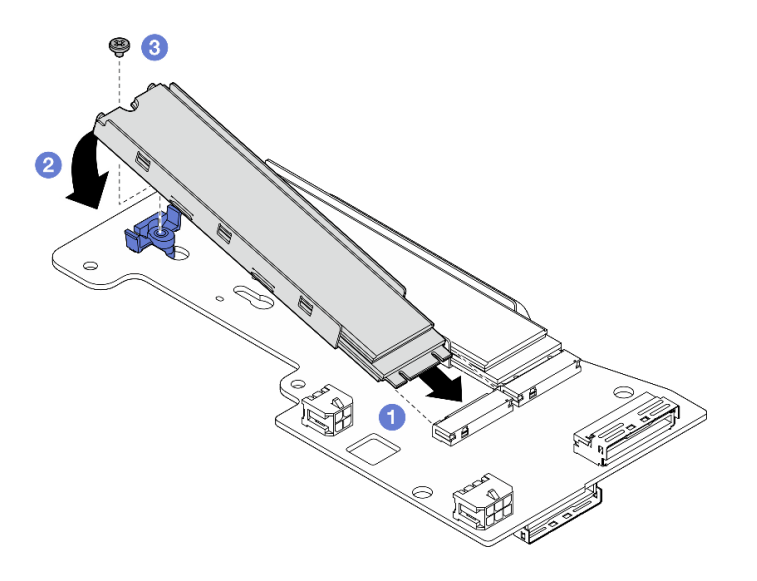

Рис. 246. Установка диска M.2

Примечание: При необходимости повторите эту процедуру на других дисках M.2, которые требуется установить.

- Шаг 2. Установите кабельный адаптер M.2 в отсек платы-адаптера Riser.
	- a. Проложите сигнальный кабель кабельного адаптера M.2 через отверстие в середине отсека платы-адаптера Riser.

Примечание: Для упрощения работы сначала проложите ветвь разъема MCIO 1, а затем — ветвь разъема MCIO 2.

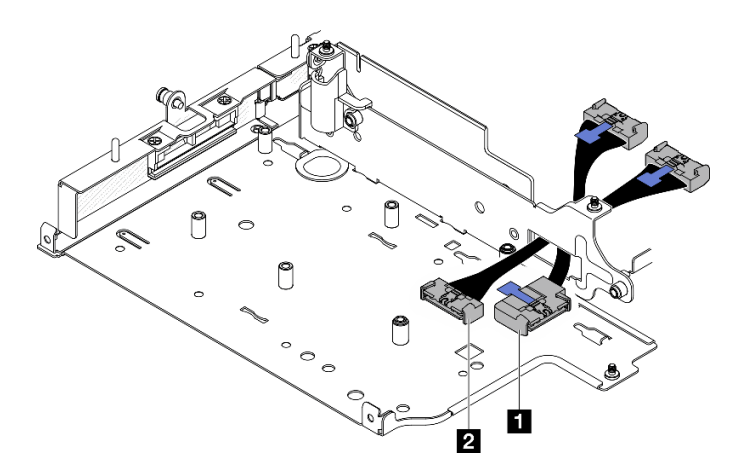

Рис. 247. Сигнальный кабель кабельного адаптера M.2

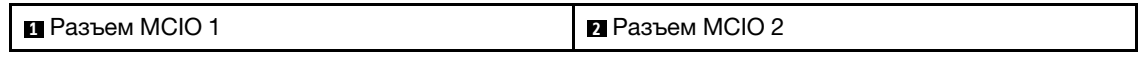

b. Подключите кабель питания к компоненту «Разъем питания 1» **2** и компоненту «Разъем питания 2» **3** на кабельном адаптере M.2.

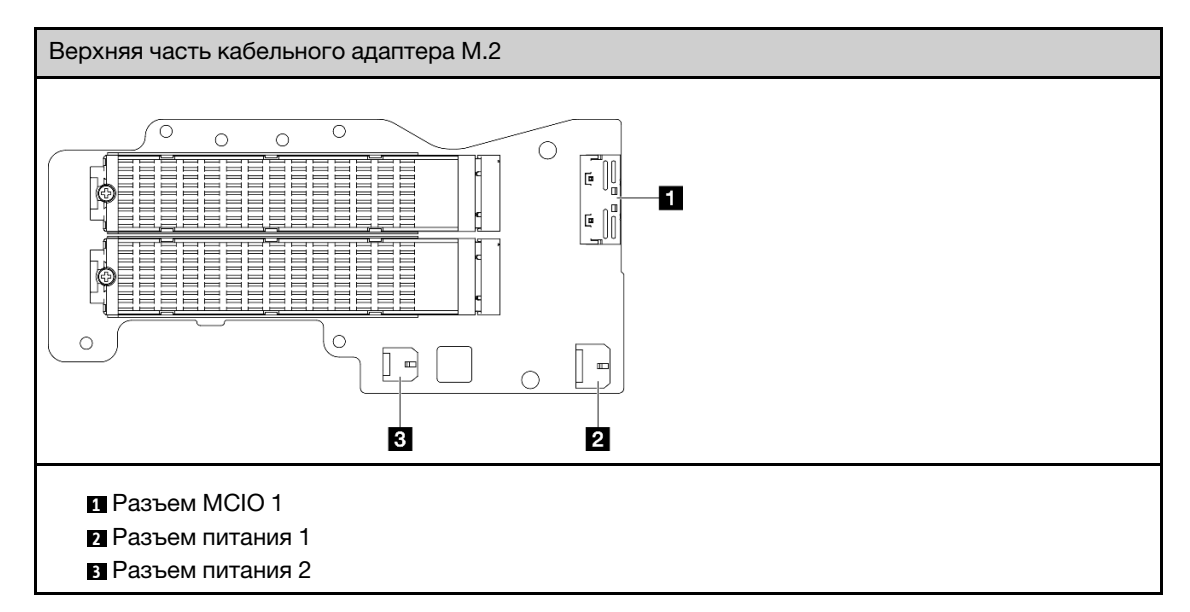

- c. Совместите кабельный адаптер M.2 с гнездом на отсеке платы-адаптера Riser; затем вставьте адаптер в гнездо до упора.
- d. Зафиксируйте кабельный адаптер M.2 шестью винтами.

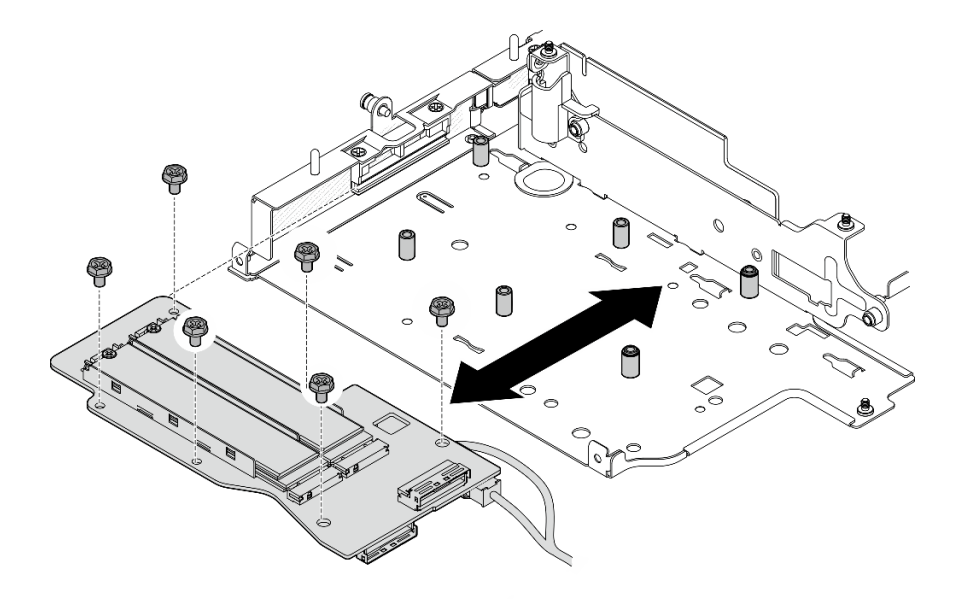

Рис. 248. Установка адаптера M.2

e. Подключите сигнальный кабель к кабельному адаптеру M.2. Подключите Разъем MCIO 1 **<sup>1</sup>** , а затем — Разъем MCIO 2 **<sup>2</sup>** .

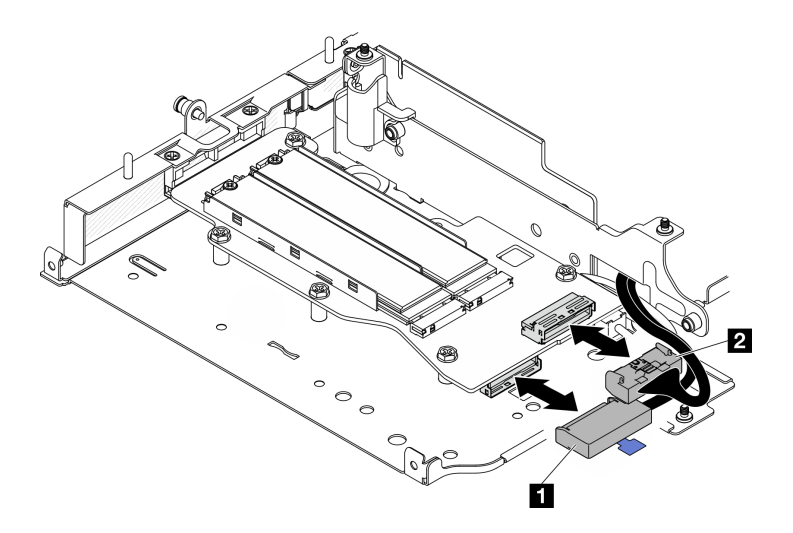

Рис. 249. Отключение сигнального кабеля

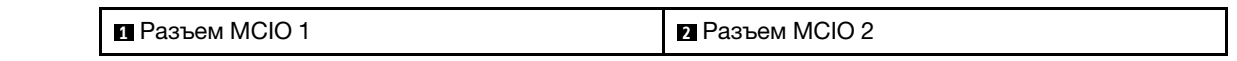

- Установите блок платы-адаптера Riser в узел. См. раздел [«Установка блока платы-адаптера Riser в](#page-228-0) [узел» на странице 221.](#page-228-0)
- При необходимости вернуть компонент или дополнительное устройство следуйте всем инструкциям по упаковке и используйте для отправки предоставленный упаковочный материал.

### Демонстрационное видео

#### [Посмотрите видео процедуры на YouTube](https://www.youtube.com/watch?v=cxGKZ3loCvY)

### <span id="page-220-0"></span>Установка блока PCIe

### Процедура

Шаг 1. Установите кабельную плату-адаптер Riser PCIe в отсек платы-адаптера Riser.

- a. Совместите плату-адаптер Riser с направляющими штырьками на отсеке платы-адаптера Riser; затем задвиньте плату-адаптер Riser в направлении отсека платы-адаптера Riser до упора.
- b. Зафиксируйте плату-адаптер Riser двумя винтами.

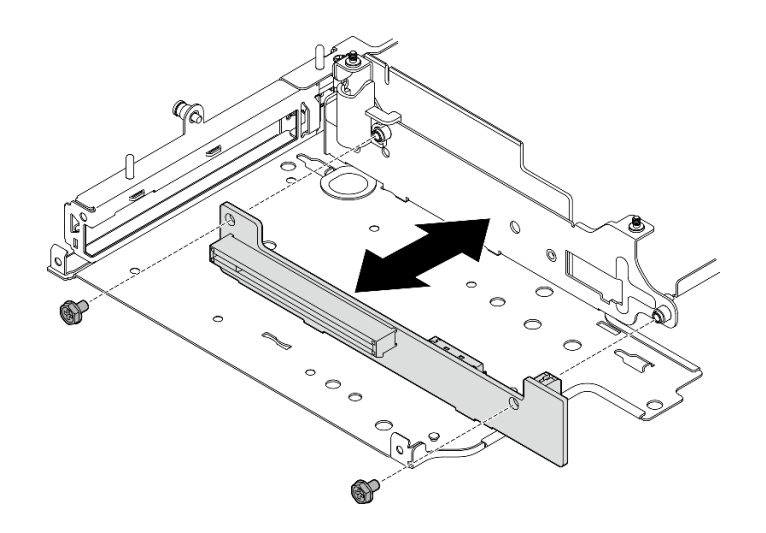

Рис. 250. Установка платы-адаптера Riser

- Шаг 2. Установите адаптер PCIe в отсек платы-адаптера Riser.
	- a. (Необязательно) Если в гнездо установлена заглушка PCIe, ослабьте фиксирующий ее винт и снимите заглушку. Сохраните заглушку для использования в будущем.
	- b. (Необязательно) Если держатель зафиксирован на отсеке платы-адаптера Riser, ослабьте винт, фиксирующий держатель; затем снимите и сохраните держатель для использования в будущем.
	- c. Совместите адаптер PCIe с гнездом; затем аккуратно вставьте адаптер в гнездо до упора.

Примечание: Убедитесь, что адаптер не касается края отсека платы-адаптера Riser.

- d. Зафиксируйте адаптер PCIe одним винтом.
- e. Вставьте держатель в соответствующее гнездо, чтобы закрыть угол адаптера PCIe; затем зафиксируйте держатель одним винтом.

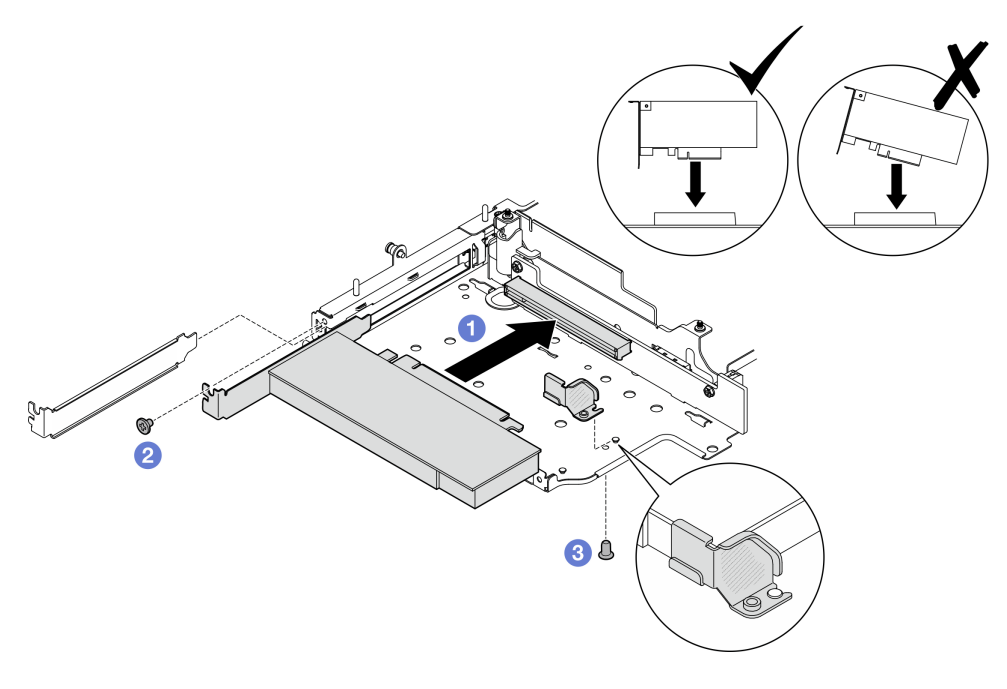

Рис. 251. Установка адаптера PCIe

Шаг 3. Подключите кабели к кабельной плате-адаптеру Riser PCIe.

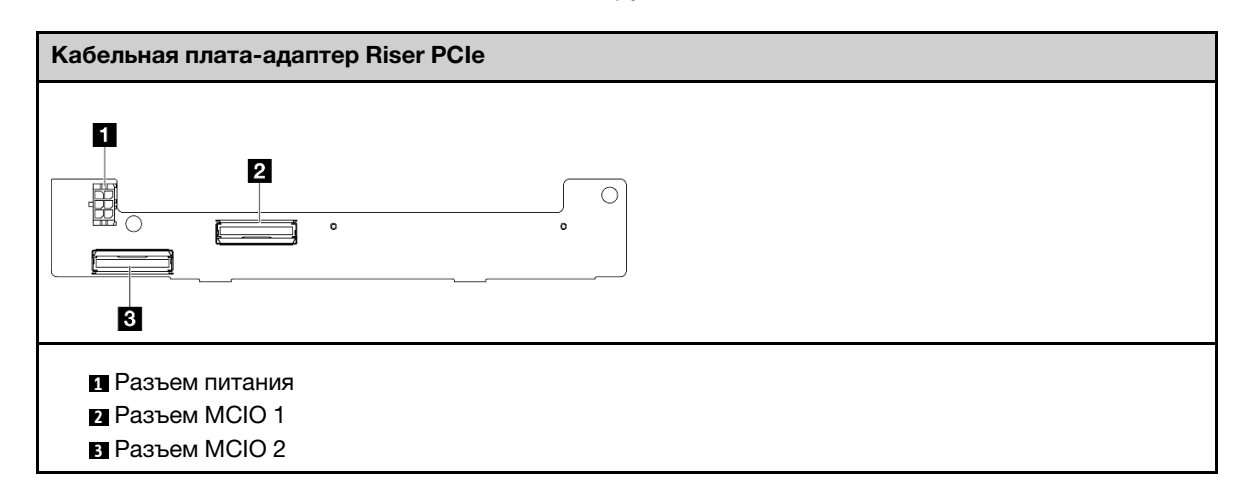

### После завершения этой задачи

- Установите блок платы-адаптера Riser в узел. См. раздел [«Установка блока платы-адаптера Riser в](#page-228-0) [узел» на странице 221.](#page-228-0)
- При необходимости вернуть компонент или дополнительное устройство следуйте всем инструкциям по упаковке и используйте для отправки предоставленный упаковочный материал.

#### Демонстрационное видео

#### [Посмотрите видео процедуры на YouTube](https://www.youtube.com/watch?v=cxGKZ3loCvY)

#### <span id="page-222-0"></span>Установка объединительных панелей дисков

### Процедура

Шаг 1. Установите объединительную панель 1.

- a. Совместите объединительную панель 1 с направляющими штырьками на отсеке платыадаптера Riser; затем опустите объединительную панель 1 в направлении отсека платыадаптера Riser до упора.
- b. Зафиксируйте объединительную панель 1 тремя винтами.

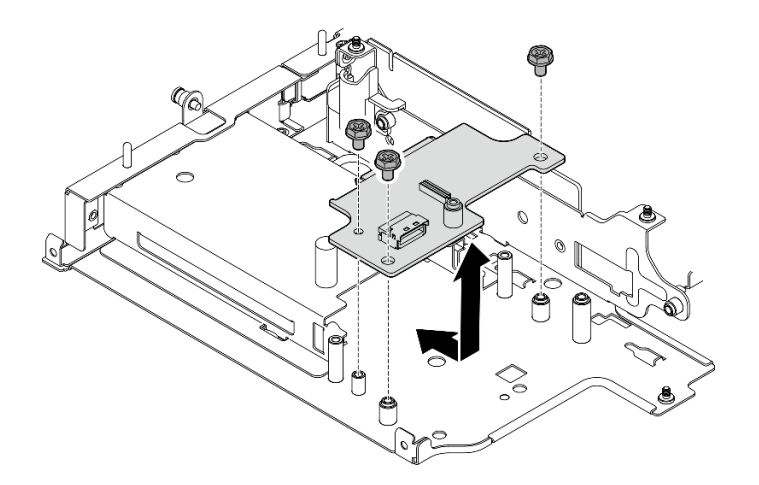

Рис. 252. Установка объединительной панели 1

Шаг 2. Подключите к объединительным панелям сигнальные кабели.

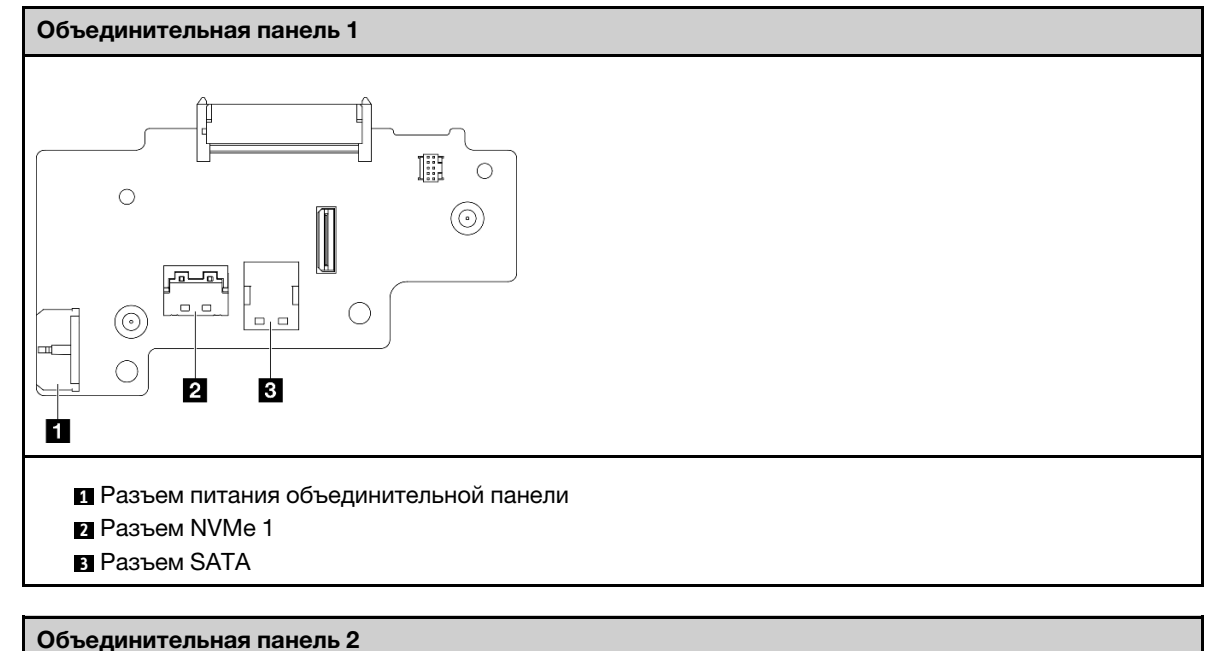

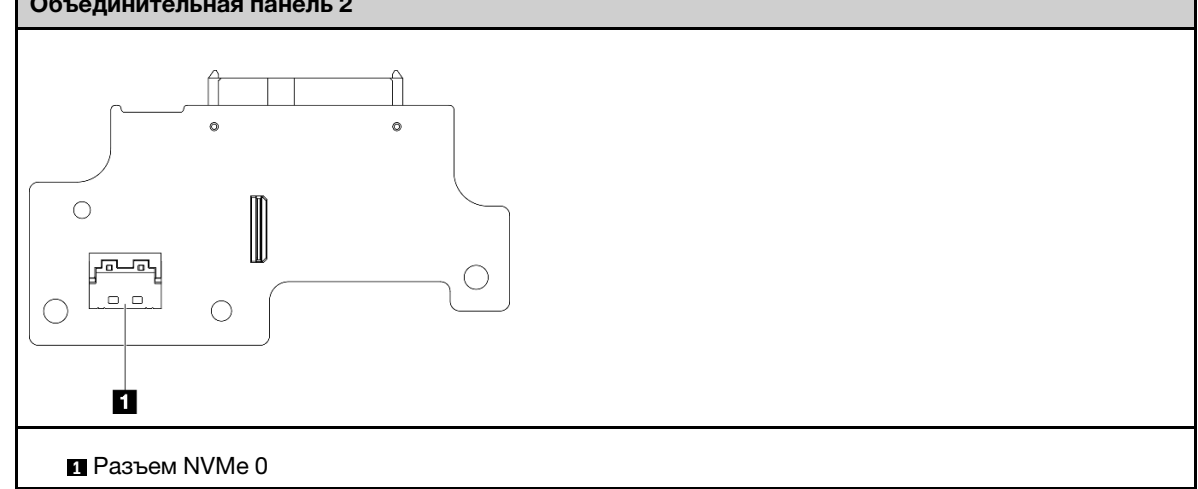

- Шаг 3. Установите объединительную панель 2.
	- a. Совместите объединительную панель 2 с направляющими штырьками; затем опустите объединительную панель 2 в направлении отсека платы-адаптера Riser до упора.
	- b. Зафиксируйте объединительную панель 2 четырьмя винтами.

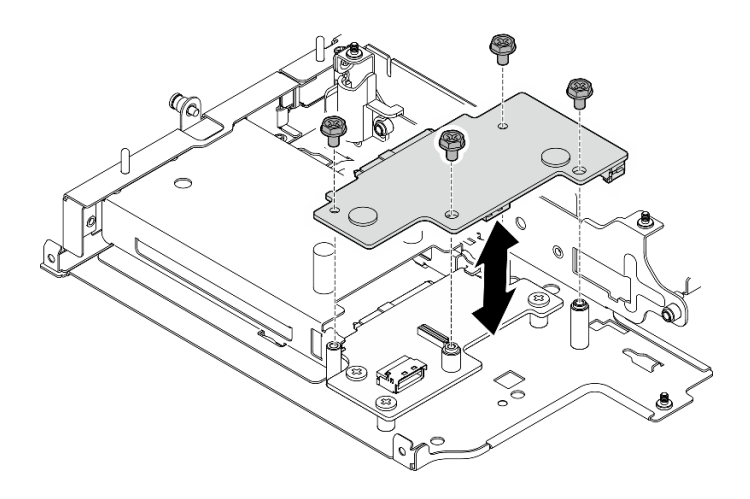

Рис. 253. Установка объединительной панели 2

- Установите блок платы-адаптера Riser в узел. См. раздел [«Установка блока платы-адаптера Riser в](#page-228-0) [узел» на странице 221.](#page-228-0)
- При необходимости вернуть компонент или дополнительное устройство следуйте всем инструкциям по упаковке и используйте для отправки предоставленный упаковочный материал.

#### Демонстрационное видео

#### [Посмотрите видео процедуры на YouTube](https://www.youtube.com/watch?v=cxGKZ3loCvY)

#### <span id="page-224-0"></span>Установка блока PCIe и модуль определения геолокации

Важно: Модуль определения геолокации — это устройство стороннего производителя. Поэтому сторонние варианты исключены из Заявления об ограниченной гарантии Lenovo. Для поддержки привлекайте стороннего производителя. Дополнительные сведения см. в Руководстве по продукту ThinkEdge SE360 V2 по адресу <https://lenovopress.lenovo.com/>.

# Процедура

Шаг 1. Установите кабельную плату-адаптер Riser PCIe в отсек платы-адаптера Riser.

- a. Совместите плату-адаптер Riser с направляющими штырьками на отсеке платы-адаптера Riser; затем задвиньте плату-адаптер Riser в направлении отсека платы-адаптера Riser до упора.
- b. Зафиксируйте плату-адаптер Riser двумя винтами.

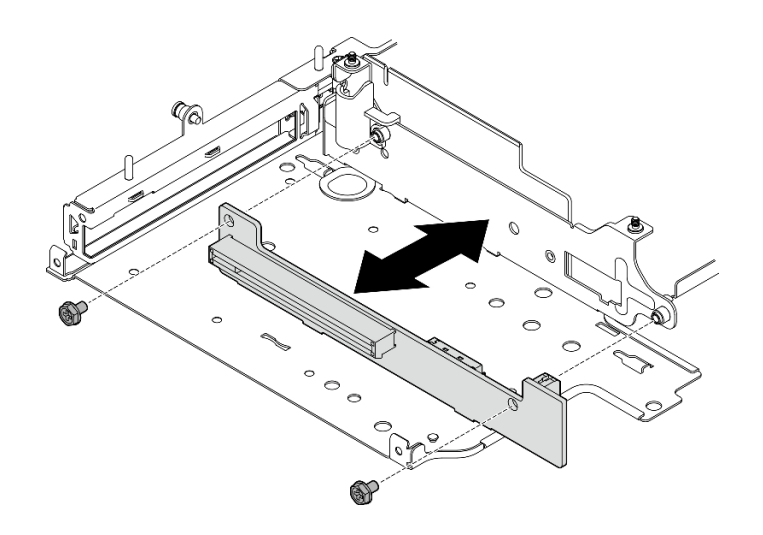

Рис. 254. Установка платы-адаптера Riser

- Шаг 2. Установите адаптер PCIe в отсек платы-адаптера Riser.
	- a. (Необязательно) Если в гнездо установлена заглушка PCIe, ослабьте фиксирующий ее винт и снимите заглушку. Сохраните заглушку для использования в будущем.
	- b. Совместите адаптер PCIe с гнездом; затем аккуратно вставьте адаптер в гнездо до упора.

Примечание: Убедитесь, что адаптер не касается края отсека платы-адаптера Riser.

c. **•** Зафиксируйте адаптер PCIe одним винтом.

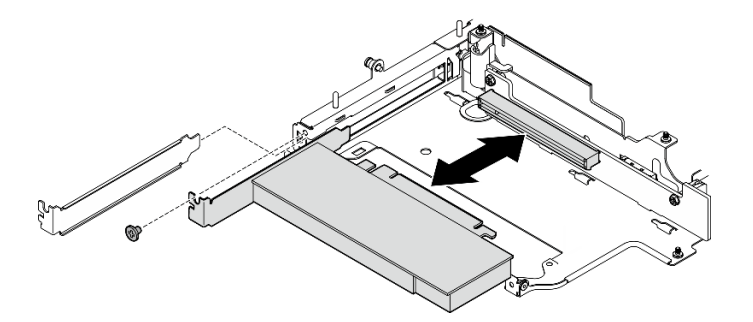

Рис. 255. Установка адаптера PCIe

- Шаг 3. Установите отсек модуля определения геолокации.
	- a. Совместите два язычка на отсек модуля определения геолокации с гнездами на отсеке платы-адаптера Riser; затем сдвиньте отсек модуля определения геолокации в направлении отсека платы-адаптера Riser до упора. Край отсек модуля определения геолокации должен быть вставлен между адаптером PCIe и отсеком платы-адаптера Riser.

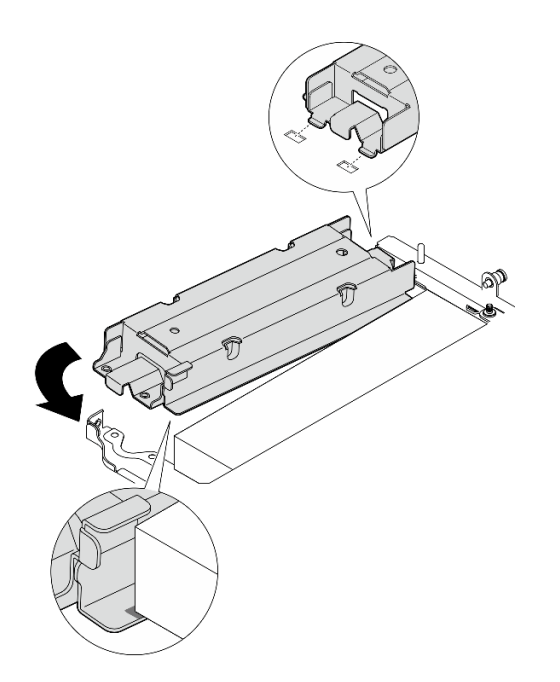

Рис. 256. Установка отсек модуля определения геолокации

b. Нажмите на отсек модуля определения геолокации, как показано на рисунке, чтобы два язычка прочно вошли в гнезда.

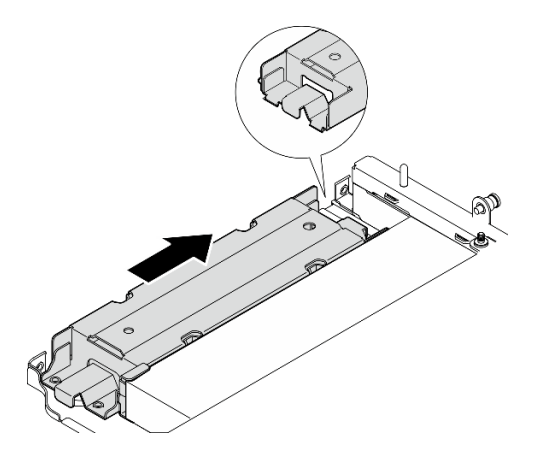

Рис. 257. Установка отсек модуля определения геолокации

c. Зафиксируйте отсек модуля определения геолокации двумя винтами.

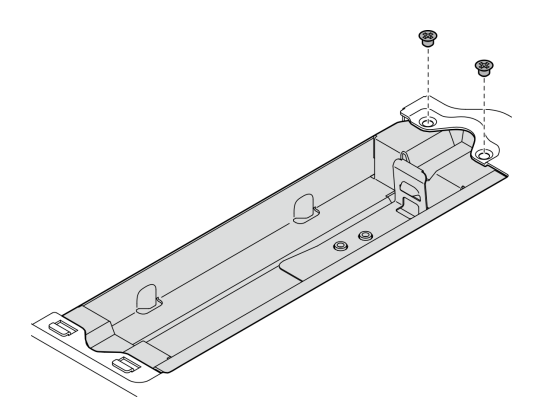

Рис. 258. Установка отсек модуля определения геолокации

- Шаг 4. Установите модуль определения геолокации.
	- a. Поместите один конец модуль определения геолокации в отсек модуля определения геолокации.
	- b. Опустите другой конец модуль определения геолокации в отсек модуля определения геолокации до щелчка.

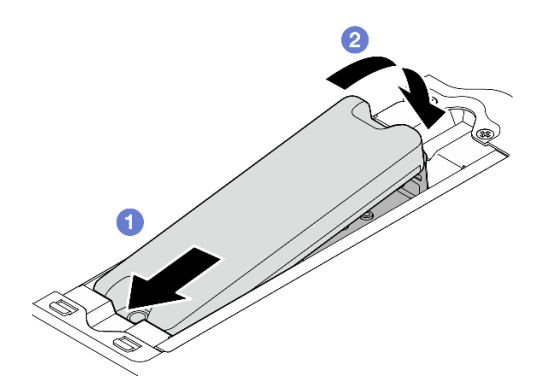

Рис. 259. Установка модуль определения геолокации

Шаг 5. Подключите кабели к кабельной плате-адаптеру Riser PCIe.

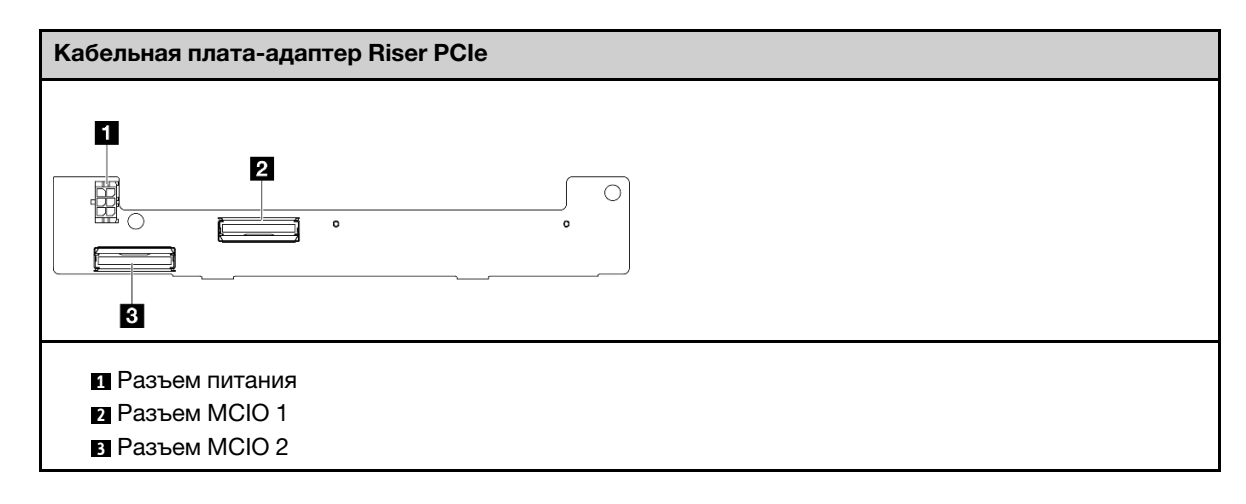

### После завершения этой задачи

- Установите блок платы-адаптера Riser в узел. См. раздел [«Установка блока платы-адаптера Riser в](#page-228-0) [узел» на странице 221.](#page-228-0)
- При необходимости вернуть компонент или дополнительное устройство следуйте всем инструкциям по упаковке и используйте для отправки предоставленный упаковочный материал.

#### Демонстрационное видео

[Посмотрите видео процедуры на YouTube](https://www.youtube.com/watch?v=cxGKZ3loCvY)

### <span id="page-228-0"></span>Установка блока платы-адаптера Riser в узел

В том разделе приведены инструкции по установке блока платы-адаптера Riser в узел.

### Об этой задаче

S002

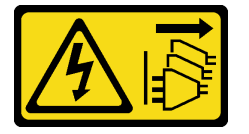

### ОСТОРОЖНО:

Кнопки питания на устройстве и блоке питания не отключают подачу тока на устройство. Кроме того, у устройства может быть несколько шнуров питания. Чтобы прекратить подачу тока на устройство, убедитесь, что все шнуры питания отсоединены от блока питания.

#### Внимание:

- Прочитайте разделы [«Инструкции по установке» на странице 1](#page-8-0) и [«Контрольный список по проверке](#page-9-0) [безопасности» на странице 2,](#page-9-0) чтобы обеспечить безопасность работы.
- Выключите сервер и периферийные устройства и отсоедините шнуры питания и все внешние кабели. См. раздел [«Выключение сервера» на странице 10.](#page-17-0)
- Коснитесь антистатической упаковкой, в которой находится компонент, любой неокрашенной металлической поверхности на сервере, а затем извлеките его из упаковки и разместите его на антистатической поверхности.

Перейдите к разделу, соответствующему выбранной конфигурации с левой стороны блока платыадаптера Riser:

- [«Конфигурация блока PCIe» на странице 221](#page-228-1)
- [«Конфигурация объединительной панели дисков толщиной 7 мм» на странице 225](#page-232-0)
- [«Конфигурация блока M.2» на странице 228](#page-235-0)

### <span id="page-228-1"></span>Конфигурация блока PCIe

### Процедура

- Шаг 1. Если установлен нижний кабельный адаптер M.2, убедитесь в правильности подключения его кабелей к материнской плате. См. раздел [Прокладка кабелей нижнего кабельного адаптера](#page-310-0)  [M.2.](#page-310-0)
- Шаг 2. Подключите кабели блока платы-адаптера Riser.

Примечание: При необходимости извлеките модули памяти из гнезд 3 и 4 модулей DIMM для упрощения работы. См. раздел [«Снятие модуля памяти» на странице 147.](#page-154-0)

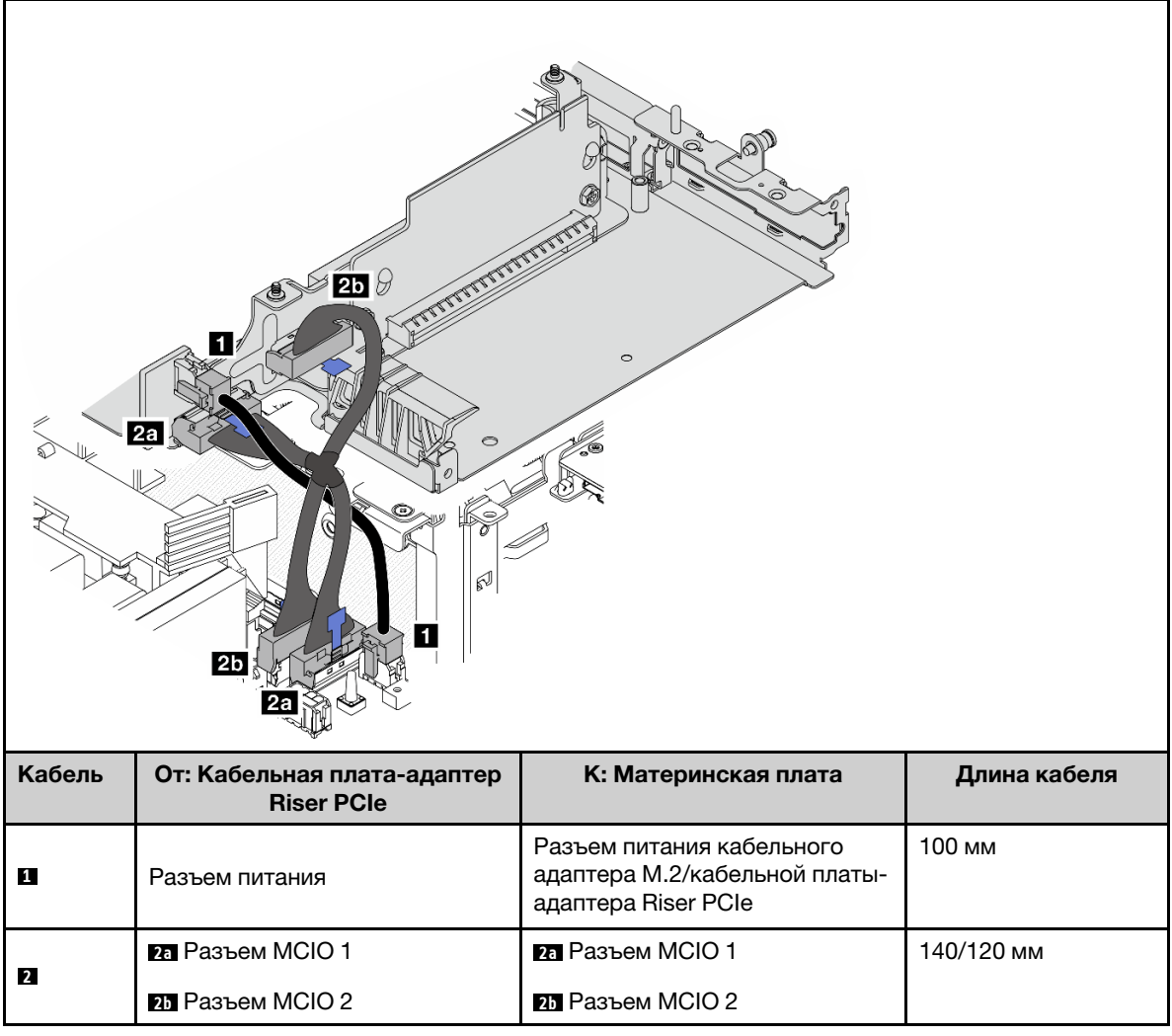

Примечание: Кабели необходимо проложить, как показано на рисунке.

- a. Подключите к материнской плате кабель питания **<sup>1</sup>** .
- b. Подключите к материнской плате ветвь MCIO2 **2a** сигнального кабеля платы-адаптера Riser.
- c. Подключите к материнской плате ветвь MCIO1 **2b** сигнального кабеля платы-адаптера Riser.
- Шаг 3. Установите дефлектор процессора. См. раздел [«Установка дефлектора процессора и платы](#page-79-0)  [датчика потока воздуха» на странице 72.](#page-79-0)

Примечание: Отрегулируйте дефлектор процессора в соответствии с конфигурацией.

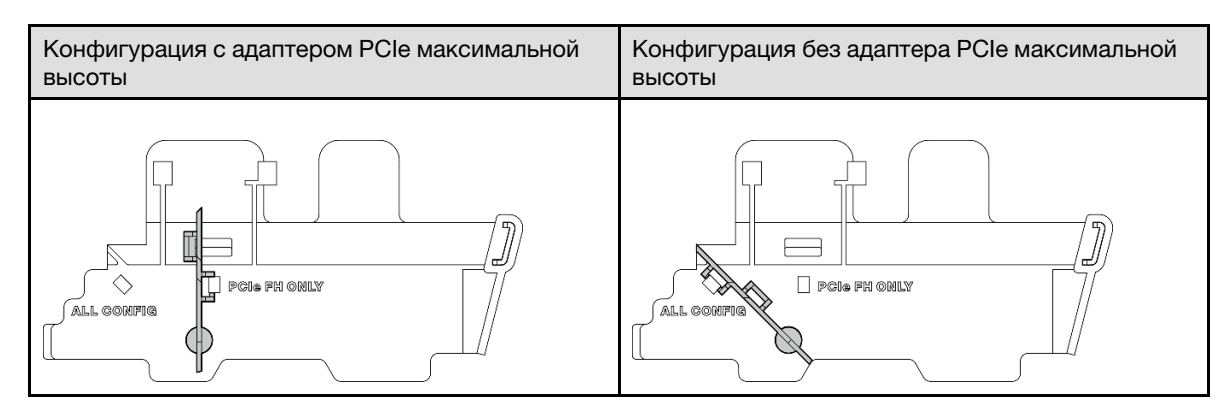

Шаг 4. Совместите переднюю часть блока платы-адаптера Riser с краем рамы; затем опустите блок платы-адаптера Riser в узел.

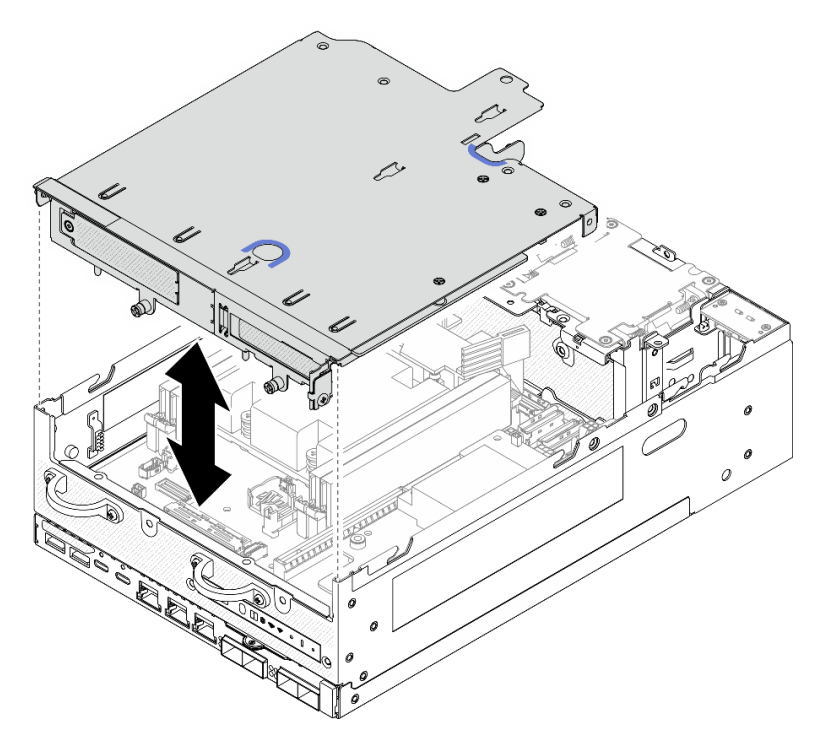

Рис. 260. Установка блока платы-адаптера Riser

- Шаг 5. Зафиксируйте блок платы-адаптера Riser на узле.
	- a. Затяните три невыпадающих винта в верхней части блока платы-адаптера Riser.
	- **b. •** Затяните три винта с обеих сторон узла.
	- c. Затяните два барашковых винта в передней части блока платы-адаптера Riser.

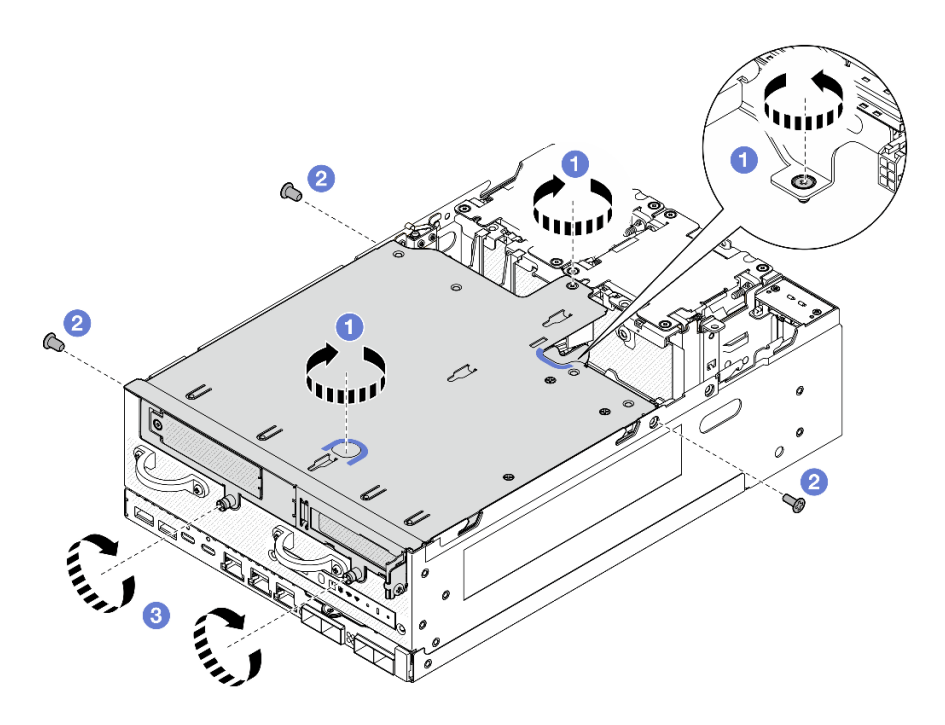

Рис. 261. Фиксация блока платы-адаптера Riser

Шаг 6. Объедините кабели блока платы-адаптера Riser в пучок ремнем-липучкой, а затем продвиньте их к плате-адаптеру Riser.

Примечание: Чтобы обеспечить достаточное охлаждение системы, кабели следует проложить в стороне от места, предназначенного для дефлектора PMB.

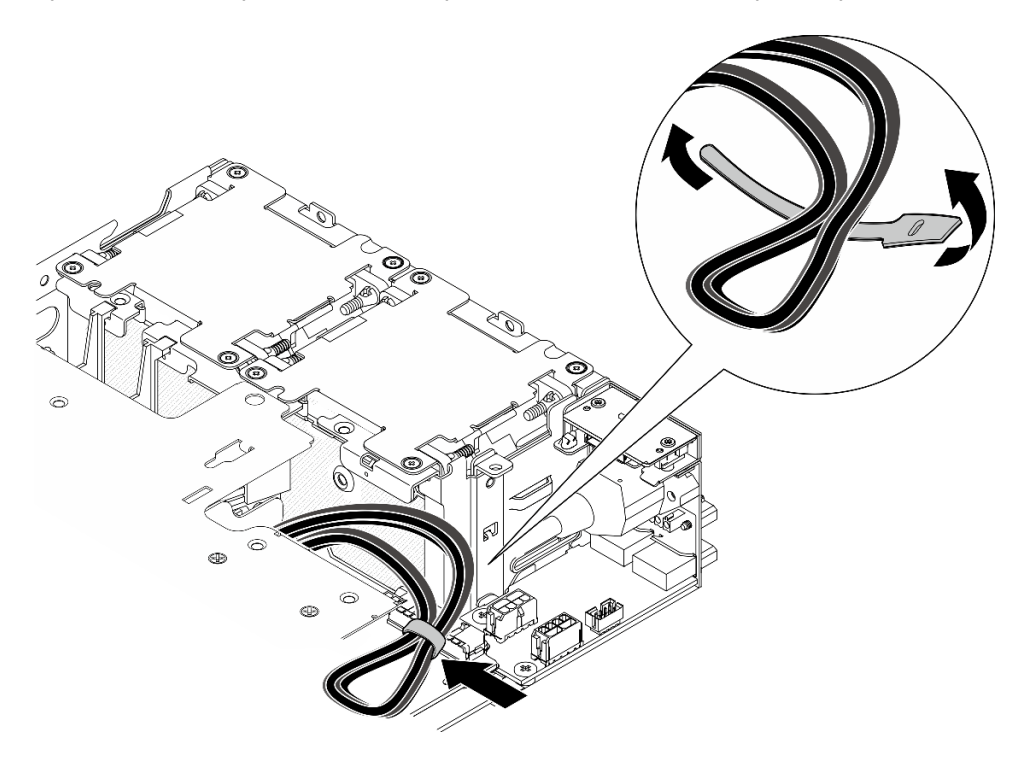

Рис. 262. Прокладка кабелей для блока платы-адаптера Riser

### После завершения этой задачи

Завершите замену компонентов. См. раздел [«Завершение замены компонентов» на странице 285.](#page-292-0)

### Демонстрационное видео

[Посмотрите видео процедуры на YouTube](https://www.youtube.com/watch?v=cxGKZ3loCvY)

#### <span id="page-232-0"></span>Конфигурация объединительной панели дисков толщиной 7 мм

### Процедура

Шаг 1. Подключите кабели блока платы-адаптера Riser.

Примечание: При необходимости извлеките модули памяти из гнезд 3 и 4 модулей DIMM для упрощения работы. См. раздел [«Снятие модуля памяти» на странице 147.](#page-154-0)

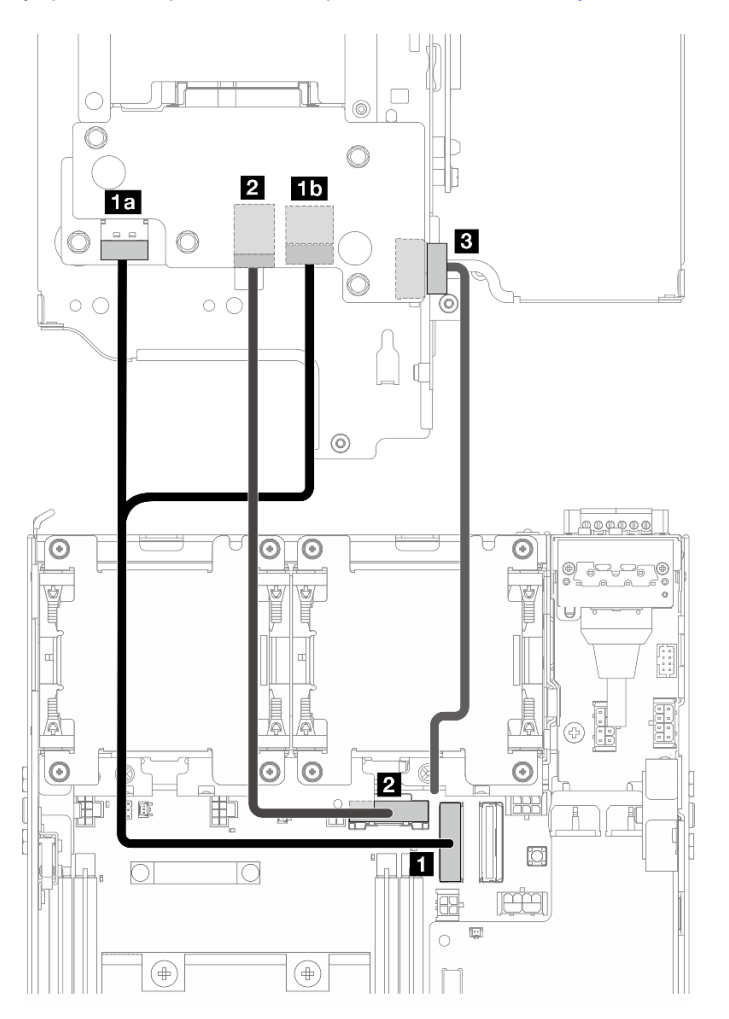

- a. Подключите сигнальный кабель NVMe к компоненту «Разъем PCIe Gen 4 MCIO 1» **и** на материнской плате.
- b. Подключите сигнальный кабель SATA к компоненту «Разъем PCIe Gen 3/SATA» **2** на материнской плате.
- c. Подключите кабель питания к компоненту «Разъем питания объединительной панели» **<sup>3</sup>** на объединительной панели 1.
- Шаг 2. Установите дефлектор процессора. См. раздел [«Установка дефлектора процессора и платы](#page-79-0)  [датчика потока воздуха» на странице 72](#page-79-0).

### Примечание: Отрегулируйте дефлектор процессора в соответствии с конфигурацией.

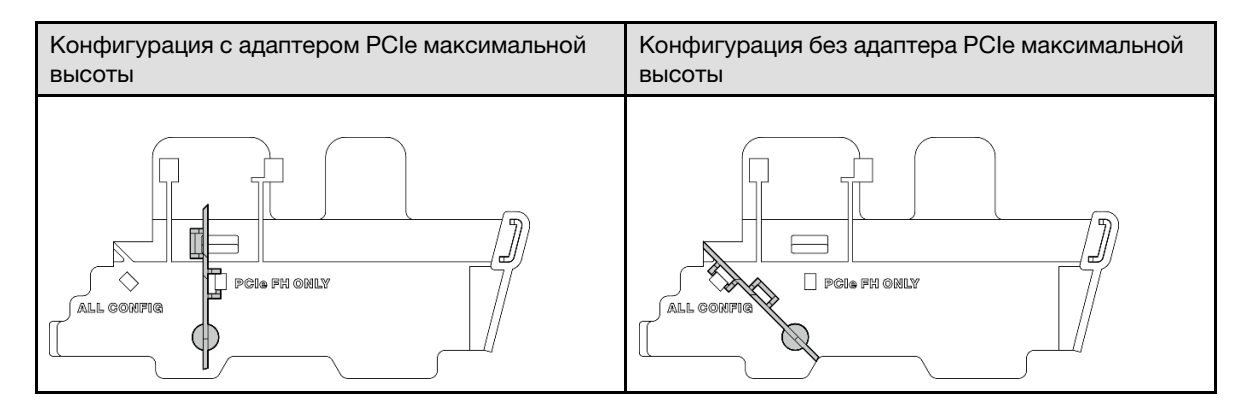

Шаг 3. Совместите переднюю часть блока платы-адаптера Riser с краем рамы; затем опустите блок платы-адаптера Riser в узел.

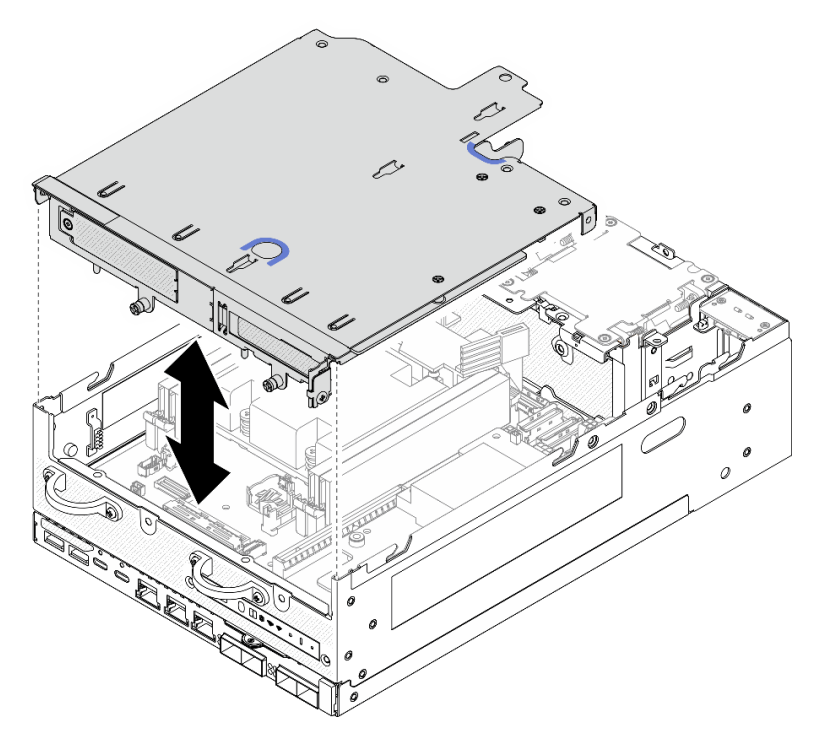

Рис. 263. Установка блока платы-адаптера Riser

- Шаг 4. Проложите кабели между отсеком платы-адаптера Riser и дефлектором процессора.
	- a. Продвигайте кабели в направлении отсека платы-адаптера Riser до тех пор, пока они не войдут в выемку отсека.
	- b. Нажмите на резиновую часть дефлектора процессора, чтобы согнуть ее для размещения напротив кабелей.

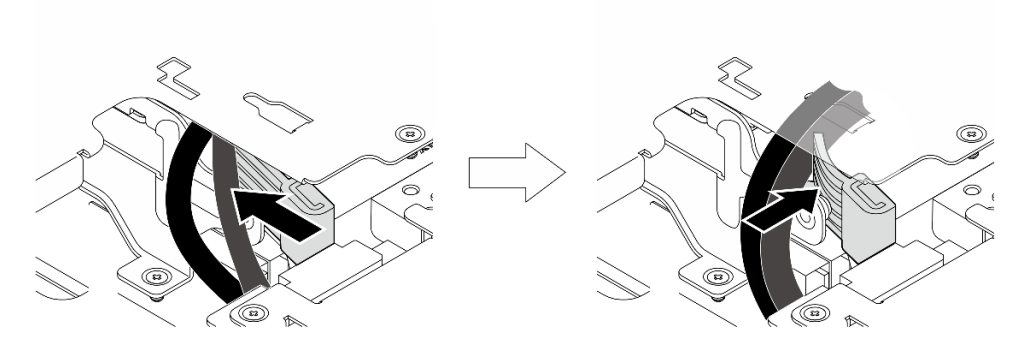

Рис. 264. Прокладка кабелей

- Шаг 5. Зафиксируйте блок платы-адаптера Riser на узле.
	- a. Затяните три невыпадающих винта в верхней части блока платы-адаптера Riser.
	- **b. •** Затяните три винта с обеих сторон узла.
	- c. Затяните два барашковых винта в передней части блока платы-адаптера Riser.

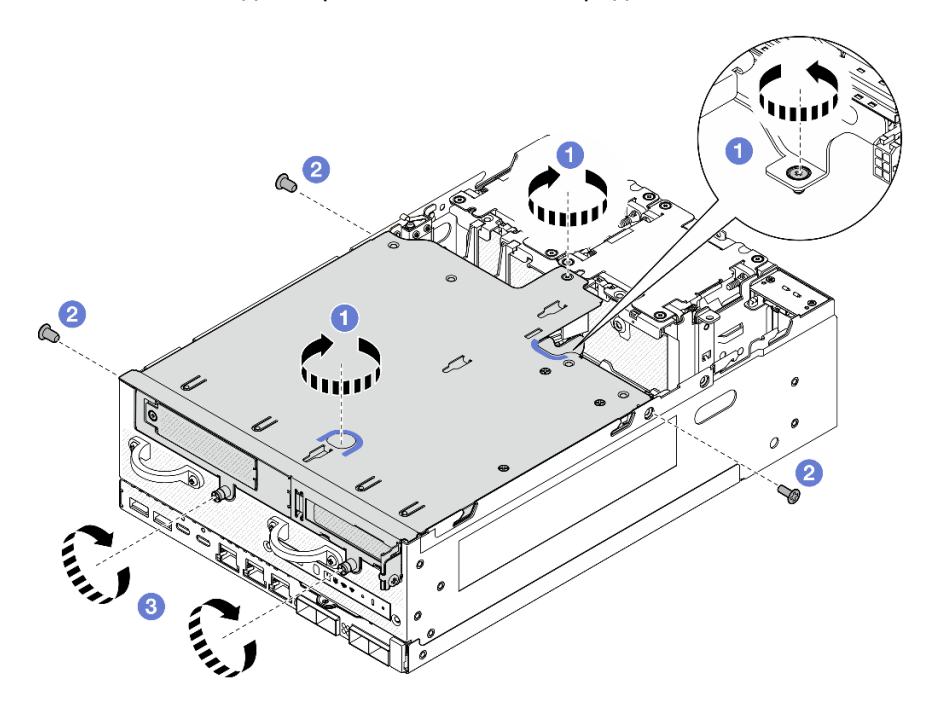

Рис. 265. Фиксация блока платы-адаптера Riser

Шаг 6. Нажмите на кабель питания объединительной панели 1 в направлении платы модуля питания.

Примечание: Чтобы обеспечить достаточное охлаждение системы, кабели следует проложить в стороне от места, предназначенного для дефлектора PMB.

### После завершения этой задачи

Завершите замену компонентов. См. раздел [«Завершение замены компонентов» на странице 285.](#page-292-0)

### Демонстрационное видео

[Посмотрите видео процедуры на YouTube](https://www.youtube.com/watch?v=cxGKZ3loCvY)

# <span id="page-235-0"></span>Конфигурация блока M.2

# Процедура

Шаг 1. Подключите кабели блока платы-адаптера Riser.

Примечание: При необходимости извлеките модули памяти из гнезд 3 и 4 модулей DIMM для упрощения работы. См. раздел [«Снятие модуля памяти» на странице 147](#page-154-0).

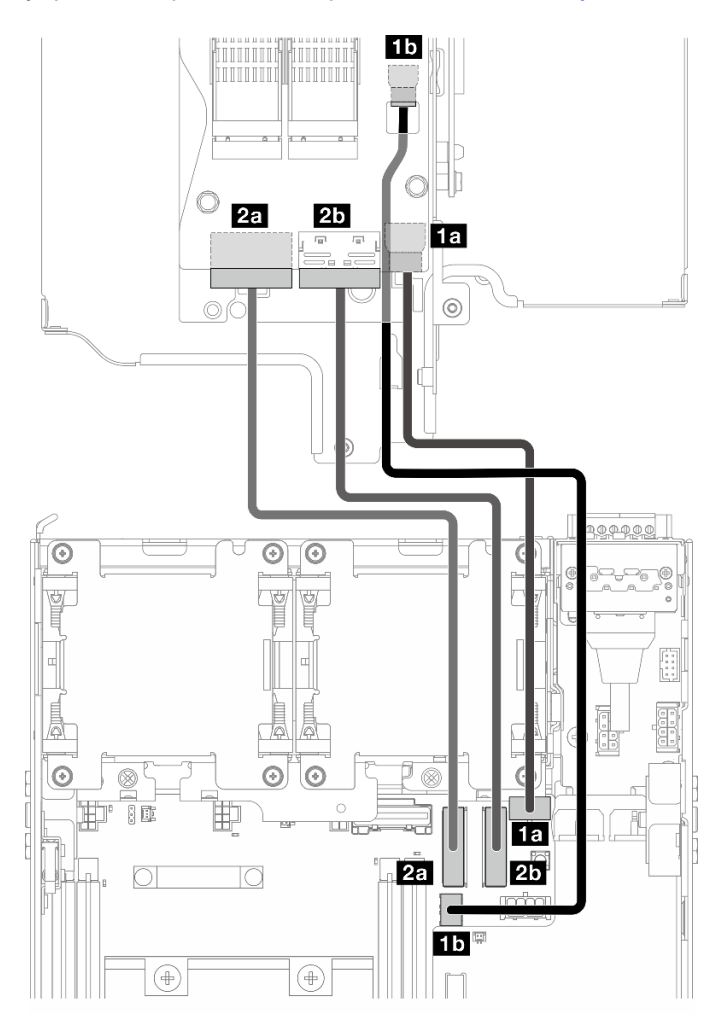

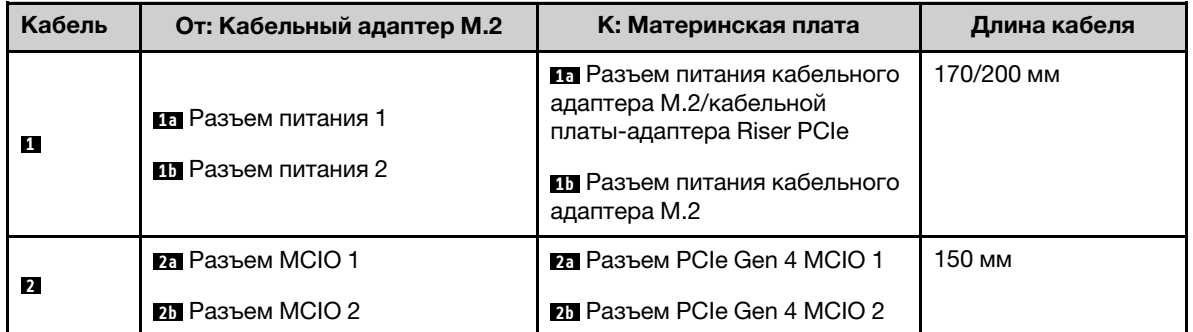

a. Подключите кабель питания к компонентам «Разъем питания кабельного адаптера M.2/ кабельной платы-адаптера Riser PCIe» **1a** и «Разъем питания кабельного адаптера M.2» **1b** на материнской плате.

- b. Подключите сигнальный кабель к компоненту «Разъем PCIe Gen 4 MCIO 1» **2a** на материнской плате.
- c. Подключите сигнальный кабель к компоненту «Разъем PCIe Gen 4 MCIO 2» **2b** на материнской плате.
- Шаг 2. Установите дефлектор процессора. См. раздел [«Установка дефлектора процессора и платы](#page-79-0)  [датчика потока воздуха» на странице 72](#page-79-0).

Примечание: Отрегулируйте дефлектор процессора в соответствии с конфигурацией.

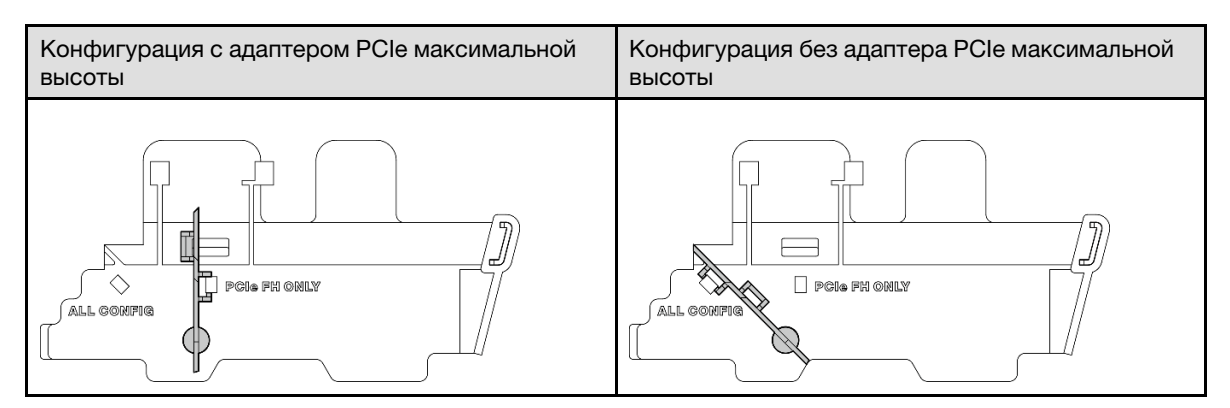

Шаг 3. Совместите переднюю часть блока платы-адаптера Riser с краем рамы; затем опустите блок платы-адаптера Riser в узел.

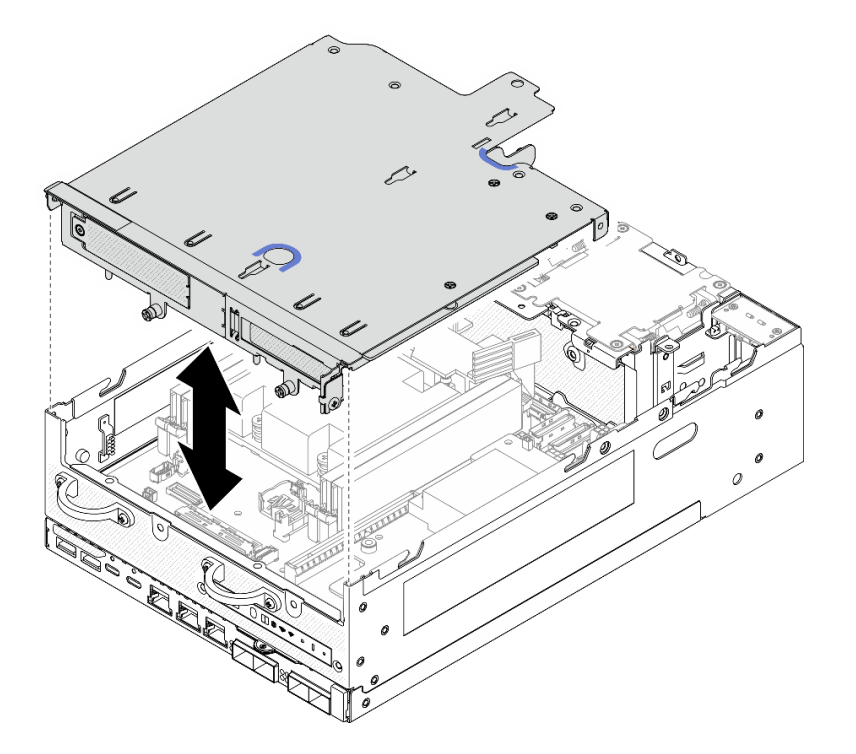

Рис. 266. Установка блока платы-адаптера Riser

- Шаг 4. Проложите кабели между отсеком платы-адаптера Riser и дефлектором процессора.
	- a. Продвигайте кабели в направлении отсека платы-адаптера Riser до тех пор, пока они не войдут в выемку отсека.

b. Нажмите на резиновую часть дефлектора процессора, чтобы согнуть ее для размещения напротив кабелей.

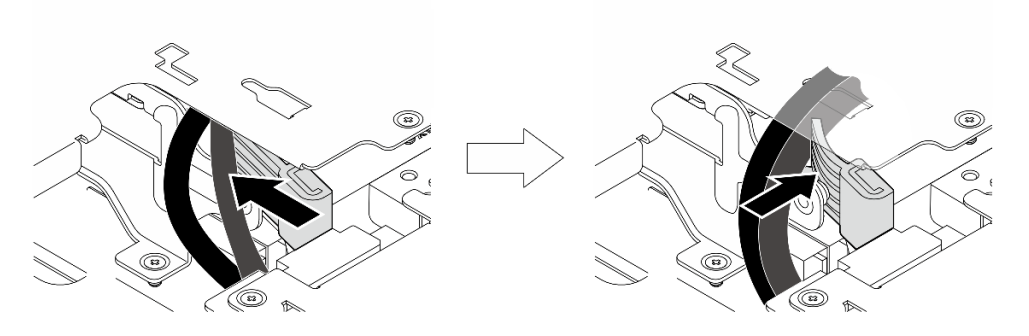

Рис. 267. Прокладка кабелей

- Шаг 5. Зафиксируйте блок платы-адаптера Riser на узле.
	- a. Затяните три невыпадающих винта в верхней части блока платы-адаптера Riser.
	- **b. •** Затяните три винта с обеих сторон узла.
	- с. **•** Затяните два барашковых винта в передней части блока платы-адаптера Riser.

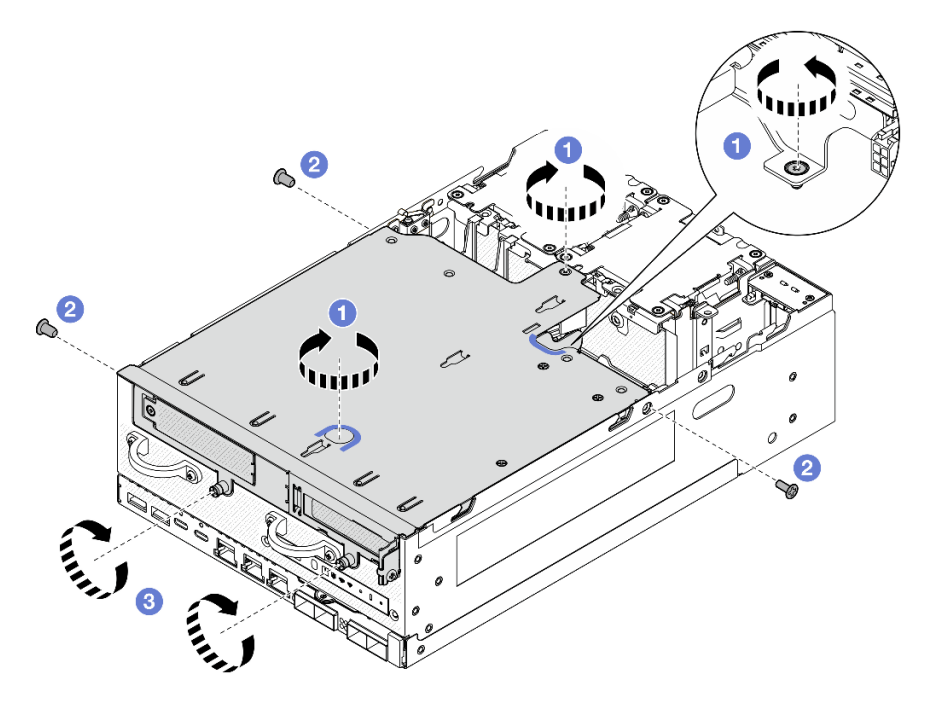

Рис. 268. Фиксация блока платы-адаптера Riser

Шаг 6. Объедините кабели блока платы-адаптера Riser в пучок ремнем-липучкой, а затем продвиньте их к плате-адаптеру Riser.

Примечание: Чтобы обеспечить достаточное охлаждение системы, кабели следует проложить в стороне от места, предназначенного для дефлектора PMB.

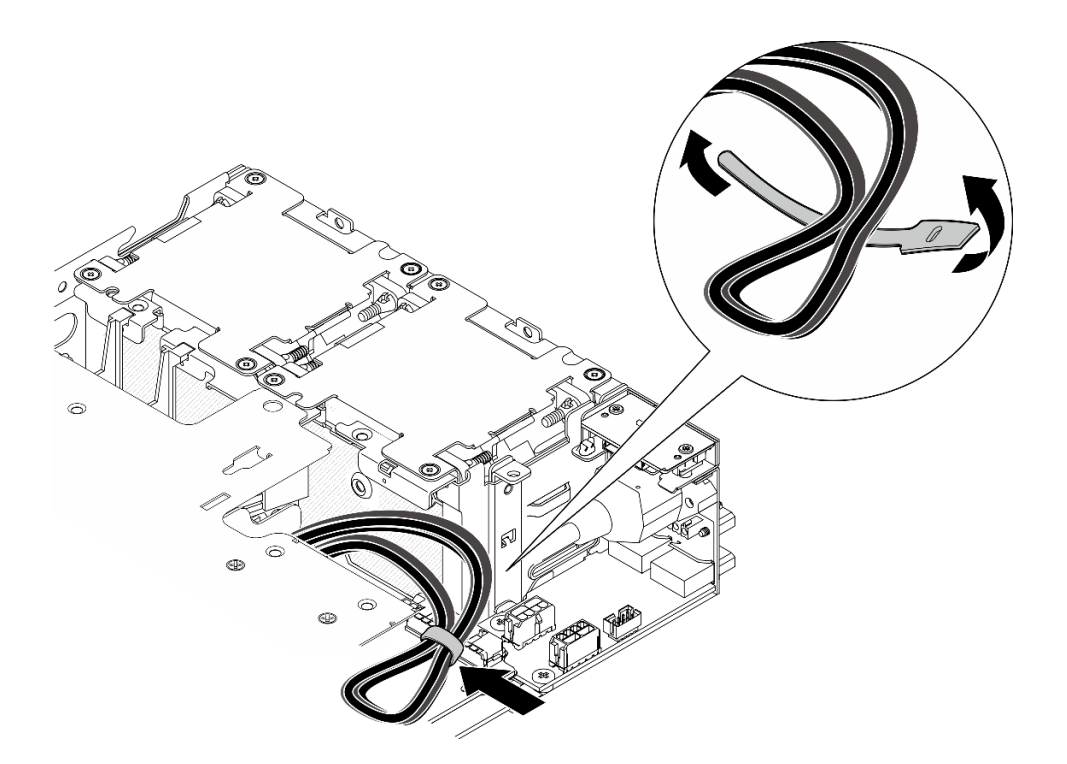

Рис. 269. Прокладка кабелей для блока платы-адаптера Riser

Завершите замену компонентов. См. раздел [«Завершение замены компонентов» на странице 285.](#page-292-0)

### Демонстрационное видео

#### [Посмотрите видео процедуры на YouTube](https://www.youtube.com/watch?v=cxGKZ3loCvY)

### Замена резиновых ножек

В этом разделе приведены инструкции по снятию и установке резиновых ножек.

### Снятие резиновых ножек

В этом разделе приведены инструкции по снятию резиновых ножек.

### Об этой задаче

#### Внимание:

• Прочитайте разделы [«Инструкции по установке» на странице 1](#page-8-0) и [«Контрольный список по проверке](#page-9-0) [безопасности» на странице 2,](#page-9-0) чтобы обеспечить безопасность работы.

### Процедура

Шаг 1. Нижняя часть узла должна быть обращена вверх.

Шаг 2. Потяните резиновые ножки, чтобы снять их.

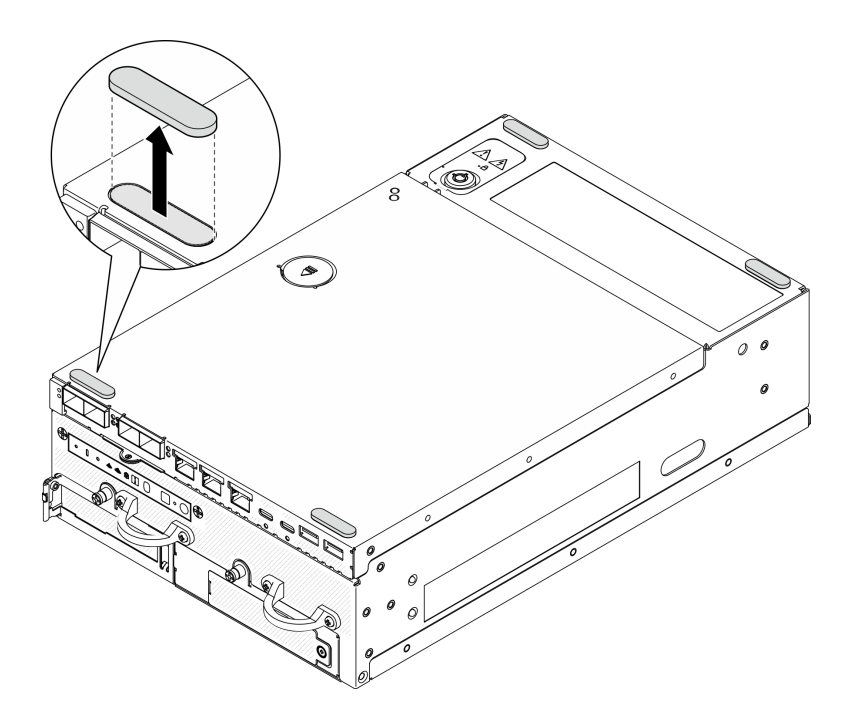

Рис. 270. Снятие резиновых ножек

- Установите сменный модуль. См. раздел [«Установка резиновых ножек» на странице 232](#page-239-0).
- При необходимости вернуть компонент или дополнительное устройство следуйте всем инструкциям по упаковке и используйте для отправки предоставленный упаковочный материал.

#### Демонстрационное видео

#### [Посмотрите видео процедуры на YouTube](https://www.youtube.com/watch?v=SHkTTpVzPHs)

### <span id="page-239-0"></span>Установка резиновых ножек

В этом разделе приведены инструкции по установке резиновых ножек.

### Об этой задаче

#### Внимание:

• Прочитайте разделы [«Инструкции по установке» на странице 1](#page-8-0) и [«Контрольный список по проверке](#page-9-0)  [безопасности» на странице 2,](#page-9-0) чтобы обеспечить безопасность работы.

### Процедура

- Шаг 1. Нижняя часть узла должна быть обращена вверх.
- Шаг 2. Снимите пленку на резиновых ножках.
- Шаг 3. Приклейте резиновые ножки к узлу, как показано на рисунке.

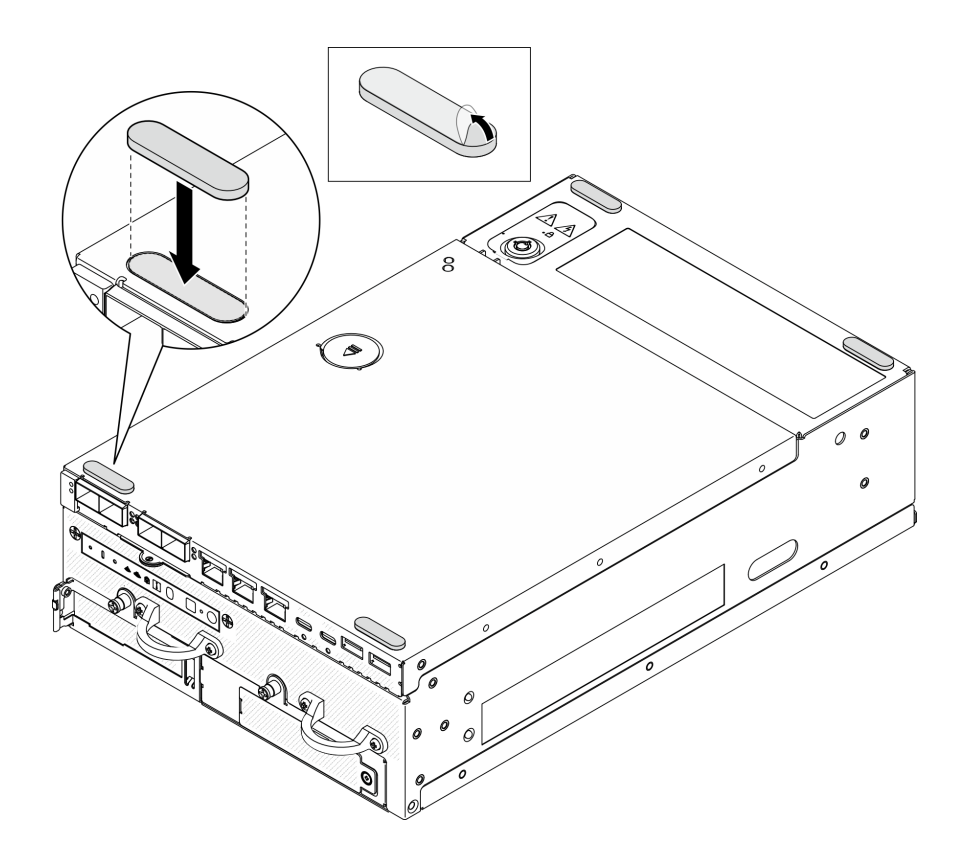

Рис. 271. Установка резиновых ножек

Завершите замену компонентов. См. раздел [«Завершение замены компонентов» на странице 285.](#page-292-0)

### Демонстрационное видео

[Посмотрите видео процедуры на YouTube](https://www.youtube.com/watch?v=AQPNpRVkW2I)

# Замена материнской платы (только для квалифицированных специалистов)

Следуйте инструкциям в этом разделе, чтобы снять и установить материнскую плату.

Важно: Эта задача должна выполняться квалифицированными специалистами.

### ОСТОРОЖНО:

Опасные движущиеся части. Не касайтесь их пальцами или другими частями тела.

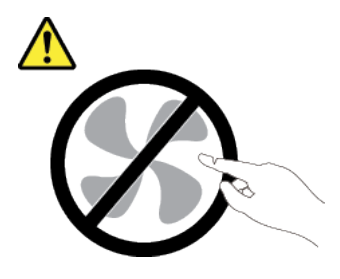

ОСТОРОЖНО:

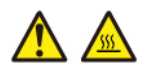

Радиаторы и процессоры могут быть очень горячими. Перед снятием кожуха выключите сервер и дайте ему остыть в течение нескольких минут.

### <span id="page-241-0"></span>Управление ключом аутентификации дисков с самошифрованием (SED AK)

Если в ThinkEdge SE360 V2 установлен SED, ключом SED AK можно управлять в Lenovo XClarity Controller. После настройки сервера или внесения изменений в конфигурацию обязательно следует выполнить резервное копирование SED AK для предотвращения потери данных в случае сбоя оборудования.

### Диспетчер SED AK

Войдите в веб-интерфейс Lenovo XClarity Controller и перейдите в раздел Конфигурация ВМС  $\rightarrow$ Безопасность → Диспетчер ключа аутентификации (АК) SED для управления SED АК.

Примечания: Работа диспетчера SED AK не допускается в следующих случаях:

- Режим блокировки системы находится в состоянии **Активно**. SED АК заблокирован до тех пор, пока система не будет активирована или разблокирована. Сведения об активации и разблокировке системы см. в разделе «Активация или разблокировка системы» в Руководстве пользователя или Руководстве по настройке системы.
- У текущего пользователя нет полномочий для управления SED AK.
	- Для создания, резервного копирования и восстановления SED AK с помощью парольной фразы или файла резервной копии пользователь XCC должен иметь роль Администратор.
	- Для восстановления SED AK из автоматической резервной копии пользователь XCC должен иметь роль Администратор+.

### Шифрование SED

Состояние шифрования SED можно изменить с «Отключено» на «Включено». Выполните следующие действия, чтобы включить шифрование SED.

- 1. Нажмите кнопку Включено.
- 2. Выберите способ создания SED AK:
	- Создание ключа с помощью парольной фразы: задайте пароль и повторно введите его для подтверждения.
	- Создание ключа случайным образом: создается произвольный SED AK.
- 3. Нажмите кнопку Применить.

#### Внимание:

- Если состояние шифрования SED изменено на «Включено», его невозможно снова изменить на «Отключено».
- Если включено шифрование SED, после установки диска необходимо перезагрузить систему; ОС хоста не будет распознавать диск без перезагрузки.

### Изменение SED AK

- Создание ключа с помощью парольной фразы: задайте пароль и повторно введите его для подтверждения. Щелкните Создать повторно, чтобы получить новый SED AK.
- Создание ключа случайным образом: щелкните Создать повторно, чтобы получить случайный SED AK.

### Резервное копирование SED AK

Задайте пароль и повторно введите его для подтверждения. Щелкните Начать резервное копирование для выполнения резервного копирования SED AK. Затем загрузите файл SED AK и сохраните его в безопасном месте для использования в будущем.

Примечание: Если для восстановления конфигурации используется файл резервной копии SED AK, система запросит пароль, заданный здесь.

#### Восстановление SED AK

- Восстановление SED AK с помощью парольной фразы: используйте пароль, заданный с помощью параметра Создание ключа с помощью парольной фразы, чтобы восстановить SED AK.
- Восстановление SED АК из файла резервной копии: отправьте файл резервной копии, созданный в режиме Резервное копирование SED AK, и введите соответствующий пароль файла резервной копии для восстановления SED AK.
- Восстановление SED АК из автоматической резервной копии: после замены материнской платы используйте автоматическую резервную копию, чтобы восстановить SED AK для установленного SED.

Примечание: Для восстановления SED AK из автоматической резервной копии пользователь XCC должен иметь роль Администратор+.

### Снятие материнской платы

Следуйте инструкциям в этом разделе, чтобы снять материнскую плату.

### Об этой задаче

#### Важно:

- Снятие и установку этого компонента могут проводить только квалифицированные специалисты. Не пытайтесь снять или установить его, если у вас нет соответствующей квалификации.
- При замене материнской платы всегда обновляйте микропрограмму сервера до последней версии или восстанавливайте исходную версию микропрограммы. Перед продолжением убедитесь в наличии последней версии микропрограммы или копии исходной версии.
- При снятии модулей памяти укажите на каждом из них номер гнезда, снимите все модули памяти с материнской платы и положите их в стороне на антистатическую поверхность для последующей установки.
- При отключении кабелей создайте их список и запишите разъемы, к которым они подключены. Используйте эти сведения в качестве контрольного списка кабелей после установки новой материнской платы.

#### Внимание:

- Прочитайте разделы [«Инструкции по установке» на странице 1](#page-8-0) и [«Контрольный список по проверке](#page-9-0) [безопасности» на странице 2,](#page-9-0) чтобы обеспечить безопасность работы.
- Выключите сервер и периферийные устройства и отсоедините шнуры питания и все внешние кабели. См. раздел [«Выключение сервера» на странице 10.](#page-17-0)
- Если узел установлен в корпусе или на другом компоненте, снимите его с корпуса или места монтажа. См. раздел [«Инструкции по настройке» на странице 10](#page-17-1).

# Процедура

Шаг 1. Выполните подготовительные действия для этой задачи.

- a. Запишите все сведения о конфигурации системы, такие как IP-адреса модуля Lenovo XClarity Controller, важные данные о продуктах и тип компьютера, номер модели, серийный номер, универсальный уникальный идентификатор и дескриптор ресурса сервера.
- b. Если включено шифрование SED, сохраните резервную копию SED AK. См. раздел [«Управление ключом аутентификации дисков с самошифрованием \(SED AK\) » на](#page-241-0) [странице 234.](#page-241-0)
- c. Если применимо, экспортируйте ключ активации Lenovo Features on Demand. См. раздел «Управление лицензиями» в документации XCC, соответствующей серверу, по адресу <https://pubs.lenovo.com/lxcc-overview/>.
- d. Сохраните конфигурацию системы на внешним устройстве с помощью Lenovo XClarity Essentials.
- e. Сохраните журнал событий системы на внешний носитель.
- f. Выключите сервер и периферийные устройства и отсоедините шнуры питания и все внешние кабели. См. раздел [«Выключение сервера» на странице 10.](#page-17-0)
- Шаг 2. Снимите следующие компоненты в указанной ниже последовательности.
	- a. Если применимо, снимите антенны WLAN. См. раздел [«Снятие антенн WLAN» на странице](#page-267-0) [260.](#page-267-0)
	- b. Снимите верхний кожух. См. раздел [«Снятие верхнего кожуха» на странице 157](#page-164-0).
	- c. Снимите дефлектор PMB. См. раздел [«Снятие дефлектора PMB» на странице 65.](#page-72-0)
	- d. Снимите блок платы-адаптера Riser. (Прежде чем отсоединять кабели блока платыадаптера Riser, снимите дефлектор процессора.) См. разделы [«Снятие блока платы](#page-196-0)[адаптера Riser с узла» на странице 189](#page-196-0) и [«Снятие дефлектора процессора и платы](#page-75-0) [датчика потока воздуха» на странице 68.](#page-75-0)
	- e. В зависимости от модели снимите блоки SMA или заглушки SMA. См. раздел [«Снятие](#page-268-0) [блоков SMA» на странице 261](#page-268-0).
	- f. В зависимости от конфигурации снимите плату модуля питания или внутренний модуль блока питания. См. раздел [«Снятие платы модуля питания \(PMB\)» на странице 175](#page-182-0) или [«Снятие внутреннего модуля блока питания \(PMB переменного тока\)» на странице 111.](#page-118-0)
	- g. Снимите модуль платы подачи питания (PIB). См. раздел [«Снятие модуля PIB» на](#page-178-0)  [странице 171.](#page-178-0)
	- h. Снимите верхний датчик вмешательства с кабелем. См. раздел [«Снятие верхнего](#page-126-0)  [датчика вмешательства с кабелем» на странице 119](#page-126-0).
	- i. Снимите все модули памяти. См. раздел [«Снятие модуля памяти» на странице 147.](#page-154-0)
	- j. Если применимо, снимите адаптер беспроводной сети. См. раздел [«Снятие адаптера](#page-258-0)  [беспроводной сети» на странице 251.](#page-258-0)
	- k. Если применимо, снимите карту MicroSD с материнской платы, чтобы установить ее на новую материнскую плату. См. раздел [«Извлечение карты MicroSD» на странице 154.](#page-161-0)
- Шаг 3. Отключите все кабели от материнской платы. При отключении кабелей создайте их список и запишите разъемы, к которым они подключены. Используйте эти сведения в качестве контрольного списка кабелей после установки новой материнской платы.
- Шаг 4. Открутите семь бобышек и два винта, фиксирующих материнскую плату.

Примечание: Открутите бобышки крестообразной или шлицевой отверткой.

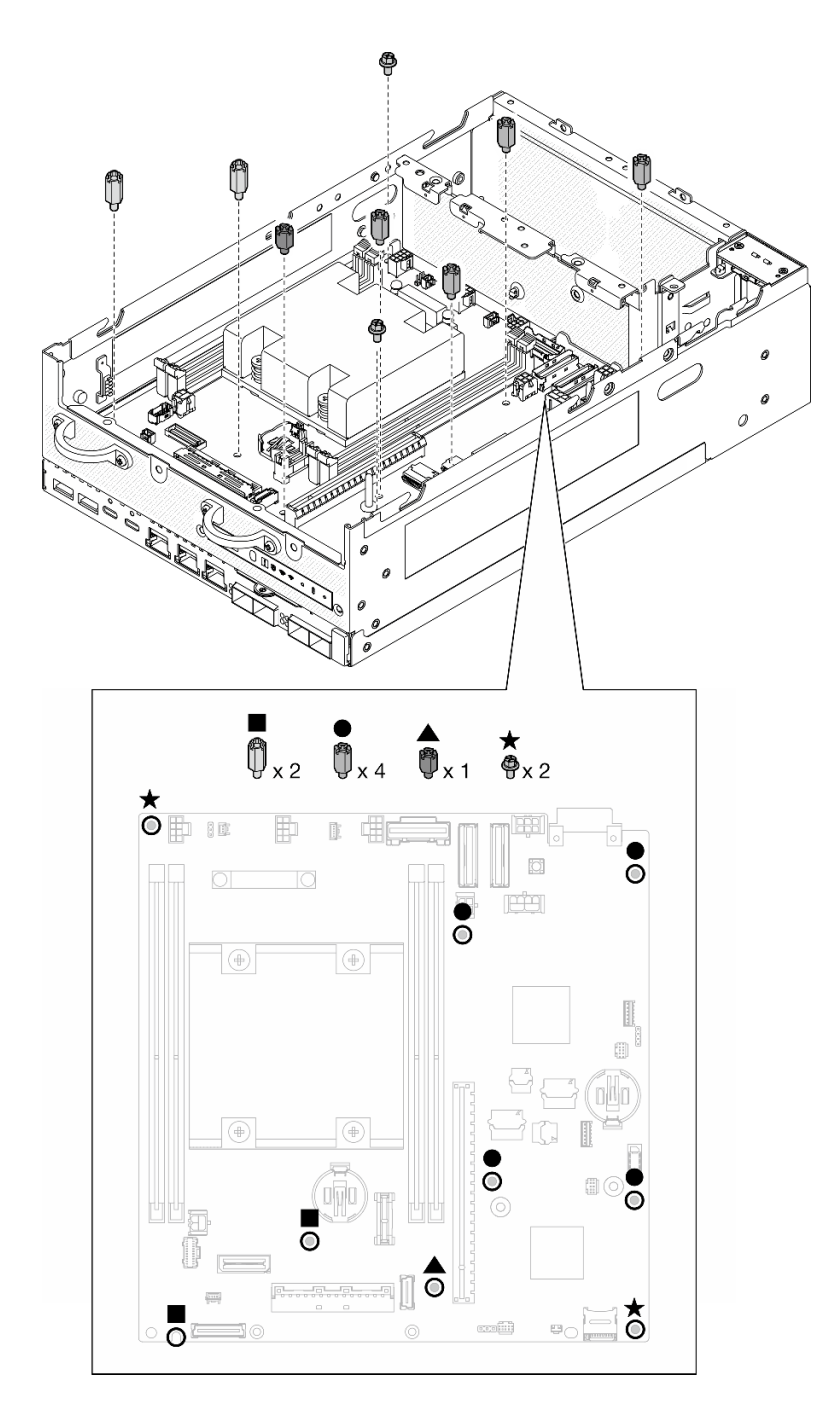

Рис. 272. Винты и бобышки на материнской плате

Шаг 5. Поднимите правый конец материнской платы и снимите ее с рамы.

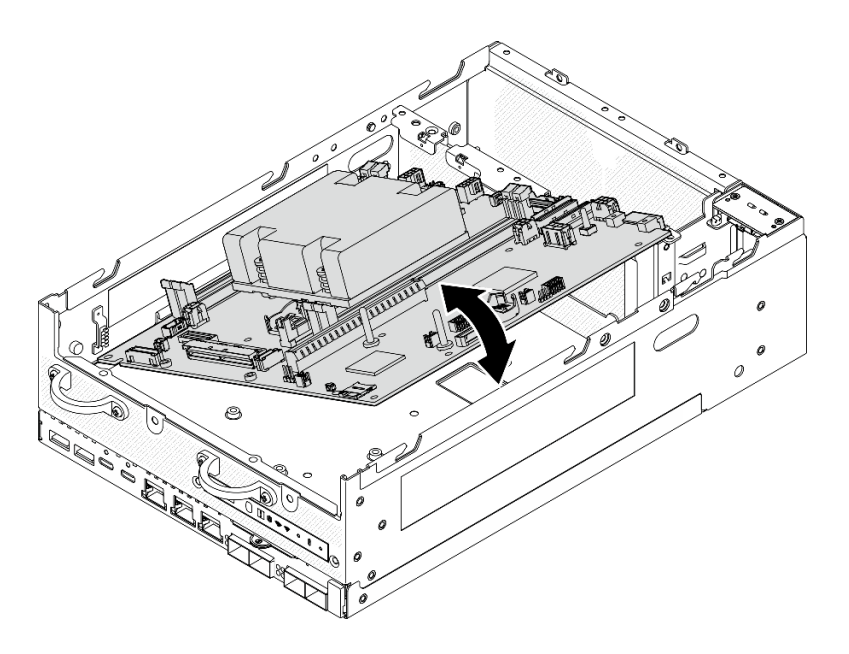

Рис. 273. Снятие материнской платы

- Установите сменный модуль. См. раздел [«Установка материнской платы» на странице 238](#page-245-0).
- При необходимости вернуть компонент или дополнительное устройство следуйте всем инструкциям по упаковке и используйте для отправки предоставленный упаковочный материал.

#### Демонстрационное видео

#### [Посмотрите видео процедуры на YouTube](https://www.youtube.com/watch?v=ZNP1F0QyoDI)

### <span id="page-245-0"></span>Установка материнской платы

Следуйте инструкциям в этом разделе, чтобы установить материнскую плату.

### Об этой задаче

Важно: Снятие и установку этого компонента могут проводить только квалифицированные специалисты. Не пытайтесь снять или установить его, если у вас нет соответствующей квалификации.

#### Внимание:

- Прочитайте разделы [«Инструкции по установке» на странице 1](#page-8-0) и [«Контрольный список по проверке](#page-9-0)  [безопасности» на странице 2,](#page-9-0) чтобы обеспечить безопасность работы.
- Коснитесь антистатической упаковкой, в которой находится диск, любой неокрашенной металлической поверхности на сервере, а затем извлеките диск из упаковки и разместите его на антистатической поверхности.

Загрузка микропрограммы и драйвера: после замены компонента, возможно, потребуется обновить микропрограмму или драйвер.

• Чтобы получить доступ к последним обновлениям микропрограммы и драйверов вашего сервера, перейдите по ссылке [https://datacentersupport.lenovo.com/products/servers/thinkedge/se360v2/7dam/](https://datacentersupport.lenovo.com/products/servers/thinkedge/se360v2/7dam/downloads/driver-list/)  [downloads/driver-list/](https://datacentersupport.lenovo.com/products/servers/thinkedge/se360v2/7dam/downloads/driver-list/).

• Дополнительные сведения об инструментах обновления микропрограммы см. в разделе «Обновление микропрограммы» в Руководстве пользователя или Руководстве по настройке системы.

# Процедура

Шаг 1. Поместите левый конец материнской платы в раму, затем опустите правый конец в раму.

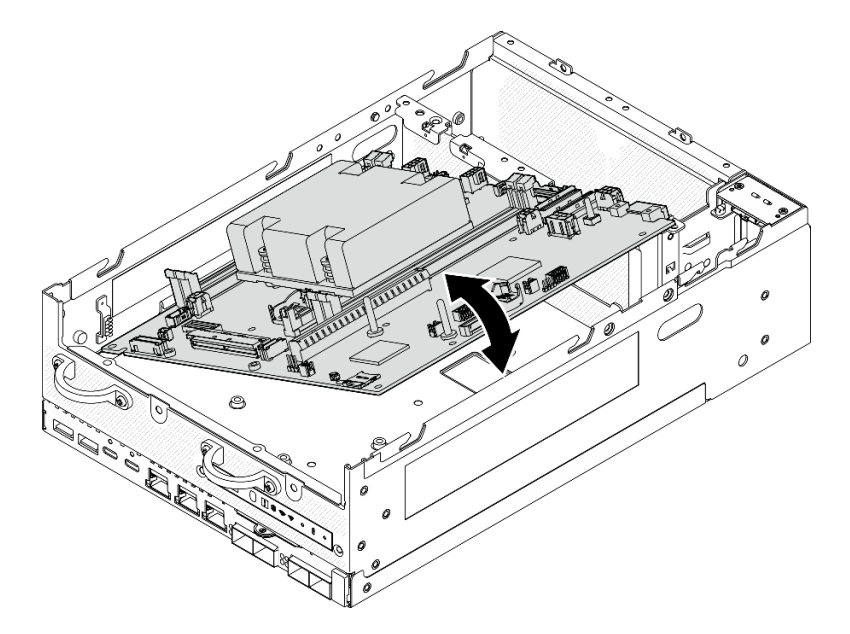

Рис. 274. Установка материнской платы

Шаг 2. Зафиксируйте материнскую плату двумя винтами и семью бобышками.

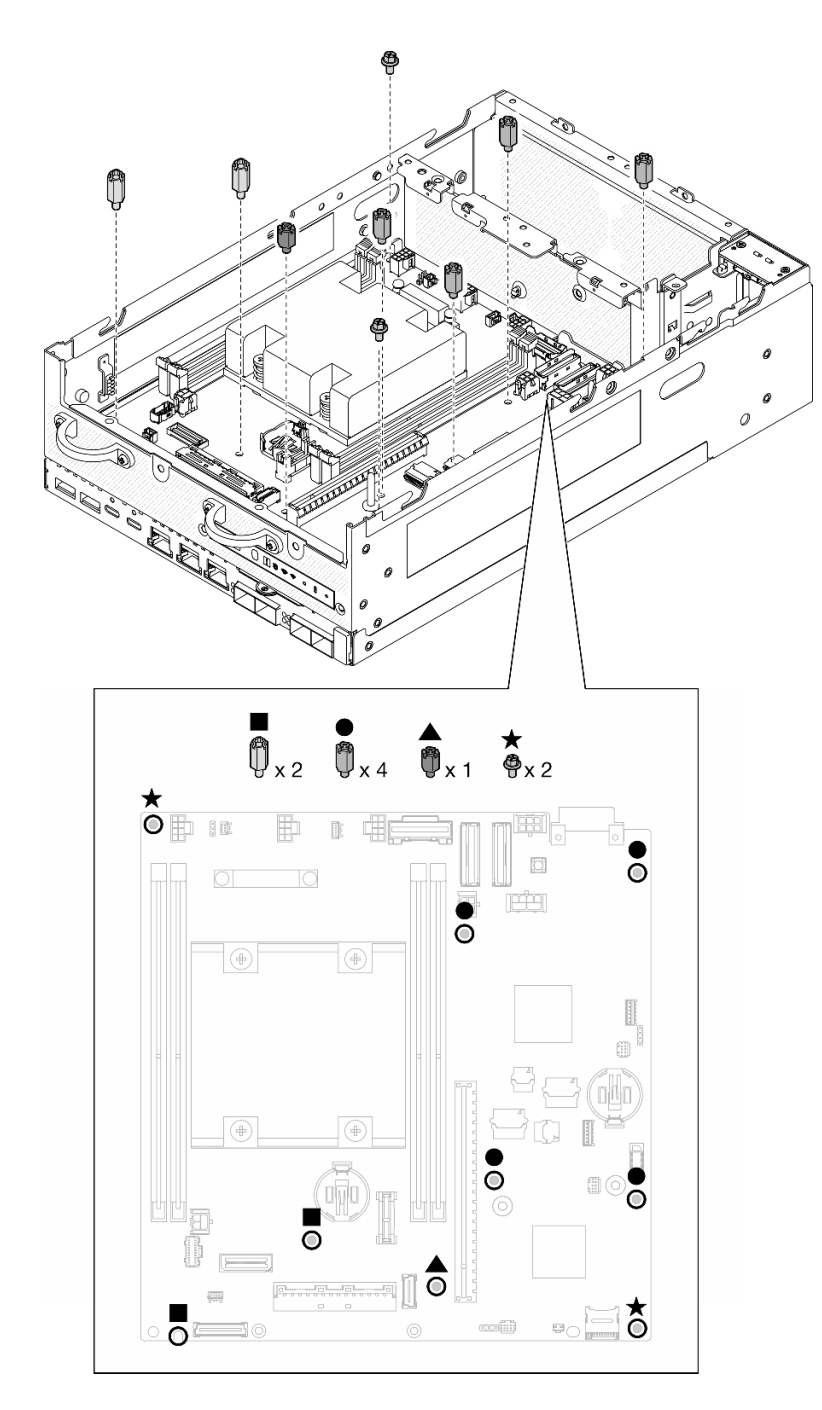

Рис. 275. Винты и бобышки на материнской плате

### Примечания:

- Бобышки на рисунке перечислены в порядке уменьшения длины. (Левая бобышка самая длинная.)
- Закрепите бобышки крестообразной или шлицевой отверткой.
- Шаг 3. Подключите кабель питания и сигнальный кабель платы ввода-вывода к материнской плате.

Примечание: Проложите кабель питания платы ввода-вывода между фиксатором и рамой, как показано на рисунке.

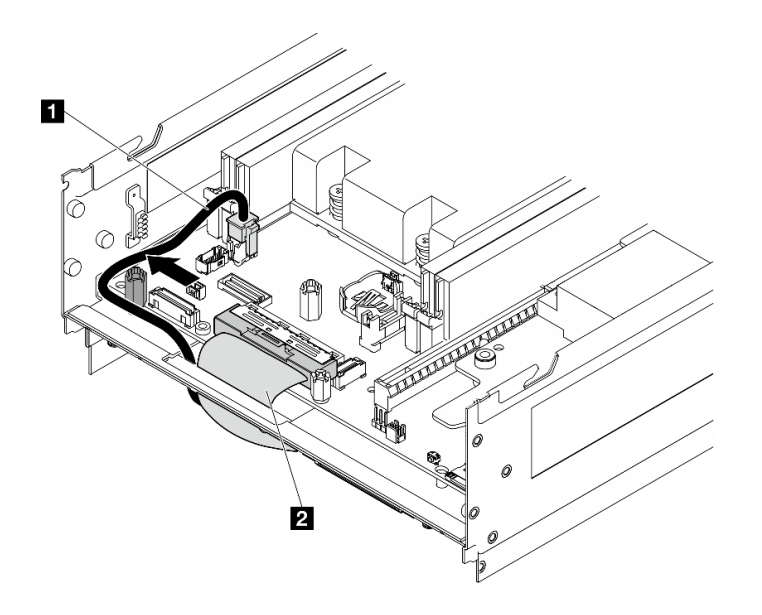

Рис. 276. Прокладка кабелей платы ввода-вывода

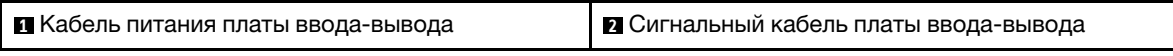

Шаг 4. Отклейте этикетку доступа к сети XClarity Controller на радиаторе процессора и приклейте ее к бирке доступа к сети на передней панели сервера.

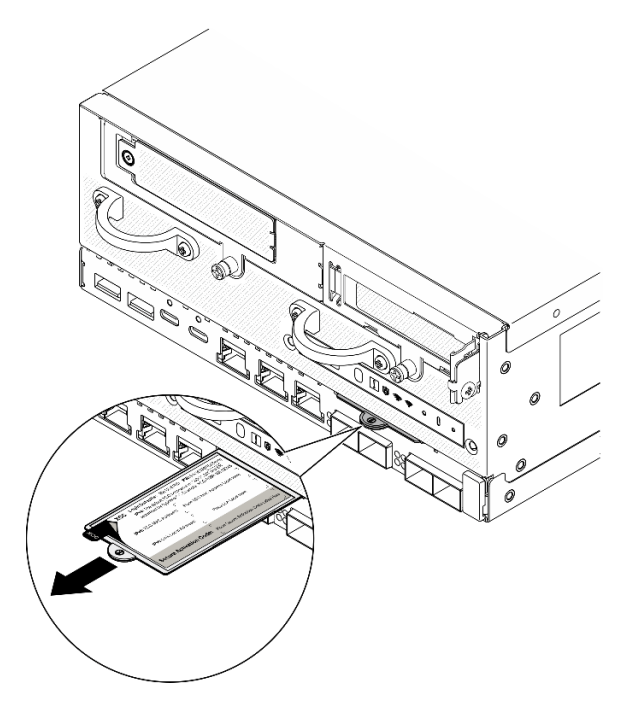

Рис. 277. Этикетка доступа к сети Lenovo XClarity Controller на выдвижном информационном язычке

### После завершения этой задачи

1. Кабель питания и сигнальный кабель платы ввода-вывода следует прокладывать с нижней стороны узла для подключения к плате модуля ввода-вывода. См. раздел [«Установка платы](#page-139-0) [модуля ввода-вывода и загрузочных дисков M.2» на странице 132](#page-139-0).

- 2. Подключите все необходимые кабели к тем же разъемам на новой материнской плате, что и на неисправной материнской плате.
- 3. Если применимо, установите карту MicroSD, снятую со старой материнской платы, на новую материнскую плату. См. раздел [«Установка карты MicroSD» на странице 156.](#page-163-0)
- 4. Переустановите все модули памяти. См. раздел [«Установка модуля памяти» на странице 150.](#page-157-0)
- 5. Убедитесь, что все компоненты установлены правильно и в сервере не оставлены никакие инструменты и винты.
- 6. Установите кожухи узла. См. раздел [«Замена кожуха узла» на странице 157](#page-164-1).
- 7. При необходимости установите узел в корпус или крепление. См. раздел [«Инструкции по](#page-17-1) [настройке» на странице 10](#page-17-1).
- 8. Подключите шнуры питания и все отключенные кабели.
- 9. Установите системную дату и время.
- 10. Обновите тип компьютера и серийный номер, воспользовавшись новыми важными данными продуктов (VPD). Используйте Lenovo XClarity Provisioning Manager для обновления типа и серийного номера компьютера. См. раздел [«Обновление важных сведений о продукте \(VPD\)» на](#page-250-0)  [странице 243.](#page-250-0)

Примечание: Если узел требуется установить в Корпус 2U2N ThinkEdge SE360 V2, для надлежащей работы измените тип компьютера. См. раздел [«Изменение типа компьютера для](#page-251-0)  [работы в корпусе \(только для квалифицированных специалистов\)» на странице 244](#page-251-0).

- 11. Обновите микропрограммы UEFI, XCC и LXPM до определенной версии, поддерживаемой сервером. См. раздел «Обновление микропрограммы» в Руководстве пользователя или Руководстве по настройке системы.
- 12. Если применимо, установите ключ активации Lenovo Features on Demand. См. раздел «Управление лицензиями» в документации XCC, соответствующей серверу, по адресу [https://](https://pubs.lenovo.com/lxcc-overview/) [pubs.lenovo.com/lxcc-overview/](https://pubs.lenovo.com/lxcc-overview/).
- 13. Обновите открытый ключ. Дополнительные сведения см. в разделе «Обновление ключа устройства» в документе [https://download.lenovo.com/servers\\_pdf/thinkshield-web-application-user](https://download.lenovo.com/servers_pdf/thinkshield-web-application-user-guide-v2.pdf)[guide-v2.pdf](https://download.lenovo.com/servers_pdf/thinkshield-web-application-user-guide-v2.pdf).

#### Примечания:

- Для обновления открытого ключа в веб-интерфейсе ThinkShield Key Vault Portal или мобильном приложении ThinkShield должна быть назначена роль Lenovo ID Специалист по обслуживанию.
- (Только для сотрудников службы поддержки Lenovo) Подробные сведения см. в разделе [https://glosse4lenovo.lenovo.com/wiki/glosse4lenovo/view/How%20To/System%20related/](https://glosse4lenovo.lenovo.com/wiki/glosse4lenovo/view/How%20To/System%20related/ThinkEdge/HowTo_update_PublicKey_after_board_replacement/)  [ThinkEdge/HowTo\\_update\\_PublicKey\\_after\\_board\\_replacement/](https://glosse4lenovo.lenovo.com/wiki/glosse4lenovo/view/How%20To/System%20related/ThinkEdge/HowTo_update_PublicKey_after_board_replacement/).
- 14. Настройте политику TPM. См. раздел [«Настройка политики TPM» на странице 245.](#page-252-0)
- 15. Если требуется, включите защищенную загрузку UEFI. См. раздел [«Включение защищенной](#page-254-0)  [загрузки UEFI» на странице 247.](#page-254-0)
- 16. При необходимости перенастройте следующие функции безопасности ThinkEdge.
	- a. Измените состояние компонента «Управление режимом блокировки системы» на ThinkShield Portal. См. раздел «Активация или разблокировка системы» в Руководстве пользователя или Руководстве по настройке системы.
	- b. Включите шифрование SED. См. раздел [«Управление ключом аутентификации дисков с](#page-241-0)  [самошифрованием \(SED AK\) » на странице 234](#page-241-0).
	- c. Восстановите SED AK. См. раздел [«Управление ключом аутентификации дисков с](#page-241-0)  [самошифрованием \(SED AK\) » на странице 234](#page-241-0).

d. Включите функции безопасности. См. раздел «Режим блокировки системы» в Руководстве пользователя или Руководстве по настройке системы.

### Демонстрационное видео

#### [Посмотрите видео процедуры на YouTube](https://www.youtube.com/watch?v=axG4SItWoRE)

### <span id="page-250-0"></span>Обновление важных сведений о продукте (VPD)

Воспользуйтесь информацией из этого раздела, чтобы обновить важные сведения о продукте (VPD).

- (Обязательно) Тип компьютера
- (Обязательно) Серийный номер
- (Обязательно) Модель системы
- (Необязательно) Дескриптор ресурса
- (Необязательно) UUID

#### Рекомендуемые инструменты:

- Lenovo XClarity Provisioning Manager
- Команды Lenovo XClarity Essentials OneCLI

### Использование Lenovo XClarity Provisioning Manager

#### Шаги:

- 1. Запустите сервер и нажмите клавишу в соответствии с инструкциями на экране. Отобразится интерфейс Lenovo XClarity Provisioning Manager по умолчанию.
- 2. Нажмите  $\boldsymbol{\nabla}$  в верхнем правом углу основного интерфейса Lenovo XClarity Provisioning Manager.
- 3. Нажмите Обновить VPD и следуйте инструкциям на экране, чтобы обновить VPD.

#### С помощью команд Lenovo XClarity Essentials OneCLI

- Обновление типа компьютера onecli config set SYSTEM\_PROD\_DATA.SysInfoProdName <m/t\_model> [access\_method]
- Обновление серийного номера onecli config set SYSTEM\_PROD\_DATA.SysInfoSerialNum <s/n> [access\_method]
- Обновление модели системы onecli config set SYSTEM\_PROD\_DATA.SysInfoProdIdentifier <system model> [access\_method] onecli config set SYSTEM\_PROD\_DATA.SysInfoProdIdentifierEx <system model> --override [access\_method]
- Обновление дескриптора ресурса onecli config set SYSTEM\_PROD\_DATA.SysEncloseAssetTag <asset\_tag> [access\_method]
- Обновление UUID onecli config createuuid SYSTEM\_PROD\_DATA.SysInfoUUID [access\_method]

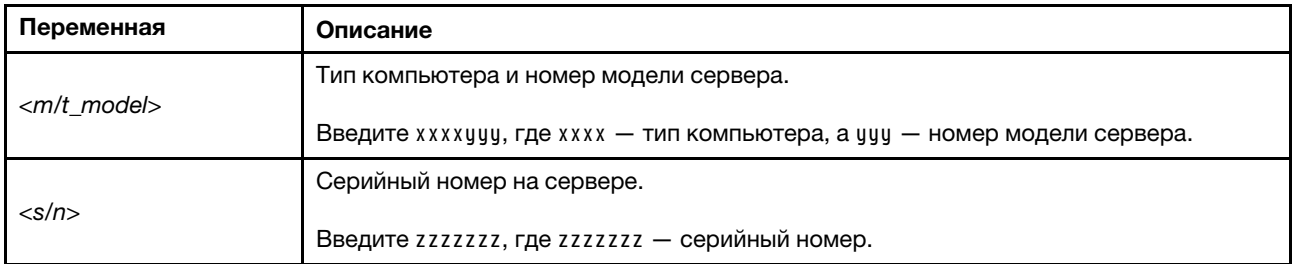

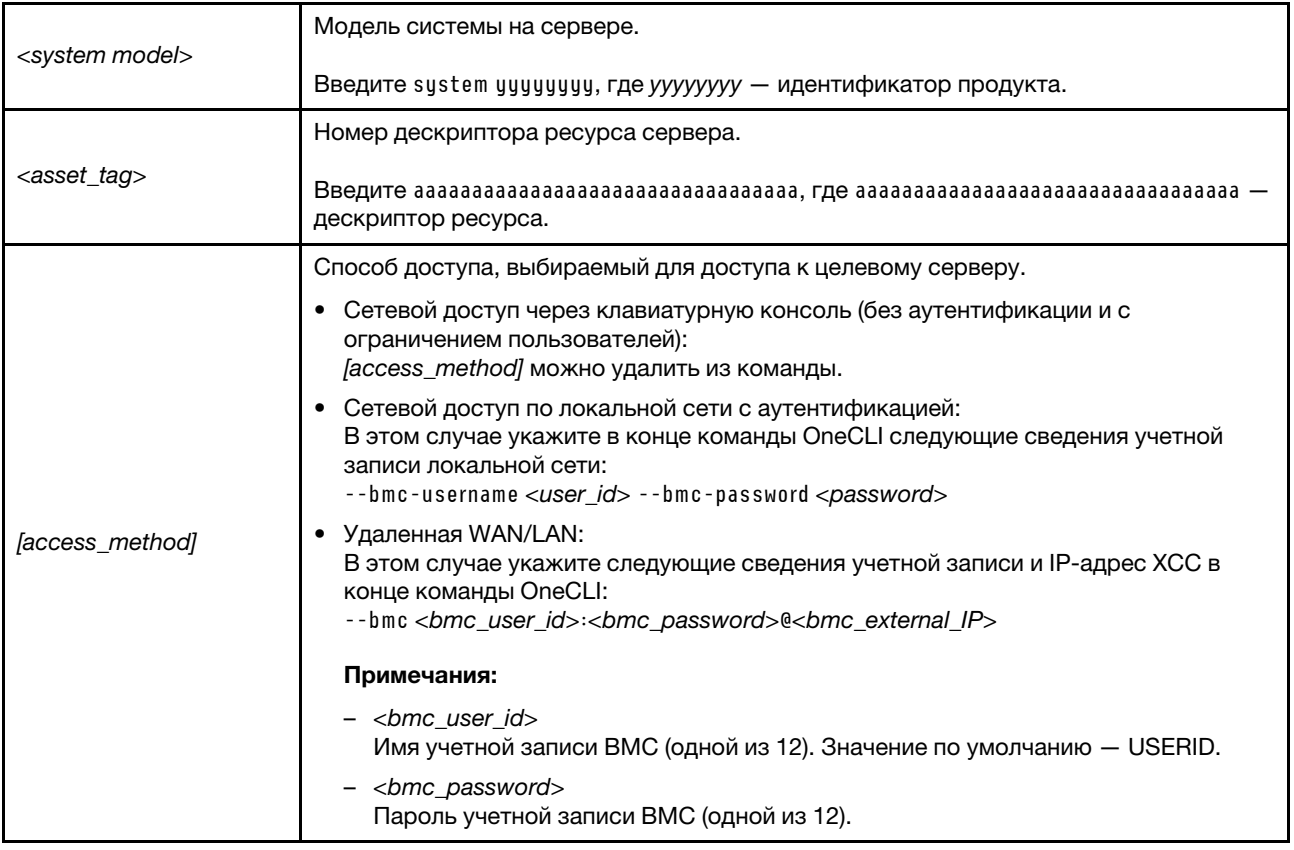

# <span id="page-251-0"></span>Изменение типа компьютера для работы в корпусе (только для квалифицированных специалистов)

Ниже приведены сведения об изменении информации о типе компьютера для работы в корпусе.

- [«Для узла, подлежащего установке в корпус» на странице 244](#page-251-1)
- [«Для узла, не подлежащего установке в корпус» на странице 244](#page-251-2)

Важно: Эта задача должна выполняться квалифицированными специалистами.

### <span id="page-251-1"></span>Узел, подлежащий установке в корпус

Если узел требуется установить в Корпус 2U2N, для надлежащей работы измените тип компьютера.

Чтобы изменить тип компьютера для работы в конфигурации Корпус 2U2N, выполните следующие действия:

- 1. Включите IPMI в веб-интерфейсе Lenovo XClarity Controller или в Lenovo XClarity Essentials OneCLI.
- 2. Введите следующую команду IPMI:

ipmitool raw 0x3a 0x0c 0xE9 0x01 0x10 0x37 0x44 0x42 0x4E 0x43 0x54 0x4F 0x31 0x57 0x57

3. Для обеспечения безопасности данных отключите IPMI в веб-интерфейсе Lenovo XClarity Controller или в Lenovo XClarity Essentials OneCLI.

### <span id="page-251-2"></span>Узел, не подлежащий установке в корпус

Если узел удален из Корпус 2U2N и не будет снова установлен в Корпус 2U2N, для надлежащей работы измените тип компьютера на режим по умолчанию.
Чтобы изменить тип компьютера на режим по умолчанию, выполните следующие действия:

- 1. Включите IPMI в веб-интерфейсе Lenovo XClarity Controller или в Lenovo XClarity Essentials OneCLI.
- 2. Введите следующую команду IPMI:
	- ipmitool raw 0x3a 0x0c 0xE9 0x01 0x10 0x37 0x44 0x41 0x4D 0x43 0x54 0x4F 0x31 0x57 0x57
- 3. Для обеспечения безопасности данных отключите IPMI в веб-интерфейсе Lenovo XClarity Controller или в Lenovo XClarity Essentials OneCLI.

# Настройка политики TPM

У материнской платы, поставляемой для замены, для политики TPM по умолчанию установлено значение Не определено. Необходимо установить для этого параметра то же значение, что было установлено на предыдущей материнской плате.

Существует два способа настройки политики TPM:

• В Lenovo XClarity Provisioning Manager

Чтобы настроить политику TPM в Lenovo XClarity Provisioning Manager, выполните следующие действия:

- 1. Запустите сервер и нажмите клавишу, указанную в инструкциях на экране, чтобы отобразить интерфейс Lenovo XClarity Provisioning Manager. (Дополнительные сведения см. в разделе «Запуск» в документации по LXPM для вашего сервера по адресу [https://pubs.lenovo.com/lxpm](https://pubs.lenovo.com/lxpm-overview/)[overview/](https://pubs.lenovo.com/lxpm-overview/).)
- 2. Если при запуске требуется ввести пароль администратора, введите его.
- 3. На странице общих сведений о системе щелкните Обновить VPD.
- 4. Задайте один из следующих вариантов политики.
	- Модуль NationZ TPM 2.0 включен (только Китай). Если адаптер NationZ TPM 2.0 установлен, пользователям в Материковом Китае нужно выбрать этот вариант политики.
	- Модуль TPM включен (остальные страны мира). Пользователям за пределами Материкового Китая нужно выбрать этот вариант политики.
	- Постоянно выключен. Если адаптер TPM не установлен, пользователям в Материковом Китае нужно использовать этот вариант политики.

Примечание: Хотя вариант Не определено также доступен для выбора, его использовать не следует.

• B Lenovo XClarity Essentials OneCLI

Примечание: Обратите внимание, что для удаленного доступа к целевой системе необходимо в Lenovo XClarity Controller настроить локального пользователя и пароль IPMI.

Чтобы настроить политику TPM в Lenovo XClarity Essentials OneCLI, выполните следующие действия:

1. Выполните считывание значения TpmTcmPolicyLock, чтобы выяснить, заблокирована ли политика TPM\_TCM\_POLICY: OneCli.exe config show imm.TpmTcmPolicyLock --override --imm <userid>:<password>@<ip\_address>

Примечание: Значение imm.TpmTcmPolicyLock должно быть Disabled. В этом случае политика TPM\_TCM\_POLICY не заблокирована и внесение изменений в TPM\_TCM\_POLICY разрешено. Если код возврата — Enabled, внесение изменений в политику не разрешено. Планарный корпус можно по-прежнему использовать, если требуемая настройка правильна для заменяемой системы.

2. Настройте TPM\_TCM\_POLICY в XCC:

– Для клиентов в Материковом Китае без TPM или клиентов, которым требуется отключить TPM:

OneCli.exe config set imm.TpmTcmPolicy "NeitherTpmNorTcm" --override --imm <userid>:<password>@<ip\_ address>

- Для клиентов в Материковом Китае, которым требуется включить TPM: OneCli.exe config set imm.TpmTcmPolicy "NationZTPM20Only" --override --imm <userid>:<password>@<ip\_ address>
- Для клиентов за пределами Материкового Китая, которым требуется включить TPM: OneCli.exe config set imm.TpmTcmPolicy "TpmOnly" b --imm <userid>:<password>@<ip\_address>
- 3. Введите команду перезагрузки, чтобы перезагрузить систему: OneCli.exe misc ospower reboot --imm <userid>:<password>@<ip\_address>
- 4. Выполните считывание значения, чтобы выяснить, было ли принято изменение: OneCli.exe config show imm.TpmTcmPolicy --override --imm <userid>:<password>@<ip\_address>

#### Примечания:

– Если считанное значение соответствует, политика TPM\_TCM\_POLICY установлена правильно.

imm.TpmTcmPolicy определяется следующим образом:

- Значение 0 использует строку Undefined, что означает неопределенную политику (UNDEFINED).
- Значение 1 использует строку NeitherTpmNorTcm, что означает TPM\_PERM\_DISABLED.
- Значение 2 использует строку TpmOnly, что означает TPM\_ALLOWED.
- Значение 4 использует строку NationZTPM20Only, что означает NationZ\_TPM20\_ ALLOWED.
- Приведенные ниже 4 шага необходимо также использовать для «блокировки» политики TPM\_TCM\_POLICY при использовании команд OneCli/ASU.
- 5. Выполните считывание значения TpmTcmPolicyLock, чтобы выяснить, заблокирована ли политика TPM\_TCM\_POLICY; команда следующая: OneCli.exe config show imm.TpmTcmPolicyLock --override --imm <userid>:<password>@<ip\_address>

Значение должно быть Disabled. При таком значении политика TPM\_TCM\_POLICY не заблокирована и ее необходимо настроить.

- 6. Заблокируйте политику TPM\_TCM\_POLICY: OneCli.exe config set imm.TpmTcmPolicyLock "Enabled"--override --imm <userid>:<password>@<ip\_address>
- 7. Введите команду перезагрузки, чтобы перезагрузить систему; команда следующая: OneCli.exe misc ospower reboot --imm <userid>:<password>@<ip\_address>

При перезагрузке интерфейс UEFI считывает значение из imm.TpmTcmPolicyLock. Если это значение — Enabled и значение imm.TpmTcmPolicy допустимо, UEFI блокирует настройку TPM\_ TCM\_POLICY.

Примечание: Допустимые значения для imm.TpmTcmPolicy — NeitherTpmNorTcm, TpmOnly и NationZTPM20Only.

Если для imm.TpmTcmPolicyLock установлено значение Enabled, но значение imm. TpmTcmPolicy недопустимо, UEFI отклоняет запрос на «блокировку» и восстанавливает для imm.TpmTcmPolicyLock значение Disabled.

8. Выполните считывание значения, чтобы выяснить, принят ли запрос Lock. Команда следующая:

OneCli.exe config show imm.TpmTcmPolicy --override --imm <userid>:<password>@<ip\_address>

Примечание: Если считанное значение изменилось с Disabled на Enabled, политика TPM\_ TCM\_POLICY успешно заблокирована. Единственный способ разблокировать политику после ее настройки — замена материнской платы.

imm.TpmTcmPolicyLock определяется следующим образом:

Значение 1 использует строку Enabled, что означает блокировку политики. Другие значения неприемлемы.

## Включение защищенной загрузки UEFI

Если требуется, можно включить защищенную загрузку UEFI.

Существует два способа включения защищенной загрузки UEFI:

• В Lenovo XClarity Provisioning Manager

Для включения защищенной загрузки UEFI из Lenovo XClarity Provisioning Manager выполните следующие действия.

- 1. Запустите сервер и нажмите клавишу, указанную в инструкциях на экране, чтобы отобразить интерфейс Lenovo XClarity Provisioning Manager. (Дополнительные сведения см. в разделе «Запуск» в документации по LXPM для вашего сервера по адресу [https://pubs.lenovo.com/lxpm](https://pubs.lenovo.com/lxpm-overview/)[overview/](https://pubs.lenovo.com/lxpm-overview/).)
- 2. Если при запуске требуется ввести пароль администратора, введите его.
- 3. На странице настройки UEFI нажмите Системные параметры  $\rightarrow$  Безопасность  $\rightarrow$ Защищенная загрузка.
- 4. Включите защищенную загрузку и сохраните параметры.

Примечание: Если требуется отключение защищенной загрузки UEFI, в шаге 4 выберите «Отключить».

• **B Lenovo XClarity Essentials OneCLI** 

Включение защищенной загрузки UEFI из Lenovo XClarity Essentials OneCLI:

1. Загрузите и установите Lenovo XClarity Essentials OneCLI.

Чтобы загрузить Lenovo XClarity Essentials OneCLI, перейдите на следующий сайт:

<https://datacentersupport.lenovo.com/solutions/HT116433>

2. Для включения защищенной загрузки выполните следующую команду: OneCli.exe config set SecureBootConfiguration.SecureBootSetting Enabled --bmc <userid>:<password>@<ip address>

где:

- $-$  <userid>:<password>  $-$  это учетные данные, используемые для доступа к ВМС (интерфейсу Lenovo XClarity Controller) сервера. По умолчанию идентификатор пользователя — «USERID», а пароль «PASSW0RD» (цифра «0», а не большая буква «О»).
- $\langle$ ip\_address> IP-адрес BMC.

Дополнительные сведения о команде Lenovo XClarity Essentials OneCLI set см. по адресу: [https://pubs.lenovo.com/lxce-onecli/onecli\\_r\\_set\\_command](https://pubs.lenovo.com/lxce-onecli/onecli_r_set_command)

Примечание: Если требуется отключить защищенную загрузку UEFI, выполните следующую команду:

OneCli.exe config set SecureBootConfiguration.SecureBootSetting Disabled --bmc <userid>:<password>@<ip\_ address>

# Замена беспроводного адаптера и модуля WLAN/Bluetooth

В этом разделе приведены инструкции по снятию и установке адаптера беспроводной сети и модулей WLAN/Bluetooth.

# <span id="page-255-0"></span>Снятие модулей WLAN/Bluetooth

В этом разделе приведены инструкции по снятию модулей WLAN/Bluetooth.

S002

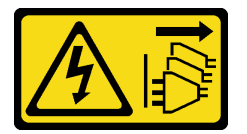

## ОСТОРОЖНО:

Кнопки питания на устройстве и блоке питания не отключают подачу тока на устройство. Кроме того, у устройства может быть несколько шнуров питания. Чтобы прекратить подачу тока на устройство, убедитесь, что все шнуры питания отсоединены от блока питания.

# Об этой задаче

### Внимание:

- Прочитайте разделы [«Инструкции по установке» на странице 1](#page-8-1) и [«Контрольный список по проверке](#page-9-0)  [безопасности» на странице 2,](#page-9-0) чтобы обеспечить безопасность работы.
- Выключите сервер и периферийные устройства и отсоедините шнуры питания и все внешние кабели. См. раздел [«Выключение сервера» на странице 10](#page-17-0).
- Если узел установлен в корпусе или на другом компоненте, снимите его с корпуса или места монтажа. См. раздел [«Инструкции по настройке» на странице 10](#page-17-1).

# Процедура

Шаг 1. Выполните подготовительные действия для этой задачи.

- a. Если применимо, снимите антенны WLAN. См. раздел [«Снятие антенн WLAN» на странице](#page-267-0) [260.](#page-267-0)
- b. Снимите верхний кожух. См. раздел [«Снятие верхнего кожуха» на странице 157](#page-164-0).
- c. Снимите дефлектор PMB. См. раздел [«Снятие дефлектора PMB» на странице 65.](#page-72-0)
- d. Поднимите блок платы-адаптера Riser с узла. См. раздел [«Снятие блока платы-адаптера](#page-196-0)  [Riser с узла» на странице 189.](#page-196-0)
- Шаг 2. Найдите модуль WLAN/Bluetooth, который нужно удалить.

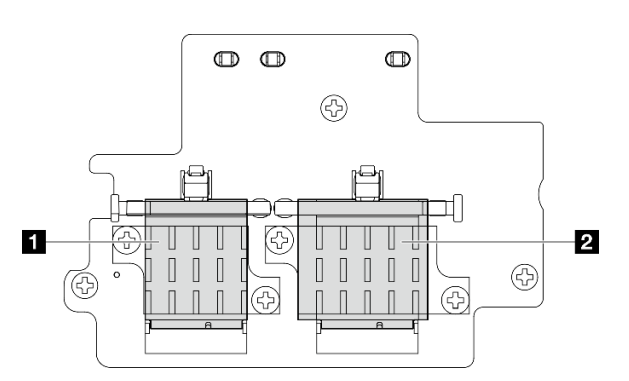

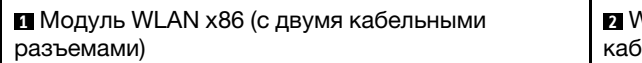

**2** WLAN XCC и модуль Bluetooth (с тремя іельными разъемами)

- Шаг 3. Отключите кабели от модуля WLAN/Bluetooth.
	- a. Сожмите и удерживайте сторону держателя кабеля; затем поднимите один конец держателя кабеля адаптера беспроводной сети.

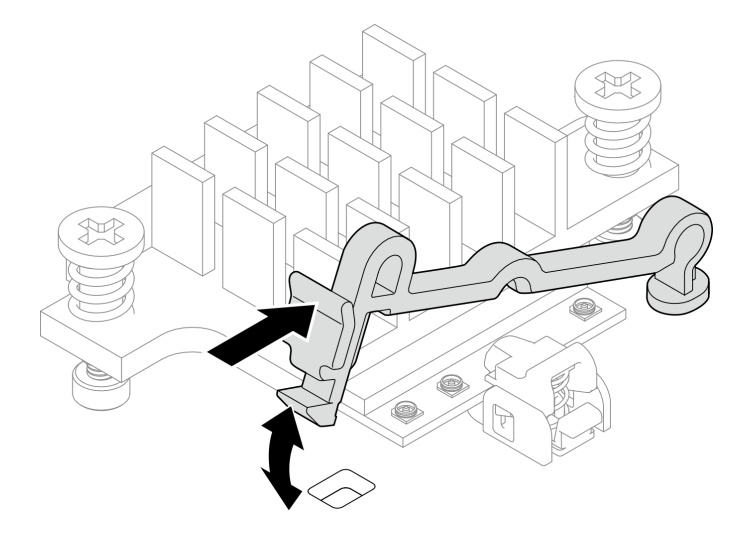

Рис. 278. Поднятие держателя кабеля

b. Поверните держатель кабеля в положение разблокировки **<sup>2</sup>** .

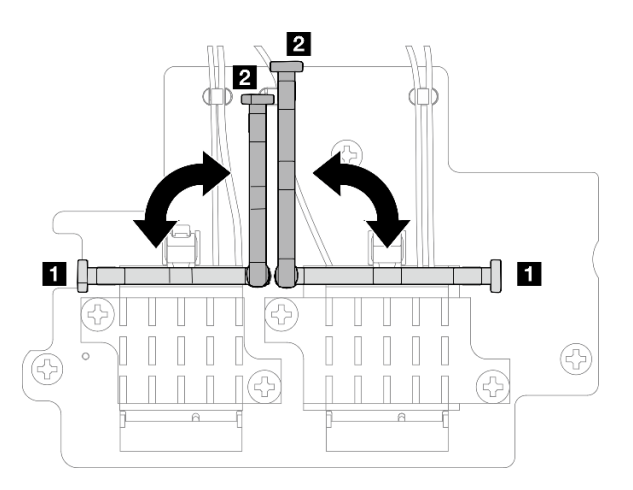

Рис. 279. Поворот держателя кабеля

c. Закрепите кабель гаечным ключом, как показано на рисунке; затем аккуратно извлеките кабель из разъема и кабельного зажима.

Примечание: Повторяйте этот шаг, пока все кабели не будут извлечены из модуля WLAN/Bluetooth.

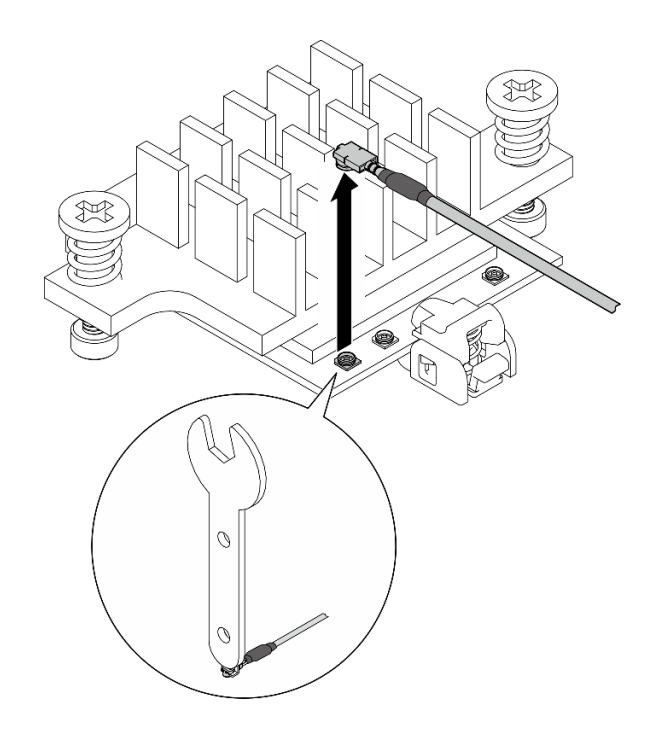

Рис. 280. Отключение кабеля

- Шаг 4. Снимите радиатор модуля WLAN/Bluetooth.
	- a. Ослабьте два невыпадающих винта, которыми зафиксирован радиатор.
	- b. Поднимите радиатор, чтобы снять его.

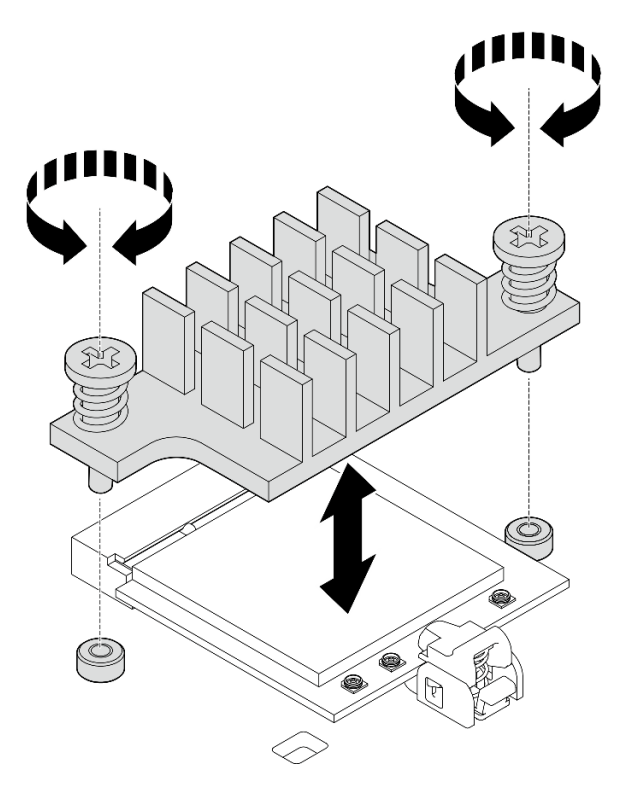

Рис. 281. Снятие радиатора модуля WLAN/Bluetooth

- Шаг 5. Снимите модуль WLAN/Bluetooth.
	- а. Нажмите на фиксатор, чтобы отсоединить модуль WLAN/Bluetooth.
	- b. <sup>•</sup> Поднимите переднюю часть модуля WLAN/Bluetooth под углом.
	- c. **•** Извлеките модуль WLAN/Bluetooth из гнезда.

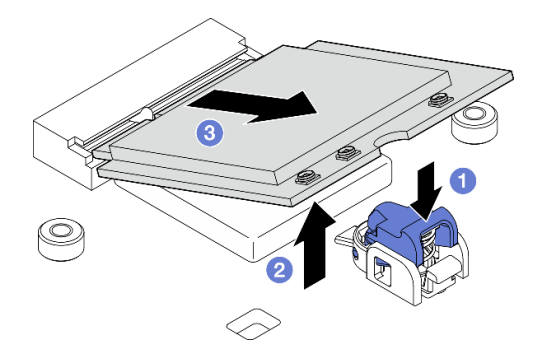

Рис. 282. Снятие модуля WLAN/Bluetooth

# После завершения этой задачи

- Установите сменный модуль. См. раздел [«Установка модулей WLAN/Bluetooth» на странице 254](#page-261-0).
- При необходимости вернуть компонент или дополнительное устройство следуйте всем инструкциям по упаковке и используйте для отправки предоставленный упаковочный материал.

### Демонстрационное видео

### [Посмотрите видео процедуры на YouTube](https://www.youtube.com/watch?v=G5qPrK4Fzmk)

# Снятие адаптера беспроводной сети

В этом разделе приведены инструкции по снятию адаптера беспроводной сети.

### S002

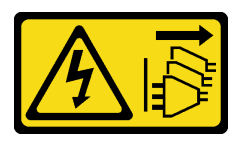

### ОСТОРОЖНО:

Кнопки питания на устройстве и блоке питания не отключают подачу тока на устройство. Кроме того, у устройства может быть несколько шнуров питания. Чтобы прекратить подачу тока на устройство, убедитесь, что все шнуры питания отсоединены от блока питания.

# Об этой задаче

### Внимание:

- Прочитайте разделы [«Инструкции по установке» на странице 1](#page-8-1) и [«Контрольный список по проверке](#page-9-0) [безопасности» на странице 2,](#page-9-0) чтобы обеспечить безопасность работы.
- Выключите сервер и периферийные устройства и отсоедините шнуры питания и все внешние кабели. См. раздел [«Выключение сервера» на странице 10.](#page-17-0)
- Если узел установлен в корпусе или на другом компоненте, снимите его с корпуса или места монтажа. См. раздел [«Инструкции по настройке» на странице 10](#page-17-1).

# Процедура

- Шаг 1. Выполните подготовительные действия для этой задачи.
	- a. Если применимо, снимите антенны WLAN. См. раздел [«Снятие антенн WLAN» на странице](#page-267-0) [260.](#page-267-0)
	- b. Снимите верхний кожух. См. раздел [«Снятие верхнего кожуха» на странице 157](#page-164-0).
	- c. Снимите дефлектор PMB. См. раздел [«Снятие дефлектора PMB» на странице 65.](#page-72-0)
	- d. Поднимите блок платы-адаптера Riser с узла. См. раздел [«Снятие блока платы-адаптера](#page-196-0)  [Riser с узла» на странице 189.](#page-196-0)
	- e. Снимите модули WLAN/Bluetooth. См. раздел [«Снятие модулей WLAN/Bluetooth» на](#page-255-0) [странице 248.](#page-255-0)
- Шаг 2. Снимите адаптер беспроводной сети.
	- a. Ослабьте три винта, которые фиксируют адаптер беспроводной сети.
	- b. Поднимите адаптер беспроводной сети, чтобы снять его.

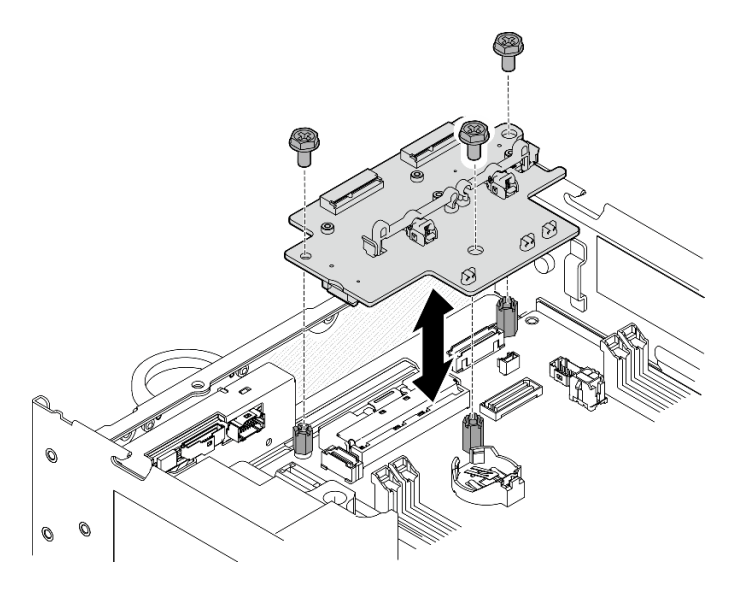

Рис. 283. Снятие адаптера беспроводной сети

# После завершения этой задачи

- Установите сменный модуль. См. раздел «Установка адаптера беспроводной сети» на странице [252.](#page-259-0)
- При необходимости вернуть компонент или дополнительное устройство следуйте всем инструкциям по упаковке и используйте для отправки предоставленный упаковочный материал.

### Демонстрационное видео

### [Посмотрите видео процедуры на YouTube](https://www.youtube.com/watch?v=G5qPrK4Fzmk)

# <span id="page-259-0"></span>Установка адаптера беспроводной сети

В этом разделе приведены инструкции по установке адаптера беспроводной сети.

# S002

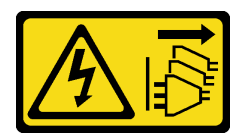

### ОСТОРОЖНО:

Кнопки питания на устройстве и блоке питания не отключают подачу тока на устройство. Кроме того, у устройства может быть несколько шнуров питания. Чтобы прекратить подачу тока на устройство, убедитесь, что все шнуры питания отсоединены от блока питания.

# Об этой задаче

#### Внимание:

- Прочитайте разделы [«Инструкции по установке» на странице 1](#page-8-1) и [«Контрольный список по проверке](#page-9-0) [безопасности» на странице 2,](#page-9-0) чтобы обеспечить безопасность работы.
- Коснитесь антистатической упаковкой, в которой находится компонент, любой неокрашенной металлической поверхности на сервере, а затем извлеките его из упаковки и разместите его на антистатической поверхности.

# Процедура

Шаг 1. Установите адаптер беспроводной сети.

- a. Совместите адаптер беспроводной сети с бобышками на материнской плате; затем опустите адаптер беспроводной сети до упора.
- b. Закрепите адаптер беспроводной сети тремя винтами.

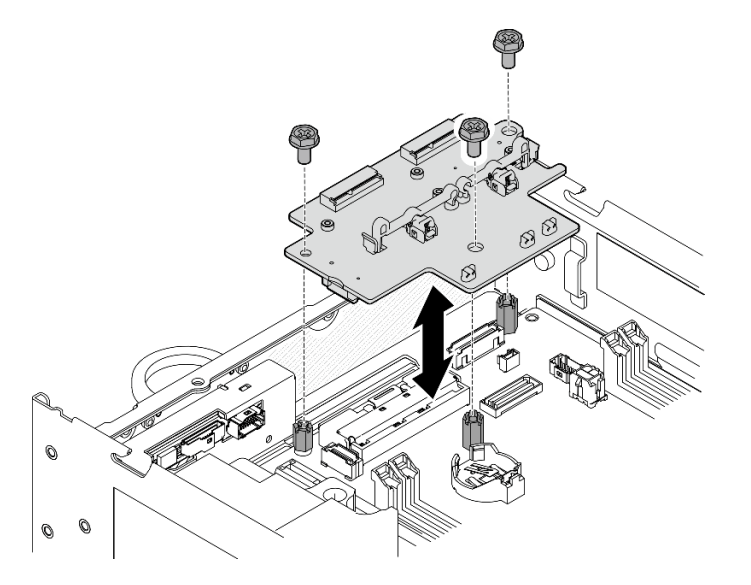

Рис. 284. Установка адаптера беспроводной сети

# После завершения этой задачи

- 1. Перейдите к установке модулей WLAN/Bluetooth. См. раздел [«Установка модулей WLAN/](#page-261-0)  [Bluetooth» на странице 254.](#page-261-0)
- 2. Завершите замену компонентов. См. раздел [«Завершение замены компонентов» на странице 285.](#page-292-0)
- 3. Информацию о микропрограммах можно найти в разделе Lenovo XClarity Controller. Дополнительные сведения об инструментах обновления микропрограммы см. в разделе

«Обновление микропрограммы» в Руководстве пользователя или Руководстве по настройке системы.

### Демонстрационное видео

[Посмотрите видео процедуры на YouTube](https://www.youtube.com/watch?v=7dDMXik4_4s)

## <span id="page-261-0"></span>Установка модулей WLAN/Bluetooth

В этом разделе приведены инструкции по установке модулей WLAN/Bluetooth.

#### S002

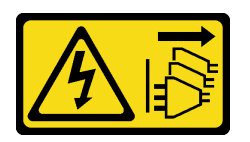

### ОСТОРОЖНО:

Кнопки питания на устройстве и блоке питания не отключают подачу тока на устройство. Кроме того, у устройства может быть несколько шнуров питания. Чтобы прекратить подачу тока на устройство, убедитесь, что все шнуры питания отсоединены от блока питания.

## Об этой задаче

#### Внимание:

- Прочитайте разделы [«Инструкции по установке» на странице 1](#page-8-1) и [«Контрольный список по проверке](#page-9-0)  [безопасности» на странице 2,](#page-9-0) чтобы обеспечить безопасность работы.
- Коснитесь антистатической упаковкой, в которой находится компонент, любой неокрашенной металлической поверхности на сервере, а затем извлеките его из упаковки и разместите его на антистатической поверхности.

# Процедура

Шаг 1. Найдите гнездо на адаптере беспроводной сети для установки модуля WLAN/Bluetooth.

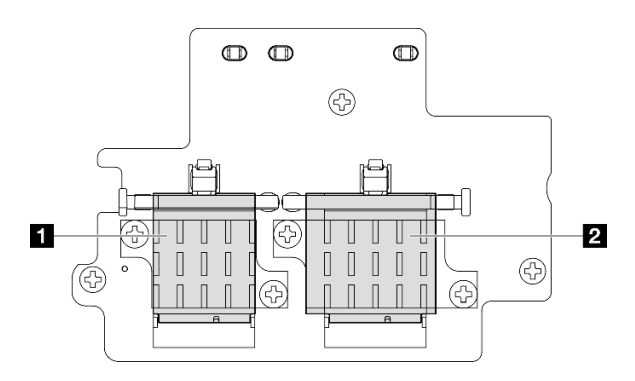

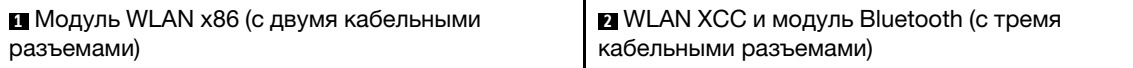

Шаг 2. Если применимо, снимите заглушку с гнезда модуля WLAN/Bluetooth.

- а. Нажмите на фиксатор, чтобы отсоединить крышку.
- b. Поднимите переднюю часть крышки под углом.
- c. Снимите крышку с разъема.

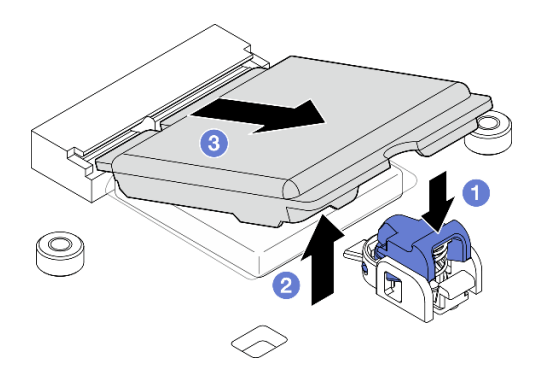

Рис. 285. Снятие крышки заглушки

Шаг 3. Если применимо, снимите пленку с термолиста адаптера беспроводной сети.

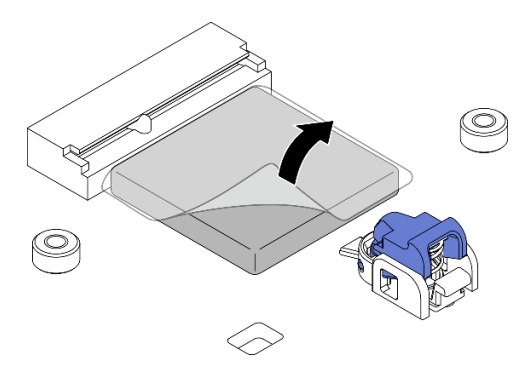

Рис. 286. Снятие пленки с термолиста

- Шаг 4. Установите модуль WLAN/Bluetooth.
	- a. Вставьте модуль WLAN/Bluetooth в гнездо под углом.
	- b. Нажмите на модуль WLAN/Bluetooth до щелчка.

Примечание: Убедитесь, что модуль WLAN/Bluetooth надежно зафиксирован. Если фиксатор не входит в зацепление с модулем, нажмите на фиксатор и отрегулируйте модуль, пока он не будет надежно закреплен.

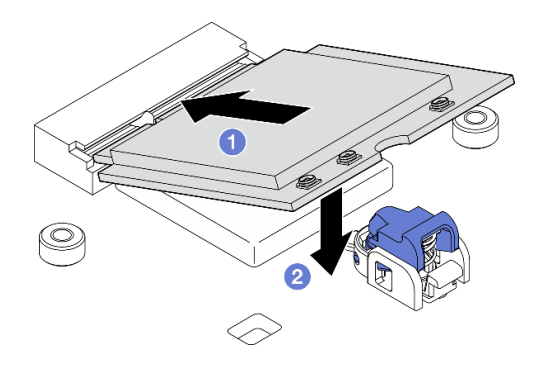

Рис. 287. Установка модуля WLAN/Bluetooth

- Шаг 5. Установите радиатор модуля WLAN/Bluetooth.
	- a. Снимите пленку с термолиста на радиаторе.

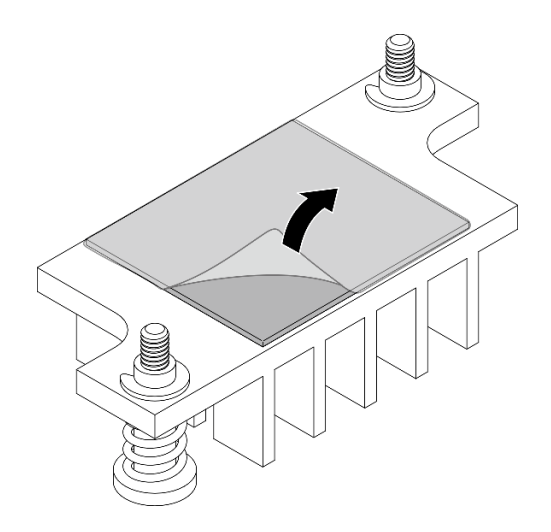

Рис. 288. Снятие пленки с термолиста

- b. Совместите радиатор с гнездами на адаптере беспроводной сети; затем опустите радиатор до упора.
- c. Затяните два невыпадающих винта, чтобы закрепить радиатор.

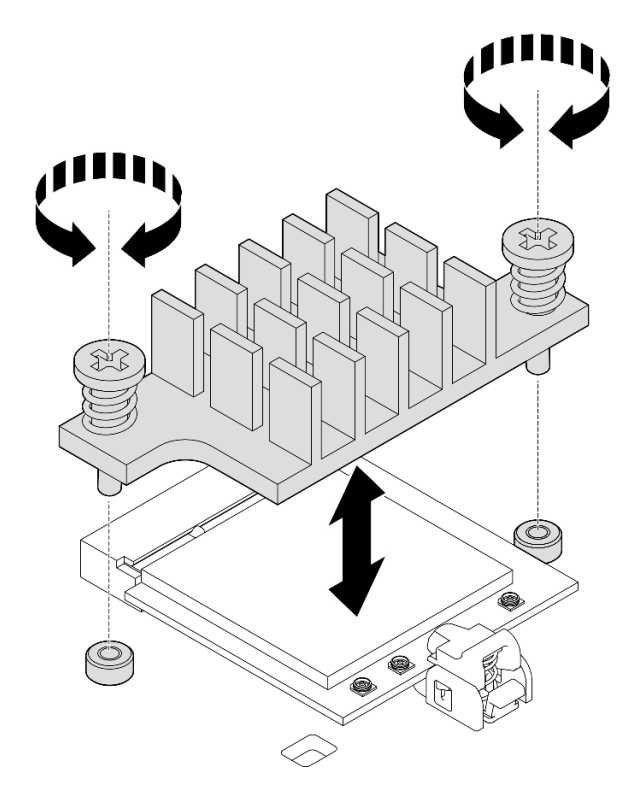

Рис. 289. Установка радиатора модуля WLAN/Bluetooth

- Шаг 6. Подключите кабели WLAN и антенный кабель Bluetooth к модулям WLAN/Bluetooth.
	- a. Найдите соответствующий разъем.

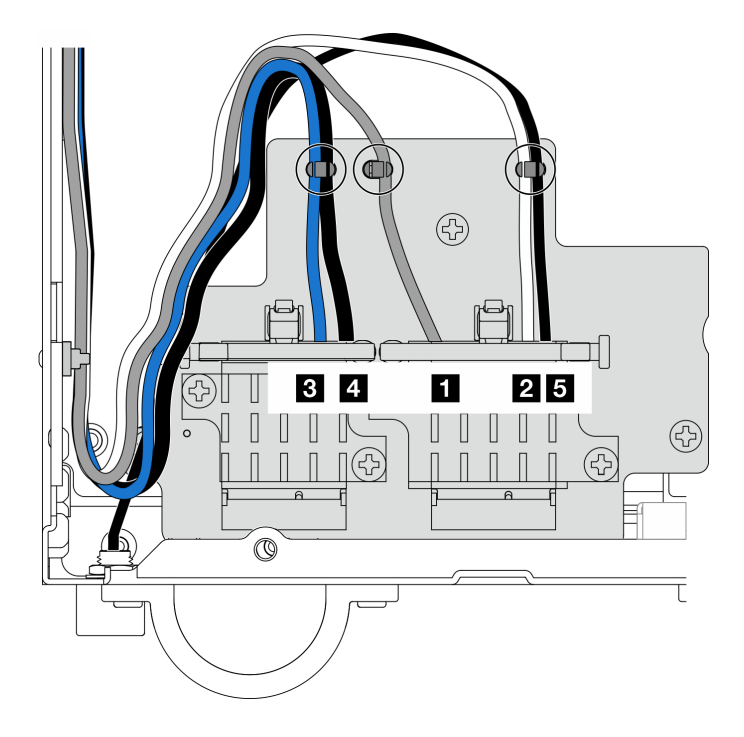

Рис. 290. Прокладка кабелей для адаптера беспроводной сети

Примечание: Ориентация следующей таблицы соответствует приведенному выше рисунку.

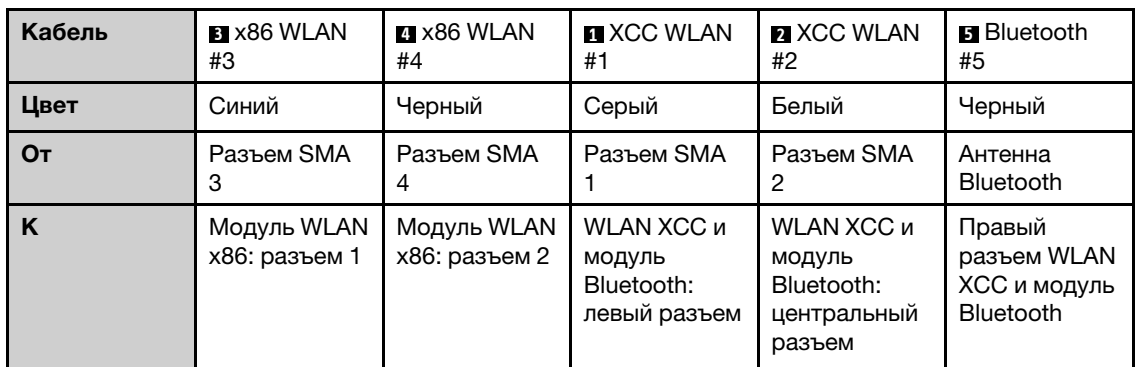

- b. Если применимо, снимите защитную крышку с кабеля.
- c. Аккуратно нажмите на разъем кабеля до щелчка в разъеме модуля WLAN.

Примечание: Повторите этот шаг, чтобы подключить все необходимые кабели к модулям WLAN/Bluetooth.

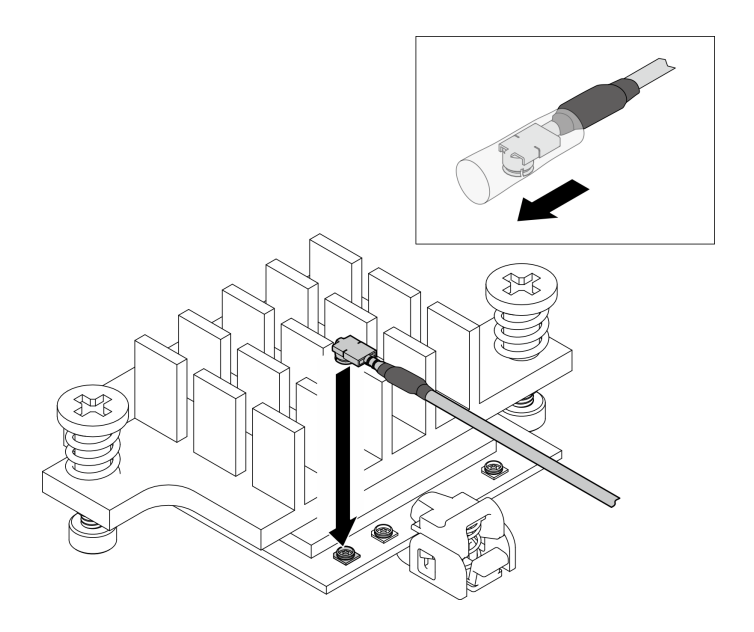

Рис. 291. Подключение кабеля

d. Поверните держатель кабеля в положение блокировки **<sup>1</sup>** .

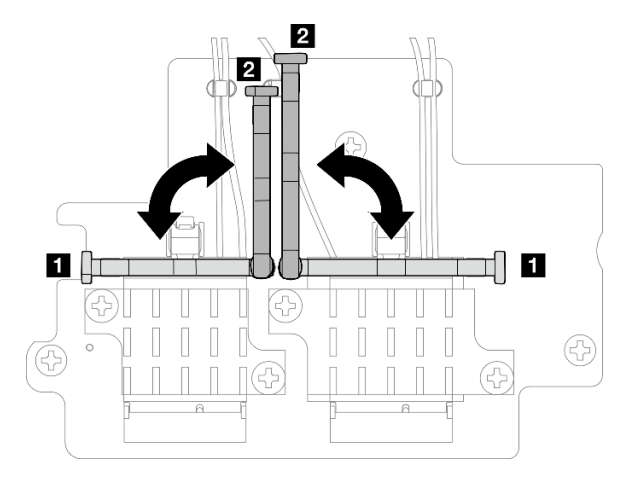

Рис. 292. Поворот держателя кабеля

e. Нажмите на боковую часть держателя кабеля; затем вставьте держатель кабеля в разъем адаптера беспроводной сети. Убедитесь, что кабели зафиксированы держателем кабеля.

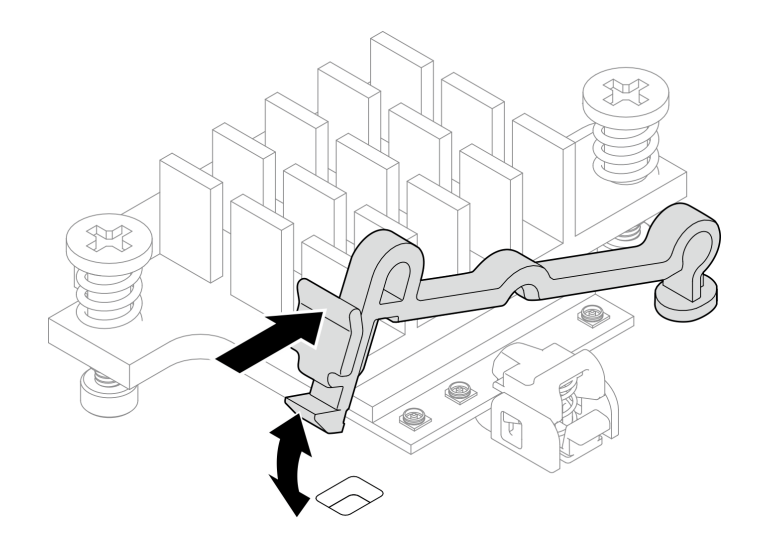

Рис. 293. Вставка держателя кабеля

f. Закрепите кабели в кабельных зажимах на беспроводном адаптере; затем проложите кабели в угол рамы.

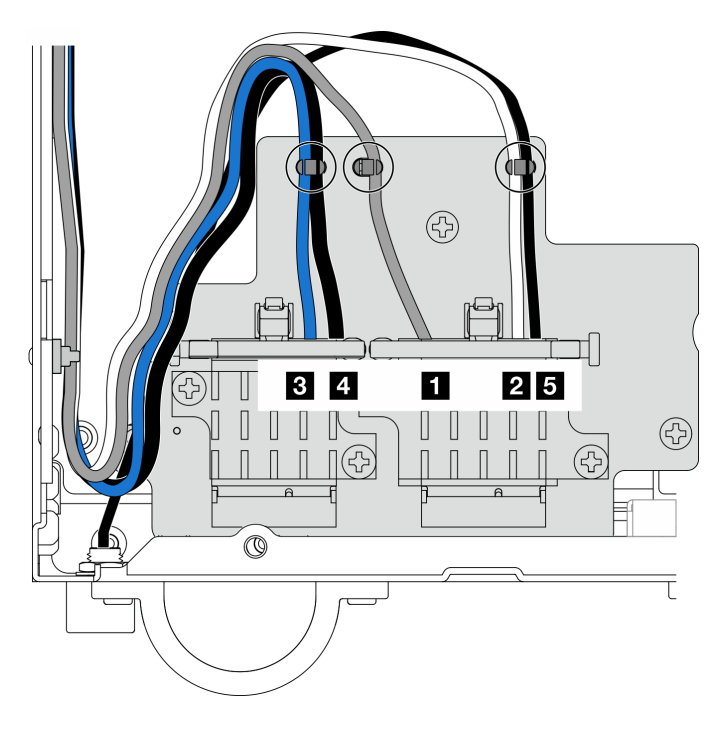

Рис. 294. Прокладка кабелей для адаптера беспроводной сети

# После завершения этой задачи

Завершите замену компонентов. См. раздел [«Завершение замены компонентов» на странице 285.](#page-292-0)

## Демонстрационное видео

[Посмотрите видео процедуры на YouTube](https://www.youtube.com/watch?v=7dDMXik4_4s)

# Замена антенны WLAN и блока SMA

В этом разделе приведены инструкции по снятию и установке антенн WLAN и блоков SMA.

# <span id="page-267-0"></span>Снятие антенн WLAN

В этом разделе приведены инструкции по снятию антенн WLAN.

# Об этой задаче

#### Внимание:

• Прочитайте разделы [«Инструкции по установке» на странице 1](#page-8-1) и [«Контрольный список по проверке](#page-9-0)  [безопасности» на странице 2,](#page-9-0) чтобы обеспечить безопасность работы.

# Процедура

Шаг 1. Найдите антенну WLAN, которую необходимо снять.

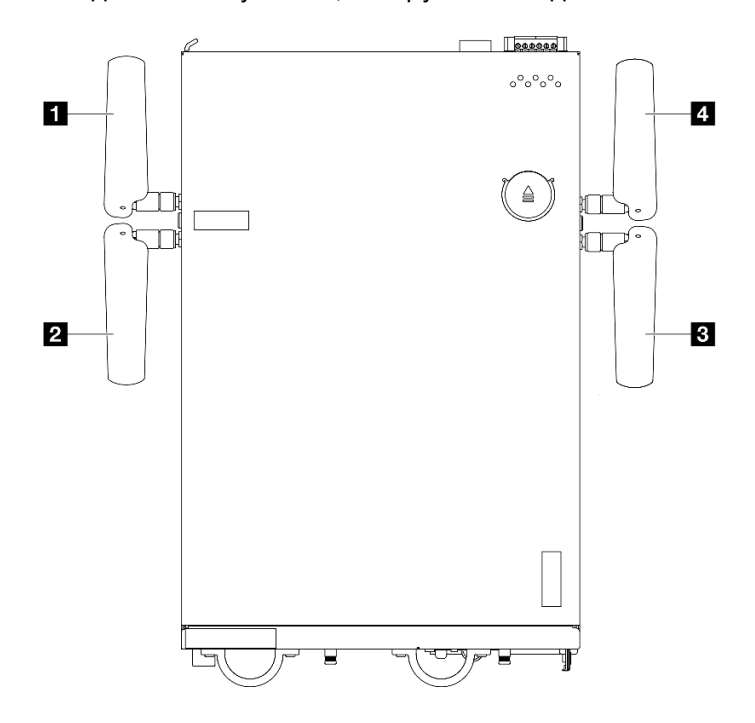

Рис. 295. Расположение антенн WLAN

Примечание: Ориентация следующей таблицы соответствует приведенному выше рисунку.

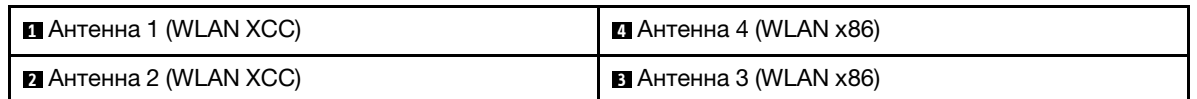

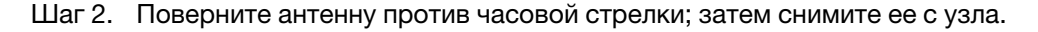

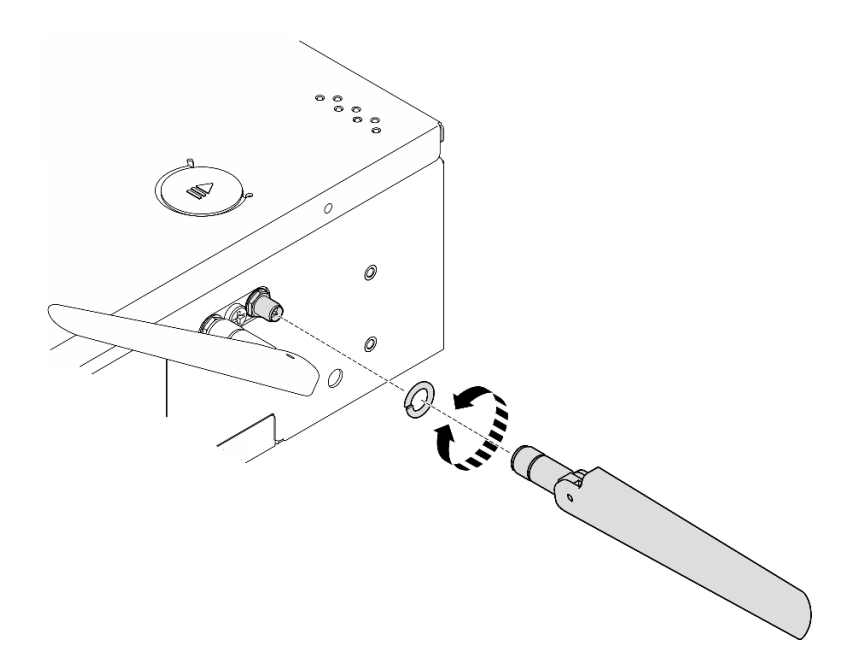

Рис. 296. Снятие антенны WLAN

## После завершения этой задачи

- Установите сменный модуль. См. раздел [«Установка антенн WLAN» на странице 282](#page-289-0).
- При необходимости вернуть компонент или дополнительное устройство следуйте всем инструкциям по упаковке и используйте для отправки предоставленный упаковочный материал.

#### Демонстрационное видео

#### [Посмотрите видео процедуры на YouTube](https://www.youtube.com/watch?v=cs3OUPFNIjw)

### Снятие блоков SMA

В этом разделе приведены инструкции по снятию блоков SMA или заглушек SMA.

S002

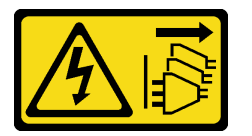

#### ОСТОРОЖНО:

Кнопки питания на устройстве и блоке питания не отключают подачу тока на устройство. Кроме того, у устройства может быть несколько шнуров питания. Чтобы прекратить подачу тока на устройство, убедитесь, что все шнуры питания отсоединены от блока питания.

### Об этой задаче

#### Внимание:

- Прочитайте разделы [«Инструкции по установке» на странице 1](#page-8-1) и [«Контрольный список по проверке](#page-9-0) [безопасности» на странице 2,](#page-9-0) чтобы обеспечить безопасность работы.
- Выключите сервер и периферийные устройства и отсоедините шнуры питания и все внешние кабели. См. раздел [«Выключение сервера» на странице 10.](#page-17-0)

• Если узел установлен в корпусе или на другом компоненте, снимите его с корпуса или места монтажа. См. раздел [«Инструкции по настройке» на странице 10](#page-17-1).

См. раздел, соответствующий блоку SMA или заглушке SMA, которые необходимо снять:

- [«Снятие Блок SMA со стороны PMB или заглушки SMA» на странице 263](#page-270-0)
- [«Снятие блок SMA со стороны процессора или заглушки SMA» на странице 268](#page-275-0)

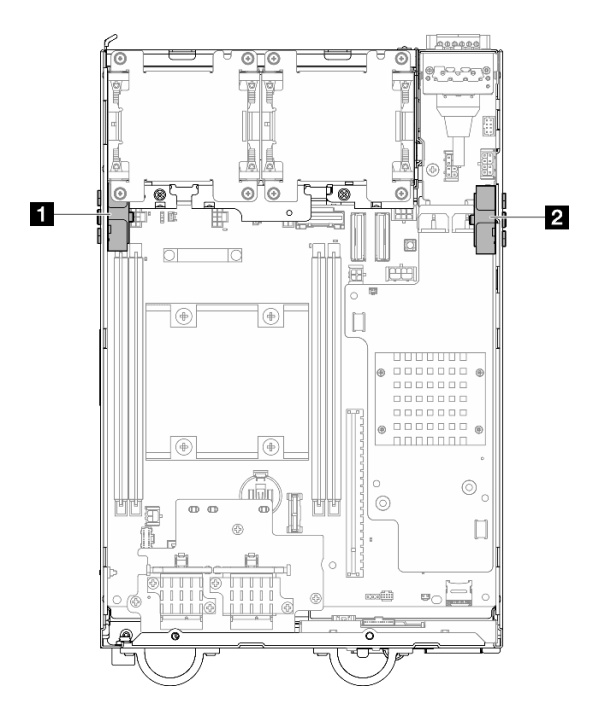

Рис. 297. Места размещения блоков SMA

```
1 Блок SMA со стороны процессора (Разъем SMA 1, 
2)
                                                    2 Блок SMA со стороны PMB (Разъем SMA 3, 4)
```
Примечание: Для выполнения этой задачи требуется гаечный ключ. При необходимости используйте гаечный ключ, входящий в комплект дефлектора PMB. Ослабьте винт, фиксирующий гаечный ключ, чтобы отсоединить ключ от дефлектора.

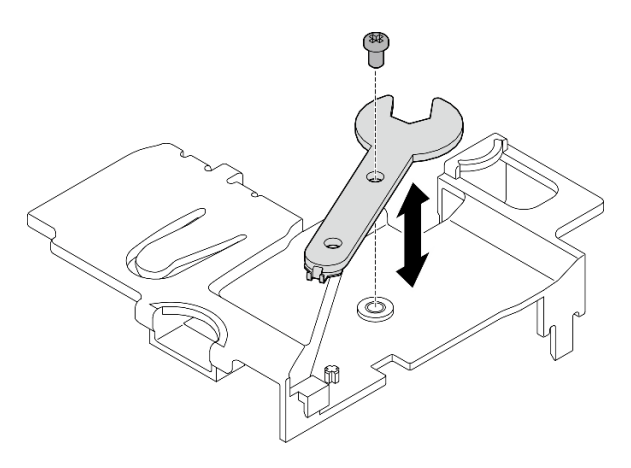

Рис. 298. Отсоединение гаечного ключа

# <span id="page-270-0"></span>Снятие Блок SMA со стороны PMB или заглушки SMA Процедура

Шаг 1. Выполните подготовительные действия для этой задачи.

- a. Если применимо, снимите антенны WLAN. См. раздел [«Снятие антенн WLAN» на странице](#page-267-0)  [260](#page-267-0).
- b. Если применимо, поверните винт между двумя разъемами SMA по часовой стрелке, чтобы укоротить разъемы в раме.

Примечание: Убедитесь, что разъемы SMA укорочены в раме. Если они выдвинуты и выходят за пределы рамы, снять блок SMA будет невозможно.

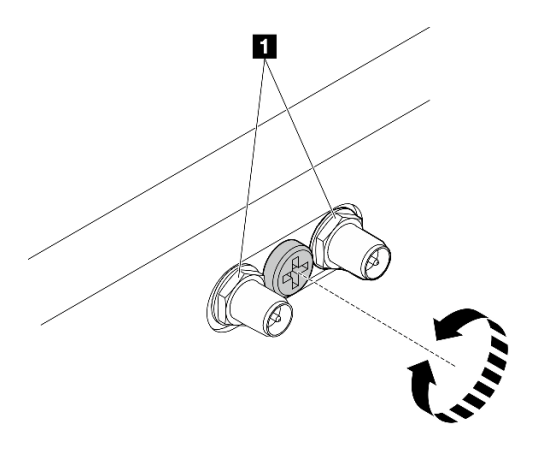

Рис. 299. Укорачивание разъемов SMA

**1** Разъемы SMA

- c. Снимите верхний кожух. См. раздел [«Снятие верхнего кожуха» на странице 157.](#page-164-0)
- d. Снимите дефлектор PMB. См. раздел [«Снятие дефлектора PMB» на странице 65](#page-72-0).
- e. Поднимите блок платы-адаптера Riser с узла. См. раздел [«Снятие блока платы-адаптера](#page-196-0) [Riser с узла» на странице 189](#page-196-0).
- Шаг 2. В зависимости от модели снимите блок SMA или заглушку SMA.
	- a. Для модели без беспроводного модуля снимите заглушку SMA.
		- 1. Ослабьте винт, фиксирующий заглушку SMA.
		- 2. <sup>•</sup> Поднимите заглушку SMA, чтобы снять ее.

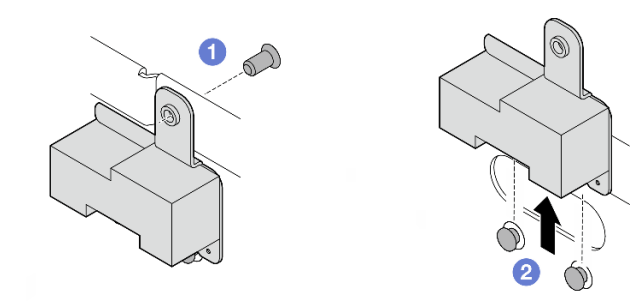

Рис. 300. Снятие заглушки SMA

- <span id="page-271-0"></span>b. Для модели с беспроводным модулем перейдите в [Шаг 3 на странице 264](#page-271-0), чтобы снять блок SMA.
- Шаг 3. Найдите кабели Блок SMA со стороны PMB на адаптере беспроводной сети.
- Шаг 4. Отключите кабели от модуля WLAN/Bluetooth.
	- a. Сожмите и удерживайте сторону держателя кабеля; затем поднимите один конец держателя кабеля адаптера беспроводной сети.

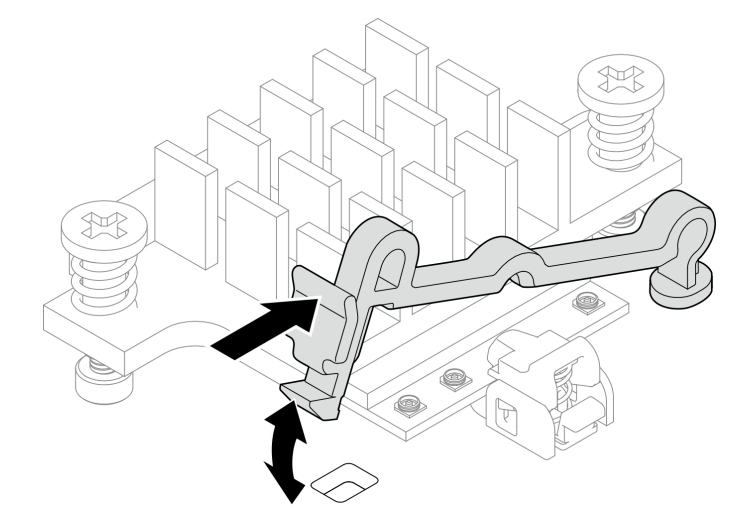

Рис. 301. Поднятие держателя кабеля

- 2  $\overline{2}$ П и 63
- b. Поверните держатель кабеля в положение разблокировки **<sup>2</sup>** .

Рис. 302. Поворот держателя кабеля

c. Закрепите кабель гаечным ключом, как показано на рисунке; затем аккуратно извлеките кабель из разъема и кабельного зажима.

Примечание: Повторите этот шаг, чтобы отсоединить другой кабель Блок SMA со стороны PMB от адаптера беспроводной сети.

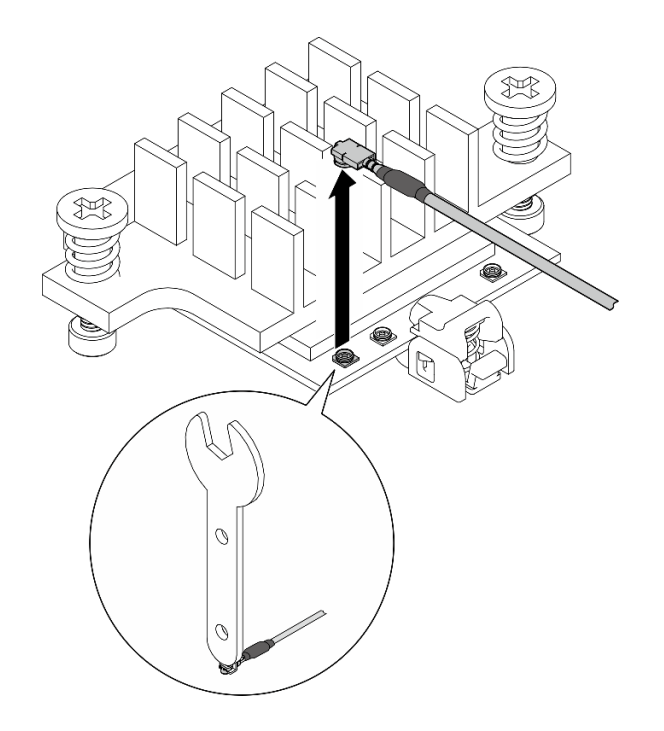

Рис. 303. Отключение кабеля

d. Поверните держатель кабеля в положение блокировки **<sup>1</sup>** .

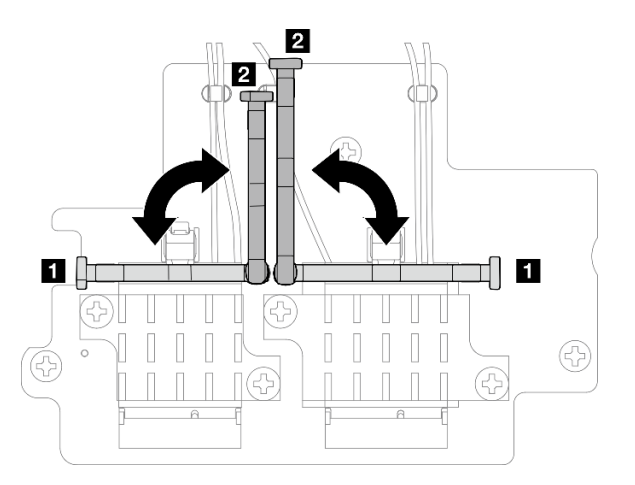

Рис. 304. Поворот держателя кабеля

e. Нажмите на боковую часть держателя кабеля; затем вставьте держатель кабеля в разъем адаптера беспроводной сети.

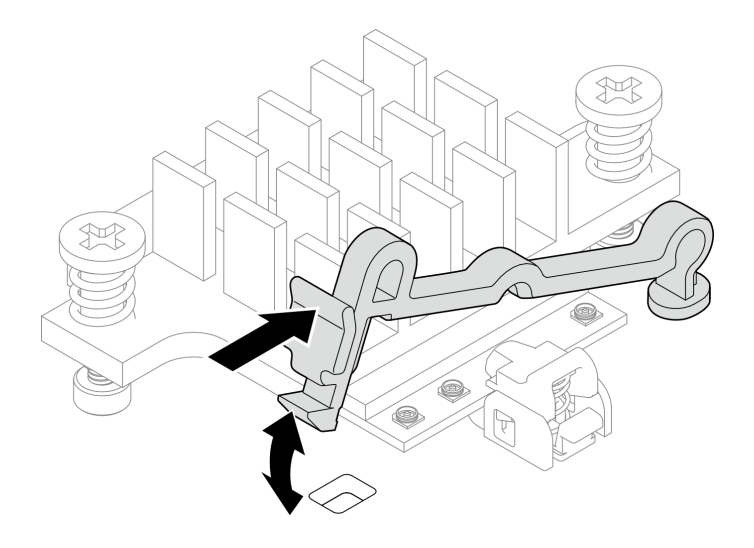

Рис. 305. Вставка держателя кабеля

Шаг 5. Аккуратно извлеките кабели из направляющей и кабельного зажима на раме.

Примечания: При необходимости отсоедините следующие кабели от материнской платы для удобства работы.

- Кабели вентилятора
- Кабель переключателя направления вентилятора
- Кабель датчика вмешательства
- Шаг 6. Снимите блок SMA с узла.
	- a. Ослабьте винт, фиксирующий блок SMA.
	- b. Поднимите блок SMA, чтобы снять его.

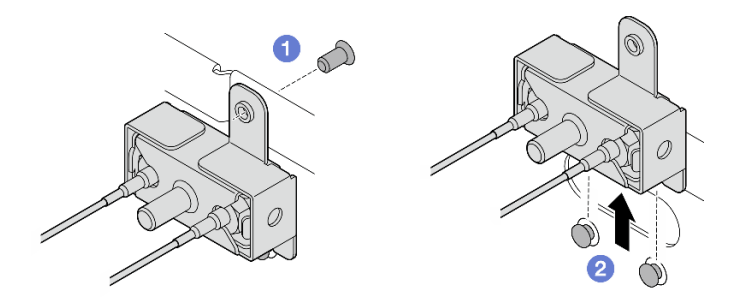

Рис. 306. Снятие блока SMA

Шаг 7. Ослабьте винт, фиксирующий скобу; затем отделите скобу от блока SMA.

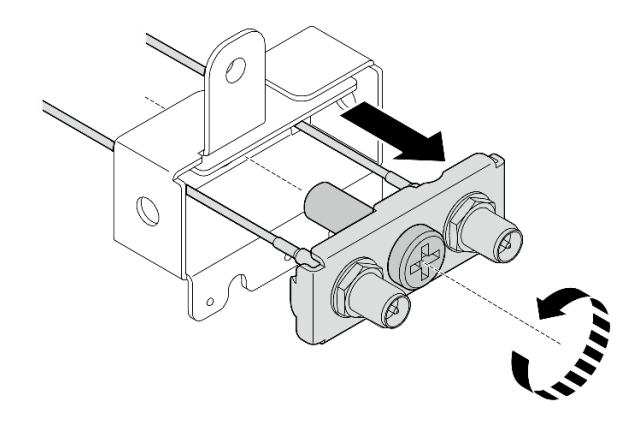

Рис. 307. Снятие скобы

Шаг 8. Ослабьте кабели с помощью гаечного ключа; затем снимите кабели со скобы.

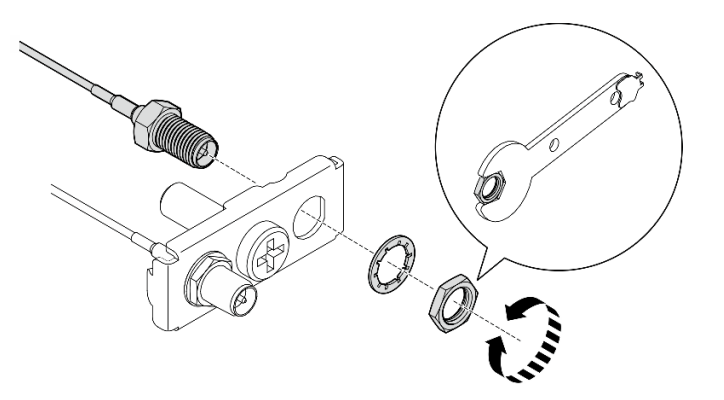

Рис. 308. Ослабление кабелей со скобы

# После завершения этой задачи

- Установите сменный модуль. См. раздел [«Установка блоков SMA» на странице 273](#page-280-0).
- После выполнения задачи с помощью гаечного ключа, входящего в комплект дефлектора PMB, положите гаечный ключ обратно в дефлектор PMB для использования в будущем и закрепите ключ одним винтом.

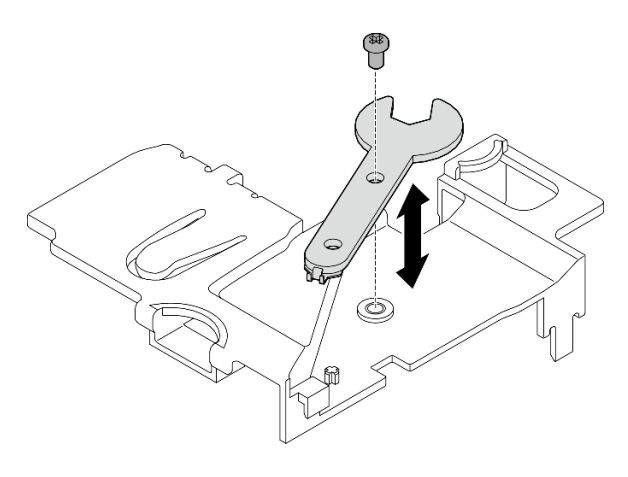

Рис. 309. Хранение гаечного ключа

• При необходимости вернуть компонент или дополнительное устройство следуйте всем инструкциям по упаковке и используйте для отправки предоставленный упаковочный материал.

#### Демонстрационное видео

[Посмотрите видео процедуры на YouTube](https://www.youtube.com/watch?v=cs3OUPFNIjw)

#### <span id="page-275-0"></span>Снятие блок SMA со стороны процессора или заглушки SMA

# Процедура

- Шаг 1. Выполните подготовительные действия для этой задачи.
	- a. Если применимо, снимите антенны WLAN. См. раздел [«Снятие антенн WLAN» на странице](#page-267-0) [260.](#page-267-0)
	- b. Если применимо, поверните винт между двумя разъемами SMA по часовой стрелке, чтобы укоротить разъемы в раме.

Примечание: Убедитесь, что разъемы SMA укорочены в раме. Если они выдвинуты и выходят за пределы рамы, снять блок SMA будет невозможно.

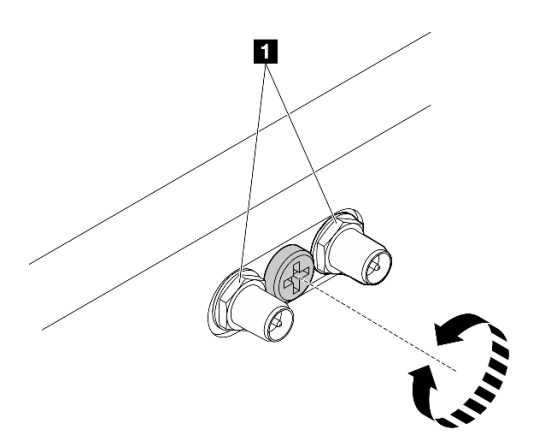

Рис. 310. Укорачивание разъемов SMA

#### **1** Разъемы SMA

- c. Снимите верхний кожух. См. раздел [«Снятие верхнего кожуха» на странице 157](#page-164-0).
- d. Снимите дефлектор PMB. См. раздел [«Снятие дефлектора PMB» на странице 65.](#page-72-0)
- e. Поднимите блок платы-адаптера Riser с узла. См. раздел [«Снятие блока платы-адаптера](#page-196-0)  [Riser с узла» на странице 189.](#page-196-0)
- f. Снимите дефлектор процессора. См. раздел [«Снятие дефлектора процессора и платы](#page-75-0)  [датчика потока воздуха» на странице 68.](#page-75-0)
- g. Снимите верхний датчик вмешательства с кабелем. См. раздел [«Снятие верхнего](#page-126-0)  [датчика вмешательства с кабелем» на странице 119](#page-126-0).
- h. Извлеките модули памяти из гнезда DIMM 1 и гнезда DIMM 2. См. раздел [«Снятие модуля](#page-154-0) [памяти» на странице 147](#page-154-0).
- Шаг 2. В зависимости от модели снимите блок SMA или заглушку SMA.
	- a. Для модели без беспроводного модуля снимите заглушку SMA.
		- 1. Ослабьте винт, фиксирующий заглушку SMA.
		- 2. <sup>•</sup> Поднимите заглушку SMA, чтобы снять ее.

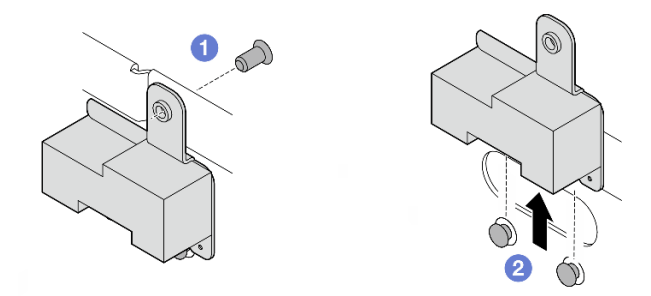

Рис. 311. Снятие заглушки SMA

- <span id="page-276-0"></span>b. Для модели с беспроводным модулем перейдите в [Шаг 3 на странице 269](#page-276-0), чтобы снять блок SMA.
- Шаг 3. Найдите кабели блок SMA со стороны процессора на адаптере беспроводной сети.
- Шаг 4. Отключите кабели от модуля WLAN/Bluetooth.
	- a. Сожмите и удерживайте сторону держателя кабеля; затем поднимите один конец держателя кабеля адаптера беспроводной сети.

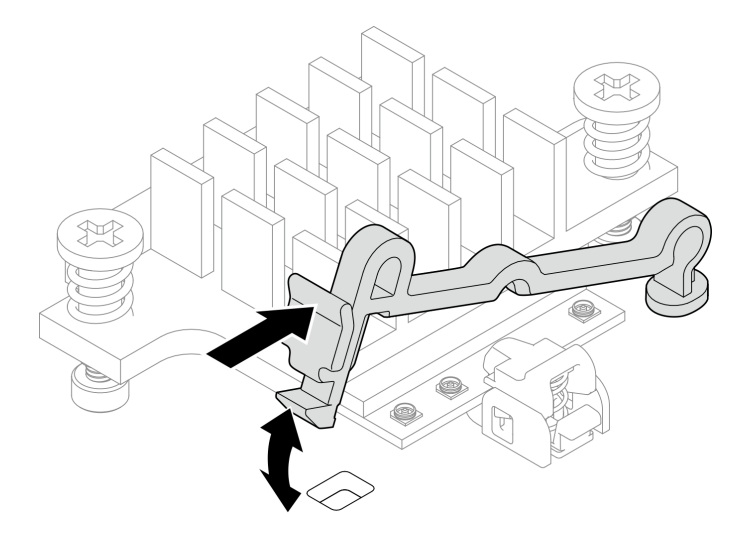

Рис. 312. Поднятие держателя кабеля

b. Поверните держатель кабеля в положение разблокировки **<sup>2</sup>** .

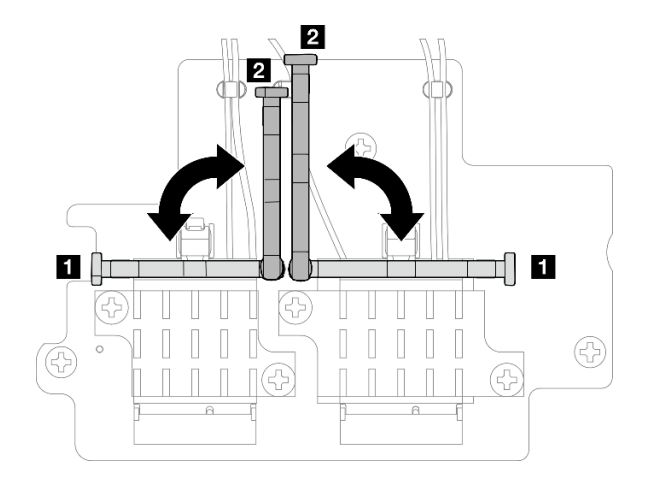

Рис. 313. Поворот держателя кабеля

c. Закрепите кабель гаечным ключом, как показано на рисунке; затем аккуратно извлеките кабель из разъема и кабельного зажима.

Примечание: Повторите этот шаг, чтобы отсоединить другой кабель блок SMA со стороны процессора от адаптера беспроводной сети.

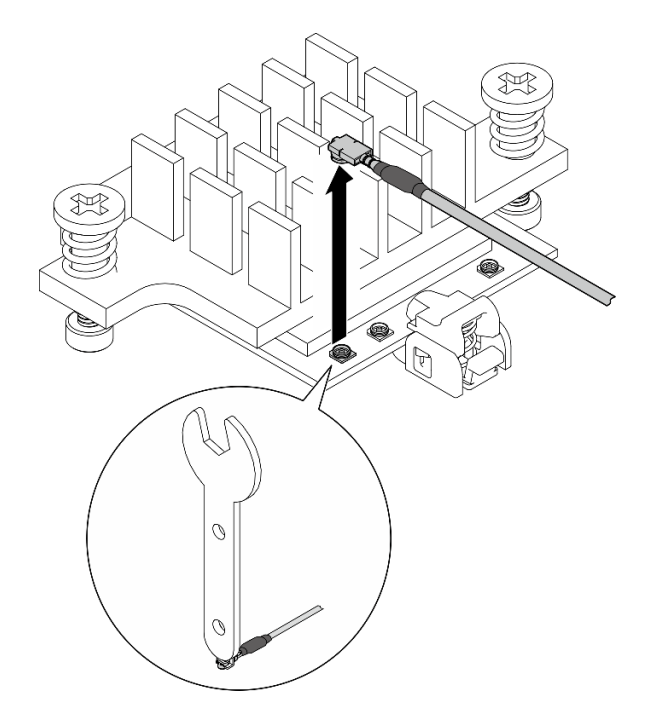

Рис. 314. Отключение кабеля

d. Поверните держатель кабеля в положение блокировки **<sup>1</sup>** .

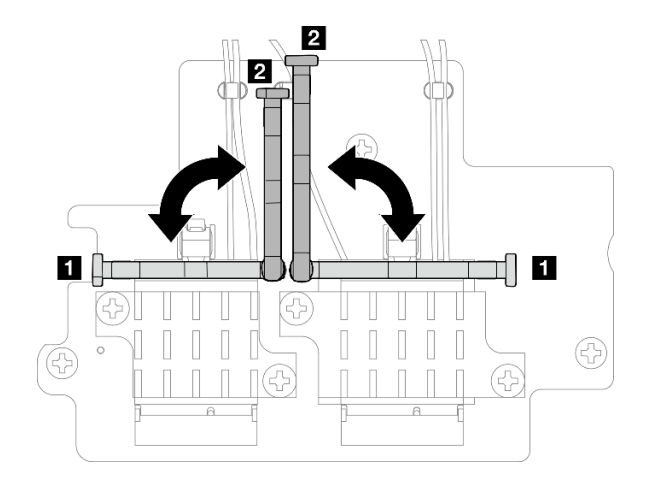

Рис. 315. Поворот держателя кабеля

e. Нажмите на боковую часть держателя кабеля; затем вставьте держатель кабеля в разъем адаптера беспроводной сети.

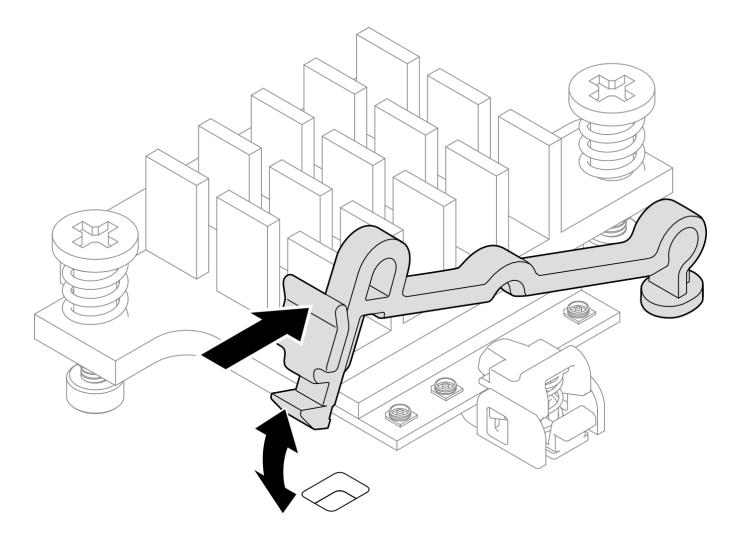

Рис. 316. Вставка держателя кабеля

- Шаг 5. Аккуратно извлеките кабели из направляющей и кабельного зажима на раме.
- Шаг 6. Снимите блок SMA с узла.
	- a. Ослабьте винт, фиксирующий блок SMA.
	- **b.** Поднимите блок SMA, чтобы снять его.

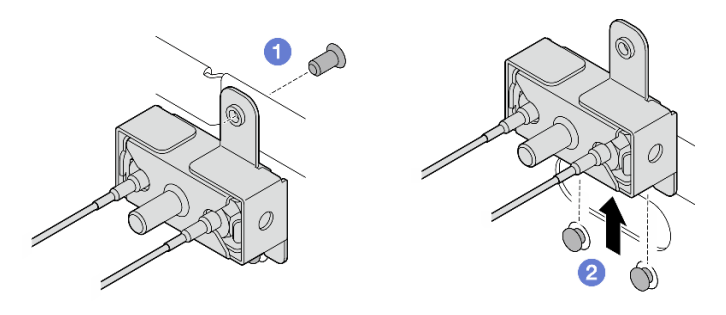

Рис. 317. Снятие блока SMA

Шаг 7. Ослабьте винт, фиксирующий скобу; затем отделите скобу от блока SMA.

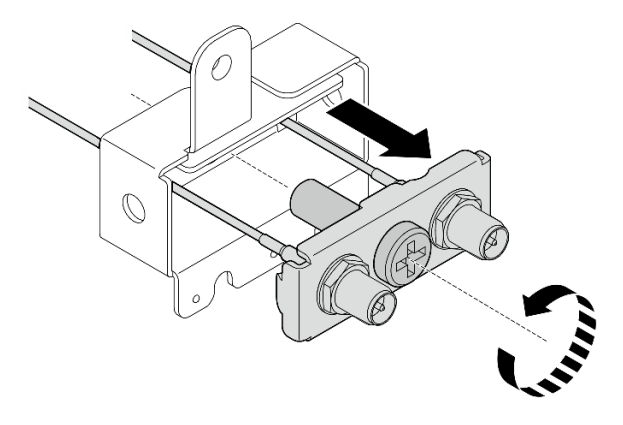

Рис. 318. Снятие скобы

Шаг 8. Ослабьте кабели с помощью гаечного ключа; затем снимите кабели со скобы.

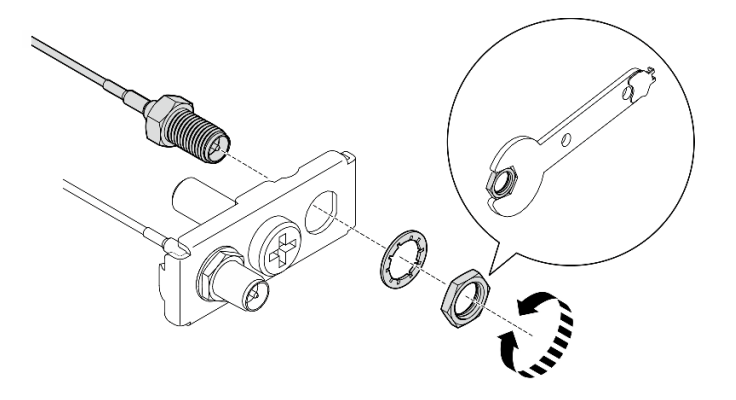

Рис. 319. Ослабление кабелей со скобы

### После завершения этой задачи

- Установите сменный модуль. См. раздел [«Установка блоков SMA» на странице 273](#page-280-0).
- После выполнения задачи с помощью гаечного ключа, входящего в комплект дефлектора PMB, положите гаечный ключ обратно в дефлектор PMB для использования в будущем и закрепите ключ одним винтом.

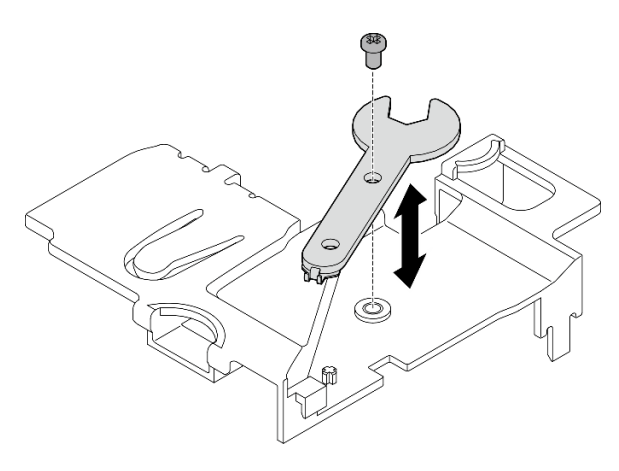

Рис. 320. Хранение гаечного ключа

• При необходимости вернуть компонент или дополнительное устройство следуйте всем инструкциям по упаковке и используйте для отправки предоставленный упаковочный материал.

### Демонстрационное видео

[Посмотрите видео процедуры на YouTube](https://www.youtube.com/watch?v=cs3OUPFNIjw)

# <span id="page-280-0"></span>Установка блоков SMA

В этом разделе приведены инструкции по установке блоков SMA или заглушек SMA.

## S002

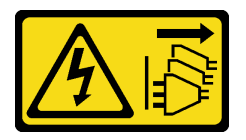

# ОСТОРОЖНО:

Кнопки питания на устройстве и блоке питания не отключают подачу тока на устройство. Кроме того, у устройства может быть несколько шнуров питания. Чтобы прекратить подачу тока на устройство, убедитесь, что все шнуры питания отсоединены от блока питания.

# Об этой задаче

### Внимание:

- Прочитайте разделы [«Инструкции по установке» на странице 1](#page-8-1) и [«Контрольный список по проверке](#page-9-0) [безопасности» на странице 2,](#page-9-0) чтобы обеспечить безопасность работы.
- Коснитесь антистатической упаковкой, в которой находится компонент, любой неокрашенной металлической поверхности на сервере, а затем извлеките его из упаковки и разместите его на антистатической поверхности.

# Процедура

- Шаг 1. В зависимости от модели установите блоки SMA или заглушки SMA.
	- a. Для моделей без беспроводного модуля установите заглушки SMA.
		- 1. Совместите пазы заглушки SMA с направляющими штырьками на раме. Затем осторожно опустите заглушку SMA, чтобы она надежно встала на место.
		- 2. <sup>•</sup> Зафиксируйте заглушку SMA одним винтом.

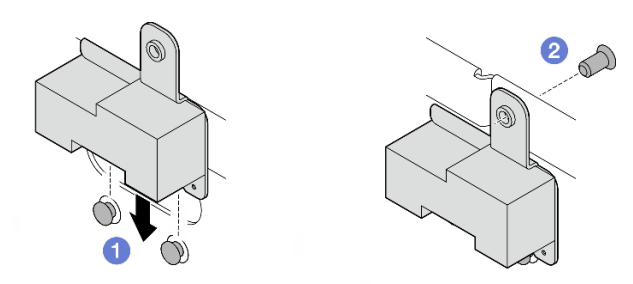

Рис. 321. Установка заглушки SMA

a. Для моделей с беспроводным модулем выполните следующие действия для установки блоков SMA.

Примечание: Для выполнения этой задачи требуется гаечный ключ. При необходимости используйте гаечный ключ, входящий в комплект дефлектора PMB. Ослабьте винт, фиксирующий гаечный ключ, чтобы отсоединить ключ от дефлектора.

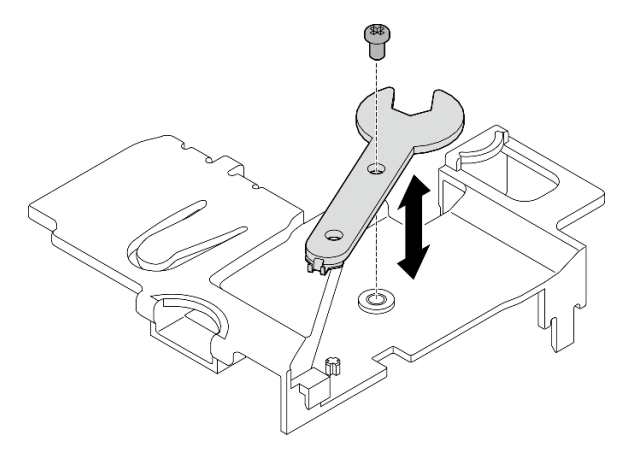

Рис. 322. Отсоединение гаечного ключа

Шаг 2. Найдите блок SMA, который требуется установить:

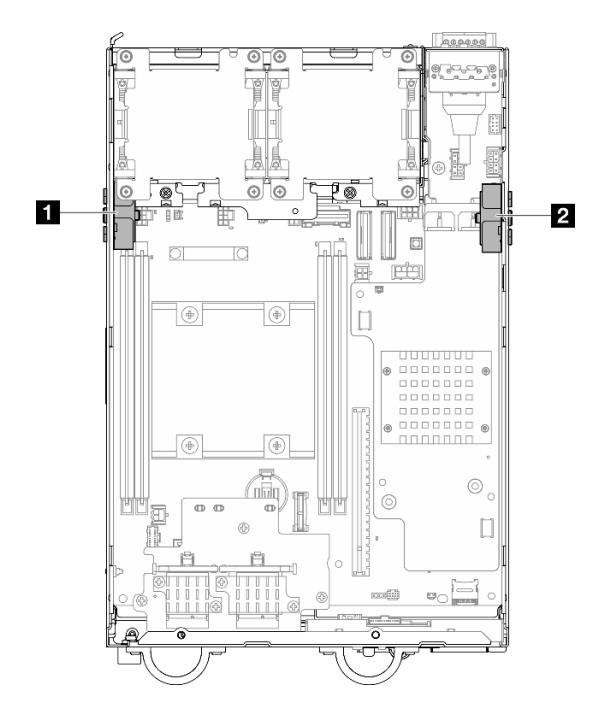

Рис. 323. Места размещения блоков SMA

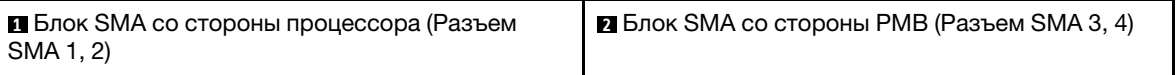

Шаг 3. Если скоба прикреплена к блоку SMA, ослабьте винт, которым крепится скоба; затем отделите скобу от блока SMA.

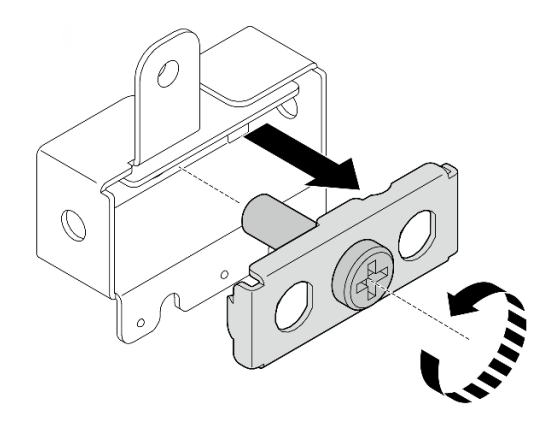

Рис. 324. Снятие скобы

- Шаг 4. Закрепите кабели на скобе с помощью гаечного ключа.
	- Для блок SMA со стороны процессора: закрепите серый кабель (XCC WLAN #1) и белый кабель (XCC WLAN #2).
	- Для Блок SMA со стороны PMB: закрепите синий кабель (x86 WLAN #3) и черный кабель (x86 WLAN #4).

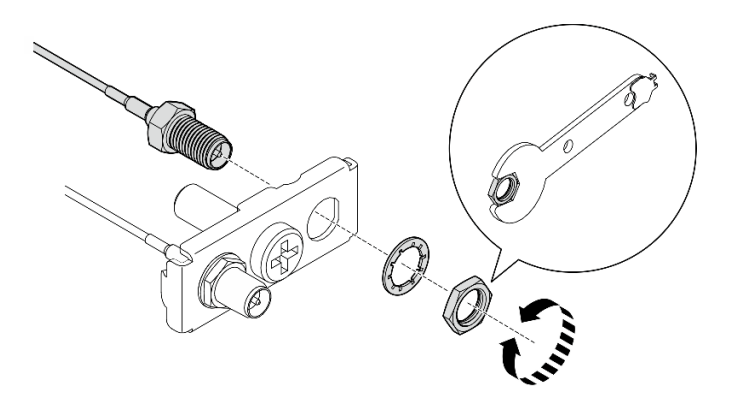

Рис. 325. Крепление кабелей к скобе

Шаг 5. Вставьте скобу в блок SMA, пока она не зафиксируется; затем закрепите скобу одним винтом.

### Важно:

- Полностью затяните винт, пока разъемы SMA не окажутся внутри блока SMA. Если в блоке SMA отсутствуют разъемы SMA, блок SMA не может быть успешно установлен.
- Убедитесь, что порядок расположения кабелей соответствует показанному на следующих рисунках.
	- Для блок SMA со стороны процессора:

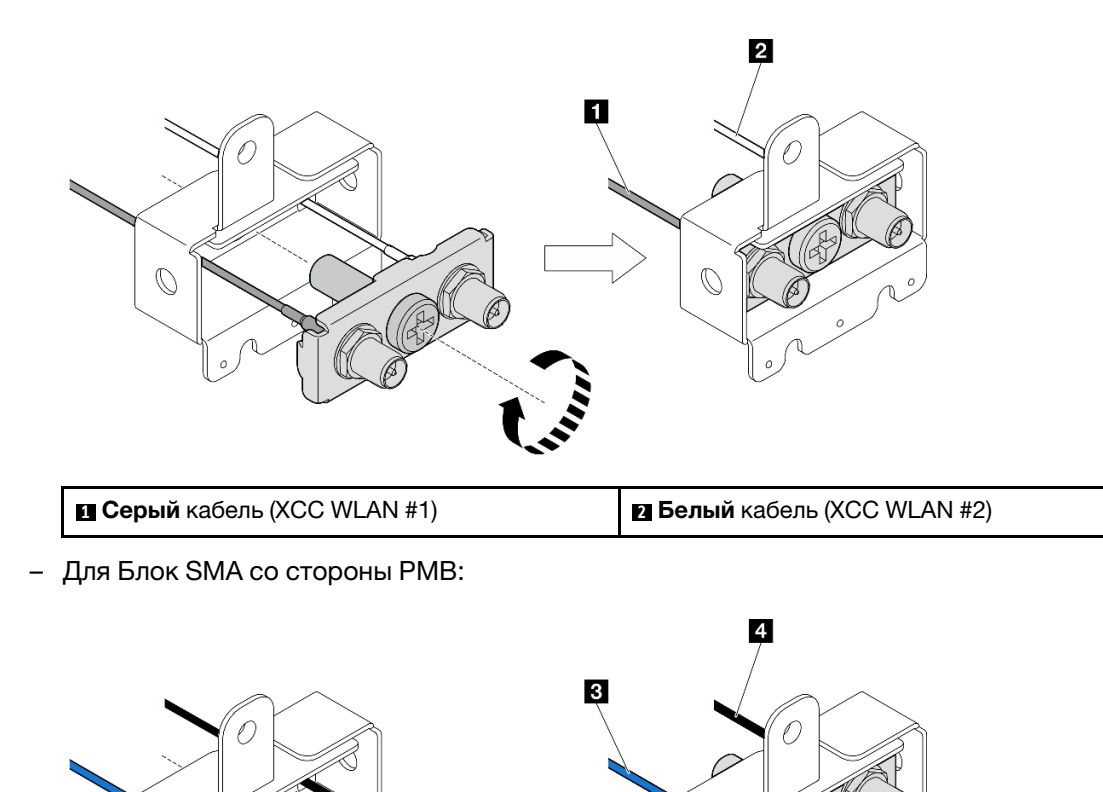

### Шаг 6. Установите блок SMA.

D

a. Совместите пазы блока SMA с направляющими штырьками на раме; затем осторожно опустите блок SMA, пока он не зафиксируется.

**3 Синий** кабель (x86 WLAN #3) **4 1 Черный** кабель (x86 WLAN #4)

**b. •** Зафиксируйте блок SMA одним винтом.

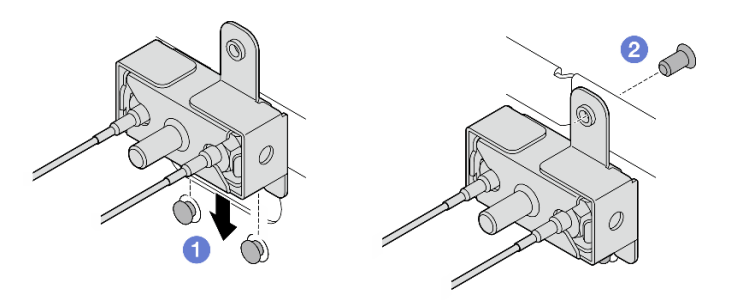

Рис. 326. Установка блока SMA

- Шаг 7. Проложите кабели.
	- a. Для кабелей Блок SMA со стороны PMB: закрепите кабели в кабельном зажиме на раме; затем проложите кабели в кабельную направляющую на боковой стороне рамы.

Примечания: При необходимости отсоедините следующие кабели от материнской платы для удобства работы.

- Кабели вентилятора
- Кабель переключателя направления вентилятора
- Кабель датчика вмешательства
- b. Для кабелей блок SMA со стороны процессора: проложите кабели в кабельную направляющую на боковой стороне рамы.
- c. Закрепите кабели в кабельном зажиме рядом с адаптером беспроводной сети.

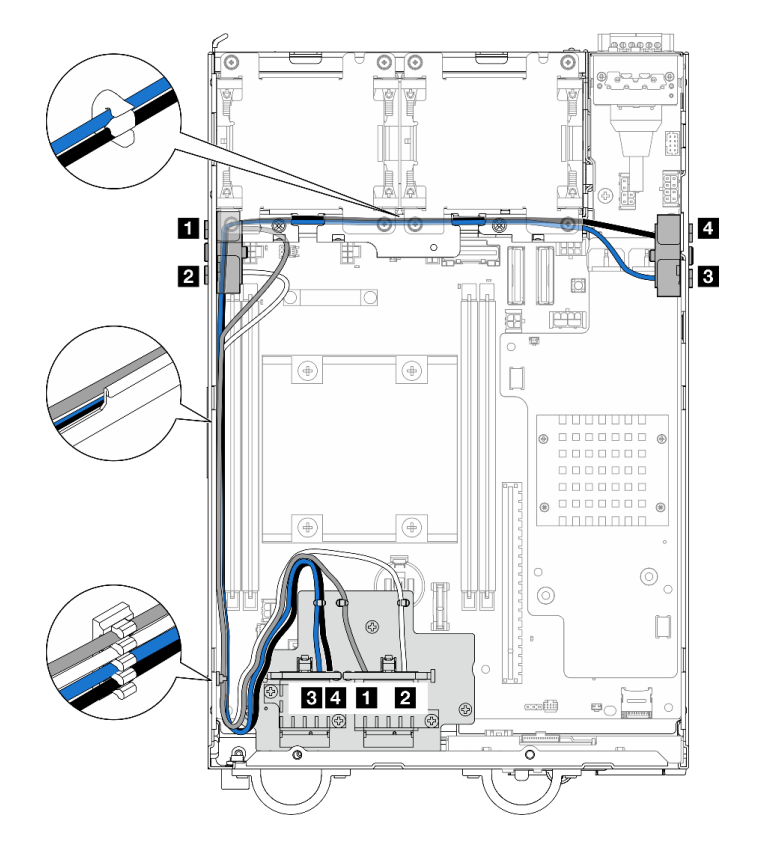

Рис. 327. Прокладка кабелей для блоков SMA

Примечание: Ориентация следующей таблицы соответствует приведенному выше рисунку.

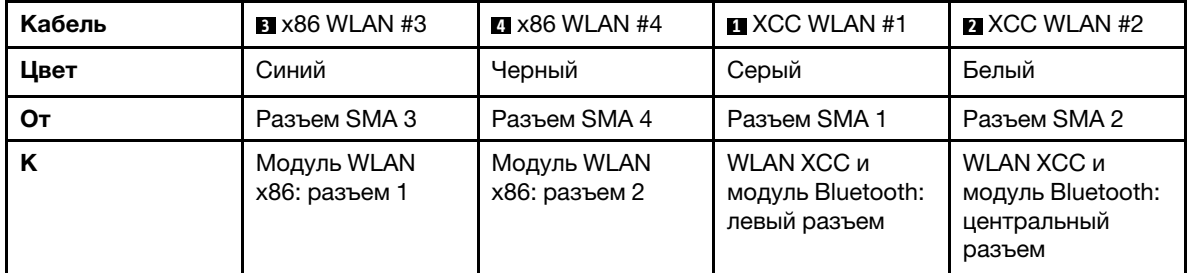

- Шаг 8. Подключите кабели к адаптеру беспроводной сети.
	- a. Сожмите и удерживайте сторону держателя кабеля; затем поднимите один конец держателя кабеля адаптера беспроводной сети.

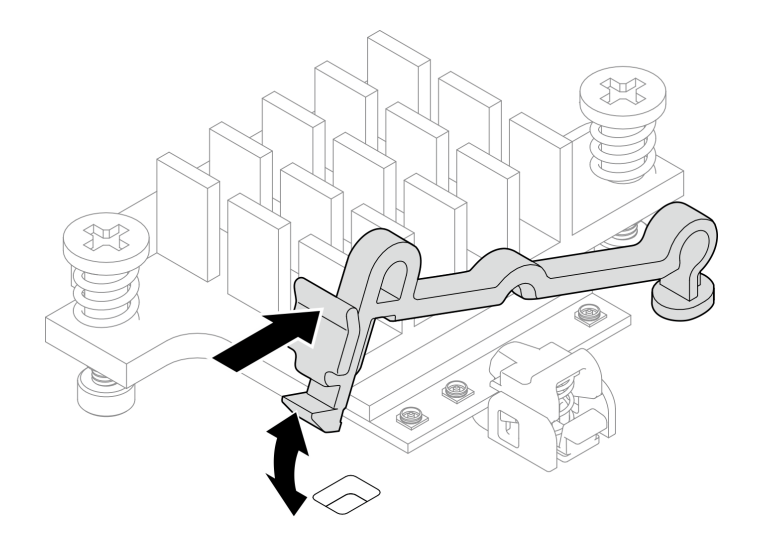

Рис. 328. Поднятие держателя кабеля

b. Поверните держатель кабеля в положение разблокировки **<sup>2</sup>** .

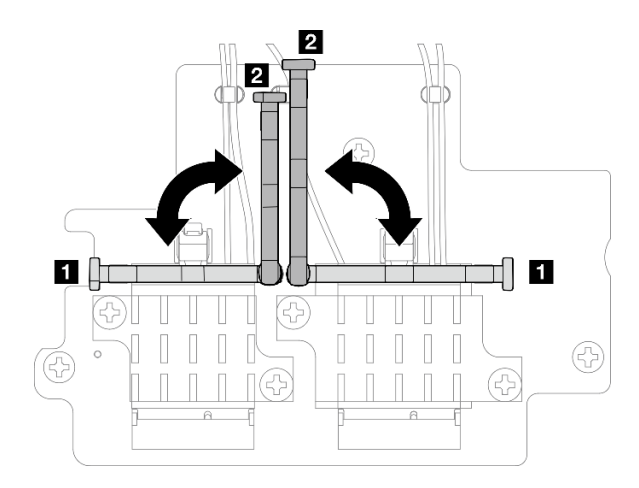

Рис. 329. Поворот держателя кабеля

c. Найдите соответствующий разъем.

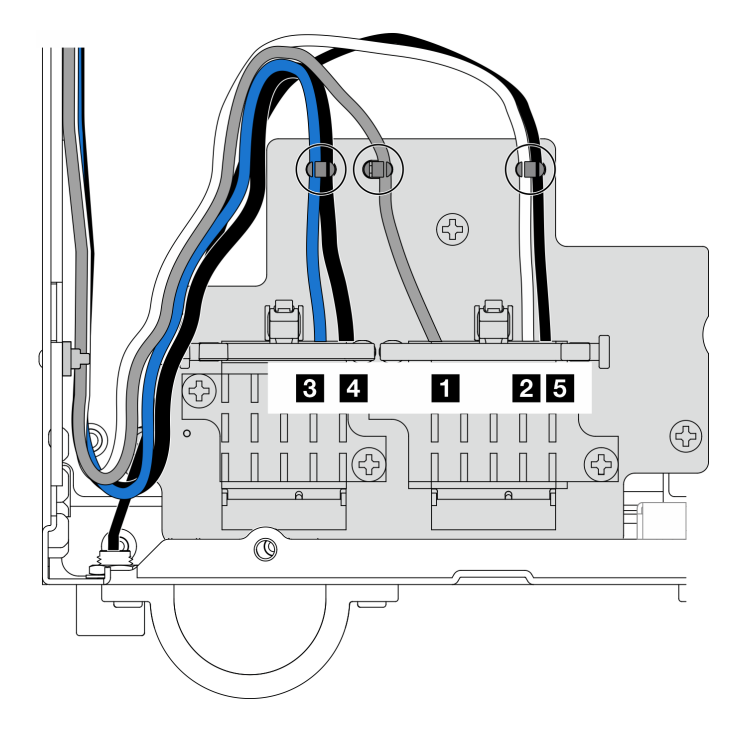

Рис. 330. Прокладка кабелей для адаптера беспроводной сети

Примечание: Ориентация следующей таблицы соответствует приведенному выше рисунку.

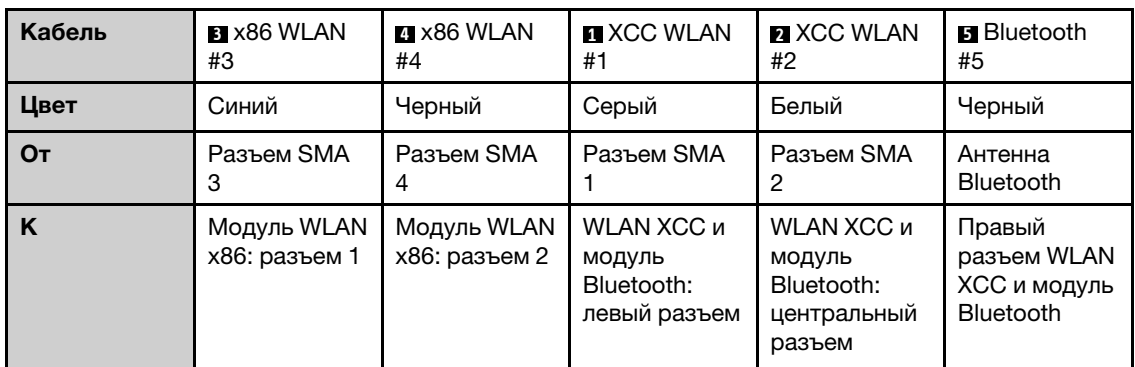

- d. Если применимо, снимите защитную крышку с кабеля.
- e. Аккуратно нажмите на разъем кабеля до щелчка в разъеме модуля WLAN.

Примечание: Повторите этот шаг, чтобы подключить все необходимые кабели к модулям WLAN/Bluetooth.

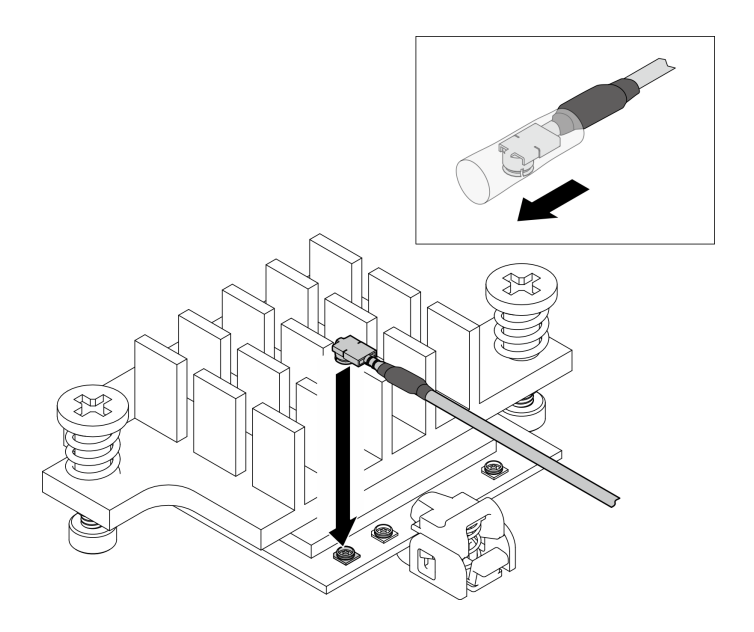

Рис. 331. Подключение кабеля

f. Поверните держатель кабеля в положение блокировки **<sup>1</sup>** .

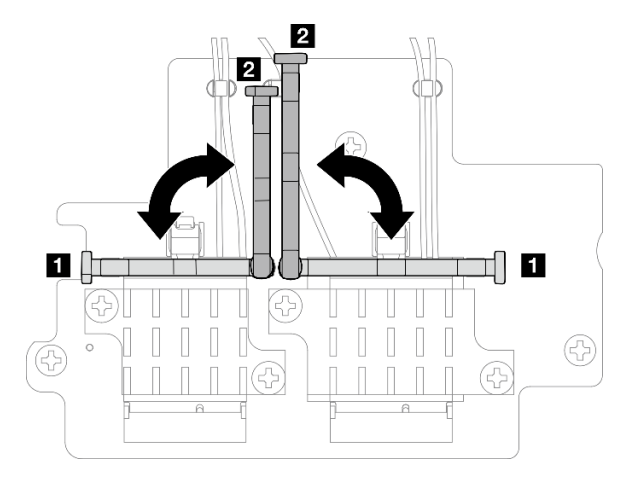

Рис. 332. Поворот держателя кабеля

g. Нажмите на боковую часть держателя кабеля; затем вставьте держатель кабеля в разъем адаптера беспроводной сети. Убедитесь, что кабели зафиксированы держателем кабеля.
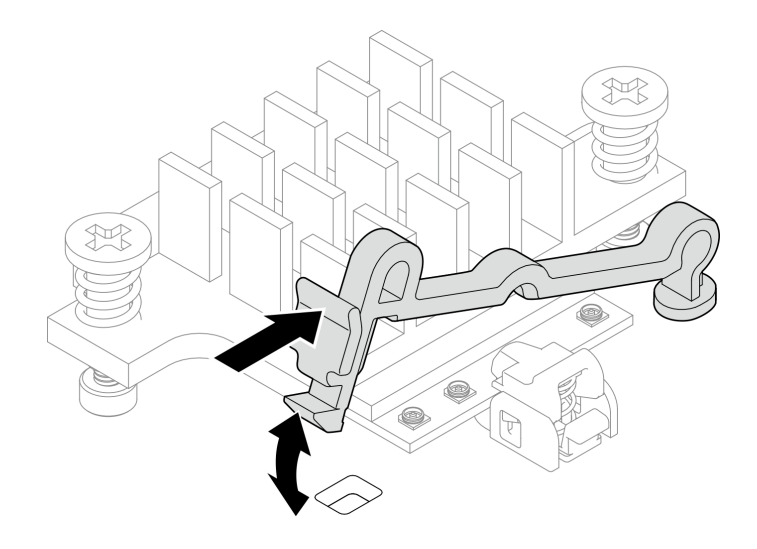

Рис. 333. Вставка держателя кабеля

h. Закрепите кабели в кабельных зажимах на беспроводном адаптере; затем проложите кабели в угол рамы.

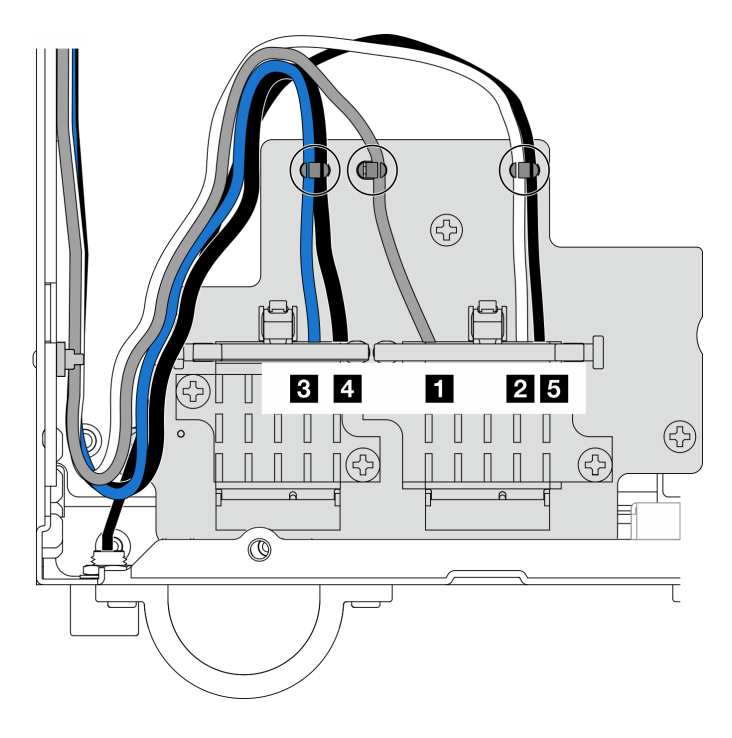

Рис. 334. Прокладка кабелей для адаптера беспроводной сети

#### После завершения этой задачи

• После выполнения задачи с помощью гаечного ключа, входящего в комплект дефлектора PMB, положите гаечный ключ обратно в дефлектор PMB для использования в будущем и закрепите ключ одним винтом.

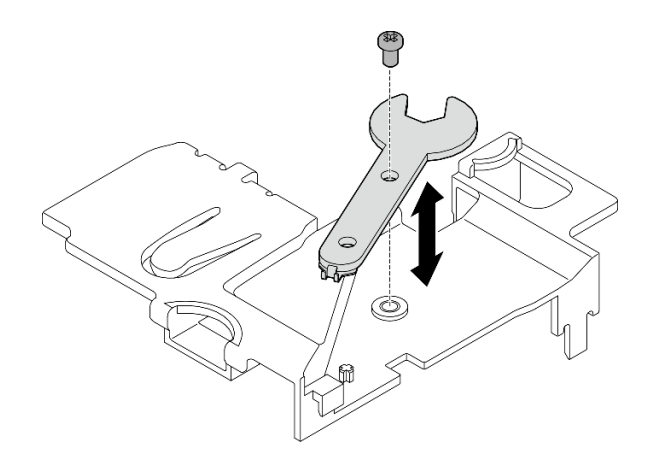

Рис. 335. Хранение гаечного ключа

- Если применимо, повторно подключите следующие кабели.
	- Кабели вентилятора
	- Кабель переключателя направления вентилятора
	- Кабель датчика вмешательства
- Завершите замену компонентов. См. раздел [«Завершение замены компонентов» на странице 285.](#page-292-0)

#### Демонстрационное видео

[Посмотрите видео процедуры на YouTube](https://www.youtube.com/watch?v=MCmyjNBcICI)

#### Установка антенн WLAN

В этом разделе приведены инструкции по установке антенн WLAN.

#### Об этой задаче

#### Внимание:

- Прочитайте разделы [«Инструкции по установке» на странице 1](#page-8-1) и [«Контрольный список по проверке](#page-9-0)  [безопасности» на странице 2,](#page-9-0) чтобы обеспечить безопасность работы.
- Коснитесь антистатической упаковкой, в которой находится компонент, любой неокрашенной металлической поверхности на сервере, а затем извлеките его из упаковки и разместите его на антистатической поверхности.

### Процедура

Шаг 1. Найдите соответствующий разъем для установки антенны WLAN.

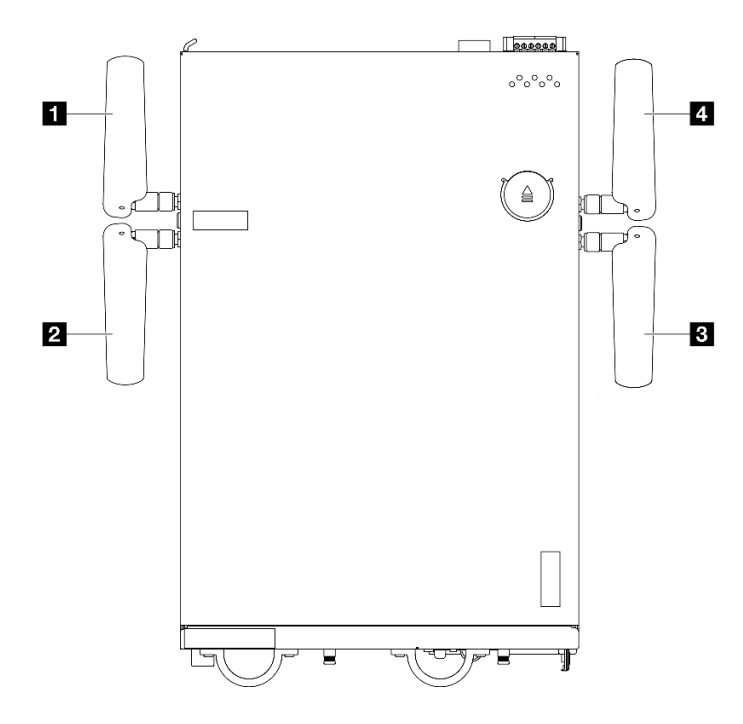

Рис. 336. Расположение антенн WLAN

Примечание: Ориентация следующей таблицы соответствует приведенному выше рисунку.

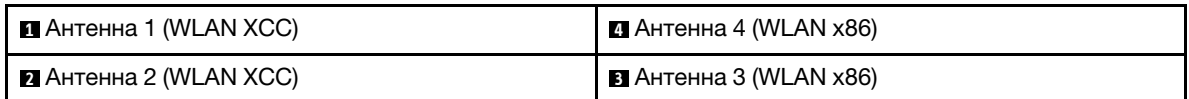

- Шаг 2. Убедитесь, что соответствующий блок SMA установлен правильно. См. раздел [«Установка](#page-280-0)  [блоков SMA» на странице 273.](#page-280-0)
- Шаг 3. Убедитесь, что разъемы SMA полностью выдвинуты. При необходимости поверните винт между двумя разъемами SMA против часовой стрелки, чтобы выдвинуть разъемы SMA.

Важно: Когда разъемы SMA полностью выдвинуты, как показано на следующем рисунке, ПРЕКРАТИТЕ поворачивать винт против часовой стрелки. Чрезмерное вращение винта может привести к повреждению компонентов.

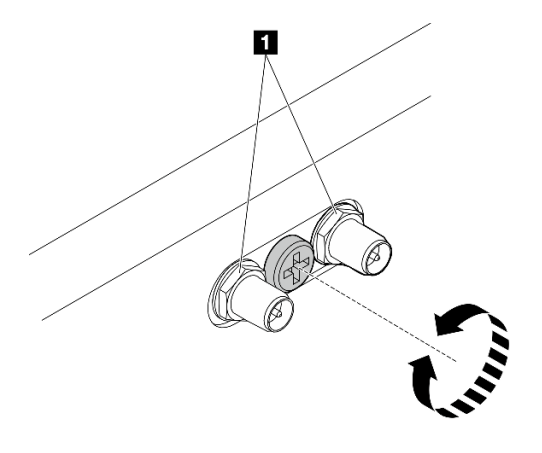

Рис. 337. Выдвижение разъемов SMA

Шаг 4. При необходимости поместите шайбу между антенной и сервером; затем поверните антенну по часовой стрелке, чтобы надежно зафиксировать ее в раме.

Примечание: Рекомендуемый момент затяжки — 3,5 кгс/см.

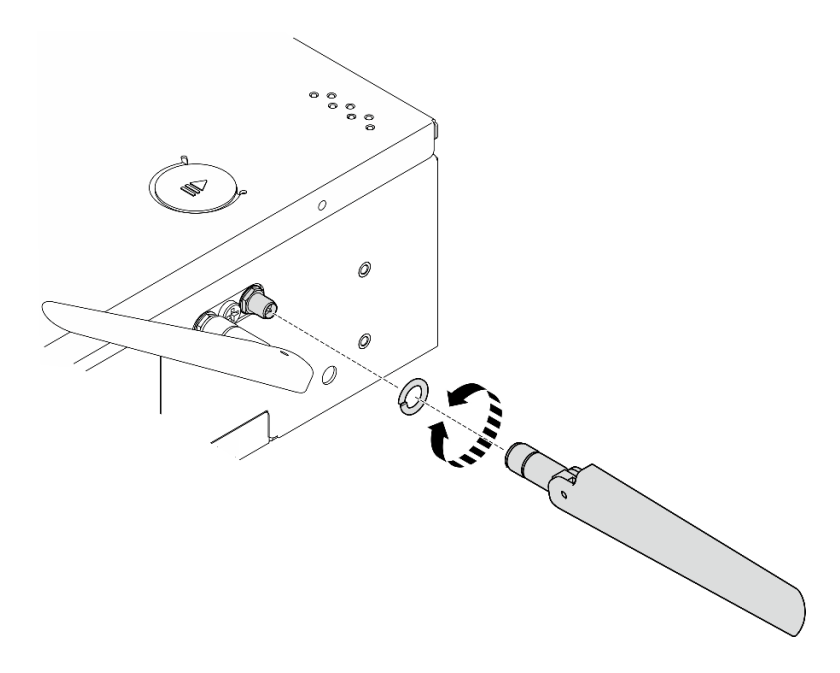

Рис. 338. Установка антенны WLAN

Примечание: Дополнительный комплект антенны поставляется с шайбой. Однако шайба является дополнительным компонентом, который повышает трение, и не требуется в общих сценариях. При необходимости рассмотрите возможность ее установки.

#### После завершения этой задачи

• Отрегулируйте угол антенн в соответствии с рабочей средой для повышения производительности.

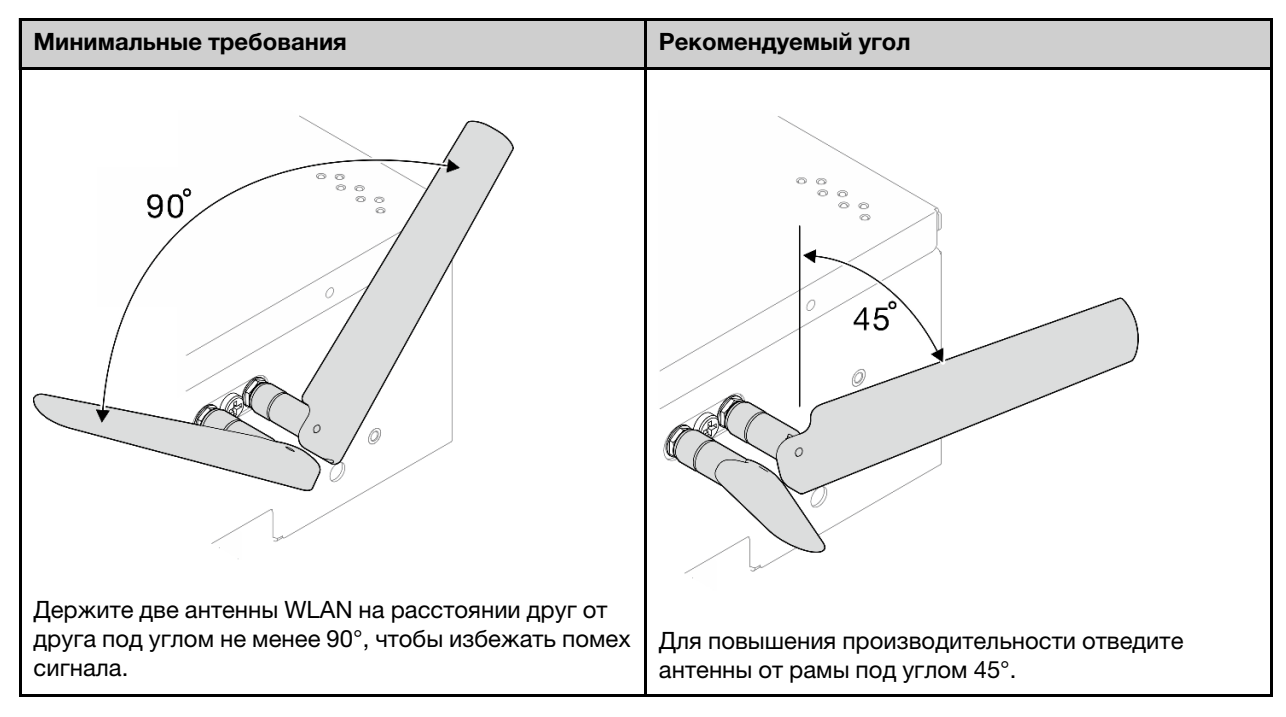

• Завершите замену компонентов. См. раздел [«Завершение замены компонентов» на странице 285](#page-292-0).

#### Демонстрационное видео

<span id="page-292-0"></span>[Посмотрите видео процедуры на YouTube](https://www.youtube.com/watch?v=MCmyjNBcICI)

### Завершение замены компонентов

Просмотрите контрольный список, чтобы завершить замену компонентов.

Чтобы завершить замену компонентов, выполните следующие действия.

- 1. Убедитесь, что все компоненты установлены правильно и в сервере не оставлены никакие инструменты и винты.
- 2. Правильно проложите и закрепите кабели в сервере. Сверьтесь с информацией о подключении и прокладке кабелей для каждого компонента.
- 3. Установите дефлекторы на место. См. раздел [«Замена дефлектора и платы датчика потока](#page-70-0)  [воздуха» на странице 63](#page-70-0).

Примечание: Для надлежащего охлаждения и правильного воздушного потока перед включением сервера следует установить дефлектор. Использование сервера без дефлектора может привести к повреждению серверных компонентов.

- 4. Установите верхний кожух. См. раздел [«Установка верхнего кожуха» на странице 160.](#page-167-0)
- 5. Установите нижний кожух. См. раздел [«Установка нижнего кожуха» на странице 164.](#page-171-0)
- 6. При необходимости установите узел в корпус или крепление. См. раздел «Инструкции по [настройке» на странице 10.](#page-17-0)
- 7. Подключите шнуры питания и все отключенные кабели.
- 8. Установите заглушки ввода-вывода, если разъемы не используются. Разъемы могут быть повреждены без надлежащей защиты заглушками. См. разделы «Передние заглушки вводавывода» и «Задняя заглушка ввода-вывода» в Руководстве пользователя или Руководстве по настройке системы.
- 9. Если применимо, установите соединитель, когда разъем питания не используется. Без надлежащей защиты разъем питания может быть поврежден.
	- a. Найдите разъем питания. См. раздел .«Вид сзади» в Руководстве пользователя или Руководстве по настройке системы.
	- b. Вставьте соединитель в неиспользуемый разъем питания.
	- c. Зафиксируйте соединитель двумя невыпадающими винтами.

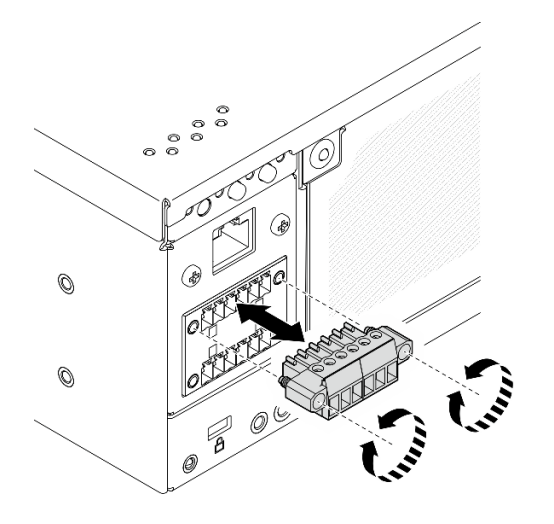

Рис. 339. Установка соединителя

- 10. Если светодиодный индикатор безопасности сервера мигает, активируйте или разблокируйте систему. См. раздел Активация или разблокировка системы в Руководстве пользователя или Руководстве по настройке системы.
- 11. Включите сервер и все периферийные устройства. См. раздел [«Включение сервера» на странице](#page-16-0) [9.](#page-16-0)
- 12. Обновите конфигурацию сервера.
	- Загрузите и установите последние драйверы устройства: <http://datacentersupport.lenovo.com>.
	- Обновите микропрограмму системы. См. раздел «Обновление микропрограммы» в Руководстве пользователя или Руководстве по настройке системы.
	- Обновите конфигурацию UEFI. См. раздел <https://pubs.lenovo.com/uefi-overview/>.
	- Перенастройте массивы дисков, если вы установили или извлекли оперативно заменяемый диск или адаптер RAID. Документацию к LXPM, соответствующую вашему серверу, можно найти по адресу <https://pubs.lenovo.com/lxpm-overview/>.

# <span id="page-294-0"></span>Глава 2. Прокладка внутренних кабелей

В этом разделе представлены сведения по прокладке кабелей для конкретных компонентов.

Примечание: При отключении кабелей от материнской платы откройте все защелки, язычки или замки на кабельных разъемах. Если перед отключением кабелей этого не сделать, кабельные гнезда на материнской плате будут повреждены, поскольку они очень хрупкие. При любом повреждении гнезд кабеля может потребоваться замена материнской платы.

### Идентификация разъемов

В этом разделе представлены сведения о том, как найти и идентифицировать разъемы на электрических платах.

### Разъемы материнской платы для прокладки кабелей

На следующих рисунках показаны внутренние разъемы на материнской плате, предназначенные для прокладки внутренних кабелей.

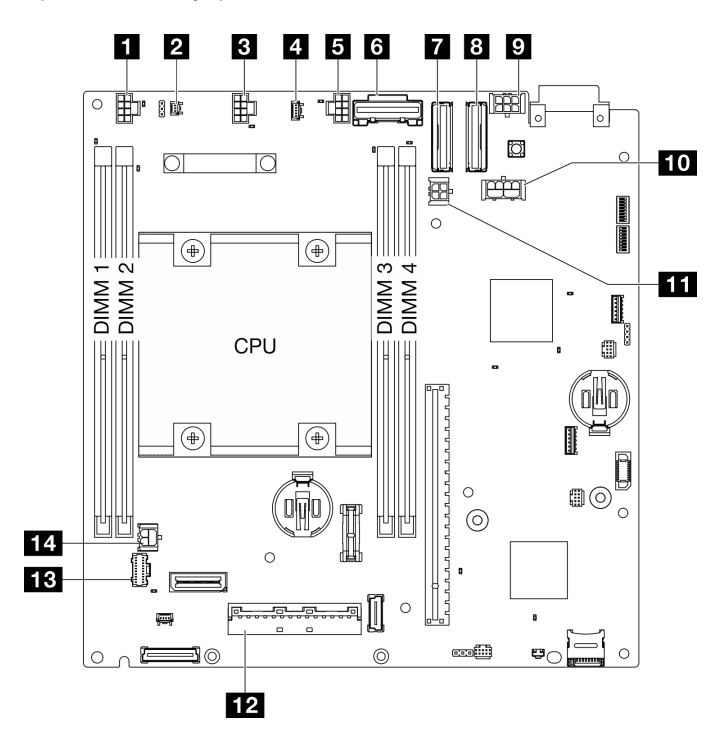

Рис. 340. Разъемы материнской платы

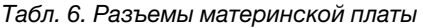

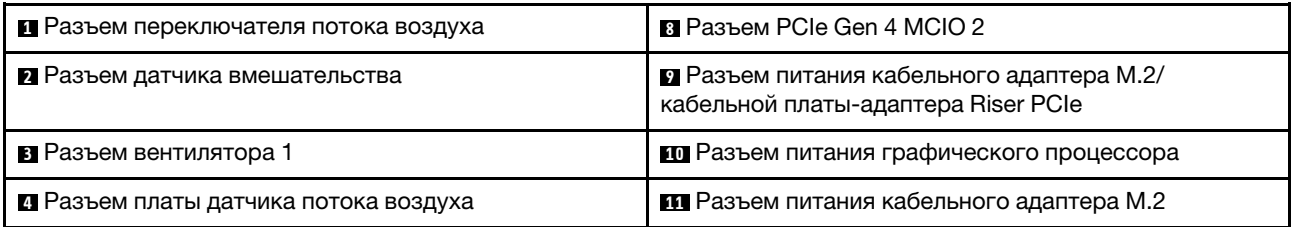

Табл. 6. Разъемы материнской платы (продолж.)

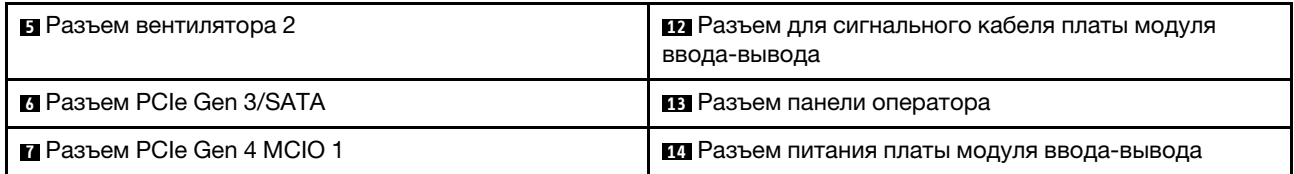

### Разъемы объединительной панели дисков

В этом разделе представлены сведения о том, как найти разъемы на объединительных панелях дисков.

- [«Объединительная панель 1» на странице 288](#page-295-0)
- [«Объединительная панель 2» на странице 288](#page-295-1)

#### <span id="page-295-0"></span>Объединительная панель 1

В этом разделе представлены сведения о расположении разъемов на объединительной панели 1.

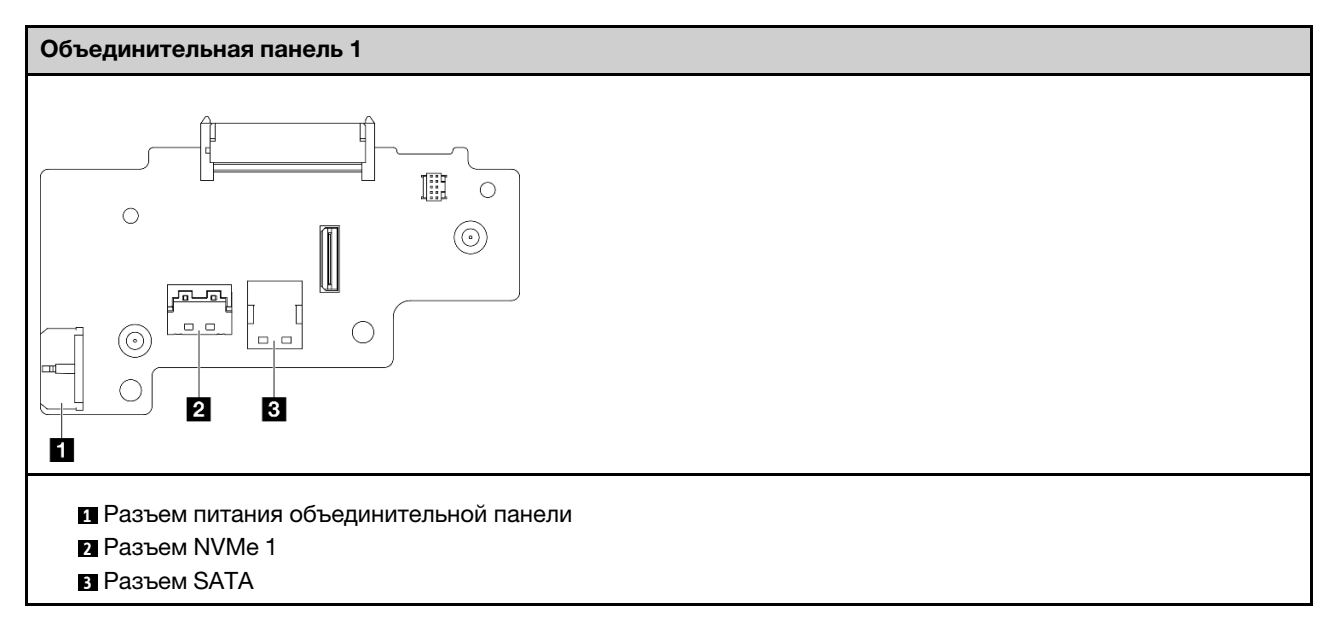

#### <span id="page-295-1"></span>Объединительная панель 2

В этом разделе представлены сведения о расположении разъема на объединительной панели 2.

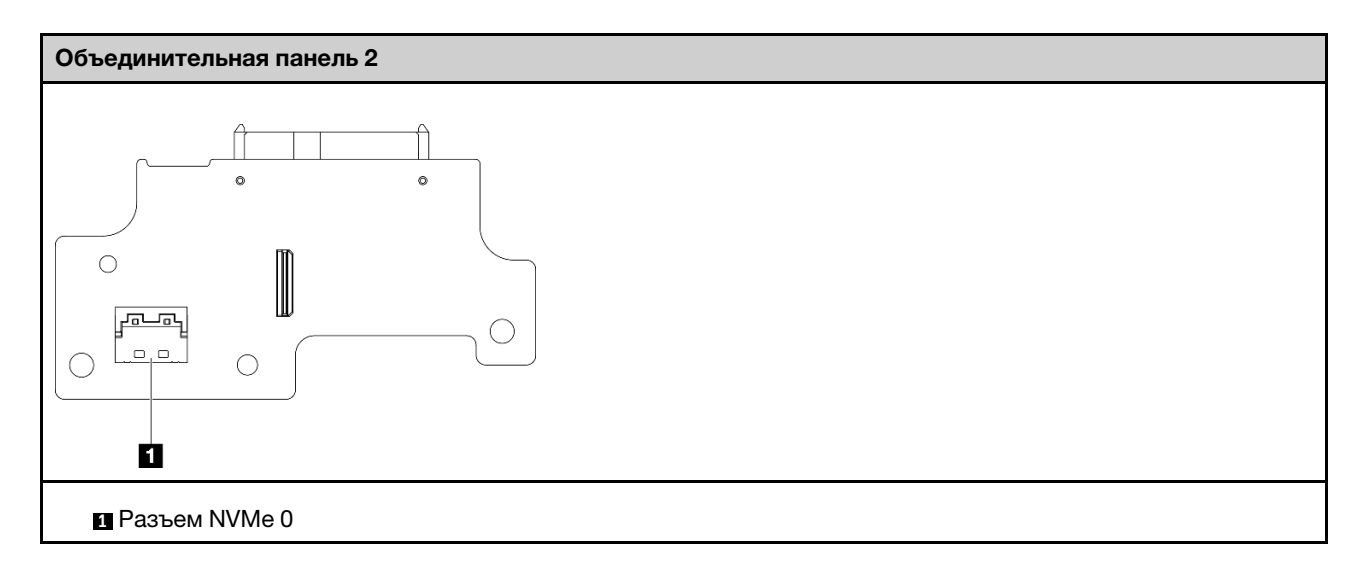

### Разъемы платы модуля ввода-вывода

В этом разделе представлены сведения о расположении разъемов на плате модуля ввода-вывода.

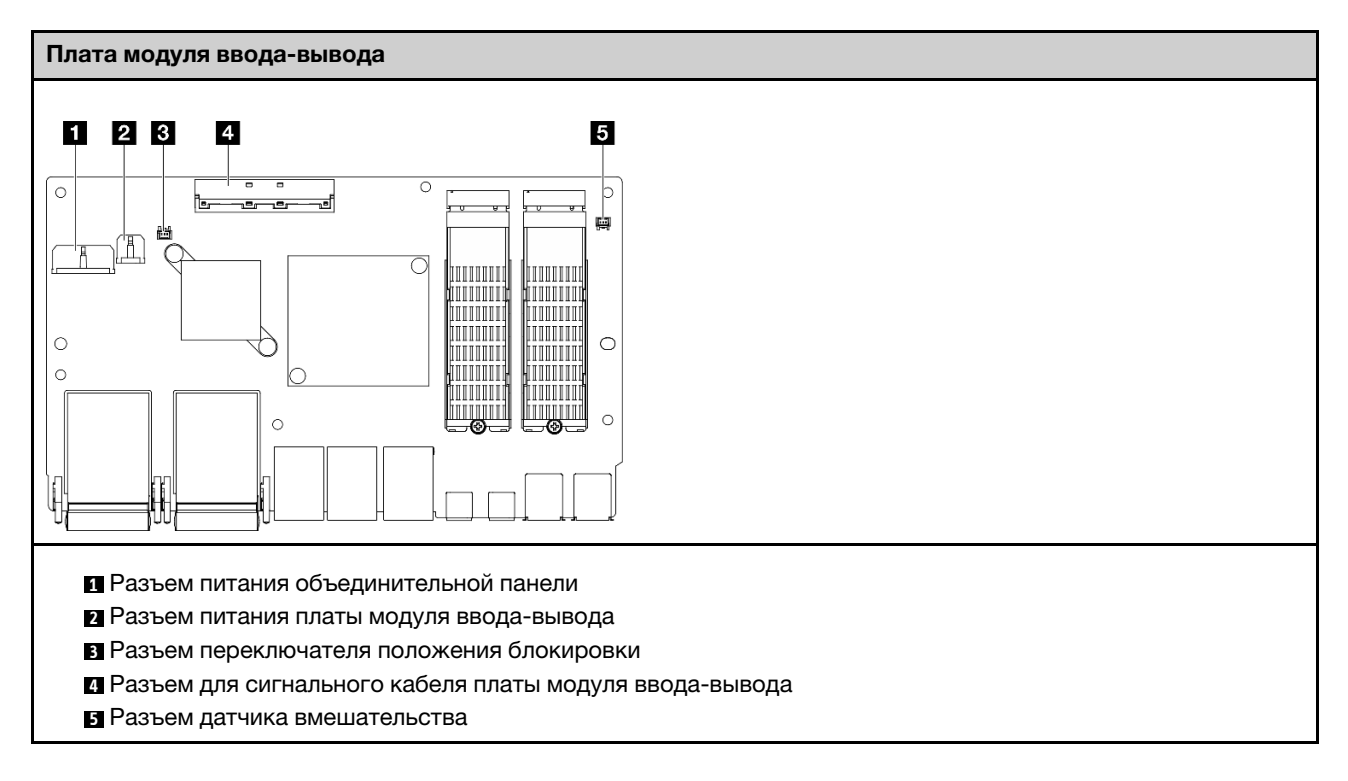

# Разъемы кабельных адаптеров M.2

В этом разделе представлены сведения о расположении разъемов на кабельном адаптере M.2.

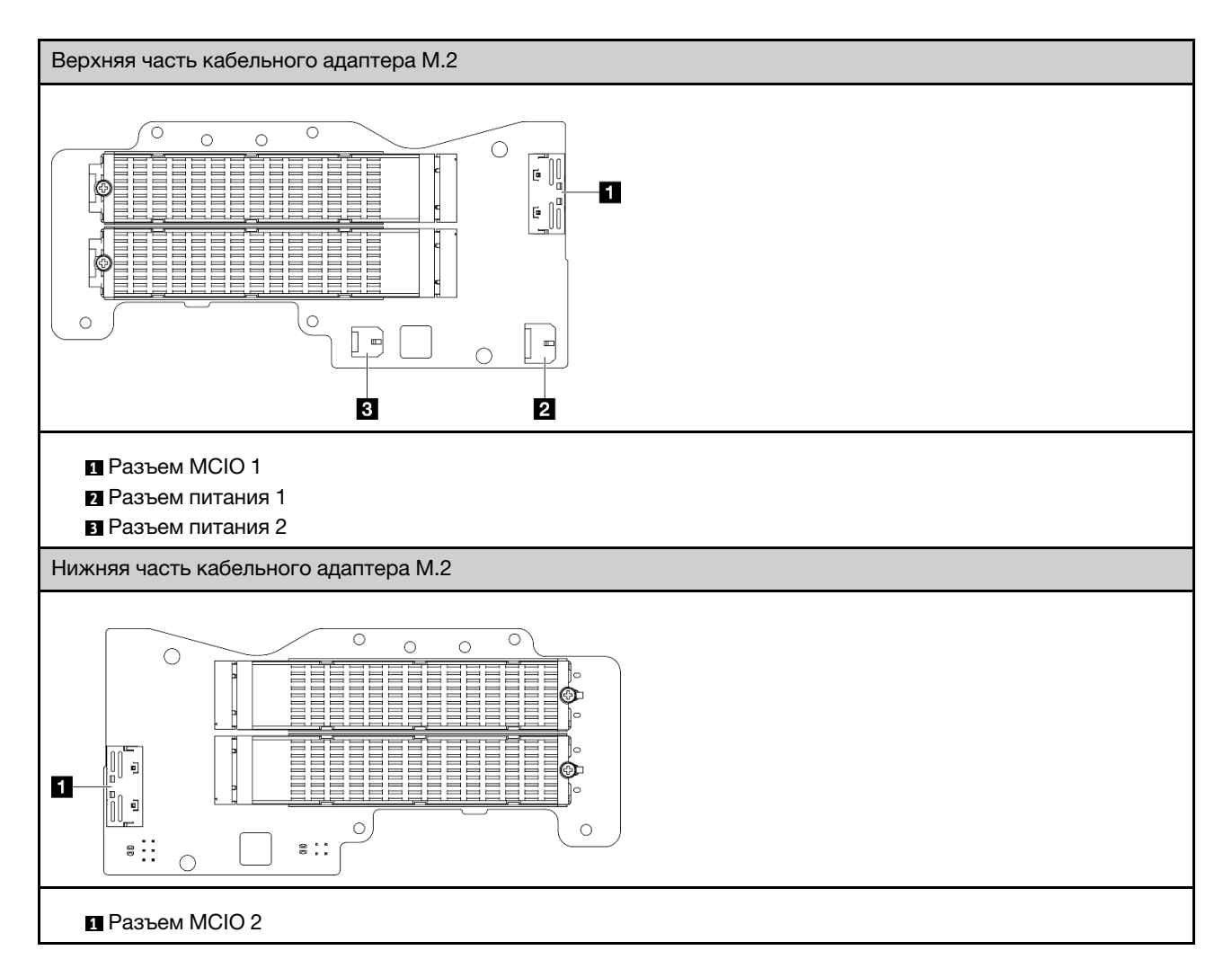

# Разъемы кабельной платы-адаптера Riser PCIe

В этом разделе представлены сведения о расположении разъемов на кабельной плате-адаптере Riser PCIe.

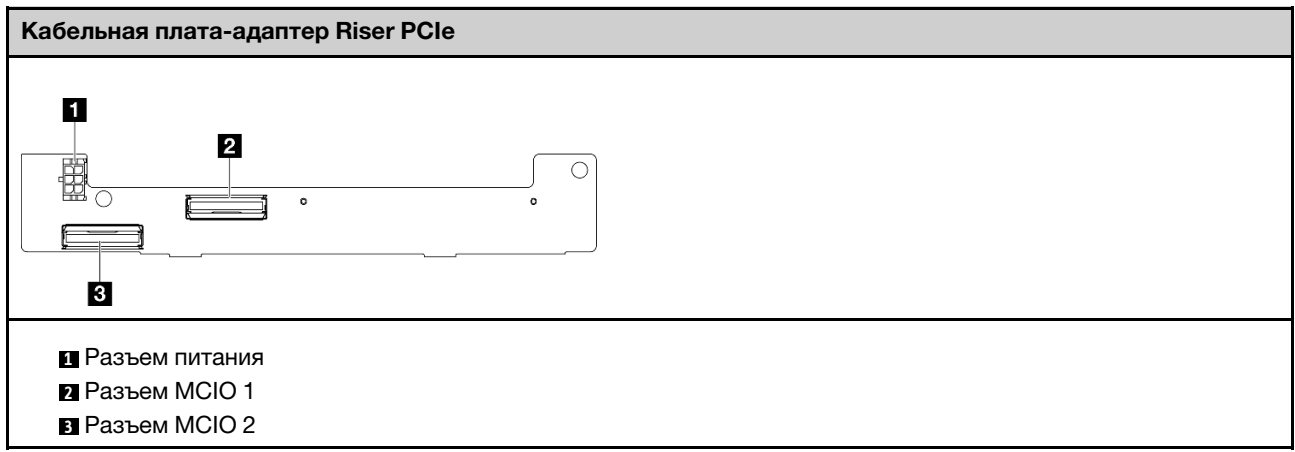

# Разъемы платы модуля питания (PMB)

В этом разделе представлены сведения о расположении разъемов на плате модуля питания.

- [«Плата модуля питания постоянного тока \(PMB постоянного тока\)» на странице 291](#page-298-0)
- «Внутренний блок питания (РМВ переменного тока)» на странице 292

#### <span id="page-298-0"></span>Плата модуля питания постоянного тока (PMB постоянного тока)

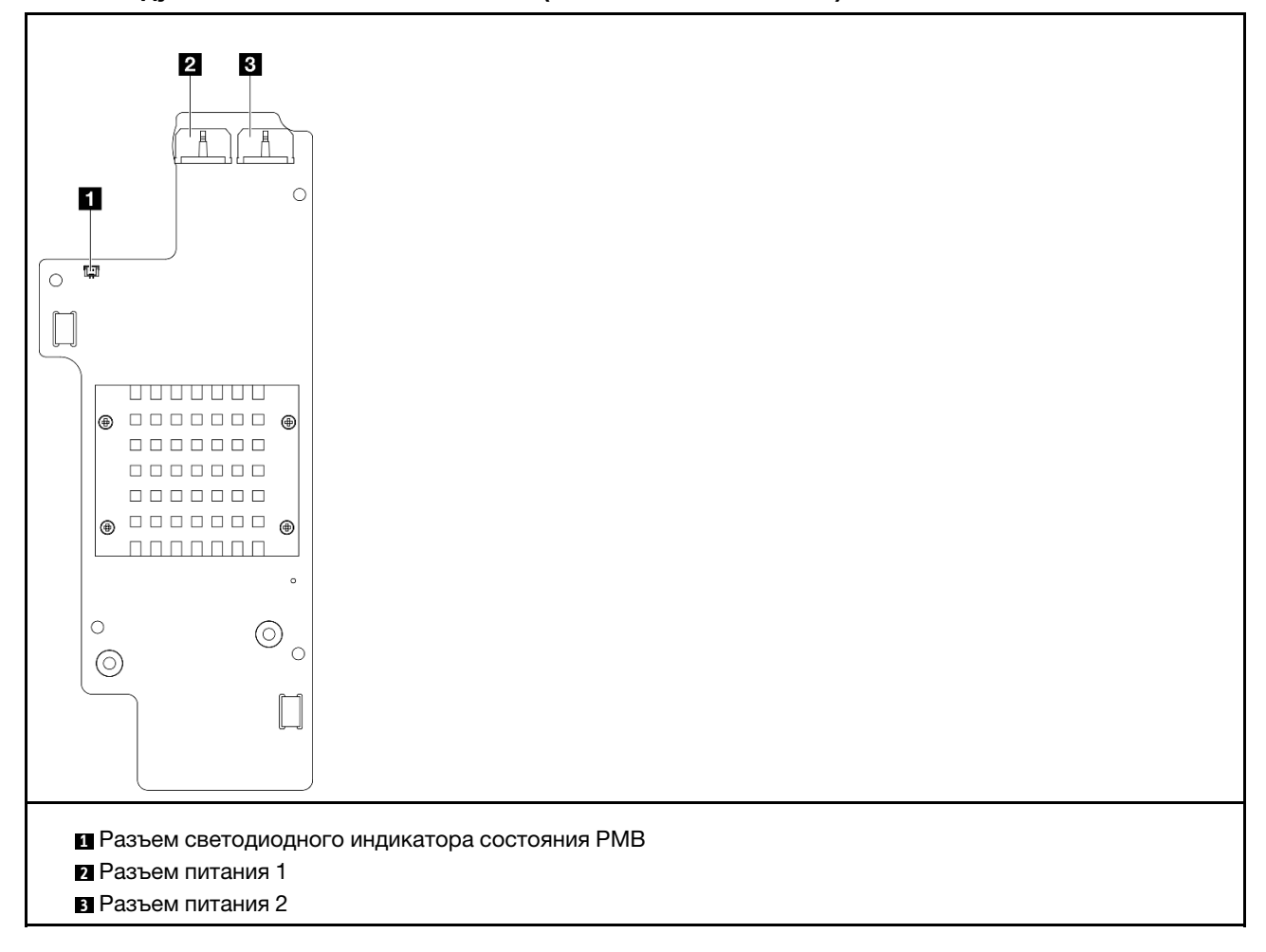

<span id="page-299-0"></span>Внутренний модуль блока питания (PMB переменного тока)

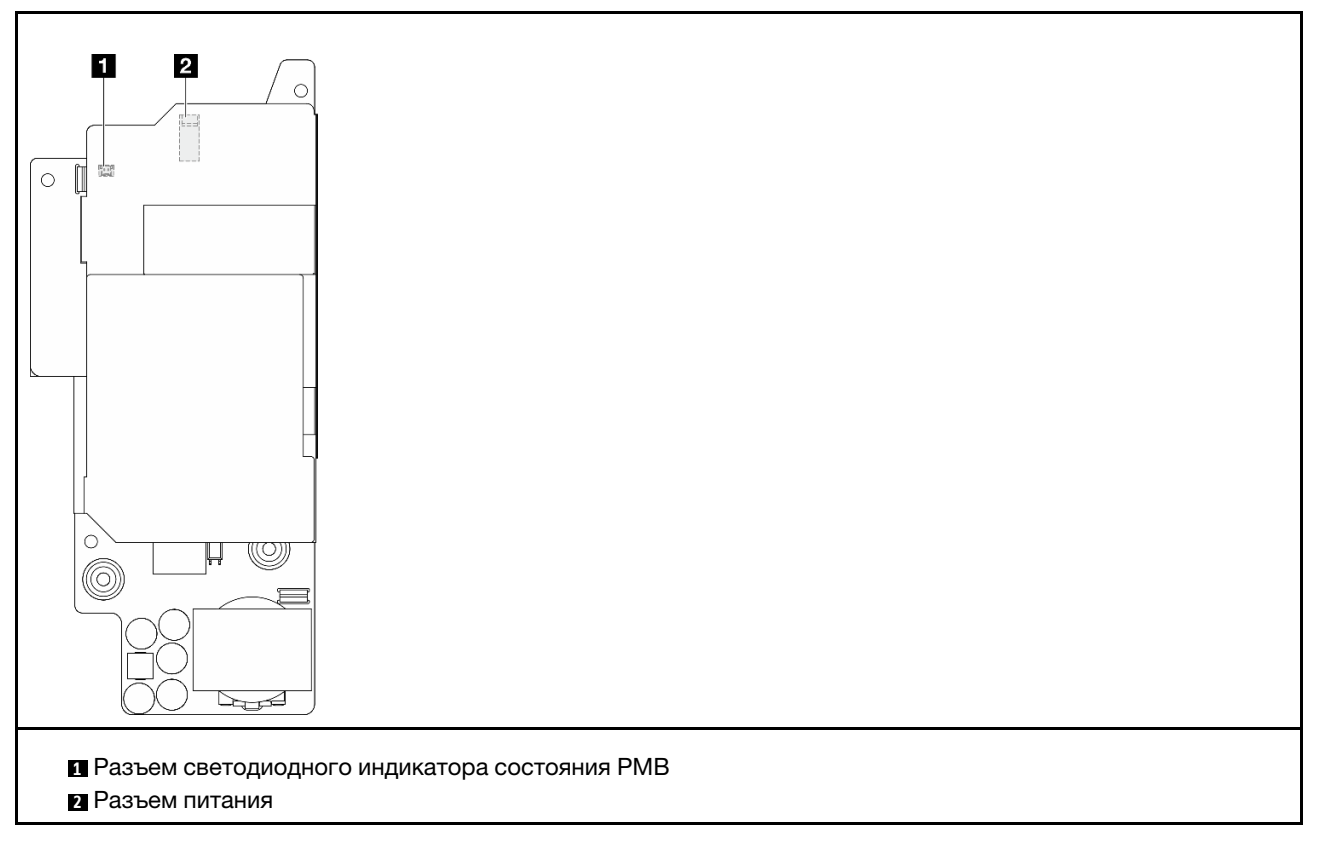

# Разъемы модуля платы подачи питания (PIB) постоянного тока

В этом разделе представлены сведения о расположении разъемов на модуле PIB постоянного тока.

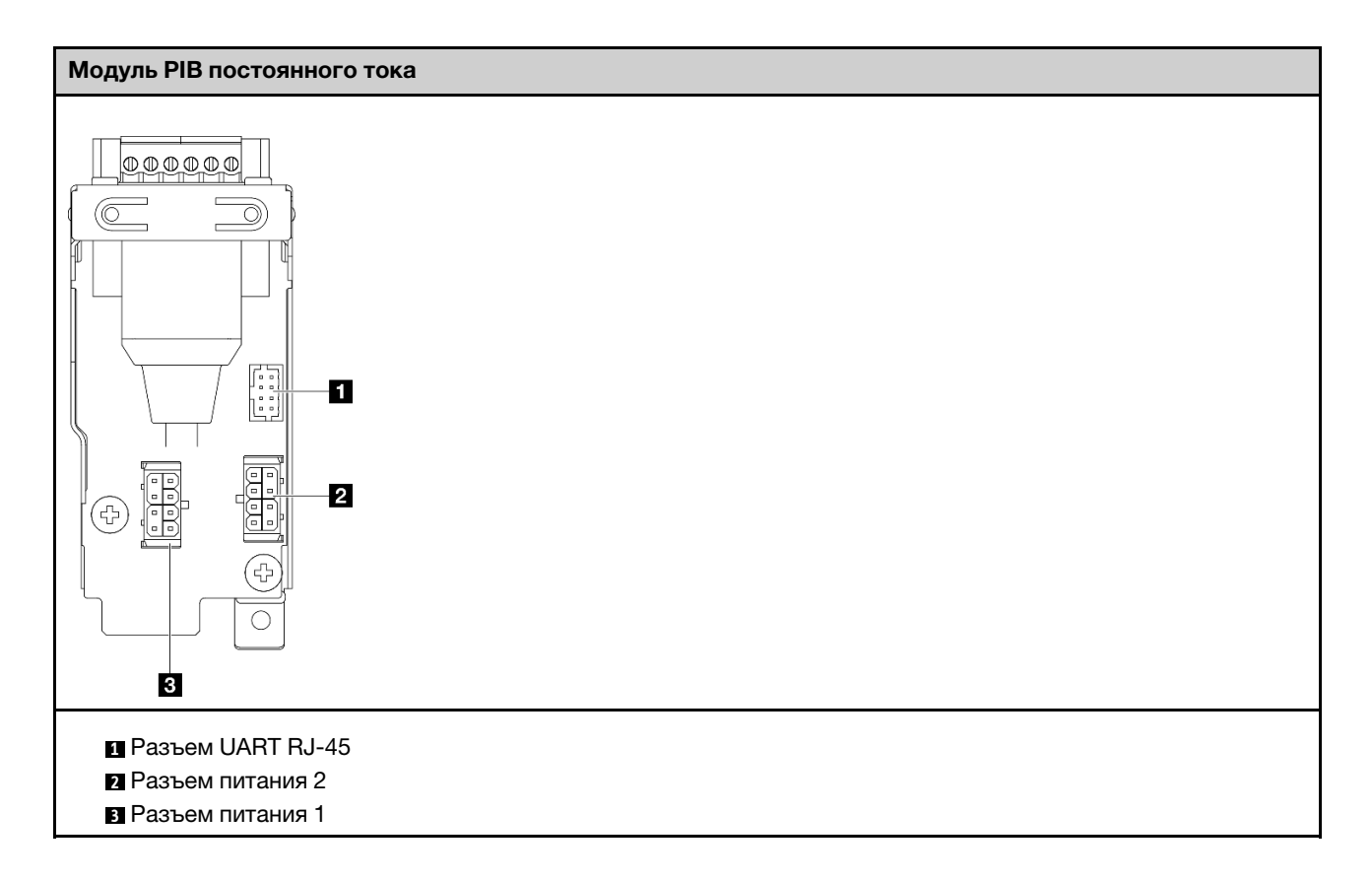

# Прокладка кабелей платы датчика потока воздуха и переключателя направления вентилятора

В этом разделе представлены сведения по прокладке кабелей для платы датчика потока воздуха и переключателя направления вентилятора.

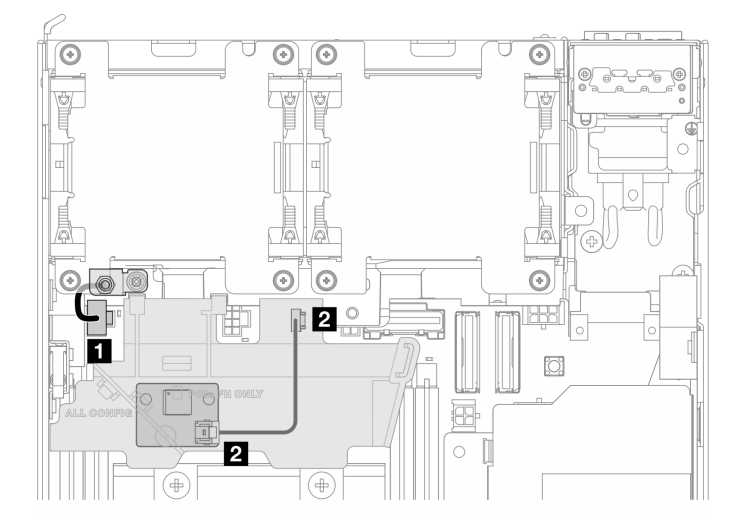

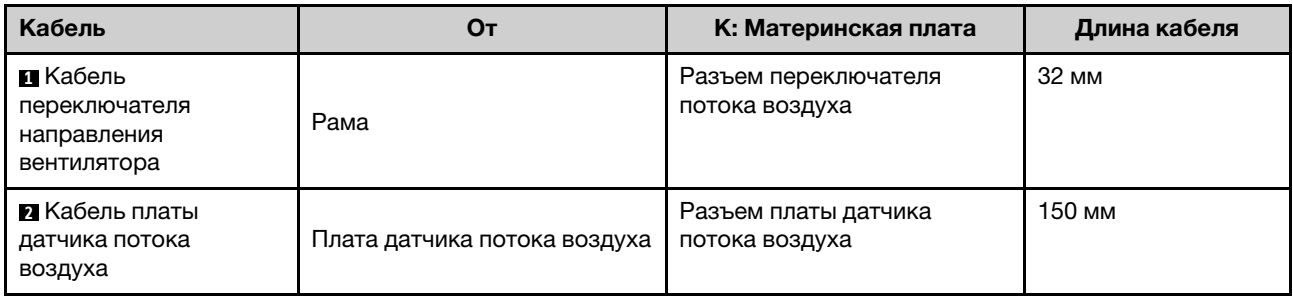

# Прокладка кабелей модуля вентиляторов

В этом разделе представлены сведения по прокладке кабелей для модулей вентиляторов.

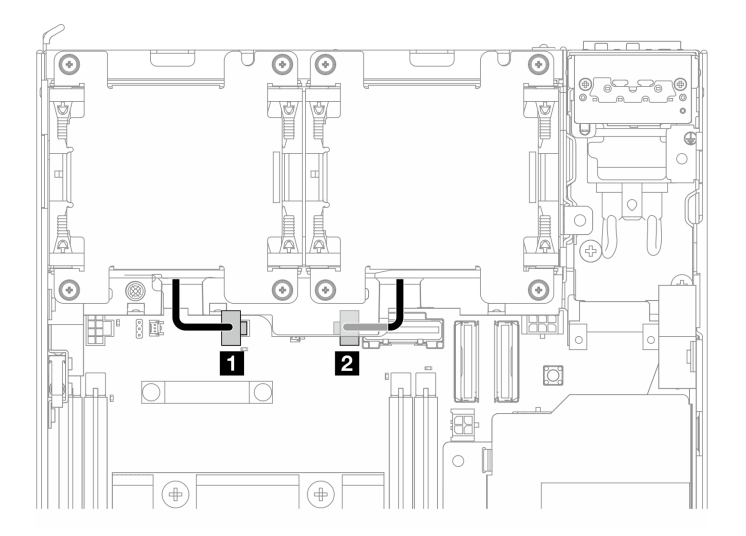

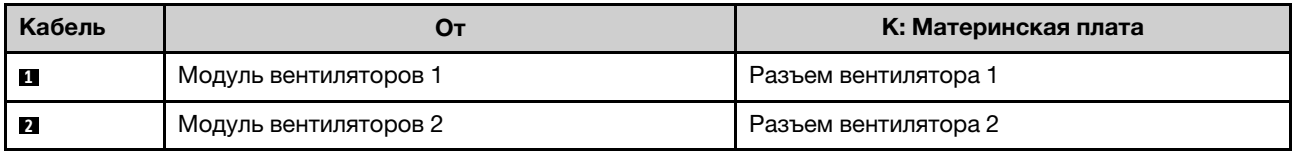

### Прокладка кабелей к датчику вмешательства

В этом разделе представлены сведения по прокладке кабелей для датчиков вмешательства.

- [«Верхний датчик вмешательства» на странице 295](#page-302-0)
- [«Нижний датчик вмешательства» на странице 295](#page-302-1)

#### <span id="page-302-0"></span>Верхний датчик вмешательства

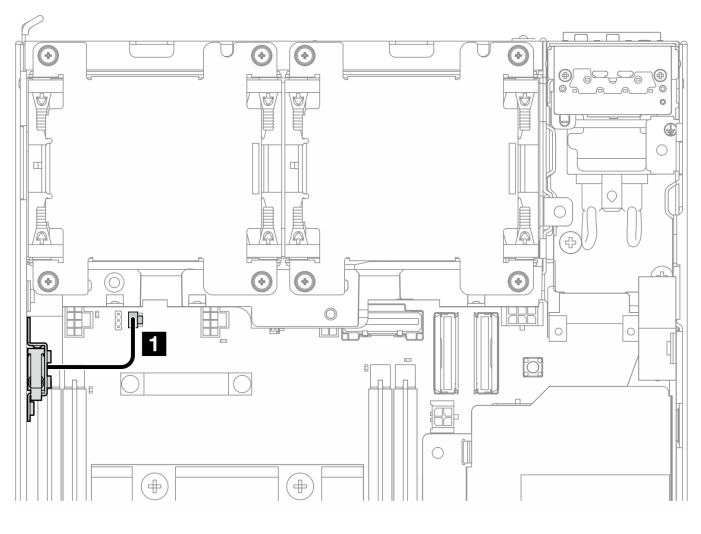

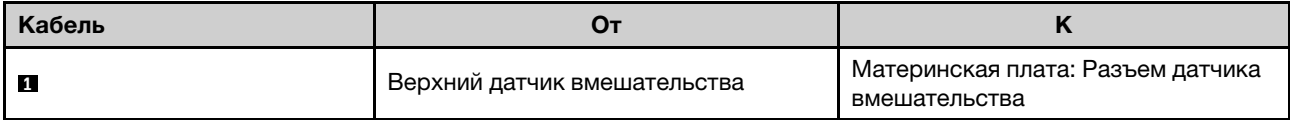

#### <span id="page-302-1"></span>Нижний датчик вмешательства

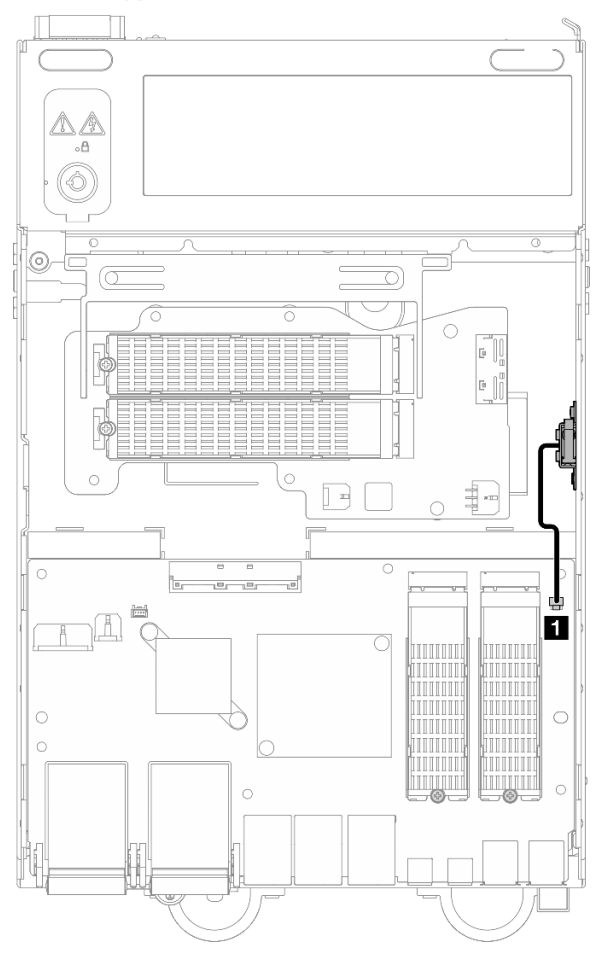

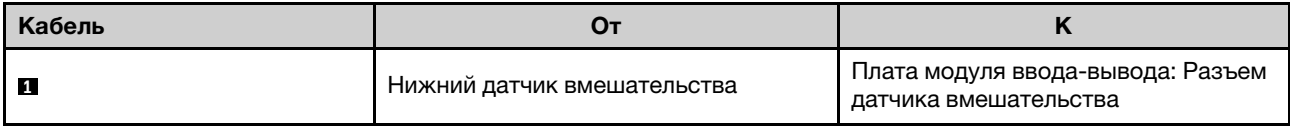

### Прокладка кабелей платы модуля ввода-вывода

В этом разделе представлены сведения по прокладке кабелей для платы ввода-вывода.

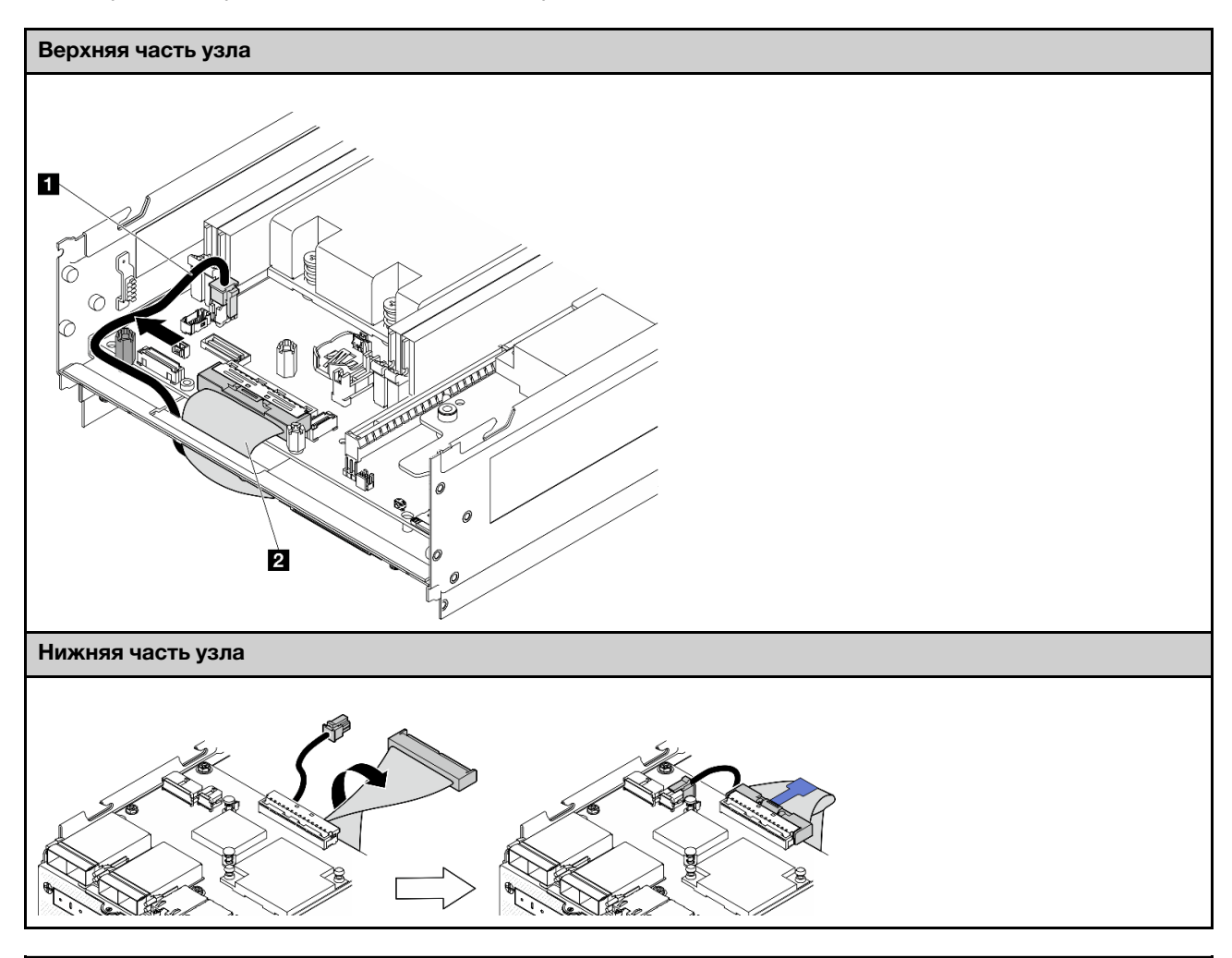

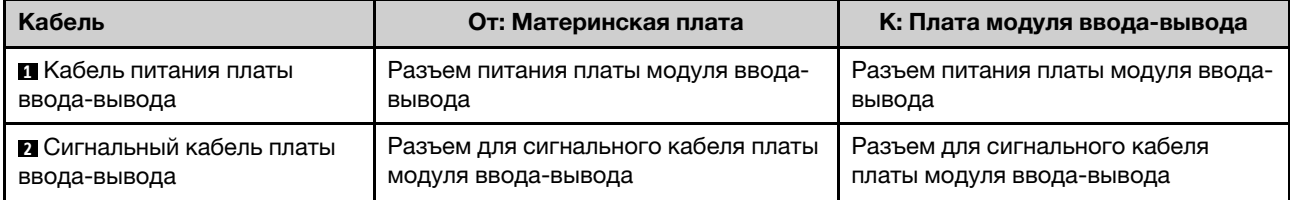

Примечание: Описание всей процедуры прокладки кабелей для платы модуля ввода-вывода см. в разделе [«Установка платы модуля ввода-вывода и загрузочных дисков M.2» на странице 132.](#page-139-0)

### Прокладка кабелей переключателя блокировки положения

В этом разделе представлены сведения по прокладке кабелей для кабеля переключателя положения блокировки.

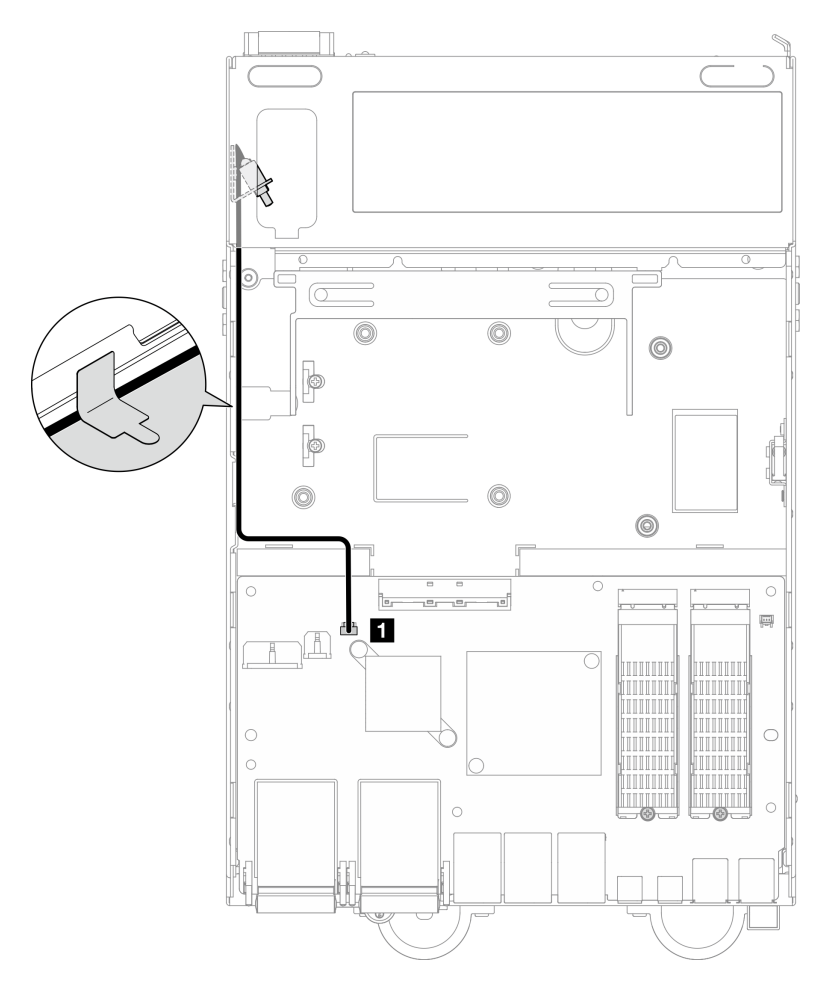

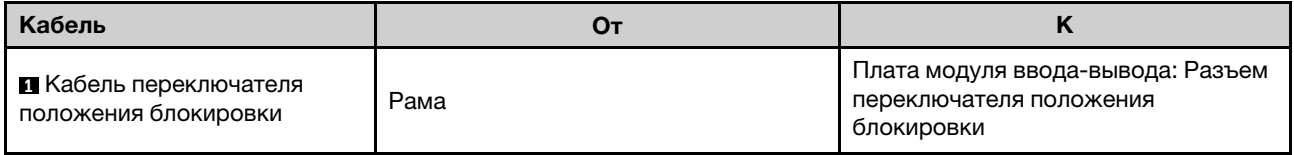

# Прокладка кабелей панели оператора

В этом разделе представлены сведения по прокладке кабелей для передней панели оператора и задней панели оператора.

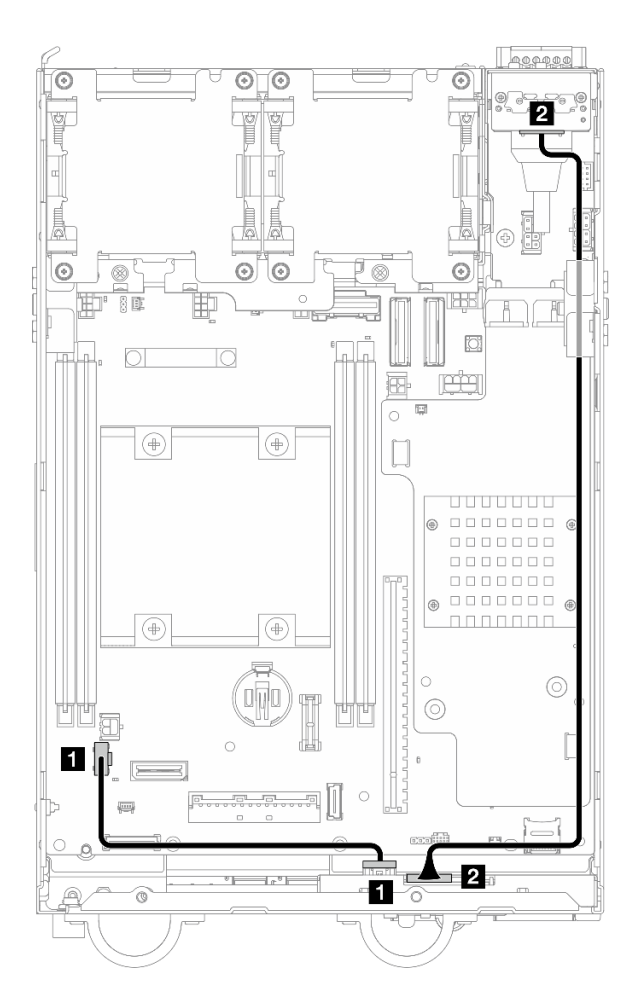

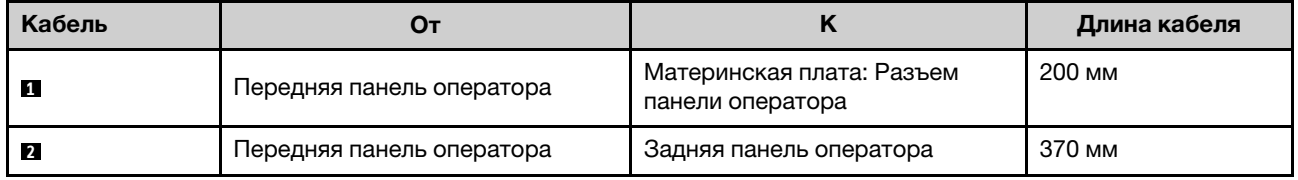

Примечание: Вставьте кабель **1** в пространство между фиксатором и рамой, затем проложите кабель вдоль рамы, как показано на рисунке.

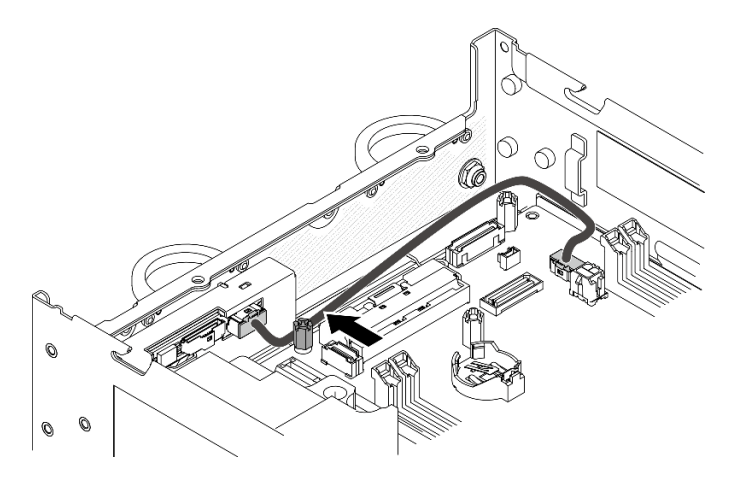

Рис. 341. Прокладка кабелей передней панели оператора

### Прокладка кабелей платы модуля питания и модуля платы подачи питания

В этом разделе представлены сведения по прокладке кабелей для платы модуля питания (PMB) и модуля платы подачи питания (PIB).

# Модуль PIB постоянного тока и плата модуля питания постоянного тока (PMB постоянного тока)

- [«Кабели модуля PIB» на странице 299](#page-306-0)
- [«Кабель светодиодного индикатора состояния PMB» на странице 300](#page-307-0)

#### <span id="page-306-0"></span>Кабели модуля PIB

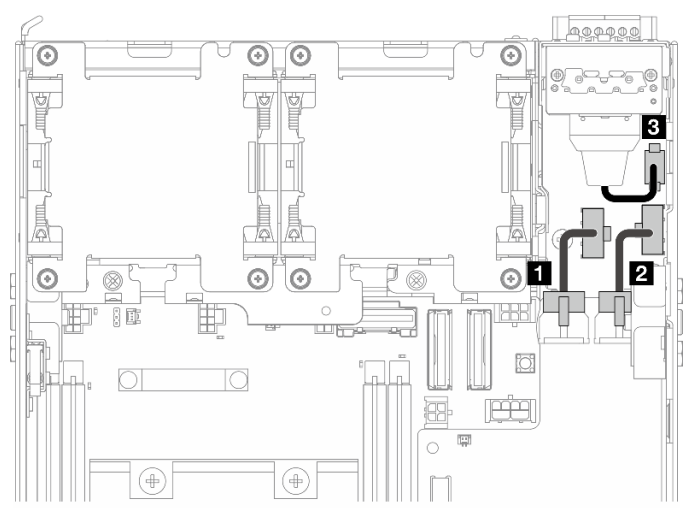

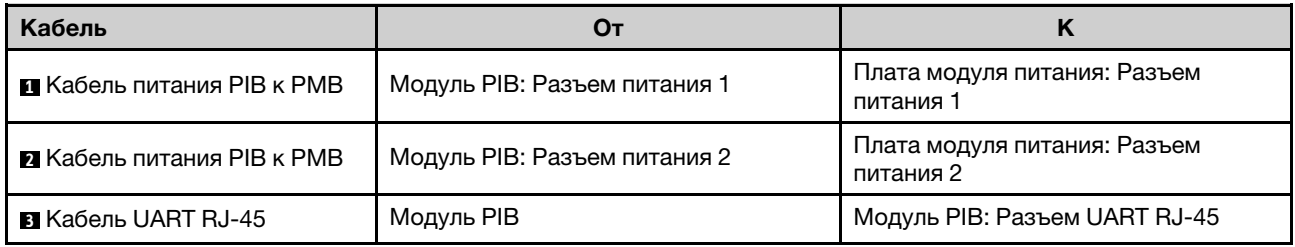

#### <span id="page-307-0"></span>Кабель светодиодного индикатора состояния PMB

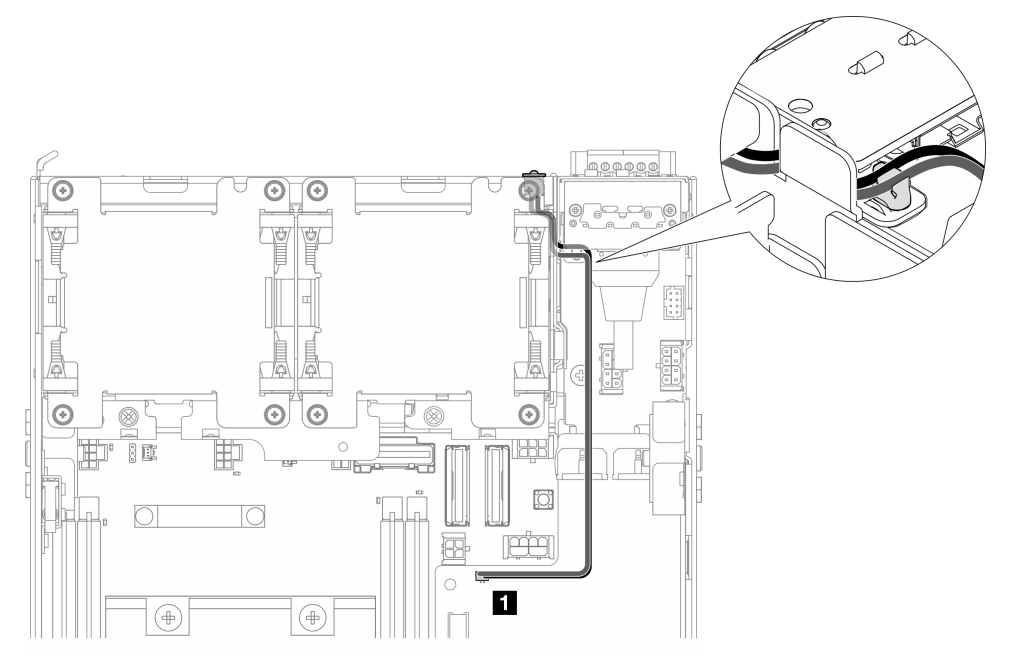

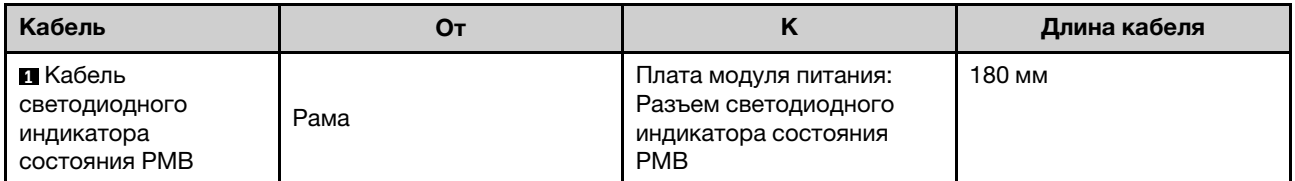

# Модуль PIB переменного тока и внутренний модуль блока питания (PMB переменного тока)

- [«Кабель заземления модуля PIB переменного тока» на странице 301](#page-308-0)
- [«Кабель питания» на странице 301](#page-308-1)
- [«Кабель светодиодного индикатора состояния PMB» на странице 302](#page-309-0)

### <span id="page-308-0"></span>Кабель заземления модуля PIB переменного тока

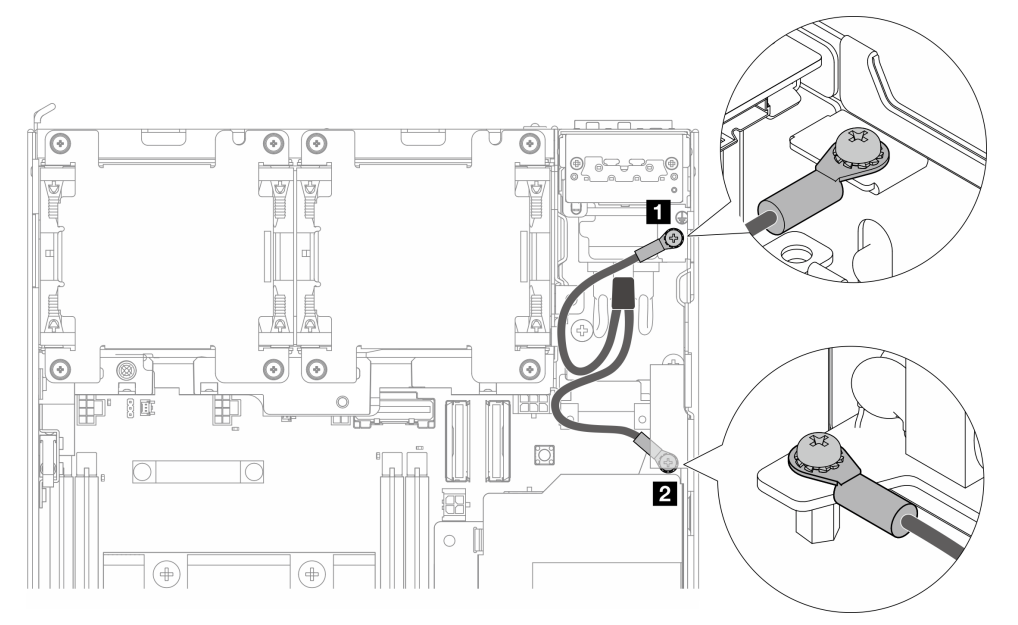

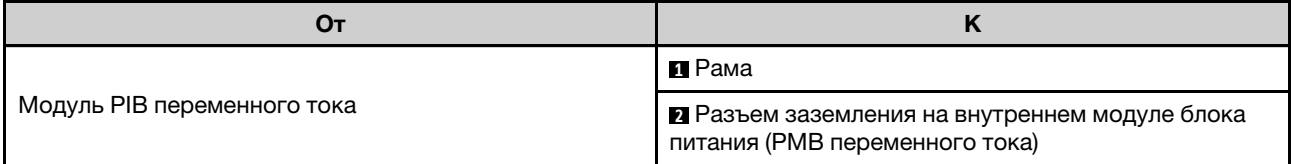

#### <span id="page-308-1"></span>Кабель питания

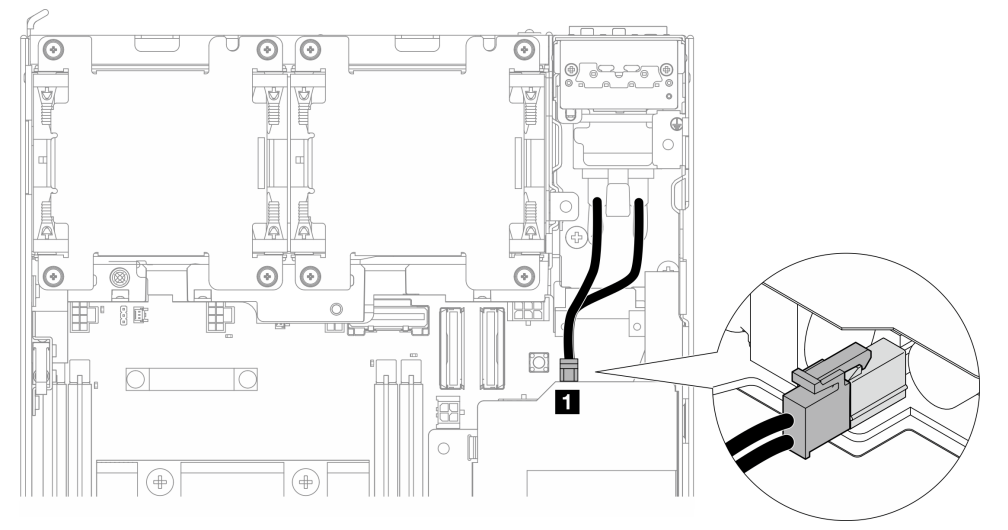

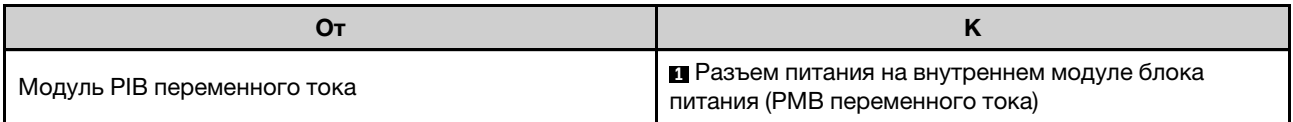

#### <span id="page-309-0"></span>Кабель светодиодного индикатора состояния PMB

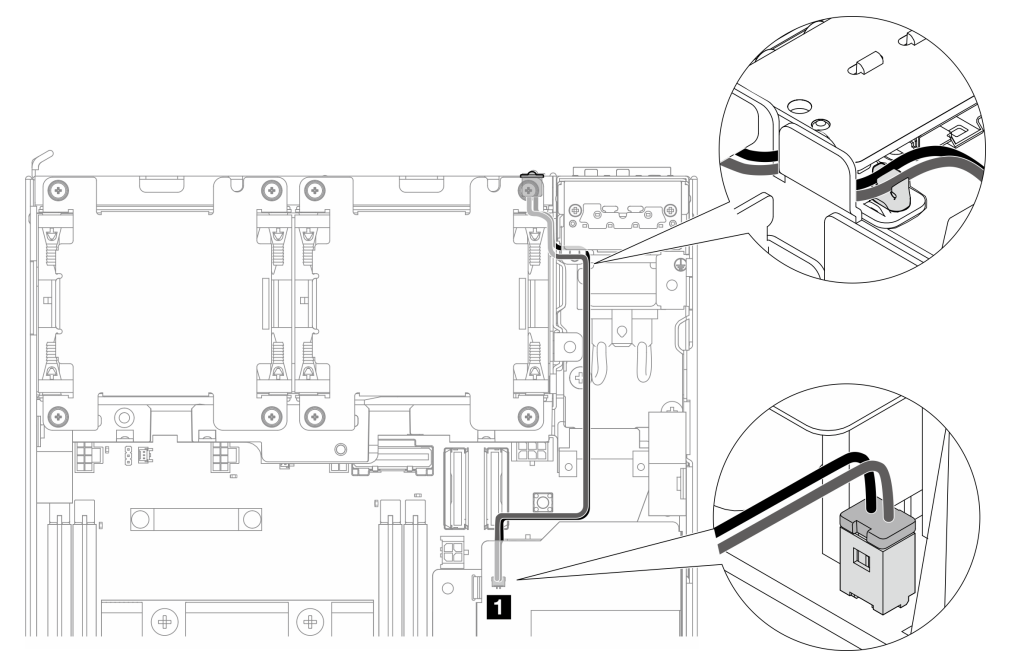

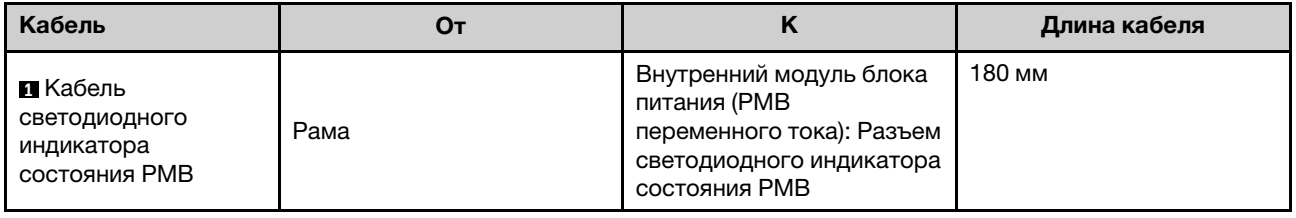

### Прокладка кабелей для блока платы-адаптера Riser и нижнего кабельного адаптера M.2

В этом разделе представлены сведения по прокладке кабелей для блока платы-адаптера Riser и нижнего кабельного адаптера M.2.

Перейдите к разделу, соответствующему выбранной конфигурации с левой стороны блока платыадаптера Riser:

- [«Конфигурация блока PCIe» на странице 302](#page-309-1)
- [«Конфигурация объединительной панели дисков 7 мм» на странице 305](#page-312-0)
- [«Конфигурация блока M.2» на странице 307](#page-314-0)

#### <span id="page-309-1"></span>Конфигурация блока PCIe

Подключение блока платы-адаптера Riser к материнской плате

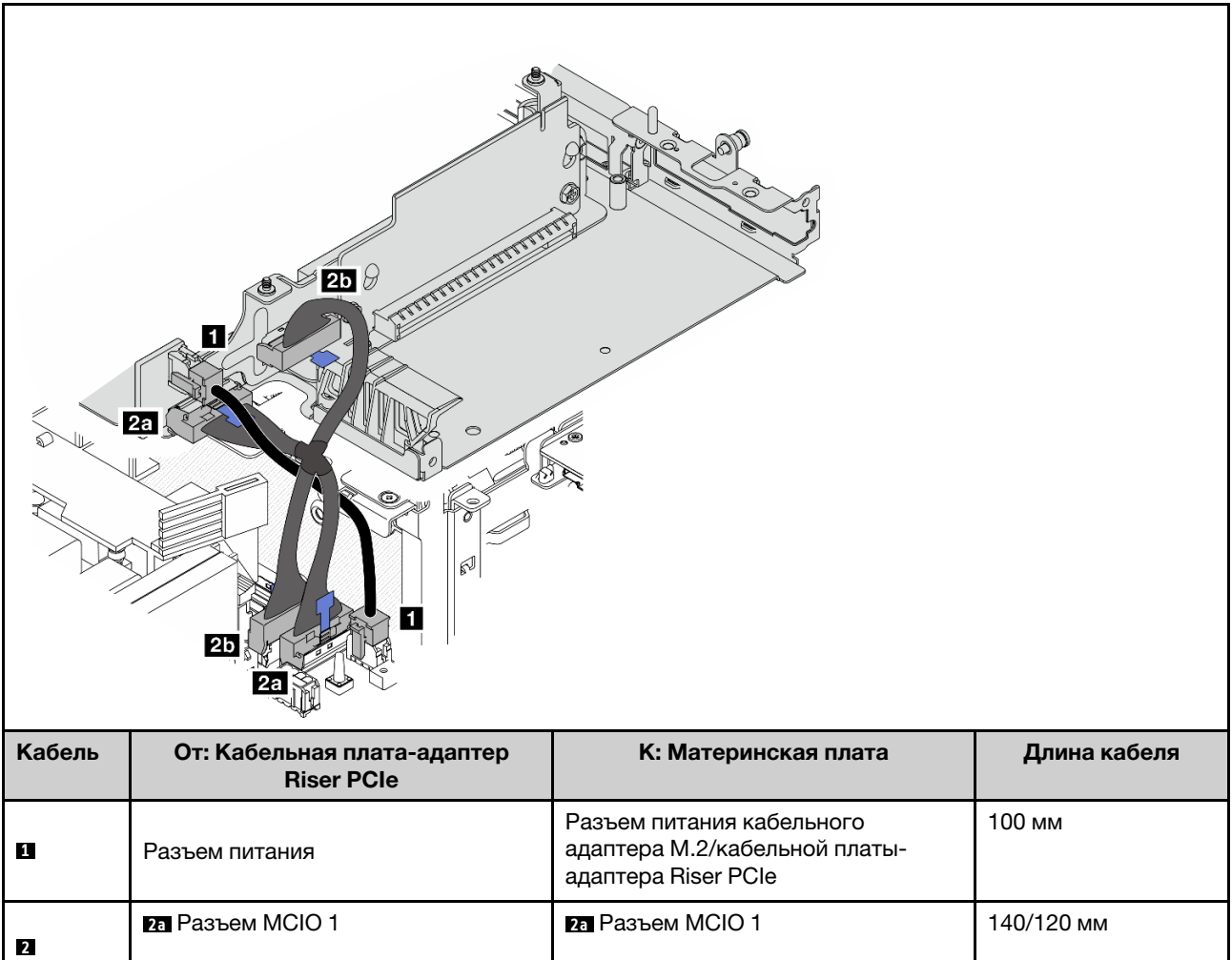

### Подключение материнской платы к нижнему кабельному адаптеру M.2

**2b** Разъем MCIO 2

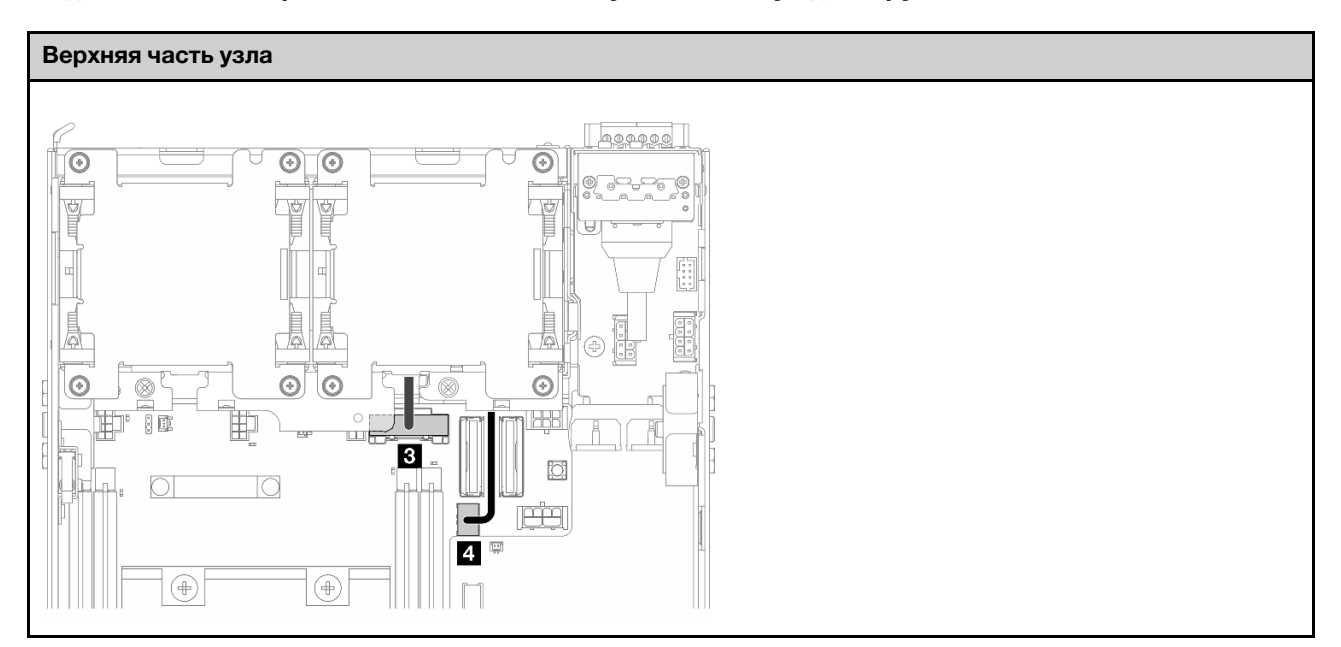

**2b** Разъем MCIO 2

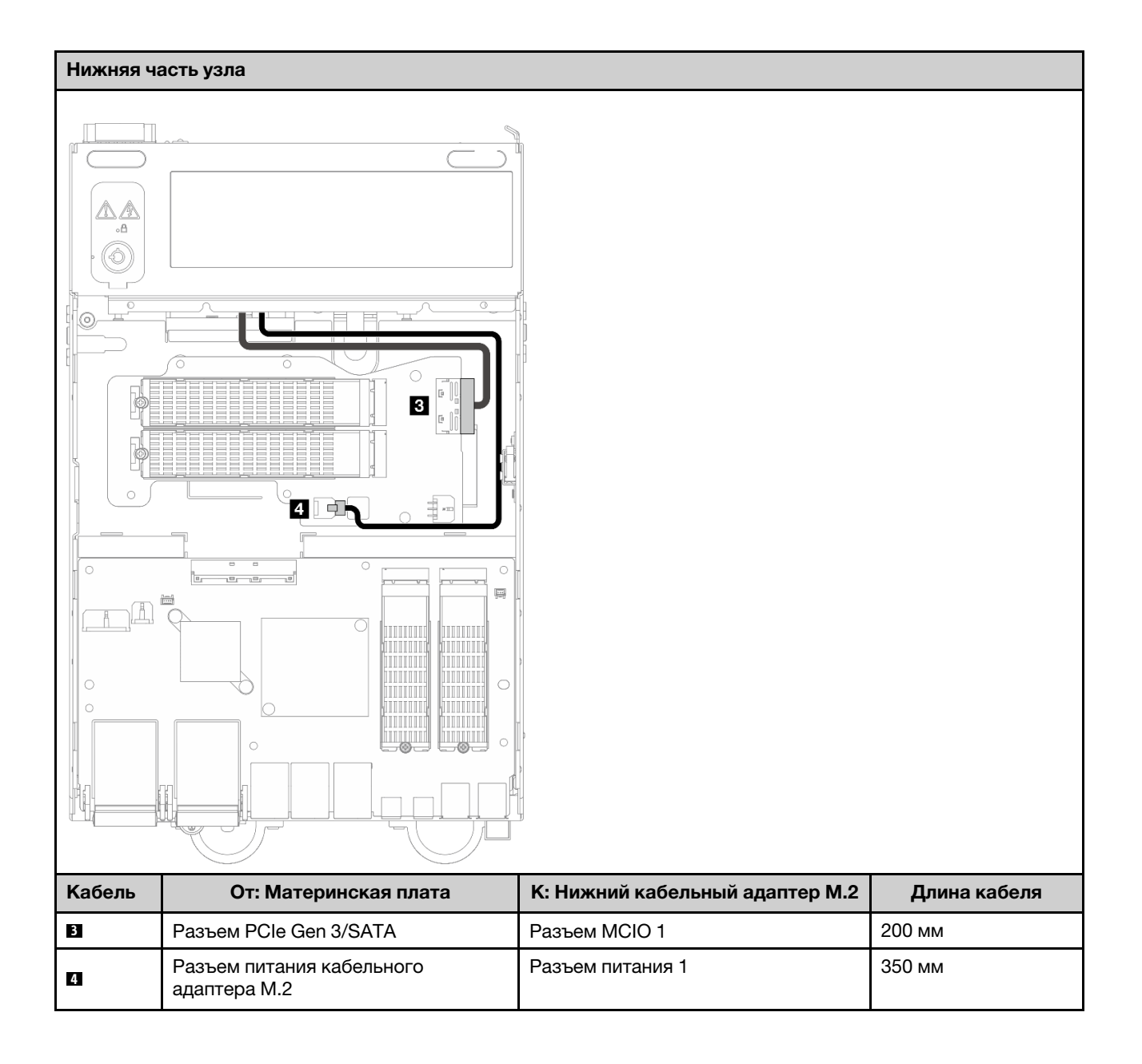

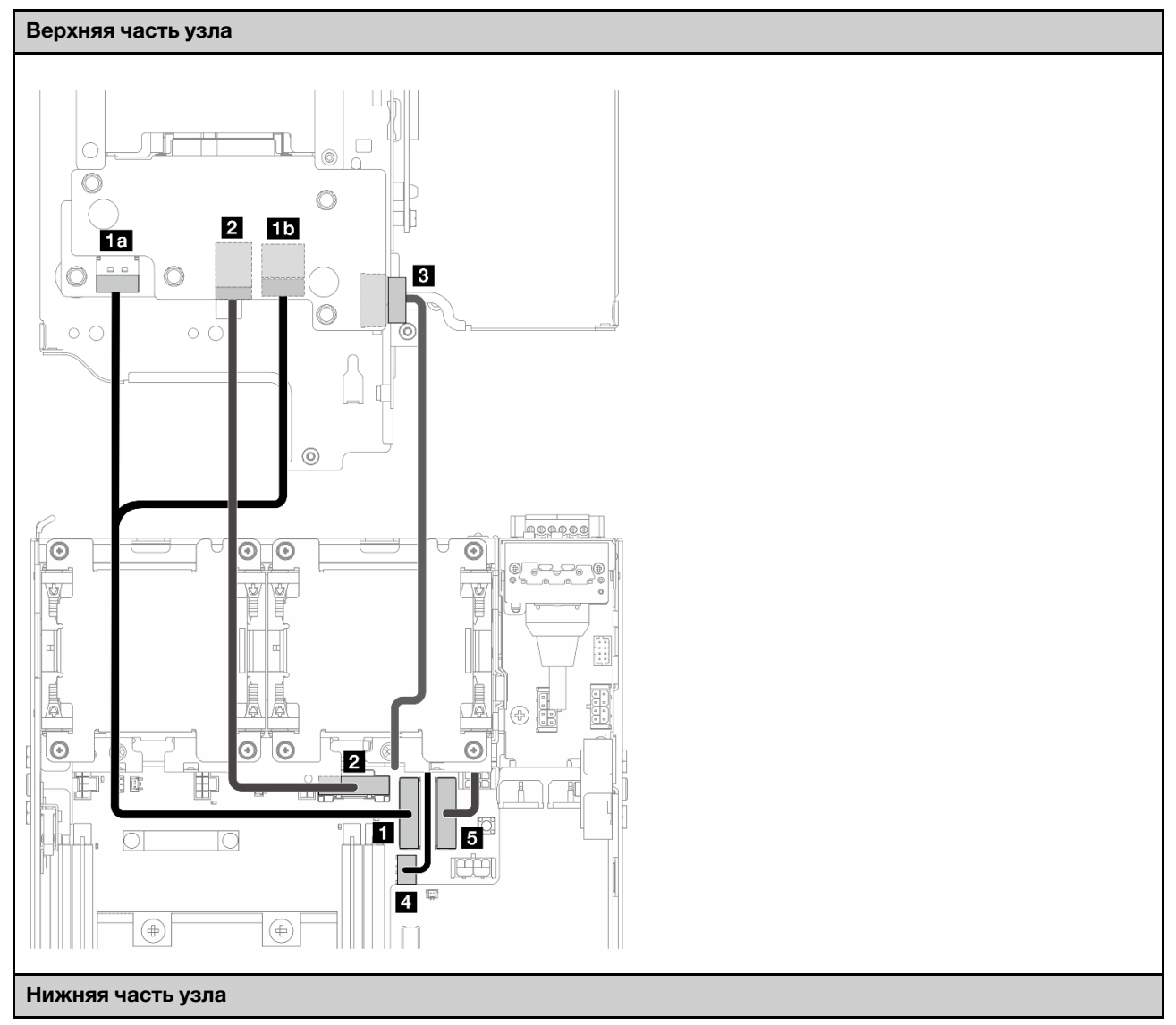

#### <span id="page-312-0"></span>Конфигурация объединительной панели дисков 7 мм

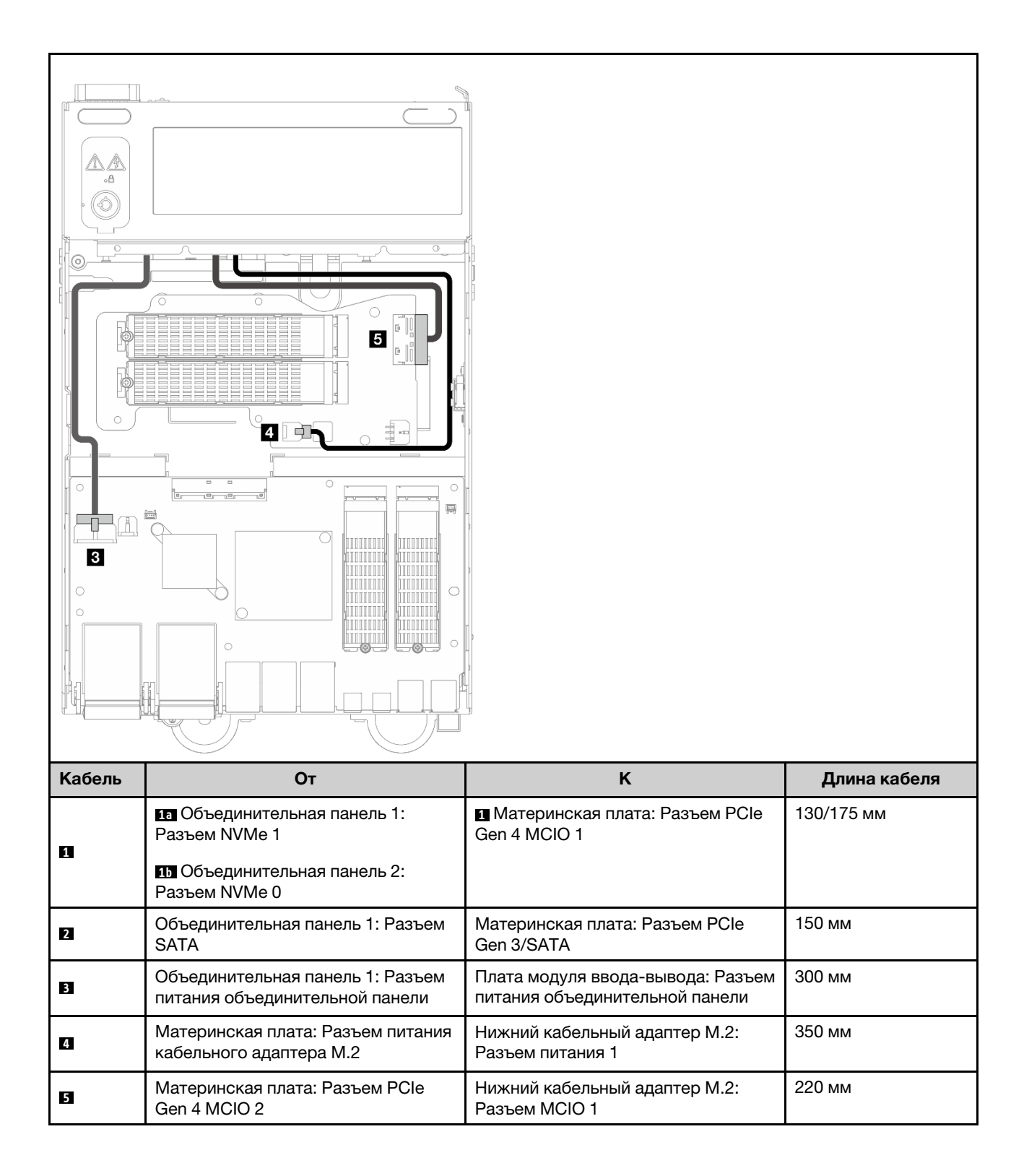

#### <span id="page-314-0"></span>Конфигурация блока M.2

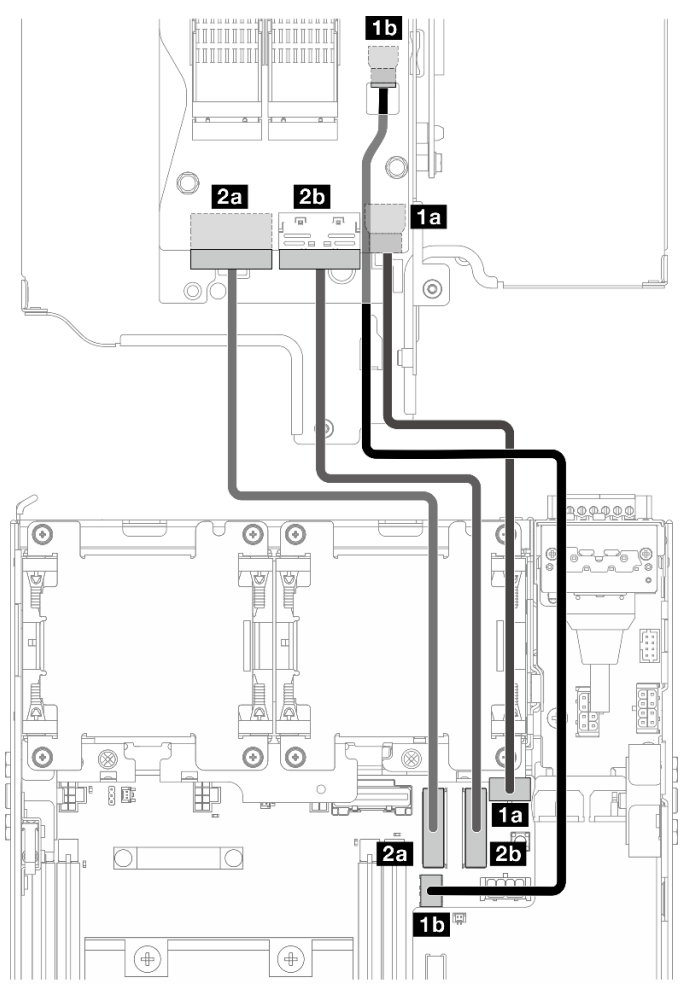

Примечание: При подключении кабеля **2** к кабельному адаптеру M.2 выполните процедуру, описанную в [«Установка блока M.2» на странице 209,](#page-216-0) чтобы правильно проложить кабель.

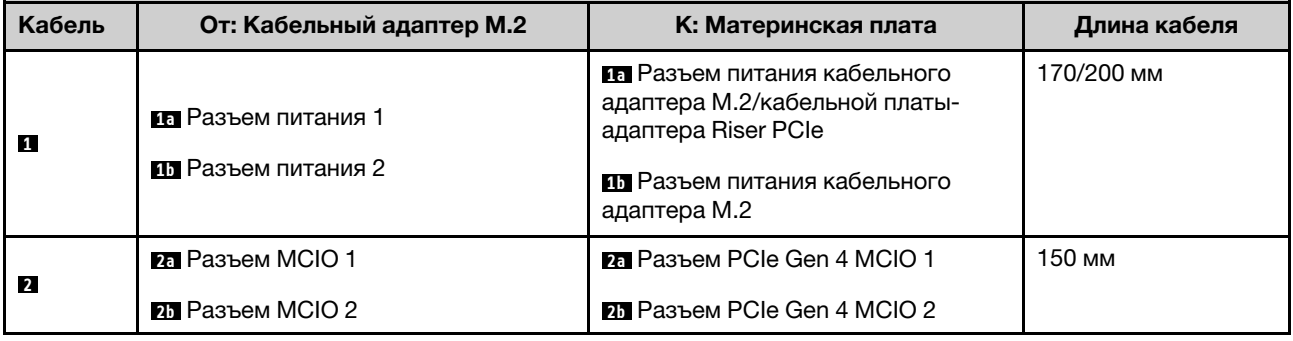

# Прокладка кабелей для антенн WLAN и Bluetooth

В этом разделе представлены сведения по прокладке кабелей для антенн WLAN и Bluetooth.

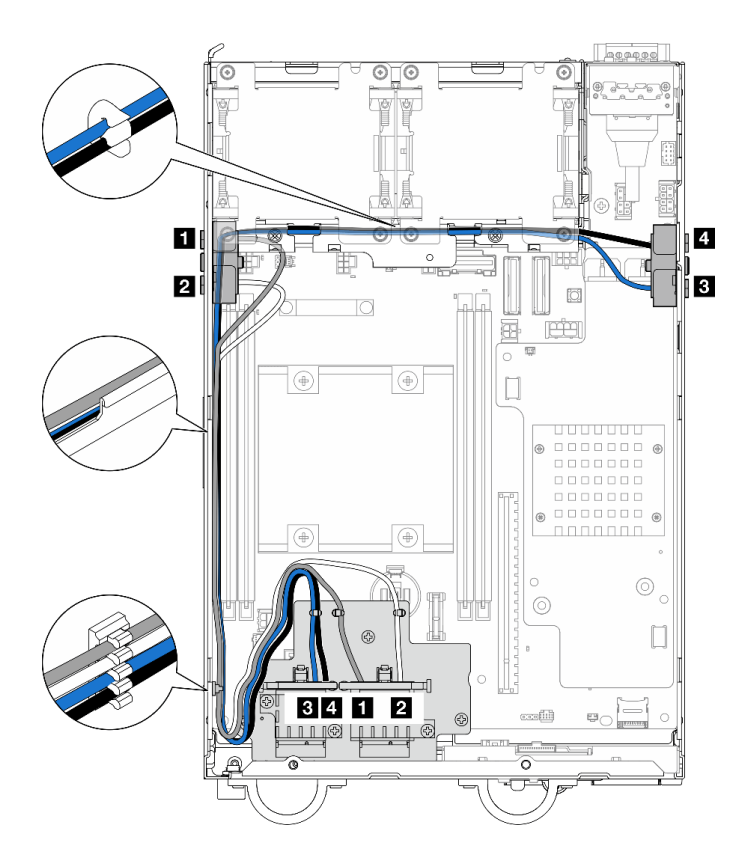

Рис. 342. Прокладка кабеля для антенны WLAN

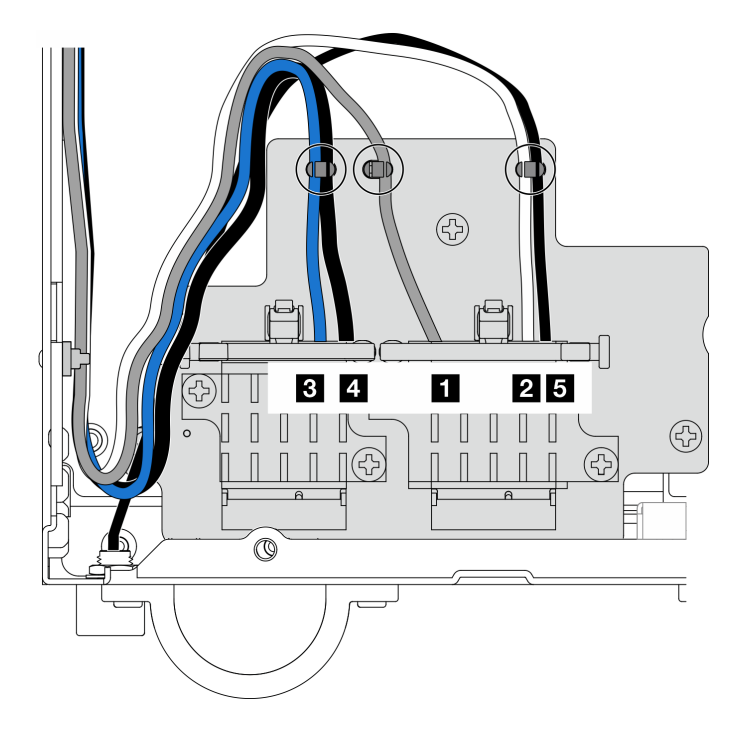

Рис. 343. Прокладка кабелей для антенн WLAN и Bluetooth

Примечание: Ориентация следующей таблицы соответствует приведенному выше рисунку.

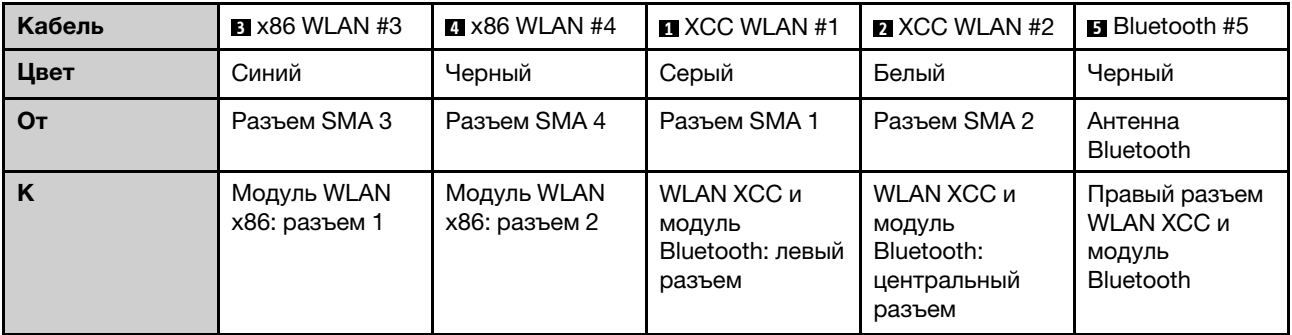

# <span id="page-318-0"></span>Глава 3. Диагностика неполадок

Информация в этом разделе поможет в локализации и устранении неполадок, которые могут возникать при использовании сервера.

Серверы Lenovo можно настроить для автоматического уведомления службы поддержки Lenovo в случае появления определенных событий. Можно настроить автоматическое уведомление, называемое Call Home, из приложений управления, например Lenovo XClarity Administrator. В случае настройки автоматического уведомления о неполадках при обнаружении сервером потенциально значимого события служба поддержки Lenovo будет оповещаться автоматически.

Чтобы локализовать неполадку, обычно следует начать с просмотра журнала событий приложения, управляющего сервером:

- Если управление сервером осуществляется с помощью Lenovo XClarity Administrator, начните с просмотра журнала событий Lenovo XClarity Administrator.
- При использовании другого приложения управления начните с просмотра журнала событий Lenovo XClarity Controller.

#### Веб-ресурсы

• Технические советы

Lenovo постоянно обновляет веб-сайт поддержки, размещая последние советы и приемы, которые можно использовать для решения возникающих с сервером проблем. В этих технических советах (которые также называются советами RETAIN или бюллетенями технического обслуживания) описываются процедуры, позволяющие обойти или решить проблемы в работе сервера.

Чтобы найти технические советы для своего сервера, выполните указанные ниже действия.

- 1. Перейдите на сайт <http://datacentersupport.lenovo.com> и откройте страницу поддержки для вашего сервера.
- 2. На панели навигации нажмите How To's (Инструкции).
- 3. В раскрывающемся меню выберите Article Type (Тип статьи)  $\rightarrow$  Solution (Решение).

Следуйте инструкциям на экране, чтобы выбрать категорию возникшей проблемы.

- Форум центра обработки данных Lenovo
	- Просмотрите материалы [https://forums.lenovo.com/t5/Datacenter-Systems/ct-p/sv\\_eg](https://forums.lenovo.com/t5/Datacenter-Systems/ct-p/sv_eg), чтобы узнать, не сталкивался ли кто-то с аналогичной проблемой.

# Журналы событий

Оповещение — это сообщение или другая индикация о появившемся или приближающемся событии. Оповещения создаются средством Lenovo XClarity Controller или интерфейсом UEFI на серверах. Эти оповещения сохраняются в журнале событий Lenovo XClarity Controller. Если сервер находится под управлением Chassis Management Module 2 или Lenovo XClarity Administrator, оповещения автоматически передаются в эти приложения управления.

Примечание: Список событий, включая действия пользователя, которые, возможно, потребуется выполнить для восстановления системы после того или иного события, см. в документе Справочник по сообщениям и кодам по адресу [https://pubs.lenovo.com/se360-v2/pdf\\_files](https://pubs.lenovo.com/se360-v2/pdf_files).

#### Журнал событий Lenovo XClarity Administrator

Если для управления оборудованием серверов, сети и хранилища используется приложение Lenovo XClarity Administrator, с его помощью можно просматривать события всех управляемых устройств.

#### Logs

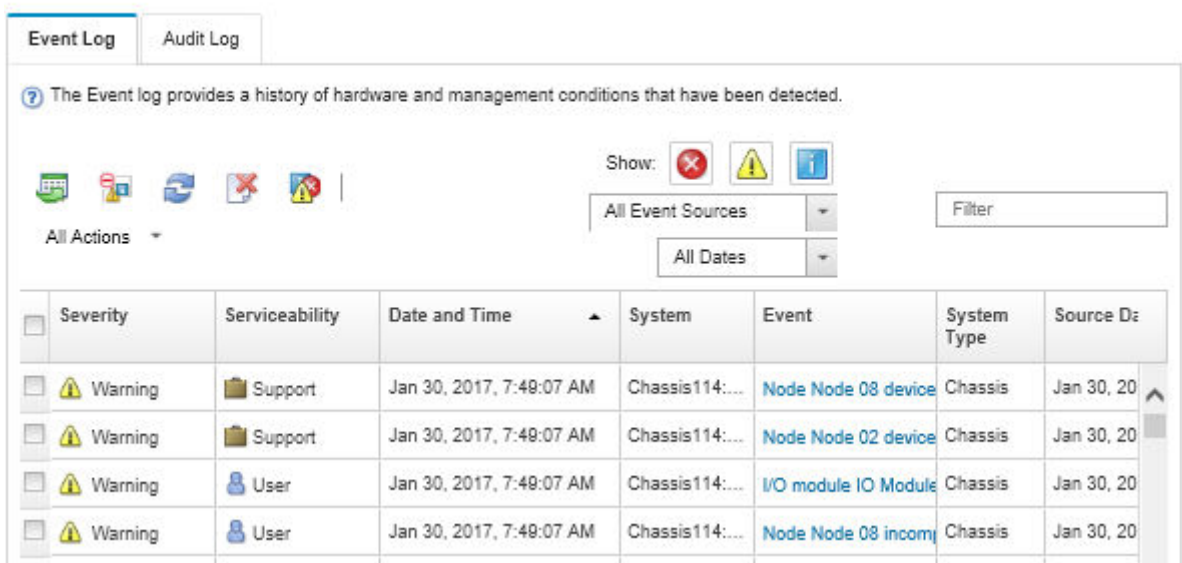

Рис. 344. Журнал событий Lenovo XClarity Administrator

Дополнительные сведения о работе с событиями в XClarity Administrator см. по следующему адресу:

#### [http://sysmgt.lenovofiles.com/help/topic/com.lenovo.lxca.doc/events\\_vieweventlog.html](http://sysmgt.lenovofiles.com/help/topic/com.lenovo.lxca.doc/events_vieweventlog.html)

#### Журнал событий Lenovo XClarity Controller

Lenovo XClarity Controller контролирует физическое состояние сервера и его компонентов с помощью датчиков, определяющих внутренние физические параметры: температуру, напряжения блоков питания, скорости вращения вентиляторов и состояние компонентов. Lenovo XClarity Controller предоставляет различные интерфейсы программному обеспечению управления системами, а также системным администраторам и пользователям для удаленного администрирования и контроля сервера.

Lenovo XClarity Controller контролирует все компоненты сервера и записывает данные о событиях в журнал событий Lenovo XClarity Controller.

| <b>XClarity Controller</b> | ThinkSystem      |                 | System name: XCC0023579PK        |                    |                                                                                       | Export                          | User <b>9</b> 13:11                       |  |
|----------------------------|------------------|-----------------|----------------------------------|--------------------|---------------------------------------------------------------------------------------|---------------------------------|-------------------------------------------|--|
| <b>ANY</b><br>Home         | <b>Event Log</b> |                 | Audit Log<br>Maintenance History |                    | <b>L</b> Enable Call Home<br>$\blacksquare$ Configure Alert $\blacktriangleright$     |                                 |                                           |  |
| EVent                      | ш                | Customize Table | 面<br>Clear Logs                  | C Refresh          | Type:                                                                                 | All Source $\blacktriangledown$ | $\alpha$<br>All Date $\blacktriangledown$ |  |
| <b>E</b> Inventory         |                  |                 |                                  |                    |                                                                                       |                                 |                                           |  |
| <b>11 Utilization</b>      | Severity         | Source          | Event ID                         |                    | Message                                                                               | Date                            |                                           |  |
| Virtual Media              | ☎                | System          | 0X4000000E00000000               |                    | Remote login successful. Login ID: userid from webguis at IP address: 10.104.194.180. | 27 Jul 2015, 08:11:04 AM        |                                           |  |
| <b>[T]</b> Firmware Update | А                | System          | 0X4000000E00000000               |                    | Remote login successful. Login ID: userid from webquis at IP address: 10.104.194.180. | 27 Jul 2015, 08:11:04 AM        |                                           |  |
| Server Configuration >     | <b>H</b>         | System          | 0X4000000E00000000               |                    | Remote login successful. Login ID: userid from webquis at IP address: 10.104.194.180. | 27 Jul 2015, 08:11:04 AM        |                                           |  |
|                            |                  | System          |                                  | 0X4000000E00000000 | Remote login successful. Login ID: userid from webguis at IP address: 10.104.194.180. | 27 Jul 2015, 08:11:04 AM        |                                           |  |
| <b>W</b> BMC Configuration |                  |                 |                                  |                    |                                                                                       |                                 |                                           |  |

Рис. 345. Журнал событий Lenovo XClarity Controller

Дополнительные сведения о доступе к журналу событий Lenovo XClarity Controller см. по следующему адресу:

Раздел «Просмотр журналов событий» в документации к XCC, соответствующей вашему серверу, по адресу <https://pubs.lenovo.com/lxcc-overview/>

### Спецификации

Сводка компонентов и спецификаций сервера. В зависимости от модели некоторые компоненты могут быть недоступны и некоторые спецификации могут не применяться.

В приведенной ниже таблице представлены категории спецификаций и содержимое каждой категории.

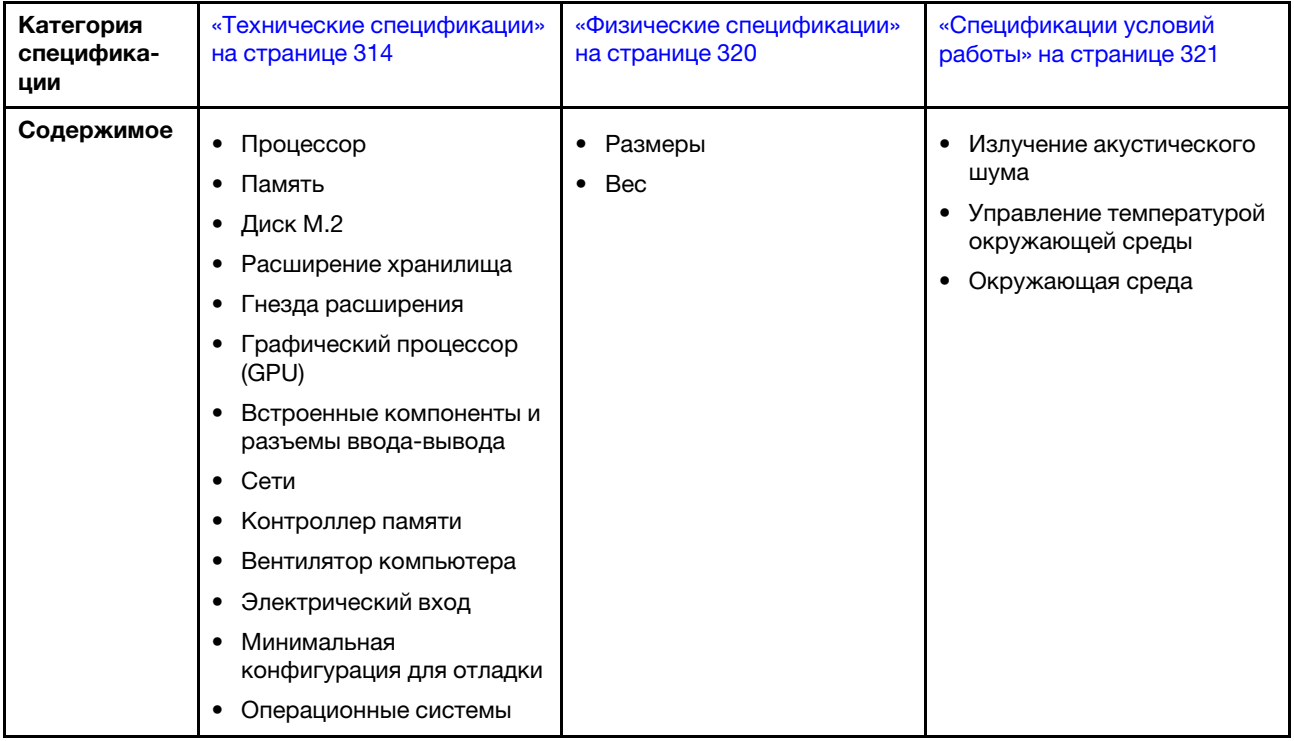

# <span id="page-321-0"></span>Технические спецификации

Сводка технических характеристик сервера. В зависимости от модели некоторые компоненты могут быть недоступны и некоторые спецификации могут не применяться.

#### Процессор

Один многоядерный процессор Intel Xeon D-2700 в пакете Ball-Grid Array (BGA):

• Возможность масштабирования до 16 ядер

• Поддерживает величину отвода тепловой мощности до 100 Вт Список поддерживаемых процессоров см. по следующему адресу: <http://datacentersupport.lenovo.com>.

#### Память

Подробные сведения о конфигурации и настройке памяти см. в разделе .

- Гнезда: 4 разъема DIMM
- Типы модулей памяти:
	- TruDDR4, код коррекции ошибок (ECC), 3200 МГц, регистровый модуль DIMM (RDIMM)

Примечание: Память работает с частотой до 2933 МГц в зависимости от выбранного процессора.

- Емкость:
	- 16 ГБ (2Rx8)
	- 32 ГБ (2Rx4, 2Rx8)
	- 64 ГБ (2Rx4)
- Общая емкость
	- Минимум: 16 ГБ
	- Максимум: 256 ГБ

Список поддерживаемых модулей памяти см. по адресу <https://serverproven.lenovo.com>.

#### Диск M.2

Загрузочные диски M.2

• До двух компонентов «Загрузочные диски M.2 NVMe 80 мм (2280)»

Устройства хранения данных M.2

- До восьми Устройства хранения данных M.2 NVMe следующих форм-факторов дисков:
	- 80 мм (2280)
	- 110 мм (22110)

Список поддерживаемых дисков M.2 см. по адресу <https://serverproven.lenovo.com>.

#### Расширение хранилища

Поддерживаемое расширение хранилища зависит от модели.

- Устройства хранения данных M.2
	- До восьми Устройства хранения данных M.2 NVMe следующих форм-факторов дисков:
		- 80 мм (2280)
		- 110 мм (22110)
- Оперативно заменяемые диски

– До двух оперативно заменяемых дисков SATA/NVMe толщиной 7 мм

#### Гнезда расширения

Поддерживаемые гнезда расширения зависят от модели.

- Гнезда 1–2 (плата модуля ввода-вывода): Загрузочные диски М.2 NVMe Gen3 х1
- Гнездо 3 (левая сторона блока платы-адаптера Riser) поддерживает один из следующих компонентов:
	- Один адаптер PCIe Gen4 x16 максимальной высоты/половинной длины
	- Один адаптер PCIe Gen4 x16 половинной высоты/половинной длины
	- Одно Устройство хранения данных M.2 NVMe Gen4 x4
- Гнезда 4–6 (левая сторона блока платы-адаптера Riser): Устройства хранения данных М.2
- Гнездо 7 (правая сторона блока платы-адаптера Riser) поддерживает один из следующих компонентов:
	- Один адаптер PCIe Gen4 x16 половинной высоты/половинной длины
	- Одно Устройство хранения данных M.2 NVMe Gen4 x4
- Гнезда 8–10 (правая сторона блока платы-адаптера Riser): Устройства хранения данных М.2 NVMe Gen4 х4
- Гнезда 11-12 (нижний кабельный адаптер М.2): NVMe Gen3 х4 Устройства хранения данных М.2

Примечание: Если гнезда 3–6 поддерживают Устройства хранения данных M.2, гнезда 11 и 12 отключены.

#### Графический процессор (GPU)

Поддерживает до двух низкопрофильных адаптеров графического процессора PCIe

#### Встроенные компоненты и разъемы ввода-вывода

- Lenovo XClarity Controller (XCC), обеспечивающий функции контроля и мониторинга процессора служб, а также функции видеоконтроллера, удаленной клавиатуры, мыши, видеомодуля и удаленного диска.
	- Сервер поддерживает Lenovo XClarity Controller 2 (XCC2). Дополнительные сведения о Lenovo XClarity Controller 2 (XCC2) см. по адресу <https://pubs.lenovo.com/lxcc-overview/>.

#### • Передние разъемы ввода-вывода

Примечание: Гнездо для антенны Bluetooth находится на передней панели сервера. В моделях без модуля беспроводной связи для обеспечения надлежащей работы установите заглушку антенны Bluetooth в соответствующее гнездо. Заглушка антенны Bluetooth находится в коробке с материалами. Сведения о расположении заглушки антенны Bluetooth см. в разделе «Вид спереди» в Руководстве пользователя или Руководстве по настройке системы.

- Один компонент «Порт управления системой XCC» на лицевой панели для подключения к сети управления системами. Этот разъем RJ-45 предназначен для функций Lenovo XClarity Controller и работает со скоростью 1 Гбит/с.
- Разъемы USB 3.2 Gen 1 (5 Гбит/с) Type-A два
- Один Разъем USB 3.2 Gen 1 (5 Гбит/с) Type-C с поддержкой дисплея
- Один Разъем USB 2.0 Type-C с функцией управления Lenovo XClarity Controller
- Разъемы RJ-45 2.5GbE два
- В зависимости от модели одна из следующих групп разъемов Ethernet:
	- При установленной Плата модуля I/O 10/25GbE: четыре Разъемы SFP28 10/25GbE

Примечание: Скорость передачи разъемов SFP28 может составлять 10 Гбит/с или 25 Гбит/с в зависимости от выбранного процессора. Процессоры с 16 ядрами и более поддерживают скорость передачи 25 Гбит/с.

- При установленной Плата модуля I/O 1GbE: четыре Разъемы RJ-45 1GbE
- Задний разъем ввода-вывода
	- Один Разъем RJ-45 последовательного консольного порта RS-232
#### Сети

#### Разъемы Ethernet

- Разъемы RJ-45 2.5GbE  $-$  два
- В зависимости от модели одна из следующих групп разъемов Ethernet:
	- При установленной Плата модуля I/O 10/25GbE: четыре Разъемы SFP28 10/25GbE

Примечание: Скорость передачи разъемов SFP28 может составлять 10 Гбит/с или 25 Гбит/с в зависимости от выбранного процессора. Процессоры с 16 ядрами и более поддерживают скорость передачи 25 Гбит/с.

– При установленной Плата модуля I/O 1GbE: четыре Разъемы RJ-45 1GbE

#### Адаптеры Ethernet.

• До двух низкопрофильных адаптеров PCIe Ethernet

#### Беспроводной модуль

Модели с беспроводным модулем поддерживают следующее:

- Один Модуль WLAN x86 (Intel AX210)
	- Благодаря функции WLAN x86 SE360 V2 может подключаться к беспроводной сети. Подключение по WLAN, установленное функцией WLAN x86, может служить основным или резервным сетевым подключением системы. Подключение WLAN x86 и проводное сетевое подключение могут при сбое переключаться друг на друга.

#### Примечания:

- Модуль WLAN x86 (Intel AX210) официально поддерживает операционную систему Microsoft Windows Server.
- Некоторые операционные системы, отличные от Windows, с соответствующим драйвером входящей почты могут поддерживать Модуль WLAN x86 (Intel AX210). Список операционных систем, поддерживающих устройство Intel AX210, см. в ThinkEdge SE360 V2Руководстве по продукту по адресу <https://lenovopress.lenovo.com/>.
- Один WLAN XCC и модуль Bluetooth
	- Благодаря функции WLAN XCC SE360 V2 поддерживает удаленное управление через подключение по WLAN. Прежде чем подключать XCC к WLAN, настройте сетевое подключение, чтобы контроллер XCC мог получить доступ к функции WLAN XCC и включить ее. Дополнительные сведения см. в разделе «Конфигурация WLAN XCC» в Руководстве пользователя или Руководстве по настройке системы.
	- Поддержка Bluetooth 5.3
	- Соединение Bluetooth с системой можно установить с помощью компонента «ThinkShield Edge Mobile Management App» и использовать для выполнения процедуры активации мобильного приложения. Дополнительные сведения см. в разделе «Активация или разблокировка системы» в Руководстве пользователя или Руководстве по настройке системы.

Контроллер памяти

#### Программный массив RAID

- Intel VROC SATA RAID: поддерживает RAID уровня 0, 1
- Intel VROC NVMe RAID
	- VROC Standard: поддерживает RAID уровней 0, 1 и 10 и требует ключ активации.
	- VROC Premium: поддерживает RAID уровней 0, 1, 5 и 10 и требует ключ активации.
- Благодаря Intel VROC SE360 V2 поддерживает следующие конфигурации RAID:
	- Загрузочные диски M.2: RAID NVMe (RAID уровней 0 и 1)
	- Устройства хранения данных:
		- RAID SATA (RAID уровней 0 и 1) для устройств хранения данных SATA толщиной 7 мм
		- RAID NVMe (RAID уровней 0, 1, 5 и 10) для устройств хранения данных NVMe толщиной 7 мм и NVMe M.2

#### Примечания:

- Совмещение устройств хранения данных и загрузочных дисков в одном массиве RAID не поддерживается.
- Устройства хранения данных в указанных ниже группах поддерживаются для настройки в одном массиве RAID дисков одной группы. Диски в разных группах не могут находиться в одном массиве RAID.
	- Устройства хранения данных M.2 с левой стороны блока платы-адаптера Riser (гнезда 3–6)
	- Устройства хранения данных M.2 с правой стороны блока платы-адаптера Riser (гнезда 7–10)
	- Устройства хранения данных толщиной 7 мм (отсеки 0 и 1) и Устройства хранения данных M.2 на нижнем кабельном адаптере M.2 (гнезда 11 и 12)
- Дополнительные сведения о конфигурации RAID см. в разделе «Конфигурация RAID» в Руководстве пользователя или Руководстве по настройке системы.
- Дополнительные сведения о приобретении и установке ключа активации см. по адресу [https://fod.lenovo.com/](https://fod.lenovo.com/lkms) [lkms](https://fod.lenovo.com/lkms)

#### Вентилятор компьютера

- Два двухроторных вентилятора 80 мм x 80 мм x 56 мм, поддерживающих одно из следующих направлений потока воздуха:
	- Направление потока воздуха от передней части к задней
	- Направление потока воздуха от задней части к передней (поддержка функция измерения пылевого фильтра)

#### Примечания:

- При установленной плате датчика потока воздуха контроллер BMC SE360 V2 поддерживает средство «функция измерения пылевого фильтра» для проверки состояния заднего пылевого фильтра. Дополнительные сведения см. в разделе «Настройка измерения пылевого фильтра» в Руководстве пользователя или Руководстве по настройке системы.
- При некоторых вариантах монтажа SE360 V2 требуется определенное направление потока воздуха вентиляторов. Дополнительные сведения см. в разделе [«Инструкции по настройке» на странице 10](#page-17-0).

#### Электрический вход

Модели с платой модуля питания постоянного тока/постоянного тока (выход 12 В): одно из следующего

Примечание: Если применимо, перед подключением источника питания постоянного тока к серверу снимите соединитель с соответствующего разъема питания. Сведения о расположении разъема питания и снятии соединителя см. в разделе «Вид сзади» в Руководстве пользователя или Руководстве по настройке системы.

- Двойной вход источника питания с регулируемым постоянным током 12–48 В
- До двух внешних адаптеров питания 300 Вт (230 В/115 В)

Примечания: Если установлены один или два внешних адаптера питания мощностью 300 Вт, необходимо поддерживать температуру окружающей среды ниже 40 °C и иметь следующую конфигурацию:

- 8-ядерный процессор
- Четыре модуля памяти
- Не более одного компонента «ThinkSystem NVIDIA A2 16GB PCIe Gen4 Passive GPU»
- До двух дисков SATA толщиной 7 мм
- До двух загрузочных дисков M.2 NVMe, установленных на компоненте «Плата модуля I/O 1GbE»
- Поддержка установки на столе

Модели с внутренним блоком питания (платой модуля питания переменного тока):

 $\frac{1}{2}$ 

• Один вход источника питания переменного тока 500 Вт (230/115 В)

#### Поддерживаемые внешние адаптеры питания:

В соответствии с РЕГЛАМЕНТОМ КОМИССИИ (ЕС) 2019/1782 от 1 октября 2019 г. устанавливаются требования к экодизайну для внешних блоков питания согласно Директиве 2009/125/ЕС Европейского парламента и Совета и аннулируется Регламент комиссии (ЕС) №278/2009 (ErP, лот 7) для внешнего блока питания продукта.

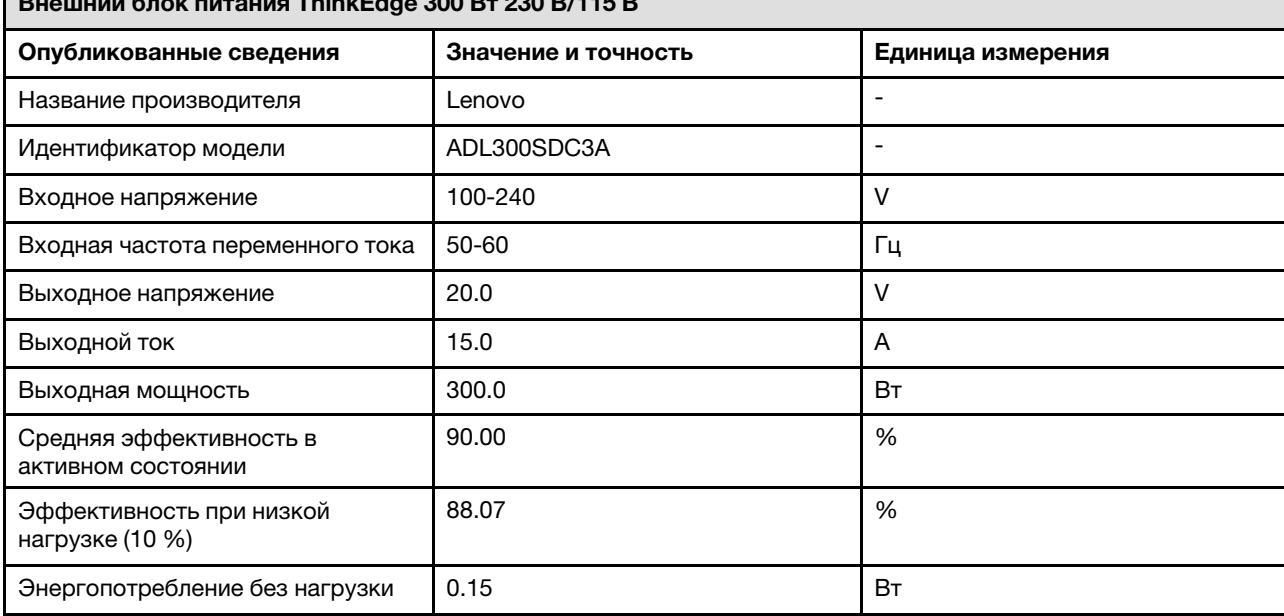

#### Минимальная конфигурация для отладки

- Один модуль памяти DRAM в гнезде DIMM 1
- В зависимости от модели один из следующих источников питания:
	- Один внешний адаптер питания 300 Вт
	- Вход источника питания переменного тока
	- Вход источника питания постоянного тока
- Один диск M.2 NVMe 2280 в гнезде 1 на плате модуля ввода-вывода
- Два вентилятора компьютера

#### Операционные системы

Поддерживаемые и сертифицированные операционные системы:

- Microsoft Windows Server
- VMware ESXi
- Red Hat Enterprise Linux
- SUSE Linux Enterprise Server

#### Примечания:

- Модуль WLAN x86 (Intel AX210) официально поддерживает операционную систему Microsoft Windows Server.
- Некоторые операционные системы, отличные от Windows, с соответствующим драйвером входящей почты могут поддерживать Модуль WLAN x86 (Intel AX210). Список операционных систем, поддерживающих устройство Intel AX210, см. в ThinkEdge SE360 V2Руководстве по продукту по адресу [https://](https://lenovopress.lenovo.com/) [lenovopress.lenovo.com/](https://lenovopress.lenovo.com/).

Справочные материалы:

- Список доступных операционных систем: <https://lenovopress.lenovo.com/osig>.
- Инструкции по развертыванию ОС см. в разделе «Развертывание операционной системы» в Руководстве пользователя или Руководстве по настройке системы.

# Физические спецификации

Сводка физических характеристик сервера. В зависимости от модели некоторые компоненты могут быть недоступны и некоторые спецификации могут не применяться.

#### Размеры

#### Узел

- Высота: 84,5 мм (3,33 дюйма)
- Ширина: 212 мм (8,35 дюйма)
- Глубина: 317,5 мм (12,5 дюйма)

Узел с предназначенным для него рукавом

- Высота: 95,95 мм (3,78 дюйма)
- Ширина: 295 мм (11,61 дюйма)
- Глубина: 345,7 мм (13,61 дюйма)

Корпус

- Высота: 87 мм (3,43 дюйма)
- Ширина: 482,1 мм (18,98 дюйма)
- Глубина: 466 мм (18,35 дюйма)

Вес Узел

```
• Максимум: 6,5 кг (14,33 фунта)
```
Узел с предназначенным для него рукавом

```
• Максимум: 9,54 кг (21,03 фунта)
```
Корпус

• Максимум (с двумя установленными узлами): 16,66 кг (36,73 фунта)

# Спецификации условий работы

Сводка спецификаций условий работы сервера. В зависимости от модели некоторые компоненты могут быть недоступны и некоторые спецификации могут не применяться.

#### Излучение акустического шума

На сервер распространяется следующая декларация излучения акустического шума:

- Уровень звуковой мощности (Lwad)
	- В режиме ожидания:
		- Мин.: 5,4 бел
		- Типовой: 5,4 бел
		- Макс.: 5,5 бел
	- Рабочие условия:
		- Мин.: 5,7 бел
		- Типично: 6,1 бел
		- Макс.: 7,2 бел
- Уровень звукового давления (L<sub>pAm</sub>)
	- В режиме ожидания:
		- Мин.: 43,6 дБА
		- Типично: 43,5 дБА
		- Макс.: 44,5 дБА
	- Рабочие условия:
		- Мин.: 45,8 дБА
		- Типично: 50,0 дБА
		- Макс.: 61,1 дБА

#### Примечания:

- Эти уровни звука измерены в управляемых акустических средах согласно процедурам, определенным стандартом ISO7779, и сообщаются в соответствии с требованиями стандарта ISO 9296.
- Представленные уровни акустического шума основаны на указанных конфигурациях и могут изменяться в зависимости от конфигурации/условий.
	- Мин.: 1 ЦП 80 Вт, 2 модуля RDIMM 16 ГБ, Плата модуля I/O 1GbE, 1 загрузочный диск M.2 NVMe, 2 твердотельных диска SATA, 2 диска данных M.2 NVMe, плата модуля питания (PMB) постоянного тока, без пылевого фильтра, направление вентилятора от задней части к передней
	- Типично: 1 ЦП 80 Вт, 4 модуля RDIMM 16 ГБ, Плата модуля I/O 10/25GbE, 1 загрузочный диск M.2 NVMe, 1 графический процессор NVIDIA A2, 4 диска данных M.2 NVMe, без пылевого фильтра, плата модуля питания (PMB) постоянного тока, направление вентилятора от задней части к передней
	- Макс.: 1 ЦП 100 Вт, 4 модуля RDIMM 64 ГБ, Плата модуля I/O 10/25GbE, 2 загрузочных диска M.2 NVMe, 2 графических процессора NVIDIA A2, 2 диска данных M.2 NVMe, плата модуля питания (PMB) постоянного тока, с пылевым фильтром, направление вентилятора от задней части к передней
- Государственные правила (например, правилами, предписанными Федеральным агентством по охране труда и здоровья или директивами Европейского сообщества) могут регулировать воздействие уровня шума на рабочем месте и могут применяться к вам и вашей установке сервера. Фактические уровни звукового давления в установленной системе зависят от множества факторов, включая количество стоек в системе, размер, материалы и конфигурацию помещения, в котором установлены стойки, уровни шума от другого оборудования, температуру окружающей среды в помещении, местоположение сотрудника по отношению к оборудованию. Кроме того, соответствие таким государственным правилам зависит от множества дополнительных факторов, включая продолжительность воздействия на сотрудников и то, носят ли сотрудники средства защиты органов слуха. Lenovo рекомендует проконсультироваться с квалифицированными экспертами в этой области, чтобы определить, выполняются ли применимые нормы.

#### Акустические режимы

ThinkEdge SE360 V2 поддерживает три акустических режима с разными акустическими характеристиками.

- Выключено: сервер работает со скоростями вентиляторов по умолчанию.
- Режим 1: работа вентиляторов компьютера оптимизирована для снижения общего уровня шума сервера.
	- Режим 1 поддерживает температуру окружающей среды ниже 35 °С.
	- В режиме 1 сервер работает с уровнем звукового давления 50 дБА при температуре 25 °C.
	- При больших рабочих нагрузках производительность может снизиться.
- Режим 2: работа вентиляторов компьютера оптимизирована для снижения общего уровня шума сервера в большей степени, чем в режиме 1.
	- Режим 2 поддерживает конфигурации с 4-ядерным или 8-ядерным процессором при температуре окружающей среды ниже 35 °C.
	- В режиме 2 сервер работает с уровнем звукового давления 45 дБА при температуре 25 °C.
	- При больших рабочих нагрузках производительность может снизиться.

Чтобы изменить акустический режим, войдите в программу Setup Utility и выберите Настройки системы → Режимы работы ➙ Акустический режим.

#### Управление температурой окружающей среды

- Большинство конфигураций SE360 V2 поддерживают работу при температуре 55 °C и ниже. Особые конфигурации поддерживают работу при температуре от –20 до 65 °C. Подробные сведения о конфигурациях, поддерживающих расширенный диапазон рабочей температуры, см. в разделе [«Окружающая среда» на странице .](#page-331-0)
- Перечисленные ниже компоненты могут работать при температуре 55 °С и ниже и для предотвращения снижения производительности требуют соответствующей температуры окружающей среды.
	- Если установлен один из следующих компонентов, для обеспечения надлежащей работы необходимо поддерживать температуру окружающей среды ниже 45 °C. Если температура окружающей среды превышает 45 °C, возможно снижение производительности или замедление работы.
		- 16-ядерный процессор
		- Диски M.2 NVMe
		- Диски U.3 NVMe
	- Если один из указанных ниже дисков установлен в гнезда 7–10 (отсеков M.2 6–9) с большой рабочей нагрузкой, для надлежащей работы необходимо поддерживать температуру окружающей среды ниже 40 °C. Если температура окружающей среды выше 40 °C, возможно снижение производительности или замедление работы.
		- Диски M.2 NVMe
		- Диски U.3 NVMe
	- Если установлен внешний адаптер питания мощностью 300 Вт, для предотвращения снижения производительности необходимо поддерживать температуру окружающей среды ниже 40 °C. Если температура окружающей среды выше 40 °C, возможно снижение производительности или замедление работы.
- Указанные ниже компоненты могут работать при температуре 50 °С и ниже. Для предотвращения снижения производительности необходимо поддерживать температуру окружающей среды ниже 45 °C.
	- ThinkSystem NVIDIA A2 16GB PCIe Gen4 Passive GPU
	- ThinkSystem NVIDIA L4 PCIe Gen4 Passive GPU
- ThinkSystem Qualcomm Cloud AI 100 может работать при температуре 45 °C и ниже.

#### <span id="page-331-0"></span>Окружающая среда

Сервер ThinkEdge SE360 V2 соответствует спецификации ASHRAE класса A4. При несоответствии рабочей температуры спецификации AHSARE A4 или выходе из строя вентилятора при температуре окружающей среды выше 25 °C производительность системы может снизиться. Работа ThinkEdge SE360 V2 поддерживается при следующих условиях:

• Температура воздуха:

- Рабочие условия
	- ASHARE класса H1: от 5 до 25 °C (от 41 до 77 °F); максимальная температура окружающей среды уменьшается на 1 °C с увеличением высоты на каждые 500 м (1640 футов) свыше 900 м (2953 фута).
	- ASHRAE класс A2: от 10 до 35 °C (от 50 до 95 °F); максимальная температура окружающей среды уменьшается на 1 °C с увеличением высоты на каждые 300 м (984 фута) свыше 900 м (2953 фута).
	- ASHRAE класс A3: от 5 до 40 °C (от 41 до 104 °F); максимальная температура окружающей среды уменьшается на 1 °C с увеличением высоты на каждые 175 м (574 фута) свыше 900 м (2 953 фута).
	- ASHRAE класс A4: от 5 до 45 °C (от 41 до 113 °F); максимальная температура окружающей среды уменьшается на 1 °C с увеличением высоты на каждые 125 м (410 футов) свыше 900 м (2 953 фута).
- При выключенном сервере: от 5 до 45 °С (от 41 до 113 °F)
- Расширенный диапазон рабочей температуры (в ограниченных конфигурациях):
	- При включенном сервере: от –20 до 65 °С (от –4 до 149 °F), до 70 °С в течение 16 часов (158 °F)
	- При выключенном сервере: от –20 до 65 °С (от –4 до 149 °F)

Примечания: Ниже указаны условия для конфигураций, поддерживающих расширенный диапазон рабочей температуры:

- 12-ядерный процессор
- Вентиляторы с направлением потока воздуха от задней части к передней
- Один из следующих электрических входов:
	- Двойной вход источника питания с регулируемым постоянным током 12–48 В
	- Один вход источника питания переменного тока 500 Вт (230/115 В)
- Все установленные модули DIMM имеют расширенный диапазон температуры RDIMM
- Все установленные диски M.2 являются твердотельными дисками M.2 (промышленными)
- Не установлен адаптер графического процессора или адаптер Ethernet
- Транспортировка/хранение: от –40 до 65 °С (от –40 до 140 °F)
- Максимальная высота: 3050 м (10 000 футов)
- Относительная влажность (без образования конденсата):
	- Рабочие условия: 8–90 %, максимальная точка росы: 24 °C (75,2 °F)
	- Транспортировка/хранение: 8–90 %, максимальная точка росы: 27 °C (80,6 °F)
	- Хранение в нерабочем состоянии (без упаковки) допускается при следующих условиях: 5–95 % при
	- максимальной допустимой температуре по сухому термометру 38,7 °C (101,7 °F) в течение 48 часов.
- Загрязнение частицами
	- SE360 V2 поддерживает пылевой фильтр, установленный с задней стороны узла. Расчетное значение минимальной эффективности (MERV) пылевого фильтра равно 5 согласно ASHRAE 52.2-2017/средняя пылезадерживающая способность составляет 80 % согласно ASHRAE 52.1-1992.
	- SE360 V2 Корпус 2U2N поддерживает набор пылевых фильтров, установленных в передней транспортировочной скобе. Расчетное значение минимальной эффективности (MERV) набора пылевых фильтров равно 5 согласно ASHRAE 52.2-2017/средняя пылезадерживающая способность составляет 80 % согласно ASHRAE 52.1-1992.
	- SE360 V2 соответствует требованиям IP3X Ingress Protection согласно стандарту ANSI/IEC60529-2020 «Степени защиты, обеспечиваемые корпусами (код IP)»

Примечания: Конфигурации с одним из следующих адаптеров PCIe не соответствуют стандарту IP3X:

- ThinkSystem Qualcomm Cloud AI 100
- ThinkSystem Intel Flex 140 12GB Gen4 Passive GPU
- ThinkSystem Intel X710-T4L 10GBase-T 4-Port PCIe Ethernet Adapter
- ThinkSystem Intel E810-DA2 10/25GbE SFP28 2-Port PCIe Ethernet Adapter

Внимание: Присутствующие в воздухе частицы и активные газы, а также другие факторы окружающей среды, например влажность или температура, могут представлять опасность для сервера. Сведения о предельных значениях частиц и газов см. в разделе [«Загрязнение частицами» на странице 325.](#page-332-0)

# Спецификации по поражению током и вибрации

Ниже представлена сводка спецификаций по поражению током и вибрации сервера. В зависимости от модели некоторые компоненты могут быть недоступны и некоторые спецификации могут не применяться.

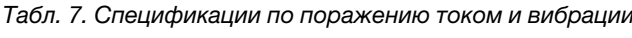

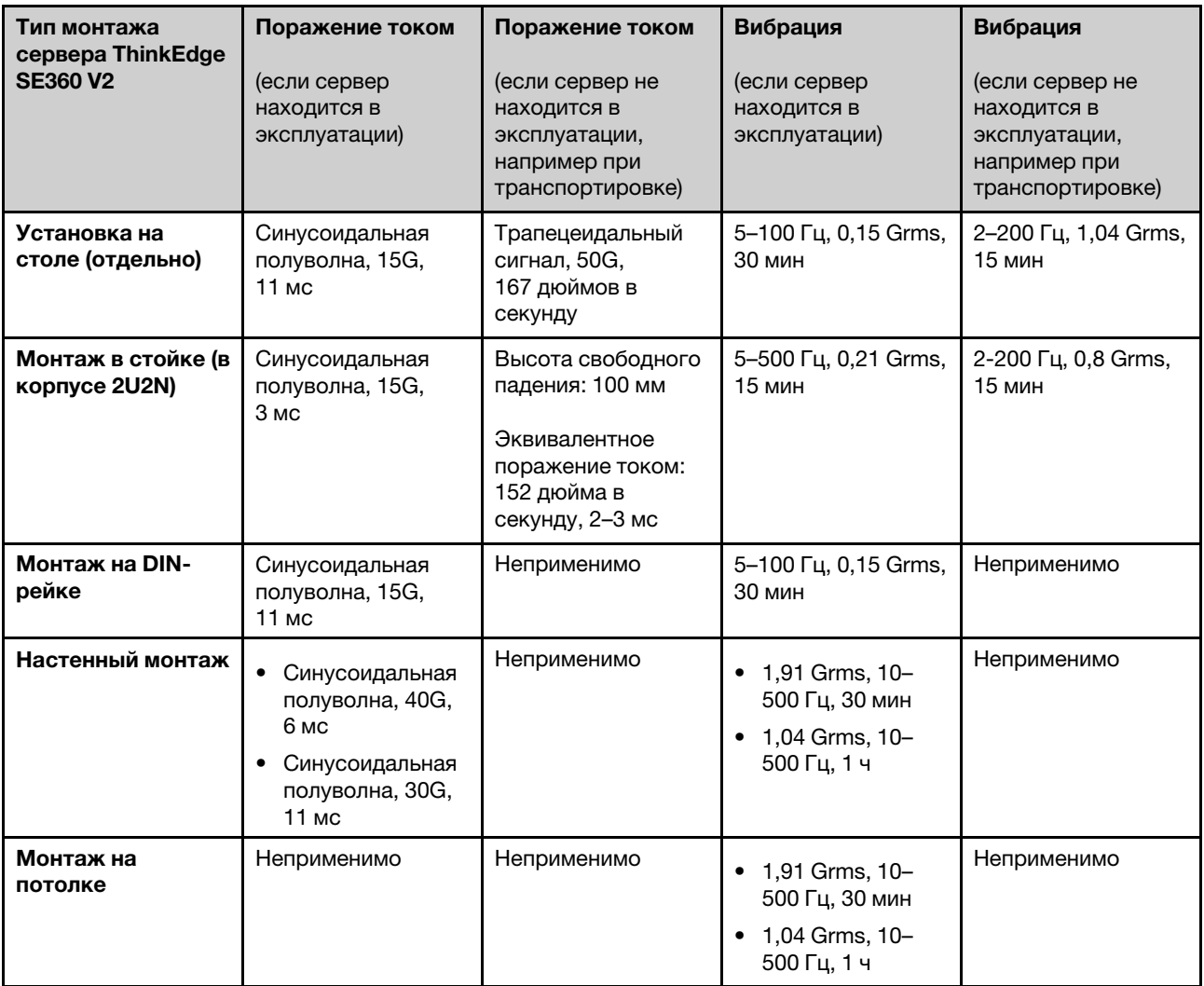

# <span id="page-332-0"></span>Загрязнение частицами

Внимание! Взвешенные частицы (включая металлическую стружку) и активные газы отдельно или в сочетаниях с другими факторами окружающей среды, такими как влажность или температура, могут представлять опасность для описанного в этом документе устройства.

К рискам, которые представляют избыточные уровни частиц или концентрация опасных газов, относятся повреждения, которые могут вызвать неисправность или выход устройства из строя. Изложенные в данном документе спецификации устанавливают ограничения для частиц и газов и позволяют предотвратить такие повреждения. Ограничения не должны рассматриваться или использоваться как определяющие аспекты, так как различные другие факторы, такие как температура и влажность воздуха, могут повлиять на воздействие частиц или коррозийных и газовых загрязнений. При отсутствии определенных ограничений, приведенных в этом документе, необходимо реализовать правила, поддерживающие определенные уровни частиц и газов, обеспечивающие безопасность здоровья человека. Если компания Lenovo определила, что

повреждение устройства вызвали уровни частиц или газов в окружающей среде, при ремонте или замене устройства или его компонентов в такой среде компания может потребовать устранения таких условий загрязнения. Реализация таких мер возлагается на клиента.

| Загрязнение                                                                                                    | Ограничения                                                                                                    |  |
|----------------------------------------------------------------------------------------------------|----------------------------------------------------------------------------------------------------|--|
| Активные газы                                                                                                    | Уровень серьезности G1 согласно стандарту ANSI/ISA 71.04-1985 <sup>1</sup> :                                                                                                    |  |
|                                                                                                    | • Уровень реактивности меди должен быть меньше 200 ангстрем/месяц (А/месяц — это<br>приблизительно 0,0035 мкг/см <sup>2</sup> -час прироста массы) <sup>2</sup> .                                                                                                    |  |
|                                                                                                    | • Уровень реактивности серебра должен быть меньше 200 ангстрем/месяц (А/месяц $-$ это<br>приблизительно 0,0035 мкг/см <sup>2</sup> -час прироста массы) <sup>3</sup> .                                                                                                    |  |
|                                                                                                    | • Реагирующий мониторинг газовой коррозийности следует осуществлять<br>приблизительно в 5 см (2 дюймах) от передней панели стойки со стороны забора воздуха<br>на высоте одной и трех четвертей высоты рамы от пола или в точке значительно более<br>высокой скорости воздушного потока. |  |
| Присутствующие<br>в воздухе<br>частицы                                                                                                    | Центры обработки данных должны соответствовать уровню чистоты класса 8 согласно<br>стандарту ISO 14644-1.                                                                                                    |  |
|                                                                                                    | В центрах обработки данных без воздушного экономайзера достичь уровня чистоты<br>класса 8 согласно стандарту ISO 14644-1 можно с помощью одного из следующих<br>способов фильтрации:                                                                                                    |  |
|                                                                                                    | • Воздух в помещении может непрерывно проходить через фильтры MERV 8.                                                                                                    |  |
|                                                                                                    | Воздух, поступающий в центр обработки данных, может проходить через фильтры MERV<br>11, а лучше - MERV 13.                                                                                                    |  |
|                                                                                                    | В центрах обработки данных с воздушными экономайзерами выбор фильтров для<br>достижения уровня чистоты класса 8 согласно стандарту ISO зависит от конкретных<br>условий на объекте.                                                                                                    |  |
|                                                                                                    | • Относительная влажность в среде загрязняющих частиц должна быть выше 60 % <sup>4</sup> .                                                                                                    |  |
|                                                                                                    | В центра обработки данных не должно быть частиц цинка <sup>5</sup> .                                                                                                    |  |
| <sup>1</sup> ANSI/ISA-71.04-1985. Условия окружающей среды для измерения процесса и систем управления:<br>загрязняющие вещества в воздухе. Instrument Society of America, Research Triangle Park, Дarth Carolina, U.S.<br>А.<br>$2$ Вывод об эквивалентности между скоростью распространения коррозии меди в толщину в продукте,<br>измеряемой в А́/месяц, и скоростью прироста массы, основан на том, что Cu2S и Cu2O увеличиваются в<br>равных пропорциях. |                                                                                                    |  |
| <sup>3</sup> Вывод об эквивалентности между скоростью распространения коррозии серебра в толщину в продукте,<br>измеряемой в А <sup>л</sup> месяц, и скоростью прироста массы, основан на том, что Ag2S является единственным<br>продуктом коррозии.                                                                                                    |                                                                                                    |  |

Табл. 8. Ограничения для частиц и газов

<sup>4</sup>Относительная влажность растворения загрязняющих частиц — это относительная влажность, при которой пыль поглощает достаточное количество воды, чтобы стать влажной и попасть под действие ионной проводимости.

<sup>5</sup>Поверхностный мусор в случайном порядке собирается в 10 зонах центра обработки данных с использованием диска диаметром 1,5 см с токопроводящей клейкой лентой на металлическом стержне. Если при осмотре клейкой ленты под электронным микроскопом частиц цинка не обнаружено, считается, что в центре обработки данных частицы цинка отсутствуют.

# Разъемы материнской платы

На следующем рисунке показаны внутренние разъемы на материнской плате.

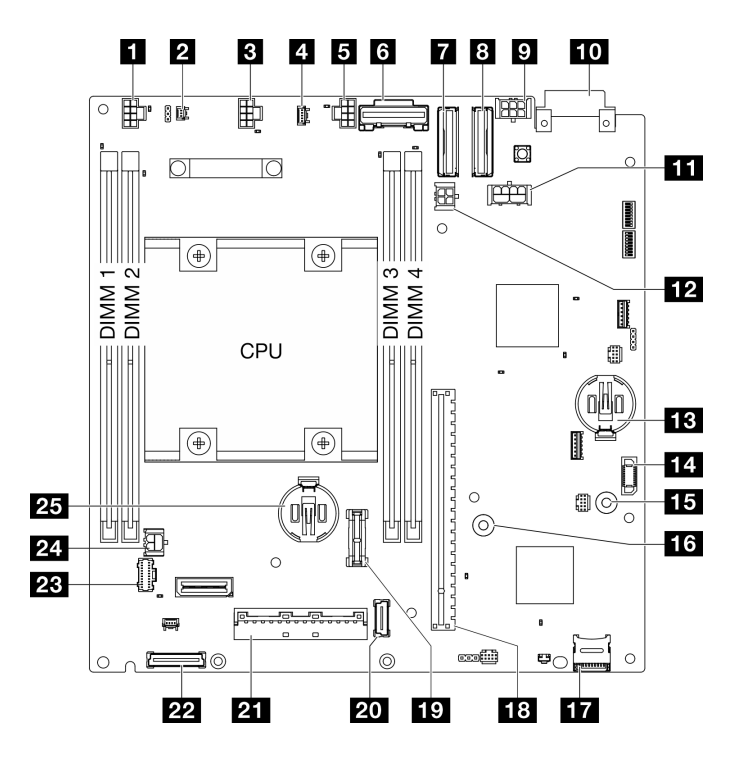

Рис. 346. Разъемы материнской платы

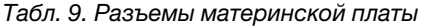

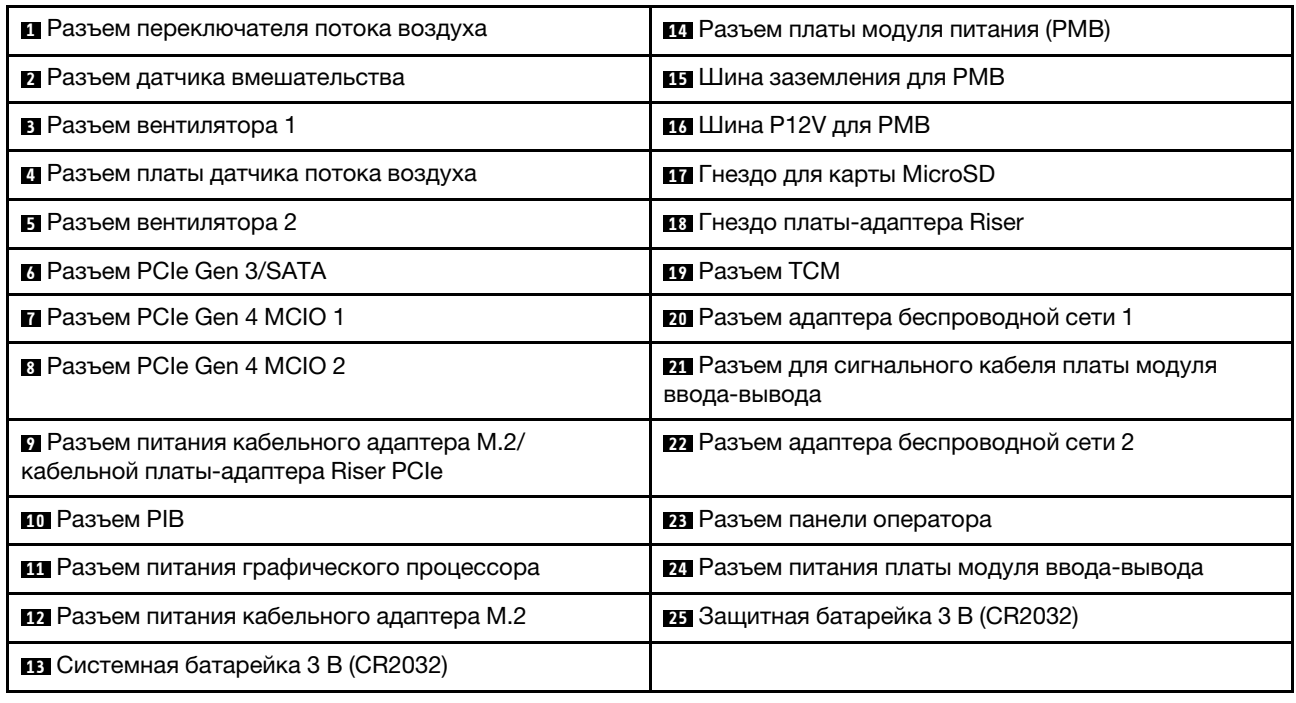

# <span id="page-334-0"></span>Устранение неполадок с помощью системных светодиодных индикаторов

В следующем разделе приведены сведения о доступных системных светодиодных индикаторах.

# Светодиодные индикаторы дисков

В этом разделе содержатся сведения о светодиодных индикаторах дисков.

В следующей таблице описаны неполадки, на которые указывают светодиодные индикаторы активности и состояния диска.

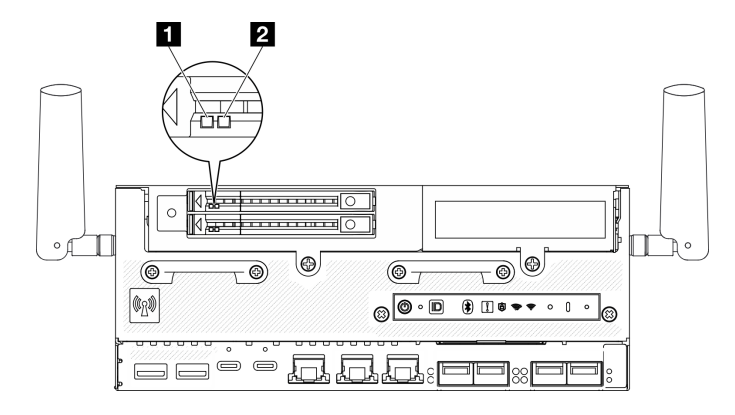

Рис. 347. Светодиодные индикаторы дисков

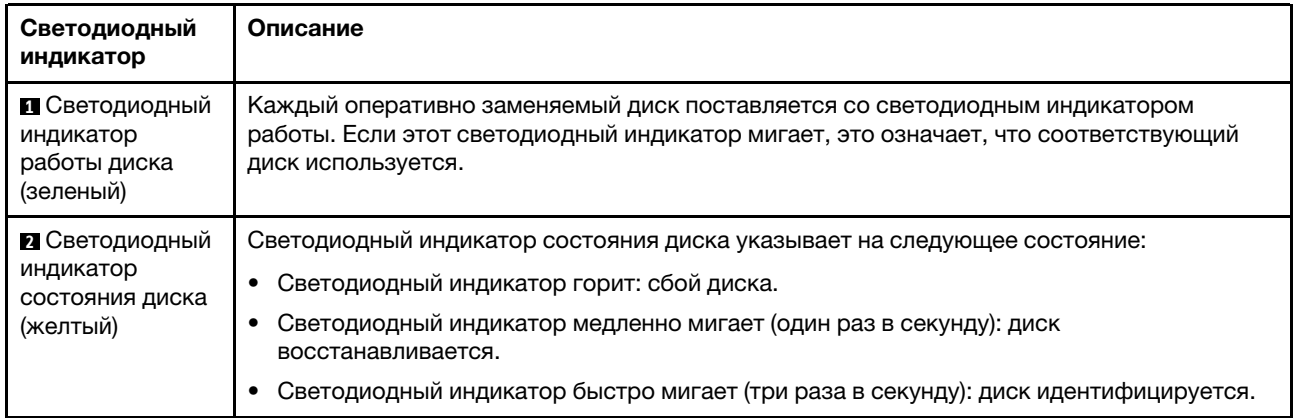

# Светодиодные индикаторы передней панели оператора

На передней панели оператора сервера имеются элементы управления и светодиодные индикаторы.

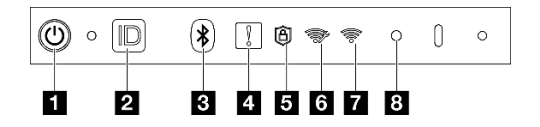

Рис. 348. Светодиодные индикаторы передней панели оператора

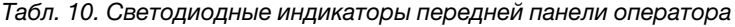

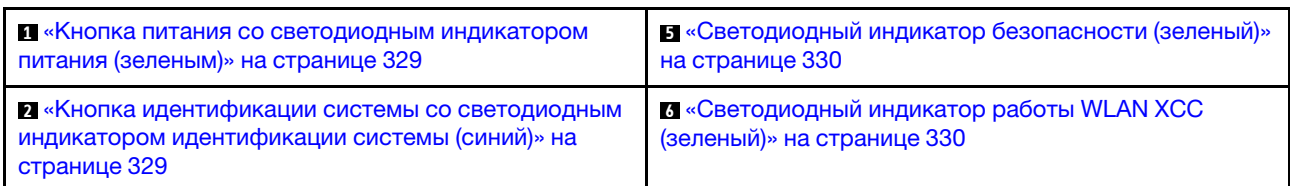

Табл. 10. Светодиодные индикаторы передней панели оператора (продолж.)

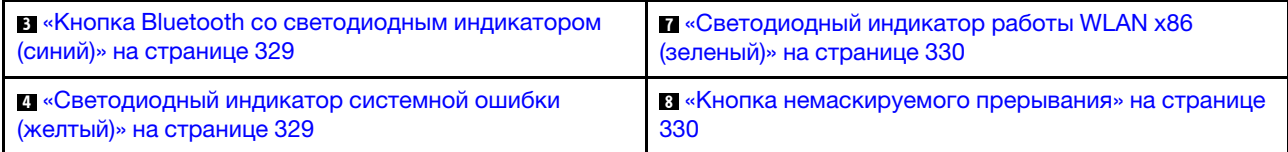

## <span id="page-336-0"></span>**<sup>1</sup>**Кнопка питания со светодиодным индикатором питания (зеленым)

Кнопку питания можно нажать для включения сервера после завершения его настройки. Кроме того, удерживая кнопку питания в течение нескольких секунд, можно выключить сервер, если не удается его выключить из операционной системы. Возможны следующие состояния светодиодного индикатора включения питания.

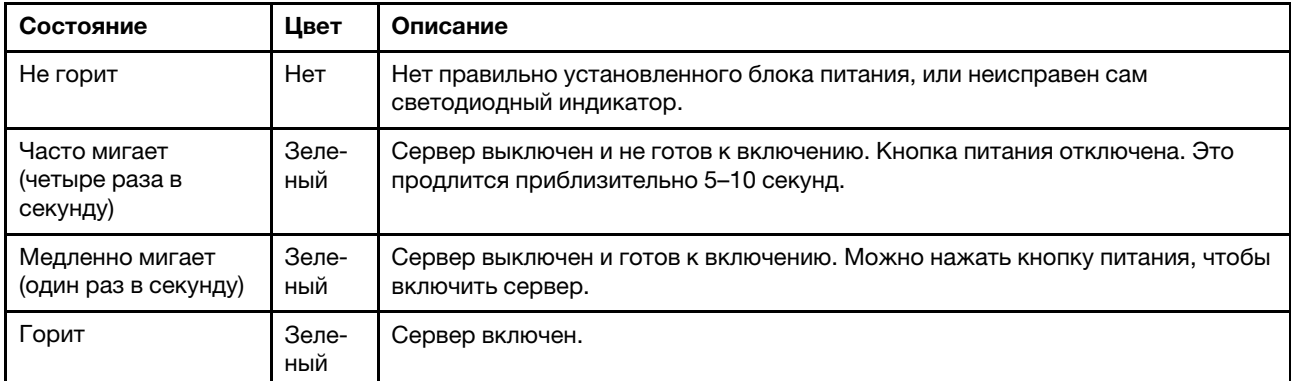

## <span id="page-336-1"></span>**<sup>2</sup>**Кнопка идентификации системы со светодиодным индикатором идентификации системы (синий)

Кнопка идентификации системы и синий светодиодный индикатор идентификации системы служат для визуального определения местоположения сервера. При каждом нажатии кнопки идентификации системы состояние светодиодных индикаторов идентификации системы изменяется. Светодиодные индикаторы могут гореть, мигать или не гореть. Можно также с помощью Lenovo XClarity Controller или программы удаленного управления изменить состояние светодиодных индикаторов идентификации системы, чтобы было легче визуально найти сервер среди других серверов.

# <span id="page-336-2"></span>**<sup>3</sup>**Кнопка Bluetooth со светодиодным индикатором (синий)

Нажмите кнопку Bluetooth, чтобы включить Bluetooth. После нажатия кнопки Bluetooth, если SE360 V2 не подключится к какому-нибудь устройству Bluetooth в течение 10 минут, Bluetooth будет отключен автоматически. Определите состояние Bluetooth с помощью светодиодного индикатора Bluetooth.

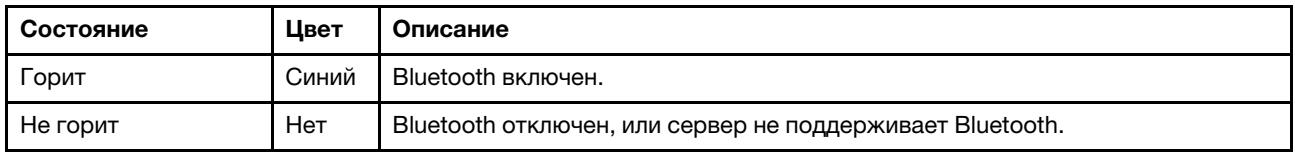

# <span id="page-336-3"></span>**<sup>4</sup>**Светодиодный индикатор системной ошибки (желтый)

Светодиодный индикатор системной ошибки помогает определить наличие каких-либо системных ошибок.

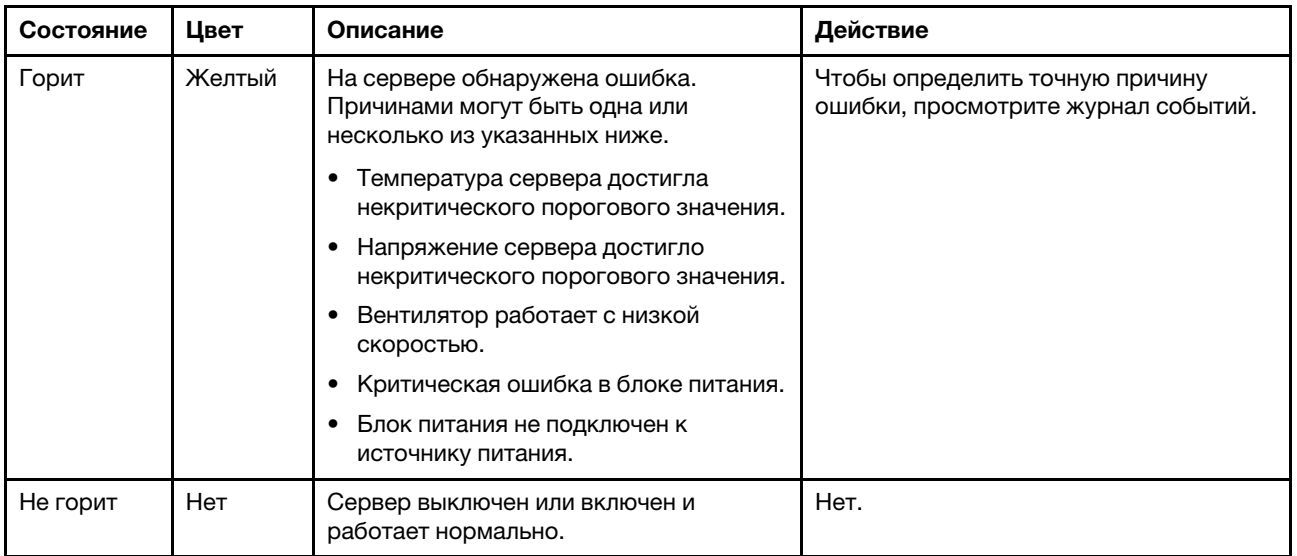

## <span id="page-337-0"></span>**<sup>5</sup>**Светодиодный индикатор безопасности (зеленый)

светодиодный индикатор безопасности может иметь следующие состояния:

Горит: сервер работает с включенной функцией безопасности.

Мигает: сервер находится в режиме блокировки системы. Активируйте и разблокируйте систему для работы. См. раздел Активация или разблокировка системы в Руководстве пользователя или Руководстве по настройке системы.

Не горит: функция безопасности выключена на сервере.

# <span id="page-337-1"></span>**<sup>6</sup>**Светодиодный индикатор работы WLAN XCC (зеленый)

Светодиодный индикатор работы WLAN помогает определить состояние подключения WLAN.

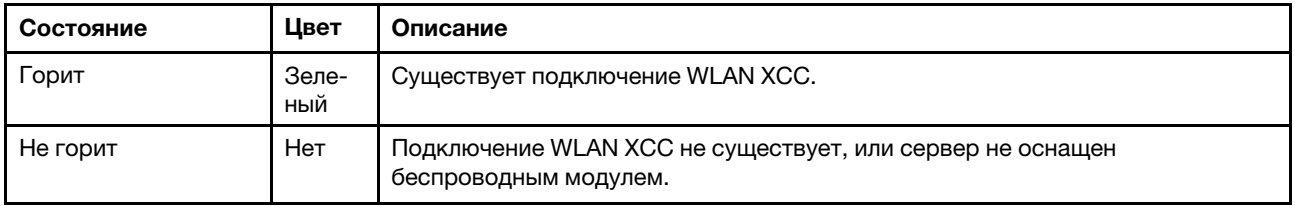

# <span id="page-337-2"></span>**<sup>7</sup>**Светодиодный индикатор работы WLAN x86 (зеленый)

Светодиодный индикатор работы WLAN помогает определить состояние подключения WLAN.

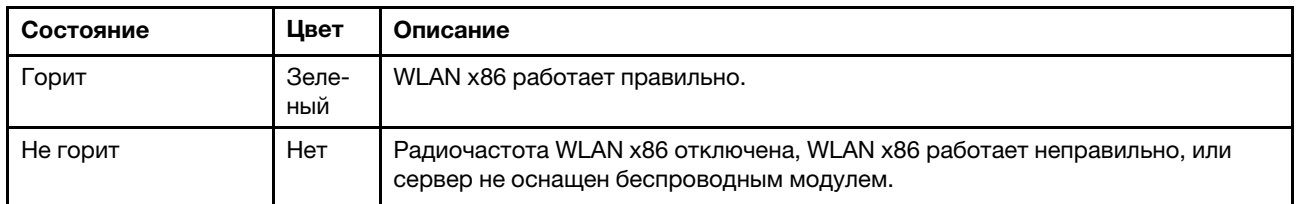

#### <span id="page-337-3"></span>**<sup>8</sup>**Кнопка немаскируемого прерывания

Нажатие этой кнопки приводит к принудительному немаскируемому прерыванию в процессоре. Чтобы нажать кнопку, может понадобиться ручка или кончик выпрямленной скрепки для бумаг. Его также можно использовать для принудительной записи дампа памяти при синем экране. Используйте эту кнопку только при получении соответствующих инструкций от службы поддержки Lenovo.

# Светодиодный индикатор состояния PMB

В этом разделе приведены сведения о светодиодном индикаторе состояния PMB и даны соответствующие рекомендации.

Примечание: В зависимости от модели сервер может выглядеть несколько иначе, чем на рисунке.

Для запуска сервера необходима следующая минимальная конфигурация.

- Один модуль памяти DRAM в гнезде DIMM 1
- В зависимости от модели один из следующих источников питания:
	- Один внешний адаптер питания 300 Вт
	- Вход источника питания переменного тока
	- Вход источника питания постоянного тока
- Один диск M.2 NVMe 2280 в гнезде 1 на плате модуля ввода-вывода
- Два вентилятора компьютера

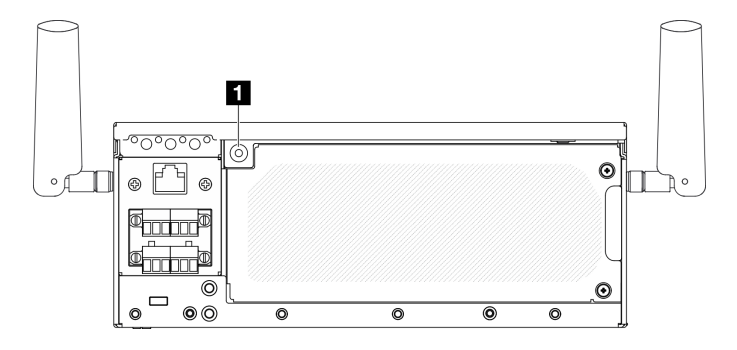

#### Рис. 349. Светодиодный индикатор состояния PMB

**1** Светодиодный индикатор состояния PMB

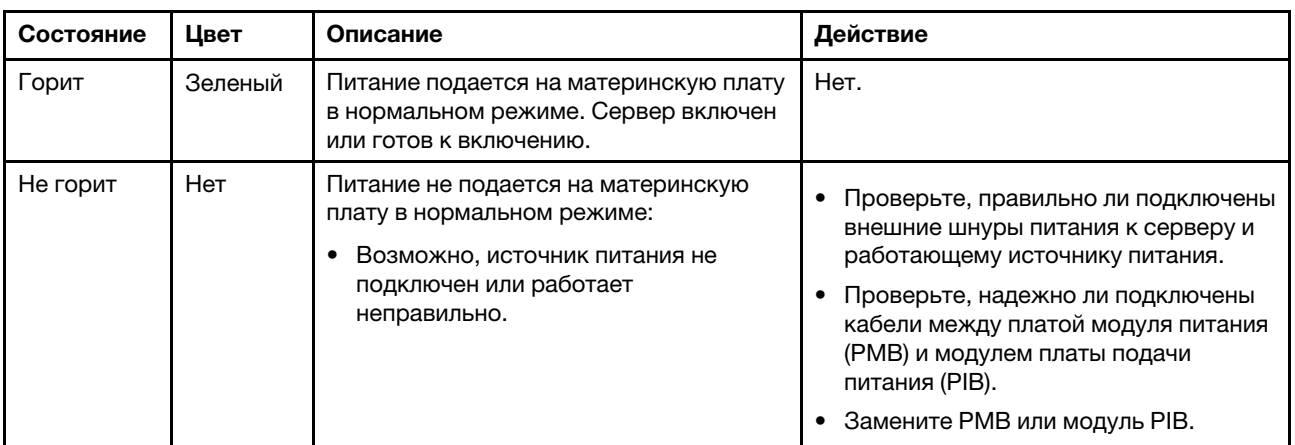

# Светодиодные индикаторы задней панели оператора

На задней панели оператора сервера находятся элементы управления и светодиодные индикаторы.

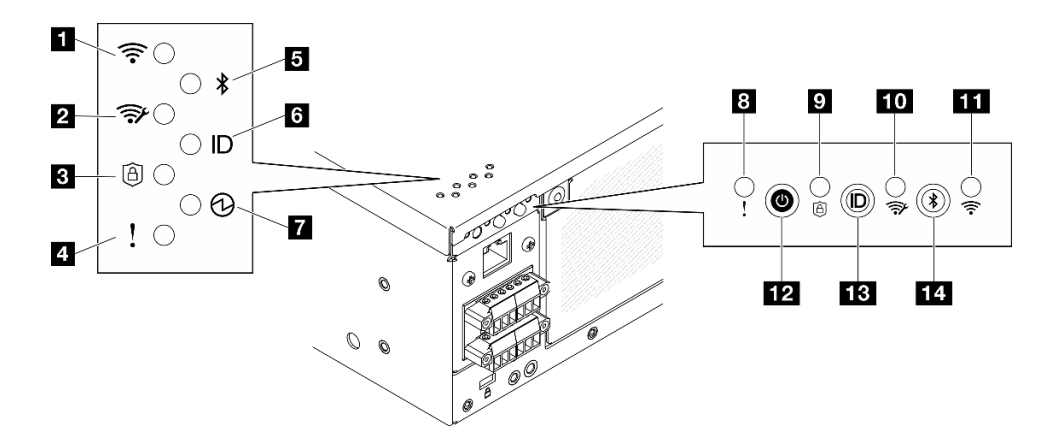

Рис. 350. Светодиодные индикаторы задней панели оператора

Табл. 11. Светодиодные индикаторы задней панели оператора

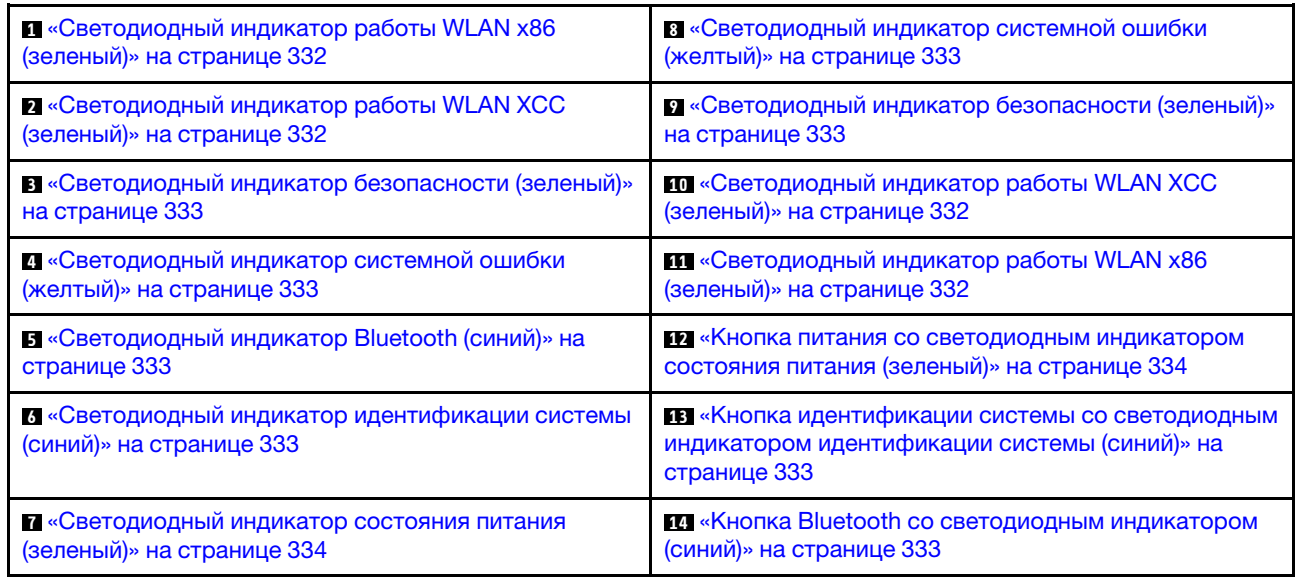

## <span id="page-339-0"></span>**11 11 Светодиодный индикатор работы WLAN x86 (зеленый)**

Светодиодный индикатор работы WLAN помогает определить состояние подключения WLAN.

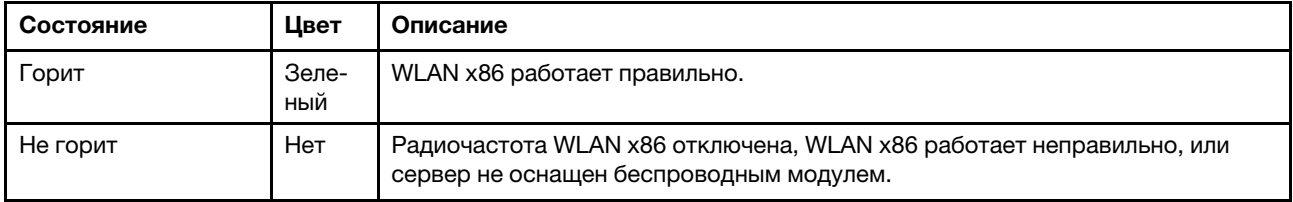

# <span id="page-339-1"></span>**2 10 Светодиодный индикатор работы WLAN XCC (зеленый)**

Светодиодный индикатор работы WLAN помогает определить состояние подключения WLAN.

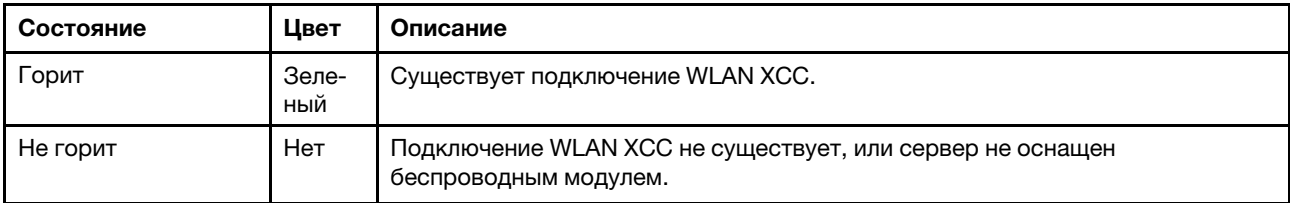

### <span id="page-340-1"></span>**3 0 Светодиодный индикатор безопасности (зеленый)**

светодиодный индикатор безопасности может иметь следующие состояния:

Горит: сервер работает с включенной функцией безопасности.

Мигает: сервер находится в режиме блокировки системы. Активируйте и разблокируйте систему для работы. См. раздел Активация или разблокировка системы в Руководстве пользователя или Руководстве по настройке системы.

Не горит: функция безопасности выключена на сервере.

#### <span id="page-340-0"></span>**4 8 Светодиодный индикатор системной ошибки (желтый)**

Светодиодный индикатор системной ошибки помогает определить наличие каких-либо системных ошибок.

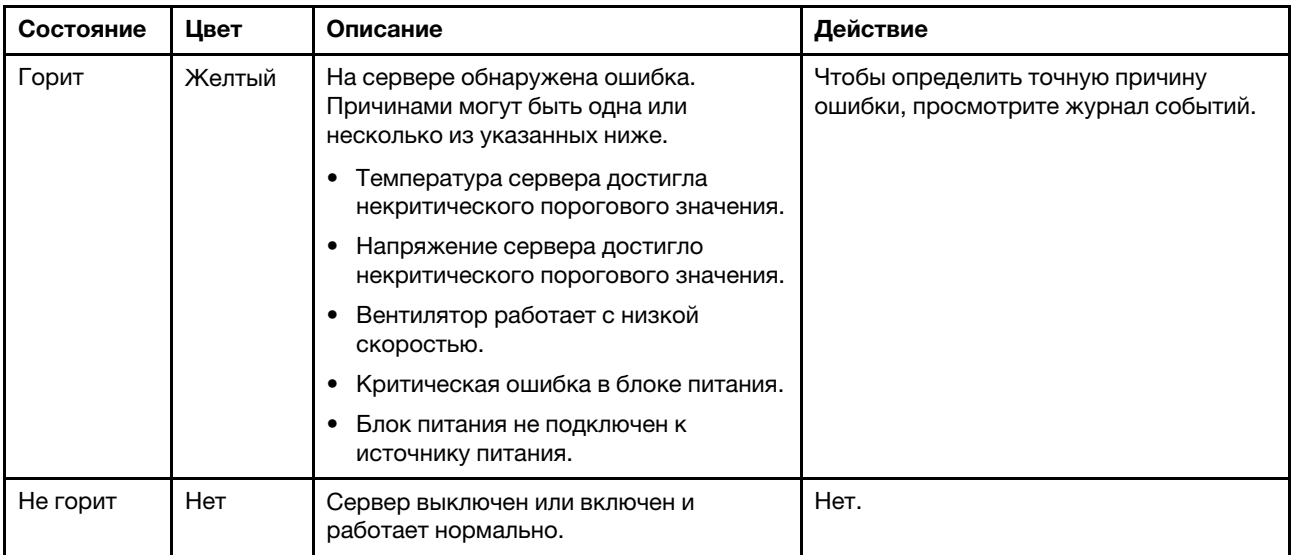

# <span id="page-340-2"></span>**<sup>5</sup>**Светодиодный индикатор Bluetooth (синий) **14** Кнопка Bluetooth со светодиодным индикатором (синий)

Нажмите кнопку Bluetooth, чтобы включить Bluetooth. После нажатия кнопки Bluetooth, если SE360 V2 не подключится к какому-нибудь устройству Bluetooth в течение 10 минут, Bluetooth будет отключен автоматически. Определите состояние Bluetooth с помощью светодиодного индикатора Bluetooth.

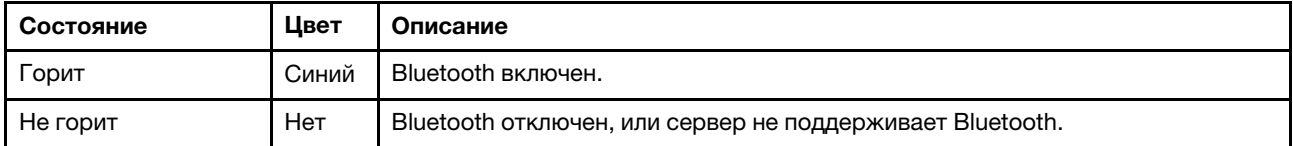

## <span id="page-340-3"></span>**<sup>6</sup>**Светодиодный индикатор идентификации системы (синий) **13** Кнопка идентификации системы со светодиодным индикатором идентификации системы (синий)

Кнопка идентификации системы и синий светодиодный индикатор идентификации системы служат для визуального определения местоположения сервера. При каждом нажатии кнопки идентификации системы состояние светодиодных индикаторов идентификации системы изменяется. Светодиодные индикаторы могут гореть, мигать или не гореть. Можно также с помощью Lenovo XClarity Controller или программы удаленного управления изменить состояние светодиодных индикаторов идентификации системы, чтобы было легче визуально найти сервер среди других серверов.

## <span id="page-341-0"></span>**<sup>7</sup>**Светодиодный индикатор состояния питания (зеленый) **12** Кнопка питания со светодиодным индикатором состояния питания (зеленый)

Кнопку питания можно нажать для включения сервера после завершения его настройки. Кроме того, удерживая кнопку питания в течение нескольких секунд, можно выключить сервер, если не удается его выключить из операционной системы. Возможны следующие состояния светодиодного индикатора включения питания.

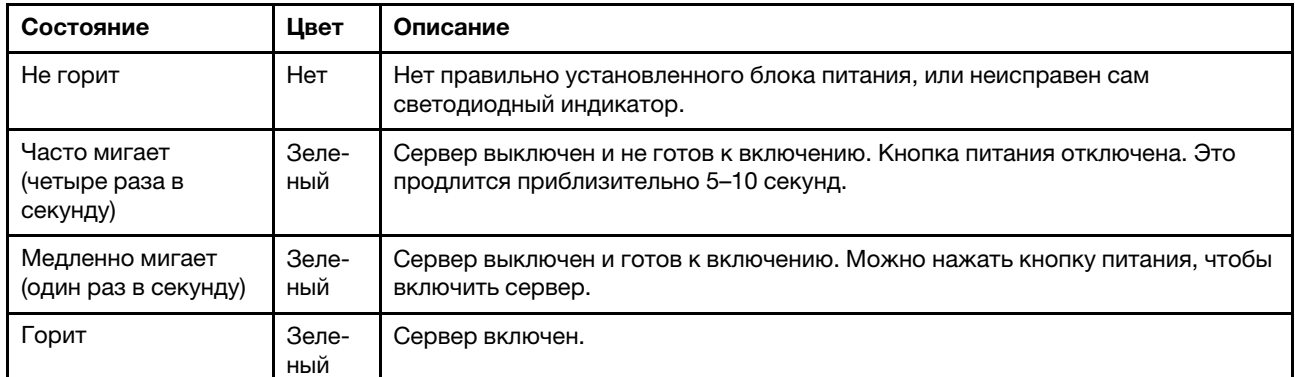

# Светодиодные индикаторы материнской платы

На следующих рисунках показаны светодиодные индикаторы на материнской плате.

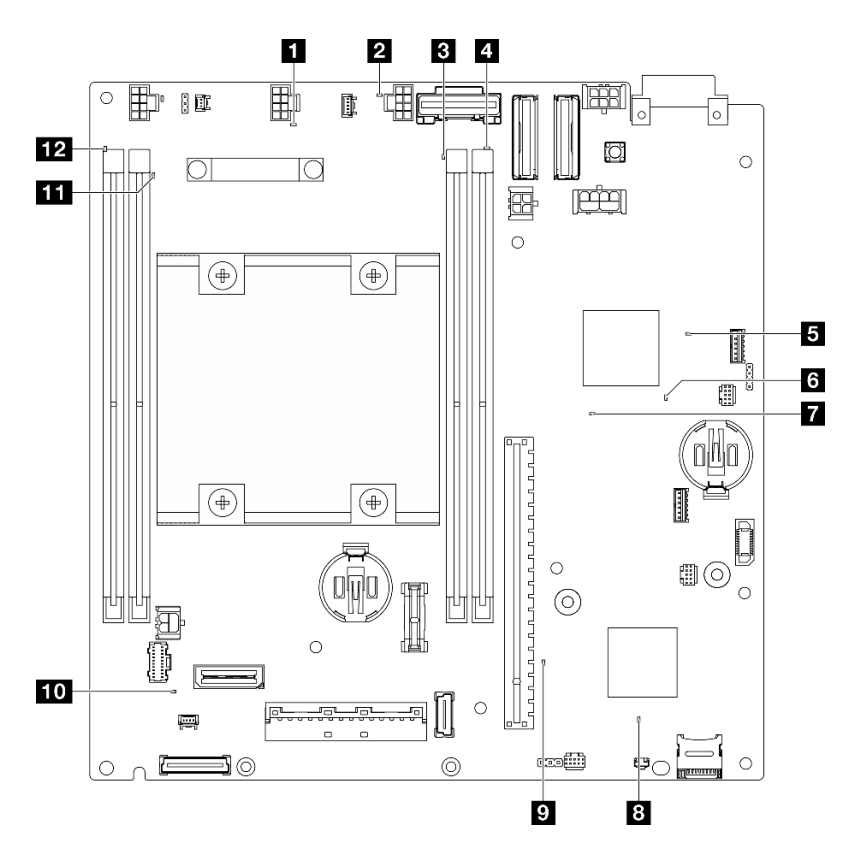

Рис. 351. Светодиодные индикаторы материнской платы

Табл. 12. Описание светодиодных индикаторов материнской платы и действия с ними

| Светодиодный индикатор                                       | Описание и действия                                                                             |
|--------------------------------------------------------------|-------------------------------------------------------------------------------------------------|
| В Светодиодный индикатор сбоя<br>вентилятора 1               | Светодиодный индикатор горит: произошла ошибка на<br>соответствующем вентиляторе.               |
| 2 Светодиодный индикатор сбоя<br>вентилятора 2               |                                                                                                 |
| В Светодиодный индикатор ошибки<br>модуля DIMM 3             | Светодиодный индикатор горит: произошла ошибка на<br>соответствующем модуле DIMM.               |
| 4 Светодиодный индикатор ошибки<br>модуля DIMM 4             |                                                                                                 |
| В Светодиодный индикатор состояния<br>питания FPGA (зеленый) | Светодиодный индикатор питания FPGA помогает определять<br>различные ошибки FPGA.               |
|                                                              | Светодиодный индикатор быстро мигает (четыре раза в<br>секунду): разрешение FPGA задерживается. |
|                                                              | Светодиодный индикатор медленно мигает (один раз в<br>секунду): FPGA готова к включению.        |
|                                                              | Светодиодный индикатор горит: питание FPGA включено.                                            |

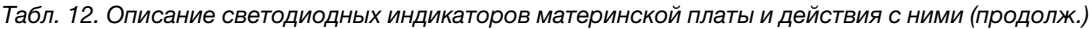

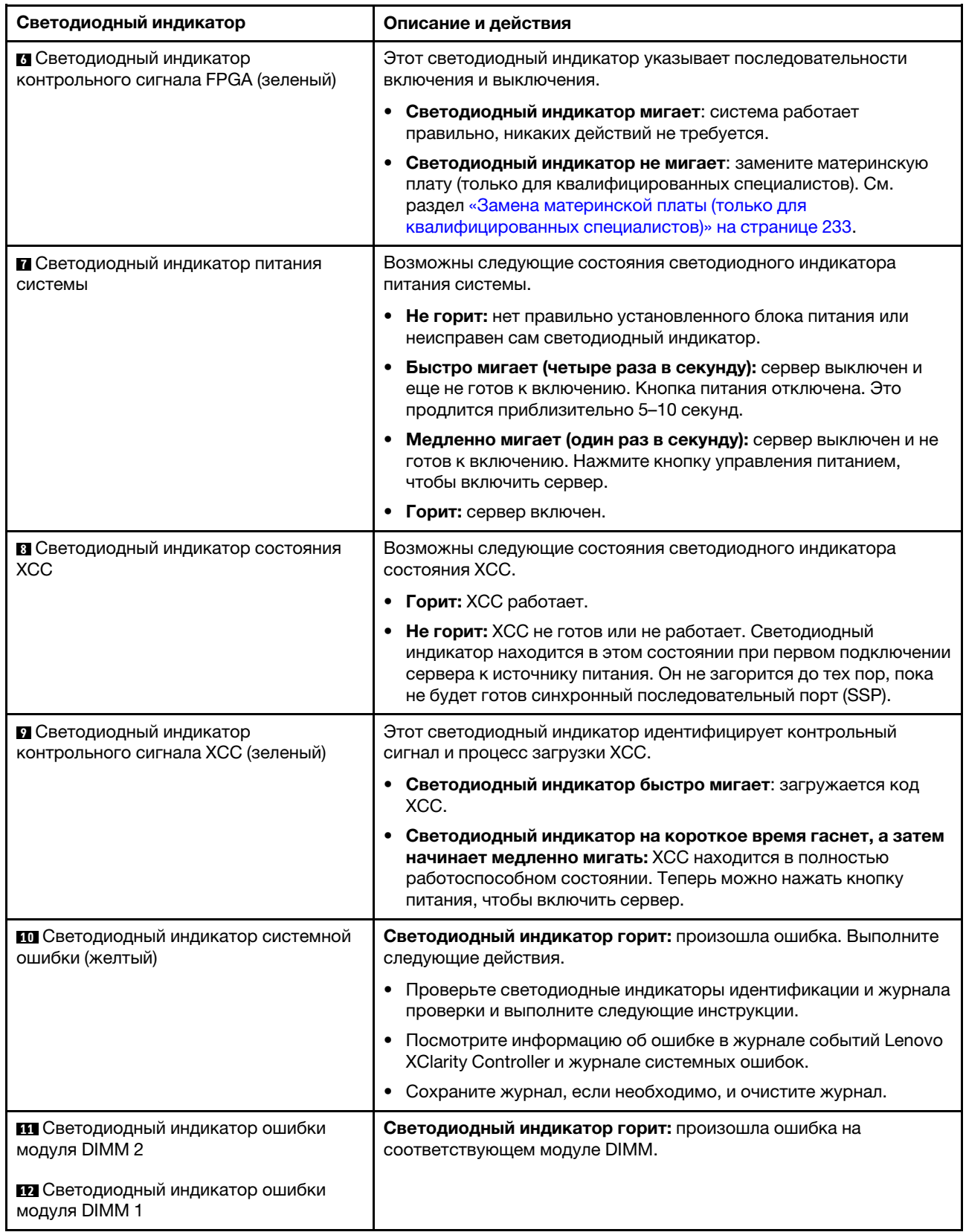

# Светодиодные индикаторы порта управления системой XCC и портов локальной сети

В этом разделе содержатся сведения о светодиодных индикаторах Порт управления системой XCC и портов локальной сети.

Порты локальной сети ThinkEdge SE360 V2 зависят от модели. Для определения светодиодных индикаторов Порт управления системой XCC и портов локальной сети см. следующие разделы:

- [«Светодиодные индикаторы портов локальной сети Плата модуля I/O 1GbE» на странице 337](#page-344-0)
- [«Светодиодные индикаторы портов локальной сети Плата модуля I/O 10/25GbE» на странице 338](#page-345-0)

#### <span id="page-344-0"></span>Светодиодные индикаторы портов локальной сети Плата модуля I/O 1GbE

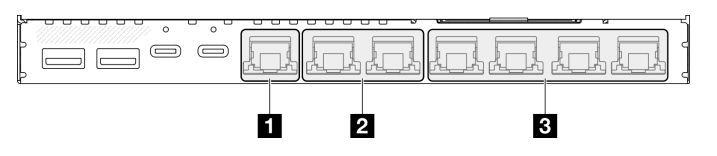

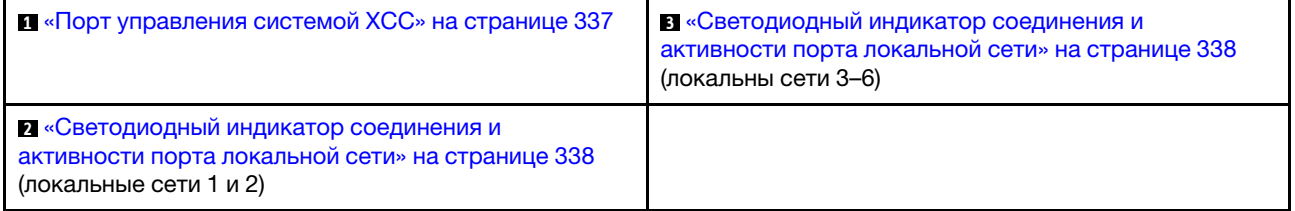

<span id="page-344-1"></span>**<sup>1</sup>**Светодиодные индикаторы компонента «Порт управления системой XCC»

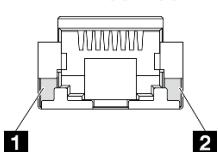

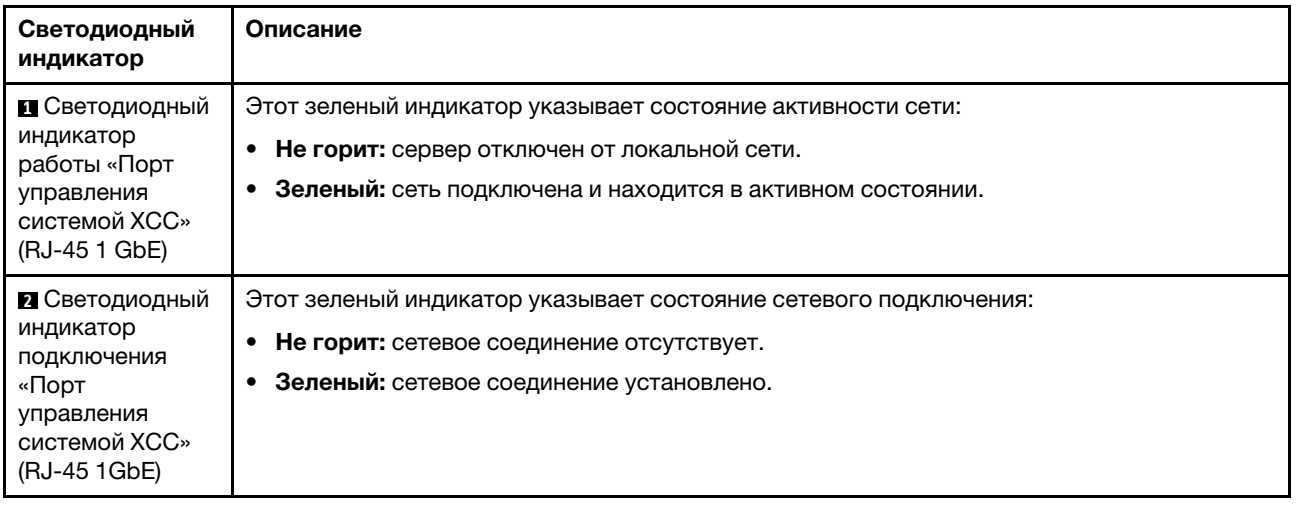

# <span id="page-345-2"></span>**<sup>2</sup>**Светодиодный индикатор соединения и активности порта локальной сети RJ-45 2.5GbE

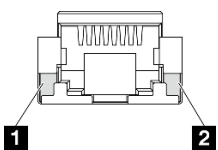

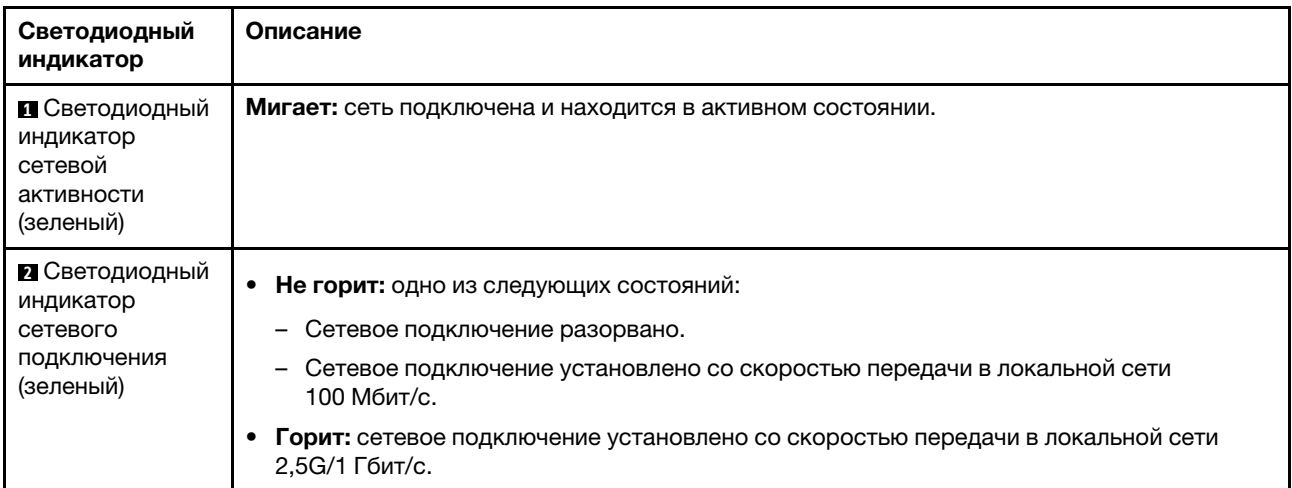

<span id="page-345-1"></span>**<sup>3</sup>**Светодиодный индикатор соединения и активности порта локальной сети RJ-45 1GbE

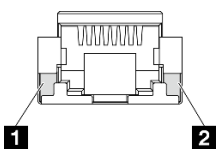

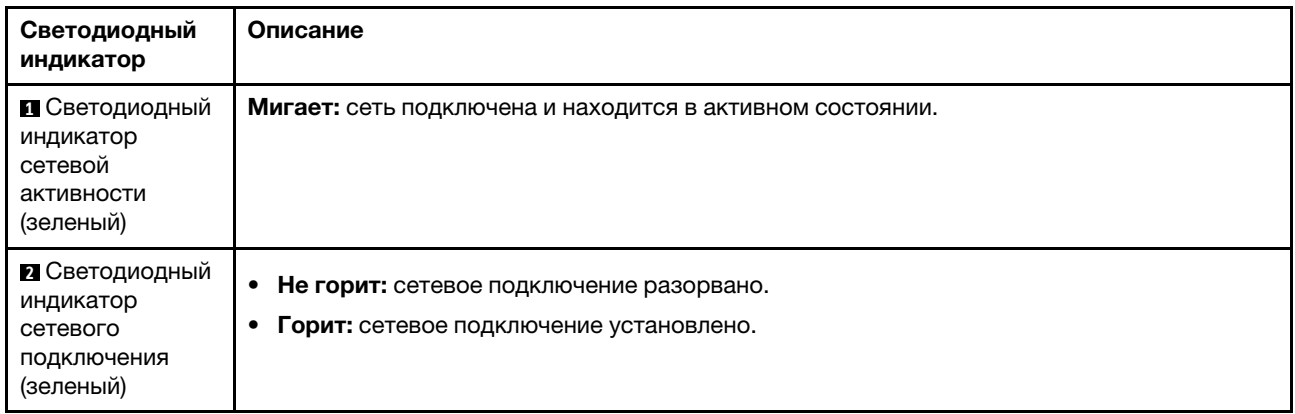

# <span id="page-345-0"></span>Светодиодные индикаторы портов локальной сети Плата модуля I/O 10/25GbE

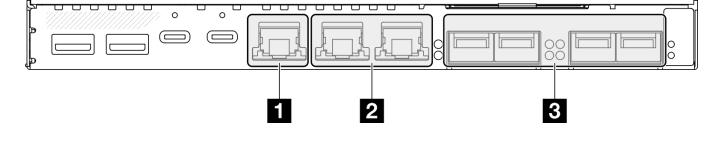

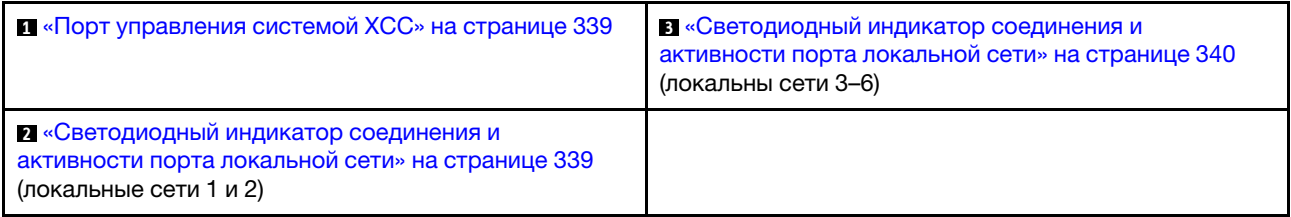

# <span id="page-346-0"></span>**<sup>1</sup>**Светодиодные индикаторы компонента «Порт управления системой XCC»

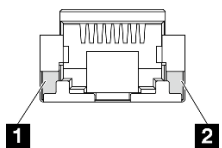

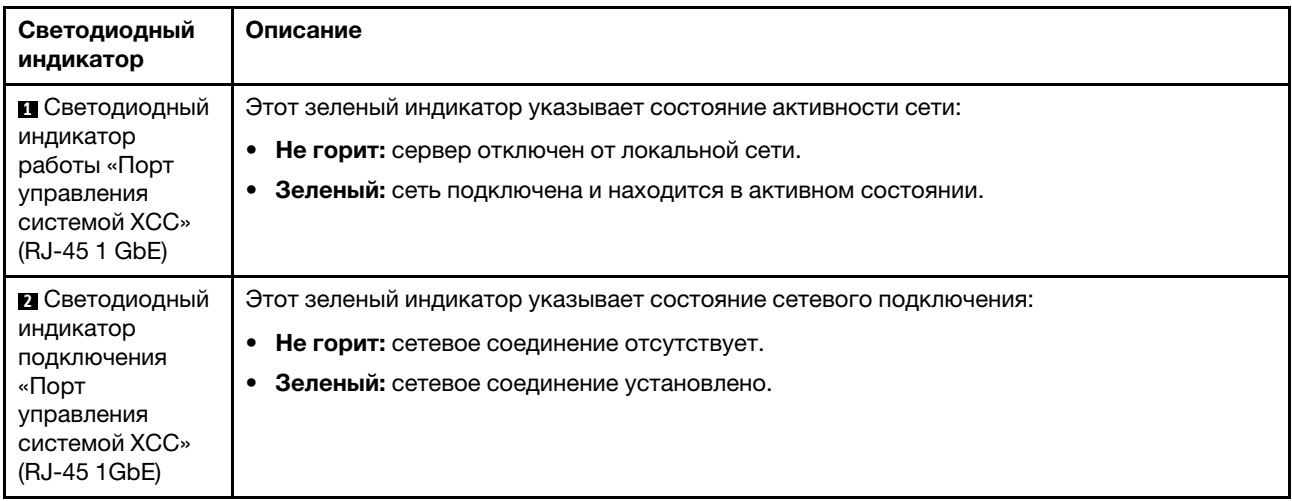

<span id="page-346-1"></span>**<sup>2</sup>**Светодиодный индикатор соединения и активности порта локальной сети RJ-45 2.5GbE

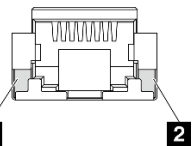

Ó

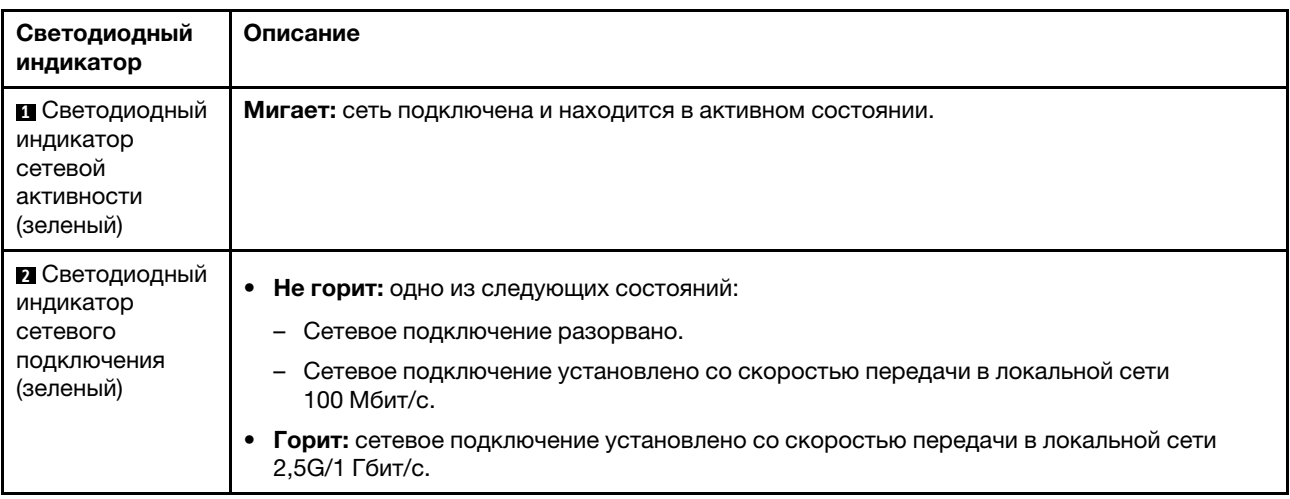

<span id="page-347-0"></span>**<sup>3</sup>**Светодиодный индикатор соединения и активности порта локальной сети SFP28 25GbE/10GbE

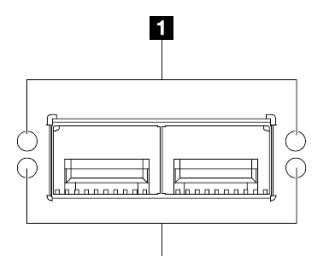

 $\overline{\mathbf{2}}$ 

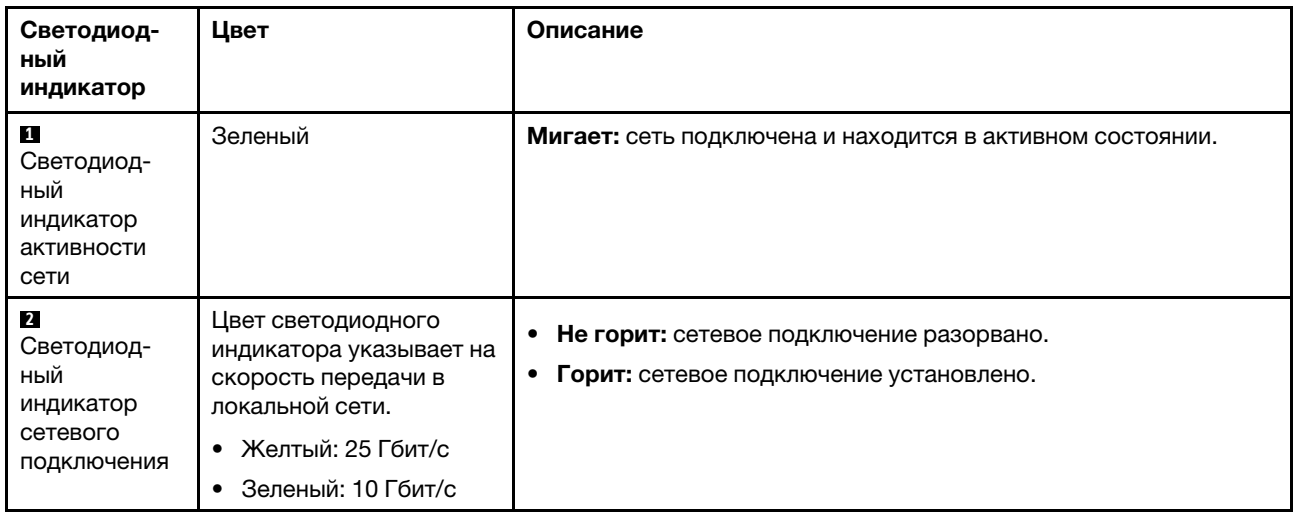

# Общие процедуры выявления неполадок

Используйте сведения, приведенные в данном разделе, для устранения неполадок, если в журнале событий нет конкретных ошибок или сервер находится в нерабочем состоянии.

Если причина неполадки точно неизвестна и источник питания подключен правильно, выполните указанные ниже действия, чтобы попытаться устранить проблему.

- 1. Выключите сервер.
- 2. Убедитесь в надежности кабельного подключения сервера.
- 3. Удаляйте или отсоединяйте указанные ниже устройства (если это применимо) по очереди, пока не обнаружите сбой. После удаления или отсоединения каждого устройства включайте и настраивайте сервер.
	- Любые внешние устройства.
	- Устройство подавления импульсов перенапряжения (на сервере).
	- Принтер, мышь и устройства, произведенные другой компанией (не Lenovo).
	- Все адаптеры.
	- Жесткие диски.
	- Модули памяти до достижения минимальной конфигурации для отладки, поддерживаемой для сервера.

Сведения о минимальной конфигурации сервера см. в пункте «Минимальная конфигурация для отладки» раздела [«Технические спецификации» на странице 314](#page-321-0).

4. Включите сервер.

Если при извлечении из сервера адаптера неполадка исчезает, но при установке того же адаптера появляется снова, причина, возможно, в этом адаптере. Если при замене адаптера другим адаптером неполадка повторяется, попробуйте использовать другое гнездо PCIe.

При подозрении на наличие сетевой неполадки и прохождении сервером всех системных тестов проверьте внешние сетевые кабели сервера.

# Устранение предполагаемых неполадок с питанием

Устранение неполадок с питанием может оказаться сложной задачей. Например, где-то в любой из шин распределения питания может иметься короткое замыкание. Обычно короткое замыкание приводит к отключению подсистемы питания из-за сверхтока.

Чтобы обнаружить и устранить предполагаемую неполадку с питанием, выполните указанные ниже действия.

Шаг 1. Просмотрите журнал событий и устраните все неполадки, связанные с питанием.

Примечание: Начните с журнала событий приложения, которое управляет сервером. Дополнительные сведения о журналах событий см. в разделе [«Журналы событий» на](#page-318-1) [странице 311.](#page-318-1)

- Шаг 2. Проверьте, нет ли коротких замыканий, например короткого замыкания на печатной плате из-за плохо завернутого винта.
- Шаг 3. Удаляйте адаптеры и отключайте кабели и шнуры питания всех внутренних и внешних устройств, пока конфигурация сервера не станет минимально допустимой для отладки, которая требуется для его запуска. Сведения о минимальной конфигурации сервера см. в пункте «Минимальная конфигурация для отладки» раздела [«Технические спецификации» на](#page-321-0)  [странице 314.](#page-321-0)
- Шаг 4. Подключите обратно все шнуры питания и включите сервер. В случае успешного запуска сервера подключайте обратно адаптеры и устройства по одному, пока неполадка не будет локализована.

Если при минимальной конфигурации сервер не запускается, заменяйте компоненты в минимальной конфигурации по одному, пока неполадка не будет локализована.

# Устранение предполагаемых неполадок с контроллером Ethernet

Способ, используемый для тестирования контроллера Ethernet, зависит от установленной операционной системы. Сведения о контроллерах Ethernet см. в файле readme драйверов этих контроллеров и в документации операционной системы.

Чтобы попытаться устранить предполагаемые неполадки с контроллером Ethernet, выполните указанные ниже действия.

- Шаг 1. Убедитесь, что установлены правильные драйверы устройств, предоставляемые с сервером, и они имеют последнюю версию.
- Шаг 2. Убедитесь в правильности подключения кабеля Ethernet.
	- Кабель должен быть надежно подключен во всех местах подключения. Если кабель подключен, но неполадка сохраняется, попробуйте использовать другой кабель.
	- Если контроллер Ethernet настроен для работы на скорости 100 или 1000 Мбит/с, необходимо использовать кабельную проводку категории 5.
- Шаг 3. Определите, поддерживает ли концентратор автосогласование. Если нет, попробуйте настроить встроенный контроллер Ethernet вручную, чтобы его скорость и режим передачи

(дуплексный или полудуплексный) соответствовали скорости и режиму передачи концентратора.

Шаг 4. Проверьте состояние светодиодных индикаторов контроллера Ethernet на сервере. Эти индикаторы указывают, есть ли проблема с разъемом, кабелем или концентратором.

Расположение светодиодных индикаторов контроллера Ethernet указано в разделе [«Устранение неполадок с помощью системных светодиодных индикаторов» на странице 327.](#page-334-0)

- При приеме контроллером Ethernet импульса соединения от концентратора индикатор состояния соединения Ethernet должен гореть. Если этот индикатор не горит, возможно, неисправен разъем или кабель либо имеется неполадка с концентратором.
- При передаче или приеме контроллером Ethernet данных по сети Ethernet должен гореть индикатор приема-передачи по сети Ethernet. Если этот индикатор не горит, убедитесь, что концентратор и сеть работают и установлены правильные драйверы устройств.
- Шаг 5. Проверьте состояние светодиодного индикатора сетевой активности на сервере. При передаче данных по сети Ethernet этот индикатор должен гореть. Если светодиодный индикатор сетевой активности не горит, убедитесь, что концентратор и сеть работают и установлены правильные драйверы устройств.

Расположение светодиодного индикатора сетевой активности указано в разделе [«Устранение неполадок с помощью системных светодиодных индикаторов» на странице 327.](#page-334-0)

- Шаг 6. Проверьте, не связана ли неполадка с работой операционной системы, а также убедитесь в правильности установки ее драйверов.
- Шаг 7. Убедитесь, что драйверы устройств на клиенте и сервере используют один и тот же протокол.

Если контроллер Ethernet по-прежнему не может подключиться к сети, а оборудование выглядит работающим, другие возможные причины ошибки должны быть выяснены сетевым администратором.

# Устранение неполадок по симптомам

Ниже приведены сведения по поиску решений для устранения неполадок с явными симптомами.

Чтобы использовать приведенную в данном разделе информацию по устранению неполадок на основе симптомов, выполните указанные ниже действия.

- 1. Просмотрите журнал событий приложения, управляющего сервером, и выполните предлагаемые действия, чтобы устранить неполадки, связанные с любыми кодами событий.
	- Если управление сервером осуществляется с помощью Lenovo XClarity Administrator, начните с просмотра журнала событий Lenovo XClarity Administrator.
	- При использовании другого приложения управления начните с просмотра журнала событий Lenovo XClarity Controller.

Дополнительные сведения о журналах событий см. в разделе [«Журналы событий» на странице](#page-318-1)  [311](#page-318-1).

- 2. Изучите этот раздел, чтобы найти наблюдаемые признаки, и выполните предлагаемые действия, чтобы устранить соответствующую проблему.
- 3. Если проблема сохраняется, обратитесь в службу поддержки (см. раздел [«Обращение в службу](#page-374-0) [поддержки» на странице 367\)](#page-374-0).

# Неполадки с вентиляторами

В этом разделе представлены сведения по устранению неполадок, связанных с вентиляторами.

• [«Слишком высокая скорость \(об/мин, оборотов в минуту\)» на странице 343](#page-350-0)

## <span id="page-350-0"></span>Слишком высокая скорость (об/мин, оборотов в минуту)

Чтобы устранить неполадку, выполните указанные ниже действия.

- 1. При установленной плате датчика потока воздуха контроллер BMC SE360 V2 поддерживает средство «функция измерения пылевого фильтра» для проверки состояния заднего пылевого фильтра. Войдите в веб-интерфейс Lenovo XClarity Controller и выберите Использование  $\rightarrow$ Скорость вентилятора (об/мин) ➙ Измерение пылевого фильтра, чтобы выполнить измерение, нажав Выполнить немедленно (один раз) или установив регулярное расписание. Во время измерения вентиляторы будут работать на полной скорости в течение около 30 секунд. Убедитесь, что высокая скорость не вызвана измерением пылевого фильтра.
- 2. Проверьте, не засорились ли воздухозаборники или радиаторы системы.
- 3. Убедитесь, что все дефлекторы правильно установлены на сервере.
- 4. Проверьте термопасту на процессоре и убедитесь, что она не загрязнена.

# Периодически возникающие неполадки

Ниже приведены сведения по устранению периодически возникающих неполадок.

- [«Периодически возникающие неполадки с внешними устройствами» на странице 343](#page-350-1)
- [«Периодически возникающие неполадки с KVM» на странице 343](#page-350-2)
- [«Периодически возникающие непредвиденные перезагрузки» на странице 344](#page-351-0)

#### <span id="page-350-1"></span>Периодически возникающие неполадки с внешними устройствами

Чтобы устранить неполадку, выполните указанные ниже действия.

- 1. Обновите микропрограмму UEFI и XCC до последней версии.
- 2. Убедитесь, что установлены надлежащие драйверы. См. документацию на веб-сайте производителя.
- 3. Для USB-устройства:
	- a. Убедитесь, что устройство правильно настроено.

Перезапустите сервер и нажмите клавишу в соответствии с инструкциями на экране, чтобы отобразить интерфейс настройки системы LXPM. (Дополнительные сведения см. в разделе «Запуск» документации к LXPM, совместимой с вашим сервером, по адресу [https://](https://pubs.lenovo.com/lxpm-overview/) [pubs.lenovo.com/lxpm-overview/](https://pubs.lenovo.com/lxpm-overview/).) Затем нажмите Системные параметры ➙ Устройства и порты ввода-вывода ➙ Конфигурация USB.

b. Подключите устройство к другому порту. При использовании концентратора USB удалите концентратор и подключите устройство непосредственно к серверу. Убедитесь, что устройство правильно настроено для используемого порта.

#### <span id="page-350-2"></span>Периодически возникающие неполадки с KVM

Чтобы устранить неполадку, выполните следующие действия.

# Неполадки с видео

- 1. Убедитесь, что все кабели и разводной консольный кабель правильно подключены и защищены.
- 2. Убедитесь, что монитор работает правильно, протестировав его на другом сервере.

3. Проверьте разводной консольный кабель на работающем сервере, чтобы убедиться, что он правильно работает. Замените разводной консольный кабель, если он поврежден.

## Неполадки с клавиатурой

Убедитесь, что все кабели и разводной консольный кабель правильно подключены и защищены.

### Неполадки с мышью

Убедитесь, что все кабели и разводной консольный кабель правильно подключены и защищены.

## <span id="page-351-0"></span>Периодически возникающие непредвиденные перезагрузки

Примечание: Некоторые неустранимые ошибки требуют перезагрузки сервера, чтобы он мог отключить устройство, такое как модуль памяти DIMM или процессор, и позволить выполнить правильную загрузку компьютера.

1. Если перезагрузка происходит во время проверки POST и таймер Watchdog POST включен, убедитесь, что для тайм-аута Watchdog задано достаточное значение (таймер Watchdog POST).

Чтобы проверить время Watchdog POST, перезапустите сервер и нажмите клавишу в соответствии с инструкциями на экране, чтобы отобразить интерфейс настройки системы LXPM. (Дополнительные сведения см. в разделе «Запуск» документации к LXPM, совместимой с вашим сервером, по адресу <https://pubs.lenovo.com/lxpm-overview/>.) Затем нажмите Параметры ВМС → Таймер Watchdog POST.

- 2. Если после запуска операционной системы выполняется сброс, выполните одно из следующих действий:
	- Войдите в операционную систему, когда она работает в нормальном режиме, и настройте процесс дампа ядра операционной системы (для операционных систем на базе Windows и Linux используются различные методы). Войдите в меню настроек UEFI и отключите эту функцию либо отключите ее с помощью следующей команды OneCli.OneCli.exe config set SystemRecovery.RebootSystemOnNMI Disable --bmc XCC\_USER:XCC\_PASSWORD@XCC\_IPAddress
	- Отключите служебные программы автоматического перезапуска сервера (ASR), например, приложение IPMI для автоматического перезапуска сервера для Windows или любые установленные устройства ASR.
- 3. См. журнал событий контроллера управления, чтобы проверить код события, указывающего на перезагрузку. Сведения о просмотре журнала событий см. в разделе [«Журналы событий» на](#page-318-1) [странице 311.](#page-318-1) Если вы используете базовую операционную систему Linux, отправьте все журналы в службу поддержки Lenovo для дальнейшего изучения.

# Неполадки с клавиатурой, мышью, переключателем KVM или устройством USB

Ниже приведены сведения по устранению неполадок с клавиатурой, мышью, переключателем KVM или устройством USB.

- [«Не работают все или некоторые клавиши на клавиатуре» на странице 344](#page-351-1)
- [«Не работает мышь» на странице 345](#page-352-0)
- [«Неполадки с переключателем KVM» на странице 345](#page-352-1)
- [«Не работает устройство USB» на странице 345](#page-352-2)

## <span id="page-351-1"></span>Не работают все или некоторые клавиши на клавиатуре

- 1. Убедитесь в выполнении указанных ниже условий.
	- Кабель клавиатуры надежно подключен.
- Сервер и монитор включены.
- 2. При использовании USB-клавиатуры запустите программу Setup Utility и включите режим работы без клавиатуры.
- 3. Если используется USB-клавиатура и она подключена к USB-концентратору, отключите ее от концентратора и подключите прямо к серверу.
- 4. Замените клавиатуру.

## <span id="page-352-0"></span>Не работает мышь

- 1. Убедитесь в выполнении указанных ниже условий.
	- Кабель мыши надежно подключен к серверу.
	- Драйверы мыши установлены правильно.
	- Сервер и монитор включены.
	- Функция мыши включена в программе Setup Utility.
- 2. Если используется USB-мышь и она подключена к USB-концентратору, отключите ее от концентратора и подключите прямо к серверу.
- 3. Замените мышь.

## <span id="page-352-1"></span>Неполадки с переключателем KVM

- 1. Убедитесь, что переключатель KVM поддерживается вашим сервером.
- 2. Убедитесь, что питание переключателя KVM правильно включено.
- 3. Если клавиатура, мышь или монитор могут работать нормально при непосредственном подключении к серверу, замените переключатель KVM.

# <span id="page-352-2"></span>Не работает устройство USB

- 1. Убедитесь в выполнении указанных ниже условий.
	- Установлен правильный драйвер устройства USB.
	- Операционная система поддерживает устройства USB.
- 2. Убедитесь, что в программе System Setup правильно установлены параметры конфигурации USB.

Перезапустите сервер и нажмите клавишу в соответствии с инструкциями на экране для отображения интерфейса настройки системы LXPM. (Дополнительные сведения см. в разделе «Запуск» документации к LXPM, совместимой с вашим сервером, по адресу [https://](https://pubs.lenovo.com/lxpm-overview/) [pubs.lenovo.com/lxpm-overview/](https://pubs.lenovo.com/lxpm-overview/).) Затем нажмите Системные параметры ➙ Устройства и порты ввода-вывода ➙ Конфигурация USB.

3. При использовании концентратора USB отключите устройство USB от концентратора и подключите прямо к серверу.

# Неполадки с памятью

В этом разделе представлены сведения по устранению неполадок, связанных с памятью.

#### Распространенные неполадки с памятью

- [«Отображаемая системная память меньше установленной физической памяти» на странице 345](#page-352-3)
- [«Обнаружено неправильное заполнение памяти» на странице 346](#page-353-0)

#### <span id="page-352-3"></span>Отображаемая системная память меньше установленной физической памяти

Выполните следующие действия, чтобы решить проблему.

Примечание: При каждой установке или снятии модуля памяти необходимо отключать сервер от источника питания и перед перезагрузкой сервера ожидать в течение 10 секунд.

- 1. Убедитесь в выполнении указанных ниже условий.
	- Не горит ни один светодиодный индикатор ошибки. См. раздел «Устранение неполадок с [помощью системных светодиодных индикаторов» на странице 327.](#page-334-0)
	- На материнской плате (блоке материнской платы) не горят никакие индикаторы ошибок модулей памяти.
	- Зеркальный канал памяти не учитывает несоответствие.
	- Модули памяти установлены правильно.
	- Установлен модуль памяти надлежащего типа (см. требования в разделе [«Правила и порядок](#page-13-0)  [установки модулей памяти» на странице 6](#page-13-0)).
	- После замены модуля памяти конфигурация памяти обновляется соответствующим образом в Setup Utility.
	- Включены все банки памяти. При обнаружении неполадки сервер, возможно, автоматически отключил банк памяти или банк памяти мог быть отключен вручную.
	- При минимальной конфигурации памяти сервера не существует несоответствия памяти.
- 2. Извлеките и снова установите модули памяти, а затем перезапустите сервер.
- 3. Проверьте журнал ошибок POST:
	- Если модуль памяти был отключен прерыванием управления системой (SMI), замените его.
	- Если модуль памяти был отключен пользователем или тестом POST, извлеките и снова вставьте его, а затем запустите программу Setup Utility и включите модуль памяти.
- 4. Реактивируйте все модули памяти с помощью программы Setup Utility и перезапустите сервер.
- 5. (Только для квалифицированных специалистов) Замените материнскую плату (блок материнской платы).

#### <span id="page-353-0"></span>Обнаружено неправильное заполнение памяти

Если отображается это предупреждение, выполните следующие действия:

Invalid memory population (unsupported DIMM population) detected. Please verify memory configuration is valid.

- 1. Ознакомьтесь со сведениями в разделе [«Правила и порядок установки модулей памяти» на](#page-13-0) [странице 6,](#page-13-0) чтобы определить, поддерживается ли текущая последовательность установки модулей памяти.
- 2. Если текущая последовательность поддерживается, проверьте, отображается ли для каких-либо модулей статус «отключено» в Setup Utility.
- 3. Переустановите модуль со статусом «отключено» и перезагрузите систему.
- 4. Если неполадка сохраняется, замените модуль памяти.

# Неполадки с монитором и видео

Ниже приведены сведения по устранению неполадок с монитором или видео.

- [«Отображаются неправильные символы» на странице 347](#page-354-0)
- [«Экран пуст» на странице 347](#page-354-1)
- [«Экран становится пустым при запуске некоторых прикладных программ» на странице 347](#page-354-2)
- «Дрожание экрана на мониторе или изображение на экране волнистое, нечитаемое или [искаженное.» на странице 347](#page-354-3)
- [«На экране появляются неправильные символы» на странице 348](#page-355-0)

## <span id="page-354-0"></span>Отображаются неправильные символы

Выполните следующие действия.

- 1. Убедитесь, что настройки языка и местоположения правильно указаны для клавиатуры и операционной системы.
- 2. Если отображается неправильный язык, обновите микропрограмму сервера до последнего уровня. См. раздел «Обновление микропрограммы» в Руководстве пользователя или Руководстве по настройке системы.

## <span id="page-354-1"></span>Экран пуст

Примечание: Убедитесь, что ожидаемый режим загрузки не был изменен с UEFI на устаревший или наоборот.

- 1. Если сервер подключен к переключателю KVM, обойдите этот переключатель, чтобы исключить его в качестве возможной причины неполадки: подключите кабель монитора непосредственно к соответствующему разъему на задней панели сервера.
- 2. Функция удаленного присутствия контроллера управления отключена, если установлен дополнительный видеоадаптер. Чтобы использовать функцию удаленного присутствия контроллера управления, удалите дополнительный видеоадаптер.
- 3. Если на сервере установлены графические адаптеры, то примерно через три минуты после включения сервера на экране отображается логотип Lenovo. Это нормальная ситуация во время загрузки системы.
- 4. Убедитесь в выполнении указанных ниже условий.
	- Сервер включен, и на него подается питание.
	- Кабели монитора подключены правильно.
	- Монитор включен и элементы управления яркостью и контрастностью настроены правильно.
- 5. Убедитесь, что монитор находится под управлением надлежащего сервера (если применимо).
- 6. Убедитесь, что поврежденная микропрограмма сервера не влияет на вывод видео. См. раздел «Обновление микропрограммы» в Руководстве пользователя или Руководстве по настройке системы.
- 7. Если проблема сохраняется, обратитесь в службу поддержки Lenovo.

#### <span id="page-354-2"></span>Экран становится пустым при запуске некоторых прикладных программ

- 1. Убедитесь в выполнении указанных ниже условий.
	- Прикладная программа не устанавливает режим отображения, для которого требуются возможности, превышающие возможности монитора.
	- Установлены необходимые для приложения драйверы устройств.

#### <span id="page-354-3"></span>Дрожание экрана на мониторе или изображение на экране волнистое, нечитаемое или искаженное.

1. Если средства самопроверки монитора показывают, что монитор работает правильно, проверьте расположение монитора. Магнитные поля вокруг других устройств (например, трансформаторов, бытовых приборов, флюоресцентных ламп и других мониторов) могут приводить к дрожанию экрана или волнистому, нечитаемому либо искаженному изображению на экране. Если такое происходит, выключите монитор.

Внимание: Перемещение цветного монитора во включенном состоянии может привести к обесцвечиванию экрана.

Разнесите устройство и монитор на расстояние не менее 305 мм (12 дюймов) и включите монитор.

# Примечания:

- a. Для предотвращения ошибок чтения с дискет и записи на дискеты убедитесь, что расстояние между монитором и любым внешним дисководом для дискет составляет не менее 76 мм (3 дюйма).
- b. Кабели мониторов сторонних производителей (не Lenovo) могут приводить к непредсказуемым проблемам.
- 2. Переподключите кабель монитора.
- 3. Замените по очереди указанные ниже компоненты (в представленном порядке), перезагружая каждый раз сервер.
	- a. Кабель монитора
	- b. Монитор
	- c. Сигнальный кабель платы модуля ввода-вывода
	- d. Плата модуля ввода-вывода
	- e. (Только для квалифицированных специалистов) Материнская плата (блок материнской платы)

#### <span id="page-355-0"></span>На экране появляются неправильные символы

Чтобы устранить неполадку, выполните следующие действия.

- 1. Убедитесь, что настройки языка и местоположения правильно указаны для клавиатуры и операционной системы.
- 2. Если отображается неправильный язык, обновите микропрограмму сервера до последнего уровня. См. раздел «Обновление микропрограммы» в Руководстве пользователя или Руководстве по настройке системы.

# Неполадки с сетью

Ниже приведены сведения по устранению неполадок с сетью.

- [«Невозможно вывести сервер из состояния низкого энергопотребления с помощью функции Wake](#page-355-1)  [on LAN» на странице 348](#page-355-1)
- «Не удалось войти в систему с использованием учетной записи LDAP и включенным протоколом [SSL» на странице 349](#page-356-0)
- [«Распространенные неполадки с WLAN» на странице 349](#page-356-1)
- [«Подключение WLAN нестабильно » на странице 349](#page-356-2)
- [«Не работает WLAN x86» на странице 351](#page-358-0)
- [«Не работает WLAN XCC» на странице 352](#page-359-0)
- [«Не работает кнопка Bluetooth» на странице 353](#page-360-0)

## <span id="page-355-1"></span>Невозможно вывести сервер из состояния низкого энергопотребления с помощью функции Wake on LAN

Чтобы устранить неполадку, выполните указанные ниже действия:

- 1. Просмотрите системный журнал событий и устраните все связанные неполадки. Для просмотра системного журнала событий перейдите в Setup Utility и выберите Безопасность → Журнал системных событий  $\rightarrow$  Просмотреть журнал системных событий.
- 2. Измените настройку функции Wake on LAN. Перейдите в Setup Utility и выберите Питание  $\rightarrow$ Автоматическое включение питания  $\rightarrow$  Wake on LAN. Настройка по умолчанию  $$ автоматически. Измените ее на основную.
- 3. В зависимости от способа использования Wake on LAN снимите и повторно установите плату модуля ввода-вывода или сетевой адаптер.
- 4. Выключите сервер и отключите его от источника питания; затем подождите 10 секунд и перезапустите сервер.
- 5. Если неполадка возникнет снова, в зависимости от способа использования Wake on LAN замените плату модуля ввода-вывода или сетевой адаптер.

# <span id="page-356-0"></span>Не удалось войти в систему с использованием учетной записи LDAP и включенным протоколом SSL

Чтобы устранить неполадку, выполните следующие действия:

- 1. Убедитесь в действительности лицензионного ключа.
- 2. Создайте новый лицензионный ключ и снова войдите в систему.

## <span id="page-356-1"></span>Распространенные неполадки с WLAN

По представленным ниже ссылкам можно найти полезные советы по устранению распространенных неполадок с WLAN.

- [Видео] Подключение к беспроводной сети<https://support.lenovo.com/videos/vid100761>
- [Видео] Проблемы с подключением к Интернету или беспроводной сети https://support.lenovo.com/ [videos/vid100753](https://support.lenovo.com/videos/vid100753)
- [Видео] Советы и приемы. Почему медленно работает Интернет? [https://support.lenovo.com/videos/](https://support.lenovo.com/videos/vid500118) [vid500118](https://support.lenovo.com/videos/vid500118)
- Включение и выключение режима «в самолете»<https://support.lenovo.com/solutions/msh500061>

## <span id="page-356-2"></span>Подключение WLAN нестабильно

При размещении сервера на углу здания/отдела или в среде WLAN с шумом сила сигнала WLAN может снижаться.

Чтобы усилить сигнал, выполните следующие действия:

• Скорректируйте направление антенн WLAN x86.

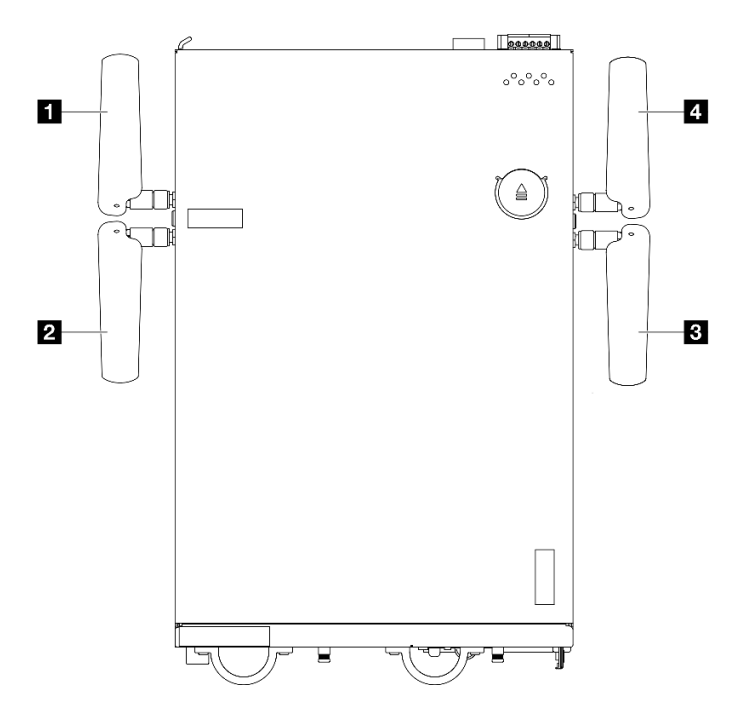

Рис. 352. Расположение антенн WLAN

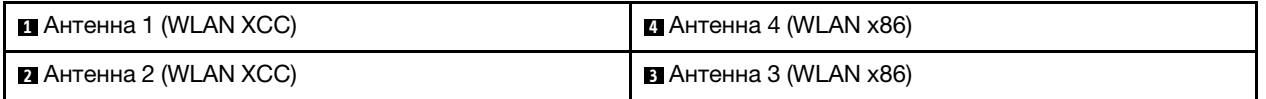

Отрегулируйте угол антенн в соответствии с рабочей средой для повышения производительности.

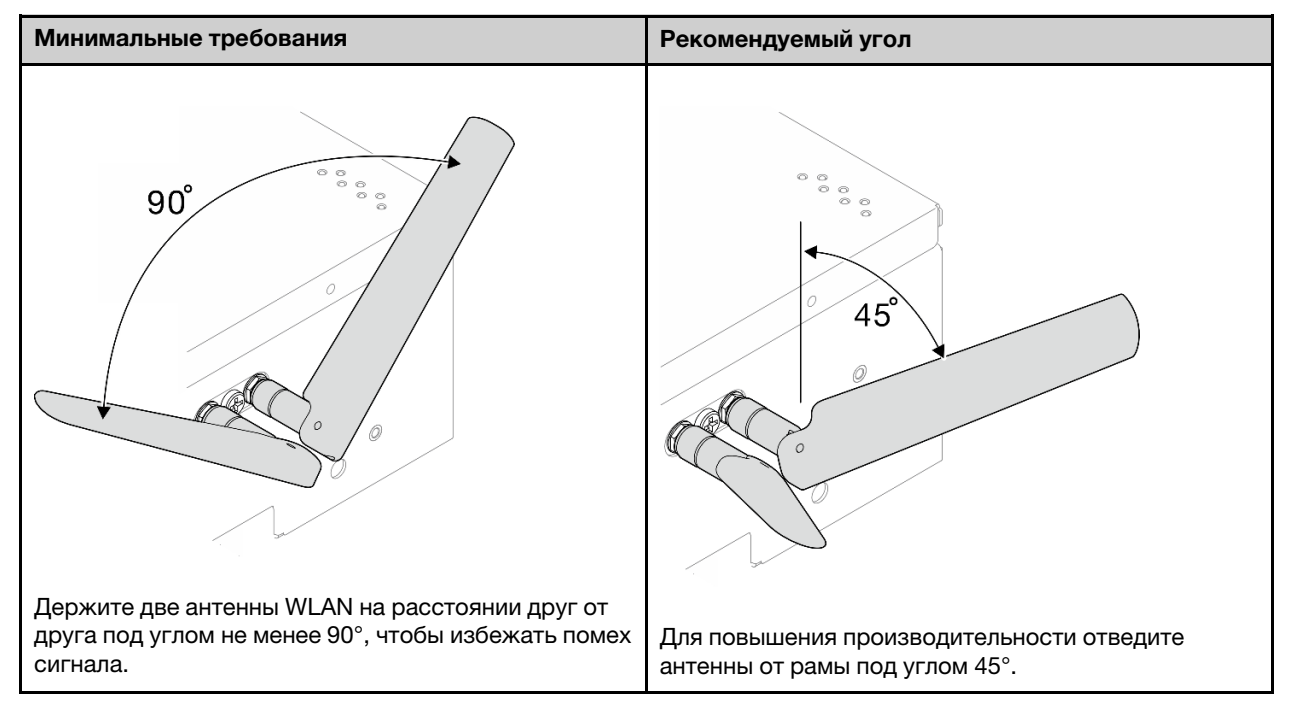

- Переместите сервер в зону с меньшим радиочастотным шумом или зону без экранов (металлических деталей).
- Переместите сервер ближе к AP-маршрутизатору WLAN.
- Выберите для маршрутизатора WLAN частотный канал с низким уровнем РЧ-шума.
- Скорректируйте направление антенн маршрутизатора, расположив некоторые из них вертикально, а другие — горизонтально.
- Одновременное подключение нескольких устройств к одному каналу негативно влияет на производительность сети WLAN. Измените частоту и канал маршрутизатора WLAN или используйте расширитель WLAN для распространения сигнала либо маршрутизатор с более мощным сигналом.
- Если сеть WLAN x86 работает нестабильно, проверьте состояние компонента «Модуль WLAN x86 (Intel AX210)».

# Примечания:

- Модуль WLAN x86 (Intel AX210) официально поддерживает операционную систему Microsoft Windows Server.
- Некоторые операционные системы, отличные от Windows, с соответствующим драйвером входящей почты могут поддерживать Модуль WLAN x86 (Intel AX210). Список операционных систем, поддерживающих устройство Intel AX210, см. в ThinkEdge SE360 V2Руководстве по продукту по адресу <https://lenovopress.lenovo.com/>.
	- 1. Чтобы открыть Диспетчер устройств, используйте один из следующих способов:
		- Найдите Диспетчер устройств в строке поиска.
		- Выберите WIN+X ➙ Диспетчер устройств.
	- 2. Перейдите в раздел Сетевые адаптеры и найдите Intel AX210.
	- 3. Перейдите к тегу Драйвер и посмотрите отображаемую версию драйвера. Если версия драйвера не последняя, обновите драйвер. См. пункт «Обновление драйвера» раздела «Установка и обновление драйвера для модуля WLAN x86 (Intel AX210)» в Руководстве пользователя или Руководстве по настройке системы.

Чтобы проверить состояние WLAN x86, выполните в командной строке следующие команды:

- **B Linux:** 
	- $-$  ipconfig //\*\*check if WLAN is ready\*\*//
	- ping -I wlan0 8.8.8.8 //\*\*check if WLAN connection is functioning \*\*//
- **B Microsoft Windows:** 
	- ping -S x86\_WLAN IP address destination IP address //\*\*For example, ping -S 192.168.7.7 8.8.8.8\*\*//

# <span id="page-358-0"></span>Не работает WLAN x86

Чтобы устранить неполадку, выполните указанные ниже действия.

1. Проверьте состояние компонента «Модуль WLAN x86 (Intel AX210)».

#### Примечания:

- Модуль WLAN x86 (Intel AX210) официально поддерживает операционную систему Microsoft Windows Server.
- Некоторые операционные системы, отличные от Windows, с соответствующим драйвером входящей почты могут поддерживать Модуль WLAN x86 (Intel AX210). Список операционных систем, поддерживающих устройство Intel AX210, см. в ThinkEdge SE360 V2Руководстве по продукту по адресу <https://lenovopress.lenovo.com/>.
- a. Чтобы открыть Диспетчер устройств, используйте один из следующих способов:
	- Найдите Диспетчер устройств в строке поиска.
- Выберите WIN+X  $\rightarrow$  Диспетчер устройств.
- b. Перейдите в раздел Сетевые адаптеры и найдите Intel AX210. Если устройство Intel AX210 не отображается в списке Сетевые адаптеры, установите драйвер для устройства Intel AX210. См. пункт «Установка драйвера» раздела «Установка и обновление драйвера для модуля WLAN x86 (Intel AX210)» в Руководстве пользователя или Руководстве по настройке системы.
- c. Перейдите к тегу Драйвер и посмотрите отображаемую версию драйвера. Если версия драйвера не последняя, обновите драйвер. См. пункт «Обновление драйвера» раздела «Установка и обновление драйвера для модуля WLAN x86 (Intel AX210)» в Руководстве пользователя или Руководстве по настройке системы.
- 2. Если после установки драйвера устройство Intel AX210 по-прежнему не отображается в диспетчере устройств, переустановите по очереди следующие компоненты в указанном порядке. После переустановки каждого компонента перезагружайте сервер.
	- a. Адаптер беспроводной сети
	- b. Модуль WLAN x86 (Intel AX210)
- 3. Если неполадка сохраняется, замените по очереди следующие компоненты в указанном порядке. После замены каждого компонента перезагружайте сервер.
	- a. Адаптер беспроводной сети
	- b. Модуль WLAN x86 (Intel AX210)

# <span id="page-359-0"></span>Не работает WLAN XCC

Чтобы устранить неполадку, выполните указанные ниже действия.

- 1. Проверьте состояние точки доступа беспроводной сети.
	- a. Убедитесь, что точка доступа беспроводной сети активна и работает правильно.
	- b. Проверьте, могут ли другие устройства получать доступ к точке доступа беспроводной сети.
- 2. Проверьте состояние функции WLAN XCC.
	- a. Проверьте, включена ли функция WLAN XCC.
		- 1) Прежде чем подключать XCC к WLAN, настройте сетевое подключение, чтобы контроллер XCC мог получить доступ к функции WLAN XCC и включить ее. См. раздел «Настройка сетевого подключения для Lenovo XClarity Controller» в Руководстве пользователя или Руководстве по настройке системы.
		- 2) Сведения о включении функции WLAN XCC см. в разделе «Конфигурация WLAN XCC» в Руководстве пользователя или Руководстве по настройке системы.
	- b. Проверьте, успешно ли WLAN XCC подключается к WLAN. Если нет, проверьте правильность необходимой информации для подключения к WLAN.
	- c. Если подключение к WLAN установлено, но неполадка сохраняется, проверьте состояние подключения к WLAN, чтобы найти возможную проблему и устранить ее. Выберите Конфигурация BMC  $\rightarrow$  Сеть  $\rightarrow$  WLAN  $\rightarrow$  Состояние, чтобы определить состояние подключения к WLAN.
		- 1) Проверьте, назначен ли IP-адрес сервером DHCP.
		- 2) Проверьте сетевые параметры, такие как адрес IPv4, маска сети, адрес шлюза, адрес сервера DNS.
		- 3) Проверьте, не возникает ли конфликт IP-адресов.
		- 4) Если неполадка сохраняется, но оборудование работает, сетевой администратор должен выяснить другие возможные причины неполадки.
#### Не работает кнопка Bluetooth

Кнопки Bluetooth (одна с лицевой и одна с задней стороны узла) можно отключить через вебинтерфейс Lenovo XClarity Controller или ThinkShield Edge Mobile Management App.

Если кнопки Bluetooth отключены, они не работают.

Сведения об активации системы другим способом см. в разделе Активация системы в Руководстве пользователя или Руководстве по настройке системы.

# Наблюдаемые неполадки

Ниже приведены сведения по устранению наблюдаемых неполадок.

- «Сервер зависает в процессе загрузки UEFI» на странице 353
- «При включении сервера сразу же отображается средство просмотра событий POST Event Viewer» на странице 353
- «Сервер не отвечает на запросы (диагностика POST завершена, и операционная система работает)» на странице 354
- «Сервер не отвечает на запросы (ошибка POST, из-за которой невозможно запустить программу System Setup)» на странице 354
- «В журнале событий отображается сообщение о сбое планарной структуры по напряжению» на странице 355
- «Необычный запах» на странице 355
- «Кажется, сервер слишком горячий» на странице 355
- «Трещины в компонентах или раме» на странице 355

#### <span id="page-360-0"></span>Сервер зависает в процессе загрузки UEFI

Если система зависает во время загрузки UEFI с сообщением UEFI: DXE INIT на экране, убедитесь, что дополнительное ПЗУ не настроено с параметром Традиционный. Для удаленного просмотра текущих параметров дополнительных ПЗУ выполните с помощью Lenovo XClarity Essentials OneCLI следующую команду:

onecli config show EnableDisableAdapter0ptionR0MSupport --bmc xcc\_userid:xcc\_password@xcc\_ipaddress

Чтобы восстановить систему, которая зависает в процессе загрузки, если дополнительное ПЗУ настроено с параметром «Традиционный», воспользуйтесь следующим техническим советом:

#### https://datacentersupport.lenovo.com/solutions/ht506118

Если необходимо использовать устаревшие дополнительные ПЗУ, не задавайте для дополнительных ПЗУ гнезда значение Традиционный в меню «Устройства и порты ввода-вывода». Для дополнительных ПЗУ гнезда нужно задать значение Автоматически (настройка по умолчанию), а для System Boot Mode - Традиционный режим. Устаревшие дополнительные ПЗУ будут вызываться незадолго до загрузки системы.

#### <span id="page-360-1"></span>При включении сервера сразу же отображается средство просмотра событий POST Event **Viewer**

Чтобы устранить неполадку, выполните указанные ниже действия.

1. Устраните ошибки, на которые указывают системные светодиодные индикаторы и панель диагностики.

2. (Только для квалифицированных специалистов) Замените материнскую плату (блок материнской платы), затем перезапустите компьютер.

#### <span id="page-361-0"></span>Сервер не отвечает на запросы (диагностика POST завершена, и операционная система работает)

Чтобы устранить неполадку, выполните следующие действия.

- При нахождении в месте расположения вычислительного узла выполните следующие действия.
	- 1. При использовании подключения KVM проверьте, правильно ли работает подключение. Если нет, убедитесь в правильности работы клавиатуры и мыши.
	- 2. Если возможно, войдите в систему вычислительного узла и проверьте, все ли приложения работают (нет ли зависших приложений).
	- 3. Перезагрузите вычислительный узел.
	- 4. Если неполадка сохраняется, убедитесь в правильности установки и настройки любого нового программного обеспечения.
	- 5. Свяжитесь с продавцом или поставщиком программного обеспечения.
- При удаленном доступе к вычислительному узлу выполните следующие действия.
	- 1. Убедитесь в том, что все приложения работают (нет зависших приложений).
	- 2. Попробуйте выйти из системы и снова войти в нее.
	- 3. Проверьте сетевой доступ, выполнив в командной строке команду ping по адресу вычислительного узла или трассировку маршрута к вычислительному узлу.
		- a. Если ответ на команду ping отсутствует, попробуйте выполнить команду ping по адресу другого вычислительного узла в корпусе, чтобы определить, с чем связана неполадка: с соединением или с вычислительным узлом.
		- b. Выполните трассировку маршрута, чтобы определить, где прерывается соединение. Попробуйте устранить неполадку с соединением, связанную с VPN или точкой, где прерывается соединение.
	- 4. Перезагрузите вычислительный узел удаленно через интерфейс управления.
	- 5. Если неполадка сохраняется, проверьте, правильно ли установлено и настроено любое новое программное обеспечение.
	- 6. Свяжитесь с продавцом или поставщиком программного обеспечения.

#### <span id="page-361-1"></span>Сервер не отвечает на запросы (ошибка POST, из-за которой невозможно запустить программу System Setup)

Изменения конфигурации, такие как добавления устройств или обновления микропрограмм адаптеров, а также проблемы с кодом микропрограмм и приложений могут приводить к ошибке POST (самотестирование при включении питания) на сервере.

Если это происходит сервер реагирует одним из следующих способов.

- Сервер автоматически перезагружается и еще раз пытается выполнить POST.
- Сервер зависает, вам необходимо вручную перезагрузить сервер, чтобы он еще раз попытался выполнить POST.

Через заданное количество попыток подряд (автоматических или вручную) сервер возвращается к конфигурации UEFI по умолчанию и запускает программу System Setup, чтобы вы могли сделать необходимые изменения конфигурации и перезагрузить сервер. Если сервер не может выполнить POST с конфигурацией по умолчанию, возможно, есть проблема с материнской платой (блоком материнской платы).

Указать количество последовательных попыток перезапуска можно в программе System Setup. Перезапустите сервер и нажмите клавишу в соответствии с инструкциями на экране для отображения интерфейса настройки системы LXPM. (Дополнительные сведения см. в разделе «Запуск» документации к LXPM, совместимой с вашим сервером, по адресу [https://pubs.lenovo.com/](https://pubs.lenovo.com/lxpm-overview/)  $\langle x, y \rangle$   $\langle x, y \rangle$  3 атем нажмите Системные параметры  $\rightarrow$  Восстановление и RAS  $\rightarrow$  Попытки POST  $\rightarrow$  Лимит попыток POST. Доступные варианты: 3, 6, 9 и disable.

#### <span id="page-362-0"></span>В журнале событий отображается сообщение о сбое планарной структуры по напряжению

Чтобы устранить неполадку, выполните следующие действия.

- 1. Восстановите минимальную конфигурацию системы. Минимально необходимое количество модулей DIMM см. в разделе [«Спецификации» на странице 313.](#page-320-0)
- 2. Перезапустите систему.
	- Если систему удается перезапустить, добавляйте по одному все снятые элементы, каждый раз перезапуская систему, пока не произойдет ошибка. Замените элемент, вызвавший ошибку.
	- Если система не перезапускается, возможно, неисправна материнская плата (блок материнской платы).

#### <span id="page-362-1"></span>Необычный запах

Чтобы устранить неполадку, выполните указанные ниже действия.

- 1. Необычный запах может идти от недавно установленного оборудования.
- 2. Если проблема сохраняется, обратитесь в службу поддержки Lenovo.

#### <span id="page-362-2"></span>Кажется, сервер слишком горячий

Чтобы устранить неполадку, выполните следующие действия.

При наличии нескольких вычислительных узлов или рам

- 1. Убедитесь, что температура в помещении находится в пределах заданного диапазона (см. раздел [«Спецификации» на странице 313](#page-320-0)).
- 2. Убедитесь в правильности установки вентиляторов.
- 3. Обновите UEFI и XCC до последней версии.
- 4. Убедитесь в правильности установки заглушек на сервере (подробное описание процедур установки см. в разделе [Глава 1 «Процедуры замены оборудования» на странице 1\)](#page-8-0).
- 5. Используйте команду IPMI для достижения максимальной скорости вентилятора, чтобы определить, возможно ли устранить проблему.

Примечание: Команда IPMI RAW должна использоваться только квалифицированным специалистом, а каждая система имеет собственную команду PMI RAW.

6. Проверьте журнал событий процессора управления в отношении событий, связанных с повышением температуры. Если никаких событий нет, вычислительный узел работает в нормальном диапазоне рабочих температур. Возможны некоторые изменения температур.

#### <span id="page-362-3"></span>Трещины в компонентах или раме

Обратитесь в службу поддержки Lenovo.

### Неполадки с дополнительными устройствами

Ниже приведены сведения по устранению неполадок с дополнительными устройствами.

• [«Не распознается внешнее устройство USB» на странице 356](#page-363-0)

- [«Адаптер PCIe не распознается или не работает» на странице 356](#page-363-1)
- [«Обнаружена недостаточность ресурсов PCIe.» на странице 356](#page-363-2)
- [«Только что установленное дополнительное устройство Lenovo не работает.» на странице 357](#page-364-0)
- [«Ранее работавшее дополнительное устройство Lenovo сейчас не работает» на странице 357](#page-364-1)

#### <span id="page-363-0"></span>Не распознается внешнее устройство USB

Чтобы устранить неполадку, выполните указанные ниже действия:

- 1. Обновите микропрограмму UEFI до последней версии.
- 2. Убедитесь, что на вычислительном узле установлены надлежащие драйверы. Сведения о драйверах устройств см. в документации по продукту (в разделе, касающемся устройства USB).
- 3. Воспользуйтесь программой Setup Utility для проверки правильности настройки устройства.
- 4. Если устройство USB подключено к концентратору или разводному кабелю консоли, отключите устройство и подключите его непосредственно к порту USB на лицевой панели вычислительного узла.

#### <span id="page-363-1"></span>Адаптер PCIe не распознается или не работает

Чтобы устранить неполадку, выполните указанные ниже действия:

- 1. Обновите микропрограмму UEFI до последней версии.
- 2. Просмотрите журнал событий и устраните все неполадки, связанные с устройством.
- 3. Убедитесь, что устройство поддерживается для сервера (см. инструкции по ссылке [https://](https://serverproven.lenovo.com) [serverproven.lenovo.com](https://serverproven.lenovo.com)). Убедитесь, что на устройстве установлена микропрограммы последнего уровня, и при необходимости обновите микропрограмму.
- 4. Убедитесь, что адаптер установлен в соответствующее гнездо.
- 5. Убедитесь, что для устройства установлены надлежащие драйверы.
- 6. Если используется традиционный режим (UEFI), устраните все конфликты ресурсов. Проверьте устаревшие порядки загрузки ПЗУ и измените параметры UEFI для базы конфигурации MM.

Примечание: Убедитесь, что порядок загрузки ПЗУ, связанного с адаптером PCIe, изменен до первого порядка выполнения.

- 7. См. технические советы (которые также называются советами RETAIN или бюллетенями технического обслуживания), которые могут иметь отношение к адаптеру, по ссылке [http://](http://datacentersupport.lenovo.com) [datacentersupport.lenovo.com](http://datacentersupport.lenovo.com).
- 8. Убедитесь в правильности внешних подключений адаптера и отсутствии физических повреждений разъемов.
- 9. Убедитесь, что адаптер PCIe установлен с поддерживаемой операционной системой.

#### <span id="page-363-2"></span>Обнаружена недостаточность ресурсов PCIe.

При появлении сообщения об ошибке «Обнаружена недостаточность ресурсов PCIe» выполняйте указанные ниже действия, пока неполадка не будет устранена.

- 1. Нажмите клавишу «Ввод», чтобы получить доступ к программе System Setup Utility.
- 2. Выберите Системные параметры ➙ Устройства и порты ввода-вывода ➙ База конфигурации MM; а затем измените настройку, чтобы увеличить ресурсы устройства. Например, поменяйте 3 ГБ на 2 ГБ или 2 ГБ на 1 ГБ.
- 3. Сохраните параметры и перезапустите систему.
- 4. Если ошибка повторяется даже с самым большим значением настройки ресурсов устройства (1 ГБ), выключите систему и удалите некоторые устройства PCIe; затем включите систему.
- 5. Если перезагрузка завершилась сбоем, повторите шаги 1–4.
- 6. Если ошибка повторяется, нажмите клавишу «Ввод», чтобы получить доступ к программе System Setup Utility.
- 7. Выберите Системные параметры → Устройства и порты ввода-вывода → 64-разрядное распределение ресурсов РСІ и измените настройку с Авто на Включить.
- 8. Если загрузочное устройство не поддерживает пространство MMIO более 4 ГБ для устаревшей загрузки, используйте режим загрузки UEFI или удалите/отключите несколько устройств PCIe.
- 9. Выключите и включите питание системы и убедитесь, что система входит в меню загрузки UEFI или операционную систему; затем захватите журнал FFDC.
- 10. Обратитесь в службу технической поддержки Lenovo.

#### <span id="page-364-0"></span>Только что установленное дополнительное устройство Lenovo не работает.

- 1. Убедитесь в выполнении указанных ниже условий.
	- Устройство поддерживается для сервера (см. описание по ссылке https:// serverproven.lenovo.com).
	- Установка была выполнена в соответствии с инструкциями, входящими в комплект поставки устройства, и устройство установлено правильно.
	- Никакие другие установленные устройства и кабели не отсоединены.
	- Информация о конфигурации в программе System Setup обновлена. Когда при запуске сервера вы нажимаете клавишу согласно инструкциям на экране, чтобы отобразить программу Setup Utility. (Дополнительные сведения см. в разделе «Запуск» документации к LXPM, совместимой с вашим сервером, по адресу https://pubs.lenovo.com/lxpm-overview/.) При каждом изменении памяти или другого устройства необходимо обновлять конфигурацию.
- 2. Переустановите только что установленное устройство.
- 3. Замените только что установленное устройство.
- 4. Переподключите кабели и проверьте, что кабель не имеет физического повреждения.
- 5. При наличии любых повреждений кабеля замените кабель.

#### <span id="page-364-1"></span>Ранее работавшее дополнительное устройство Lenovo сейчас не работает

- 1. Убедитесь в надежности всех кабельных соединений устройства.
- 2. Если в комплект поставки устройства входят инструкции по тестированию, воспользуйтесь ими для тестирования устройства.
- 3. Переподключите кабели и проверьте, что никакие физические компоненты не повреждены.
- 4. Замените кабель.
- 5. Переподключите неработающее устройство.
- 6. Замените неработающее устройство.

# Проблемы с производительностью

Ниже приведены сведения по устранению проблем с производительностью.

- «Производительность сети» на странице 357
- «Производительность операционной системы» на странице 358

#### <span id="page-364-2"></span>Производительность сети

Чтобы устранить неполадку, выполните следующие действия.

1. Выясните, что в сети работает медленно (например, хранилище, медленно передаются данные, медленно осуществляется управление). Для этого можно использовать команды ping или средства операционной системы, например диспетчер задач или диспетчер ресурсов.

- 2. Проверьте, нет ли перегрузок в сети.
- 3. Обновите драйвер сетевого адаптера или контроллера устройства хранения.
- 4. Воспользуйтесь средствами диагностики трафика, предоставленными производителем модуля ввода-вывода.

#### <span id="page-365-0"></span>Производительность операционной системы

Чтобы устранить неполадку, выполните следующие действия.

- 1. Если в вычислительный узел недавно были внесены какие-либо изменения (например, обновлены драйверы устройств или установлены приложения), отмените их.
- 2. Проверьте, нет ли каких-либо неполадок в сети.
- 3. Просмотрите журнальные сообщения операционной системы на предмет наличия ошибок, связанных с производительностью.
- 4. Проверьте, нет ли событий, связанных с высокими температурами и большим энергопотреблением, из-за чего вычислительный узел перегревается. Если вычислительный узел перегревается, снизьте рабочую нагрузку на него, чтобы повысить производительность.
- 5. Проверьте, нет ли событий, связанных с отключенными модулями DIMM. Если для рабочей нагрузки приложений не хватает памяти, производительность операционной системы будет низкой.
- 6. Убедитесь, что рабочая нагрузка не слишком высока для данной конфигурации.

#### Неполадки при включении и выключении питания

Ниже приведены сведения по устранению неполадок при включении и выключении сервера.

- [«Не работает кнопка питания \(сервер не запускается\)» на странице 358](#page-365-1)
- [«Сервер не включается» на странице 359](#page-366-0)

#### <span id="page-365-1"></span>Не работает кнопка питания (сервер не запускается)

Примечание: Кнопка питания не будет работать примерно 1–3 минуты после подключения сервера к источнику питания, чтобы предоставить BMC время на инициализацию.

Чтобы устранить неполадку, выполните указанные ниже действия:

- <span id="page-365-2"></span>1. Убедитесь в правильности работы кнопок питания на сервере.
	- a. Если кнопка питания на задней панели оператора не работает:
		- 1) Если кнопка питания на передней панели оператора также не работает, перейдите к шагу [b. на странице 358](#page-365-2).
		- 2) Если кнопка питания на передней панели оператора работает правильно, переустановите заднюю панель оператора и кабель, соединяющий переднюю и заднюю панели оператора; затем переустановите шнуры питания сервера.
		- 3) Если неполадка сохраняется, перейдите к шагу [b. на странице 358](#page-365-2).
	- b. Если кнопка питания на передней панели оператора не работает или кнопка питания на задней панели оператора не работает после выполнения шага a:
		- 1) Если кнопка питания на задней панели оператора работает правильно, переустановите переднюю панель оператора; затем переустановите шнуры питания сервера.
		- 2) Переустановите кабель, соединяющий переднюю панель оператора и материнскую плату; затем переустановите шнуры питания сервера.
- 3) Если проблема сохраняется, по очереди замените следующие группы компонентов в указанном порядке. После замены каждой группы компонентов переустановите шнуры питания сервера:
	- a) Передняя панель оператора и кабель, соединяющий переднюю панель оператора и материнскую плату.
	- b) Задняя панель оператора и кабель, соединяющий переднюю и заднюю панели оператора.
- 2. Убедитесь в выполнении указанных ниже условий.
	- Шнуры питания правильно подключены к серверу и работающей электрической розетке.
	- Светодиодный индикатор состояния питания с задней стороны сервера не указывает на наличие неполадки.
	- Светодиодный индикатор кнопки питания горит и медленно мигает.
	- Толкающее усилие достаточно, и присутствует силовой отклик кнопки.
- 3. Если светодиодный индикатор кнопки питания не горит и не мигает надлежащим образом, переустановите источник питания, плату модуля питания (PMB), модуль PIB и все кабели, соединяющие модули PMB и PIB; затем снова проверьте состояние светодиодного индикатора кнопки питания.
- 4. Если только что было установлено дополнительное устройство, удалите его и перезагрузите сервер.
- 5. Если проблема сохраняется или светодиодный индикатор кнопки питания не горит, реализуйте минимальную конфигурацию, чтобы проверить, не блокируют ли какие-либо компоненты разрешение на питание. По очереди замените источники питания и проверьте работу кнопки питания.
- 6. Если выполнены все действия и проблема не может быть устранена, отправьте данные о сбое из журналов системных событий в службу поддержки Lenovo.

#### <span id="page-366-0"></span>Сервер не включается

Чтобы устранить неполадку, выполните указанные ниже действия:

- 1. Просмотрите журнал событий на наличие данных о любых событиях, связанных с сервером, который не включается.
- 2. Проверьте наличие светодиодных индикаторов, которые мигают желтым цветом.
- 3. Проверьте состояние светодиодного индикатора питания на материнской плате (блоке материнской платы).
- 4. Проверьте, горит ли светодиодный индикатор состояния питания с задней стороны сервера.
- 5. Выключите и включите систему.
- 6. Извлеките батарейку CMOS на период не менее десяти секунд и снова установите батарейку CMOS.
- 7. Попробуйте включить питание системы с помощью команды IPMI через XCC или с помощью кнопки питания.
- 8. Реализуйте минимальную конфигурацию.
- 9. Переустановите источник питания, плату модуля питания (PMB), модуль PIB и все кабели, соединяющие модули PMB и PIB; затем проверьте горит ли светодиодный индикатор состояния питания с задней стороны сервера.
- 10. Если после выполнения указанных выше действий неполадка не устранена, обратитесь в службу поддержки, чтобы проанализировать симптом проблемы и определить, требуется ли замена материнской платы (блока материнской платы).

### Неполадки с последовательными устройствами

Ниже приведены сведения по устранению неполадок с последовательными портами или устройствами.

• [«Последовательное устройство не работает» на странице 360](#page-367-0)

#### <span id="page-367-0"></span>Последовательное устройство не работает

- 1. Убедитесь в выполнении указанных ниже условий.
	- Устройство совместимо с сервером.
	- Последовательный порт включен и ему назначен уникальный адрес.
	- Устройство подключено к соответствующему разъему (см. раздел Вид сзади в Руководстве пользователя или Руководстве по настройке системы).
- 2. Извлеките и снова вставьте указанные ниже компоненты.
	- a. Неработающее последовательное устройство.
	- b. Последовательный кабель.
- 3. Замените следующие компоненты:
	- a. Неработающее последовательное устройство.
	- b. Последовательный кабель.
- 4. (Только для квалифицированных специалистов) Замените материнскую плату (блок материнской платы).

### Неполадки с программным обеспечением

Ниже приведены сведения по устранению неполадок с программным обеспечением.

- 1. Чтобы определить, связана ли неполадка с программным обеспечением, убедитесь в выполнении указанных ниже условий.
	- На сервере имеется минимальный объем памяти, необходимый для использования данной программы. В отношении требований к памяти обратитесь к информации, предоставленной с программой.

Примечание: Если вы только что установили адаптер или память, возможно, на сервере имеется конфликт адресов памяти.

- Программа предназначена для работы на данном сервере.
- Другая программа работает на данном сервере.
- Программа работает на другом сервере.
- 2. Если при использовании программы появляются какие-либо сообщения об ошибках, обратитесь к предоставленной с программой информации для просмотра описания сообщений и рекомендуемых действий по устранению данной неполадки.
- 3. Свяжитесь с продавцом программного обеспечения.

### Неполадки с устройствами хранения данных

Ниже приведены сведения по устранению неполадок с устройствами хранения данных.

- [«Сервер не распознает жесткий диск» на странице 361](#page-368-0)
- [«Неисправность нескольких жестких дисков» на странице 362](#page-369-0)
- [«Несколько жестких дисков находятся в автономном режиме» на странице 362](#page-369-1)
- [«Жесткий диск, предназначенный для замены, не восстанавливается» на странице 362](#page-369-2)
- [«Зеленый индикатор активности жесткого диска не представляет фактическое состояние](#page-369-3)  [соответствующего диска» на странице 362](#page-369-3)
- [«Желтый индикатор состояния жесткого диска не представляет фактическое состояние](#page-369-4)  [соответствующего диска» на странице 362](#page-369-4)

#### <span id="page-368-0"></span>Сервер не распознает жесткий диск

Примечание: Если включено шифрование SED, после установки диска необходимо перезагрузить систему; ОС хоста не будет распознавать диск без перезагрузки.

Чтобы устранить неполадку, выполните указанные ниже действия.

- 1. Посмотрите на соответствующий желтый индикатор состояния жесткого диска. Если он горит, это означает отказ диска.
- 2. Если светодиодный индикатор состояния горит, извлеките диск из отсека, подождите 45 секунд и вставьте диск обратно, убедившись, что блок дисков подключен к объединительной панели жестких дисков. Если в системе включено шифрование SED, перезагрузите систему.
- 3. Посмотрите на соответствующие зеленый индикатор работы жесткого диска и желтый индикатор состояния и выполните соответствующие действия в различных ситуациях:
	- Если зеленый индикатор работы мигает, а желтый индикатор состояния не горит, диск распознан контроллером и работает правильно. Запустите диагностические тесты для жестких дисков. Когда при запуске сервера вы нажимаете клавишу согласно инструкциям на экране, по умолчанию отображается LXPM. (Дополнительные сведения см. в разделе «Запуск» документации к LXPM, совместимой с вашим сервером, по адресу [https://pubs.lenovo.com/lxpm](https://pubs.lenovo.com/lxpm-overview/)[overview/](https://pubs.lenovo.com/lxpm-overview/).)С помощью этого интерфейса можно выполнить диагностику жесткого диска. На странице «Диагностика» щелкните Выполнить диагностику ➙ Тест дискового накопителя.
	- Если зеленый индикатор работы мигает, а желтый индикатор состояния медленно мигает, диск распознан контроллером и восстанавливается.
	- Если ни один индикатор не горит и не мигает, проверьте правильность установки объединительной панели жестких дисков. Для получения дополнительных сведений перейдите к шагу 4.
	- Если зеленый индикатор активности мигает, а желтый индикатор состояния горит, замените диск.
- 4. Убедитесь в правильности установки объединительной панели жестких дисков. Когда объединительная панель установлена правильно, блоки дисков правильно подключаются к ней, не вызывая ее изгиба и перемещения.
- 5. Переподключите кабель питания объединительной панели и повторите шаги 1–3.
- 6. Переподключите сигнальный кабель объединительной панели и повторите шаги 1–3.
- 7. В случае подозрения на наличие проблемы с сигнальным кабелем объединительной панели или самой объединительной панелью выполните следующие действия.
	- Замените поврежденный сигнальный кабель объединительной панели.
	- Замените поврежденную объединительной панель.
- 8. Запустите диагностические тесты для жестких дисков. Когда при запуске сервера вы нажимаете клавишу согласно инструкциям на экране, по умолчанию отображается LXPM. (Дополнительные сведения см. в разделе «Запуск» документации к LXPM, совместимой с вашим сервером, по адресу <https://pubs.lenovo.com/lxpm-overview/>.) Диагностику жесткого диска можно выполнить из этого интерфейса. На странице «Диагностика» щелкните Выполнить диагностику → Тест дискового накопителя.

По результатам этих тестов:

- Если объединительная панель проходит тест, а диски не распознаются, замените сигнальный кабель объединительной панели и снова запустите тесты.
- Замените объединительную панель.
- Если адаптер не проходит тест, отключите от него сигнальный кабель объединительной панели и снова запустите тесты.
- Если адаптер не проходит тест, замените его.

#### <span id="page-369-0"></span>Неисправность нескольких жестких дисков

Чтобы устранить неполадку, выполните следующие действия.

- Просмотрите журнал событий Lenovo XClarity Controller на наличие событий, связанных с блоками питания или проблемами с вибрацией, и устраните эти события.
- Убедитесь, что для жесткого диска и сервера установлены драйверы устройств и микропрограмма последнего уровня.

Важно: Для некоторых кластерных решений требуются определенные уровни кода или скоординированные обновления кода. Если устройство входит в кластерное решение, прежде чем обновлять код, убедитесь, что последний уровень кода поддерживается кластерным решением.

#### <span id="page-369-1"></span>Несколько жестких дисков находятся в автономном режиме

Чтобы устранить неполадку, выполните следующие действия.

- Просмотрите журнал событий Lenovo XClarity Controller на наличие событий, связанных с блоками питания или проблемами с вибрацией, и устраните эти события.
- Просмотрите журнал подсистемы хранения на наличие событий, связанных с подсистемой хранения, и устраните эти события.

#### <span id="page-369-2"></span>Жесткий диск, предназначенный для замены, не восстанавливается

Чтобы устранить неполадку, выполните следующие действия.

- 1. Убедитесь, что жесткий диск распознан адаптером (мигает зеленый индикатор активности жесткого диска).
- 2. Просмотрите документацию RAID, чтобы определить надлежащие параметры и настройки конфигурации.

#### <span id="page-369-3"></span>Зеленый индикатор активности жесткого диска не представляет фактическое состояние соответствующего диска

Чтобы устранить неполадку, выполните следующие действия.

- 1. Если при использовании жесткого диска зеленый индикатор его работы не мигает, запустите диагностические тесты жестких дисков. Когда при запуске сервера вы нажимаете клавишу согласно инструкциям на экране, по умолчанию отображается LXPM. (Дополнительные сведения см. в разделе «Запуск» документации к LXPM, совместимой с вашим сервером, по адресу [https://](https://pubs.lenovo.com/lxpm-overview/)  [pubs.lenovo.com/lxpm-overview/](https://pubs.lenovo.com/lxpm-overview/).) Диагностику жесткого диска можно выполнить из этого интерфейса. На странице «Диагностика» выберите Выполнить диагностику → Тест дискового накопителя
- 2. Если диск проходит тест, замените объединительную панель.
- 3. Если диск не проходит тест, замените его.

#### <span id="page-369-4"></span>Желтый индикатор состояния жесткого диска не представляет фактическое состояние соответствующего диска

Чтобы устранить неполадку, выполните следующие действия.

- 1. Выключите сервер.
- 2. Переподключите сигнальный кабель и кабель питания объединительной панели.
- 3. Извлеките и снова вставьте жесткий диск.
- 4. Включите сервер и понаблюдайте за работой индикаторов жесткого диска.

# <span id="page-372-0"></span>Приложение А. Получение помощи и технической поддержки

Если вам нужна помощь, обслуживание или техническая поддержка в связи с продуктами, Lenovo может предложить самые различные источники помощи.

Актуальную информацию о системах, дополнительных устройствах, услугах и поддержке Lenovo можно найти в Интернете по следующему адресу:

#### http://datacentersupport.lenovo.com

Примечание: Рекомендуемый Lenovo сервис-центр для ThinkSystem - компания IBM

### Перед обращением в службу поддержки

Прежде чем обратиться в службу поддержки, убедитесь, что вы предприняли следующие действия, чтобы попытаться устранить неполадку самостоятельно. Если вы решите, что вам все же нужна помощь, соберите информацию, которая потребуется специалисту по техническому обслуживанию для более быстрого решения вашей проблемы.

#### Попытайтесь решить проблему самостоятельно

Многие проблемы можно решить без внешней помощи, выполнив процедуры по устранению неполадок, описанные Lenovo в справке в Интернете и в документации к продукту Lenovo. В справке в Интернете также описываются диагностические тесты, которые можно выполнить. В документации к большинству систем, операционных систем и программ содержатся процедуры устранения неполадок и расшифровка сообщений об ошибках и кодов ошибок. Если вы подозреваете, что неполадка связана с программным обеспечением, посмотрите документацию операционной системы или программы.

Документацию по продуктам ThinkSystem можно найти по следующему адресу:

#### https://pubs.lenovo.com/

Прежде чем обратиться в службу поддержки, попытайтесь решить проблему самостоятельно:

- Проверьте, все ли кабели подсоединены.
- Проверьте все выключатели и убедитесь, что компьютер и все дополнительные устройства включены.
- Проверьте наличие обновлений программного обеспечения, микропрограммы и драйверов устройств операционной системы для вашего продукта Lenovo. (Перейдите по следующим ссылкам) Согласно условиям гарантии Lenovo ответственность за поддержание и обновление программного обеспечения и микропрограмм продукта Lenovo несет его владелец (если это не покрывается дополнительным контрактом на техническое обслуживание). Специалист по техническому обслуживанию попросит вас обновить программное обеспечение и микропрограмму, если в одном из обновлений программного обеспечения есть задокументированное решение неполадки.
	- Загрузка драйверов и программного обеспечения
		- https://datacentersupport.lenovo.com/products/servers/thinkedge/se360v2/7dam/downloads/driver-list/
	- Центр поддержки операционной системы
		- https://datacentersupport.lenovo.com/solutions/server-os
- Инструкции по установке операционной системы
	- https://pubs.lenovo.com/#os-installation
- Если вы установили новое оборудование или программное обеспечение в среду, проверьте на странице https://serverproven.lenovo.com, что оборудование и программное обеспечение поддерживается вашим продуктом.
- Инструкции по локализации и устранению неполадок см. в разделе Глава 3 «Диагностика неполадок» на странице 311.
- Перейдите на сайт http://datacentersupport.lenovo.com и поищите информацию, которая может помочь решить проблему.

Чтобы найти технические советы для своего сервера, выполните указанные ниже действия.

- 1. Перейдите на сайт http://datacentersupport.lenovo.com и откройте страницу поддержки для вашего сервера.
- 2. На панели навигации нажмите How To's (Инструкции).
- 3. В раскрывающемся меню выберите Article Type (Тип статьи) -> Solution (Решение).
	- Следуйте инструкциям на экране, чтобы выбрать категорию возникшей проблемы.
- Посетите Форум центра обработки данных Lenovo по адресу https://forums.lenovo.com/t5/Datacenter-Systems/ct-p/sv eq, чтобы узнать, не сталкивался ли кто-то с аналогичной проблемой.

#### Сбор необходимой информации для обращения в службу поддержки

Если необходимо гарантийное обслуживание вашего продукта Lenovo, специалисты по техническому обслуживанию смогут помочь вам более эффективно, если перед обращением вы подготовите необходимую информацию. Дополнительные сведения о гарантии на ваш продукт также доступны по aдресу http://datacentersupport.lenovo.com/warrantylookup.

Соберите следующую информацию, которую нужно будет предоставить специалисту по техническому обслуживанию. Эти данные помогут специалисту по техническому обслуживанию быстро предложить решение вашей неполадки и обеспечить вам уровень обслуживания согласно договору.

- Если применимо, номера договоров на обслуживание оборудования и программного обеспечения
- Тип компьютера (4-значный идентификатор компьютера Lenovo). Тип компьютера можно найти на идентификационной этикетке, см. раздел ««Идентификация сервера и доступ к Lenovo XClarity Controller»» в Руководстве пользователя или Руководстве по настройке системы.
- Номер модели
- Серийный номер
- Текущие уровни UEFI и микропрограммы системы
- Другая относящаяся к делу информация, такая как сообщения об ошибках и журналы

В качестве альтернативы обращению в службу поддержки Lenovo можно перейти по ссылке https:// support.lenovo.com/servicerequest и отправить электронный запрос на обслуживание. Отправка электронного запроса на обслуживание запускает процесс поиска решения вашей проблемы; для этого предоставленная информация передается специалистам по техническому обслуживанию. Специалисты по техническому обслуживанию Lenovo могут начать работать над вашим решением, как только вы заполните и отправите электронный запрос на обслуживание.

# Сбор данных по обслуживанию

Для точного определения основной причины проблем с сервером или по запросу специалистов службы поддержки Lenovo вам, возможно, потребуется собрать данные по обслуживанию, которые затем могут использоваться для дальнейшего анализа. Данные по обслуживанию включают такую информацию, как журналы событий и инвентарь оборудования.

Данные по обслуживанию можно собирать с помощью следующих инструментов:

#### • Lenovo XClarity Provisioning Manager

Используйте функцию сбора данных по обслуживанию в Lenovo XClarity Provisioning Manager для сбора системных данных по обслуживанию. Можно собрать существующие данные системного журнала или выполнить новую диагностику для сбора новых данных.

#### • Lenovo XClarity Controller

Для сбора данных по обслуживанию сервера можно использовать веб-интерфейс Lenovo XClarity Controller или интерфейс командной строки. Файл можно сохранить и отправить в службу поддержки Lenovo.

- Дополнительные сведения об использовании веб-интерфейса для сбора данных по обслуживанию см. в разделе «Резервное копирование конфигурации BMC» документации к XCC, соответствующей вашему серверу, по адресу <https://pubs.lenovo.com/lxcc-overview/>.
- Дополнительные сведения об использовании интерфейса командной строки для сбора данных по обслуживанию см. в разделе «Команда ffdc XCC» документации к XCC, соответствующей вашему серверу, по адресу <https://pubs.lenovo.com/lxcc-overview/>.

#### • Lenovo XClarity Administrator

Lenovo XClarity Administrator можно настроить для автоматического сбора и отправки диагностических файлов в службу поддержки Lenovo, когда определенные обслуживаемые события происходят в Lenovo XClarity Administrator и на управляемых конечных точках. Можно отправлять диагностические файлы в Поддержка Lenovo с помощью функции Call Home или в другой сервис-центр с помощью SFTP. Кроме того, можно вручную собрать диагностические файлы, открыть запись неполадки и отправить диагностические файлы в Поддержка Lenovo.

Дополнительные сведения о настройке автоматических уведомлений о неполадках в Lenovo XClarity Administrator см. по ссылке [http://sysmgt.lenovofiles.com/help/topic/com.lenovo.lxca.doc/admin\\_](http://sysmgt.lenovofiles.com/help/topic/com.lenovo.lxca.doc/admin_setupcallhome.html)  [setupcallhome.html](http://sysmgt.lenovofiles.com/help/topic/com.lenovo.lxca.doc/admin_setupcallhome.html).

#### • Lenovo XClarity Essentials OneCLI

Lenovo XClarity Essentials OneCLI содержит приложение инвентаризации для сбора данных по обслуживанию. Поддерживаются внутриполосный и внеполосный режимы. В дополнение к аппаратным данным по обслуживанию, при использовании внутриполосного режима в рамках основной операционной системы на сервере, OneCLI может собирать сведения об операционной системе, такие как журнал событий операционной системы.

Чтобы получить данные по обслуживанию, можно выполнить команду getinfor. Дополнительные сведения о выполнении getinfor см. по ссылке [https://pubs.lenovo.com/lxce-onecli/onecli\\_r\\_getinfor\\_](https://pubs.lenovo.com/lxce-onecli/onecli_r_getinfor_command) [command](https://pubs.lenovo.com/lxce-onecli/onecli_r_getinfor_command).

# Обращение в службу поддержки

Для получения помощи в решении той или иной проблемы можно обратиться в службу поддержки.

Можно воспользоваться услугами обслуживания оборудования, предоставляемыми авторизованным сервис-центром Lenovo. Чтобы найти сервис-центр, уполномоченный компанией Lenovo выполнять гарантийное обслуживание, откройте веб-страницу по адресу [https://datacentersupport.lenovo.com/](https://datacentersupport.lenovo.com/serviceprovider) [serviceprovider](https://datacentersupport.lenovo.com/serviceprovider) и воспользуйтесь поиском с фильтрацией для разных стран. Номера телефонов службы поддержки Lenovo по регионам см. на стр. <https://datacentersupport.lenovo.com/supportphonelist>.

# Приложение B. Документы и поддержка

В этом разделе приведены удобные документы и ресурсы поддержки, а также представлены ссылки на загрузку драйверов и микропрограмм.

### Скачивание документов

В этом разделе приведены общие сведения и ссылки для скачивания полезных документов.

#### Документы

Скачайте указанные ниже документы по следующей ссылке:

[https://pubs.lenovo.com/se360-v2/pdf\\_files](https://pubs.lenovo.com/se360-v2/pdf_files)

- Руководства по установке направляющих
	- Установка направляющих в стойку
- Руководство по активации
	- Процесс активации и код активации
- Информация о соответствии нормативным требованиям для сервера ThinkEdge SE360 V2 с модулем WLAN
	- Нормативные требования к продукту в разных странах
- Руководство пользователя
	- Полный обзор, конфигурация системы, замена аппаратных компонентов и устранение неполадок.

Некоторые главы из Руководства пользователя:

- Руководство по настройке системы: обзор сервера, идентификация компонентов, системные светодиодные индикаторы и дисплей диагностики, распаковка продукта, установка и настройка сервера.
- Руководство по обслуживанию оборудования: установка аппаратных компонентов, прокладка кабелей и устранение неполадок.
- Справочник по сообщениям и кодам
	- События XClarity Controller, LXPM и uEFI
- Руководство UEFI
	- Общие сведения о настройке UEFI

### Веб-сайты поддержки

В этом разделе представлены ресурсы поддержки, а также приведены ссылки для скачивания драйверов и микропрограмм.

#### Поддержка и загрузка

- Веб-сайт скачивания драйверов и программного обеспечения для сервера ThinkEdge SE360 V2
	- <https://datacentersupport.lenovo.com/products/servers/thinkedge/se360v2/7dam/downloads/driver-list/>
- Форум центра обработки данных Lenovo
	- [https://forums.lenovo.com/t5/Datacenter-Systems/ct-p/sv\\_eg](https://forums.lenovo.com/t5/Datacenter-Systems/ct-p/sv_eg)
- Поддержка Центра обработки данных Lenovo для ThinkEdge SE360 V2
	- <https://datacentersupport.lenovo.com/products/servers/thinkedge/se360v2/7dam>
- Документы с информацией о лицензии Lenovo
	- <https://datacentersupport.lenovo.com/documents/lnvo-eula>
- Веб-сайт Lenovo Press (руководства по продуктам, информационные листы и технические документы)
	- <https://lenovopress.lenovo.com/>
- Заявление о конфиденциальности Lenovo
	- <https://www.lenovo.com/privacy>
- Консультанты по безопасности продуктов Lenovo
	- [https://datacentersupport.lenovo.com/product\\_security/home](https://datacentersupport.lenovo.com/product_security/home)
- Планы гарантийного обслуживания продуктов Lenovo
	- <http://datacentersupport.lenovo.com/warrantylookup>
- Веб-сайт Центра поддержки операционных систем серверов Lenovo
	- <https://datacentersupport.lenovo.com/solutions/server-os>
- Веб-сайт Lenovo ServerProven (поиск совместимости дополнительных компонентов)
	- <https://serverproven.lenovo.com>
- Инструкции по установке операционной системы
	- <https://pubs.lenovo.com/#os-installation>
- Отправка электронной заявки (запроса на обслуживание)
	- <https://support.lenovo.com/servicerequest>
- Подписка на уведомления о продуктах Lenovo Data Center Group (чтобы оставаться в курсе обновлений микропрограмм)
	- <https://datacentersupport.lenovo.com/solutions/ht509500>

# <span id="page-378-0"></span>Приложение C. Замечания

Lenovo может предоставлять продукты, услуги и компоненты, описанные в этом документе, не во всех странах. Сведения о продуктах и услугах, доступных в настоящее время в вашем регионе, можно получить у местного представителя Lenovo.

La operación de este equipo está sujeta a las siguientes dos condiciones: 1) es posible que este equipo o dispositivo no cause interferencia perjudicial y 2) este equipo debe aceptar cualquier interferencia, incluyendo la que pueda causar su operación no deseada.

Ссылки на продукты, программы или услуги Lenovo не означают и не предполагают, что можно использовать только указанные продукты, программы или услуги Lenovo. Допускается использовать любые функционально эквивалентные продукты, программы или услуги, если при этом не нарушаются права Lenovo на интеллектуальную собственность. Однако при этом ответственность за оценку и проверку работы других продуктов, программ или услуг возлагается на пользователя.

Lenovo может располагать патентами или рассматриваемыми заявками на патенты, относящимися к предмету данной публикации. Предоставление этого документа не является предложением и не дает лицензию в рамках каких-либо патентов или заявок на патенты. Вы можете послать запрос на лицензию в письменном виде по следующему адресу:

Lenovo (United States), Inc. 8001 Development Drive Morrisville, NC 27560 U.S.A. Attention: Lenovo Director of Licensing

LENOVO ПРЕДОСТАВЛЯЕТ ДАННУЮ ПУБЛИКАЦИЮ «КАК ЕСТЬ», БЕЗ КАКИХ-ЛИБО ГАРАНТИЙ, ЯВНЫХ ИЛИ ПОДРАЗУМЕВАЕМЫХ, ВКЛЮЧАЯ, НО НЕ ОГРАНИЧИВАЯСЬ ТАКОВЫМИ, ПОДРАЗУМЕВАЕМЫЕ ГАРАНТИИ ОТНОСИТЕЛЬНО ЕЕ КОММЕРЧЕСКОГО ИСПОЛЬЗОВАНИЯ ИЛИ ПРИГОДНОСТИ ДЛЯ КАКИХ-ЛИБО ЦЕЛЕЙ. Законодательство некоторых стран не допускает отказ от явных или предполагаемых гарантий для ряда операций; в таком случае данное положение может к вам не относиться.

В приведенной здесь информации могут встретиться технические неточности или типографские опечатки. В публикацию время от времени вносятся изменения, которые будут отражены в следующих изданиях. Lenovo может в любой момент без предварительного уведомления вносить изменения в продукты и (или) программы, описанные в данной публикации.

Продукты, описанные в этом документе, не предназначаются для имплантации или использования в каких-либо устройствах жизнеобеспечения, отказ которых может привести к травмам или смерти. Информация, содержащаяся в этом документе, не влияет на спецификации продукта и гарантийные обязательства Lenovo и не меняет их. Ничто в этом документе не служит явной или неявной лицензией или гарантией возмещения ущерба в связи с правами на интеллектуальную собственность Lenovo или третьих сторон. Все данные, содержащиеся в этом документе, получены в специфических условиях и приводятся только в качестве иллюстрации. Результаты, полученные в других рабочих условиях, могут существенно отличаться.

Lenovo может использовать и распространять присланную вами информацию любым способом, каким сочтет нужным, без каких-либо обязательств перед вами.

Любые ссылки в данной информации на веб-сайты, не принадлежащие Lenovo, приводятся только для удобства и никоим образом не означают поддержки Lenovo этих веб-сайтов. Материалы на этих веб-сайтах не входят в число материалов по данному продукту Lenovo, и всю ответственность за использование этих веб-сайтов вы принимаете на себя.

Все данные по производительности, содержащиеся в этой публикации, получены в управляемой среде. Поэтому результаты, полученные в других рабочих условиях, могут существенно отличаться. Некоторые измерения могли быть выполнены в разрабатываемых системах, и нет гарантии, что в общедоступных системах результаты этих измерений будут такими же. Кроме того, результаты некоторых измерений могли быть получены экстраполяцией. Реальные результаты могут отличаться. Пользователи должны проверить эти данные для своих конкретных условий.

### Товарные знаки

LENOVO и THINKSYSTEM являются товарными знаками Lenovo.

Все прочие товарные знаки являются собственностью соответствующих владельцев.

### Важные примечания

Скорость процессора указывает внутреннюю тактовую частоту процессора; на производительность приложений влияют и другие факторы.

Скорость дисковода для компакт-дисков или DVD-дисков — это переменная скорость чтения. Действительная скорость изменяется; как правило, она меньше максимальной скорости.

При описании системы хранения, действительного и виртуального хранилища, объема каналов один КБ равен 1024 байт, один МБ равен 1 048 576 байт, а один ГБ равен 1 073 741 824 байт.

При описании емкости жесткого диска или объема коммуникационных устройств один МБ равен 1 000 000 байт, а один ГБ равен 1 000 000 000 байт. Общий объем памяти, доступный пользователям, зависит от рабочей среды.

Максимальная внутренняя емкость жесткого диска подразумевает замену любого стандартного жесткого диска и заполнение всех отсеков жестких дисков самыми вместительными дисками, поддерживаемыми в данный момент компанией Lenovo.

Для достижения максимального объема памяти может потребоваться замена стандартных модулей на дополнительные модули памяти.

У каждой ячейки твердотельной памяти есть присущее ей конечное число циклов записи, которое она может выполнить. Поэтому у твердотельных устройств есть параметр максимального количества циклов записи, выражаемый в общем количестве записанных байт total bytes written (TBW). Устройство, которое преодолело этот порог, может не отвечать на команды системы или может перестать поддерживать запись. Lenovo не отвечает за замену устройства, которое превысило максимальное гарантированное количество циклов программирования или стирания, как описано в официальных опубликованных спецификациях для устройства.

Компания Lenovo не предоставляет никаких гарантий, связанных с продуктами, которые выпускаются не Lenovo. Поддержка (если таковая есть) продуктов, произведенных другой компанией, должна осуществляться соответствующей компанией, а не Lenovo.

Некоторое программное обеспечение может отличаться от розничной версии (если доступно) и может не содержать руководств по эксплуатации или всех функций.

### Замечания об электромагнитном излучении

При подключении к оборудованию монитора необходимо использовать специальный кабель монитора и устройства подавления помех, входящие в комплект монитора.

Дополнительные замечания об электромагнитном излучении можно найти по следующему адресу:

[https://pubs.lenovo.com/important\\_notices/](https://pubs.lenovo.com/important_notices/)

# Заявление о директиве RoHS Бюро стандартов, метрологии и контроля региона Тайвань (Китай)

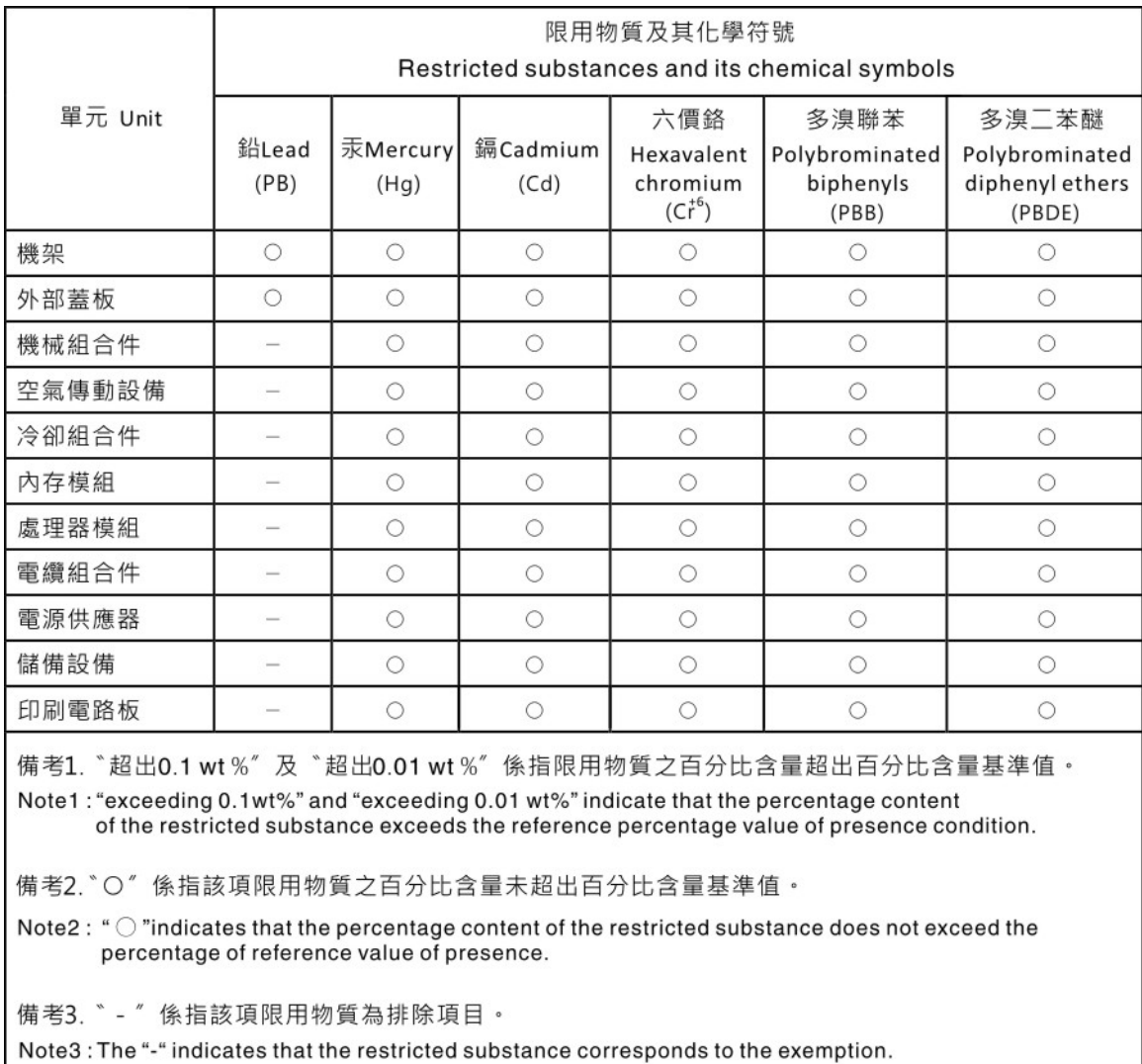

# Контактная информация отдела импорта и экспорта в регионе Тайвань (Китай)

Ниже приведена контактная информация отдела импорта и экспорта в регионе Тайвань (Китай).

委製商/進口商名稱: 台灣聯想環球科技股份有限公司<br>進口商地址: 台北市南港區三重路 66 號 8 樓<br>進口商電話: 0800-000-702

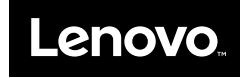